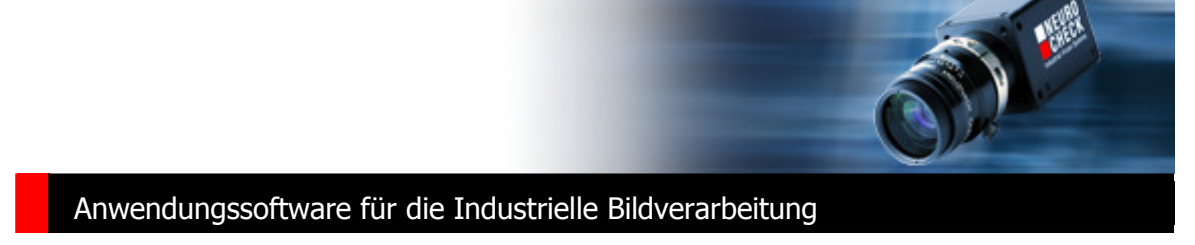

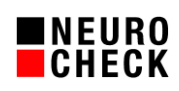

# **NeuroCheck** Benutzer-Handbuch Version 6.0

Für Microsoft® Windows® 7 / Vista® / XP

#### **Warenzeichen und Impressum**

NeuroCheck GmbH Neckarstraße 76/1 D-71686 Remseck Tel: +49 (0) 7146 8956-0 Fax: +49 (0) 7146 8956-29

Die Informationen in diesem Dokument können ohne vorherige Ankündigung geändert werden. Ohne ausdrückliche schriftliche Erlaubnis der NeuroCheck GmbH darf kein Teil dieser Unterlagen für irgendwelche Zwecke vervielfältigt oder übertragen werden, unabhängig davon, auf welche Art und Weise oder mit welchen Mitteln, elektronisch oder mechanisch, dies erfolgt.

© 2011 NeuroCheck GmbH. Alle Rechte vorbehalten.

www.neurocheck.de

Version 6.0 vom 13.05.2011

Die Wiedergabe von Gebrauchsnamen, Handelsnamen, Warenbezeichnungen usw. in diesem Dokument berechtigt auch ohne besondere Kennzeichnung nicht zu der Annahme, dass solche Namen im Sinne der Warenzeichen- und Markenschutz-Gesetzgebung als frei zu betrachten wären.

NeuroCheck ist eine eingetragene Marke der NeuroCheck GmbH.

Die in diesem Dokument verwendeten Begriffe und Namen sind eingetragene Warenzeichen und/oder Produkte der entsprechenden Unternehmen. Microsoft®, Windows®, Windows® Vista® sind eingetragene Warenzeichen der Microsoft Corp., USA. FireWire® ist ein Warenzeichen der Apple Computer Inc.

# Inhaltsverzeichnis

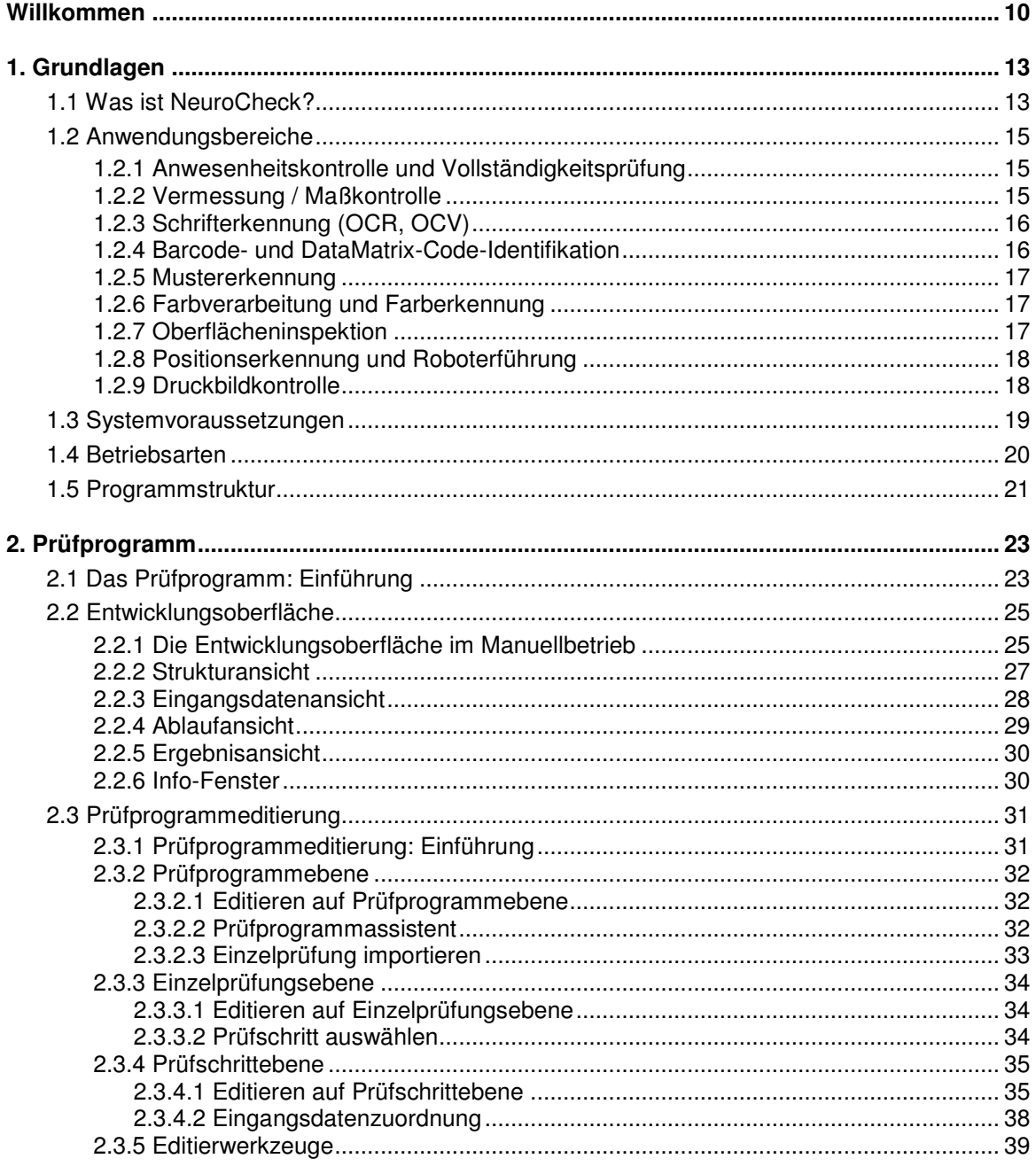

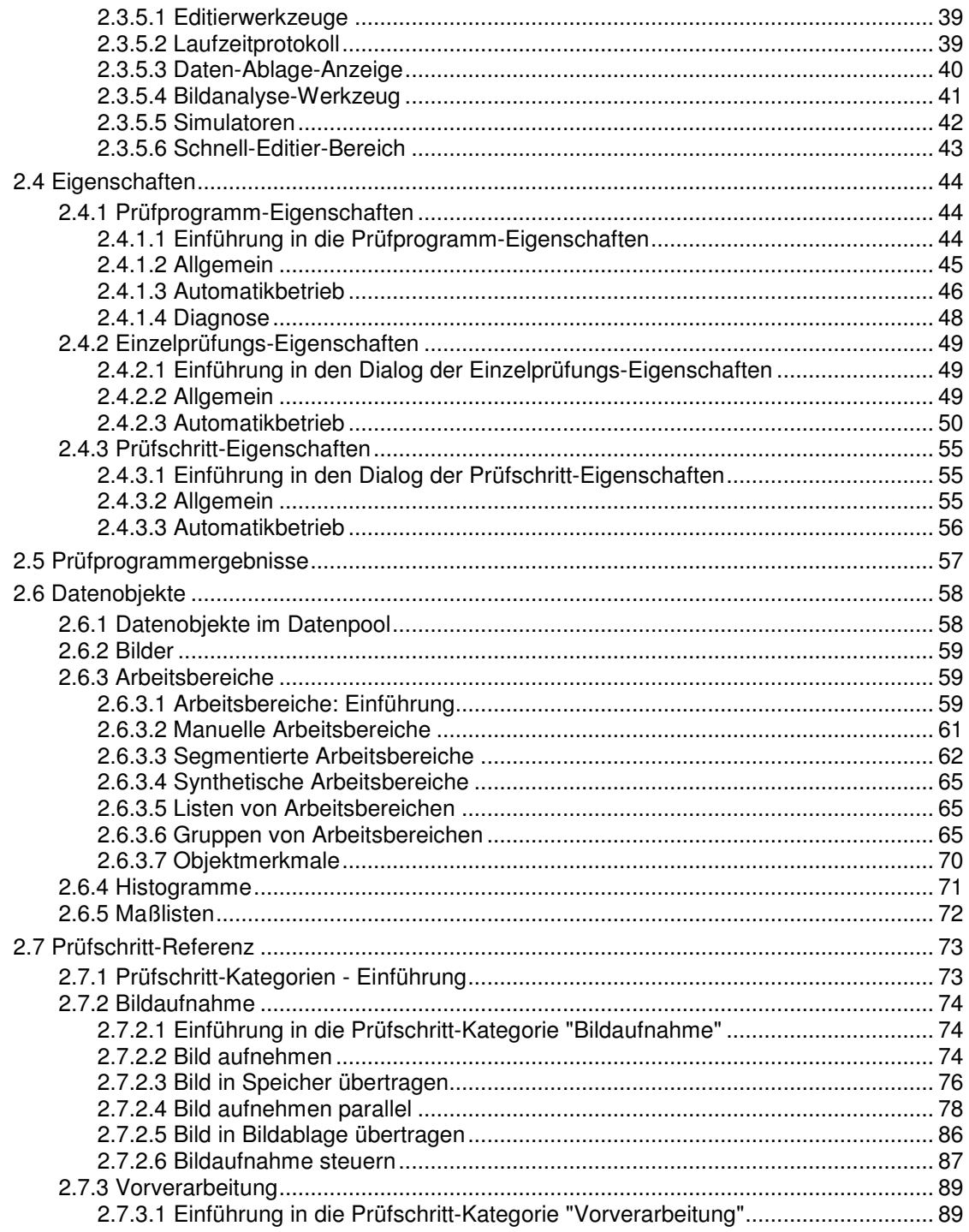

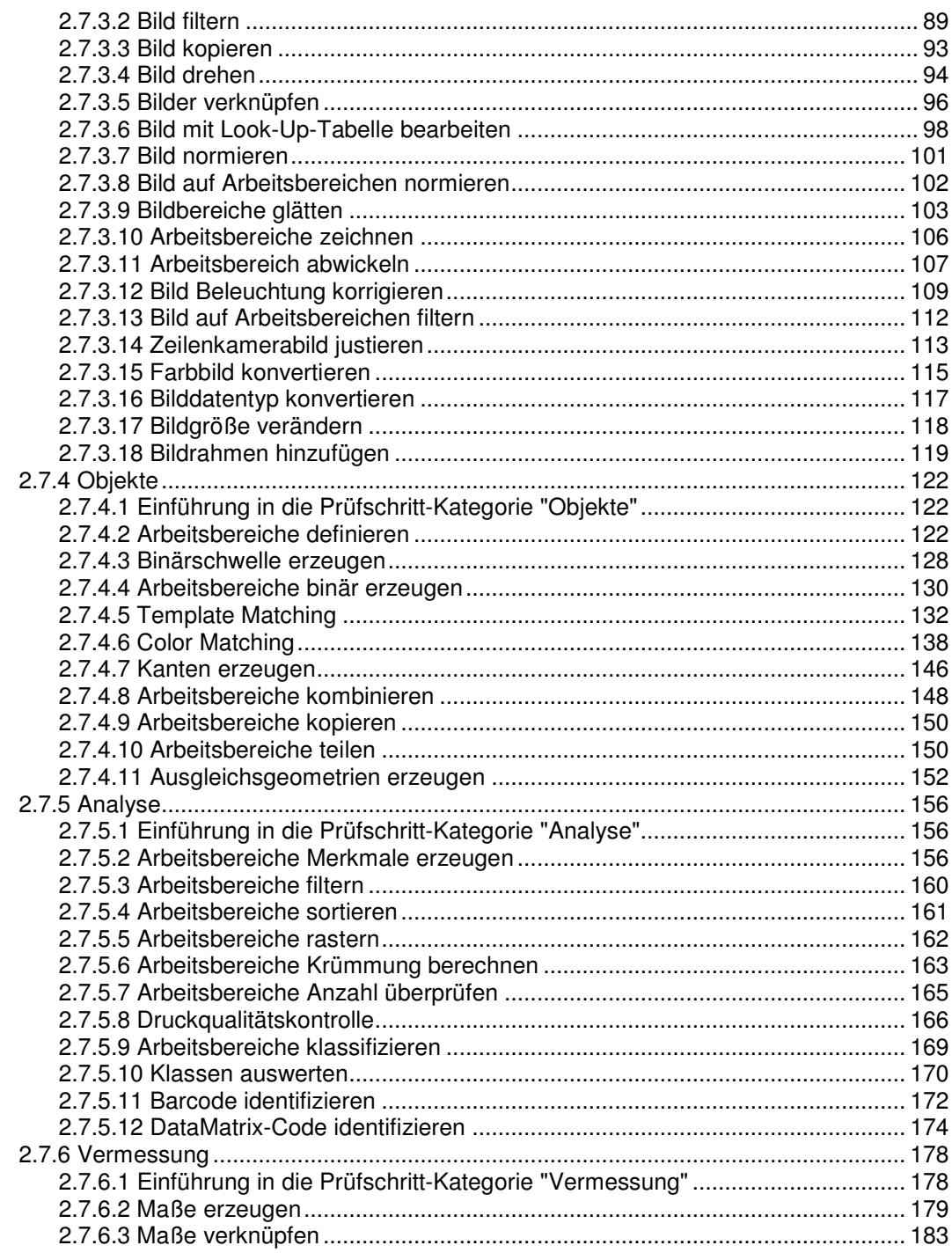

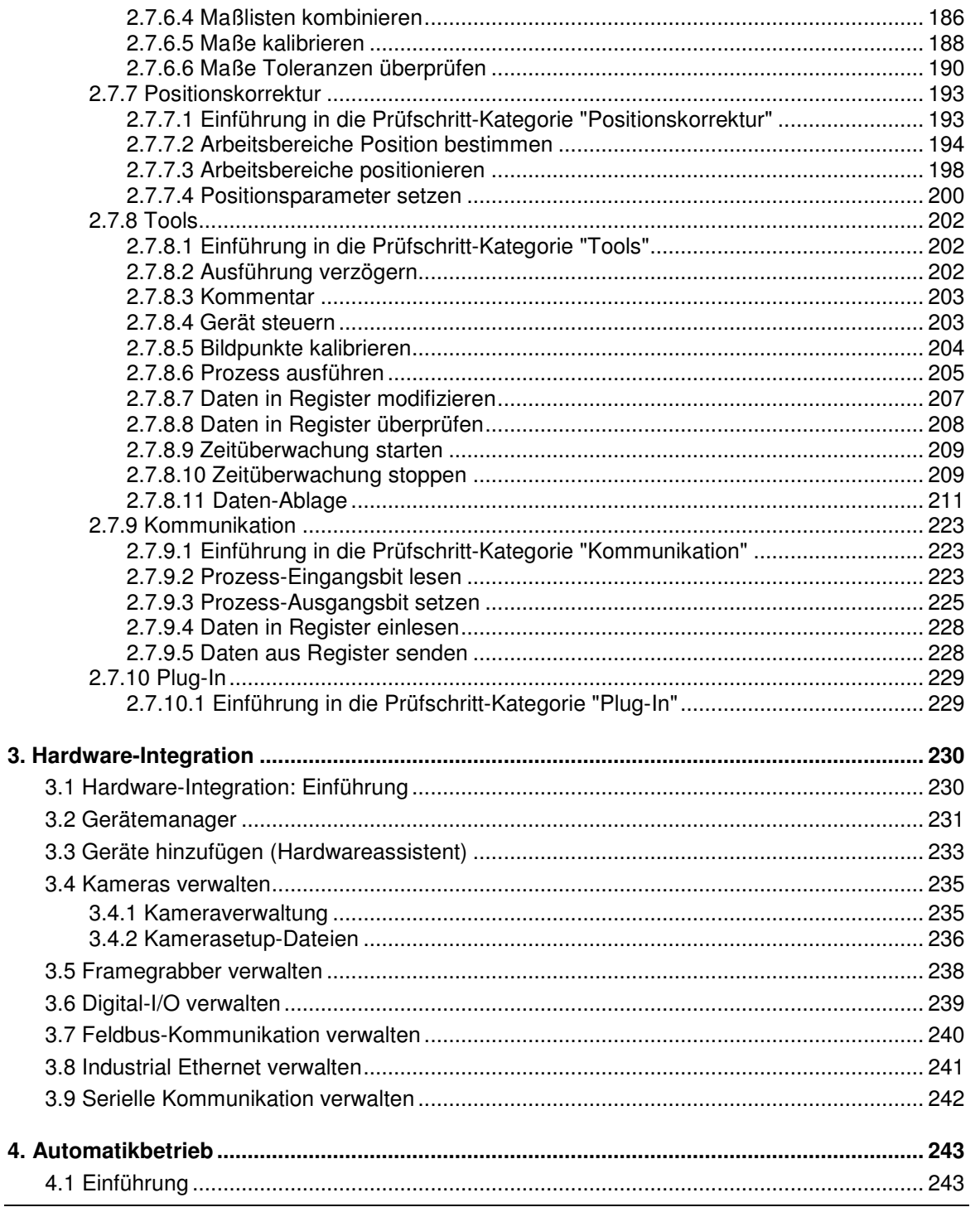

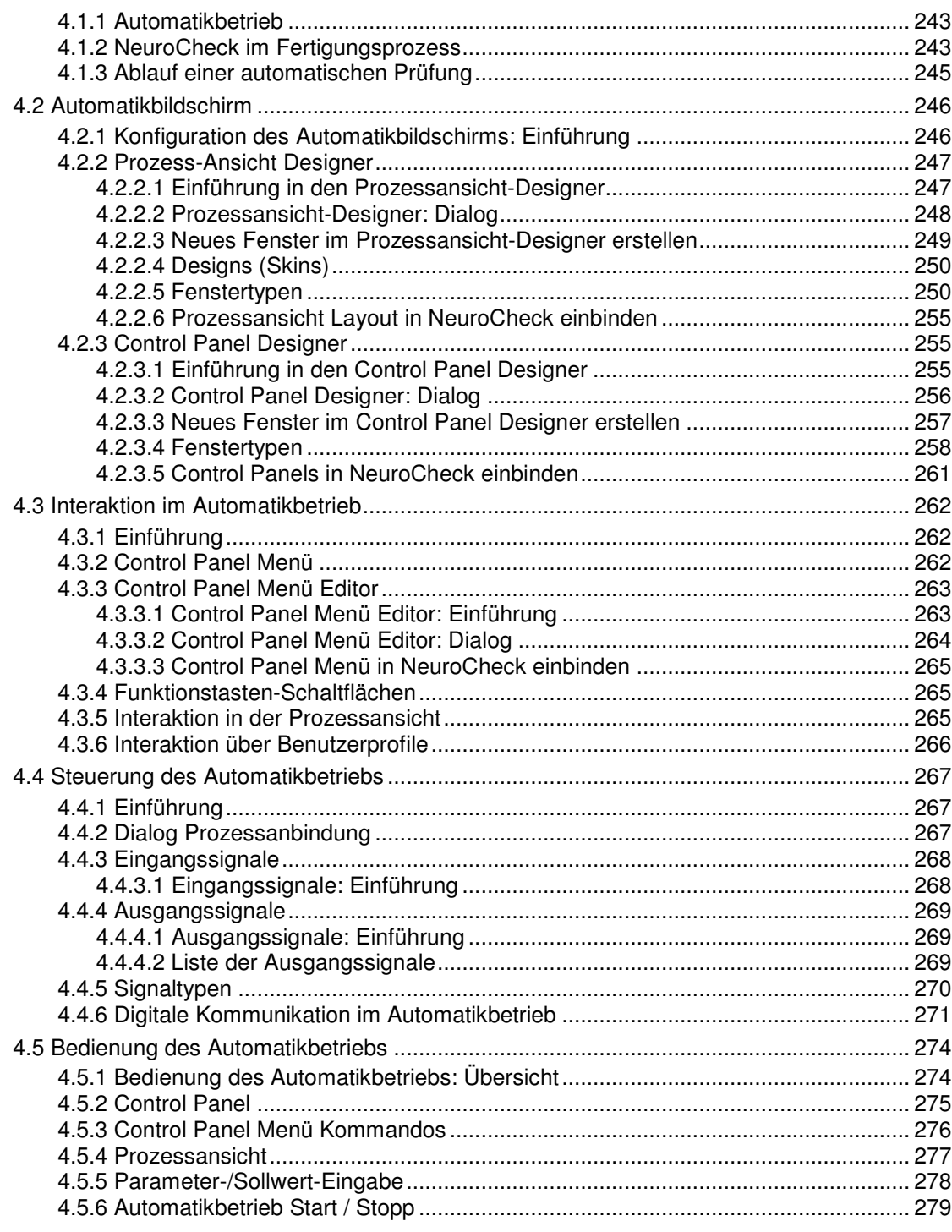

 $\sim$ 

 $\overline{7}$ 

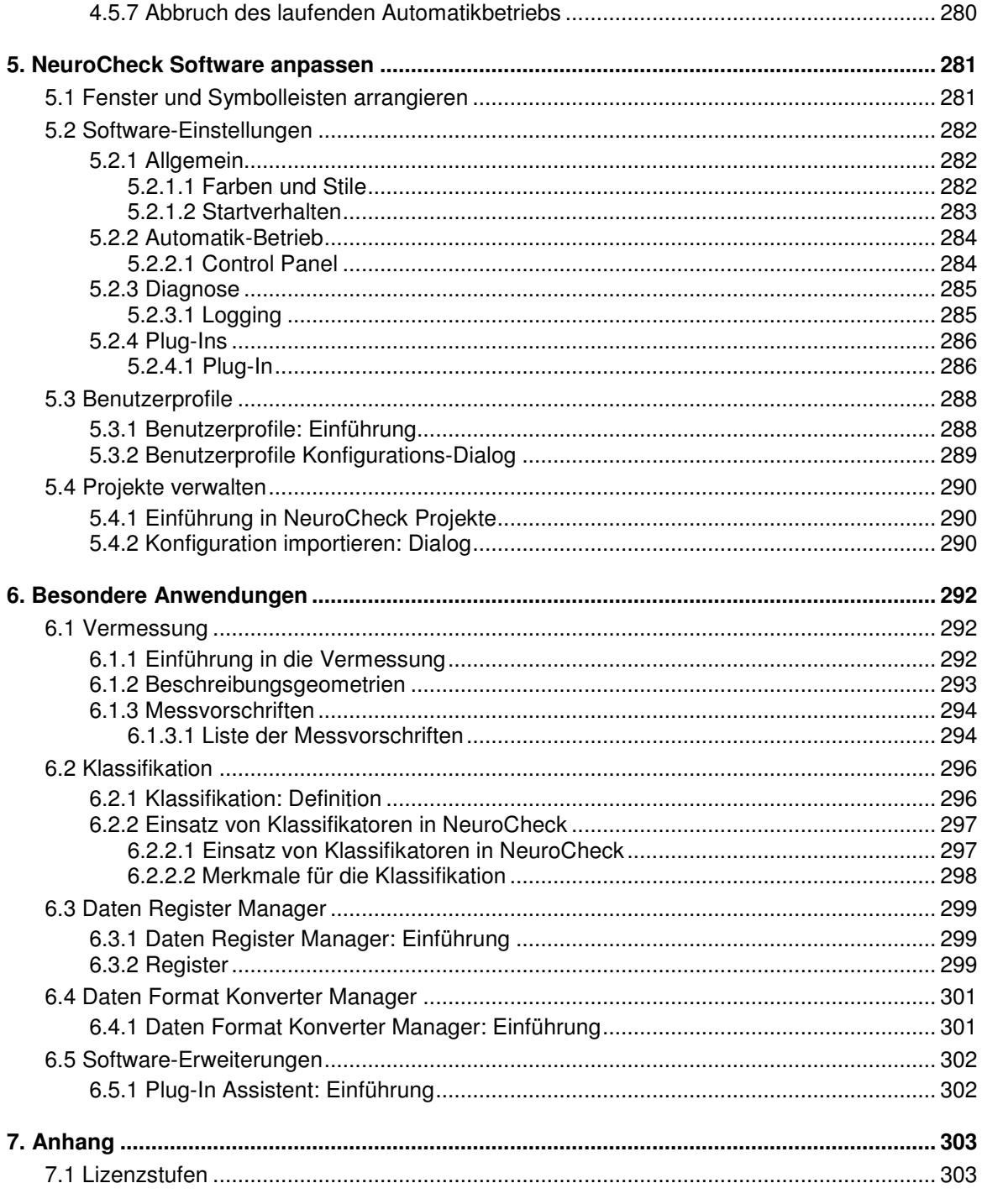

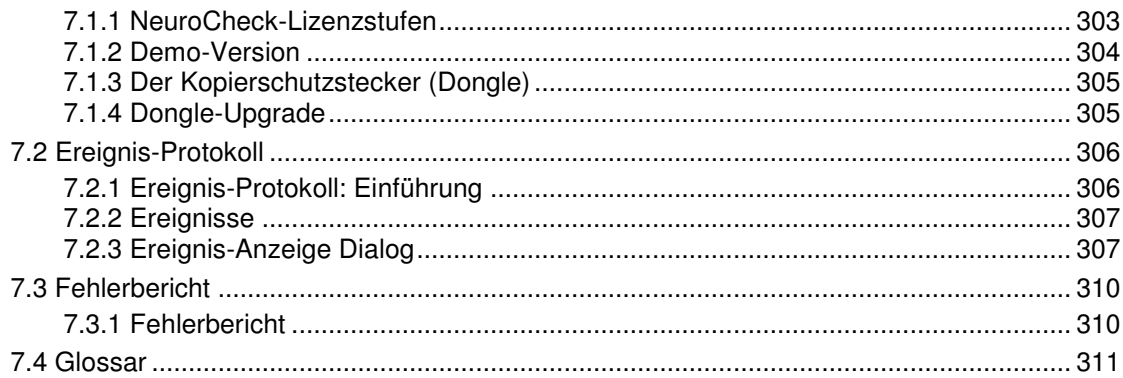

# **Willkommen**

Willkommen bei NeuroCheck, der führenden Plattform für die Industrielle Bildverarbeitung unter Microsoft Windows. Mit NeuroCheck haben Sie sich für ein professionelles Softwareprodukt entschieden, das sich bereits in tausenden industriellen Sichtprüfungsanwendungen bewährt hat.

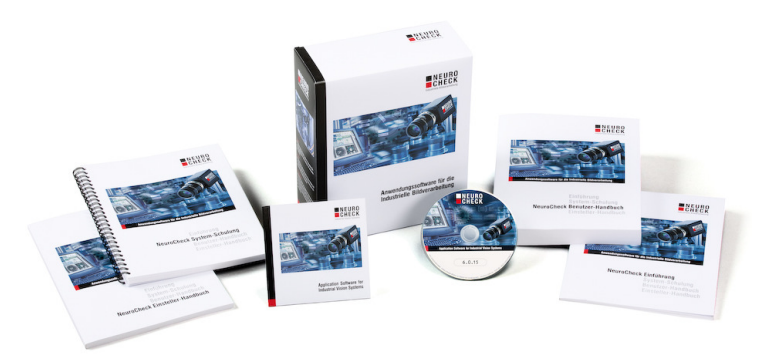

#### **Was ist neu bei NeuroCheck Version 6.0?**

Mit NeuroCheck 6.0 präsentieren wir Ihnen unsere neueste Produktversion, mit der wir auf der einen Seite neue Funktionalität anbieten und auf der anderen Seite die bestehenden und bewährten Funktionen optimieren bzw. erweitern. Insgesamt wurden über 2.000 Verbesserungsvorschläge unserer Kunden und Geschäftspartner systematisch erfasst und von unserem Entwicklungs-Team in der neuen Version umgesetzt.

Nachfolgend ein kurzer Überblick über die neuen Funktionalitäten und Verbesserungen in NeuroCheck 6.0:

- NeuroCheck 6.0 verwendet das Microsoft .NET Framework und unterstützt auch die 64-bit Edition des Betriebssystems Windows 7.
- Die Multi-Threading Architektur der Software und viele Bildverarbeitungs-Algorithmen nutzen die Leistungsfähigkeit moderner Multi-Core Prozessoren.
- Die Bedienoberfläche des Manuellbetriebs wurde nach ergonomischen Kriterien optimiert und bietet neue Assistenten und verbesserte Dialoge.
- Die Bedienoberfläche und die Visualisierung des automatisierten Prüfprozesses lassen sich mittels integrierter grafischer Designer-Werkzeuge frei gestalten und den spezifischen Anforderungen anpassen.
- 25 Prüfschritte wurden neu in die Software aufgenommen. Mehr als 20 Prüfschritte wurden im Funktionsumfang erweitert und verbessert. Alle bildverarbeitenden Prüfschritte bieten jetzt volle Unterstützung für Farbbilder.
- Die Kommunikations-Schnittstellen für Daten und Signale wurden wesentlich erweitert und ermöglichen eine schnelle und flexible Einbindung in vernetzte Produktionsumgebungen.

#### **Das Benutzer-Handbuch**

Dieses Handbuch beschreibt alle Programmfunktionen von NeuroCheck 6.0 im Detail und ist somit die umfassende Referenzdokumentation zur NeuroCheck Software. Das Benutzer-Handbuch dient dem Leser aber nicht nur als Nachschlagewerk, sondern auch zum detaillierten Verständnis der Programmkonzepte.

Aufgrund des großen Funktionsumfangs der NeuroCheck Software beschränkt sich das gedruckte Handbuch auf die häufig genutzten Programmfunktionen. Eine vollständige Beschreibung aller Programmfunktionen finden Sie in der Online-Version des Benutzer-Handbuchs, die Sie über den Menüpunkt ? ▶ Hilfesystem ▶ Benutzer-Handbuch aufrufen können.

#### **Aufbau**

Dieses Handbuch ist folgendermaßen aufgebaut:

- Kapitel 1 ("Grundlagen") erklärt die grundlegenden Konzepte und wichtigsten Begriffe der Software NeuroCheck.
- Kapitel 2 ("Das Prüfprogramm") beschreibt, wie man Prüfprogramme als zentrales Element der Sichtprüfungsanwendung im Manuellbetrieb erstellt und konfiguriert.
- Kapitel 3 ("Hardware-Integration") beschreibt die Einbindung von Kameras und Kommunikationsgeräten in das System.
- Kapitel 4 ("Automatikbetrieb") beschreibt, wie man den Modus für die automatische Ausführung des Prüfablaufs vorab konfiguriert und wie man ihn zur Laufzeit bedient.
- Kapitel 5 ("Software anpassen") zeigt, wie Sie NeuroCheck den individuellen Bedürfnissen Ihrer Applikation anpassen können.
- Kapitel 6 ("Besondere Anwendungen") behandelt fortgeschrittene und spezielle Themen.
- Kapitel 7 ("Anhang") ist ein Referenzteil, der u.a. ein Glossar enthält.

#### **Weitere Hilfequellen**

Einführungs-Handbuch:

Diese Einführung in NeuroCheck hilft Ihnen bei der Installation des Systems, zeigt Ihnen, wie Sie eine erste Bildverarbeitungsanwendung mit NeuroCheck aufbauen und wie Sie weiterführende Informationen über die Arbeit mit NeuroCheck erhalten. Das Einführungs-Handbuch ist somit der ideale Startpunkt für Ihren Einstieg in die Arbeit mit der NeuroCheck Software, wenn Sie erstmals interaktiv Sichtprüfungsanwendungen erstellen möchten.

#### System-Schulung:

Dieses Handbuch macht Sie mit der Bedienung der NeuroCheck Software vertraut und stellt Ihnen die vielfältigen Einsatzmöglichkeiten im Detail vor. Es führt Sie dabei Schritt für Schritt durch die Konfiguration von automatischen Sichtprüfungsanwendungen. Die System-Schulung ist sowohl zum Selbststudium geeignet als auch als begleitendes Skript für Seminare.

#### Benutzer-Handbuch

Einsteller-Handbuch (in Vorbereitung):

Dieses Handbuch stellt Ihnen NeuroCheck vor, zeigt Ihnen, wie Sie umfassende Informationen über die Arbeit mit NeuroCheck erhalten, hilft bei der praktischen Inbetriebnahme von Anlagen und unterstützt Sie beim Auftreten von Problemen. Es behandelt schwerpunktmäßig Themen wie Prozessoptimierung, Fehlerdiagnose, Datensicherheit, Wartung und Pflege. Das Einsteller-Handbuch wendet sich in erster Linie an den Bediener und Einsteller von NeuroCheck-Sichtprüfanlagen.

#### Online-Hilfe:

Das Online-Hilfesystem bietet Ihnen die Information, die Sie brauchen, dort wo Sie sie brauchen: während Sie mit der NeuroCheck Software arbeiten, sei es im Labor oder direkt an der Maschine. In der NeuroCheck Programmoberfläche im Manuellbetrieb öffnen Sie das Hilfesystem über den Menüpunkt ? Hilfesystem. Zusätzlich können Sie aus den meisten Programmdialogen heraus das Hilfesystem gleich auf der passenden Seite aufrufen.

#### NeuroCheck Software Support:

E-Mail: support@neurocheck.com Telefon: +49 (0)711-229646-31

Wir wünschen Ihnen viel Spaß beim Lesen und viel Erfolg beim Arbeiten mit der NeuroCheck Software!

# **1. Grundlagen**

Dieses Kapitel gibt Ihnen einen Überblick über die wichtigsten Konzepte und Begriffe bei der Anwendung Ihrer NeuroCheck Software.

Anwender, die zum ersten Mal NeuroCheck verwenden, möchten wir zuerst auf das **Einführungs-Handbuch** verweisen. Es enthält umfassende Einführungs-Kapitel sowie eine schrittweise Anleitung zum Erstellen einer ersten Prüfanwendung.

Zusätzlich möchten wir an dieser Stelle auch auf unser **Schulungsangebot** hinweisen. Alle Details und Termine dazu finden Sie unter http://www.neurocheck.de

# **1.1 Was ist NeuroCheck?**

NeuroCheck ist eine universelle Bildverarbeitungssoftware für alle Bereiche der automatischen Sichtprüfung in der industriellen Fertigung. NeuroCheck verfügt über eine integrierte Programmumgebung zur interaktiven Konfiguration von Sichtprüfungen und deren vollautomatische Ausführung im Produktionsprozess.

Der Funktionsvorrat von NeuroCheck und die Flexibilität bei der Zusammenstellung von Prüfprogrammen erschließen ein breites Anwendungsspektrum. Durch die grafische Benutzeroberfläche in Verbindung mit der weitgehend automatischen Konfiguration lässt sich die Komplexität der möglichen Aufgabenstellungen leicht beherrschen. NeuroCheck ermöglicht Ihnen schnelle Erfolge bei gleichzeitig geringen Kosten, z.B. durch schnelle Einarbeitung, einfache Re-Konfiguration und kurze Turnaround-Zeiten.

Das folgende Bild zeigt vereinfacht den prinzipiellen Aufbau einer Sichtprüfanlage mit den dazu erforderlichen Hardwarekomponenten und Kommunikationsverbindungen:

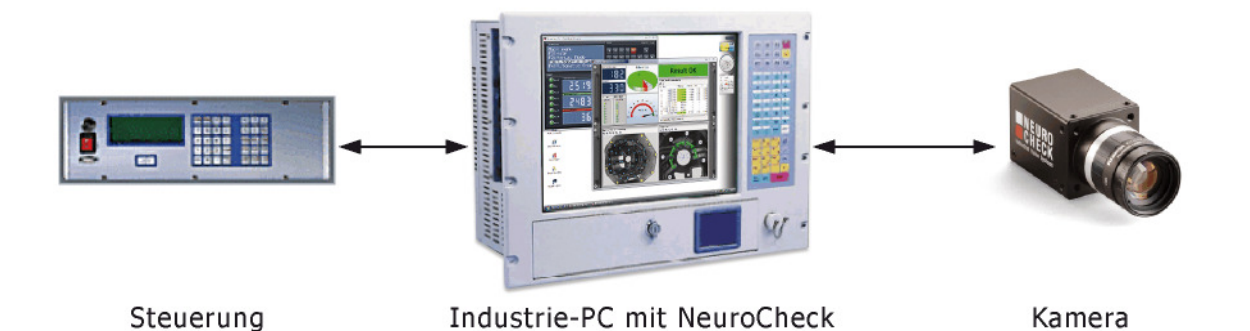

Die wesentlichen Leistungsmerkmale von NeuroCheck sind:

#### **Bildverarbeitungs-Funktionalität**

Die Software kapselt tausende leistungsfähige und langjährig erprobte Auswertealgorithmen der NeuroCheck-Bildverarbeitungsbibliothek. Die dafür verwendeten Prüfschritte sind logisch in Kategorien wie Bildaufnahme, Bildvorverarbeitung, Bildanalyse und Vermessung gruppiert.

#### **Kamera-Integration**

NeuroCheck unterstützt eine Vielzahl modernster digitaler Kameras nach FireWire™ a/b und Gigabit-Ethernet Standard mit unterschiedlichsten Bildauflösungen. Die Integration und Parametrierung der Kameras erfolgt komfortabel im so genannten Geräte-Manager.

#### **Manuellbetrieb**

Der Manuellbetrieb bietet eine Entwicklungsoberfläche zur grafisch-interaktiven Erstellung der Prüflösung. Hier werden die logische Struktur des Prüfablaufs und die Parameter für die Ausführung der Algorithmen festgelegt.

#### **Automatikbetrieb**

Im Automatikbetrieb läuft die vorher konfigurierte Prüfung vollautomatisch ab. Am System-Monitor werden Status und Ergebnisse in frei konfigurierbaren Fenstern visualisiert. Die Ablaufsteuerung erfolgt über eine SPS bzw. einen Leitrechner oder durch manuelle Eingriffe des Bedienpersonals.

#### **Prozess-Integration**

Für die Kommunikation mit der übergeordneten Steuerung steht eine Vielzahl an modernen Standard-Schnittstellen zur Verfügung. Die Abarbeitung des Prüfablaufs kann von der Prozess-Peripherie dynamisch beeinflusst werden. Umgekehrt überträgt NeuroCheck die Prüfergebnisse und Messwerte nach außen.

# **1.2 Anwendungsbereiche**

Im Folgenden stellen wir Ihnen einige typische Anwendungsbereiche von NeuroCheck in der industriellen Fertigung vor. Beispiele zu allen diesen Gebieten finden Sie unter anderem auf der NeuroCheck-Website http://www.neurocheck.com und in dem Fachbuch **Industrielle Bildverarbeitung** (3. Auflage 2011, ISBN 978-3-642-13096-0) aus dem Springer Verlag (Berlin Heidelberg New York), das neben einer grundsätzlichen Einführung auch Lösungen aus allen Bereichen der industriellen Sichtprüfung vorstellt, die mit NeuroCheck erstellt wurden.

# **1.2.1 Anwesenheitskontrolle und Vollständigkeitsprüfung**

Stellen Sie mit NeuroCheck zuverlässig fest, ob alle geforderten Teile und Komponenten vorhanden sind.

Typische Aufgaben dieser Art sind zum Beispiel:

- Anzahl von Tabletten im Blister oder allgemein Vollständigkeit von Verpackungen prüfen.
- Bestückung von Platinen prüfen.
- Korrektes Ausspritzen von Kunststoffteilen prüfen.
- Beschädigung von Teilen prüfen.
- Vorhandensein von Schrauben, Kontakten, Markierungen, Beschriftungen etc. feststellen.
- Füllstand und korrekten Verschluss von Flaschen prüfen.

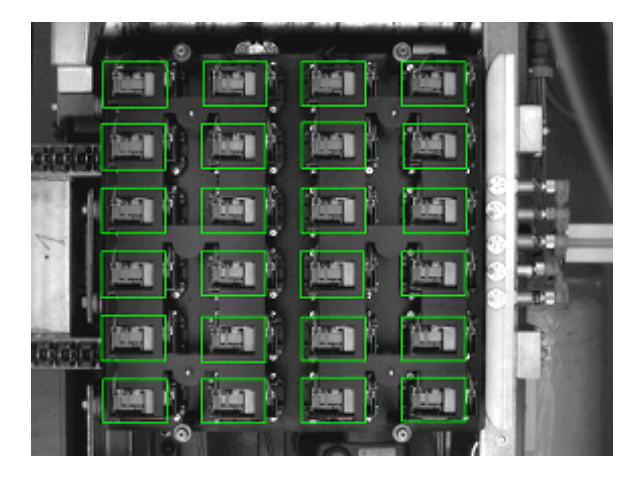

# **1.2.2 Vermessung / Maßkontrolle**

Mit NeuroCheck können Sie die verschiedensten Aspekte der Geometrie von Werkstücken überprüfen, z.B. Abstände zwischen Objekten, Winkel von Kanten, Parallelität, Konzentrizität…. Die Vermessung erfolgt mit Subpixelalgorithmen, durch die sich eine Genauigkeit von Bruchteilen eines Bildpunktes erreichen lässt.

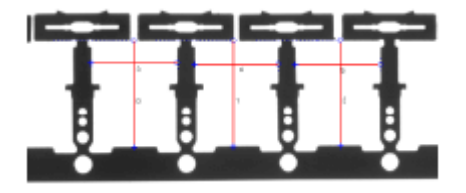

Benutzer-Handbuch

# **1.2.3 Schrifterkennung (OCR, OCV)**

NeuroCheck verwendet adaptive Klassifikatoren für die Schrifterkennung. Diese können auf die Erkennung von Zeichen aus Zeichensätzen trainiert werden, die mit industrieüblichen Beschriftungstechnologien erzeugt wurden, wie zum Beispiel Lasergravur, mechanische Prägung, Druck…

In Verbindung mit NeuroChecks flexiblen Bildverarbeitungsmöglichkeiten kann diese Technologie für eine Vielzahl unterschiedlicher Identifikationsaufgaben genutzt werden, zum Beispiel für Firmenlogos oder spezielle Codierungen.

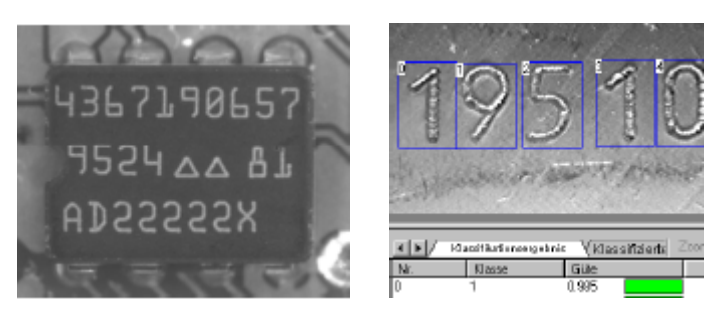

# **1.2.4 Barcode- und DataMatrix-Code-Identifikation**

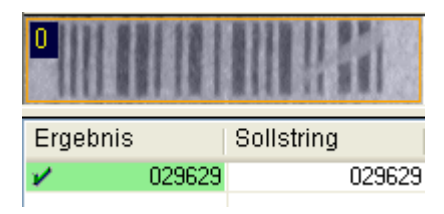

Die Verwendung von Barcodes für die Identifikation von Produkten ist in allen Industriezweigen verbreitet, sei es im Verpackungs- oder Logistikbereich oder für die Fertigungssteuerung. NeuroCheck liest alle gängigen Barcodes bis hinunter zu Kontrastniveaus von 5%, vorwärts, rückwärts, horizontal, vertikal und sogar verkippt.

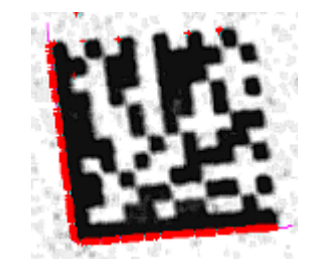

Der zweidimensionale DataMatrix-Code bietet eine höhere Speicherkapazität als konventionelle Barcodes und größere Robustheit durch die leistungsfähige ECC- 200- Fehlerkorrektur. Die Identifikation von DataMatrix-Codes in NeuroCheck ist flexibel konfigurierbar und kann DataMatrix-Codes in jeder Drehlage, in negativem oder positivem Druck und unter schwierigen Oberflächenbedingungen erkennen.

## **1.2.5 Mustererkennung**

Anstelle von Barcodes können auch Klarschrift oder beliebige Symbole zur Identifikation von Teilen verwendet werden. Die von NeuroCheck verwendeten neuronalen Netze können anhand von Beispielen die Erkennung beliebiger Muster erlernen, so dass Sie sie selbst auf Ihre besondere Aufgabe abstimmen können.

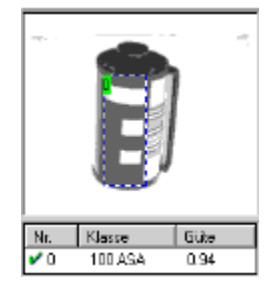

# **1.2.6 Farbverarbeitung und Farberkennung**

Die Verarbeitung von Farbbildern in NeuroCheck basiert auf einem intelligenten Vergleichsverfahren, das auf die spezifischen Anforderungen der jeweiligen Anwendung angepasst werden kann. Dadurch lassen sich Farbbilder mit den bewährten Algorithmen aus der Graubildverarbeitung und der von NeuroCheck gewohnten Geschwindigkeit und Benutzerfreundlichkeit analysieren.

Dies bietet sich vor allem in Fällen an, in denen

- Objekte anhand ihrer Farben unterschieden werden müssen, z.B. elektronische Bauteile oder Leuchtdioden,
- im Grauwertbereich eine Segmentierung der Objekte nicht möglich ist, da sich kein Helligkeitskontrast herausbildet.

Ein Beispiel für die zweite Anwendungsvariante zeigt die untenstehende Abbildung. Hier handelt es sich um einen Dichtmittelauftrag, der im Grauwertbereich nicht von der Oberfläche des Bauteils unterschieden werden kann, wie das linke Bild zeigt. Im Farbbereich ist eine Umwandlung jedoch ohne weiteres möglich, wie man am Farbbild in der Mitte (zu erkennen in der Online-Version dieses Handbuchs) und dem Verarbeitungsergebnis von NeuroCheck ganz rechts erkennen kann.

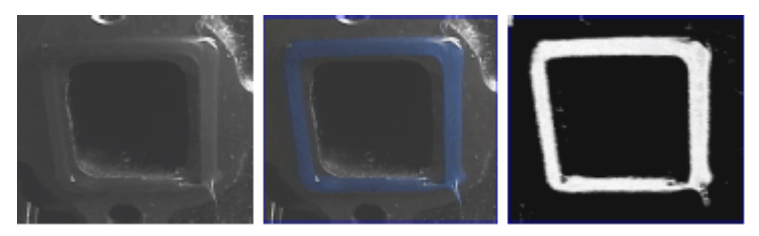

# **1.2.7 Oberflächeninspektion**

In Anwendungen aus dem Bereich der Oberflächeninspektion werden häufig Zeilenkameras eingesetzt, um die Oberfläche sehr großer oder zylindrischer Teile nach Kratzern, Löchern, Rauhigkeiten etc. abzusuchen.

#### Benutzer-Handbuch

Die Benutzung von Zeilenkameras in NeuroCheck ist ebenso einfach wie die von Flächenkameras. Die Bilder werden mit der selben Bildverarbeitungsfunktionalität verarbeitet, hier gezeigt am Beispiel einer Fehlstellendetektierung an einem Drehteil.

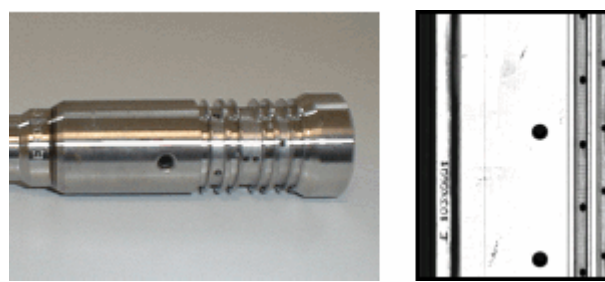

### **1.2.8 Positionserkennung und Roboterführung**

Diese Thema fasst alle Anwendungen zusammen, in denen ein Bildverarbeitungssystem die Position und Orientierung eines Objektes bestimmt und diese Position dann an eine andere Maschine ausgibt, die das Objekt handhabt.

Ein Robotergreifer kann so dazu befähigt werden, Teile von einem Fließband zu greifen. Andere Anwendungen sind Palettierung oder Entpalettierung von Bauteilen, Packungen oder Flaschen.

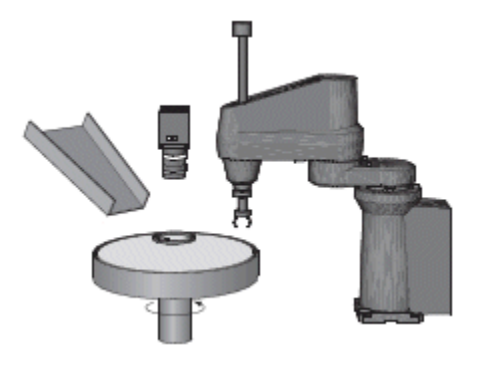

### **1.2.9 Druckbildkontrolle**

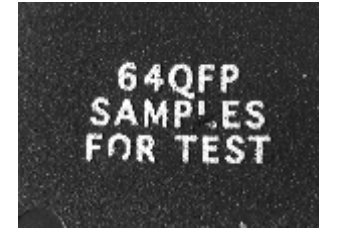

Zur Druckbildkontrolle werden häufig Bildvergleichs-Verfahren eingesetzt. Im Gegensatz zur optischen Schrifterkennung geht es hier darum, die Qualität des Drucks durch Bewertung der Übereinstimmung mit einem Referenzbild zu prüfen.

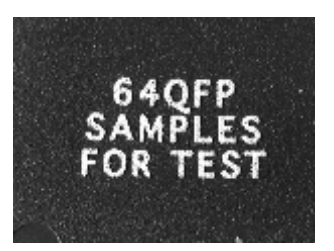

# **1.3 Systemvoraussetzungen**

Voraussetzung für Installation und Betrieb von NeuroCheck ist ein Computer mit Microsoft Windows als Betriebssystem. NeuroCheck stellt folgende Anforderungen an die Systemkonfiguration:

- Betriebssystem: Windows 7 (32-bit/64-bit), Vista (32-bit) oder XP ServicePack 2 oder höher (32-bit)
- Prozessor: 1.5 GHz (2.0 GHz multi-core empfohlen)
- Systemspeicher: 1 GB RAM (4 GB empfohlen)
- Festplattenplatz: 2 GB auf der Systempartition
- SVGA-Monitor und -Grafikkarte (empfohlene Auflösung min. 1024 × 768 Pixel, TrueColor)
- Laufwerk: DVD oder Blu-ray
- Schnittstelle: USB oder Parallele Schnittstelle

Mit dieser Ausstattung können Sie NeuroCheck in vollem Umfang als Laborsystem nutzen. Für den Einsatz als automatisches Prüfsystem in der Fertigung benötigen Sie zusätzlich NeuroCheck-kompatible Komponenten:

- Digitalkamera oder Bildverarbeitungskarte mit Kamera
- Digital-I/O-Karte, Feldbus-Karte oder serielle Schnittstelle zur Kommunikation mit SPS oder Leitrechner

# **1.4 Betriebsarten**

In NeuroCheck sind Entwicklungs- und Laufzeitumgebung integriert. Einerseits bietet es eine sehr mächtige und benutzerfreundliche Oberfläche für die interaktive Konfiguration von Prüfprogrammen, andererseits die gesamte Funktionalität, die für den Einsatz eines Bildverarbeitungssystems in einer automatisierten Fertigung erforderlich ist.

Daher gibt es zwei Betriebsarten in NeuroCheck, die jeweils einem bestimmten Zweck dienen und eine entsprechende Benutzerschnittstelle aufweisen:

### Der **Manuellbetrieb** ist die

"Entwicklungsumgebung" und bietet dafür eine Benutzerschnittstelle für die Prüfprogrammeditierung. Im Manuellbetrieb bauen Sie Ihre Prüfanwendung auf, stellen die Parameter der Bildverarbeitungsfunktionen ein und testen das Prüfprogramm.

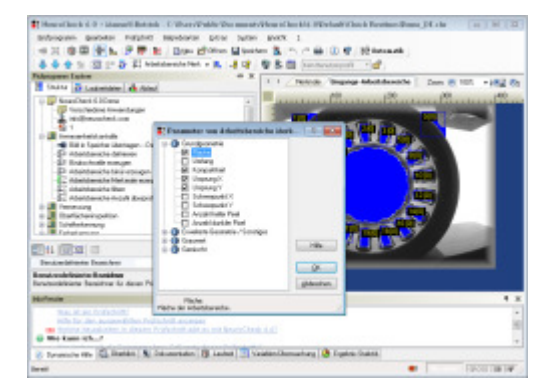

#### **Dur Automatikbetrieb** ist die

"Laufzeitumgebung" für die Durchführung des vollautomatischen Prüfablaufs. Im Automatikbetrieb wird NeuroCheck normalerweise von außen gesteuert, beispielsweise über Digital-I/O oder serielle Schnittstelle.

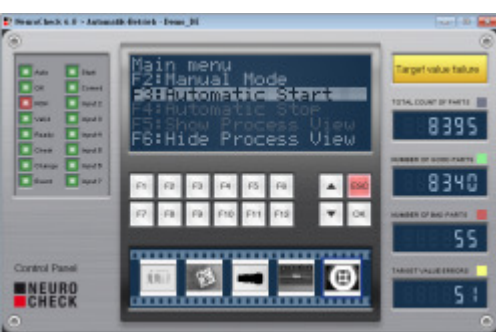

NeuroCheck wurde für die Durchführung automatischer Sichtprüfaufgaben in modernen integrierten Fertigungssystemen entwickelt. Obwohl seine einzigartige Benutzerschnittstelle auch im Labor oder bei interaktiv durchgeführten Stichprobentests bei der schnellen Lösung von Bildverarbeitungsproblemen hilft, ist die Programmstruktur auf den automatischen Einsatz in einer industriellen Umgebung hin optimiert.

> Die Software NeuroCheck ist in mehreren Lizensierungs-Stufen erhältlich, die jeweils einen unterschiedlichen Funktionsumfang bieten.

# **1.5 Programmstruktur**

Die folgende Abbildung zeigt die Architektur der Software NeuroCheck aus Sicht des Anwenders:

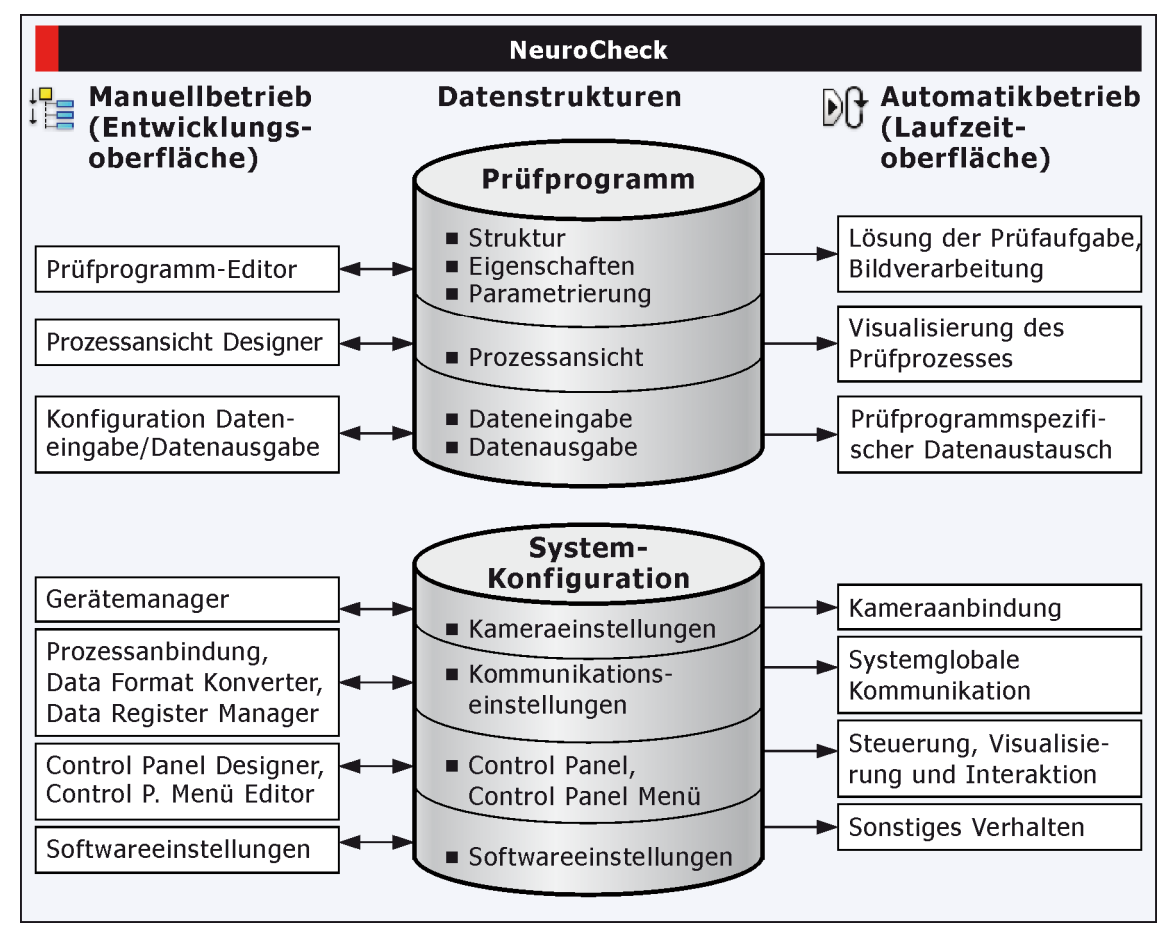

#### **Arbeiten mit NeuroCheck**

Beim Aufbau und der Konfiguration einer Sichtprüfung arbeitet man im NeuroCheck **Manuellbetrieb** mit graphisch-interaktiven Dialogen, Editoren und Designer-Werkzeugen (in der Abbildung links dargestellt). Das Ergebnis dieser Arbeiten sind Datei-basierte Datenobjekte, insbesondere **Prüfprogramme** und **Konfigurationsdaten** (in der Abbildung in der Mitte dargestellt). Diese Dateien bestimmen das Verhalten von NeuroCheck im **Automatikbetrieb** (in der Abbildung rechts dargestellt).

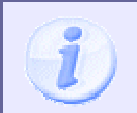

Man kann jederzeit zwischen den beiden Betriebsarten hin- und herschalten. Dies ist eine wesentliche Stärke von NeuroCheck vor allem in der Phase der Inbetriebnahme einer Sichtprüfanlage.

#### **Prüfprogrammdaten**

Das Prüfprogramm ist das zentrale Datenobjekt jeder Sichtprüfanwendung in NeuroCheck.

- Mit dem Prüfprogramm-Explorer editieren Sie seine Struktur, seine Eigenschaften und seine Parametrierung. Dadurch definieren Sie den Kern der Lösung der Prüfaufgabe.
- Mit dem Prozessansicht-Designer können Sie eine individuelle Visualisierung des Prüfprozesses definieren.
- Über die Dialoge Dateneingabe und Datenausgabe können Sie definieren, welche prüfprogrammspezifischen Daten ausgetauscht werden.

#### **Konfigurationsdaten**

Die globalen Konfigurationsdaten bestimmen die Einbindung NeuroChecks in die Prozessumgebung sowie das sonstige Verhaltens des Systems.

- Mit dem Gerätemanager definieren Sie die Hardwareeinstellungen, die sowohl die Konfiguration der Kameras als auch der Kommunikationsgeräte umfassen.
- Mit den Dialogen Prozessanbindung, Data Format Konverter Manager und Data Register Manager definieren Sie die Einstellungen zum Kommunikationsverhalten.
- Mit dem Control Panel Designer und dem Control Panel Menü Editor können Sie die generelle Visualisierung und Interaktion im Automatikbildschirm festlegen.
- Die Software-Einstellungen definieren das weitere Software-Verhalten.

Die prüfprogrammspezifischen Einstellungen benutzen die globalen Einstellungen. Beispiel: die Kommunikationseinstellungen des Prüfprogramms spezifizieren, welche Daten gesendet werden, während die globalen Kommunikationseinstellungen bestimmen, wie sie übertragen werden, d.h. welches Protokoll benutzt wird etc.

# **2. Prüfprogramm**

Das Prüfprogramm ist das zentrale Element jeder Bildverarbeitungsanwendung, die mit NeuroCheck realisiert wird. Dieses Kapitel beschreibt, wie man Prüfprogramme im Manuellbetrieb erstellt und konfiguriert.

# **2.1 Das Prüfprogramm: Einführung**

Das Prüfprogramm ist das zentrale Element jeder Bildverarbeitungsanwendung, die mit NeuroCheck realisiert wird. Es kann mit einem Dokument in einer Textverarbeitung oder dem Quelltext in einer Entwicklungsumgebung verglichen werden.

#### **Prüfprogrammstruktur**

Die Struktur eines Prüfprogramms lässt sich folgendermaßen darstellen:

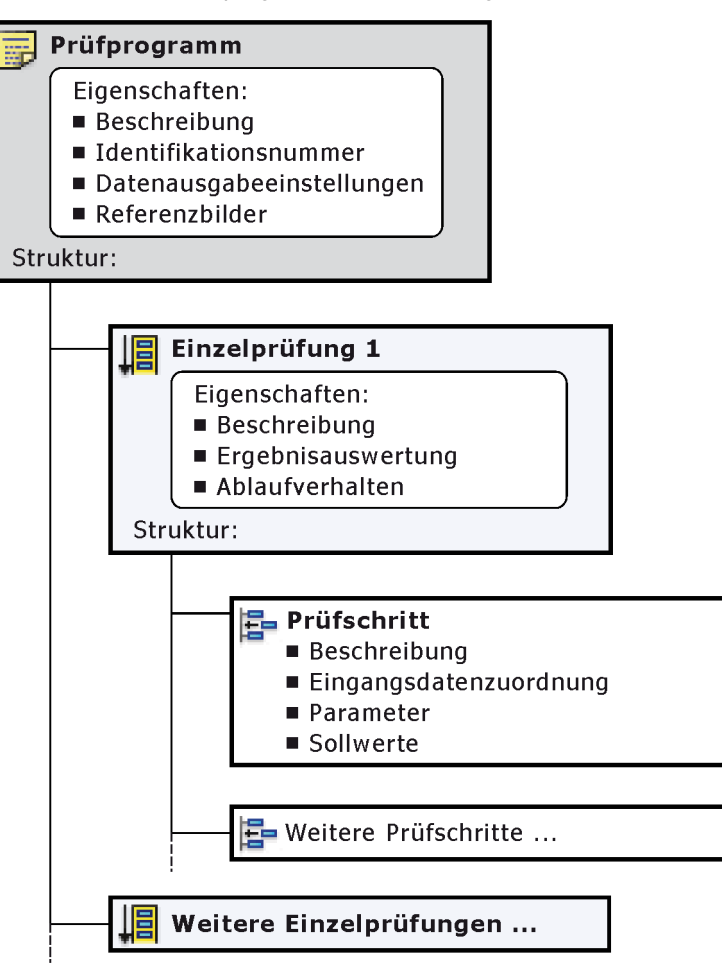

Wie die obige Abbildung zeigt, wird ein Prüfprogramm einerseits durch einige globale Eigenschaften gekennzeichnet, andererseits erfolgt eine Strukturierung durch die eingebetteten Struktur-Elemente. Auf der obersten Ebene setzt sich das Prüfprogramm aus Einzelprüfungen zusammen. Jede Einzelprüfung hat wiederum gewisse globale Eigenschaften und eine innere Struktur aus Prüfschritten. Jeder Prüfschritt hat seine so genannte Eingangsdatenkonfiguration, seine algorithmischen Parameter und gegebenenfalls Sollwerte.

# **2.2 Entwicklungsoberfläche**

# **2.2.1 Die Entwicklungsoberfläche im Manuellbetrieb**

Das NeuroCheck-Fenster bildet in der Betriebsart **Manuell** die Entwicklungsoberfläche für Ihr Prüfprogramm. Der Dialog ist folgende Sektionen unterteilt:

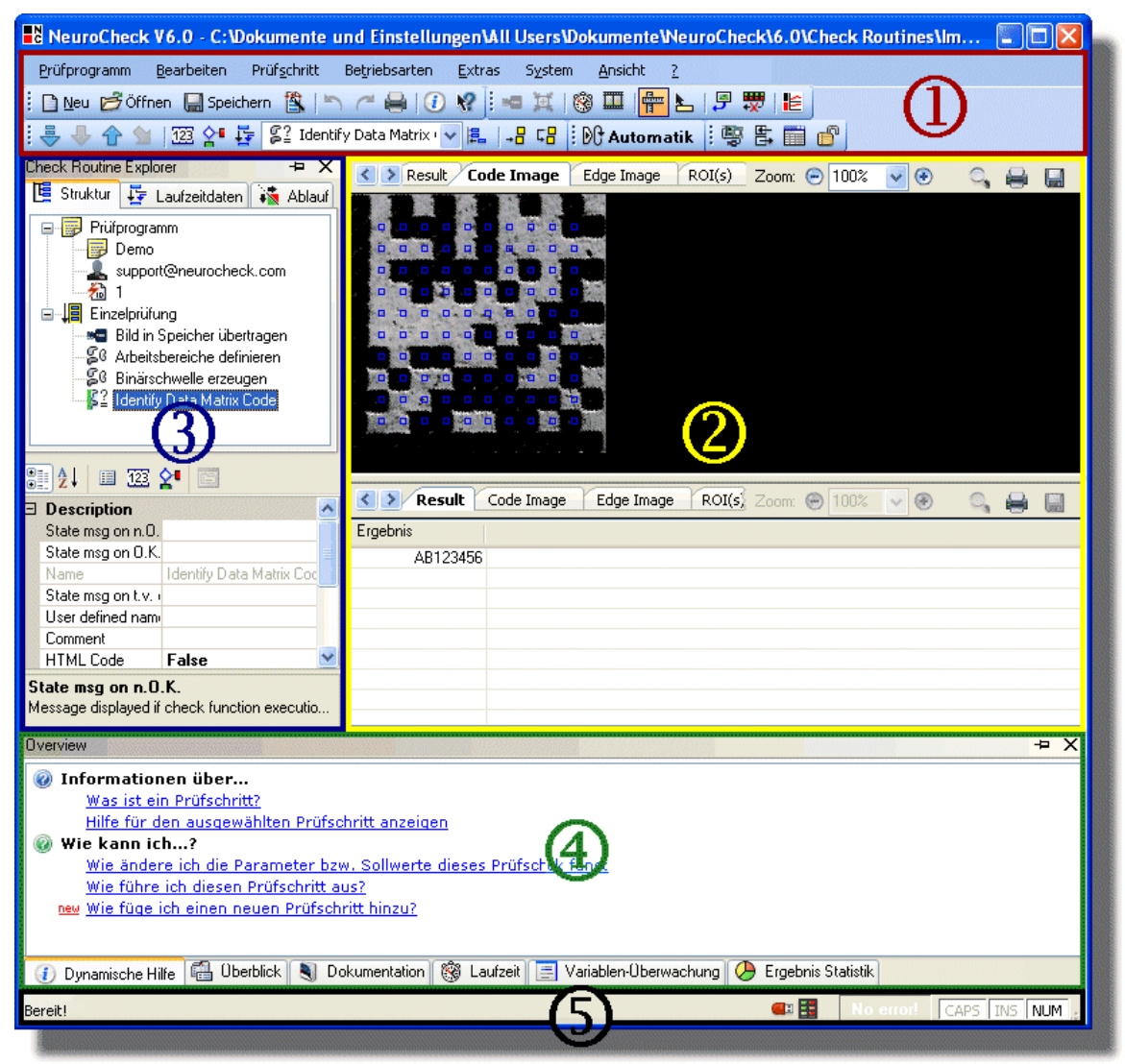

#### **Erklärung:**

#### **1 Hauptmenü und Symbolleisten**

Das Erstellen und Verwalten der Prüfprogramme, die Konfiguration des Automatikbetriebs, die Hardwarekonfiguration, etc. erfolgt über die Befehle aus den Menüs bzw. über die Symbolleisten.

#### **2 Darstellungsbereich zur Ergebnisansicht**

Visualisierung der Ergebnisse des ausgeführten Prüfschritts.

#### **3 Prüfprogramm-Explorer und Schnell-Editier-Bereich**

Über die drei Register erfolgt die Konfiguration des Prüfprogramms. Das Register **Struktur** ist die Standardansicht. Die anderen Ansichten ermöglichen die Sicherstellung der Datenkonsistenz sowie die Visualisierung oder schnellen Zugriff auf spezifische Parameter (letzteres kann auch in der Eigenschaften-Tabelle des Schnell-Editier-Bereichs erfolgen):

#### • **Struktur:**

Festlegung der einzelnen Bildverarbeitungsschritte durch eine Folge von Einzelprüfungen und Prüfschritten.

#### • **Eingangsdaten:**

Bearbeitung der Eingangsdatenkonfiguration der einzelnen Prüfschritte. Damit wird festgelegt, welche Daten ein Prüfschritt bearbeitet.

• **Ablauf:**

Bearbeitung der bedingten Ausführung von Einzelprüfungen, abhängig von den Ergebnissen anderer Einzelprüfungen.

#### **4 Prüfprogramm-Infofenster**

Dieses Fenster unterstützt Sie bei der Erstellung des Prüfprogramms. Dort erhalten Sie zur aktuellen Selektion im Prüfprogramm-Explorer kontextsensitive dynamische Hilfen, Detailinformationen zu den Eingangs- und Ausgangsdaten, Daten für die Dokumentation Ihres Prüfprogramms,etc.

#### **5 Statuszeile**

Anhand diverser Symbole in der **Statuszeile** erkennen Sie, ob die benötigten Hardwarekomponenten dem System zur Verfügung stehen bzw. erkannt werden.

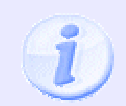

Bitte beachten Sie, dass sich NeuroCheck bei der Verwendung in Sichtprüfanlagen unmittelbar nach dem Programmstart in der Regel nicht im Manuellbetrieb, sondern im Automatikbetrieb befindet.

### **2.2.2 Strukturansicht**

#### **I Struktur**

Die Strukturansicht ist die Standardansicht für das Bearbeiten von Prüfprogrammen. Sie können aus jeder anderen Ansicht durch Anklicken des oben dargestellten Registers in die Strukturansicht zurückschalten.

#### **Die Baumansicht**

Die Strukturseite stellt die Grundstruktur des Prüfprogramms in der bekannten Baumansicht dar. Zweige des Baums können geöffnet und geschlossen werden, indem man einen Doppelklick auf den Namen des Zweiges ausführt oder die Symbole I und II anklickt. Zusätzlich zu den Symbolen, die die verschiedenen Prüfschritt-Kategorien in NeuroCheck kennzeichnen (siehe Abschnitt "Prüfschrittreferenz") ...

#### **…verwendet die Baumansicht folgende Symbole**

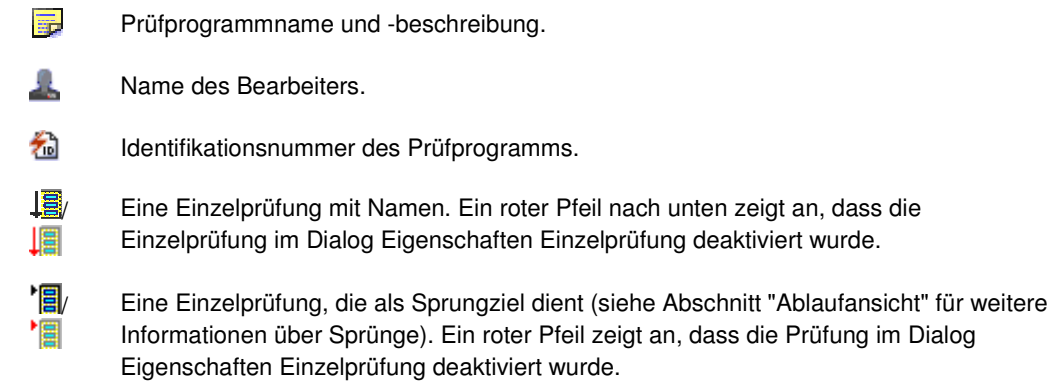

#### **Benutzung der Strukturansicht**

Es gibt viele Methoden, die Prüfprogrammstruktur und die Eigenschaften der Objekte, die zusammen das Prüfprogramm bilden, zu editieren. Je nach ausgewähltem Objekt sind verschiedene Befehle in den Bearbeitungsmenüs (Bearbeiten und Prüfschritt) und der Editierleiste verfügbar. Bitte sehen Sie die Wirkung der einzelnen Befehle in den entsprechenden Abschnitten nach. Sowohl die einzelnen Objekte in der Baumansicht als auch die Strukturansicht selbst haben Kontextmenüs, die mindestens den Befehl Umbenennen oder Ändern enthalten, mit dem die Bezeichnung des Objektes geändert werden kann. Weitere Einträge in den Kontextmenüs hängen vom selektierten Objekt und seinem derzeitigen Status ab. Bitte sehen Sie Erklärungen der einzelnen Befehle bei der Beschreibung der entsprechenden Befehl im Abschnitt "Menü- und Symbolleistenreferenz" nach. In einigen Fällen ist die Verwendung des Schnell-Editier-Bereichs zu empfehlen.

#### **Direkt-Eingabe**

Die Bezeichnungen aller Objekte können direkt bearbeitet werden. Dazu wird das Objekt mit einem linken Mausklick selektiert, so dass es hervorgehoben erscheint, und dann noch einmal mit der linken Maustaste

angeklickt (keinen Doppelklick ausführen!). Betätigen der Taste ESCAPE während der Editierung nimmt alle Änderungen zurück, die EINGABE-Taste oder die linke Maustaste übernehmen die neue Bezeichnung.

### **2.2.3 Eingangsdatenansicht**

#### • Le Daten

Die Eingangsdatenansicht visualisiert den Datenfluss durch die Einzelprüfung, die aktuell in der Strukturansicht selektiert ist. Links sind die Prüfschritte dargestellt, aus denen die Einzelprüfung besteht, rechts die Objekte, die sich derzeit im Datenpool befinden. Von jedem Datenobjekt erstreckt sich eine Linie über die volle Länge der Einzelprüfung nach unten. Die Punkte an den Schnittstellen dieser Linien und der horizontalen Linien über den Prüfschritten zeigen an, welche Datenobjekte von dem jeweiligen Prüfschritt benutzt werden, während die gestrichelte Linie unterhalb des Prüfschrittes zu den Datenobjekten führt, die vom Prüfschritt erzeugt werden.

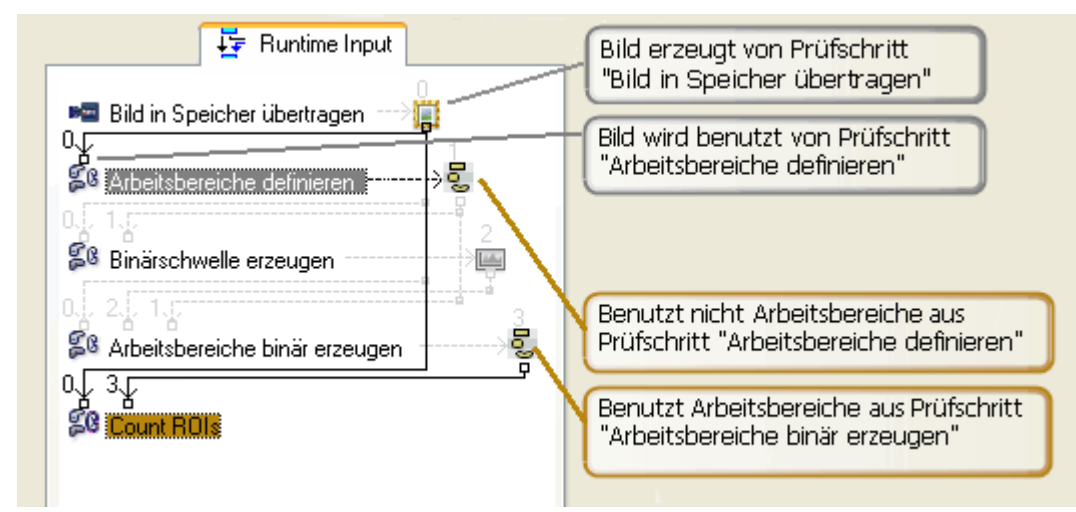

#### **Typen von Datenobjekten**

Die verschiedenen Typen dynamischer Datenobjekte, die innerhalb eines Prüfprogramms vorkommen, werden durch folgende Symbole gekennzeichnet:

- 猫 Bild; siehe Abschnitt "Datenpool: Bilder" für weitere Informationen.
- 5. Liste von Arbeitsbereichen; siehe Abschnitt "Datenpool: Arbeitsbereiche" für weitere Informationen.
- **Life** Histogramm; siehe Abschnitt "Datenpool: Histogramme" für weitere Informationen.
- 吧! Maßliste; siehe Abschnitt "Datenpool: Maßlisten" für weitere Informationen.

#### **Verwendung der Eingangsdatenansicht**

In dieser Ansicht ist nur eine einzige Aktion möglich, nämlich die Veränderung der Eingangsdatenkonfiguration eines Prüfschrittes, d.h. die Festlegung, welche Datenobjekte er bearbeitet. Diese Operation wird ausgeführt, indem Sie den Befehl **Eingangsdaten-Zuordnung** aus dem Menü Prüfschritt oder dem Kontextmenü des selektierten Prüfschritts wählen. Sie können auch die entsprechende Schaltfläche in der Editierleiste anklicken oder den Prüfschritt, dessen Eingangsdatenkonfiguration geändert werden soll, doppelt anklicken. Alle diese Möglichkeiten öffnen den Dialog Eingangsdaten-Zuordnung für den entsprechenden Prüfschritt. Die Beschreibung der weiteren Vorgehensweise finden Sie im Abschnitt "Editieren auf Prüfschrittebene".

## **2.2.4 Ablaufansicht**

#### → Ablauf

Die Ablaufansicht visualisiert den Kontrollfluss zwischen den Einzelprüfungen eines Prüfprogramms, abhängig von den Ergebniswerten der Einzelprüfungen. Der Kontrollfluss beeinflusst auch die Ermittlung des Endergebnisses des Prüfprogramms. Abschnitt "Prüfprogrammergebnisse" gibt weitere Informationen hierzu.

#### **Ergebnis einer Einzelprüfung**

Eine Einzelprüfung erzeugt immer einen Ergebniswert "i.O." oder "n.i.O.". Dieser Ergebniswert kann von NeuroCheck in verschiedener Weise behandelt werden. Diese Ergebnisbehandlung kann für die beiden möglichen Ergebniswerte jeweils individuell eingestellt werden.

#### **Abhängig vom Ergebniswert sind folgende Abläufe möglich:**

- Normalen Ablauf fortsetzen
- Mit Einzelprüfung fortfahren (GOTO)
- Sprung nach Einzelprüfung (GOSUB)
- Zu aufrufender Einzelprüfung zurückkehren
- Prüfprogramm abbrechen (EXIT)

#### **Benutzung der Ablaufansicht**

Die Verarbeitung der Ergebnisse von Einzelprüfungen durch NeuroCheck wird im Dialog Eigenschaften Einzelprüfung für jede Einzelprüfung eingestellt. Der Dialog wird mit dem Befehl **Eigenschaften** aus dem Menü Bearbeiten nach Selektieren der jeweiligen Einzelprüfung oder aus dem Kontextmenü der Einzelprüfung geöffnet.

# **2.2.5 Ergebnisansicht**

Im Manuellbetrieb wird der rechte Bereich des NeuroCheck-Fensters als **Ergebnisansicht** bezeichnet. Er dient zur Darstellung der Ergebnisse des jeweils ausgewählten Prüfschrittes.

#### **Die Ergebnisansicht bietet folgende Funktionalitäten:**

- Unterteilung in zwei horizontale Bereiche (durch Herunterziehen des oberen Rahmens). Jeder der Bereiche kann eine andere Ergebnisdarstellung anzeigen, wenn der ausgewählte Prüfschritt mehrere Darstellungen unterstützt.
- Die Umschaltung zwischen verschiedenen Ergebnisrepräsentationen erfolgt mittels der Registerseiten im oberen Rahmen jedes Fensterbereichs.
- Verschiedene Vergrößerungsstufen, die über Listenfelder in den oberen Rahmen der Fensterbereiche umgeschaltet werden können.
- Speicherung von Ergebnisbildern im Bitmapformat mit der Schaltfläche **Speichern**.
- Anzeige des Namens der zugeordneten Kamera, des Bitmap-Names oder der Bildablage-Index rechts neben der Schaltfläche **Speichern**.
- Kopieren des Fensterinhaltes in die Zwischenablage mit einer der folgenden Methoden:
	- Befehl **Kopieren** aus dem Kontextmenü, das durch Anklicken des jeweiligen Fensterbereiches mit der rechten Maustaste geöffnet wird.
	- Befehl **Kopieren** aus dem Menü **Bearbeiten** (kopiert den Inhalt des geraden aktiven Fensterbereichs).

Entsprechende Schaltfläche in der Standardleiste.

- Am oberen und linken Rand jedes Fensterbereichs können Lineale zur besseren Abschätzung der Größe von Bildobjekten eingeblendet werden. Die Anzeige der Lineale wird auf folgende Weise umgeschaltet:
	- Befehl **Lineale** aus dem Menü **Ansicht**.
		- **FF** Entsprechende Schaltfläche in der Werkzeugleiste.
- Der aktuelle Grauwert bzw. Farbwert am Mauszeiger in einem angezeigten Ergebnisbild kann angezeigt werden. Die Anzeige dieser Bildinformation wird auf folgende Weise umgeschaltet:
	- Befehl **Data Tips** aus dem Menü **Ansicht**.

**Entsprechende Schaltfläche in der Werkzeugleiste.** 

# **2.2.6 Info-Fenster**

Dieses Fenster bietet Ihnen Informationen über das aktuell im Prüfprogramm-Explorer ausgewählte Element.

Sie können das Info-Fenster über das Menü **Ansicht** > **Info-Fenster** ein- oder ausblenden, oder Sie können es mithilfe des kleinen Pins in der rechten oberen Ecke aus der Verankerung lösen und über der Ergebnisansicht schwebend anordnen.

# **2.3 Prüfprogrammeditierung**

# **2.3.1 Prüfprogrammeditierung: Einführung**

Die Betriebsart **Manuellbetrieb** ist die Entwicklungsumgebung zur Erstellung von Prüfprogrammen. In diesem Modus kann das Prüfprogramm editiert und in Einzelschritten von Hand ausgeführt werden.

Die Bearbeitung der Prüfprogrammstruktur, d.h. der Folge von Einzelprüfungen und Prüfschritten, erfolgt immer in der Strukturansicht der Entwicklungsoberfläche. Zur Sicherstellung der Datenkonsistenz dienen die anderen Ansichten nur zur Visualisierung bestimmter Aspekte der Prüfprogrammstruktur oder für den bequemeren Zugang zu spezifischen Einstellungen.

Wie in Abschnitt "Einführung in Prüfprogramme" beschrieben, gibt es verschiedene Strukturebenen in einem Prüfprogramm, die in der Strukturansicht in Form eines Baumes dargestellt werden.

#### **Die Prüfprogrammeditierung umfasst:**

- Editieren auf Prüfprogrammebene: Einstellung von Prüfprogrammeigenschaften, Hinzufügen, Entfernen und Importieren von Einzelprüfungen, Startaktionen und Abschlussaktionen.
- Editieren auf Einzelprüfungsebene: Einstellung von Einzelprüfungseigenschaften, Einstellung des Ablaufs der Einzelprüfungen, Hinzufügen und Entfernen von Prüfschritten.
- Editieren auf Prüfschrittebene: Einstellung von Prüfschrittparametern und Anpassen des Datenflusses zwischen den Prüfschritten.
- Editierwerkzeuge: Beim Editieren von Prüfprogrammen unterstützen Sie verschiedene Werkzeuge.

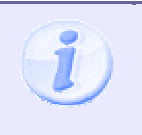

Verwenden Sie vor und nach dem Bearbeiten von Prüfprogrammen den Menüpunkt Exportieren als XML aus dem Menü Prüfprogramm. Mit den so erzeugten Prüfprogrammen im XML-Format ist es möglich, die Änderungen zwischen den Bearbeitungsversionen sichtbar zu machen.

# **2.3.2 Prüfprogrammebene**

### **2.3.2.1 Editieren auf Prüfprogrammebene**

Editierung auf Prüfprogrammebene umfasst das Hinzufügen und Entfernen von Einzelprüfungen, das Importieren von Einzelprüfungen und das Einstellen von Prüfprogramm-Eigenschaften. Struktureditierung findet in der Strukturansicht statt.

#### **Dafür stehen folgende Befehle zur Verfügung:**

- • **Prüfprogrammassistent** aus dem Menü Prüfprogramm ruft den Prüfprogrammassistenten auf, der die schnellste Methode darstellt, eine vollständige Prüfstruktur aufzubauen.
- **Neu ▶ → HEI Einzelprüfung** aus dem Menü Bearbeiten hängt eine leere Einzelprüfung an das Ende des Prüfprogramms an, unmittelbar vor den Abschlussaktionen, falls diese vorhanden sind.
- **Neu Startaktionen** aus dem Menü Bearbeiten fügt eine leere Startaktion am Anfang des Prüfprogramms ein.
- **Neu Abschlussaktionen** aus dem Menü Bearbeiten hängt eine leere Abschlussaktion an das Ende des Prüfprogramms an.
- **Neu > <b>B** Unterprogramm aus dem Menü Bearbeiten erzeugt ein neues Unterprogramm.
- • **Entfernen** aus dem Menü Bearbeiten entfernt eine Einzelprüfung aus dem Prüfprogramm, falls das aktuell in der Strukturansicht selektierte Objekt eine Einzelprüfung ist. Eine Einzelprüfung kann nicht entfernt werden, wenn sie das Ziel eines Sprunges ist (Abschnitt "Ablaufansicht" enthält weitere Informationen über bedingte Sprünge).
- • **Einzelprüfung kopieren** aus dem Menü Bearbeiten kopiert die aktuell ausgewählte Einzelprüfung an das Ende des Prüfprogramms, unmittelbar vor die Abschlussaktionen, falls vorhanden.
- **Einzelprüfung importieren** aus dem Menü Bearbeiten lädt eine Einzelprüfung aus einem anderen Prüfprogramm und fügt sie am Ende des aktuellen Prüfprogramms an, unmittelbar vor den Abschlussaktionen, falls vorhanden. Die zu importierende Einzelprüfung wird im Dialog Einzelprüfung importieren ausgewählt.
- **Eigenschaften** aus dem Menü Bearbeiten öffnet den Dialog zur Einstellung der Prüfprogramm-Eigenschaften.

### **2.3.2.2 Prüfprogrammassistent**

#### **2.3.2.2.1 Einführung in den Prüfprogrammassistenten**

Der Prüfprogrammassistent ermöglicht Ihnen ein schnelles und einfaches Erstellen von Prüfprogrammen.

Starten Sie den Assistenten mit dem Befehl **Prüfprogrammassistent** aus dem Menü **Prüfprogramm** oder durch Anklicken der entsprechenden Schaltfläche in der Werkzeugleiste. Der Umfang der angebotenen Seiten des Assistenten variiert interaktiv nach Ihrer Auswahl.

Das Ergebnis aller im Prüfprogrammassistenten getätigten Einstellungen wird in einer \*. CHR-Prüfprogrammdatei gespeichert und kann später jederzeit wieder geladen werden.

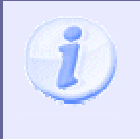

Der Assistent erstellt lauffähige Prüfprogramme, die auf Bitmaps basieren. Um das Prüfprogramm auf die aktuellen Kamerabilder Ihrer Prüfanlage abzustimmen, sollten Sie nach dem Erstellen eines Prüfprogramms mit dem Assistenten, eine manuelle Feinabstimmung (insbesondere der Prüfschrittparameter) durchführen.

### **2.3.2.3 Einzelprüfung importieren**

Der Befehl **Einzelprüfung importieren** aus dem Menü Bearbeiten öffnet zunächst einen Dateiauswahl-Dialog zur Bestimmung des Prüfprogramms, aus dem eine Einzelprüfung importiert werden soll. Nach Auswahl des Prüfprogramms wird der Dialog **Einzelprüfung importieren** angezeigt, in dem Sie die Einzelprüfung des selektierten Prüfprogramms auswählen können, die Sie importieren wollen.

#### **Der Dialog enthält folgende Kontrollelemente:**

 $\overline{1}$ 

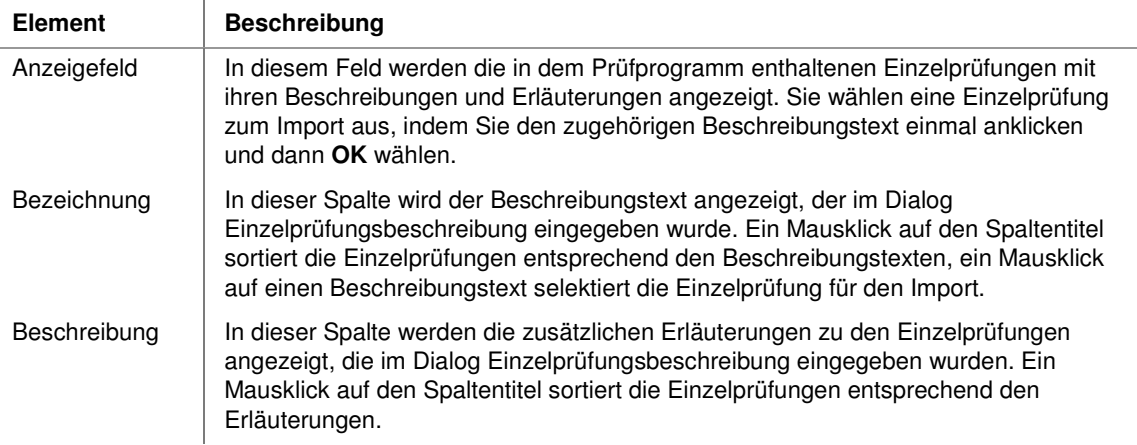

# **2.3.3 Einzelprüfungsebene**

### **2.3.3.1 Editieren auf Einzelprüfungsebene**

Eine Einzelprüfung besteht aus Prüfschritten. Editieren auf Einzelprüfungsebene umfasst daher außer der Einstellung von Eigenschaften der Einzelprüfung das Hinzufügen und Entfernen von Prüfschritten. Die Bearbeitung findet hauptsächlich in der **E** Strukturansicht statt.

#### **Eigenschaften der Einzelprüfung editieren**

**Eigenschaften** aus dem Menü Bearbeiten oder dem Kontextmenü einer Einzelprüfung in der Strukturansicht oder der Ablaufansicht öffnet den Dialog Eigenschaften Einzelprüfung.

#### **Hinzufügen eines Prüfschritts**

Mit dem Dialog **P**-Prüfschritt auswählen können der Einzelprüfung neue Prüfschritte hinzugefügt werden. Der neue Prüfschritt kann entweder an die bestehenden Prüfschritte angehängt oder dazwischen eingefügt werden.

#### **Entfernen eines Prüfschritts**

**Entfernen** aus dem Menü Bearbeiten entfernt den in der Strukturansicht selektierten Prüfschritt aus der Einzelprüfung. Ein Prüfschritt kann nicht entfernt werden, wenn seine Ausgangsdaten noch von anderen Prüfschritten benutzt werden. Der Datenfluss durch die Einzelprüfung ist in der Eingangsdatenansicht dargestellt. Der Befehl ist auch im Kontextmenü der Einzelprüfung enthalten.

### **2.3.3.2 Prüfschritt auswählen**

- 1. Selektieren Sie in der Strukturansicht mit der linken Maustaste die Einzelprüfung, zu der Sie einen Prüfschritt hinzufügen möchten.
- 2. Wählen Sie das Symbol Arüfschritt hinzufügen) aus der Symbolleiste im oberen Fensterbereich. Es öffnet sich der Dialog **Prüfschritt auswählen**.
- 3. Wählen Sie auf der linken Seite eine Prüfschritt-Kategorie aus. (Eine detaillierte Erläuterung aller Prüfschritte entsprechend ihrer Einteilung in den Prüfschritt-Kategorien finden Sie unter "Prüfschritt-Referenz".)
- 4. Wählen Sie in der mittleren Baumstruktur einen Prüfschritt aus.
- 5. Bestimmen Sie mit der rechten Symbolleiste, wohin die Auswahl in die Einzelprüfung hinzugefügt werden soll:

o **Prüfschritt anhängen**

Der ausgewählte Prüfschritt wird an das Ende dieser Einzelprüfung angehängt.

o **Prüfschritt einfügen**

Der ausgewählte Prüfschritt wird direkt vor dem aktuell ausgewählten Prüfschritt in die Einzelprüfung eingefügt.

6. Wählen Sie **Schließen!** um den Dialog zu beenden.

#### **Tipps**

- Sie können den Prüfschritt-Auswahl-Dialog auch über zwei andere Wege öffnen:
	- o Klicken Sie in der Strukturansicht mit der **rechten Maustaste** auf die Einzelprüfung. Es öffnet sich das Kontextmenü der Einzelprüfung. Wählen Sie dort den Menüpunkt **Prüfschritt anhängen...**.
	- o Oder: Wählen Sie den Menüpunkt **Neu > Prüfschritt anhängen...** aus dem Menü **Bearbeiten**.
- Wenn Ihre Einzelprüfung erst wenige oder noch gar keine Prüfschritte enthält, sind viele Prüfschritte im Prüfschritt-Auswahl-Dialog mit einem roten Symbol **M** markiert, weil sie in dieser Situation nicht hinzugefügt werden können.
- Bitte beachten Sie bei **Prüfschritt einfügen**, dass die Eingangsdaten-Zuordnung der folgenden Prüfschritte nicht automatisch auf den neu eingefügten Prüfschritt angepasst wird.
- Im unteren Bereich des Dialogs finden Sie Informationen und Tipps zum aktuell ausgewählten Prüfschritt.
- Die Schaltfläche **Info** öffnet das NeuroCheck-Hilfesystem mit der Hilfeseite für den derzeit selektierten Prüfschritt.
- Sie können den Dialog auch dauerhaft geöffnet lassen und mehrere Prüfschritte schnell hintereinander an die Einzelprüfung anhängen.
- Sie können Prüfschritte auch mit der Maus per Drag&Drop vom Prüfschritt-Auswahl-Dialog in die Einzelprüfung ziehen und dort einfügen.

## **2.3.4 Prüfschrittebene**

#### **2.3.4.1 Editieren auf Prüfschrittebene**

Die Struktur einer Einzelprüfung hängt von den Parametern aller ihrer Prüfschritte ab. Da die meisten Prüfschrittparameter Charakteristika der einzelnen Algorithmen repräsentieren, die von den Prüfschritten ausgeführt werden, müssen sie in Dialogen eingestellt werden, die spezifisch für die einzelnen Prüfschritte sind. Dasselbe gilt für Sollwerte. Diese Dialoge sind daher im Teil "Prüfschrittreferenz" beschrieben, mit Ausnahme des Dialogs Eingangsdatenkonfiguration, das für alle Prüfschritte identisch ist. Dieser Abschnitt beschränkt sich daher auf die gemeinsamen Befehle für die Bearbeitung von Prüfschritten.

Mit wenigen Ausnahmen, die unten angegeben sind, findet die Bearbeitung von Prüfschritten in der Strukturansicht statt.

#### **Es gibt drei Typen von Befehlen für die Arbeit mit Prüfschritten:**

- 1. Dialogbefehle, die die Dialoge zum Einstellen der Prüfschrittparameter öffnen.
- 2. Editierbefehle, die nützliche Werkzeuge für die Arbeit mit Prüfschritten zur Verfügung stellen.
- 3. Ausführungsbefehle, die Prüfschritte ausführen, so dass die Ergebnisse der einzelnen Verarbeitungsschritte überprüft werden können.

#### **Mehr Details zu den Befehl-Typen:**

#### • **Dialogbefehle**

Diese Befehle öffnen Dialoge zur Einstellung von Prüfschrittparametern, bilden also die Basis für das Editieren auf Prüfschrittebene. Soweit sinnvoll, sind die Befehle auch im Kontextmenü des Prüfschrittes in der Strukturansicht enthalten.

- o **123 Parameter** aus dem Menü Prüfschritt öffnet den Parameterdialog des Prüfschritts. Dieser Dialog ist spezifisch für den jeweiligen Prüfschritt. Manche Prüfschritte haben keinen Parameterdialog, da es keine einstellbaren Parameter gibt. Weitere Informationen können Sie dem Abschnitt über den entsprechenden Prüfschritt entnehmen.
- o **Eingangsdaten-Zuordnung** aus dem Menü Prüfschritt öffnet den Dialog Eingangsdaten-Zuordnung für den selektierten Prüfschritt. Da NeuroCheck ein einheitliches Objektmodell für die Verwaltung des Datenflusses zwischen den Prüfschritten verwendet, ist dieser Dialog für alle Prüfschritte identisch.
- o <sup>2</sub><sup>d</sup> Sollwerte aus dem Menü Prüfschritt öffnet den Sollwertdialog des Prüfschritts. Dieser</sup> Dialog ist spezifisch für den jeweiligen Prüfschritt. Nur so genannte Entscheidungsfunktionen besitzen Sollwertdialoge, daher ist dieses Kommando für viele Prüfschritte nicht verfügbar. Weitere Informationen können Sie dem Abschnitt über den entsprechenden Prüfschritt entnehmen.

#### • **Editierbefehle**

Die folgenden Befehle stellen einige nützliche Werkzeuge für die Arbeit mit Prüfschritten zur Verfügung.

- o **Rückgängig** aus dem Menü Bearbeiten macht die letzte Änderung eines Prüfschrittparameters rückgängig.
- o **Wiederholen** aus dem Menü Bearbeiten nimmt die letzte Anwendung des Befehls **Rückgängig** zurück.
- o **Parametersatz kopieren** aus dem Menü Bearbeiten kopiert den Parametersatz des in der Strukturansicht selektierten Prüfschritts in die interne Zwischenablage von NeuroCheck.
- o **Parametersatz einfügen** aus dem Menü Bearbeiten fügt den in der internen Zwischenablage von NeuroCheck enthaltenen Parametersatz in den Prüfschritt ein, der in der Strukturansicht selektiert ist. Dieser Prüfschritt muss vom gleichen Typ sein wie der Prüfschritt, von dem der Parametersatz ursprünglich kopiert wurde. Beispielsweise kann ein Parametersatz des Prüfschritts Arbeitsbereiche binär erzeugen nur in eine andere
Instanz des Prüfschritts Arbeitsbereiche binär erzeugen eingefügt werden (unabhängig davon, welcher Name augenblicklich für die Funktion angezeigt wird).

- o **Umbenennen** aus dem Menü Bearbeiten ermöglicht Ihnen, den Namen des selektierten Prüfschritts zu ändern. Dies kann auch mittels Vor-Ort-Editierung erfolgen. Die Änderung kann mit der Schaltfläche **Zurücksetzen!** im Dialog Prüfschritt-Eigenschaften rückgängig gemacht werden.
- o **Original-Prüfschrittbezeichnung anzeigen** aus dem Menü Extras zeigt die ursprünglichen Namen aller umbenannten Prüfschritte an, so wie sie im Dialog Prüfschritt auswählen und der gesamten Dokumentation verwendet werden. Die geänderten Namen bleiben dabei erhalten, und werden nach erneutem Aufrufen dieses Befehls wieder angezeigt. Der Befehl ist vor allem dann nützlich, wenn man sich in die Struktur eines fremden Prüfprogramms einarbeiten muss, da man mit den vertrauten Bezeichnungen umgehen kann, ohne die geänderten Namen tatsächlich löschen zu müssen.
- o **Eigenschaften** aus dem Menü Prüfschritt oder dem Kontextmenü eines Prüfschritts öffnet den Dialog Prüfschritt-Eigenschaften.
- o **Info** aus dem Menü Prüfschritt zeigt die Hilfeseite für den selektierten Prüfschritt an.

#### • **Ausführungsbefehle**

Diese Befehle führen Prüfschritte aus, so dass man die Wirkung der Bildverarbeitungsoperation beurteilen kann. Alle Befehle sind auch über das Kontextmenü des Prüfschritts in der Strukturansicht verfügbar.

- o **Ausführen** aus dem Menü Prüfschritt führt die Einzelprüfung bis zum selektierten Prüfschritt aus.
- o **Nächster** aus dem Menü Prüfschritt führt die Funktion aus, die unmittelbar auf den selektierten Prüfschritt folgt.
- o **Zurück** aus dem Menü Prüfschritt führt die Einzelprüfung bis zu dem Prüfschritt aus, der dem selektierten Prüfschritt vorangeht.

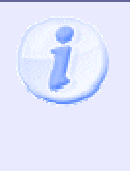

Im Falle, dass Sie von mehreren Bitmaps lesend arbeiten, gibt es eine spezielle

Zusatzfunktionalität: Hält man beim Klicken auf das Symbol Ausführen die Shift-Taste gedrückt, so wird das Ausführen mit demselben Bild durchgeführt, das gerade aktiv ist. Ansonsten wird bei diesem Befehl zum nächsten Bild der konfigurierten Bildliste übergegangen.

### **2.3.4.2 Eingangsdatenzuordnung**

Der Dialog **Eingangsdatenzuordnung** ist für alle Prüfschritte identisch, da NeuroCheck ein einheitliches Objektmodell für die Verwaltung des Datenflusses durch ein Prüfprogramm verwendet. Es wird mit dem Befehl **Eingangsdatenzuordnung** aus dem Menü Prüfschritt oder dem Kontextmenü des Prüfschritts geöffnet. Eine weitere Möglichkeit ist ein Doppelklick auf den Prüfschritt in der Eingangsdatenansicht. Es stellt die Datenobjekte dar, die von den Prüfschritten erzeugt wurden, die dem derzeit selektierten Prüfschritt innerhalb der aktiven Einzelprüfung vorangehen. Normalerweise sind die von NeuroCheck erzeugten Verknüpfungen korrekt, aber es gibt spezielle Fälle, in denen manuelle Eingriffe erforderlich sind. Die verschiedenen Datenobjekte, die NeuroCheck verwendet, beschreibt der Abschnitt "Datenpool". Die Eingangsdatenansicht visualisiert den Datenfluss durch die Einzelprüfung mit denselben Symbolen, die auch in diesem Dialog verwendet werden.

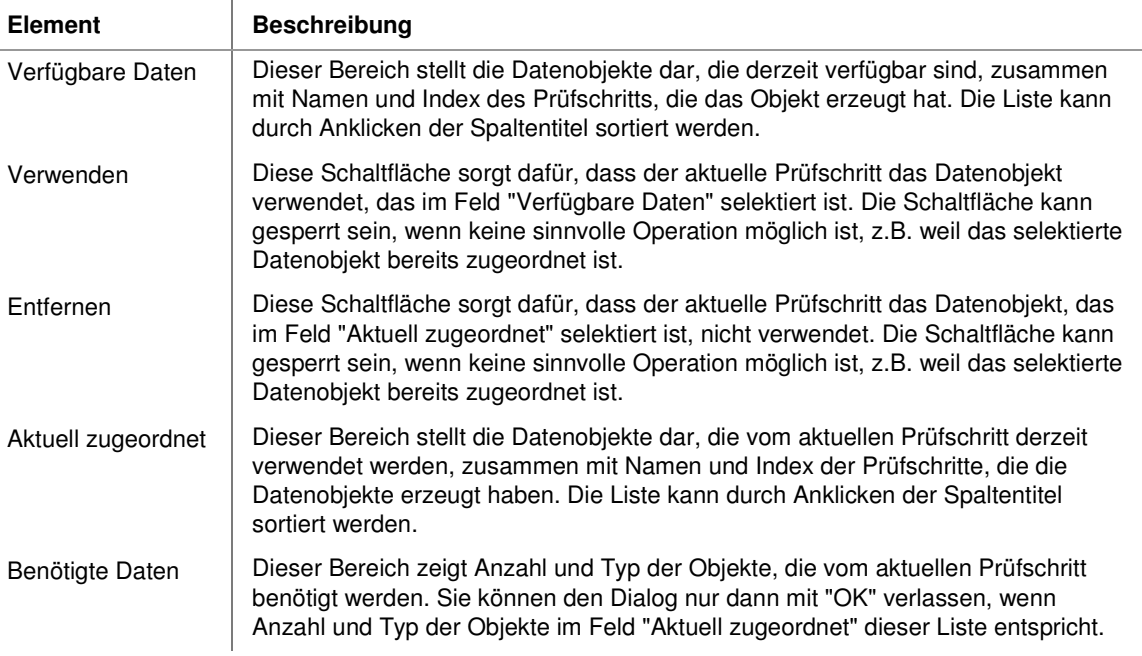

### **Der Dialog enthält folgende Elemente:**

# **2.3.5 Editierwerkzeuge**

### **2.3.5.1 Editierwerkzeuge**

Verschiedene Werkzeuge unterstützen Sie beim Editieren von Prüfprogrammen:

- Der Dialog **Laufzeitprotokoll** zeigt Ihnen, wieviel Zeit Ihr Prüfprogramm für die Ausführung benötigt. Das ist besonders wichtig für Machbarkeits-Untersuchungen, wenn die geplante Sichtprüfung sich an eine vorgegebene Taktzeit halten muss. Der Dialog wird mit dem Befehl **Zeitprotokoll** aus dem Menü **Extras** geöffnet.
- Der Dialog **Datenablage** stellt den derzeitigen Inhalt der Daten-Ablage dar. Der Dialog wird mit dem Befehl **Daten-Ablage** aus dem Menü **Extras** geöffnet.
- Das **Bildanalyse-Werkzeug** ist ein Zusatzwerkzeug, das von der Konfiguration in NeuroCheck unabhängig ist. Das heißt, es kann im Manuellbetrieb jederzeit verwendet werden, ohne dass z.B. ein Prüfprogramm oder ein Prüfschritt konfiguriert sein muss. Der Dialog wird mit dem Befehl **Bildanalyse-Werkzeug** aus dem Menü **Extras** geöffnet.
- Um Synchronisationsprobleme zu vermeiden, können Sie mit Hilfe von **Simulatoren** NeuroCheck vorübergehend von den Hardwarekomponenten bzw. vom Produktionsprozess entkoppeln.

### **2.3.5.2 Laufzeitprotokoll**

 Das Laufzeitprotokoll dient dazu, Prüfschritte mit hohem Zeitbedarf zu ermitteln, um diese dann nachträglich zu optimieren (z.B. über veränderte Parameter). Dieser Dialog wird entweder mit dem Befehl **Zeitprotokoll** aus dem Menü Extras oder über das hier abgebildete Symbol in der Symbolleiste geöffnet.

Das Laufzeitprotokoll wird im Hintergrund während der Durchführung einer Einzelprüfung oder eines Prüfschritts aktualisiert. Starten Sie hierzu das Laufzeitprotokoll und wählen Sie einen Prüfschritt oder eine Einzelprüfung aus und lassen Sie die Software die Auswahl ausführen (z.B. über Strg+E, über dieses

Svmbol **oder Ausführen** aus dem Menü Prüfschritt oder dem Kontextmenü des selektierten Prüfschritts).

Die Anzeige enthält die Laufzeiten der einzelnen ausgeführten Prüfschritte und die Gesamtlaufzeit.

Bitte beachten Sie: Die angegebene Gesamtlaufzeit bezieht sich nur auf den Ablauf der Prüfschritte der ausgewählten Einzelprüfung im Manuellbetrieb. Zur Einschätzung der Ausführungszeit im Automatikbetrieb ist diese Angabe nur bedingt aussagekräftig. Im Automatikbetrieb ist der tatsächliche Zeitbedarf etwas höher, weil dort noch andere Vorgänge ablaufen, z.B. Dateneingabe, Datenausgabe, Fehlerbildspeicherung, Visualisierung, Steuerung der Ablauflogik zwischen den Einzelprüfungen, Zeiten für Speicher-Reservierung und -Freigabe, Zeitintervalle für den Signalaustausch usw.

#### **Das Laufzeitprotokoll enthält folgende Angaben:**

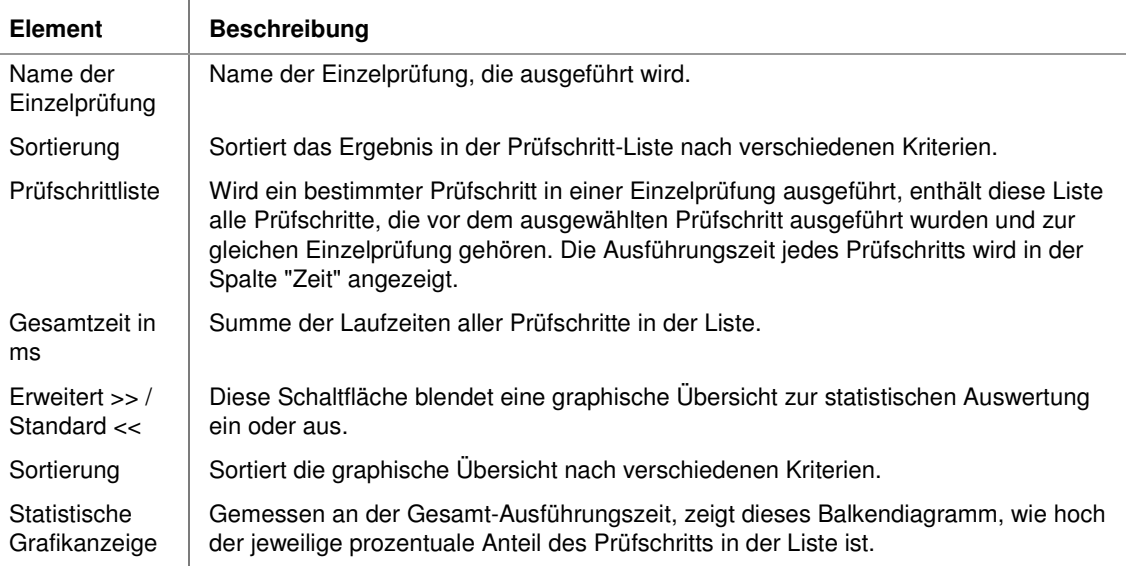

### **2.3.5.3 Daten-Ablage-Anzeige**

Dieser Dialog dient der schnellen Übersicht über den Inhalt der globalen Daten-Ablage.

Der Anzeige-Dialog für die Daten-Ablage ist so wie die Daten-Ablage selbst in die vier Typen von Datenobjekten unterteilt:

- 1. Bilder
- 2. Listen von Arbeitsbereichen
- 3. Maßlisten
- 4. Histogramme

Der obere Bereich des Dialogs enthält für alle vier Daten-Typen eine Index-Übersicht (0-99). Belegte Plätze sind optisch hervorgehoben. Klicken Sie auf einen Index-Eintrag, so wird automatisch unten die Ansicht im Register aktualisiert.

Der mittlere Bereich des Dialogs stellt alle aktuell in der Daten-Ablage gespeicherten Datenobjekte in einer verkleinerten oder schematischen Ansicht dar. Klicken Sie auf das jeweilige Register, um den gewünschten Datentyp auszuwählen. Unter jedem Datenobjekt wird der Index angezeigt.

Wird ein Datenobjekt selektiert, erhalten Sie im unteren Bereich des Dialogs dazu detailliertere Informationen.

Dieser Dialog dient nur der Anzeige. Der Zugriff auf die Daten-Ablage erfolgt nur über Prüfschritte. Lesen Sie hierzu bitte das Kapitel "Daten-Ablage: Einführung" in der Prüfschrittreferenz "Tools", Unterkategorie "Daten-Ablage".

### **2.3.5.4 Bildanalyse-Werkzeug**

### **2.3.5.4.1 Bildanalyse-Werkzeug: Einführung**

Das Bildanalyse-Werkzeug dient der Gewinnung von Informationen aus Bildern (z.B. zur Konfiguration eines Prüfprogramms oder zur Projektdokumentation). Das Bildanalyse-Werkzeug ist ein nützliches Zusatzwerkzeug, das von der Konfiguration in NeuroCheck unabhängig ist. Es kann im Manuellbetrieb jederzeit verwendet werden, ohne dass z.B. ein Prüfprogramm konfiguriert sein muss.

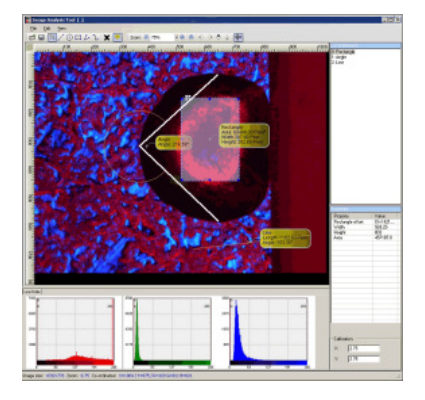

### **Wozu dient das Bildanalyse-Werkzeug?**

Gewinnen Sie auf einfache und schnelle Weise Informationen über das vorliegende Bildmaterial bzw. Musterteile für diese Anwendungszwecke:

- Machbarkeitsanalyse anhand von Musterteilen bzw. Musterbildern
- Überprüfung der ausgewählten Beleuchtungs-Anordnung
- Dokumentation der gewählten Prüfstrategie
- Auswertung von Fehlerbildern

### **Welche Analysemöglichkeiten gibt es?**

- **Streckenvermessung** inklusive Kalibrierung sowie **Winkelmessung**.
- Es können über relevante Teilbereiche des Bildes **Histogramme** zur graphischen Darstellung der Grau- bzw. Farbwerteverteilung erzeugt werden.
- Generieren Sie **Linienprofile** zur Untersuchung von **Objektkanten** oder **Helligkeitsverläufe** im Bild entlang von Linienobjekten.
- Sie können **Infofenster** zur Darstellung von objektbezogenen Vermessungsinformationen ein- und ausblenden.
- Untersuchen Sie Bildbereiche mit der **Bildschirmlupe**. Sie vergrößert den dargestellten Bildbereich um den Mauszeiger um Faktor 4.

#### **Welche Dokumentationsmöglichkeiten gibt es?**

- Verwenden Sie im Bild individuelle **Beschriftungen oder Kommentare,** z.B. Bemaßungen mit Beschreibungstextfeldern.
- **Exportieren** Sie Bilder in andere Dateiformate.
- Kopieren Sie Bilder (inkl. Kommentare), Histogramme, Zeilenprofile oder einzelne Geometrien in die **Zwischenablage,** um sie danach in anderen Medien (z.B. Microsoft Office Word oder Projektdokumentationen) zu verwenden.
- Speichern Sie im JPG- oder TIF-Format weitere Parameter als **EXIF-Information** wie Firma, Autor und Kommentar im Kopf der Bilddatei. (EXIF = Exchangeable Image File Format).

### **2.3.5.5 Simulatoren**

Beim Bearbeiten eines Prüfprogramms, das bereits in den Produktionsprozess integriert wurde, ist es nicht immer möglich, den gesamten Prozess in Betrieb zu halten und mit den entsprechenden Signalen und Prüfteilen zu versorgen. Die Funktionen **I/O ignorieren** und **Bildaufnahme simulieren** aus dem Menü Extras entkoppeln NeuroCheck vorübergehend von diesen Hardwarekomponenten bzw. vom Produktionsprozess, so dass es nicht zu Synchronisationsproblemen kommt.

Die Funktion **Datenregister im Manuellbetrieb verwenden** aus dem Menü Extras ist bei der Einrichtung der Verknüpfung von Datenregistern zur Analyse hilfreich.

## **I/O ignorieren**

Weist NeuroCheck an, alle Funktionen zu ignorieren, die Signale z.B. über Digital-I/O oder Feldbus erwarten. Dadurch lassen sich Sichtprüfanwendungen, die ferngesteuert werden, bequem editieren, ohne dass der gesamte Produktionsprozess einschließlich SPS in Betrieb sein muss, um die erforderlichen Signale zu erzeugen.

Diese Änderungen wirken, wenn **I/O ignorieren** aktiviert ist:

• Diese Prüfschritte werden nicht ausgeführt: Prozess-Eingangsbit lesen, Prozess-Ausgangsbit setzen, Daten in Register einlesen, Daten aus Register senden, Gerät steuern (für Geräte der Kategorie **Digital-I/O**, **Feldbus**, **Industrial Ethernet** oder **Seriell**).

# **Bildaufnahme simulieren**

Dieser Befehl schaltet vorübergehend alle direkten Kamerazugriffe durch Prüfschritte ab sowie stellt die Bildquellen aller Prüfschritte Bild in Speicher übertragen im Prüfprogramm auf Bitmapdateien anstelle von Kamerabildern um. Auf diese Weise lassen sich besonders Anwendungen, die mehrere Kameras verwenden, bequem editieren, ohne dass sich vor jeder Kamera die entsprechenden Prüfteile befinden müssen. Dieser Modus eignet sich auch gut zur Fehlerbildanalyse.

Diese Änderungen wirken, wenn **Bildaufnahme simulieren** aktiviert ist:

• Diese Prüfschritte werden nicht ausgeführt: **Bild aufnehmen**, **Bild aufnehmen parallel**, **Bild in Bildablage übertragen**, **Bildaufnahme steuern**, **Gerät steuern** (für Geräte der Kategorie **Kamera** oder **Framegrabber**).

• Beim Prüfschritt **Bild in Speicher übertragen** wird die Einstellung **Bildquelle** von **Kamera** oder **Bildablage** auf **Bitmap** umgestellt.

#### **Datenregister im Manuellbetrieb verwenden**

Dieser Befehl aktiviert vorübergehend die dynamische Wertvorgabe aus den Registern des Daten Register Managers auch für den Manuellbetrieb. Da es hierbei zu unterschiedlichen Parametrierungen kommen kann, erfolgt in diesem Modus eine etwas abweichende Visualisierung.

### **2.3.5.6 Schnell-Editier-Bereich**

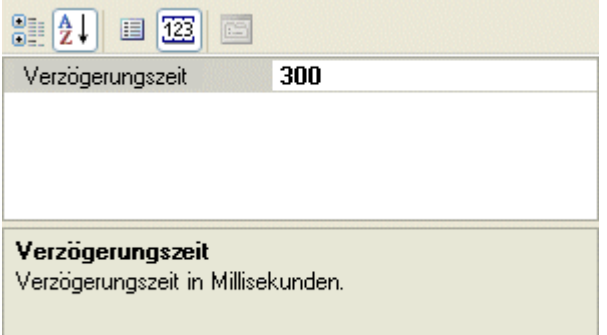

Der Schnell-Editier-Bereich ermöglicht das schnelle Umstellen von Parameter und Eigenschaften von Objekten des Prüfprogramm-Baums, ohne dafür deren Dialoge öffnen zu müssen.

Man findet ihn im unteren Bereich des **Prüfprogramm-Explorers**. Man kann ihn über das Menü **Ansicht Schnell-Editier-Bereich** an- oder abschalten.

# **2.4 Eigenschaften**

Dieser Abschnitt listet die verfügbaren Eigenschaften der Objekte Prüfprogramm, Einzelprüfung und Prüfschritt auf.

# **2.4.1 Prüfprogramm-Eigenschaften**

### **2.4.1.1 Einführung in die Prüfprogramm-Eigenschaften**

So wie ein Textdokument durch Titel und Autor gekennzeichnet ist, hat auch ein Prüfprogramm bestimmte Eigenschaften, wie z.B. eine Identifikationsnummer für den automatischen Prüfprogrammwechsel. Diese Eigenschaften können Sie im Dialog **Eigenschaften Prüfprogramm** einstellen.

### **Folgende wichtige Einstellungen gelten für ein Prüfprogramm:**

### • **Beschreibung**:

Das Prüfprogramm wird durch einen Namen, einen Kommentar und einige andere Angaben beschrieben. Diese Informationen können teilweise in der Strukturansicht des Manuellbetriebes direkt bearbeitet werden, teilweise wegen ihres großen Umfangs auch nur auf der entsprechenden Registerkarte des Dialogs Eigenschaften Prüfprogramm bearbeitet werden.

### • **Identifikationsnummer**:

Um die ferngesteuerte Auswahl von Prüfprogrammen im Automatikbetrieb zu ermöglichen, hat jedes Prüfprogramm eine Identifikationsnummer. Sie kann in der Strukturansicht des Manuellbetriebs oder auf der entsprechenden Registerkarte des Dialogs Eigenschaften Prüfprogramm bearbeitet werden.

#### • **Schreibschutz**:

Ein Prüfprogramm kann durch ein Passwort gegen Veränderungen geschützt werden. Der Schreibschutz kann auf der entsprechenden Registerkarte des Dialogs Eigenschaften Prüfprogramm bearbeitet werden.

### • **Objekt-ID bearbeiten**:

Mit "Objekt" ist hier ein Element aus dem Prüfprogramm-Baum gemeint, also ein Prüfschritt, eine Einzelprüfung oder das Prüfprogramm selbst. Jedem dieser Elemente ist eine OID zugewiesen, die innerhalb des aktuellen Prüfprogramms eindeutig sein muss. Die Zuweisung der OIDs erfolgt automatisch nach einem einfachen Schema. Falls nötig, kann die OID im Dialog "Objekt-ID editieren" geändert werden.

#### • **Referenzbilder**:

Für jede Kamera, die von einem Prüfprogramm benutzt wird, kann ein Referenzbild in dem Prüfprogramm gespeichert werden. Dieses Referenzbild dient im Automatikbetrieb zur Überprüfung der korrekten Justierung von Kameras. Dies wird im Zusammenhang mit den Kamereinstellungen im Abschnitt "Referenzbilder" beschrieben.

#### • **Automatikbildschirm**:

Die Bildschirmdarstellung im Automatikbetrieb kann für jedes Prüfprogramm individuell konfiguriert werden.

### **2.4.1.2 Allgemein**

### **2.4.1.2.1 Beschreibung**

 $\overline{1}$ 

Auf dieser Seite kann man verschiedene Informationen eingeben, die das Prüfprogramm näher kennzeichnen. Die Informationen, die in dem Explorer der Strukturansicht dargestellt werden, können auch dort direkt bearbeitet werden!

### **Die Seite enthält folgende Kontrollelemente:**

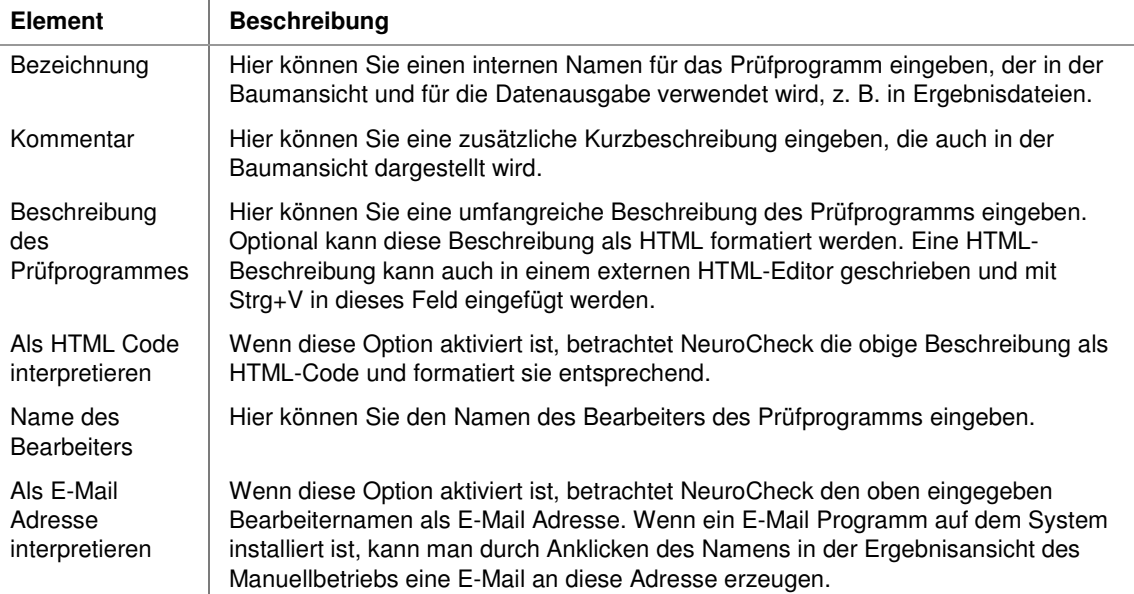

### **2.4.1.2.2 Objekt-ID**

Hier ändern Sie die Objekt-ID des aktuellen Prüfprogramms im Baum der Strukturansicht. Jedem Element in dieser Baumansicht ist eine OID zugewiesen, die innerhalb des aktuellen Prüfprogramms eindeutig sein muss.

Die Zielsetzung ist eine einfache und eindeutige Adressierung für jedes Objekt über seine OID. Die OIDs können z.B. an XML-Ausgabedateien gesendet werden. Dadurch kann der angeschlossene Kommunikationspartner eindeutig die Quelle der Daten innerhalb von NeuroCheck identifizieren.

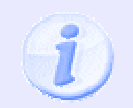

Bitte verwechseln Sie die Objekt-ID des Prüfprogramms nicht mit der **Prüfprogramm-Identifikationsnummer**, die Sie auf der Seite **Kommunikation** des Dialogs **Eigenschaften** des Prüfprogramms einstellen können.

### **Die Seite enthält folgende Kontrollelemente:**

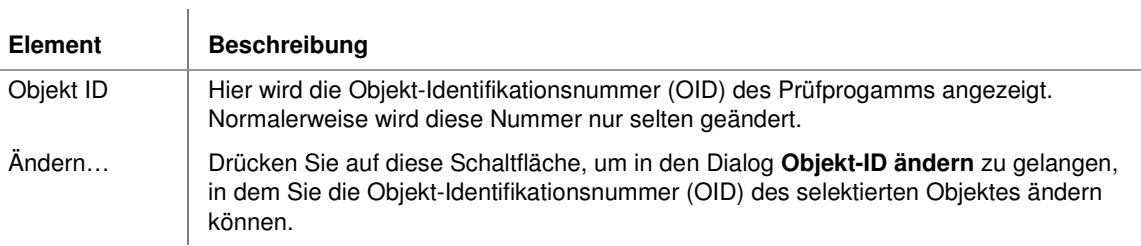

### **2.4.1.2.3 Test-Bild**

Hier können Sie den Namen einer Bitmap-Datei eingeben, die beispielsweise eine Ansicht des Prüfteils zeigt. Diese Bitmap wird auf einer zweiten Registerseite in der Ergebnisansicht des Manuellbetriebs angezeigt.

### **Die Seite enthält folgende Kontrollelemente:**

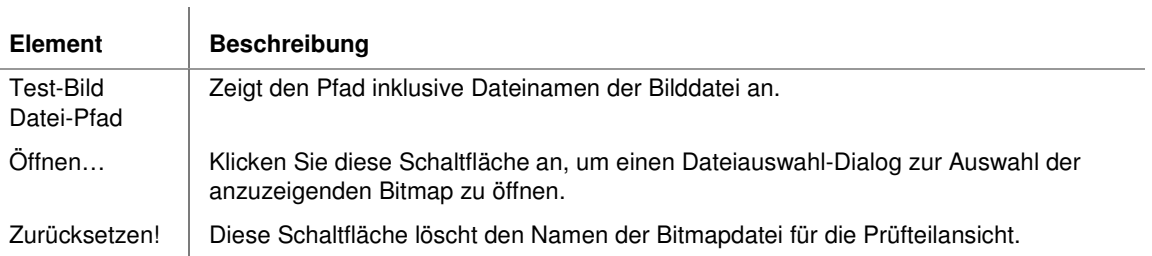

### **2.4.1.3 Automatikbetrieb**

### **2.4.1.3.1 Kommunikation**

Hier können Sie die Identifikationsnummer für den automatischen Prüfprogrammwechsel angegeben und ändern.

### **Die Seite enthält folgende Kontrollelemente:**

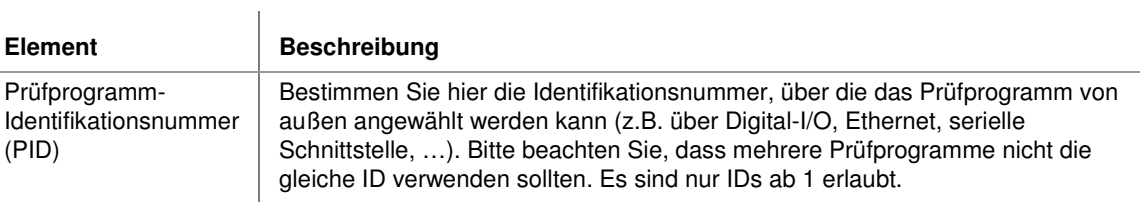

### **2.4.1.3.2 Ergebnisanzeige**

 $\overline{1}$ 

Auf der Seite Ergebnisanzeige kann die Anzeige und Ausgabe des Prüfprogramm-Gesamtergebnisses konfiguriert werden.

### **Die Seite enthält folgende Kontrollelemente:**

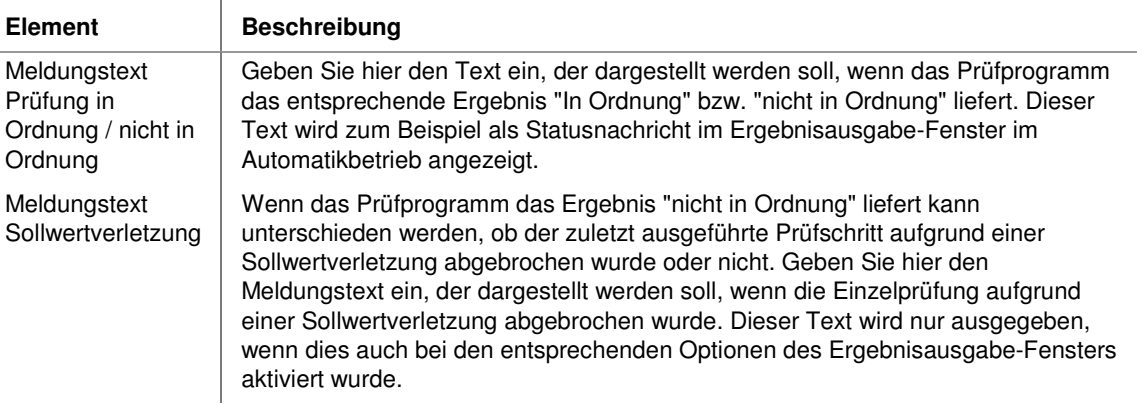

### **2.4.1.3.3 Prozessansicht**

Jedem Prüfprogramm ist eine Prozessansicht zur Visualisierung im Automatikbetrieb zugeordnet. Auf dieser Seite können Sie dieses Layout auswählen.

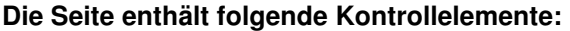

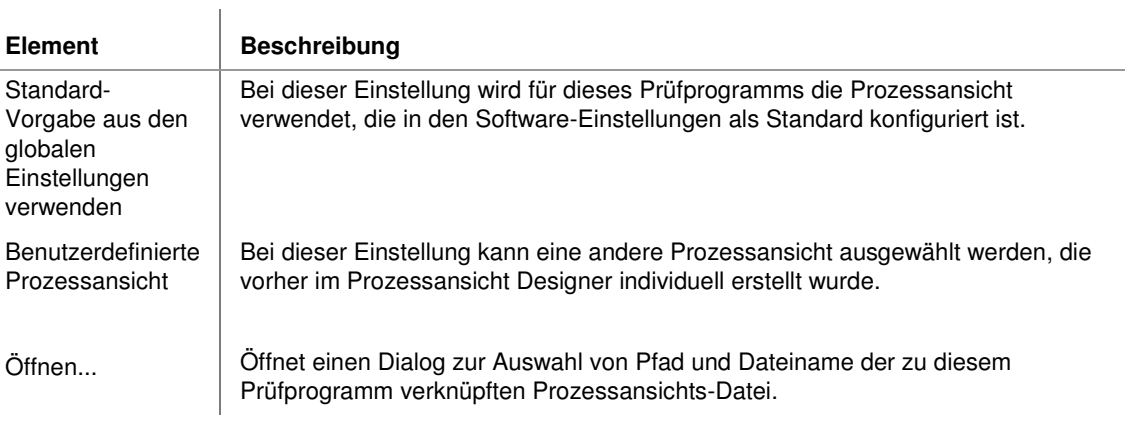

### **2.4.1.4 Diagnose**

### **2.4.1.4.1 Referenzbilder**

Referenzbilder helfen bei der Überprüfung der korrekten Ausrichtung von Kameras in einer Sichtprüfanlage. Wartungsarbeiten an der Fertigungslinie können beispielsweise das vorübergehende Entfernen oder Bewegen von Kameras erfordern. Falsche Ausrichtung, Unschärfe oder fehlerhafte Belichtung sind typische Folgen.

Mit Hilfe von Referenzbildern kann das derzeitige Blickfeld einer Kamera mit dem ursprünglich eingestellten verglichen werden. Da dasselbe Prüfsystem möglicherweise verschiedenen Prüfungen an verschiedenen Teilen vornehmen muss, kann sich das Blickfeld von Kameras je nach Prüfprogramm unterscheiden, obwohl die grundlegende Kamerakonfiguration gleich bleibt. Daher sind die Referenzbilder nicht Teil der globalen Hardwareeinstellungen, sondern gehören zum Prüfprogramm.

| <b>Element</b>                                                                 | <b>Beschreibung</b>                                                                                                    |
|--------------------------------------------------------------------------------|----------------------------------------------------------------------------------------------------|
| Liste der<br>Referenzbilder                                                    | Enthält eine Liste der derzeit konfigurierten Referenzbilder. Die Bilder befinden<br>sich als Dateien im Projektverzeichnis. |
| Vorschau                                                                       | Zeigt eine kleine Vorschau des aktuell in der Liste ausgewählten Referenzbildes<br>an.                                       |
| Konfigurieren                                                                  | Öffnet den Referenzbilder-Dialog zum Erstellen und Editieren von<br>Referenzbildern.                                         |
| Einige Dialog-Funktionen sind nur verfügbar, wenn im Gerätemanager eine Kamera |                                                                                                    |

**Die Seite enthält folgende Kontrollelemente:** 

konfiguriert ist.

# **2.4.2 Einzelprüfungs-Eigenschaften**

### **2.4.2.1 Einführung in den Dialog der Einzelprüfungs-Eigenschaften**

Im Dialog **Eigenschaften Einzelprüfung** können Sie die globalen Eigenschaften der ausgewählten Einzelprüfung einstellen.

### **Folgende wichtige Einstellungen gelten für eine Einzelprüfung:**

• **Beschreibung**:

Die Einzelprüfung wird durch einen Namen, einen Kommentar und einige andere Angaben beschrieben. Diese Informationen können teilweise in der Strukturansicht des Manuellbetriebes direkt bearbeitet werden, teilweise wegen ihres großen Umfangs auch nur auf der entsprechenden Registerkarte des Dialogs Eigenschaften Einzelprüfung bearbeitet werden.

• **Typ**:

Die Stellung einer Einzelprüfung innerhalb des Prüfprogramms wird maßgeblich durch ihren Typ bestimmt. Neben dem Typ "Standard" gibt es noch "Start-Aktion", "Abschluss-Aktion" und "Unterprogramm".

• **Ablaufverhalten**:

Über die Einstellung des Ablaufverhaltens kann man die Sequenz für den Gesamtablauf aller Einzelprüfungen innerhalb des Prüfprogramms definieren.

### **2.4.2.2 Allgemein**

### **2.4.2.2.1 Beschreibung**

Auf dieser Seite kann man verschiedene Informationen eingeben, welche die Einzelprüfung näher kennzeichnen. Die Informationen, die in dem Explorer der Strukturansicht dargestellt werden, können auch dort direkt bearbeitet werden!

### **Die Seite enthält folgende Elemente:**

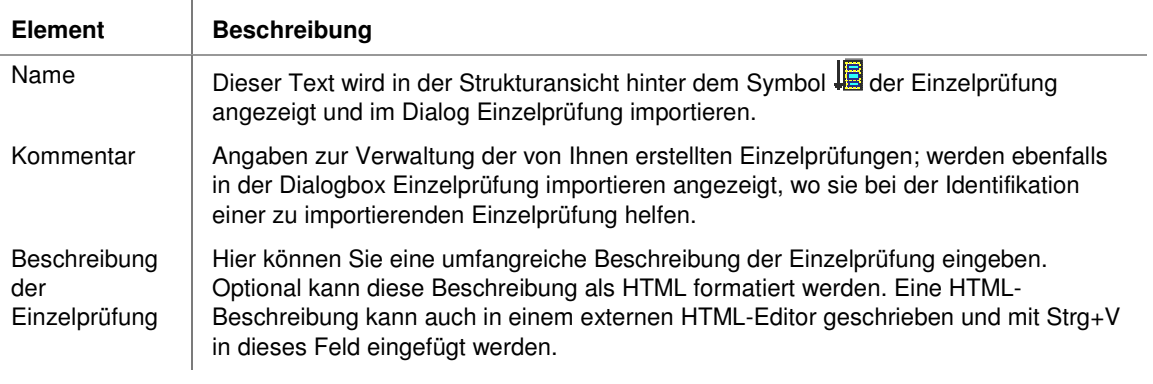

Als HTML-Code interpretieren Wenn dieses Kontrollkästchen aktiviert ist, wird die obige Beschreibung der Einzelprüfung als HTML-Code dargestellt, sonst als reiner Text ohne Formatierung.

### **2.4.2.2.2 Objekt-ID**

Hier ändern Sie die Objekt-ID der ausgewählten Einzelprüfung im Baum der Strukturansicht. Jedem Element in dieser Baumansicht ist eine OID zugewiesen, die innerhalb des aktuellen Prüfprogramms eindeutig sein muss.

Die Zielsetzung ist eine einfache und eindeutige Adressierung für jedes Objekt über seine OID. Die OIDs können z.B. an XML-Ausgabedateien gesendet werden. Dadurch kann der angeschlossene Kommunikationspartner eindeutig die Quelle der Daten innerhalb von NeuroCheck identifizieren.

### **Die Seite enthält folgende Kontrollelemente:**

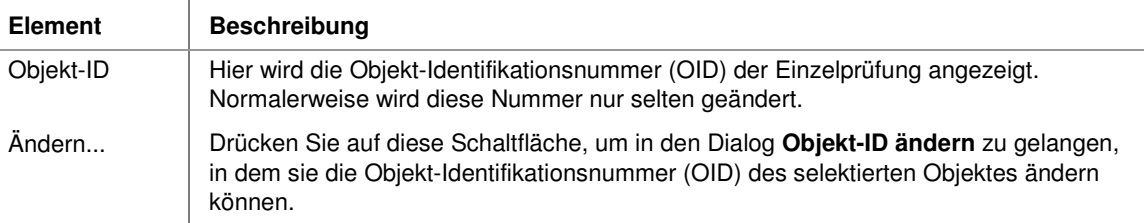

### **2.4.2.3 Automatikbetrieb**

### **2.4.2.3.1 Einzelprüfungs-Typ**

Stellen Sie hier die grundlegenden Verhaltens-Eigenschaften der Einzelprüfung ein. Bitte beachten Sie, dass bei einer Änderung u.U. Einstellungen auf anderen Seiten automatisch ebenfalls verändert werden müssen (insbesondere auf den Seiten Ablaufverhalten und Schleifen).

### **Die Seite enthält folgende Kontrollelemente:**

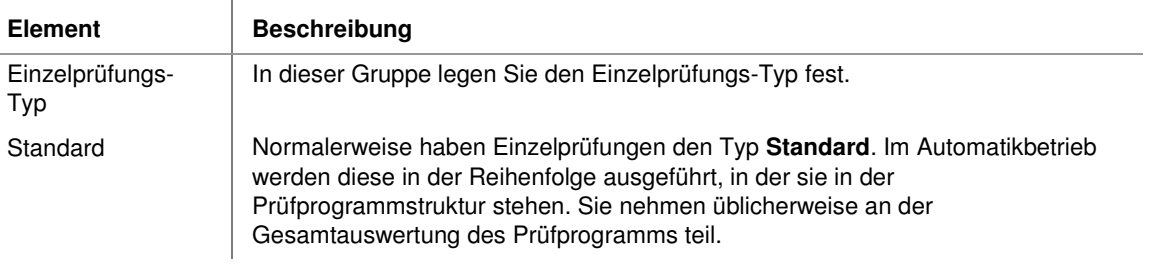

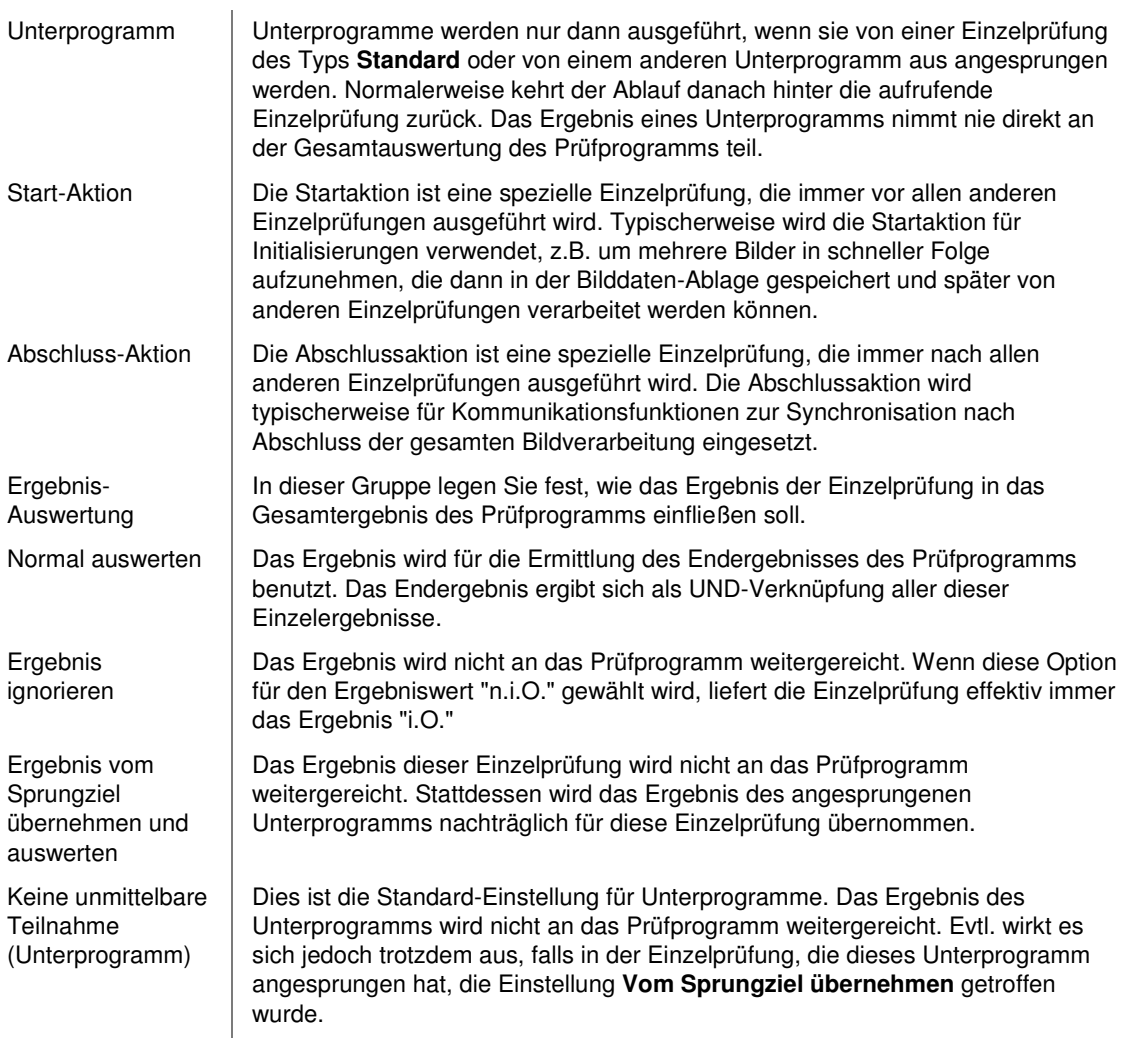

### **2.4.2.3.2 Ablaufverhalten**

Stellen Sie hier ein, welche Einzelprüfung nach der Ausführung der aktuellen Einzelprüfung ausgeführt werden soll.

Eine Einzelprüfung erzeugt immer einen Ergebniswert "i.O." oder "n.i.O." Unabhängig von dessen Verwendung für das Gesamtergebnis des Prüfprogramms kann dieses Ergebnis auch verwendet werden, um das Ablaufverhalten innerhalb des Prüfprogramms zu beeinflussen, z.B. um bedingte Verzweigungen zu ermöglichen. Deshalb kann das Ablaufverhalten für die Werte "i.O." und "n.i.O." separat eingestellt werden. Das ist sinnvoll, wenn Sie mehrere verschiedene Prüfmethoden auf ein Teil anwenden wollen, z.B. eine

schnelle und einfache Methode und eine langsamere, die in schwierigen Fällen zum Ergebnis führt. Eine andere Anwendung sind typabhängige Prüfungen.

Bitte beachten Sie, dass je nach Einzelprüfungstyp nicht alle Einstellungen zum Ablaufverhalten verfügbar sind.

Die Seite **Ablaufverhalten** kann auch direkt über das Kontextmenü in der Ablaufansicht geöffnet werden.

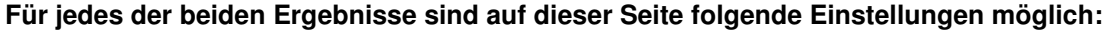

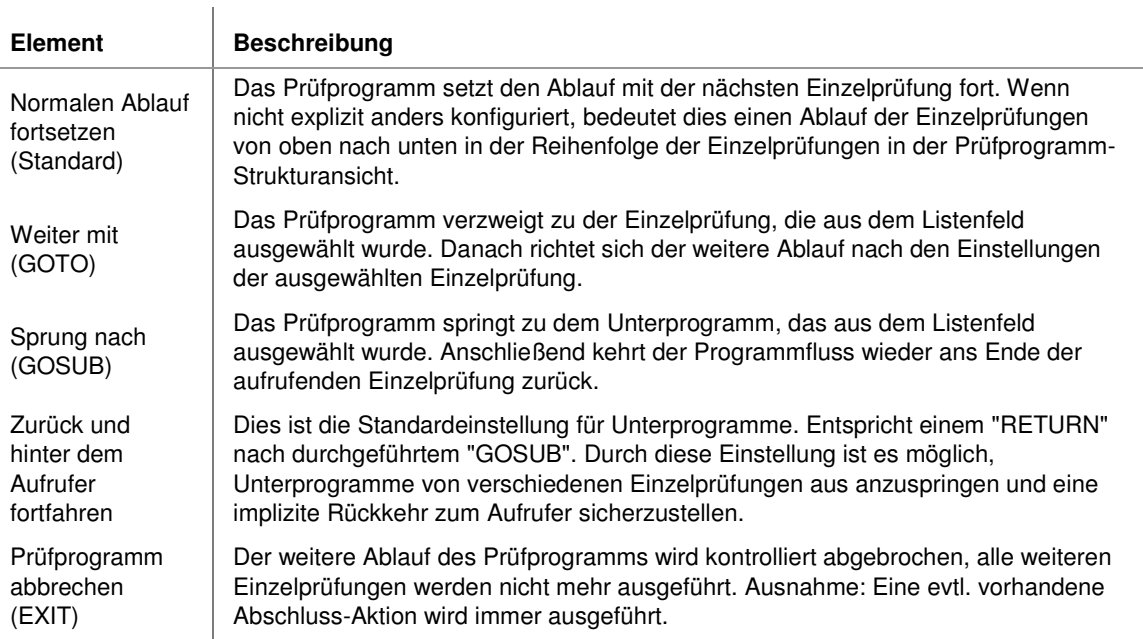

### **2.4.2.3.3 Schleifen**

Auf dieser Seite kann eine Einzelprüfung so konfiguriert werden, dass sie automatisch mehrfach ausgeführt wird. Der Abbruch der Schleife kann nach einer bestimmten Anzahl Durchläufe oder bei Erreichen eines bestimmten Ergebnisses erfolgen. Dies kann man z.B. für den Aufbau eines Regelkreises oder für das Warten auf das Eintreten einer bestimmten Bildsituation einsetzen.

Erst nach Beendigung aller Schleifendurchläufe wird die Ausführung einer Einzelprüfung als abgeschlossen betrachtet. Dann findet die Bestimmung des Einzelprüfungsergebnisses statt. Dann erst wird der Ablauf der Einzelprüfungen gemäß den Einstellungen auf der Seite Ablaufverhalten fortgeführt.

#### **Die Seite enthält folgende Kontrollelemente:**

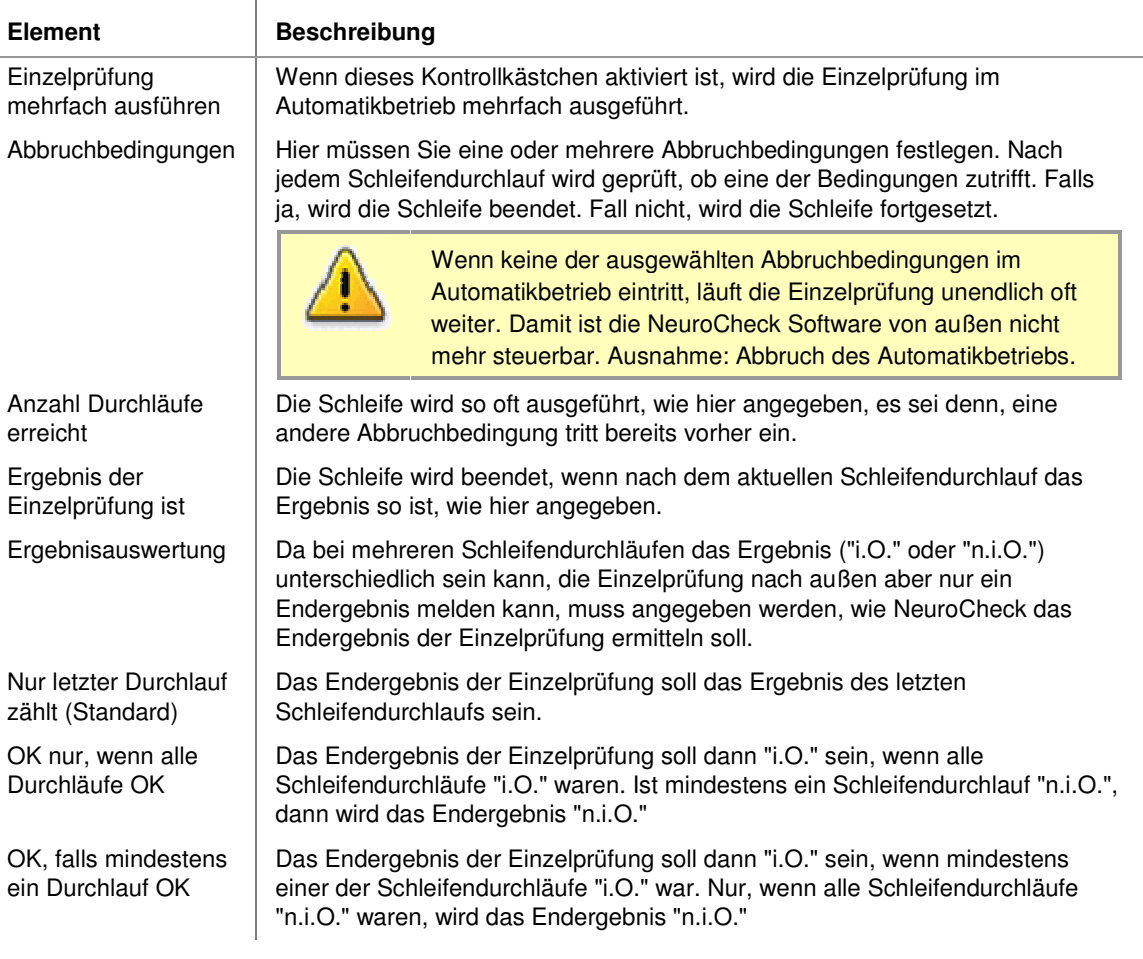

### **2.4.2.3.4 Deaktivierung**

Über eine Deaktivierung kann eine Einzelprüfung temporär oder zu Testzwecken vom Ablauf im Automatikbetrieb ausgeschlossen werden. Dies ist beispielsweise dann sinnvoll, wenn die Einzelprüfung nur von Zeit zu Zeit für Kalibrierungszwecke benötigt wird, oder wenn Sie mehrere Versionen einer Prüfung in einem Prüfprogramm verfügbar halten wollen.

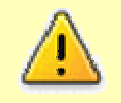

Eine temporäre Deaktivierung von Prüfprogramm-Elementen beinhaltet immer das Risiko, dass fehlerhafte Teile im automatischen Prüfbetrieb unbemerkt bleiben. Prüfen Sie deshalb bitte die Folgen, bevor Sie diese Option aktivieren.

L,

### **Die Seite enthält folgende Kontrollelemente:**

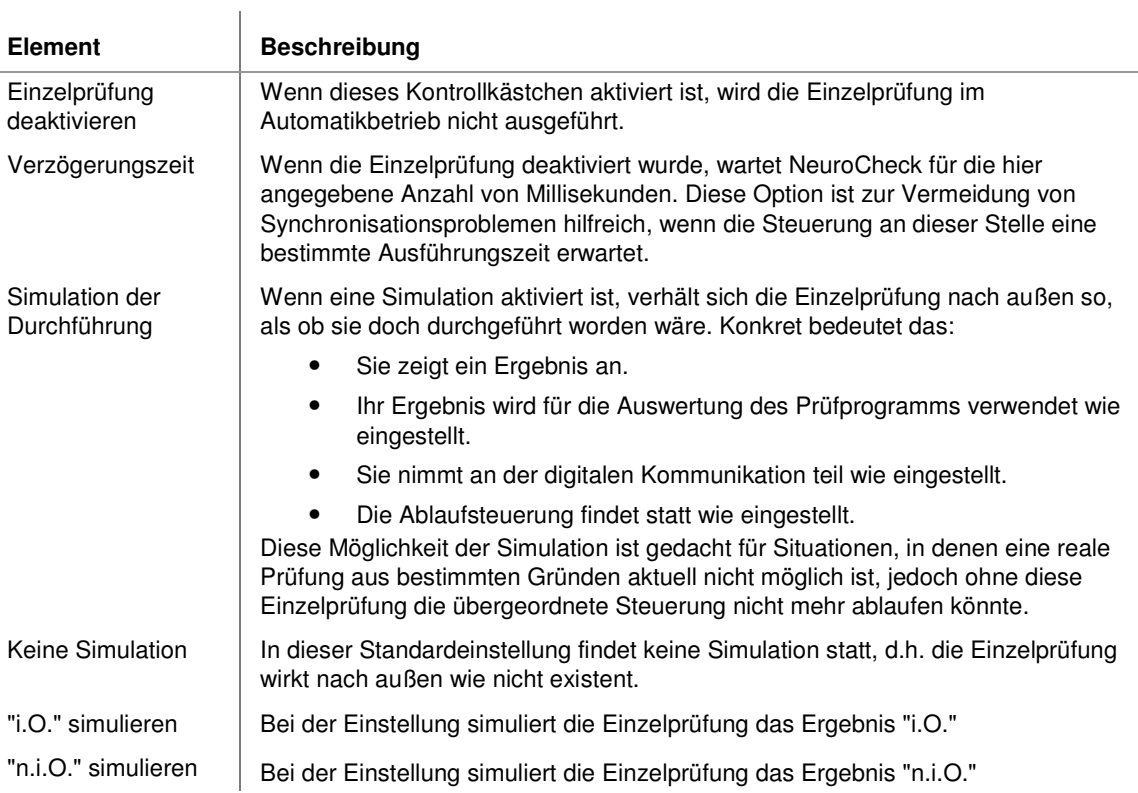

### **2.4.2.3.5 Ergebnisansicht**

Auf dieser Seite kann die Anzeige und Ausgabe des Einzelprüfungsergebnisses konfiguriert werden.

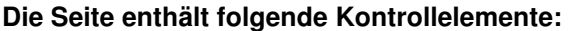

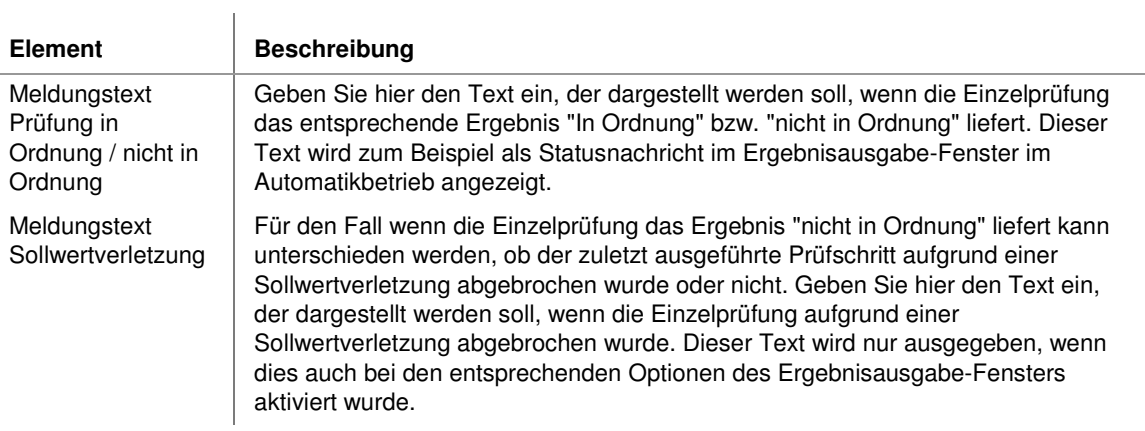

i.

# **2.4.3 Prüfschritt-Eigenschaften**

### **2.4.3.1 Einführung in den Dialog der Prüfschritt-Eigenschaften**

Im Dialog **Eigenschaften Prüfschritt** können Sie die globalen Eigenschaften des ausgewählten Prüfschritts einstellen.

#### **Folgende wichtige Einstellungen gelten für einen Prüfschritt:**

#### • **Beschreibung**:

Die Einzelprüfung wird durch einen Namen, einen Kommentar und einige andere Angaben beschrieben. Diese Informationen können teilweise in der Strukturansicht des Manuellbetriebes direkt bearbeitet werden, teilweise wegen ihres großen Umfangs auch nur auf der entsprechenden Registerkarte des Dialogs Eigenschaften Einzelprüfung bearbeitet werden.

### **2.4.3.2 Allgemein**

### **2.4.3.2.1 Beschreibung**

Auf dieser Seite kann man verschiedene Informationen eingeben, die den Prüfschritt näher kennzeichnen. Die Informationen, die in dem Explorer der Strukturansicht dargestellt werden, können auch dort direkt bearbeitet werden!

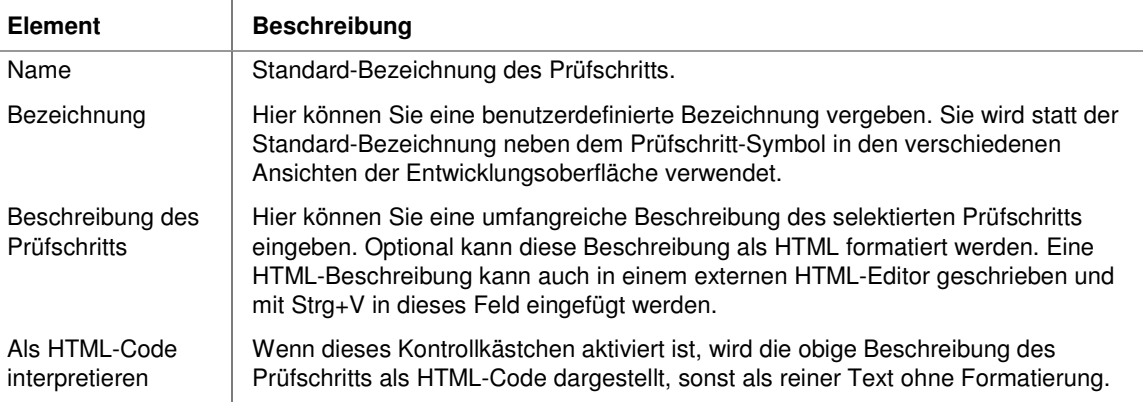

### **Die Seite enthält folgende Kontrollelemente:**

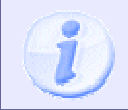

Um zwischen den Standard-Bezeichnungen und den benutzerdefinierten Bezeichnungen der Prüfschritte umzuschalten, verwenden Sie aus dem Hauptmenü Extras den Eintrag Original-Prüfschrittbezeichnung anzeigen.

### **2.4.3.2.2 Objekt-ID**

Hier ändern Sie die Objekt-ID des ausgewählten Prüfschritts im Baum der Strukturansicht. Jedem Element in dieser Baumansicht ist eine OID zugewiesen, die innerhalb des aktuellen Prüfprogramms eindeutig sein muss.

Die Zielsetzung ist eine einfache und eindeutige Adressierung für jedes Objekt über seine OID. Die OIDs können z.B. an XML-Ausgabedateien gesendet werden. Dadurch kann der angeschlossene Kommunikationspartner eindeutig die Quelle der Daten innerhalb von NeuroCheck identifizieren.

### **Die Seite enthält folgende Kontrollelemente:**

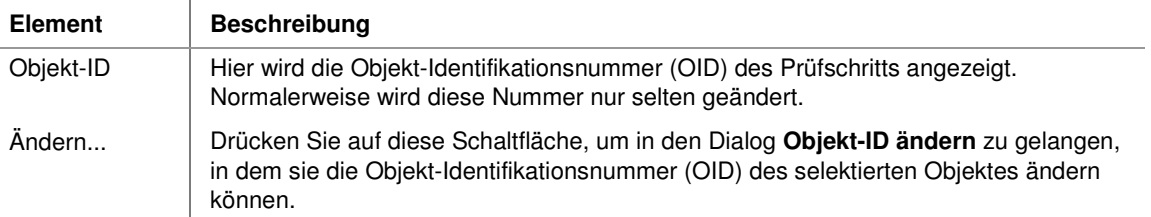

### **2.4.3.3 Automatikbetrieb**

 $\mathbf{I}$ 

### **2.4.3.3.1 Ergebnisansicht**

Auf dieser Seite kann die Anzeige und Ausgabe des Prüfschrittergebnisses konfiguriert werden.

#### **Die Seite enthält folgende Kontrollelemente:**

 $\mathbf{I}$ 

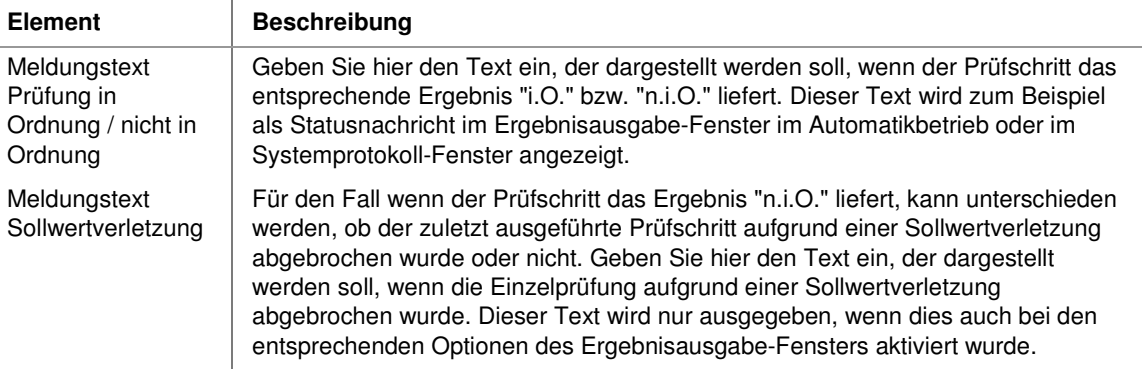

# **2.5 Prüfprogrammergebnisse**

Von einem System für automatische Sichtprüfungen wie NeuroCheck erwartet man gewöhnlich eine Antwort auf die Frage, ob ein bestimmtes Prüfteil "i.O." oder "n.i.O. " ist. Ein Prüfprogramm erzeugt daher am Ende seiner Ausführung immer eines dieser beiden Ergebnisse.

### **Endergebnis eines Prüfprogramms**

Wie im Abschnitt "Einführung in Prüfprogramme" ausgeführt, besteht ein Prüfprogramm immer aus Einzelprüfungen. Diese Einzelprüfungen sind voneinander weitgehend unabhängig. Das Endergebnis eines Prüfprogramms wird daher aus den Ergebnissen aller Einzelprüfungen ermittelt — vorausgesetzt eine Einzelprüfung wurde weder deaktiviert noch für "nicht relevant" erklärt. Es gibt verschiedene Umstände, unter denen es sinnvoll sein kann, eine Einzelprüfung für unerheblich zu erklären, beispielsweise, wenn sie nur zu einer Typunterscheidung dient, anhand derer dann die eigentliche Prüfmethode bestimmt wird, oder wenn bei Versagen eines Prüfverfahrens zunächst noch ein zweites aufwendigeres Verfahren durchgeführt wird.

Das Endergebnis entsteht durch eine UND-Verknüpfung aus den Ergebnissen aller Einzelprüfungen, die auch tatsächlich ausgeführt werden und deren Ergebnisse nicht ignoriert werden.

### **Ergebnis einer Einzelprüfung**

Eine Einzelprüfung erzeugt immer einen Ergebniswert "i.O." oder "n.i.O.". Dieser Ergebniswert kann von NeuroCheck entweder verwendet oder nicht verwendet werden. Diese Einstellung erfolgt im Dialog Einzelprüfungseigenschaften auf der Seite Automatikbetrieb > Einzelprüfungs-Typ.

Für den Ergebniswert der Einzelprüfung sind folgende Reaktionen möglich:

• **Normal auswerten**:

Das Ergebnis wird bei der Berechnung des Endergebnisses des Prüfprogrammes benutzt. Das Endergebnis wird durch eine UND-Verknüpfung aller dieser Ergebnisse ermittelt.

• **Ignorieren**:

Das Ergebnis dieser Einzelprüfung wird nicht an das Prüfprogramm gemeldet. Wenn diese Option gewählt wird, führt ein eventuelles "n.i.O." Ergebnis dieser Einzelprüfung nicht zu einem "n.i.O." des gesamten Prüfprogramms.

• **Ergebnis vom Sprungziel übernehmen und auswerten**:

Das Ergebnis dieser Einzelprüfung wird nicht an das Prüfprogramm gemeldet. Stattdessen wird das Ergebnis des angesprungenen Unterprogramms nachträglich übernommen.

• **Keine unmittelbare Teilnahme**:

Dies ist die Standard-Einstellung für Unterprogramme. Das Ergebnis des Unterprogramms wird nicht an das Prüfprogramm gemeldet. Evtl. wirkt es sich jedoch trotzdem aus, falls in der Einzelprüfung, die dieses Unterprogramm angesprungen hat, die Einstellung **Ergebnis vom Sprungziel übernehmen und auswerten** getroffen wurde.

# **2.6 Datenobjekte**

Dieser Abschnitt beschreibt die vier Typen von Datenobjekten, die NeuroCheck zur Laufzeit im Prüfprogramm verwendet.

# **2.6.1 Datenobjekte im Datenpool**

Im Datenpool sammelt NeuroCheck alle im Verlauf einer Einzelprüfung erzeugten Datenobjekte. Alle Prüfschritte einer Einzelprüfung können auf die von vorherigen Prüfschritten erzeugten Datenobjekte zugreifen. Der Datenfluss zwischen den Prüfschritten wird in der **Eingangsdatenansicht** im Manuellbetrieb visualisiert. Der Dialog **Eingangsdaten-Zuordnung** ermöglicht die Auswahl der Eingangsdaten für den aktiven Prüfschritt aus allen verfügbaren Datenobjekten.

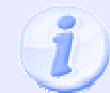

Um Datenobjekte zwischen Einzelprüfungen zu übertragen, kann die Datenablage verwendet werden.

### **Die Datenobjekte können folgenden Datentypen angehören:**

- 道 Bilder repräsentieren die von einer Kamera aufgenommene oder aus einer Bilddatei geladene Information. Dies sind normalerweise Grauwertbilder oder Farbbilder. Solange kein Bild im Datenpool verfügbar ist, können nur Prüfschritte der Prüfschritt-Kategorien **Bildaufnahme**, **Tools** und **Kommunikation** in die Einzelprüfung eingebaut werden.
- 5. Arbeitsbereiche repräsentieren zu analysierende Bildbereiche und in der Bildszene gefundene Objekte. Solange keine Arbeitsbereiche im Datenpool verfügbar sind, kann aus der Prüfschritt-Kategorie **Objekte** nur der Prüfschritt **Arbeitsbereiche definieren** in die Einzelprüfung eingebaut werden. Der Arbeitsbereich ist der zentrale Datentyp und die Grundlage der Flexibilität von NeuroCheck.
- **Latin** Histogramme repräsentieren Information über die Grauwertverteilung in einem Bild. Verschiedene Prüfschritte der Prüfschritt-Kategorie **Analyse** benötigen diese Information.
- 回 Maßlisten repräsentieren geometrische Informationen über einzelne Arbeitsbereiche und Beziehungen zwischen diesen. Die Prüfschritte der Prüfschritt-Kategorie **Vermessung** erzeugen und verwenden Listen mit solchen geometrischen Messwerten.

### **Genauere Erklärungen zu den einzelnen Datentypen von NeuroCheck erhalten Sie in den folgenden Abschnitten:**

- **B** Bilder
- **A**rbeitsbereiche
- **Histogramme**
- <sup>1</sup>] Maßlisten

## **2.6.2 Bilder**

圓 Bilder sind der Ausgangspunkt jeder Prüfung in NeuroCheck. NeuroCheck ist in der Lage, sowohl Farbbilder als auch Grauwertbilder zu verarbeiten. Bilder werden von den meisten Prüfschritten in NeuroCheck verwendet.

In einem Bild sind die Helligkeitsinformationen der aufgenommenen Bildszene zahlenmäßig kodiert. Ein Farbbild enthält Farbinformationen üblicherweise in Form der drei Farbkanäle Rot, Grün und Blau. In einem Grauwertbild werden 256 verschiedene Helligkeitsstufen (von 0 für Schwarz bis 255 für Weiß) unterschieden. Das ist für eine — abgesehen von den fehlenden Farbinformationen — naturgetreue Wiedergabe hinreichend.

Für die Verarbeitung von kompletten Bildern sind in NeuroCheck die Prüfschritte der Prüfschritt-Kategorie **Vorverarbeitung** zuständig. Diese Prüfschritte erzeugen aus einem (oder mehreren) Bildern ein neues Bild (meist) derselben Größe, das sich vom Ursprungsbild z.B. durch einen verbesserten Kontrast, verringerte Störungen etc. unterscheidet. Manche dieser Prüfschritte verändern auch ein Eingangsbild direkt. Das ist bei der Beschreibung der Prüfschritte jeweils angegeben.

Im Zusammenhang mit dem Datenpool ist vor allem von Bedeutung, dass Sie als Anwender bestimmen können, welches Bild ein Prüfschritt als Eingangsbild benutzen soll. Bei der Zusammenstellung der Einzelprüfung aus einzelnen Prüfschritten erzeugt NeuroCheck automatisch eine sequentielle Verknüpfung, benutzt also immer das Ergebnisbild des vorherigen Schrittes als Eingang für den aktuellen Prüfschritt. Der Datenfluss zwischen den Prüfschritten wird in der **Eingangsdatenansicht** im Manuellbetrieb visualisiert. Der Dialog **Eingangsdaten-Zuordnung** ermöglicht die Auswahl der Eingangsdaten für den aktiven Prüfschritt aus allen verfügbaren Datenobjekten. Dadurch können Sie z.B. ein Bild auf zwei verschiedene Arten filtern, dann die beiden Ergebnisbilder voneinander subtrahieren und mit dem Ergebnisbild der Subtraktion weiterarbeiten — den Möglichkeiten sind hier keine Grenzen gesetzt.

## **2.6.3 Arbeitsbereiche**

### **2.6.3.1 Arbeitsbereiche: Einführung**

5. Der Arbeitsbereich ist das zentrale Datenobjekt in NeuroCheck. Es beschreibt beliebig geformte Bildregionen, die als "Arbeitsbereiche" bezeichnet werden, weil sie als Begrenzungen für die Arbeit anderer Prüfschritte dienen können.

### **Das Arbeitsbereichskonzept von NeuroCheck**

NeuroCheck unterscheidet nicht zwischen manuell vom Anwender definierten Arbeitsbereichen und solchen, die automatisch durch Segmentierung von Bildobjekten oder auch synthetisch erzeugt werden. Die Flexibilität von NeuroCheck beruht auf dieser grundsätzlichen Gleichsetzung manueller, segmentierter und synthetischer Arbeitsbereiche. Beispiele:

- Merkmale, wie der mittlere Grauwert, und geometrische Eigenschaften, wie Dimensionen und Abstände , können sowohl für manuell definierte Arbeitsbereiche berechnet werden, z.B. für eine Oberflächenkontrolle, als auch für segmentierte Objekte.
- Segmentierte Objekte können unmittelbar als Arbeitsbereiche für weitere Segmentierungsstufen dienen. NeuroCheck kann also eine Suche nach Bildobjekten ebenso gut innerhalb von Bildobjekten durchführen wie in Rechtecken oder entlang von Linien.

Kurz gesagt: Was immer mit einem Typ von Arbeitsbereich möglich ist, ist auch mit den anderen Typen möglich. Natürlich unterscheidet sich das Verhalten der verschiedenen Arbeitsbereichstypen in gewisser Hinsicht. Es ist beispielsweise ohne weiteres möglich, eine Positionskorrektur auf segmentierte Objekte anzuwenden, es ist aber normalerweise nicht sinnvoll, da sie sich bereits an ihren wahren Positionen im Bild befinden.

### **Typen von Arbeitsbereichen**

Wie oben erwähnt, gibt es drei Typen von Arbeitsbereichen:

- 1. Manuelle Arbeitsbereiche werden manuell vom Anwender definiert, um NeuroCheck mitzuteilen, auf welchen Bereichen des Bildes gearbeitet werden soll (daher der Name). Es muss mindestens ein manueller Arbeitsbereich erzeugt werden, um Prüfschritte aus den Gruppen **Bildanalyse** und **Vermessung** verwenden zu können. Abschnitt "Manuelle Arbeitsbereiche" befasst sich eingehend mit diesem Typ von Arbeitsbereichen.
- 2. Segmentierte Arbeitsbereiche werden von Prüfschritten erzeugt, die innerhalb von Arbeitsbereichen nach Bildobjekten suchen. Dies ist Gegenstand des Abschnitts "Segmentierung".
- 3. Synthetische Arbeitsbereiche werden automatisch auf der Basis vorhandener Arbeitsbereiche erzeugt, z.B. bei der Berechnung von Ausgleichsgeometrien. Der Abschnitt "Synthetische Arbeitsbereiche" geht näher auf dieses Thema ein.

#### **Verwaltung von Arbeitsbereichen**

Arbeitsbereiche sind in Listen organisiert. Einige wenige Prüfschritte in NeuroCheck erzeugen Listen von Arbeitsbereichen, andere Prüfschritte verändern entweder die Listen selbst (z.B. durch Löschen von Arbeitsbereichen) oder verändern die Eigenschaften der darin enthaltenen Arbeitsbereiche (z.B. durch Eintragen von Messwerten). Schließlich gibt es auch noch Prüfschritte, die die Listen lediglich benutzen, um anhand des Listeninhaltes bestimmte Werte zu berechnen (z.B. die Anzahl enthaltener Arbeitsbereiche oder Abstände zwischen Arbeitsbereichen). Die Arbeitsbereiche in jeder Liste können zusätzlich in Gruppen organisiert sein. Weitere Informationen zu Listen und Gruppen von Arbeitsbereichen finden Sie in den Abschnitten:

- Listen von Arbeitsbereichen
- Gruppen von Arbeitsbereichen

#### **Merkmale**

Arbeitsbereiche sind oft durch Merkmalsdaten näher beschrieben. Der Abschnitt "Objektmerkmale" beschreibt dies im Detail.

### **2.6.3.2 Manuelle Arbeitsbereiche**

Das Vorhandensein mindestens eines manuellen Arbeitsbereiches ist Voraussetzung für die Benutzung von Prüfschritten aus den Prüfschritt-Kategorien **Bildanalyse** und **Vermessung** sowie für einige Prüfschritte aus der Gruppe **Vorverarbeitung**, die auf Arbeitsbereiche begrenzt sind. Manuelle Arbeitsbereiche werden mit dem Prüfschritt **Arbeitsbereiche definieren** erzeugt. Es gibt folgende Typen manueller Arbeitsbereiche: Rechteck, Linie, Polygonzug, Kreis, Kreisbogen.

#### **Rechteck**

Das Rechteck ist der einfachste manuelle Arbeitsbereich, so dass es hierüber nicht viel zu sagen gibt. Innerhalb eines Rechtecks kann NeuroCheck mit den Prüfschritten **Arbeitsbereiche binär erzeugen** oder **Template Matching** nach Bildobjekten suchen. Rechtecke können von einigen Prüfschritten auch direkt benutzt werden, z.B. **Barcode identifizieren** oder **Arbeitsbereich abwickeln**.

#### **Linie**

Eine Linie hat einen Startpunkt und einen Endpunkt. Auf dieser Linie wird nach Bildobjekten entsprechend der Suchrichtung gesucht. Linien können gefüllt und damit flächig abgesucht werden, wenn zuvor Umgebungsbereiche festgelegt wurden. Diese Konfiguration erfolgt im Prüfschritt **Arbeitsbereiche definieren**.

Eine Linie kann z.B. bei der Untersuchung einer Kante eingesetzt werden, bei der Anwesenheitskontrolle usw. Ähnlich wie der Typ **Rechteck**, ist der Typ **Linie** für fast alle Prüfschritte sinnvoll einsetzbar.

#### **Polygonzug**

Ein Polygonzug ist eine Folge von einer oder mehreren Linien, optional mit einem Umgebungsbereich. Dieser Bereich kann für das in Abschnitt "Begrenzte Segmentierung" beschriebene Clipping verwendet werden. Polygonzüge können offen oder geschlossen sein. Geschlossene Polygonzüge lassen sich auch füllen und flächig absuchen. Alle diese Einstellungen werden über den Editierbereich im Parameterdialog des Prüfschrittes **Arbeitsbereiche definieren** vorgenommen.

#### **Kreis und Kreisbogen**

Kreise und Kreisbögen können ebenfalls einen Umgebungsbereich aufweisen und gefüllt werden. Zur Erzeugung eines kreisförmigen Arbeitsbereichs benötigen Sie den Kreis oder Kreisbogen-Modus, den Sie im Parameterdialog des Prüfschrittes **Arbeitsbereiche definieren** erzeugen.

(Halb-)Kreisförmige Arbeitsbereiche sind gut geeignet, ringförmige und gebogene Objekte mit dem Prüfschritt **Arbeitsbereich abwickeln** in rechteckige Bilder umzuwandeln, denn anders als bei automatisch segmentierten Objekten hängt die Länge eines manuell definierten Kreises nicht von Bildeigenschaften oder

#### Benutzer-Handbuch

Beleuchtung ab, so dass keine Interpolation erforderlich ist, um ein abgewickeltes Bild fester Größe zu erhalten.

Ein offener Kreisbogen wird immer von seinem Startpunkt zu seinem Endpunkt abgewickelt, während ein geschlossener Kreis so abgewickelt wird, dass das Ergebnisbild am äußersten rechten Punkt des Kreises, also auf 0°, endet.

### **2.6.3.3 Segmentierte Arbeitsbereiche**

### **2.6.3.3.1 Segmentierte Arbeitsbereiche: Einführung**

Der Ausdruck "segmentierte Arbeitsbereiche" bezeichnet Arbeitsbereiche, die aus einer Objektsuche im Bild entstehen. Eine Objektsuche beginnt immer in einem Arbeitsbereich. Darum muss als erster Schritt ein manueller Arbeitsbereich definiert werden. Danach sind hierarchische Suchvorgänge mit beliebiger Tiefe möglich.

### **Segmentierungsverfahren**

NeuroCheck unterstützt die folgenden Segmentierungsverfahren, die in den nachfolgenden Abschnitten im Detail erläutert werden:

- Binärsegmentierung
- Template Matching
- Kantensegmentierung

### **2.6.3.3.2 Binärsegmentierung**

### **2.6.3.3.2.1 Binäre Segmentierung**

Unter Binärsegmentierung versteht man den Vorgang, Objekte vom Hintergrund mittels einer Helligkeitsschwelle zu trennen. Eine solche Schwelle wird mit dem Prüfschritt **Binärschwelle erzeugen** berechnet. Die Binärsegmentation selbst wird mit dem Prüfschritt **Arbeitsbereiche binär erzeugen** durchgeführt.

#### **Suchverfahren**

Binärsegmentierung arbeitet nach folgendem Prinzip:

- 1. Ein vorhandener Arbeitsbereich wird entlang von Suchlinien, die in einstellbarem Abstand von links nach rechts durch den Arbeitsbereich verlaufen, abgescannt.
- 2. Sobald der Grauwert entlang einer Suchlinie von einer Seite der Schwelle auf die andere wechselt, weiß der Prüfschritt, dass sie gerade in ein Objekt eingetreten ist — oder es verlassen hat, je nach Richtung des Übergangs.
- 3. Die Funktion folgt dann der Kontur des Objekts vom Übergangspunkt, bis sie wieder dort ankommt. So wird eine geschlossene Objektkontur erzeugt.

#### **Beispiel**

Die Abbildungen zeigen ein Beispiel für eine hierarchische Binärsegmentation

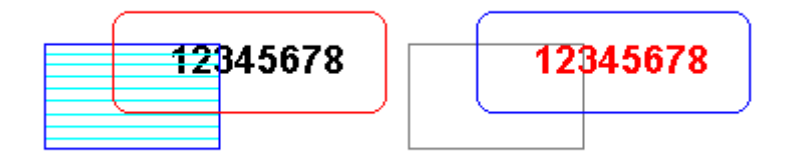

**Suche im Rechteck Suche in neu erzeugtem Arbeitsbereich**

### **2.6.3.3.3 Template Matching**

Unter Template Matching versteht man das Auffinden von Objekten aufgrund ihrer Ähnlichkeiten zu gespeicherten Referenzobjekten, sogenannten Templates. Eine solche Suche wird mit dem Prüfschritt **Template Matching** durchgeführt.

#### **Suchverfahren**

Template Matching arbeitet nach folgendem Prinzip:

- 1. Die gespeicherten Templates werden über den Suchbereich in einstellbaren Schritten von einem oder mehreren Bildpunkten bewegt.
- 2. Nach jedem Schritt wird ein Maß für die Ähnlichkeit zwischen Template und Bildbereich berechnet.
- 3. In der Nachbarschaft von Positionen mit einem hohen Ähnlichkeitsmaß wird eine feinere Suche in Schritten von einem Pixel vorgenommen.
- 4. Die besten gefundenen Positionen werden zurückgegeben. Man kann eine maximale Anzahl von Positionen und ein mindestens zu erreichendes Ähnlichkeitsmaß vorgeben.

#### **Unterschiede zur Binärsegmentierung**

Die Hauptunterschiede zur Binärsegmentierung sind:

- Template Matching erfordert keine geschlossenen Konturen und keine zusammenhängenden Objekte. Daher kann es beispielsweise den Buchstaben "i" als einzelnes Objekt finden, zusammen mit dem Punkt.
- Die Grenzen der Arbeitsbereiche, die mit Template Matching erzeugt werden, decken sich nicht unbedingt mit visuell identifizierbaren Strukturen im Bild. Die erzeugten Arbeitsbereiche haben immer Größe und Form des erzeugenden Templates, d.h. sie sind immer rechteckig. Tatsächlich hat ein Arbeitsbereich, der mit Template Matching gefunden wurde, genau dieselben Eigenschaften wie ein manuell definiertes Rechteck (siehe Abschnitt "Manuelle Arbeitsbereiche")
- Obwohl Template Matching von Natur aus eine zweidimensionale Operation ist, kann die Funktion Template Matching auch auf Polygonzüge und Kreise angewendet werden. In diesem Fall sucht sie das umgebende Rechteck des Polygonzuges oder Kreises ab.
- Template Matching ermöglicht kein Clipping. Wenn das Template nicht mindestens einmal in den abzusuchenden Bereich hineinpaßt, kann keine Suche durchgeführt werden.

### **2.6.3.3.4 Kantensegmentierung**

Unter Kantensegmentierung versteht man die Detektierung von Objekten anhand des Grauwertprofils entlang einer Suchlinie. Eine solche Suche wird mit dem Prüfschritt **Kanten erzeugen** durchgeführt.

#### **Suchverfahren**

Die Kantensegmentierung arbeitet nach folgendem Prinzip:

- 1. Die Folge der Grauwerte entlang der Suchlinie wird nach Helligkeitsübergängen einer vordefinierten Steilheit abgesucht
- 2. Wenn ein solcher Übergang gefunden wird, wird senkrecht zu der Suchlinie ein Arbeitsbereich mit einer Tiefe von einem Bildpunkt und einer festen Breite erzeugt.
- 3. Der Punkt, an dem die Linie das Objekt zum ersten Mal trifft, wird subpixelgenau berechnet. Das ist sehr wichtig für Vermessungsanwendungen. Im Abschnitt "Subpixelvermessung" finden Sie weitere Informationen hierzu.
- 4. Kanten können optional in Paaren erzeugt werden, d.h. eine steigende Kante wird als logische Einheit mit der nächsten fallenden Kante betrachtet oder umgekehrt.

#### **Unterschiede zur Binärsegmentierung**

Die wichtigsten Unterschiede zur Binärsegmentierung sind:

- Kantensegmentierung erfordert keine festen Helligkeitswerte für Hintergrund und Objekt, da die Steigung des Grauwertübergangs das Kriterium ist.
- Kantensegmentierung arbeitet immer subpixelgenau.

• Kantensegmentierung ist von Natur aus eine eindimensionale Operationen, kann daher nicht auf flächigen Arbeitsbereich durchgeführt werden (dies bezieht sich sowohl auf manuell definierte Rechtecke, als auch auf Arbeitsbereiche, die mit Template Matching erzeugt wurden).

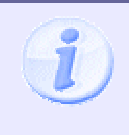

Neben der einsichtigen Methode der Kantensegmentierung entlang von Polygonzügen und Kreise ist auch eine Kantensuche auf Arbeitsbereichen möglich, die mit Binärsegmentierung erzeugt wurden, oder auf gefüllten Polygonzügen und Kreisen. In diesem Falle werden die Kanten entlang der Kontur des Arbeitsbereichs gesucht.

### **2.6.3.4 Synthetische Arbeitsbereiche**

"Synthetische Arbeitsbereiche" bezeichnet Arbeitsbereiche, die aus vorhandenen Arbeitsbereichen algorithmisch erzeugt wurden. Dies erfolgt bei der Erzeugung einer Ausgleichsgeometrie aus einer Objektgruppe mit dem Prüfschritt **Ausgleichsgeometrien erzeugen** entstehen. Diese Gruppenobjekte bestehen aus den Schwerpunkten aller Arbeitsbereiche in der Gruppe und ihren Verbindungslinien.

### **2.6.3.5 Listen von Arbeitsbereichen**

Arbeitsbereiche werden in Form von Listen erzeugt, die ggf. nur einen Eintrag haben (oder nach der Ausführung bestimmter Prüfschritte, wie **Arbeitsbereiche filtern**, sogar keinen einzigen). Prüfschritte können folgende Aktionen an Arbeitsbereichslisten vornehmen:

- Listen erzeugen
- Listen verändern (z.B. durch Löschen von Arbeitsbereichen aus der Liste)
- Eigenschaften der Arbeitsbereiche in der Liste verändern (z.B. durch Eintragen von Messwerten)
- Listen benutzen (z.B. um die enthaltenen Arbeitsbereiche abzuzählen oder Abstände zwischen den Arbeitsbereichen zu messen)

### **2.6.3.6 Gruppen von Arbeitsbereichen**

#### **Das Gruppenkonzept**

NeuroCheck kann Arbeitsbereiche in Gruppen organisieren. Standardmäßig bilden alle Arbeitsbereiche eine Gruppe, die Gruppe 0, Wenn aber bei der manuellen Definition von Arbeitsbereichen im Prüfschritt **Arbeitsbereiche definieren** das Kontrollkästchen **Gruppenweise** markiert wird, kann die Gruppennummer jedes manuell definierten Arbeitsbereiches individuell eingestellt werden. Die Gruppenzugehörigkeit aller im weiteren Verlauf der Einzelprüfung erzeugten Arbeitsbereiche richtet sich dabei nach der Gruppennummer des manuell definierten Arbeitsbereiches, in dem die Erzeugungskette des betreffenden Arbeitsbereichs begann. Alle Arbeitsbereiche, die im Laufe der Zeit von diesem manuell definierten Bereich aus erzeugt werden, bilden also in dem jeweiligen Erzeugungsschritt eine zusammenhängende Gruppe.

Manuell definierte Arbeitsbereiche können, obwohl räumlich getrennt, dieselbe Gruppennummer aufweisen. Dadurch können die dort gefundenen Objekte später gleich behandelt werden.

Viele Prüfschritte aus den Bereichen **Bildanalyse** und **Vermessung** ermöglichen die Einstellung von Parametern in einem globalen und einem Gruppenmodus. Der Gruppenmodus ist nur dann anwählbar, wenn die Arbeitsbereiche in der Eingangsliste der Funktion mit aktivierter Gruppierungseigenschaft erzeugt wurden. In diesem Falle können dann individuelle Funktionsparameter für jede Gruppe eingestellt werden. Im globalen Modus werden alle Gruppen identisch behandelt.

### **Beispiel**

Die Verwendung von Gruppen in NeuroCheck wird hier an einem einfachen Beispiel erläutert. Zunächst wird eine Bitmap mit dem Prüfschritt **Bild in Speicher übertragen** geladen. Dann werden manuell zwei Arbeitsbereiche gesetzt, damit die weiteren Prüfschritte der Bildanalyse zur Verfügung stehen:

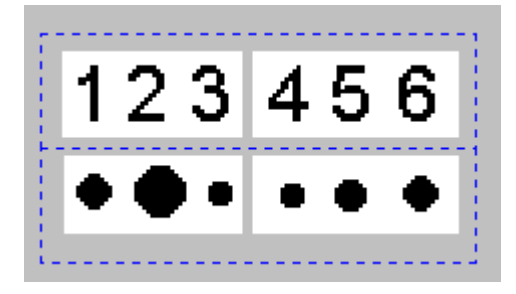

Im Prüfschritt **Arbeitsbereiche definieren** muss das Kontrollkästchen **Gruppenweise** aktiviert werden.

#### **Objektsuche, erste Stufe**

Nach Ermittlung einer Schwelle mit den Standardeinstellungen dem Prüfschritt **Binärschwelle erzeugen** kann eine erste Objektsuche durchgeführt werden. Dazu wird der Prüfschritt **Arbeitsbereiche binär erzeugen** benutzt. Wiederum können die Standardparameter verwendet werden, nur die Objektfarbe muss auf "Weiß" eingestellt werden. Der Prüfschritt findet dann in jedem der beiden Arbeitsbereiche die beiden weißen Felder als Objekte. Diese beiden Objekte bilden dann, da sie auf demselben Arbeitsbereich erzeugt wurden, eine Gruppe von Arbeitsbereichen. Damit existieren nun zwei Gruppen mit je zwei Arbeitsbereichen. NeuroCheck kennzeichnet die Gruppen durch unterschiedliche Farbgebung:

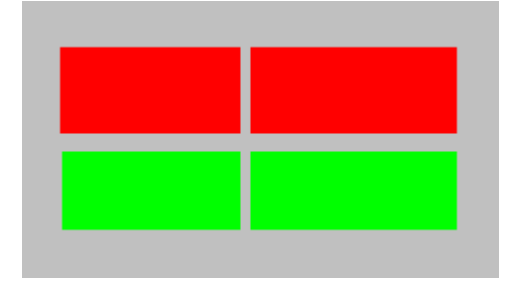

#### **Objektsuche zweite Stufe**

Nun kann in den so erzeugten Arbeitsbereichen nach weiteren Objekten gesucht werden. Dazu wird einfach noch einmal der Prüfschritt **Arbeitsbereiche binär erzeugen** ausgeführt, wobei alle Parameter auf ihren Standardvorgaben belassen werden können. NeuroCheck findet in jedem der vier Arbeitsbereiche eine Reihe von Objekten. Die Objekte einer Zeile bilden dabei jeweils eine Gruppe, da ihre Erzeugung in demselben manuell definierten Arbeitsbereich begann.

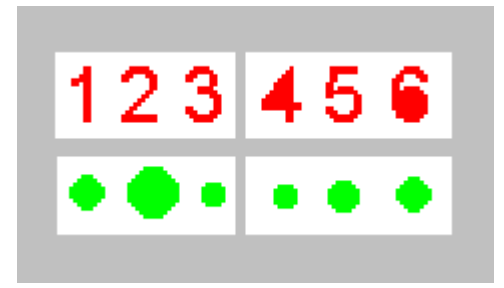

#### **Merkmale**

Um die Möglichkeiten demonstrieren zu können, die dieses Gruppenkonzept bietet, werden zunächst Messdaten erzeugt. Im Prüfschritt **Merkmale erzeugen** werden die Messwerte "Ursprung X" und "Fläche" ausgewählt. Nach der Berechnung der Messwerte zeigt NeuroCheck zunächst die Arbeitsbereiche mit einer Numerierung in der Reihenfolge an, in der die Arbeitsbereiche ursprünglich gefunden wurden (NeuroCheck durchsucht rechteckige Bereiche von oben nach unten und links nach rechts):

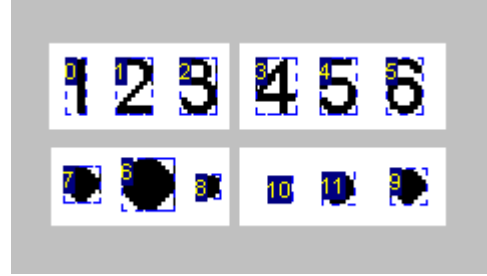

#### **Sortierung, gesamt**

Als nächstes wird der Prüfschritt **Arbeitsbereiche sortieren** ausgeführt. Dabei werden zunächst im Parameterdialog der Funktion die Sortierparameter nicht gruppenweise eingestellt, sondern global. Wenn als Messwert für die Sortierung "Ursprung X" ausgewählt wird, ergibt sich bei aufsteigender Sortierung der Elemente 0 bis 11 folgendes Ergebnis:

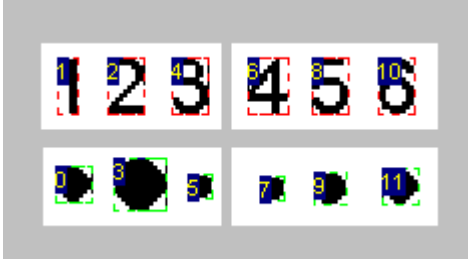

Man erkennt, dass aus den Arbeitsbereichen beider Gruppen eine zusammenhängende Liste gebildet wird, die auf den ersten Blick gar nicht sortiert erscheint, aber tatsächlich stimmt die Numerierung gerade mit den X-Koordinaten der umschreibenden Rechtecke überein.

#### **Sortierung, gruppenweise**

Stellt man jedoch im Prüfschritt **Arbeitsbereiche sortieren** die Sortierparameter gruppenweise ein, hat man die Möglichkeit, beide Gruppen auf ganz verschiedene Art sortieren zu lassen.

Man kann z.B. die obere Gruppe wieder aufsteigend nach "Ursprung X" sortieren lassen, aber diesmal nur von Element 1 bis Element 4, die zweite Gruppe dagegen absteigend nach Fläche. Dann ergibt sich folgende Sortierung:

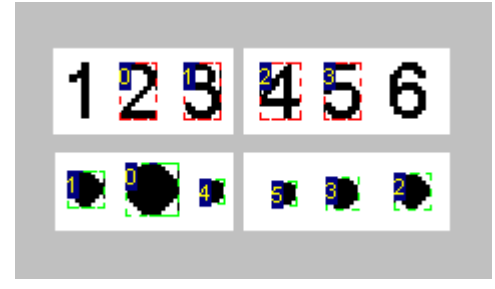

Die obere Gruppe enthält nun nur noch die Elemente, die in der nach X-Koordinaten sortierten Gesamtliste die Nummern 1 bis 4 trugen, während in der zweiten Gruppe das größte Objekt gemäß der absteigenden Sortierung die Nummer 0 erhalten hat, das kleinste die Nummer 5.

#### **Arbeitsbereiche filtern**

Auch für den Prüfschritt **Arbeitsbereiche filtern** können die Parameter gruppenweise eingestellt werden. Die einzelnen Gruppen können dann nach verschiedenen Messwerten und/oder mit verschiedenen zulässigen Minimal- und Maximalwerten gefiltert werden. Man kann z.B. einstellen, dass in der oberen Gruppe nur Objekte mit einer X-Koordinate zwischen 0 und 150 zulässig sein sollen, dann bleiben von der (gruppenweise) sortierten Liste nur noch drei Objekte übrig. Für die untere Gruppe kann man einstellen, dass nur Objekte mit einer Fläche zwischen 0 und 500 erlaubt sind. Dann entfällt dort gerade das größte Objekt:

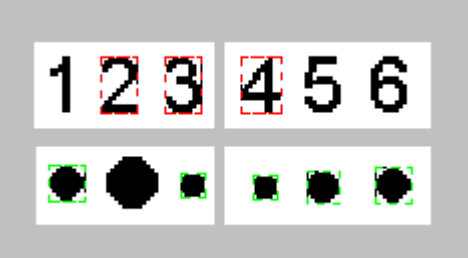

#### **Anzahl überprüfen**

Der Prüfschritt **Arbeitsbereiche Anzahl überprüfen** kann ebenfalls Gruppen unterscheiden. Wenn die zulässigen Grenzen hier nicht gruppenweise eingestellt werden, überprüft sie einfach, ob die Anzahl sämtlicher Objekte in der aktuellen Liste korrekt ist. Bei gruppenweiser Einstellung wird der Umfang der einzelnen Gruppen separat geprüft, und das Ergebnis ist nur dann "i.O.", wenn die Anzahl in jeder Gruppe korrekt ist.

Die Liste, die nach Sortierung und Filterung in diesem Beispiel noch übrig ist, enthält acht Objekte, drei oben, fünf unten. Angenommen, für die untere Gruppe sei eine Anzahl von vier oder fünf Objekten vorgeschrieben, während die obere zwei oder drei enthalten dürfe, dann könnte man das prüfen, indem man eine globale Objektanzahl zwischen sechs und acht zulässt. Wenn aber die Filterparameter folgendermaßen eingestellt werden:

- obere Gruppe: Objekte mit X-Koordinaten zwischen 0 und 150 (wie gehabt)
- untere Gruppe: Objekte mit Flächen zwischen 150 und 500

bleiben unten nur drei Objekte übrig, was von der globalen Überprüfung nicht entdeckt wird, da sich insgesamt immer noch sechs Objekte ergeben. Eine gruppenweise Einstellung der zulässigen Objektzahl findet den Fehler. Die Objekte der oberen Gruppe werden von NeuroCheck grün eingerahmt, da diese Gruppe die vorgeschriebene Anzahl eingehalten hat, die der unteren Gruppe werden rot markiert:

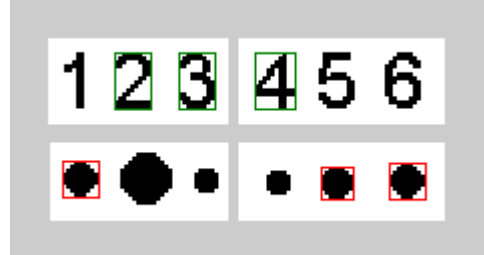

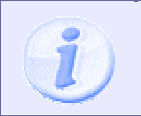

Die Zuordnung von gruppenweise eingestellten Parametersätzen richtet sich nach den Gruppennummern, die in **Arbeitsbereiche definieren** vergeben wurden. Wenn dort die Gruppennummern manuell geändert werden, kann es später zu Unstimmigkeiten kommen!

### **2.6.3.7 Objektmerkmale**

Merkmale werden zum Sortieren, Filtern und Klassifizieren von Objekten benutzt. Viele Prüfschritte in NeuroCheck berechnen und benutzen Merkmale. Die Prüfschritte, die auf die Berechnung von Merkmalen spezialisiert sind, sind in der Prüfschritt-Kategorie **Analyse** zusammengefasst, aber es gibt einige Prüfschritte, die Merkmale gewissermaßen als Abfallprodukt ihrer sonstigen Operationen berechnen.

Merkmale werden zusammen mit Arbeitsbereichen gespeichert. Jeder Arbeitsbereich hat eine, möglicherweise leere, Liste von Merkmalen. Merkmale können in Trainingsdateien gespeichert und später von Klassifikatoren verwendet werden.

#### **Merkmalsdaten**

Merkmalsdaten sind in NeuroCheck alle Arten von Daten, die ein Objekt, bzw. einen Arbeitsbereich beschreiben. Das können einfache skalare Werte sein, wie sie vom Prüfschritt **Merkmale erzeugen** berechnet werden, aber auch Bildinformationen, wie sie der Prüfschritt **Arbeitsbereiche rastern** bereitstellt. Die Merkmalsdaten werden gemeinsam mit den Arbeitsbereichen abgelegt, können also von nachfolgenden Prüfschritten genutzt werden, indem diese einfach auf die entsprechenden Arbeitsbereiche im Datenpool zugreifen.

#### **Folgende Prüfschritte fügen Merkmale zu Arbeitsbereichen hinzu:**

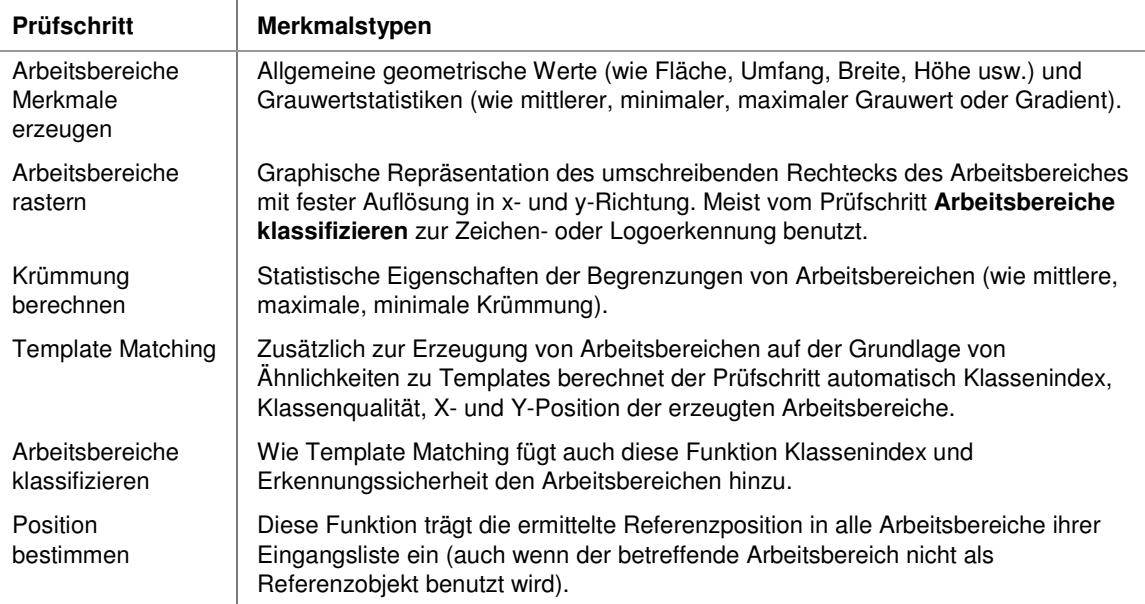

Genauere Erklärungen finden Sie jeweils bei der Beschreibung der jeweiligen Prüfschritte.

# **2.6.4 Histogramme**

**India** Unter einem Histogramm versteht man die Darstellung der gesamten Grauwertverteilung eines Bildbereiches, d.h. ein Diagramm, in dem für jeden möglichen Grauwert die relative Häufigkeit aufgetragen ist, mit der er im Bild vorkommt.

Ein Histogramm kann z.B. für die Feststellung der mittleren Helligkeit eines Bildes benutzt werden oder zur Berechnung von Binärschwellen. Der Prüfschritt **Binärschwelle erzeugen** verwendet eine Histogrammanalyse, um eine optimale Binärschwelle zur Trennung von Objekten und Hintergrund zu bestimmen. Dieses Histogramm mit der Binärschwelle steht dann nachfolgenden Prüfschritten im Datenpool zur Verfügung, so dass auch mehrere Prüfschritte mit derselben Binärschwelle arbeiten können.

### **Prinzip der Schwellenberechnung**

Das Prinzip der Berechnung einer Binärschwelle auf der Basis eines Histogramms zeigt die folgende Grafik. Sie enthält ein sog. bimodales Histogramm, d.h. ein Histogramm mit zwei ausgeprägten Maxima. Bei einem Bild mit einem solchen Histogramm kann sehr leicht eine Binärschwelle berechnet werden, mit der sich Hintergrund- und Objektbereiche voneinander trennen lassen. Die Binärschwelle wird dazu in den Schwerpunkt der beiden Maxima gelegt. Alle Bildpunkte mit Grauwerten oberhalb der eingezeichneten Schwelle werden dann weiß dargestellt, alle darunterliegenden schwarz.

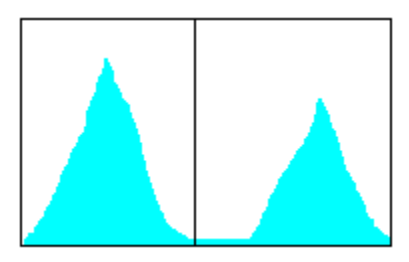

Der Prüfschritt **Binärschwelle erzeugen** verwendet ausschließlich Punkte innerhalb von Arbeitsbereichen oder Umgebungen von Polygonzügen zur Bestimmung der Schwelle. Wenn der Arbeitsbereich nur aus einer einzigen Linie besteht, kann die Anzahl der Bildpunkte so klein sein, dass schon bei leicht schwankenden Beleuchtungsbedingungen keine stabile Segmentierung mehr möglich ist. In solchen Fällen kann es hilfreich sein, einen großen Arbeitsbereich zur Schwellenbestimmung zu definieren, dann mehrere kleine für eine schnelle Durchführung der Objektsuche.

# **2.6.5 Maßlisten**

型 Maßlisten werden primär vom Prüfschritt **Maße erzeugen** erzeugt. Sie enthalten geometrische Maße, die sich nicht als Eigenschaften einzelner Objekte (d.h. Arbeitsbereiche) speichern lassen. Der Abstand zwischen zwei Objekten ist ein Beispiel für ein solches Maß.

Maßlisten werden von folgenden Prüfschritten benutzt:

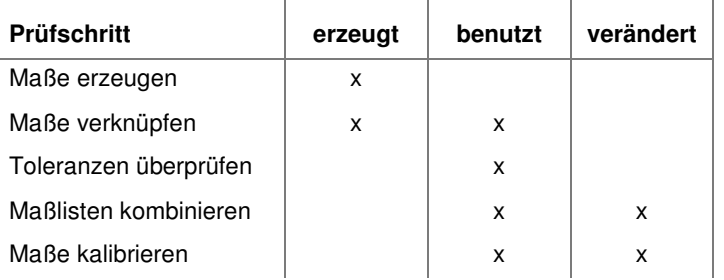
# **2.7 Prüfschritt-Referenz**

# **2.7.1 Prüfschritt-Kategorien - Einführung**

Die verfügbaren Prüfschritte sind nach ihren Aufgabengebieten in verschiedene Kategorien eingeteilt. Im Dialog **Prüfschritt auswählen** wird jede Kategorie links auf einer eigenen Registerkarte angezeigt.

# **NeuroCheck verwendet folgende Prüfschritt-Kategorien:**

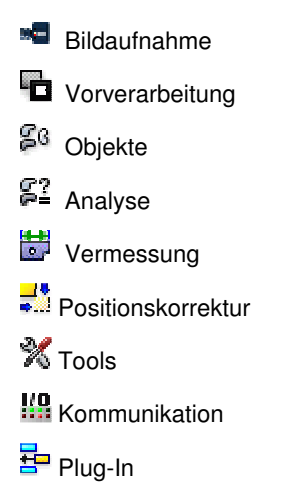

# **2.7.2 Bildaufnahme**

# **2.7.2.1 Einführung in die Prüfschritt-Kategorie "Bildaufnahme"**

Unter **Bildaufnahme** versteht man den gesamten Vorgang der Bildaufnahme, von der Erfassung des Bildes durch die Kameraoptik bis zur Übertragung in den Speicher des Computers zur weiteren Verarbeitung.

## **Kamera**

In NeuroCheck ist es möglich, Digitalkameras nach FireWire (IEEE 1394a/b) Standard oder Gigabit Ethernet Kameras einzubinden. Darüber hinaus ist es möglich, CameraLink Kameras über einen Framegrabber in NeuroCheck zu betreiben. Die Konfiguration der gesamten Hardware für die Bildaufnahme erfolgt im NeuroCheck Gerätemanager.

# **Bildübertragung**

Der übliche Weg in NeuroCheck ist, mit dem Prüfschritt **Bild aufnehmen** eine Bildaufnahme auszulösen, und dann mit dem Prüfschritt **Bild in Speicher übertragen** das Bild im Datenpool zur weiteren Verarbeitung bereitzustellen.

Darüber hinaus stehen in der Prüfschritt-Kategorie **Bildaufnahme** noch weitere Prüfschritte für fortgeschrittene Aufgabenstellungen zur Verfügung.

# **2.7.2.2 Bild aufnehmen**

# **2.7.2.2.1 Bild aufnehmen: Einführung**

## **Funktion**

Dieser Prüfschritt nimmt ein neues Bild von der eingestellten Kamera auf. Danach muss das Bild in den Speicher von NeuroCheck zur weiteren Verarbeitung übertragen werden. Dazu dienen die Prüfschritte **Bild in Speicher übertragen** und **Bilddaten in Bildablage übertragen** aus der gleichen Prüfschritt-Kategorie.

## **Eigenschaften**

**Prüfschritt-Kategorie Bildaufnahme** 

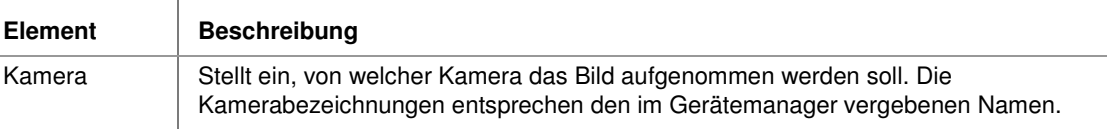

#### **Eingangs-/Ausgangsdaten**

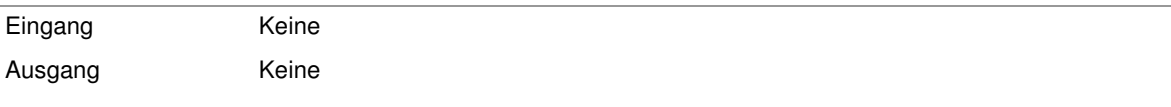

### **Wie der Prüfschritt arbeitet**

**Bild aufnehmen** weist den Digitalkamera- oder Framegrabber-Treiber an, ein neues Bild von der ausgewählten Kamera aufzunehmen. Die Verarbeitung dieser Anweisung wird vom Treiber übernommen und hängt von dessen Implementierung ab. Bei der Standard-Implementierung wartet der Prüfschritt auf den Abschluss der Aufnahme eines neuen Bildes sowie dessen Übertragung in einen Speicherbereich, auf den anschließend die Prüfschritte **Bild in Speicher übertragen** bzw. **Bilddaten in Bildablage übertragen** zugreifen können.

Bei Erreichen dieses Prüfschritts im NeuroCheck-Prüfablauf wird die Ausführung angehalten und erst wieder fortgesetzt,

- wenn ein neues Bild mit Erfolg aufgenommen und übertragen wurde, oder
- wenn während der Bilddigitalisierung ein Fehler aufgetreten ist, oder
- wenn die im Gerätemanager eingestellte Timeout-Zeit überschritten wurde (Verfügbarkeit abhängig von der Treiber-Implementierung), ohne dass ein neues Bild digitalisiert werden konnte. In diesem Fall bricht der Prüfschritt ebenfalls mit einem Fehler ab.

Es ist auch möglich, **Bild aufnehmen** in Verbindung mit einer externen Hardware-Triggerung für die Bildaufnahme zu verwenden. Vom Standpunkt des Prüfschritts aus gibt es keinen Unterschied zwischen einer freilaufenden Kamera, die einen kontinuierlichen Bilderstrom liefert, und einer getriggerten Kamera, die nur aufgrund eines Triggerimpulses ein Bild liefert. Sie müssen nur darauf achten, dass der Triggerimpuls nur erfolgen darf, während der Prüfschritt auf ein neues Bild wartet, d.h. alle Triggerimpulse vor dem Beginn und nach dem Ende des Prüfschritts werden ignoriert (im Gegensatz zu **Bild aufnehmen parallel**).

Zusätzlich sollte der Triggerimpuls natürlich innerhalb des im Gerätemanager spezifizierten Timeouts erfolgen, da der Prüfschritt sonst vorher mit Fehler abbricht. Die meisten Treiberimplementierungen ermöglichen jedoch das Abschalten der Timeout-Überwachung, so dass der Prüfschritt unendlich lange auf einen Triggerimpuls warten kann.

# **2.7.2.3 Bild in Speicher übertragen**

# **2.7.2.3.1 Bild in Speicher übertragen: Einführung**

### **Funktion**

Der Prüfschritt überträgt ein Bild in den von NeuroCheck verwendeten Speicher. Erst dort kann es weiterverarbeitet werden, daher ist dieser Prüfschritt eine Voraussetzung für den Einsatz der meisten Prüfschritte in NeuroCheck.

### **Eigenschaften**

**Prüfschritt-Kategorie Bildaufnahme** 

Der Prüfschritt hat Parameter, die man dynamisch verändern kann.

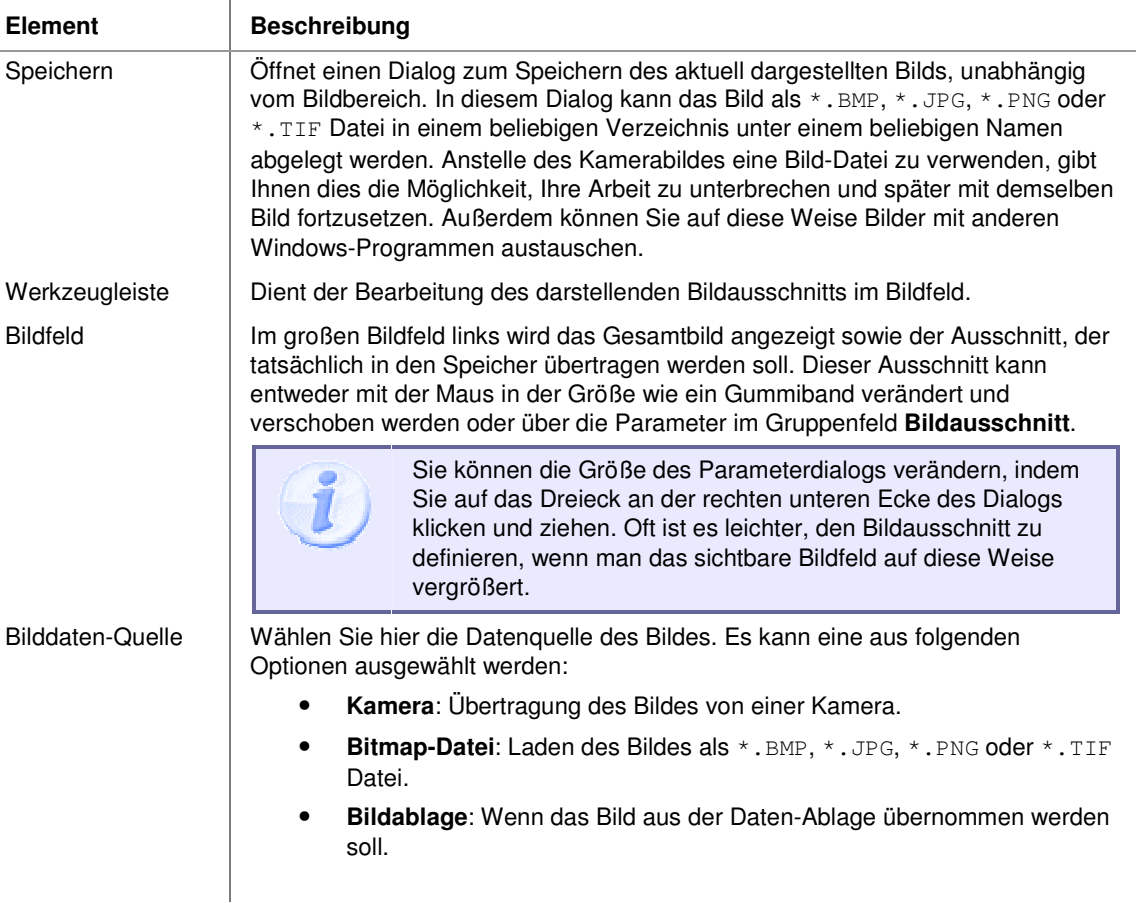

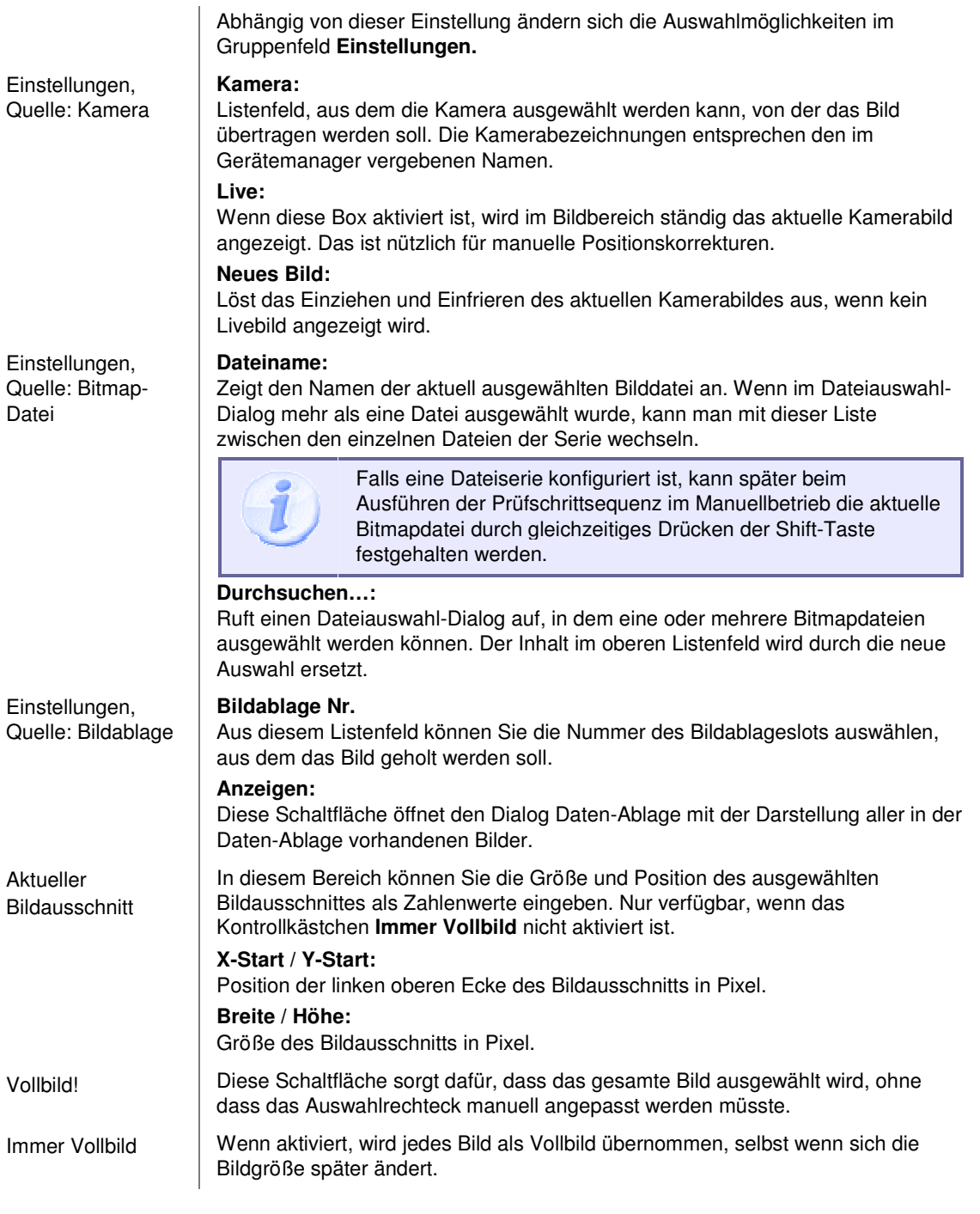

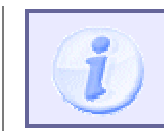

Diese Option kann z.B. hilfreich sein, wenn das aktuelle Bild mit **Arbeitsbereich abwickeln** erzeugt wurde und die Bildabmessungen variabel sind.

#### **Eingangs-/Ausgangsdaten**

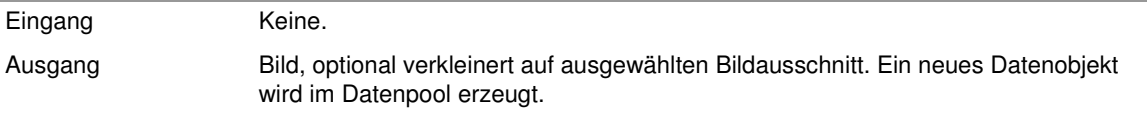

# **2.7.2.4 Bild aufnehmen parallel**

# **2.7.2.4.1 Bild aufnehmen parallel: Einführung**

### **Funktion**

Dieser Prüfschritt kann dazu benutzt werden, ein neues Bild parallel zur laufenden Prüfung aufzunehmen. Der Digitalkamera- oder Framegrabber-Treiber, über den die verwendete Kamera angesprochen wird, muss zur parallelen Bildaufnahme aufgrund eines Triggersignals fähig und entsprechend konfiguriert sein. Danach muss das Bild in den Speicher von NeuroCheck zur weiteren Verarbeitung übertragen werden. Dazu dienen die Prüfschritte **Bild in Speicher übertragen** und **Bilddaten in Bildablage übertragen** aus der gleichen Prüfschritt-Kategorie. Eine detaillierte Beschreibung der Funktionalität finden Sie im Abschnitt "Wie die parallele Bildaufnahme arbeitet".

### **Eigenschaften**

**Prüfschritt-Kategorie Bildaufnahme** 

123 Der Prüfschritt hat einen Parameterdialog.

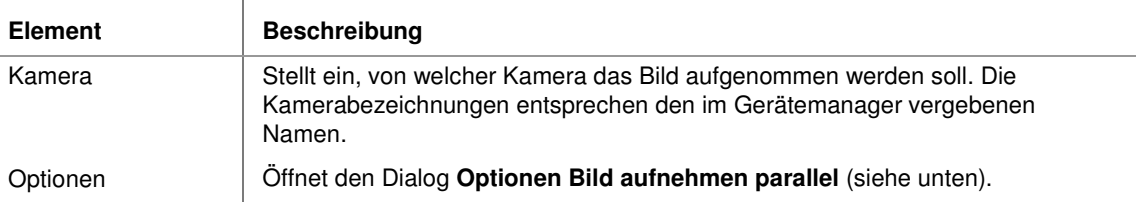

#### **Eingangs-/Ausgangsdaten**

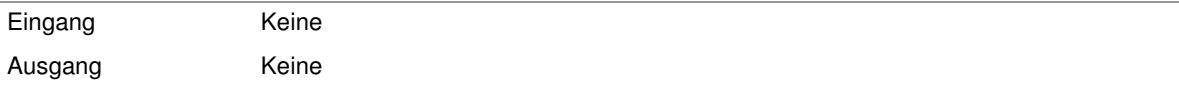

### **Optionen für die parallele Bildaufnahme**

Dieser Abschnitt beschreibt die Einstellungen, die im Optionendialog des Prüfschritts **Bild aufnehmen parallel** vorgenommen werden können. Der Dialog wird mit der Schaltfläche **Optionen** im Parameterdialog dieses Prüfschritts aufgerufen. Eine detaillierte Beschreibung der Funktionalität finden Sie im Abschnitt "Wie die parallele Bildaufnahme arbeitet".

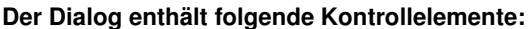

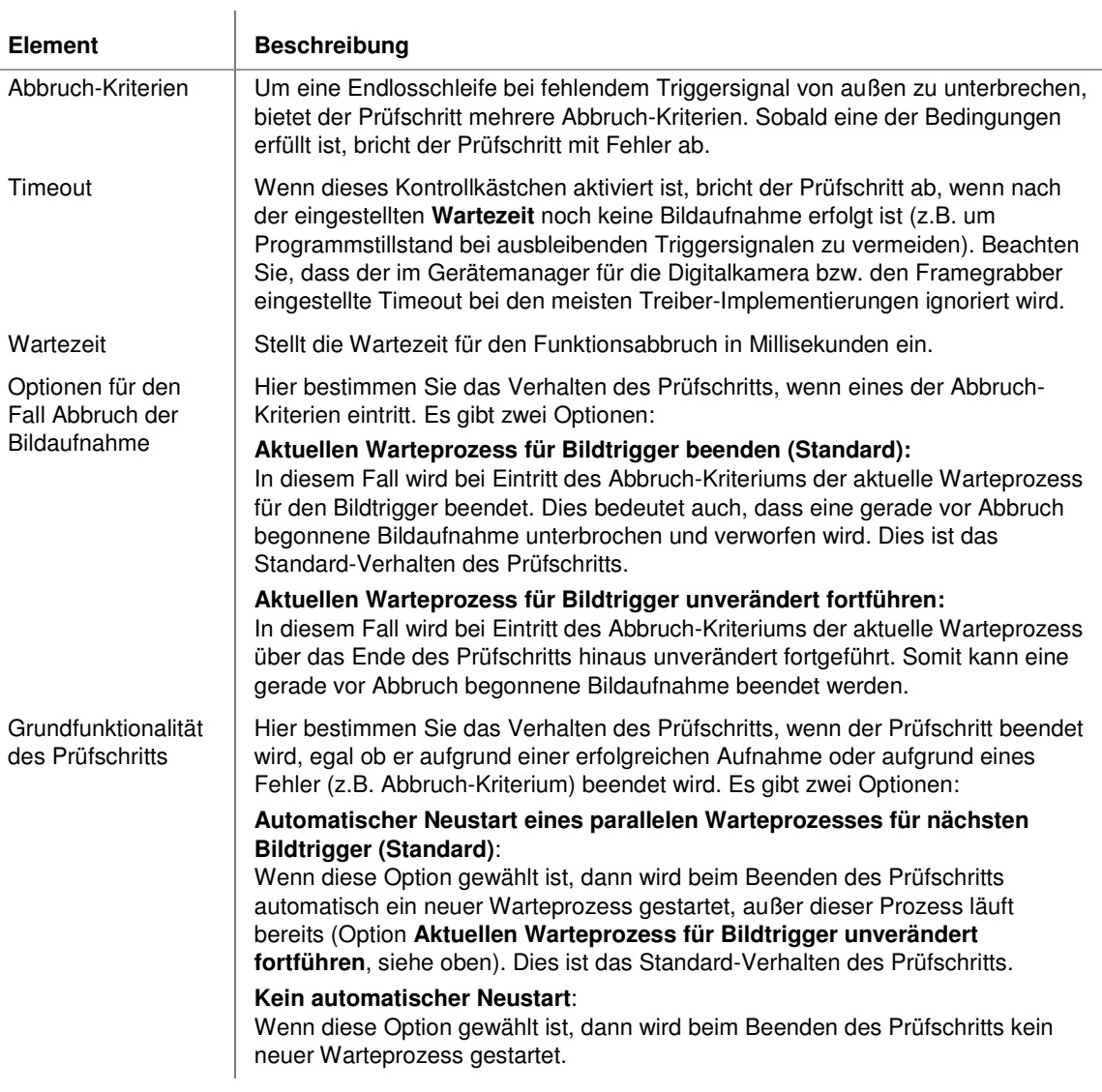

# **2.7.2.4.2 Wie die parallele Bildaufnahme arbeitet**

Ähnlich zu **Bild aufnehmen** weist auch der Prüfschritt **Bild aufnehmen parallel** den Digitalkamera- bzw. Framegrabber-Treiber an, ein neues Bild von der ausgewählten Kamera aufzunehmen. Der Unterschied besteht darin, dass **Bild aufnehmen parallel** direkt nach der Detektion eines neues Bildes üblicherweise sofort wieder einen neuen Bildaufnahme-Prozess für den Digitalkamera- oder Framegrabber-Treiber startet, bevor der Prüfschritt dann zum Programmablauf in NeuroCheck zurückkehrt. Dieser Bildaufnahme-Prozess wird vom Treiber als autonomer Prozess verwaltet und macht nichts anderes, als auf den Start eines neuen Bildes zu warten und bei dessen Empfang die Digitalisierung durchzuführen. Der Hauptvorteil dabei ist, dass die Ausführung dieses Prozesses unabhängig vom Programmablauf in NeuroCheck ist, so dass die Aufnahme und Übertragung eines neuen Bildes zeitlich **parallel** zur Auswertung des vorherigen Bildes in NeuroCheck erfolgen kann.

Üblicherweise wird **Bild aufnehmen parallel** in Kombination mit einem externen Hardware-Triggersignal verwendet (Konfiguration im Eigenschaften-Dialog der Kamera oder des Framegrabbers im Gerätemanager). Dieses Triggersignal kann somit nicht nur dann empfangen werden, während der Prüfschritt wartet (wie bei **Bild aufnehmen**), sondern auch während NeuroCheck mit anderen Aufgaben beschäftigt ist.

## **Es gibt zwei mögliche Fälle:**

**Fall 1**: Im darauffolgenden Prüfzyklus erreicht NeuroCheck den Prüfschritt **Bild aufnehmen parallel** bevor ein neues Triggersignal erfolgte.

• **Detaillierte Beschreibung**

Wenn NeuroCheck den Prüfschritt **Bild aufnehmen parallel** erreicht, dann erkennt der Prüfschritt in diesem Fall, dass noch keine neue Bildaufnahme erfolgt ist und wartet auf die Ankunft eines neuen Bildes. Das Verhalten des Prüfschritts entspricht hier sehr stark demjenigen von **Bild aufnehmen**. Der Unterschied besteht jedoch darin, dass der Wartevorgang von **Bild aufnehmen parallel** abgebrochen werden kann, und zwar

- o bei Überschreitung der eingestellten maximalen Wartezeit (Timeout),
- o bei Nullsignal des ausgewählten Eingangs,
- o durch Drücken der ESC-Taste (im Automatikbetrieb nur dann, falls auf der Registerkarte **Hardware** des Dialogs **Software-Einstellungen** das entsprechende Feature aktiviert wurde).

Falls eines der obigen Abbruch-Kriterien eintritt, dann erfolgt ein Abbruch des Prüfschritts mit Fehler. Standardgemäß wird dabei auch der parallele Warteprozess für den Bildtrigger angehalten. Dies bedeutet auch, dass ein gerade begonnener Bildaufnahme-Prozess abgebrochen und verworfen wird. Bevor der Prüfschritt jedoch zum Programmablauf in NeuroCheck zurückkehrt, startet Sie üblicherweise wieder einen neuen Bildaufnahme-Prozess, so dass der Framegrabberbzw. Digitalkamera-Treiber trotz Abbruch gleich wieder bereit ist für das nächste Triggersignal. Die einzigen beiden Ausnahmen sind der Abbruch über ESC-Taste (kein Start eines neuen Prozesses) bzw. falls spezielle Einstellungen unter **Optionen** getroffen wurden, siehe Abschnitt Spezielle Einstellungen.

> Beim allerersten Aufruf von **Bild aufnehmen parallel** verhält sich der Prüfschritt per Default immer wie in der Beschreibung von **Fall 1**, da zuvor ja noch kein Bildaufnahme-Prozess gestartet wurde. Eine Abhilfe bietet hier der Einsatz des Prüfschritts **Bildaufnahme steuern** wie im Abschnitt Anlaufverhalten beschrieben.

**Fall 2**: Das Triggersignal erfolgt, bevor Bild aufnehmen parallel erreicht wurde, d.h. das Triggersignal erfolgt parallel zur Auswertung in NeuroCheck.

#### 2. **Detaillierte Beschreibung**

Hierfür wird echte Parallelität zwischen Bildaufnahme und Prüfung erreicht. Damit können Sie sich die für die Bildaufnahme und vor allem -übertragung benötigte Zeit einsparen, da diese Vorgänge parallel zur laufenden Prüfung erfolgen. Wenn **Bild aufnehmen parallel** im nächsten Prüfzyklus erreicht wird, dann erkennt der Prüfschritt, dass ein neues Bild vorliegt. Daraufhin startet der Prüfschritt einfach nur einen neuen Bildaufnahme-Prozess und kehrt sofort zum Programmablauf in NeuroCheck zurück.

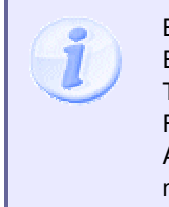

Beachten Sie, dass bei Empfang von zwei oder mehr Triggersignalen vor dem Erreichen von **Bild aufnehmen parallel**, bei Standardimplementierung des Treibers, nur das allererste Signal ausgewertet und alle weiteren ignoriert werden. Folglich darf der Abstand zwischen den Triggersignalen nie kürzer sein als die Auswertezeit zwischen zwei Bildaufnahmen in NeuroCheck. Ansonsten kann nicht mehr jedes Bild ausgewertet werden.

Die folgende Abbildung illustriert die Arbeitsweise des Prüfschritts **Bild aufnehmen parallel** ab dem zweiten Durchlauf. Beachten Sie die parallele Ausführung von Prüfung und Bildaufnahme.

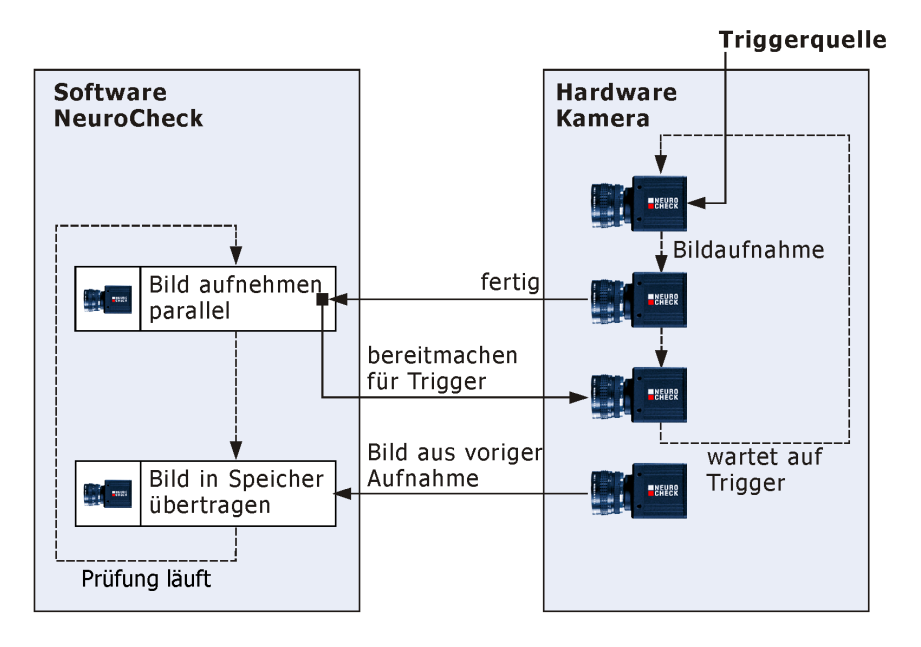

# **2.7.2.4.3 Anlaufverhalten der parallelen Bildaufnahme**

Wenn **Bild aufnehmen parallel** das allererste Mal ausgeführt wird, so wurde standardgemäß zuvor noch kein autonomer Bildaufnahme-Prozess gestartet. Der Prüfschritt muss den Prozess also erst starten und anschließend auf die Ankunft eines neuen Bildes warten. Die Folge ist, dass für den oben beschriebenen Fall 2 der Prüfschritt beim ersten Prüfdurchlauf sich anders verhält als wenn sie bei den weiteren Durchläufen dann "im Takt" mit der parallelen Aufnahme ist.

Um dieses Problem zu umgehen, können Sie den Prüfschritt **Bildaufnahme steuern** mit der Option **Parallele Bildaufnahme initialisieren** einsetzen. Diese Funktion startet dann den autonomen Bildaufnahme-Prozess für die ausgewählte Kamera und kehrt sofort zum Programmablauf in NeuroCheck zurück, ohne auf ein neues Bild zu warten. Gleichzeitig löscht der Prüfschritt allerdings auch das alte Bild der gewählten Kamera. Dies wäre allerdings kontraproduktiv für den in Fall 2 beschriebenen Ablauf. Daher sollten Sie **Bildaufnahme steuern** so konfigurieren, dass der Prüfschritt nur beim allerersten Durchlauf ausgeführt und für alle weiteren ignoriert wird.

# **2.7.2.4.4 Simultane Aufnahme von mehreren Kameras gleichzeitig**

**Bild aufnehmen parallel** kann nicht nur zur Parallelisierung von Bildaufnahme und Prüfung mit dem Vorteil einer höheren Taktrate eingesetzt werden, sondern auch, wenn Sie von mehreren Kameras zum gleichen Zeitpunkt ein Bild aufnehmen möchten. Hierzu benötigen Sie auf jeden Fall mehrere Instanzen des Prüfschritts **Bildaufnahme steuern**, um einen autonomen Bildaufnahme-Prozess für jede Kamera zu starten (ein Anwendungsbeispiel finden Sie im Abschnitt "Spezielle Einstellungen, Beispiel 1"). Sind alle Prozesse gestartet, so bewirkt ein gleichzeitiges Triggersignal an alle Kameras, dass für jede Kamera genau zu diesem Zeitpunkt ein Bild aufgenommen wird. Der Prüfschritt **Bild aufnehmen parallel** ist dennoch weiterhin notwendig, um die verschiedenen Bilder für nachfolgende Instanzen des Prüfschritts **Bild in Speicher übertragen** bzw. **Bilddaten in Bildablage übertragen** verfügbar zu machen.

> Bitte berücksichtigen Sie, dass die meisten Framegrabber-Treiber nur einen autonomen Bildaufnahme-Prozess pro Framegrabber-Karte unterstützen. Wenn Sie also **Bild aufnehmen parallel** mit mehreren Kameras verwenden wollen, können Sie nur eine Kamera pro Framegrabber-Karte verwenden, selbst wenn der Kartentyp über mehr als einen Kamera-Eingang verfügt. Eine bessere Alternative ist die Verwendung von Digitalkameras, da hier jede Kamera als unabhängiges Gerät agiert und einen eigenen Bildaufnahme-Prozess unterstützt.

# **2.7.2.4.5 Spezielle Einstellungen (fortgeschrittene Nutzer)**

In eher seltenen Fällen kann es notwendig sein, die Standard-Einstellungen zum Start und Beenden des parallelen Warteprozesses im Optionen-Dialog von **Bild aufnehmen parallel** zu ändern.

#### **Im folgenden finden Sie zwei Beispiele für fortgeschrittene NeuroCheck-Nutzer:**

Beispiel 1:

#### • **Gleichzeitige Aufnahme von mehreren Kameras**

Angenommen, Sie haben zwei Digitalkameras, von denen Sie aufgrund von zeitlichen Einschränkungen genau zum gleichen Zeitpunkt ein Bild aufnehmen möchten. Dafür können Sie ein externes Triggersignal (z.B. von einer Lichtschranke) verwenden, das an beide Kameras geht.

Falls also beide Kameras im Gerätemanager auf ein externes Trigger-Signal konfiguriert wurden, dann sieht ein Standard-Aufbau für solch eine gleichzeitige Aufnahme folgendermaßen aus:

**1. Bildaufnahme steuern** für Kamera 1 (parallele Bildaufnahme initialisieren, nur beim ersten Durchlauf)

**2. Bildaufnahme steuern** für Kamera 2 (parallele Bildaufnahme initialisieren, nur beim ersten Durchlauf)

#### **3. Bild aufnehmen parallel** für Kamera 1 (Standard-Einstellungen)

#### **4. Bild aufnehmen parallel** für Kamera 2 (Standard-Einstellungen)

Mit diesem Szenario werden die Kameras 1 und 2 zuerst für das externe Trigger-Signal vorbereitet, d.h. der parallele Warteprozess wird mit **Bildaufnahme steuern** für jede der Kameras gestartet. Damit ist sichergestellt, dass der Bild-Trigger von beiden Kameras empfangen und verarbeitet werden kann, und nicht nur von einer.

Anschließend wartet der erste Schritt **Bild aufnehmen parallel** solange, bis der Bild-Trigger auftritt und das Bild komplett aufgenommen ist. Kamera 2 nimmt währenddessen ihr Bild parallel dazu, also zur gleichen Zeit, auf (weil derselbe Bild-Trigger an beide Kameras gesendet wurde).

Nach Beendigung starten beide Prüfschritte **Bild aufnehmen parallel** jeweils einen neuen Warteprozess für den nächsten Bild-Trigger, so dass das nächste Trigger-Ereignis theoretisch sofort nach dem Ende von **Bild aufnehmen parallel** für Kamera 2 wieder auftreten könnte. Allerdings hat der Neustart des parallelen Warteprozesses auch einen Nachteil:

Falls zwischen den Zyklen Störtrigger empfangen werden (z.B. weil jemand durch die Lichtschranke läuft, während die Maschine gerade angehalten ist), dann werden die falschen Bilder aufgenommen.

Folglich, falls bekannt ist, dass der Bild-Trigger keinesfalls vor dem Start eines Prüfzyklus (Startsignal an NeuroCheck) erfolgen kann, dann können die Schritte Bildaufnahme steuern für die beiden Kameras so abgeändert werden, dass die parallele Aufnahme bei jedem Durchlauf initialisiert wird. Dies hat den Vorteil, dass der Bildspeicher bei jedem Zyklus zurückgesetzt und die zwischenzeitlich ungewollt aufgenommenen Bilder gelöscht werden. Der Nachteil hierbei ist aber, dass Bildaufnahme steuern den parallelen Warteprozess für die Kameras jedes Mal anhalten und wieder neu starten muss. Bei manchen Kameratypen benötigt dies jedoch bis zu 100 ms, wodurch wertvolle Ausführungszeit verloren geht (in den meisten Fällen ist der Zweck der gleichzeitigen Aufnahme ja gerade, Ausführungszeit einzusparen).

#### **In diesem Fall sieht dann ein sinnvoller Aufbau wie folgt aus:**

**1. Bildaufnahme steuern** für Kamera 1 (parallele Bildaufnahme initialisieren, bei jedem Durchlauf)

**2. Bildaufnahme steuern** für Kamera 2 (parallele Bildaufnahme initialisieren, bei jedem Durchlauf)

**3. Bild aufnehmen parallel** für Kamera 1 (Option "Kein automatischer Neustart des parallelen Warteprozesses")

**4. Bild aufnehmen parallel** für Kamera 2 (Option "Kein automatischer Neustart des parallelen Warteprozesses") Beispiel 2:

#### • **Unsynchronisierte Linien**

Angenommen, Sie haben eine Anwendung, bei der Sie Bilder von zwei Kameras prüfen möchten, für die die Bild-Trigger-Ereignisse völlig willkürlich eintreten können, d.h. ohne jede Synchronisation.

Vorausgesetzt, dass zwischen den einzelnen Bild-Triggern jeder Kamera ausreichend Zeit ist, dann könnte ein sinnvoller Aufbau (vereinfacht) wie folgt aussehen:

1. Start-Aktionen

**1. Bildaufnahme steuern** für Kamera 1 (parallele Bildaufnahme initialisieren, nur beim ersten Durchlauf)

**2. Bildaufnahme steuern** für Kamera 2 (parallele Bildaufnahme initialisieren, nur beim ersten Durchlauf)

2. Einzelprüfung Nr. 1: "überprüfe, ob Bild von Kamera 1" (NIO ignorieren, bei IO Sprung zu Einzelprüfung Nr. 3)

**1. Bild aufnehmen parallel** für Kamera 1 (Timeout: 1 ms, Option "Aktuellen Warteprozess für Bildtrigger unverändert fortführen")

3. Einzelprüfung Nr. 2: "überprüfe, ob Bild von Kamera 1" (NIO ignorieren, bei IO Sprung zu Einzelprüfung Nr. 4)

**1. Bild aufnehmen parallel** für Kamera 2 (Timeout: 1 ms, Option "Aktuellen Warteprozess für Bildtrigger unverändert fortführen")

4. Einzelprüfung Nr. 3: "Auswertung Bild von Kamera 1"

**1. Bild in Speicher** übertragen von Kamera 1

…

5. Einzelprüfung Nr. 4: "Auswertung Bild von Kamera 2"

**1. Bild in Speicher übertragen** von Kamera 2

…

Bei Start von NeuroCheck über **Timer (sofortiger Neustart**), prüfen die Einzelprüfungen Nr. 1 und 2 nur, ob ein Bild von der jeweiligen Kamera aufgenommen wurde oder nicht. Falls ein neues Bild bereitliegt, dann wird zur entsprechenden Einzelprüfung verzweigt, in der dieses Bild ausgewertet wird.

85

An dieser Stelle ist die Option **Aktuellen Warteprozess für Bildtrigger unverändert fortführen** von **Bild aufnehmen parallel** von Bedeutung. Ohne diese könnte es bei solch einer kurzen Timeout-Zeit leicht passieren, dass der Prüfschritt in den Timeout läuft, obwohl gerade kurz zuvor der Trigger ankam und die Bildaufnahme noch im Gange ist. Mit der Standard-Einstellung würde die Aufnahme dann angehalten und verworfen werden, wodurch ein Bild eines Prüfteils verloren ginge!

> Bitte beachten Sie, dass für solch eine Anwendung die Ergebnisausgabe und Ergebnissynchronisation mit dem aktuellen Prüfteil äußerst schwierig ist. Daher empfehlen wir generell, an dieser Stelle besser zwei PC-Systeme einzusetzen, eines für jede Kamera/Linie.

# **2.7.2.5 Bild in Bildablage übertragen**

# **2.7.2.5.1 Bild in Bildablage übertragen: Einführung**

### **Funktion**

Dieser Prüfschritt überträgt das zuletzt aufgenommene Bild in die Daten-Ablage, von wo es mit dem Prüfschritt **Bild in Speicher übertragen** oder **Bild aus Ablage kopieren** zur weiteren Verarbeitung in den Speicher von NeuroCheck geholt werden kann. Dieser Prüfschritt wird typischerweise in der Startaktion eines Prüfprogramms benutzt, um schnell hintereinander eine Reihe von Bildern aufzunehmen, die dann verarbeitet werden können, während sich das Prüfteil möglicherweise schon weiterbewegt.

### **Eigenschaften**

- **Prüfschritt-Kategorie Bildaufnahme**
- Der Prüfschritt hat Parameter, die man dynamisch verändern kann.

Der Prüfschritt hat einen Parameterdialog.

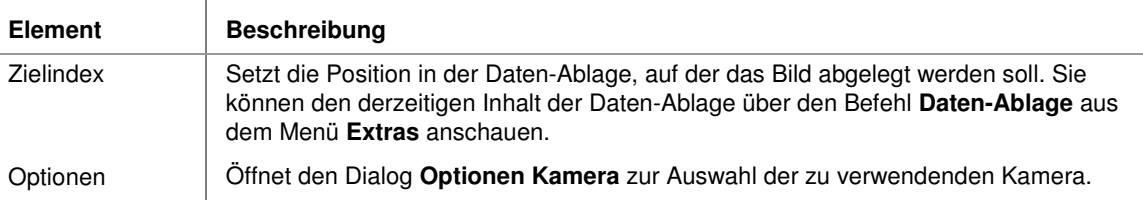

### **Eingangs-/Ausgangsdaten**

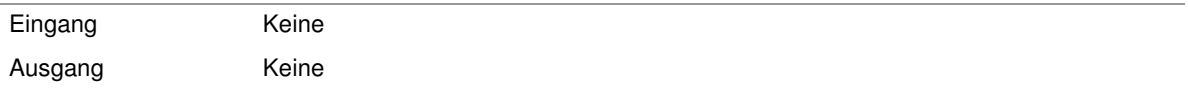

# **2.7.2.6 Bildaufnahme steuern**

# **2.7.2.6.1 Bildaufnahme steuern: Einführung**

### **Funktion**

Dieser Prüfschritt steuert die Bildaufnahme von Kamera durch die Änderung von Parameter- oder Statuseinstellungen, die von nachfolgenden Prüfschritten **Bild aufnehmen** bzw. **Bild aufnehmen parallel** verwendet werden. Eine Instanz dieses Prüfschritts kann so konfiguriert werden, dass sie entweder bei jedem Durchlauf ausgeführt wird (so wie alle anderen NeuroCheck Prüfschritte auch), oder dass sie nur beim allerersten Durchlauf nach einem Moduswechsel ausgeführt wird, d.h. nach einem Wechsel der Betriebsart oder des Prüfprogramms. Im letzteren Fall wird der Prüfschritt für alle weiteren Durchläufe ignoriert und sofort ohne jegliche Auswirkung beendet.

### **Eigenschaften**

**Prüfschritt-Kategorie Bildaufnahme** 

 $\mathbf{I}$ 

Der Prüfschritt hat Parameter, die man dynamisch verändern kann.

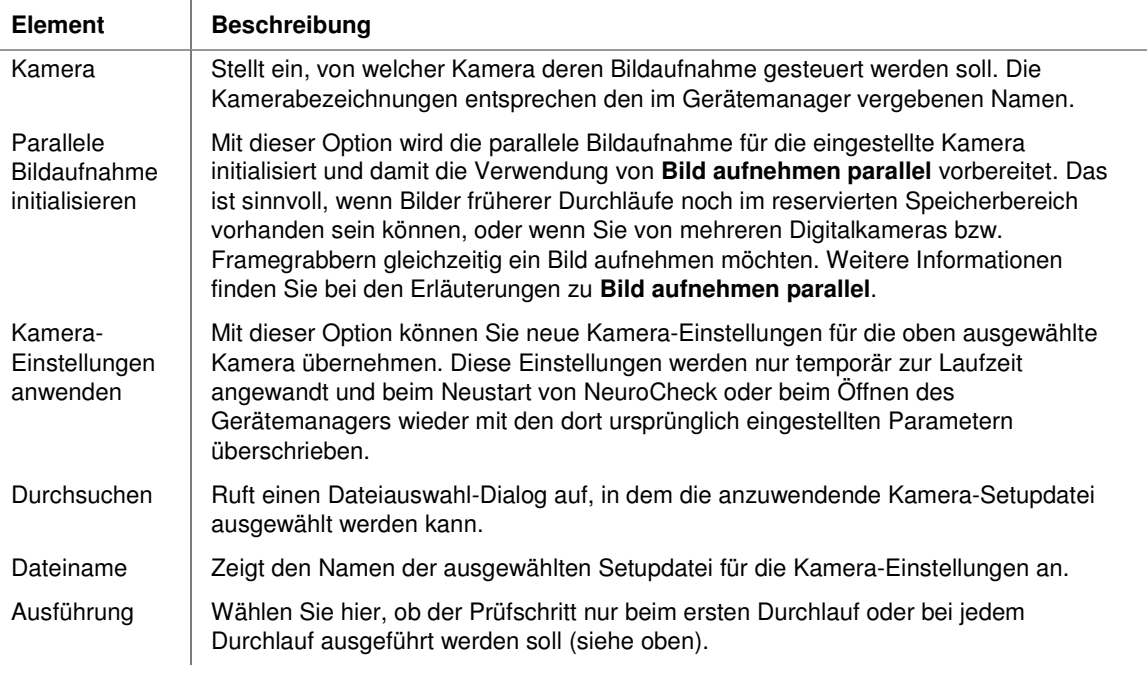

# **Eingangs-/Ausgangsdaten**

Eingang Keine Ausgang Keine

# **2.7.3 Vorverarbeitung**

# **2.7.3.1 Einführung in die Prüfschritt-Kategorie "Vorverarbeitung"**

Unter dem Oberbegriff **Vorverarbeitung** werden gewöhnlich solche Prüfschritte zusammengefasst, die ein Bild wieder in ein zwar verändertes, aber grundsätzlich ähnliches Bild umwandeln. Eine der häufigsten Vorverarbeitungsoperationen ist die Filterung. Dabei wird das ursprüngliche Bild mit einem Filteroperator bearbeitet, der die Helligkeit jedes Bildpunktes nach einer bestimmten Vorschrift verändert. Der Mittelwertfilter ersetzt z.B. die Helligkeit jedes Punktes durch die mittlere Helligkeit in seiner Umgebung und erreicht so eine Verringerung von Bildrauschen.

## **Vorverarbeitung in NeuroCheck**

Die meisten Prüfschritte zur Vorverarbeitung in NeuroCheck wirken auf den gesamten Bildausschnitt, der mit dem Prüfschritt **Bild in Speicher übertragen** eingelesen wurde. Sie benötigen daher keinen Arbeitsbereich zur Angabe ihres Wirkungsradius. Einige Prüfschritte sind jedoch ausdrücklich auf Arbeitsbereiche eingeschränkt, um die Verarbeitungsgeschwindigkeit zu erhöhen oder regionenspezifische Operationen durchzuführen.

# **2.7.3.2 Bild filtern**

# **2.7.3.2.1 Bild filtern: Einführung**

### **Funktion**

Dieser Prüfschritt filtert das Bild. Der Bildinhalt kann durch eine Filterung auf vielfältige Weise verändert werden. Häufige Anwendungen sind die Unterdrückung kleiner Störungen oder die Hervorhebung von Kanten. Sie können entweder vordefinierte Standardfilter verwenden oder manuell eigene Filter definieren, wenn die Standardfilter für Ihren Anwendungsfall nur unzureichende Ergebnisse liefern sollten.

## **Eigenschaften**

**Prüfschritt-Kategorie Vorverarbeitung** 

123 Der Prüfschritt hat einen Parameterdialog.

### **Eingangs-/Ausgangsdaten**

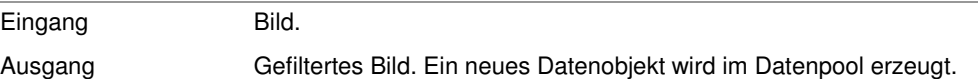

# **2.7.3.2.2 Bild filtern: Filteralgorithmen**

Der Filteralgorithmus beschreibt die Methode, mit der der Ergebnisgrau- bzw. -farbwert aus der durch den Filteroperator beschriebenen Nachbarschaft des Zielpunktes berechnet wird, wie es die Seite "Grundlagen der Bildfilterung" erläutert.

Wenn der Filtermodus **Benutzerdefiniert** ausgewählt ist, kann der Filteralgorithmus im Parameterdialog des Prüfschritts **Bild filtern** aus der Liste **Algorithmus** ausgewählt werden.

#### **Grundsätzlich können zwei Methoden unterschieden werden:**

- 1. Berechnungen ohne Gewichte: hierbei ist nur von Bedeutung, ob ein Punkt im Operatorfenster gesetzt ist oder nicht. Alle gesetzten Punkte tragen im gleichen Maße zum Ergebnis der Filterung bei. (Siehe unten 1. Tabelle).
- 2. So genannte Faltungsmethoden gewichten die einzelnen Punkte unterschiedlich. Dabei sind auch negative Werte möglich. Alle Grauwerte bzw. RGB-Werte werden mit dem Gewicht des korrespondierenden Punktes im Operator multipliziert und summiert. Der Grauwert bzw. RGB-Wert des Zielpunktes ergibt sich durch eine Normierung dieser Summe auf den möglichen Grauwertbereich bzw. RGB-Wertbereich. Die verfügbaren Faltungsmethoden unterscheiden sich hinsichtlich der Methode, mit der diese Normierung vorgenommen wird. Mit einer Faltung können je nach Einstellung der Gewichte verschiedenste Effekte erzielt werden. Es können z.B. richtungsabhängige Gradienten-Operatoren oder Gauß-Tiefpässe realisiert werden. Wenn eine Faltungsmethode gewählt wurde, stehen im Operatorfeld verschiedene vorkonfigurierte Faltungsoperatoren zur Verfügung. Wenn ein Faltungsalgorithmus gewählt wurde, können die Gewichte im Feld **Operatorform/Gewichte** frei eingestellt werden. (Siehe unten 2. Tabelle).

### **Die folgenden Tabellen beschreiben alle verfügbaren Filteralgorithmen (Bearbeitungsverfahren)**

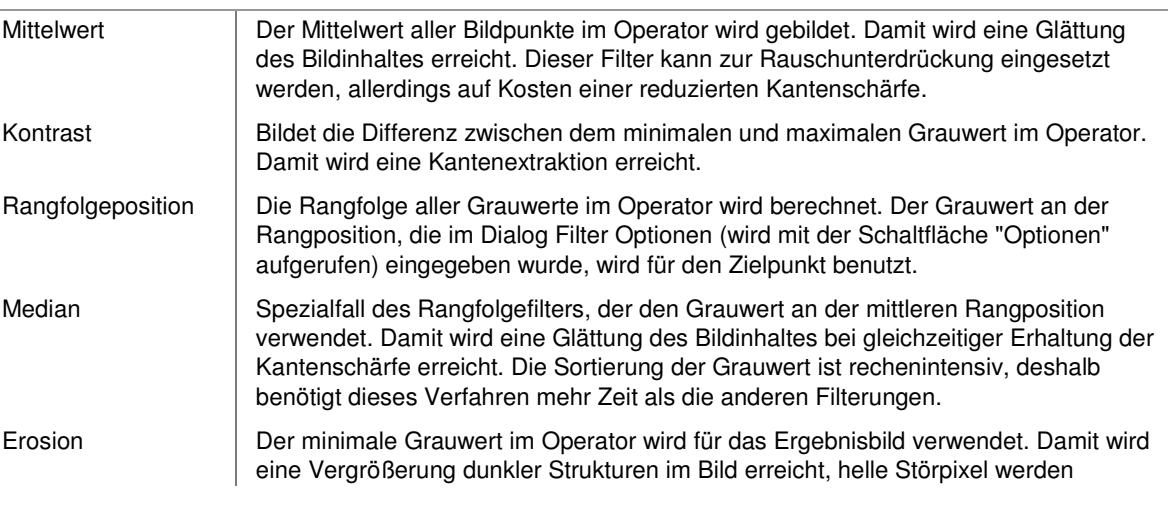

#### **Bearbeitungsverfahren ohne Gewichtung**

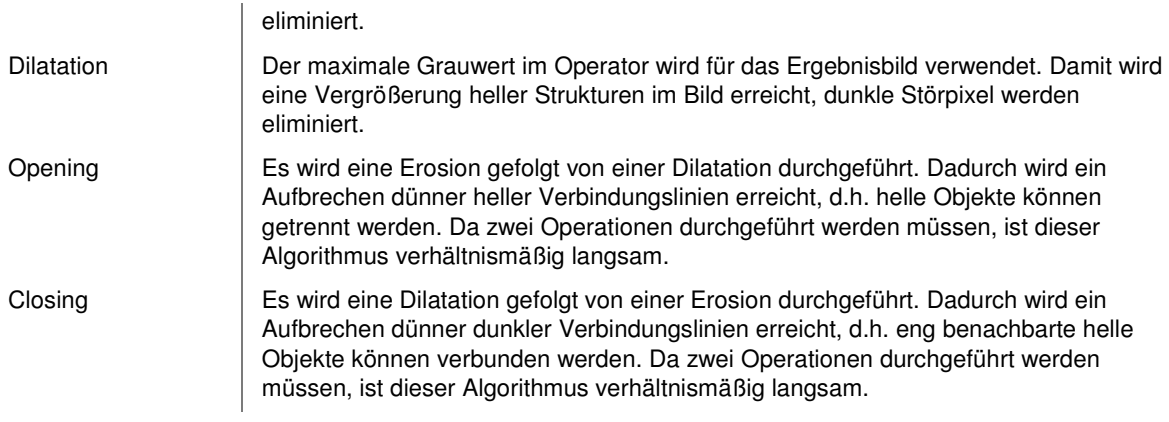

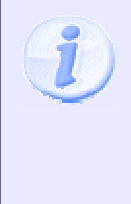

Nur die Faltung berücksichtigt Gewichtungen bzw. erlaubt deren Eingabe im Feld **Operatorform/Gewichte**.

Da in einem Faltungsoperator negative Gewichte angegeben werden können, sind auch negative Ergebniswerte für den Zielpunkt möglich. Die angebotenen Faltungsmethoden unterscheiden sich durch die Art und Weise, wie diese negativen Werte auf den normalen Grauwertbereich von 0 bis 255 umgerechnet werden.

#### **Bearbeitungsverfahren mit Gewichtung (Faltungen)**

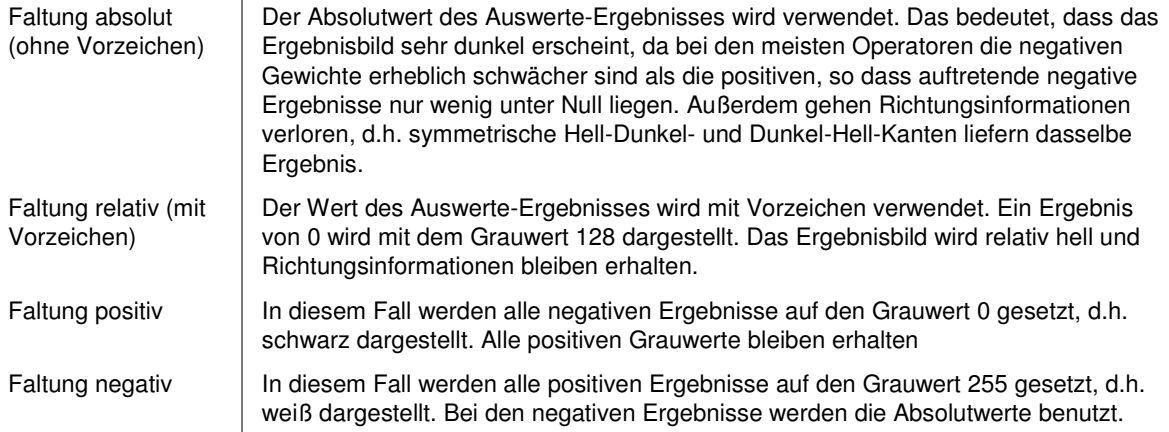

# **2.7.3.2.3 Bild filtern: Grundlagen der Bildfilterung**

Etwas theoretischer Hintergrund hilft beim Verständnis der Beziehung zwischen Filteroperatoren und algorithmen. Der Grau-/Farbwert jedes Bildpunktes im gefilterten Bild wird aus allen Grau-/Farbwerten in einer Nachbarschaft des entsprechenden Bildpunktes im Eingangsbild berechnet. Das Ergebnis dieser Berechnung, d.h. der neue Grau-/Farbwert, hängt von der definierten Nachbarschaft ab, dem sogenannten Filteroperator, und vom Filteralgorithmus. Der Anwender kann einen Operator beliebiger Form im Feld **Operatorform/Gewichte** entwerfen. Die verfügbaren Optionen für den Operator hängen vom gewählten Algorithmus ab.

NeuroChecks Fähigkeit, mit beliebig geformten Filterkernen umzugehen, ermöglicht Ihnen, bestimmte ausgewählte Bildstrukturen zu unterdrücken oder hervorzuheben. Es ist beispielsweise möglich, mit einem Operator in der Form einer diagonalen Linie alle Kanten zu glätten, die etwa in derselben Richtung verlaufen wie der Operator.

## **Prinzip eines linearen Filters**

Das folgende Bild wurde dem Fachbuch **Industrielle Bildverarbeitung** (3. Auflage 2011, ISBN 978-3-642- 13096-0) aus dem Springer Verlag (Berlin Heidelberg New York) entnommen.

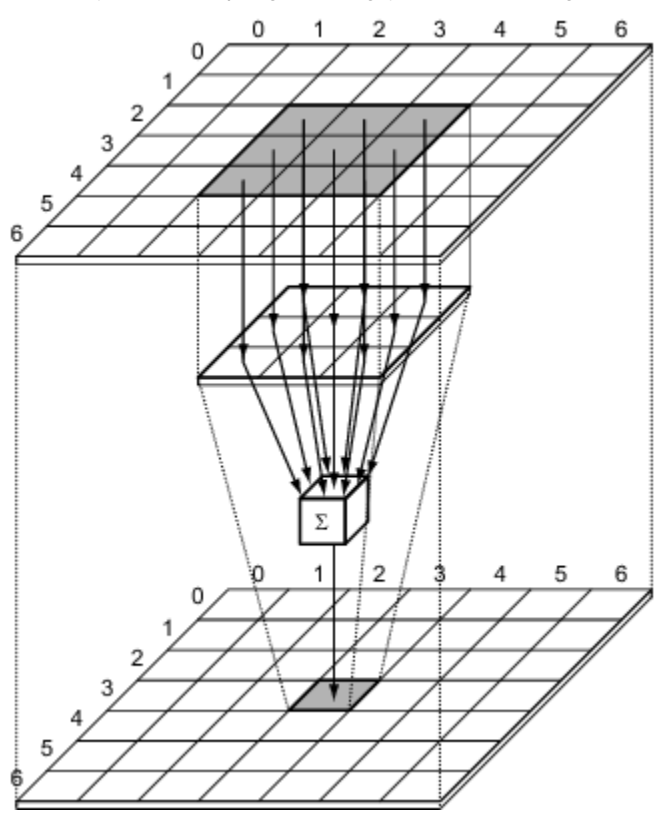

# **2.7.3.3 Bild kopieren**

# **2.7.3.3.1 Bild kopieren: Einführung**

### **Funktion**

Der Prüfschritt erzeugt aus einem vorhandenen Bild ein neues Bild gleicher Größe. Das neue Bild kann entweder

- 1. mit dem Inhalt des ursprünglichen Bildes oder
- 2. mit einem festen Grauwert (bei Grauwertbildern) bzw. Farbwert (bei farbigen Bildern)

ausgefüllt werden.

Im ersten Fall entsteht eine genaue Kopie des Eingangsbildes. Im zweiten Fall erhalten Sie eine Fläche gleichmäßiger Helligkeit (bei Grauwertbildern) bzw. gleichmäßiger Farbe (bei Farbbildern), die dieselben Abmessungen hat wie das ursprüngliche Bild. Dieser Prüfschritt wird typischerweise benutzt, wenn ein Bild zwei verschiedenen Vorverarbeitungswegen unterzogen werden soll. Die Ergebnisse der verschiedenen Verarbeitungen können mit dem Prüfschritt **Bilder verknüpfen** wieder zusammengeführt werden.

### **Eigenschaften**

**Prüfschritt-Kategorie Vorverarbeitung** 

123 Der Prüfschritt hat einen Parameterdialog.

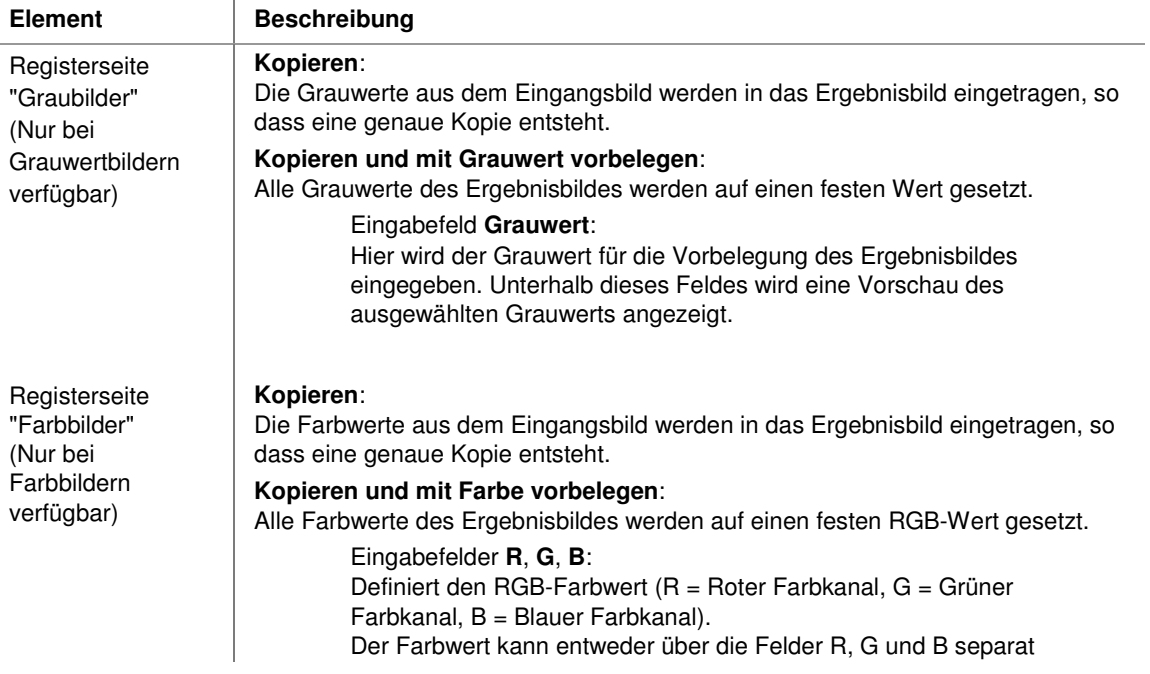

93

bestimmt werden oder über die Schaltfläche "..." in einem Farbauswahl-Dialog. Die neue Farbdefinition wird in einer Vorschau angezeigt.

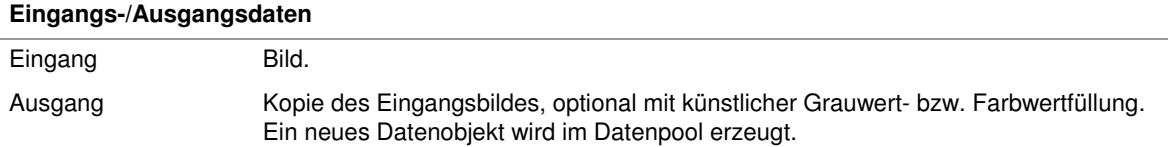

# **2.7.3.4 Bild drehen**

# **2.7.3.4.1 Bild drehen: Einführung**

### **Funktion**

Dreht das Bild um Vielfache von 90° oder um einen beliebigen Winkel und ermöglicht eine horizontale oder vertikale Bildspiegelung.

Dieser Prüfschritt kann beispielsweise zu folgenden Zwecken eingesetzt werden:

- Drehung des Bildes, damit das Prüfteil in der Visualisierung so orientiert dargestellt wird, wie der Bediener es erwartet. Dies ist hilfreich, falls es nicht möglich ist, die Kamera in der gewünschten Orientierung einzubauen.
- Spiegelung des Bildes, damit ein Barcode oder DataMatrix-Code korrekt gelesen werden kann. Dies ist hilfreich, falls z.B. ein auf Glas geritzter Code "von hinten" und somit spiegelverkehrt betrachtet wird.
- Kompensation von kleinen Verdrehungen, um das Prüfteil horizontal oder vertikal ausgerichtet im Bild darzustellen. Hierzu ist es meist erforderlich, den Drehwinkel über eine Registerzelle dynamisch vorzugeben.

## **Eigenschaften**

**Prüfschritt-Kategorie Vorverarbeitung** 

Der Prüfschritt hat Parameter, die man dynamisch verändern kann.

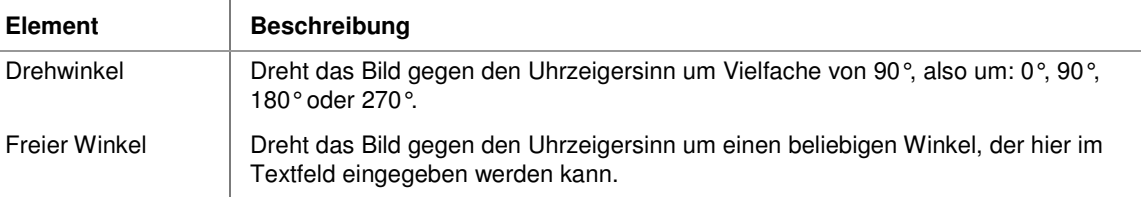

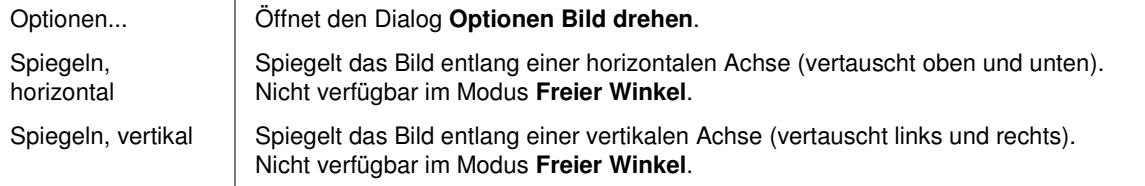

### **Eingangs-/Ausgangsdaten**

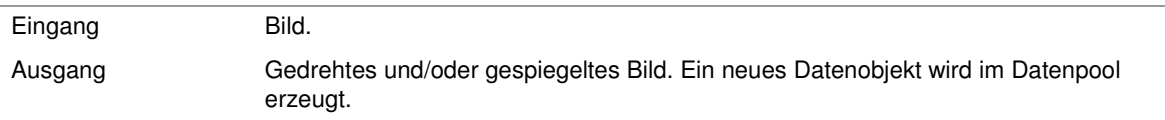

## **2.7.3.4.2 Optionen für Bild drehen**

Dieser Abschnitt beschreibt die Einstellungen, die im Optionendialog des Prüfschritts **Bild drehen** vorgenommen werden können. Der Dialog wird mit der Schaltfläche **Optionen** im Parameterdialog dieses Prüfschritts aufgerufen. Der Dialog ist nur im Modus **Freier Winkel** verfügbar.

> Bei der Drehung des Bildes um einen freien Winkel, der kein Vielfaches von 90° ist, wird ein Ausgangsbild in derselben Größe wie das Eingangsbild erzeugt. Dadurch kommt es zu zwei Effekten: Teile des Bildinhaltes des Eingangsbildes gehen im Ausgangsbild verloren, und in Teilen des Ausgangsbildes muss ein künstlicher Bildinhalt erzeugt werden.

# **Der Dialog enthält folgende Kontrollelemente:**

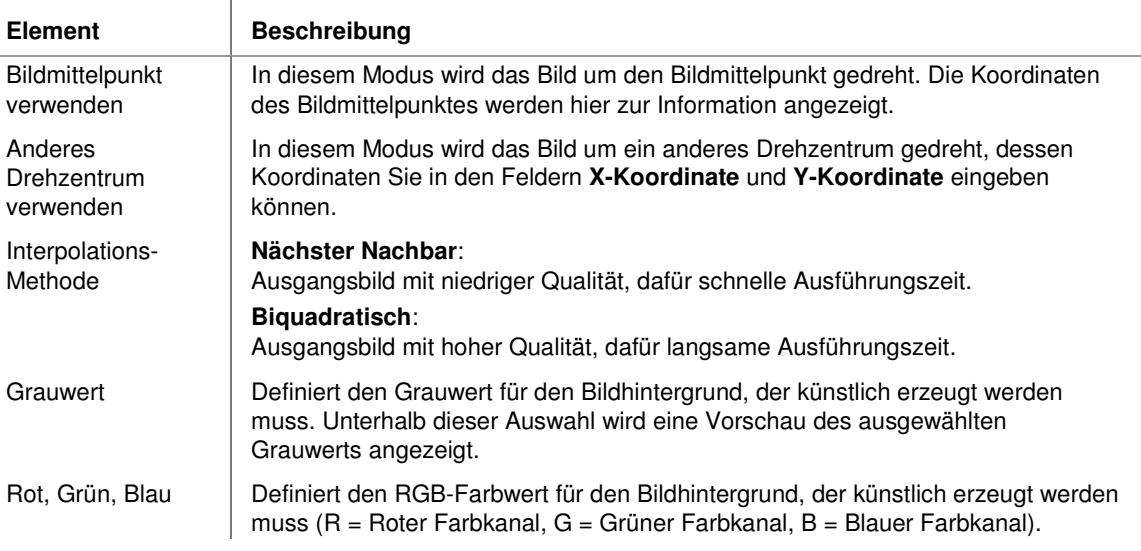

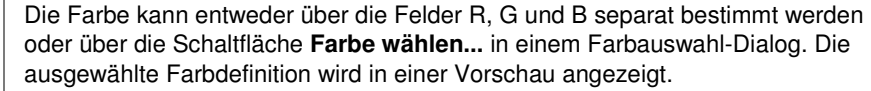

Farbe wählen... Öffnet alternativ zur RGB-Eingabe einen Farbauswahl-Dialog.

# **2.7.3.5 Bilder verknüpfen**

# **2.7.3.5.1 Bilder verknüpfen: Einführung**

## **Funktion**

Zwei Bilder, die dieselbe Größe besitzen müssen, werden pixelweise miteinander verknüpft. Damit lassen sich beispielsweise Differenzen zwischen zwei auf unterschiedliche Weise vorverarbeiteten Bildern herausarbeiten.

### **Eigenschaften**

**Prüfschritt-Kategorie Vorverarbeitung** 

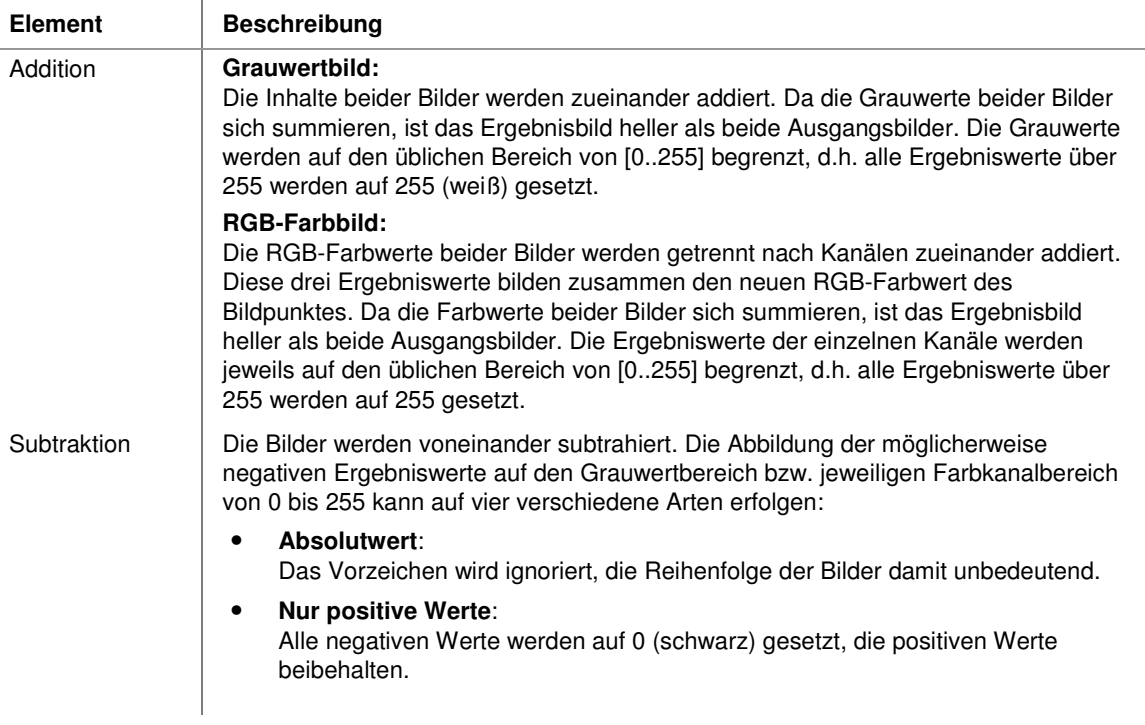

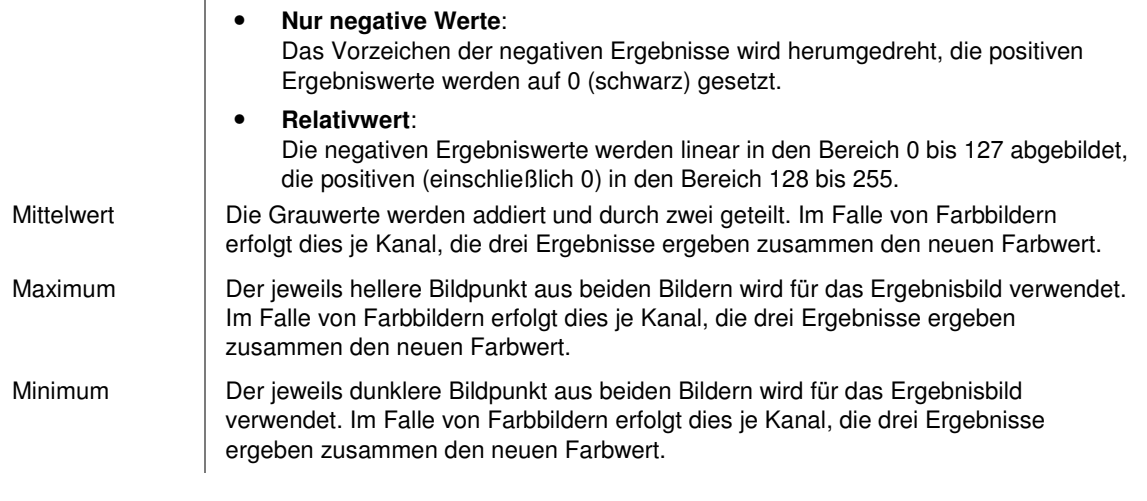

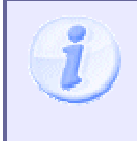

Je nach Bearbeitungsmodus kann das Ergebnisbild sehr dunkel erscheinen. Dies wird durch die notwendige Normierung des Bildinhaltes verursacht. Für die nachfolgenden Auswerte-Prüfschritte stellt dies keinen Nachteil dar. Eine optische Verbesserung lässt sich durch eine nachfolgende Normierung des Bildes erreichen.

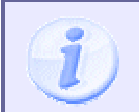

Da die Bearbeitung im Falle von Farbbildern getrennt pro Kanal erfolgt, und die Ergebnisse der Kanäle anschließend zum neuen Farbwert zusammengesetzt werden, kann dies mitunter zu unerwarteten Farbveränderungen führen.

### **Eingangs-/Ausgangsdaten**

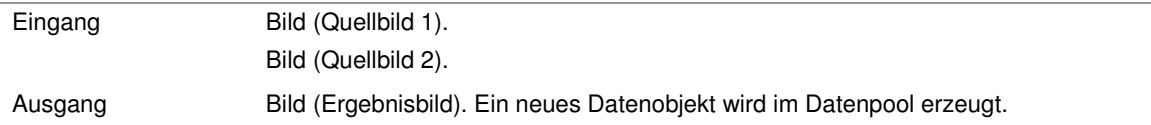

# **2.7.3.6 Bild mit Look-Up-Tabelle bearbeiten**

# **2.7.3.6.1 Bild mit Look-Up-Tabelle bearbeiten: Einführung**

### **Funktion**

Alle Grauwerte oder die einzelnen Farbkanäle eines Bildes werden entsprechend der gewählten Look-Up-Tabelle verändert. Dadurch ist es möglich, bestimmte Grauwert- oder Farbbereiche bzw. Bildstrukturen hervorzuheben.

### **Beispiele**

Die folgenden Bilder wurden dem Fachbuch **Industrielle Bildverarbeitung** (3. Auflage 2011, ISBN 978-3- 642-13096-0) aus dem Springer Verlag (Berlin Heidelberg New York) entnommen.

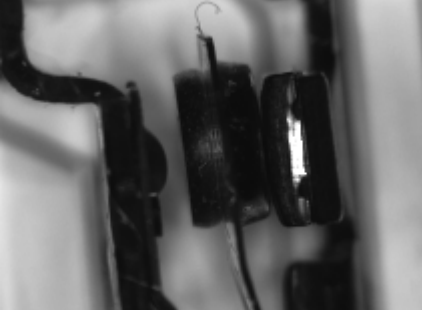

Originalbild

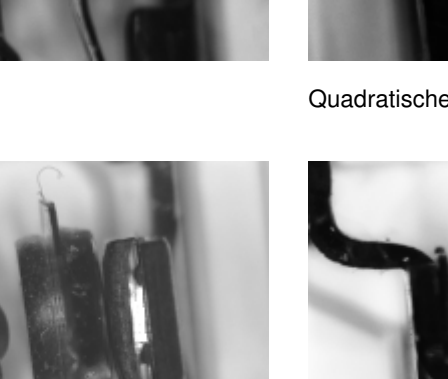

Quadratwurzel-Look-Up-Tabelle

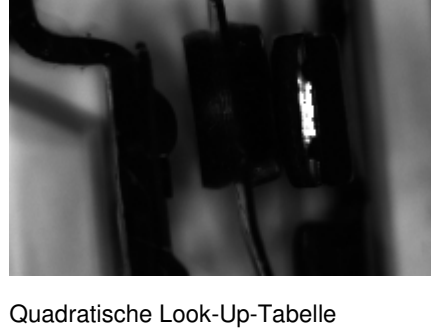

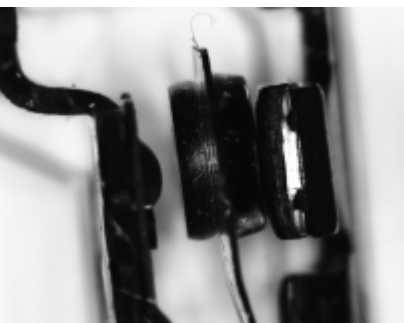

Sigmoide Look-Up-Tabelle

# **Eigenschaften**

 $\overline{a}$ 

Prüfschritt-Kategorie Vorverarbeitung

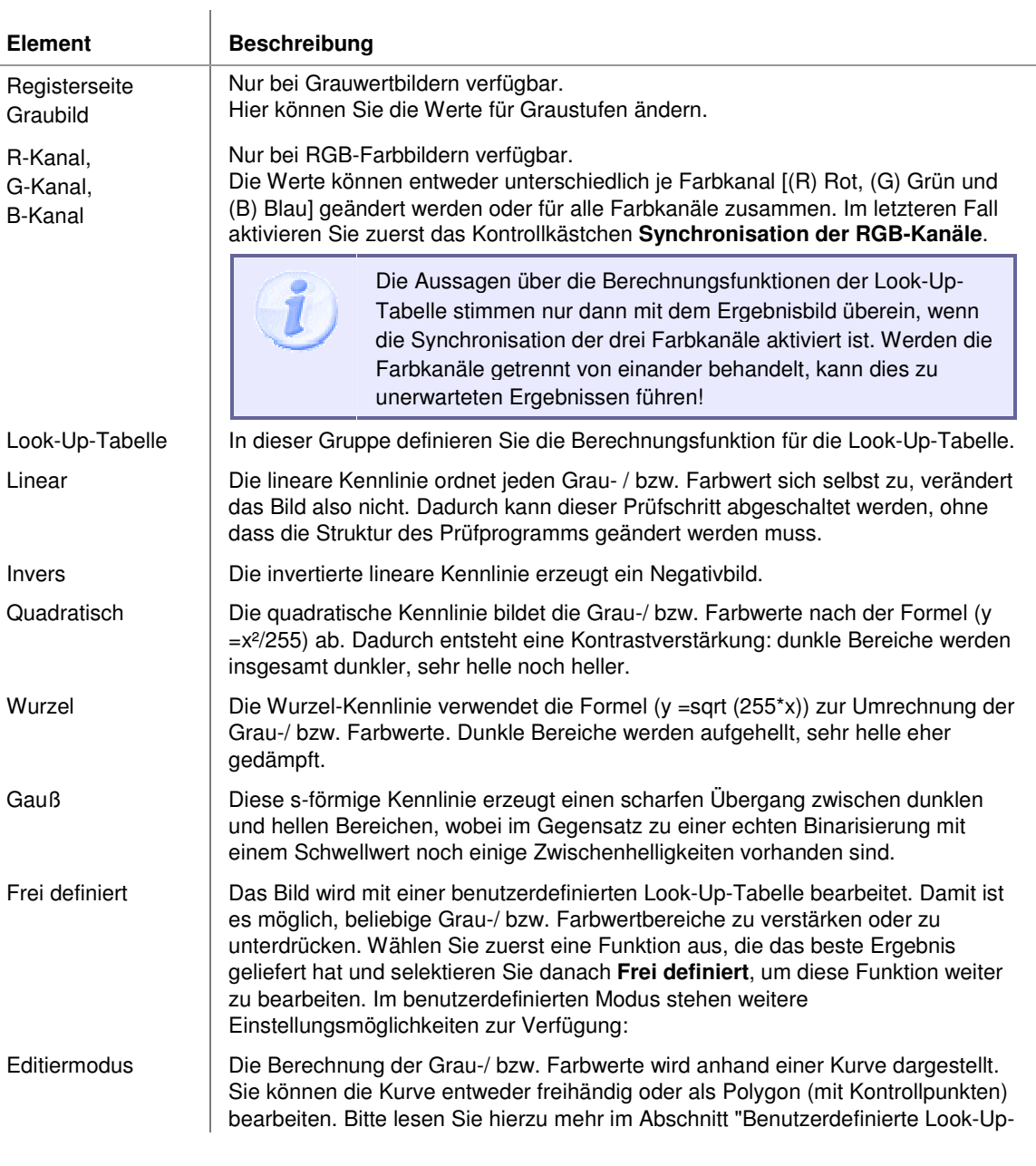

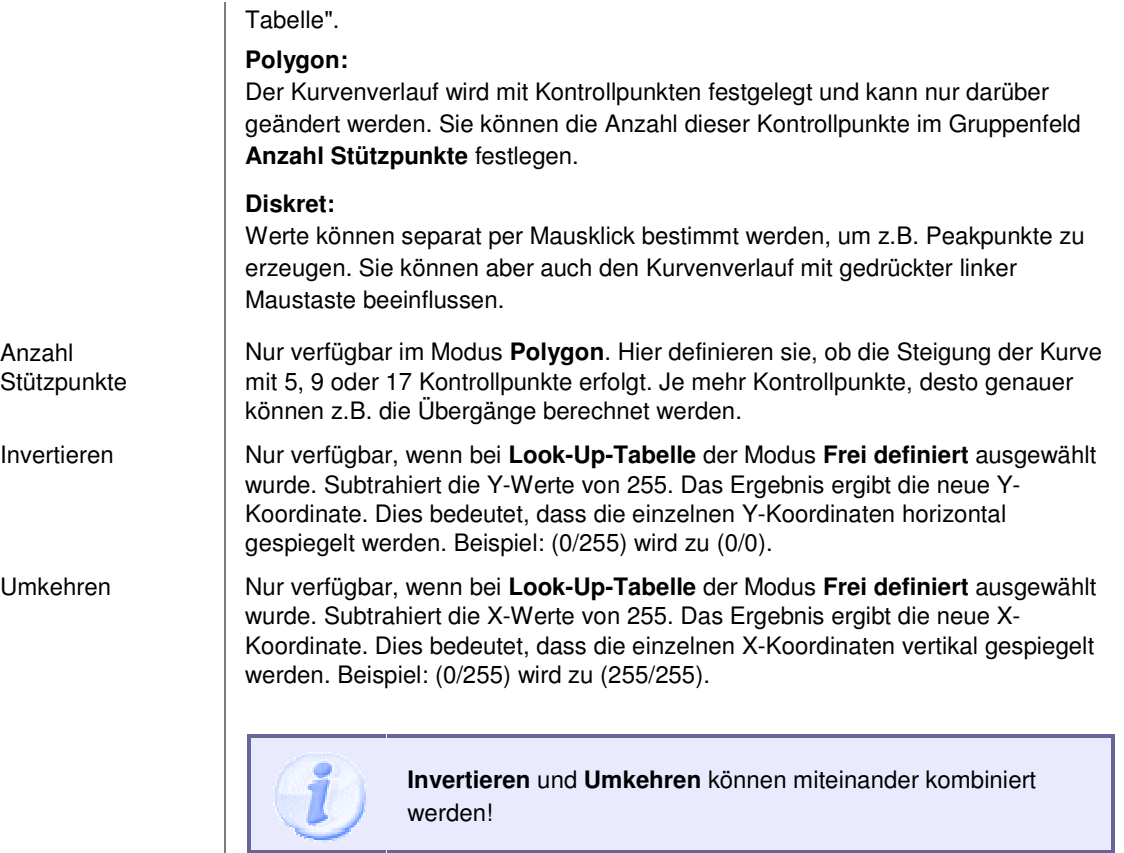

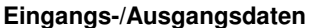

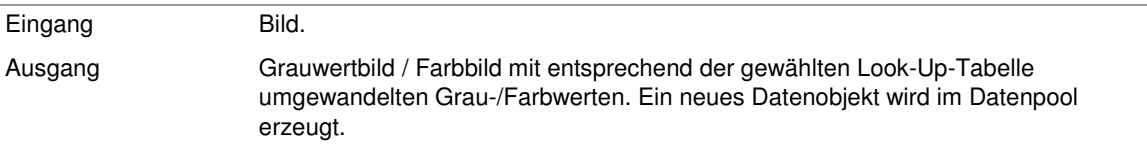

# **2.7.3.6.2 Benutzerdefinierte Look-Up-Tabelle**

Der Prüfschritt ermöglicht die Bearbeitung der Look-Up-Tabelle, um beliebige Grau-/ Farbwertbereiche zu verstärken oder zu unterdrücken. Die Look-Up-Tabelle wird im Grafikbereich des Dialogs gezeichnet, indem die Maus mit gedrückter linker Maustaste gezogen wird. Voraussetzung dafür ist die Aktivierung des Modus **Frei definiert** im Gruppenfeld **Look-up Tabelle**.

### **Struktur einer benutzerdefinierten Look-Up-Tabelle**

Eine benutzerdefinierte Look-Up-Tabelle wird durch Punkte im Grafikbereich repräsentiert; ein Punkt für jede Kombination von Eingangs- und Ausgangsgrauwert. Die x-Koordinate des Punktes entspricht dem Grau- /Farbwert im Eingangsbild, die y-Koordinate gibt den Grau-/Farbwert an, der im Ergebnisbild erzeugt wird.

Beispiel: die Grafik enthalte (unter anderem) die Punkte (10,0) und (11, 255). Jeder Bildpunkt mit Grau- /Farbwert 10 im Eingangsbild erhält im Ergebnisbild den Grau-/Farbwert 0, jeder Bildpunkt mit Grau- /Farbwert 11 den Grau-/Farbwert 255.

### **Zeichnen einer Look-Up-Tabelle**

Einige Hinweise zum Zeichnen im Modus **Diskret**:

- Fehlende Punkte werden von NeuroCheck mit der y-Koordinate des letzten gültigen Punktes aufgefüllt, wodurch man ein treppenartiges Aussehen erhält (was natürlich auch beabsichtigt sein kann).
- Wenn an einer x-Koordinate gezeichnet wird, an der sich bereits ein Punkt befindet, wird der ursprüngliche Punkt durch den neuen ersetzt, so dass man die Tabelle auch nachträglich verbessern kann.
- Punkte können an bestimmten Positionen gezeichnet werden, indem man die Koordinaten beachtet, die in der Koordinatenanzeige unten dargestellt werden.
- Festhalten der UMSCHALTTASTE verhindert, dass die Maus sich vertikal bewegt, so dass man leicht die horizontalen Linien typischer stufenförmiger Look-Up-Tabellen erzeugen kann.

# **2.7.3.7 Bild normieren**

# **2.7.3.7.1 Bild normieren: Einführung**

### **Funktion**

Das Bild wird in Kacheln der eingestellten Höhe und Breite unterteilt. Die Helligkeitswerte werden dann so umgerechnet, dass in jeder Kachel der verfügbare Helligkeitsbereich vollständig genutzt wird. Dadurch können lokale Kontrastunterschiede beseitigt und schwankende Beleuchtungsverhältnisse ausgeglichen werden. Ist das Eingangsbild ein RGB-Farbbild, so wird das Bild temporär in den HSI-Farbraum transformiert, dort wird die Intensität normiert, und dann wird das Bild zurück nach RGB transformiert.

### **Eigenschaften**

**Prüfschritt-Kategorie Vorverarbeitung** 

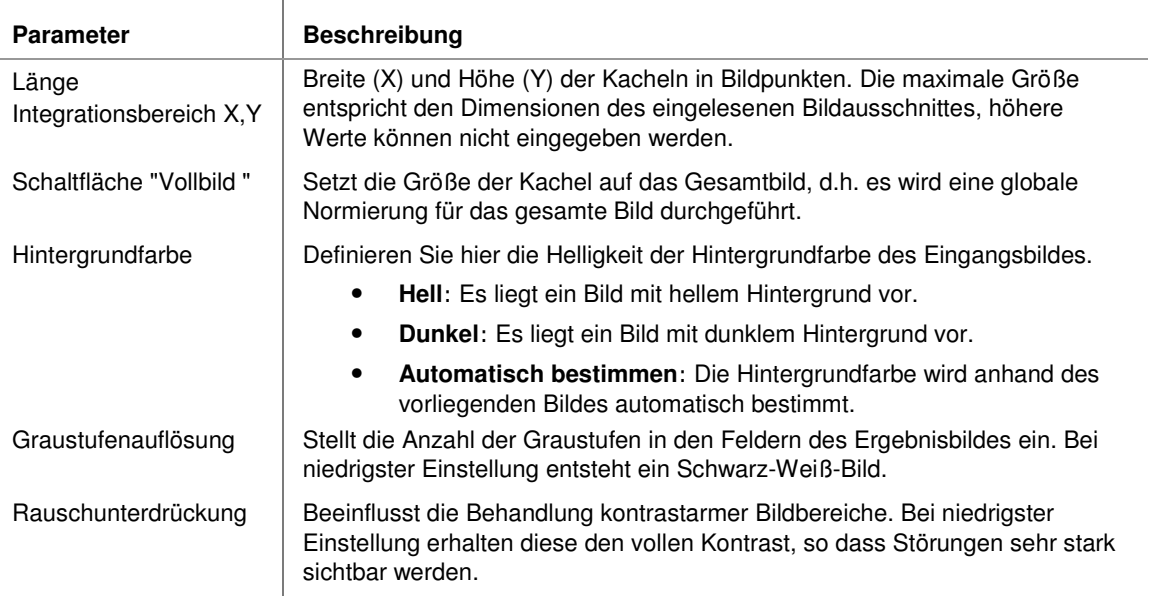

#### **Eingangs-/Ausgangsdaten**

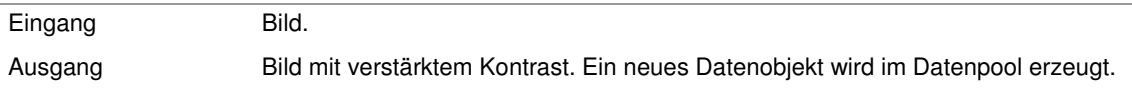

# **2.7.3.8 Bild auf Arbeitsbereichen normieren**

## **2.7.3.8.1 Bild auf Arbeitsbereichen normieren: Einführung**

### **Funktion**

Der Prüfschritt verstärkt Objektkanten innerhalb von Arbeitsbereichen. Helligkeitswerte werden dann so umgerechnet, dass im Arbeitsbereich der verfügbare Helligkeitsbereich vollständig genutzt wird. Dadurch können lokale Kontrastunterschiede beseitigt und schwankende Beleuchtungsverhältnisse ausgeglichen werden. Ist das Eingangsbild ein RGB-Farbbild, so wird das Bild temporär in den HSI-Farbraum transformiert, dort wird die Intensität normiert, und dann wird das Bild zurück nach RGB transformiert.

### **Eigenschaften**

**Prüfschritt-Kategorie Vorverarbeitung** 

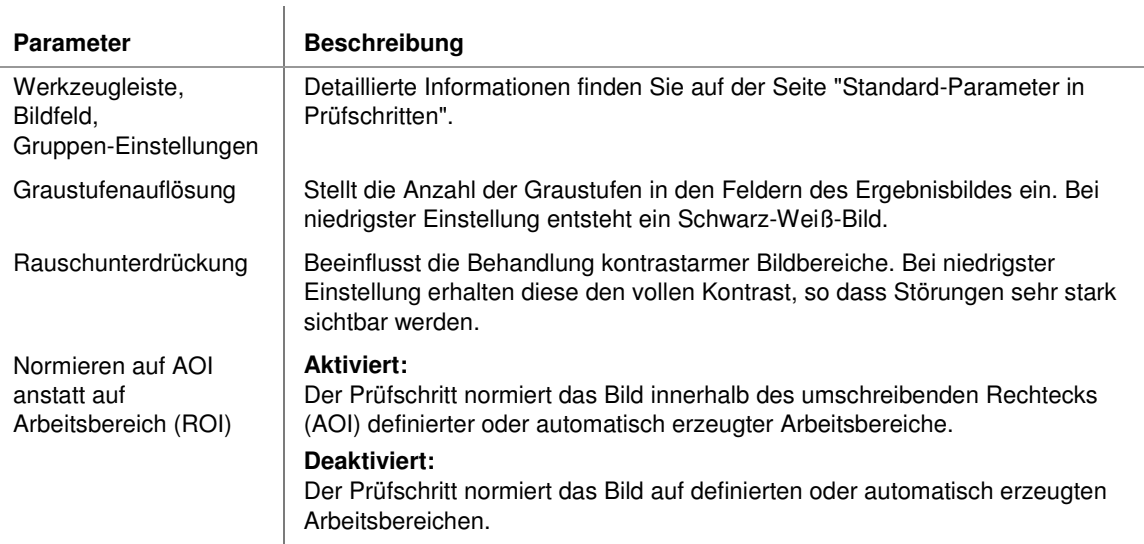

#### **Eingangs-/Ausgangsdaten**

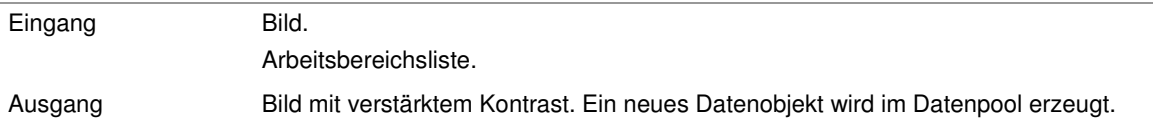

# **2.7.3.9 Bildbereiche glätten**

# **2.7.3.9.1 Bildbereiche glätten: Einführung**

#### **Funktion**

Dieser Prüfschritt führt eine zweistufige Filterung des Bildinhaltes innerhalb von Arbeitsbereichen durch. Der hauptsächliche Einsatzzweck des Prüfschritts ist die Glättung unsauberer Kanten zur genaueren Detektierung.

### **Arbeitsweise**

Der Ablauf der Filterung wird hier am Beispiel einer Glättung in X-Richtung mit einer Glättungslänge X = 20, Y = 5 und einer X-Unterabtastung = 10, Y-Bewegung = 4 dargestellt:

- In X-Richtung wird ein Moving-Average-(bzw. Moving-Median-)Filter über das Bild bewegt, d.h. jede Zeile wird separat gefiltert. Die Grau-/Farbwerte innerhalb eines Filterfensters von 20 Pixel Breite

werden gemittelt (bzw. ihr Median berechnet), wobei aber entsprechend der Unterabtastung in X-Richtung nur jedes 10te Pixel benutzt wird. Das Ergebnis wird dem zentralen Pixel des Filterfensters zugeordnet.

- Nachdem alle Zeilen derart gefiltert sind, wird ein Moving-Average-(bzw. Moving-Median-)-Filter über die Spalten bewegt. Das Filterfenster enthält hier fünf Pixel. Die Y-Bewegung von Y=4 bedeutet, dass das Fenster in jedem Schritt um vier Pixel verschoben wird. Der Ergebniswert wird entsprechend viermal wiederholt, so dass eine starke Blockstruktur entsteht.

Wenn die Glättungsrichtung auf Y umgestellt wird, wird entsprechend verfahren, jedoch werden zunächst die Spalten so gefiltert, wie es hier für die Zeilen beschrieben ist, dann die Zeilen. Der wesentliche Unterschied der Filterung in der eingestellten Richtung und senkrecht dazu liegt in der Bedeutung des Parameters für die Unterabtastung: In der eingestellten Richtung gibt er an, jedes wievielte Pixel im Filterfenster zum Ergebnis beiträgt, in der anderen Richtung die Verschiebungsweite des Fensters und damit die Breite der entstehenden Blockstruktur.

## **Eigenschaften**

**Prüfschritt-Kategorie Vorverarbeitung** 

123 Der Prüfschritt hat einen Parameterdialog.

### **Eingangs-/Ausgangsdaten**

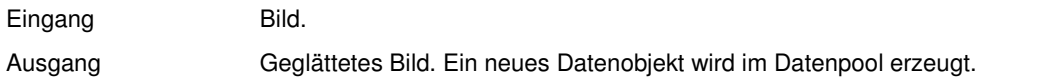

# **2.7.3.9.2 Bildbereiche glätten: Beispiele**

**Die Beispiele benutzen folgendes Eingangsbild:** 

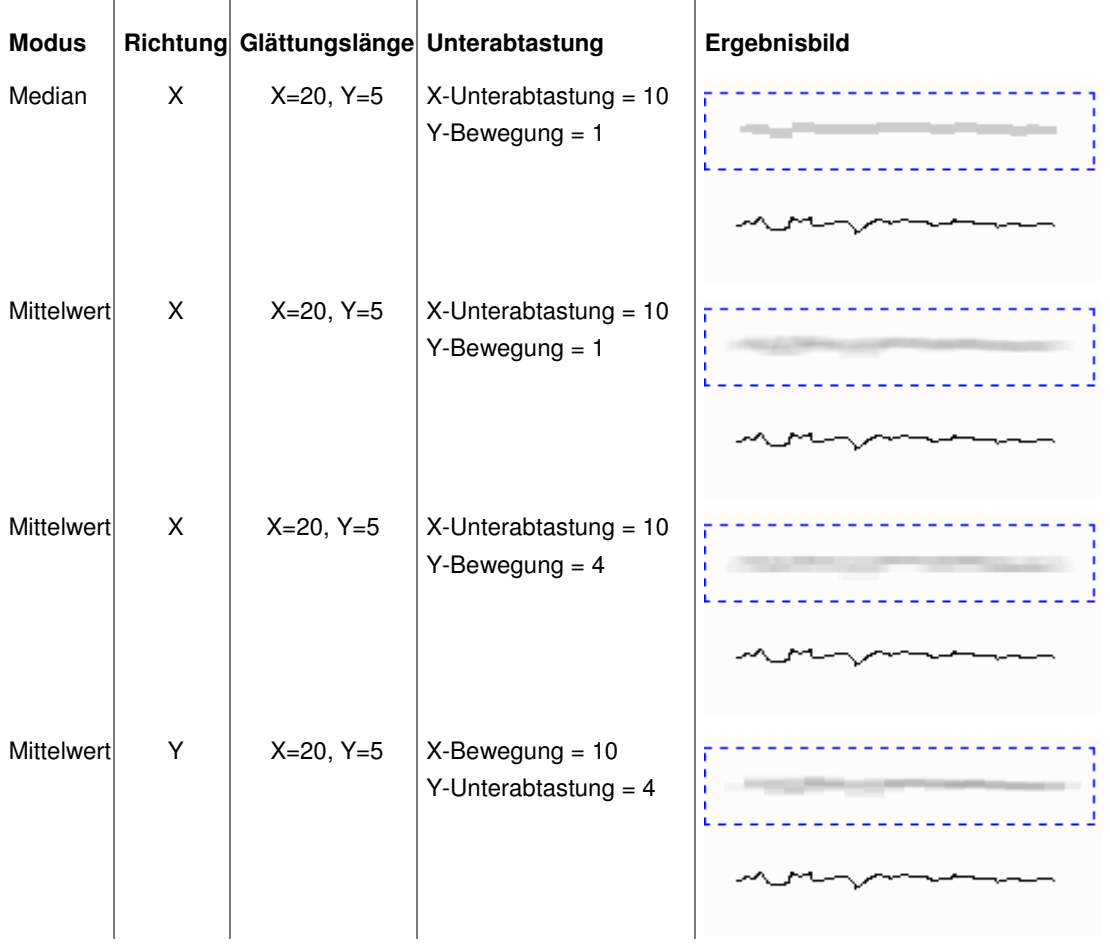

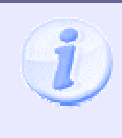

Beachten Sie die Blockstruktur, die infolge der Wiederholung von Zwischenpunkten durch starke Unterabtastung entgegen der Glättungsrichtung erzeugt wird, und den "kantigen" Effekt des Medianfilters.

# **2.7.3.10 Arbeitsbereiche zeichnen**

# **2.7.3.10.1 Arbeitsbereiche zeichnen: Einführung**

### **Funktion**

Dieser Prüfschritt zeichnet Arbeitsbereiche und/oder den Hintergrund mit einem frei definierbaren RGB-Farbwert bzw. Grauwert. Die jeweils verfügbaren Parameter sind in zwei unterschiedliche Register aufgeteilt, abhängig vom Datentyp des aktuellen Bildobjektes. Bei Farbbildern ist das Register für Grauwertbilder nicht verfügbar und umgekehrt.

Der Hauptzweck dieses Prüfschritts besteht darin, die Umgebung - oder das Innere - von Objekten für nachfolgende Maskierungs- und Verarbeitungsschritte auf einheitliche Grauwerte bzw. Farbwerte zu setzen.

### **Eigenschaften**

- **Prüfschritt-Kategorie Vorverarbeitung**
- Der Prüfschritt hat Parameter, die man dynamisch verändern kann.
- Der Prüfschritt hat einen Parameterdialog.

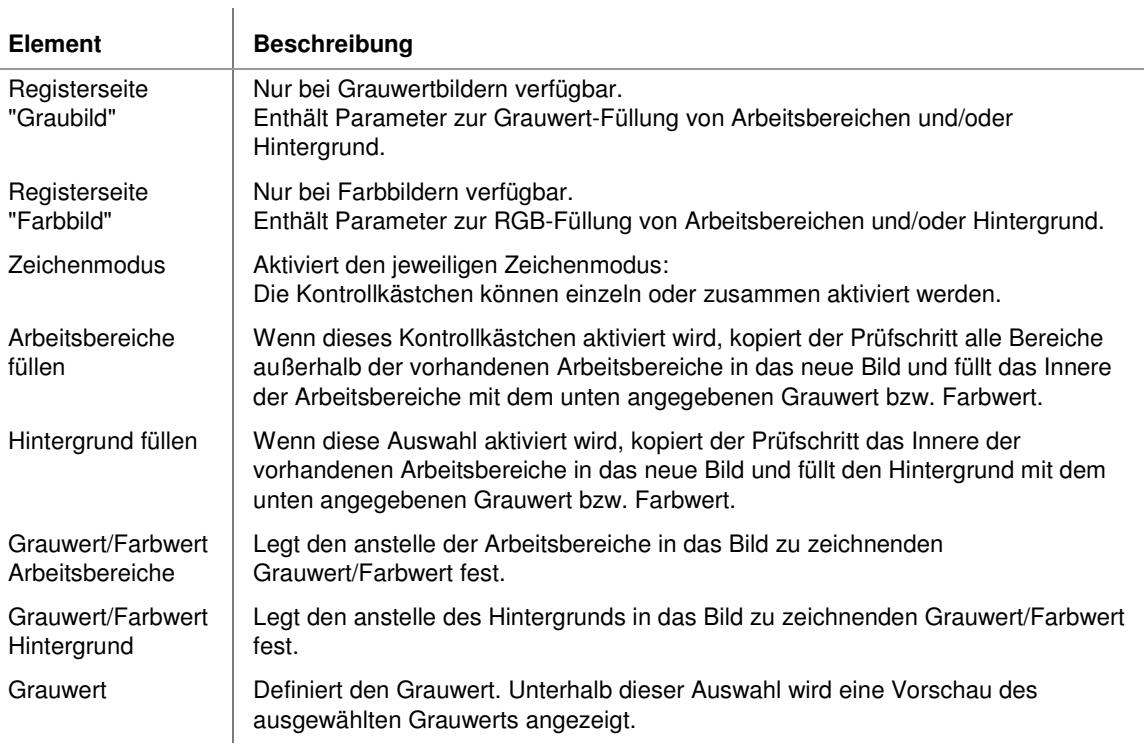

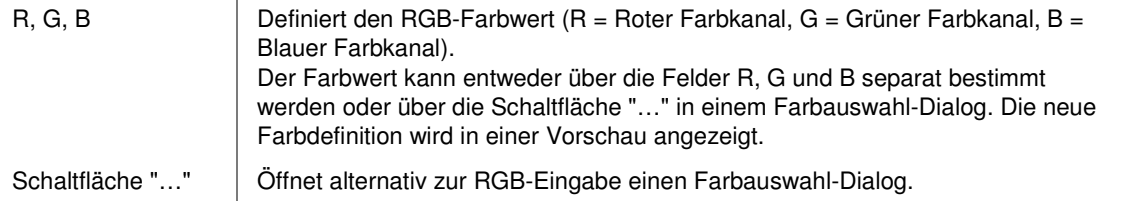

#### **Eingangs-/Ausgangsdaten**

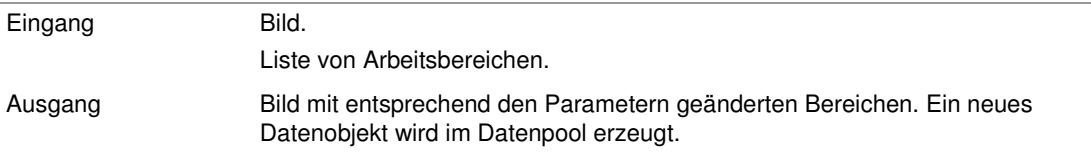

# **2.7.3.11 Arbeitsbereich abwickeln**

## **2.7.3.11.1 Arbeitsbereich abwickeln: Einführung**

#### **Funktion**

Dieser Prüfschritt wandelt einen Streifen beiderseits eines beliebig geformten Arbeitsbereiches (meist eine Linie oder ein Kreis) in ein rechteckiges Bild um. Wenn der Arbeitsbereich selbst ein Rechteck ist, erzeugt der Prüfschritt eine genaue Kopie des Inhalts dieses Rechtecks. Dasselbe gilt für Arbeitsbereiche, die mit **Template Matching** erzeugt wurden, da sie keine Kontur aufweisen müssen, die sichtbaren Bildstrukturen entspricht.

### **Der Startpunkt der Abwicklung hängt von der Art des Arbeitsbereiches ab:**

- Bei automatisch erzeugten Arbeitsbereichen (z.B. durch **Arbeitsbereiche binär erzeugen**) beginnt die Abwicklung am obersten Punkt der Kontur.
- Bei manuell definierten **geschlossenen** Arbeitsbereichen (also geschlossenen Polygonzügen oder Kreisen) **endet** die Abwicklung an der x-Achse; der Startpunkt hängt dann von der eingestellten Verlängerung ab.
- Bei manuell definierten **nicht geschlossenen** Arbeitsbereichen (also offenen Polygonzügen bzw. Kreisabschnitten) beginnt und endet die Abwicklung genau gemäß den definierten Endpunkten.

Weitere Informationen über manuell definierte Arbeitsbereiche finden Sie im Übersichtsabschnitt **Arbeitsbereiche** und bei dem Prüfschritt **Arbeitsbereiche definieren**.

# **Eigenschaften**

**Prüfschritt-Kategorie Vorverarbeitung** 

Benutzer-Handbuch

Der Prüfschritt hat einen Parameterdialog.

- Der Prüfschritt hat einen Optionendialog zur Einstellung selten benötigter Parameter.

- Der Prüfschritt hat einen Dialog zur Einstellung der Fehlerbehandlung.

# **Der Parameterdialog hat folgende Elemente:**

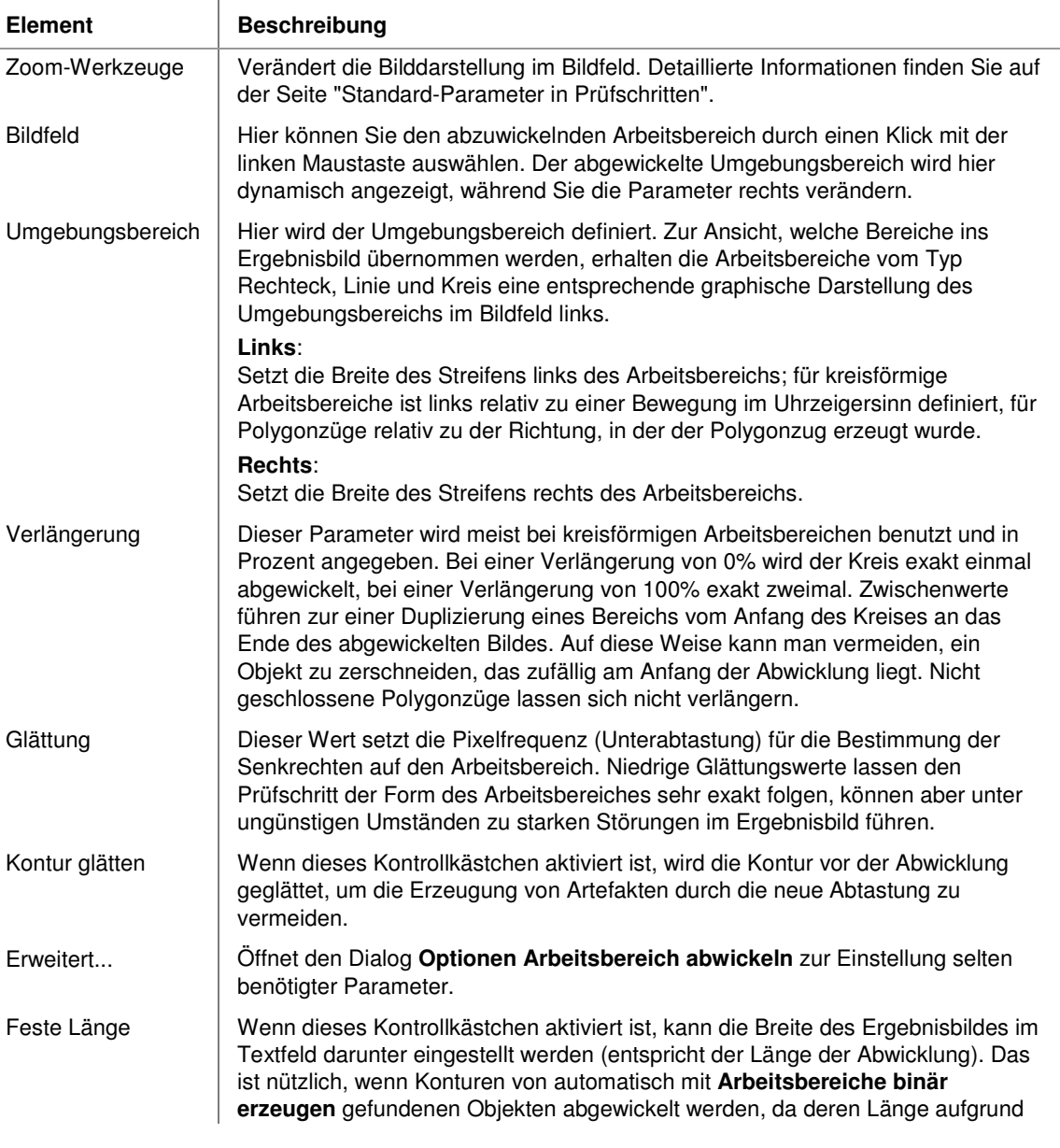
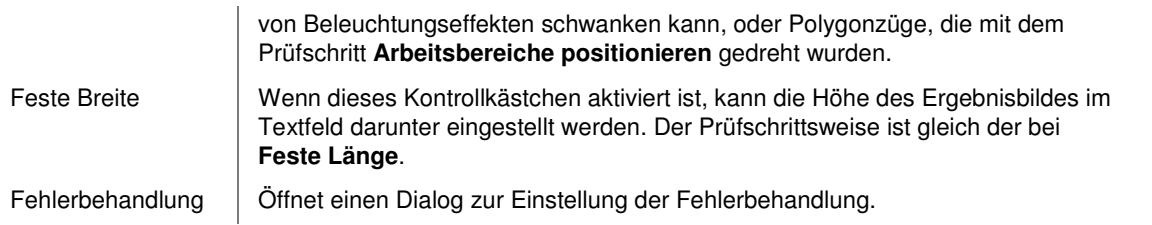

#### **Eingangs-/Ausgangsdaten**

 $\overline{1}$ 

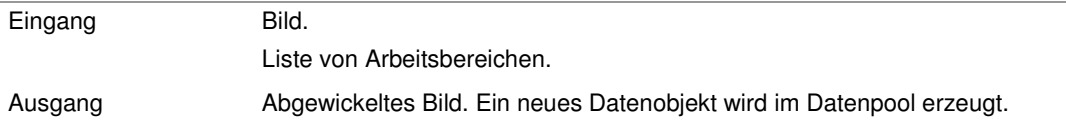

#### **2.7.3.11.2 Fehlerbehandlung im Prüfschritt "Arbeitsbereiche abwickeln"**

Dieser Dialog wird mit der Schaltfläche **Fehlerbehandlung** im Parameterdialog des Prüfschritts **Arbeitsbereich abwickeln** geöffnet. In diesem Dialog kann die Fehlerbehandlung für diesen Prüfschritt festgelegt werden.

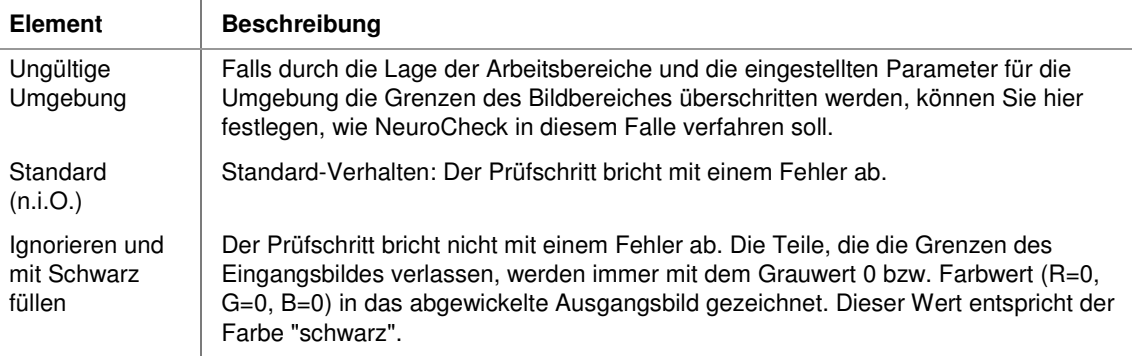

## **2.7.3.12 Bild Beleuchtung korrigieren**

### **2.7.3.12.1 Bild Beleuchtung korrigieren: Einführung**

#### **Funktion**

Dieser Prüfschritt korrigiert Inhomogenitäten der Beleuchtung eines Bildes anhand eines Referenzbildes. Das Referenzbild sollte ein Bild eines homogenen Objektes sein, z.B. einer ebenen weißen Fläche, und bei der gleichen Beleuchtung aufgenommen worden sein wie das aktuelle Bild.

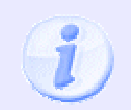

Das Referenzbild muss genauso groß sein wie das aktuelle Bild, damit für jeden Bildpunkt ein Korrekturwert verfügbar ist. Bei einer Veränderung der Bildausschnittgröße in **Bild in Speicher übertragen** muss ein neues Referenzbild angelegt werden.

#### **Beispiel:**

Eine Lampe beleuchtet die Szene zentral im Auflicht. Nach außen (vor allem zu den Ecken hin) wird das Bild dunkler. Dies kann bei der Binarisierung zu Problemen führen. Durch den Einsatz dieses Prüfschritts können solche Probleme beseitigt oder zumindest stark abgemildert werden.

Das folgende Beispiel wurden dem Fachbuch **Industrielle Bildverarbeitung** (3. Auflage 2011, ISBN 978-3- 642-13096-0) aus dem Springer Verlag (Berlin Heidelberg New York) entnommen. Es zeigt den Einfluss der Beleuchtungs-Korrektur auf die folgende Binarisierung.

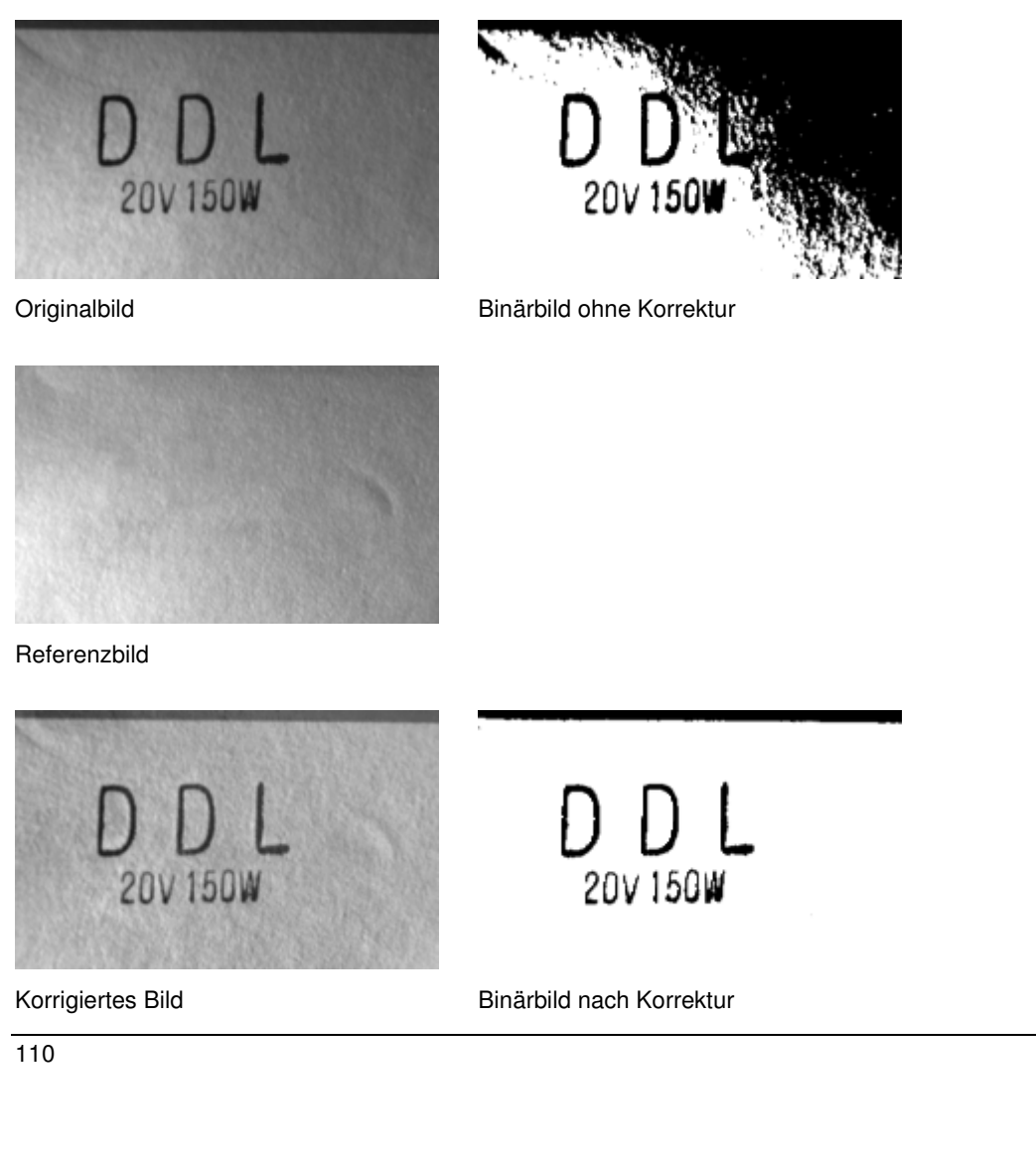

# **Eigenschaften**

 $\overline{a}$ 

Prüfschritt-Kategorie Vorverarbeitung

 $\overline{1}$ 

Der Prüfschritt hat einen Parameterdialog.

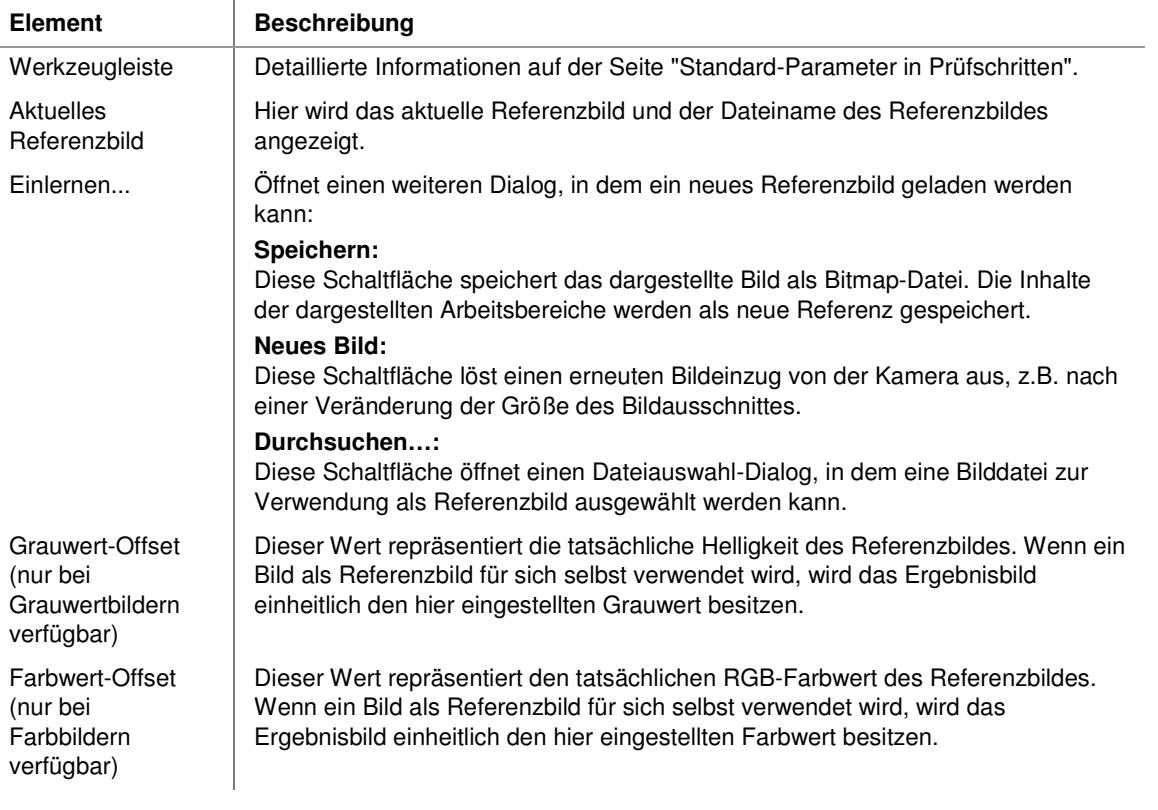

### **Eingangs-/Ausgangsdaten**

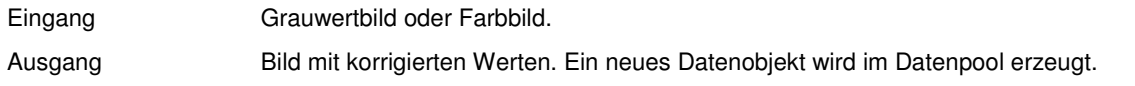

# **2.7.3.13 Bild auf Arbeitsbereichen filtern**

# **2.7.3.13.1 Bild auf Arbeitsbereichen filtern: Einführung**

#### **Funktion**

Dieser Prüfschritt filtert das Bild innerhalb definierter oder automatisch erzeugter Arbeitsbereiche. Die sonstige Funktionalität und Bedienung sind identisch zum Prüfschritt **Bild filtern**.

### **Eigenschaften**

Prüfschritt-Kategorie Vorverarbeitung

Der Prüfschritt hat einen Parameterdialog.

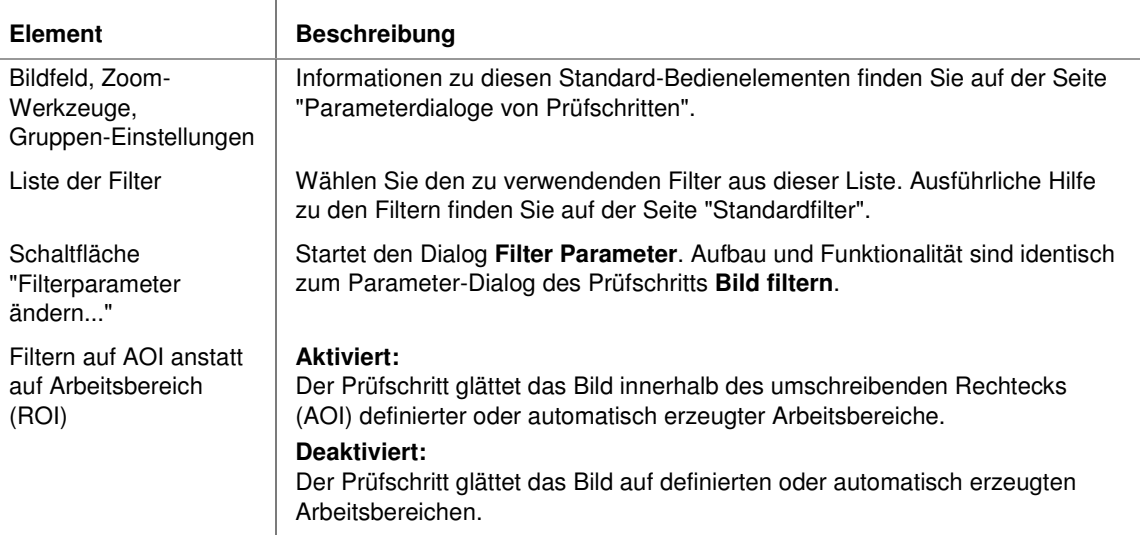

#### **Eingangs-/Ausgangsdaten**

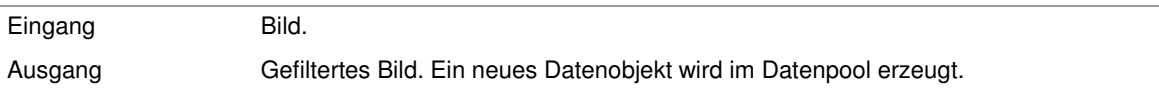

# **2.7.3.14 Zeilenkamerabild justieren**

### **2.7.3.14.1 Zeilenkamerabild justieren: Einführung**

#### **Funktion**

Verschiebt einen einstellbaren Abschnitt vom unteren Rand des Bildes an den oberen. Der Prüfschritt wird hauptsächlich dazu benutzt, die Abwicklung einer Oberfläche in einer Zeilenkamera-Aufnahme an einem definierten Punkt beginnen zu lassen. Siehe hierzu die Erläuterung des Funktionsprinzips und die Beispiele in den folgenden Abschnitten.

### **Eigenschaften**

Prüfschritt-Kategorie Vorverarbeitung

 $\overline{1}$ 

Der Prüfschritt hat einen Parameterdialog.

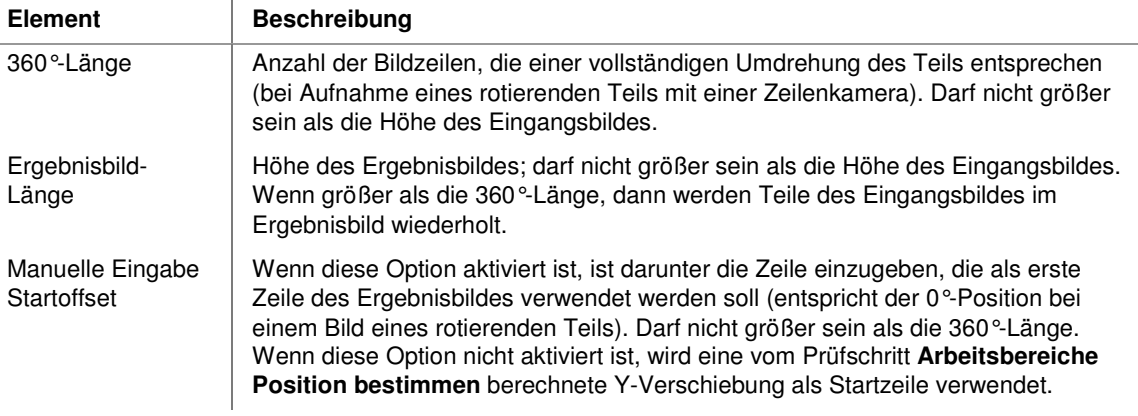

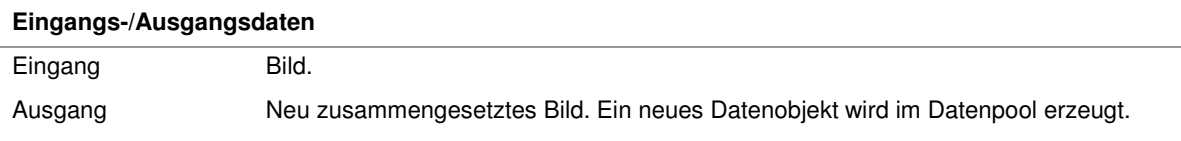

# **2.7.3.14.2 Zeilenkamerabild justieren, Funktionsprinzip**

Der Prüfschritt **Zeilenkamerabild justieren** arbeitet folgendermaßen:

- Der Bildbereich ab der eingestellten (oder dynamisch mit **Arbeitsbereiche Position bestimmen** bestimmten) Startposition bis zur letzten Bildzeile wird aus dem Originalbild an den Anfang des Ergebnisbildes kopiert.
- Das Ergebnisbild wird auf die eingestellte Länge mit Zeilen aus dem Originalbild aufgefüllt. Die erste Zeile, die aus dem Originalbild benutzt wird, ist die Zeile mit der Nummer "Höhe des Originalbildes" minus "360°-Länge"

Der Prüfschritt wird typischerweise auf Bilder angewendet, die mit einer Zeilenkamera von einem rotierenden Teil aufgenommen wurden. Auf diese Weise enthält dann das Ergebnisbild eine vollständige 360°- Abwicklung eines Teils ab einer festen Startposition.

### **Funktionsprinzip**

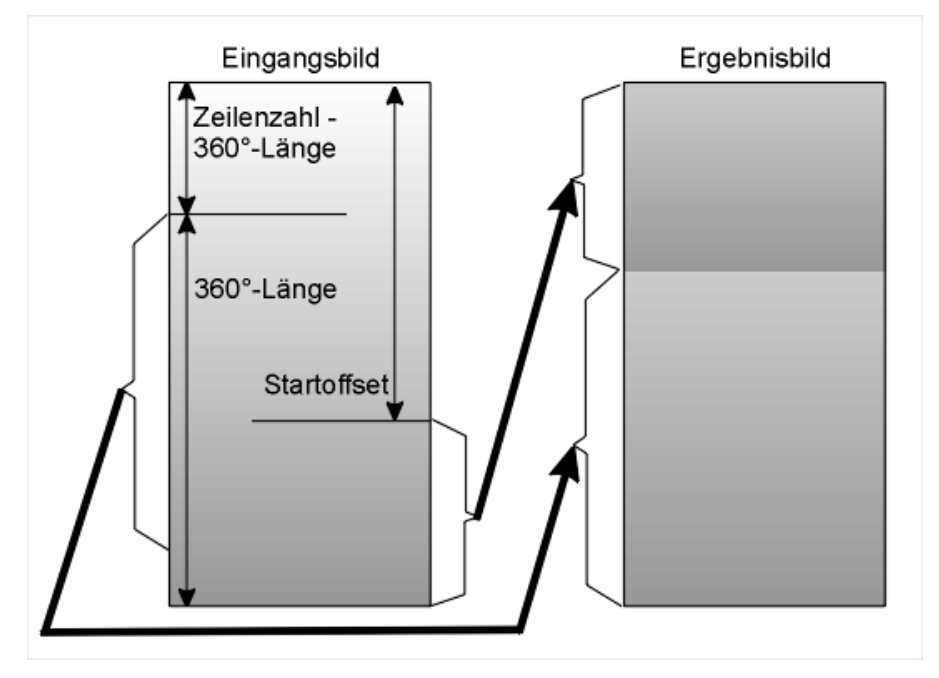

### **Erklärung**

Die Funktion basiert auf folgenden Größen:

- $\bullet$  Bildhöhe H in Zeilen
- 360°-Länge L in Zeilen; das ist die Anzahl Zeilen, die einer vollständigen Abwicklung des Teils entspricht. Sie muss kleiner oder höchstens gleich der Bildhöhe H sein, da sonst nicht genügend Zeilen zur Verfügung stehen, um eine vollständige Abwicklung im Ergebnisbild darzustellen.
- Startposition S in Zeilen; dies ist die definierte 0°-Position der Abwicklung.

Von der Startposition bis zur letzten Bildzeile bleiben (H - S) Zeilen; diese entsprechen (H - S)/L \* 360 Grad.

Die obere Bildkante liegt H Zeilen davor oder H/L \* 360 Grad. Sie befindet sich also bei ((H - S)/L - H/L) \* 360 = -S/L \* 360 Grad. Da die Abwicklung 360°-periodisch ist entspricht dies (1 - S/L) \* 360 = (L - S)/L \* 360 Grad in der vorherigen Abwicklung.

Die Abwicklung muss jetzt im Ergebnisbild mit der Zeile fortgesetzt werden, deren Gradzahl der untersten Bildzeile des Eingangsbildes entsprach. Diese war (H - S)/L \* 360 Grad.

Die Gradzahl einer Zeile Z im Eingangsbild ist Z/L \* 360 Grad ab Bildoberkante. Mit der Gradzahl der Bildoberkante (L - S)/L \* 360 Grad entspricht dies (Z + L - S)/L \* 360 Grad in der vorigen Abwicklung. Dies muss (H - S)/L \* 360 sein, damit die Abwicklung nahtlos fortgesetzt werden kann. Daraus ergibt sich durch einfaches Gleichsetzen, dass die Zeilen ab  $Z = H - L$  aus dem Eingangsbild in das Ergebnisbild zu übertragen sind.

### **2.7.3.15 Farbbild konvertieren**

#### **2.7.3.15.1 Farbbild konvertieren: Einführung**

#### **Funktion**

Der Prüfschritt konvertiert ein RGB-Farbbild in ein Graustufen-Bild.

Dieser Prüfschritt kann beispielsweise zu folgenden Zwecken eingesetzt werden:

- Reduktion der Datenmenge eines Farbbildes auf ein Grauwertbild zwecks Beschleunigung nachfolgender Prüfschritte, die keine Farbinformation benötigen. In diesem Fall sollte man den Modus **Graubild** verwenden.
- Abspaltung eines der drei RGB-Kanäle als neues Grauwertbild, um mit diesem Kanal weitere Analysen durchzuführen. In diesem Fall sollte man einen der Modi **Rot**, **Grün** oder **Blau** verwenden.
- Bildanalyse nach Durchführung einer HSI-Transformation. Die Modi **Farbton**, **Sättigung** und **Intensität** erzeugen jeweils ein Grauwertbild nach dieser Berechnungsvorschrift. Die Ergebnis-Kanäle einer HSI-Transformation bieten spezielle Möglichkeiten der Analyse farbiger Bereiche im Bild.

### **Eigenschaften**

**Prüfschritt-Kategorie Vorverarbeitung** 

123 Der Prüfschritt hat einen Parameterdialog.

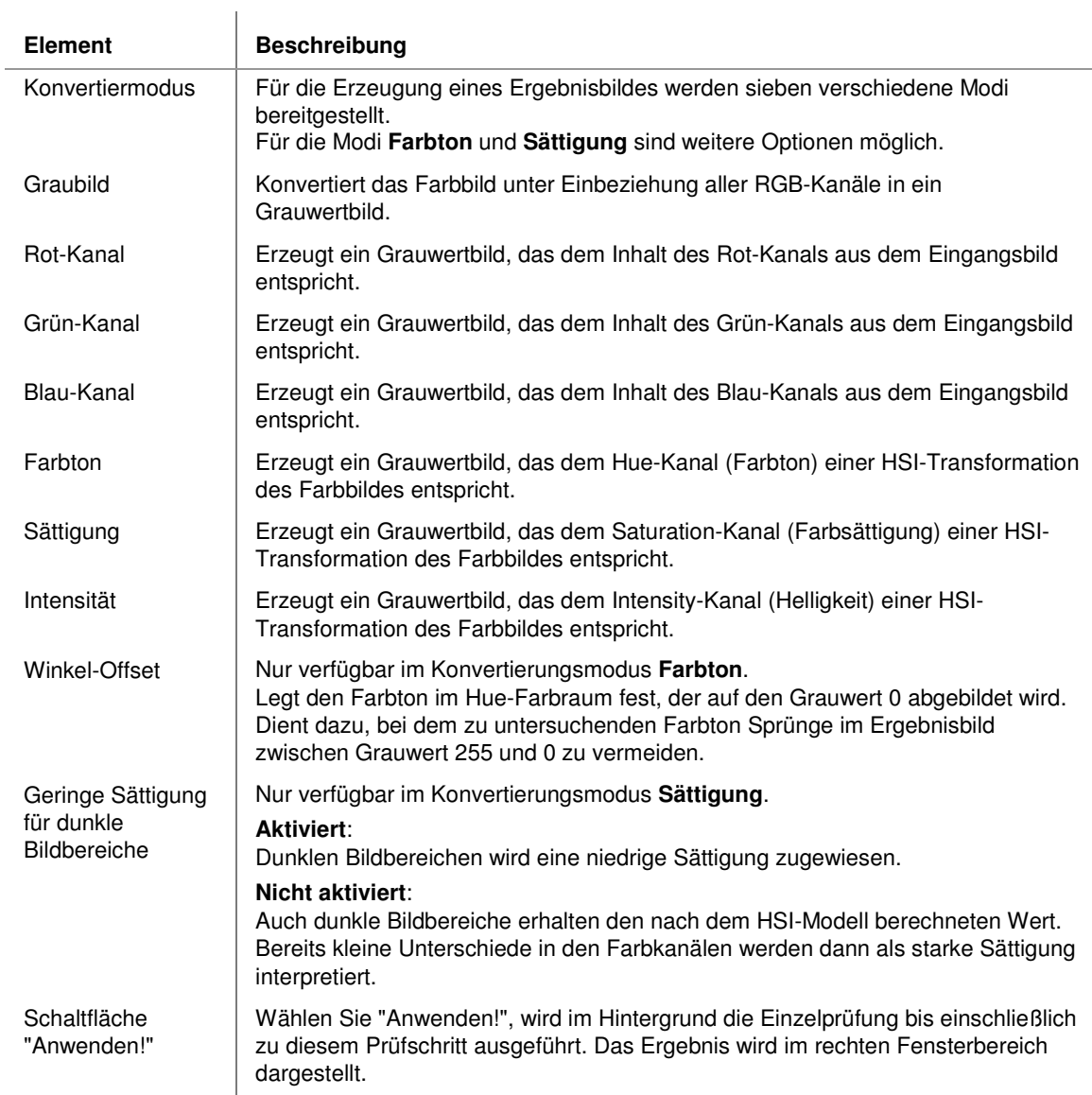

### **Eingangs-/Ausgangsdaten**

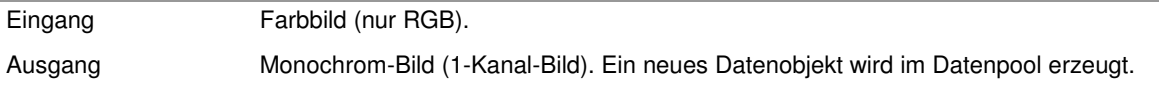

## **2.7.3.16 Bilddatentyp konvertieren**

### **2.7.3.16.1 Bilddatentyp konvertieren: Einführung**

#### **Funktion**

Dieser Prüfschritt überführt ein Bild in eine andere Bit-Tiefe, z.B. von 16 Bit nach 8 Bit. Dies kann z.B. erforderlich sein, um Bilder von 10- oder 12-Bit Kameras mit 8-Bit Algorithmen zu verarbeiten.

Die Konvertierung wird dabei für alle Kanäle unabhängig durchgeführt, der Prüfschritt arbeitet also unabhängig vom Farbschema des Bildes (Grauwertbild oder RGB-Bild).

#### **Verhalten der verfügbaren Konvertierungen**

• **8 Bit 16 Bit**:

Die 8 höchstwertigen Bits des Ausgangsbildes werden aus dem Eingangsbild übernommen, die 8 niederwertigsten Bits des Ausgangsbildes werden mit 0 festgelegt.

- $\bullet$  **16 Bit**  $\blacktriangleright$  **8 Bit:** Die 8 höchstwertigen Bits des Eingangsbildes werden als neues Ausgangsbild übernommen, die 8 niederwertigsten Bits des Eingangsbildes werden verworfen.
- **8 Bit 8 Bit** und **16 Bit 16 Bit**: Das Ausgangsbild ist eine unveränderte Kopie des Eingangsbildes.

#### **Eigenschaften**

Prüfschritt-Kategorie Vorverarbeitung

123 Der Prüfschritt hat einen Parameterdialog.

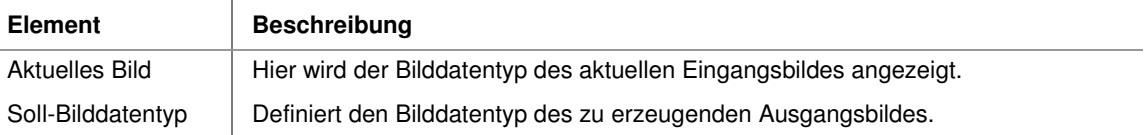

#### **Eingangs-/Ausgangsdaten**

Eingang Bild. Ausgang Bild mit konfigurierbarem Bilddatentyp. Ein neues Datenobjekt wird im Datenpool erzeugt.

# **2.7.3.17 Bildgröße verändern**

### **2.7.3.17.1 Bildgröße verändern: Einführung**

#### **Funktion**

Der Prüfschritt erzeugt aus einem vorhandenen Bild ein neues Bild unterschiedlicher Größe.

Der Prüfschritt kann z.B. in folgenden Situationen eingesetzt werden:

- Sie haben den Abstand zwischen Kamera und Objekt verändert, so dass der Bildinhalt nun etwas kleiner oder größer ist. Wenn Sie Ihr Prüfprogramm nicht wechseln möchten, können Sie diesen Prüfschritt verwenden, um Ihr Bild der Originalgröße anzupassen.
- Sie möchten eine Klassifizierung von Zeichen in einem Bild vornehmen (obwohl diese zu klein sind). Mit diesem Prüfschritt können Sie die Zeichen ein wenig vergrößern.
- Die Bildpunkt-Auflösung Ihrer Kamera weicht zwischen X und Y ab. Der Prüfschritt kann das Bild eindimensional anpassen, so dass ungefähr ein Quadrat-Pixel zur Vermessung verfügbar ist.

Der Prüfschritt eignet sich nicht für starke Größenänderungen. Wir empfehlen, keine Anpassungen kleiner 50% oder größer 200% vorzunehmen.

### **Eigenschaften**

**Prüfschritt-Kategorie Vorverarbeitung** 

123 Der Prüfschritt hat einen Parameterdialog.

#### **Eingangs-/Ausgangsdaten**

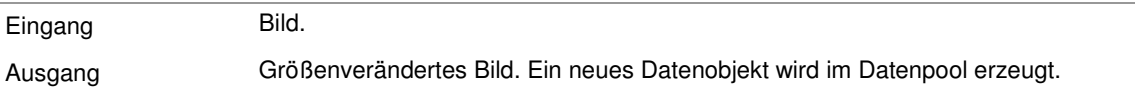

### **2.7.3.17.2 Bildgröße verändern: Parameterdialog**

Dieser Abschnitt beschreibt die Einstellungen, die im Parameterdialog des Prüfschritts **Bildgröße verändern** vorgenommen werden können. Der Dialog wird mit dem Befehl **Parameter** aus dem Menü **Prüfschritt** oder dem Kontextmenü geöffnet wenn der Prüfschritt **Bildgröße verändern** selektiert ist.

### **Der Parameterdialog enthält folgende Kontrollelemente:**

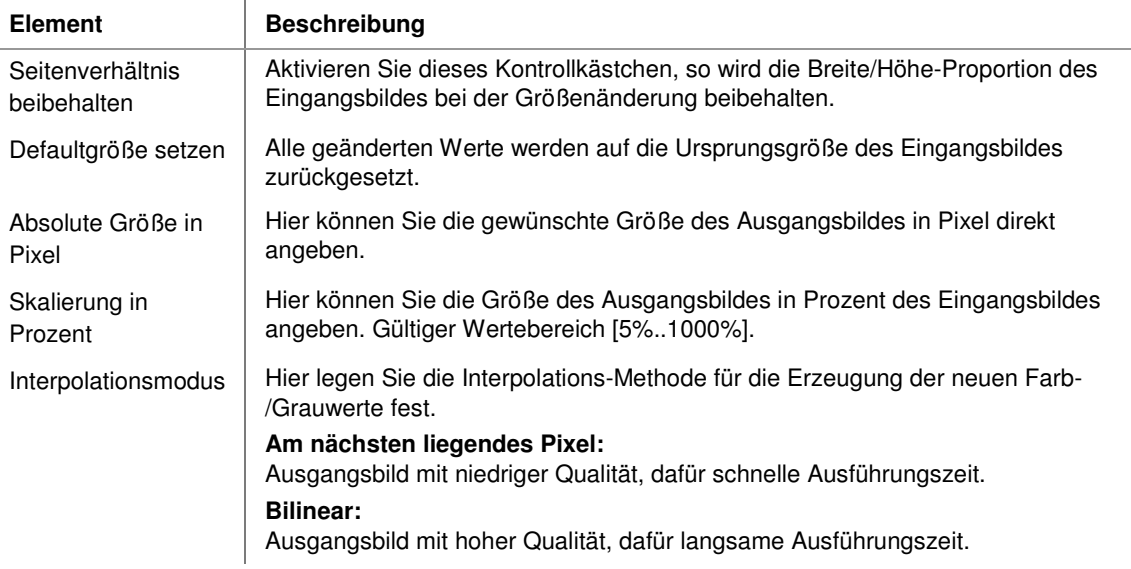

# **2.7.3.18 Bildrahmen hinzufügen**

### **2.7.3.18.1 Bildrahmen hinzufügen: Einführung**

Dieser Prüfschritt fügt dem Bild einen Rahmen (Außenränder) hinzu.

Das neu erzeugte Ausgangsbild ist größer als das Eingangsbild. Die Rahmenbreite kann für jede Seite angepasst werden. Der komplette Inhalt des Eingangsbildes wird unverändert in das Ausgangsbild kopiert. Die Farb-/Grauwerte des neu hinzugefügten Rahmenbereichs können über zwei unterschiedliche Algorithmen ermittelt werden.

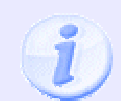

Da der neu hinzugefügte Bildinhalt (Rahmen) künstlich erzeugt wird, kann dies unerwünschte Effekte im Verhalten nachfolgender Prüfschritte verursachen!

### **Eigenschaften**

**Prüfschritt-Kategorie Vorverarbeitung.** 

123 Der Prüfschritt hat einen Parameterdialog.

#### **Eingangs-/Ausgangsdaten**

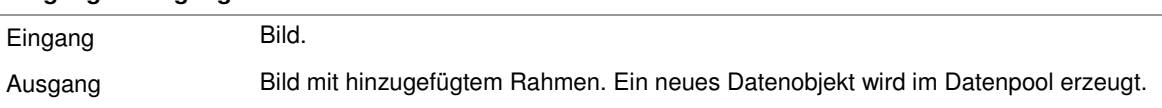

### **2.7.3.18.2 Bildrahmen hinzufügen: Parameterdialog**

Dieser Abschnitt beschreibt die Einstellungen, die im Parameterdialog des Prüfschritts **Bildrahmen hinzufügen** vorgenommen werden können. Der Dialog wird mit dem Befehl **Parameter** aus dem Menü **Prüfschritt** oder dem Kontextmenü geöffnet wenn der Prüfschritt **Bildrahmen hinzufügen** selektiert ist.

#### **Der Parameterdialog enthält folgende Elemente:**

 $\overline{\phantom{a}}$ 

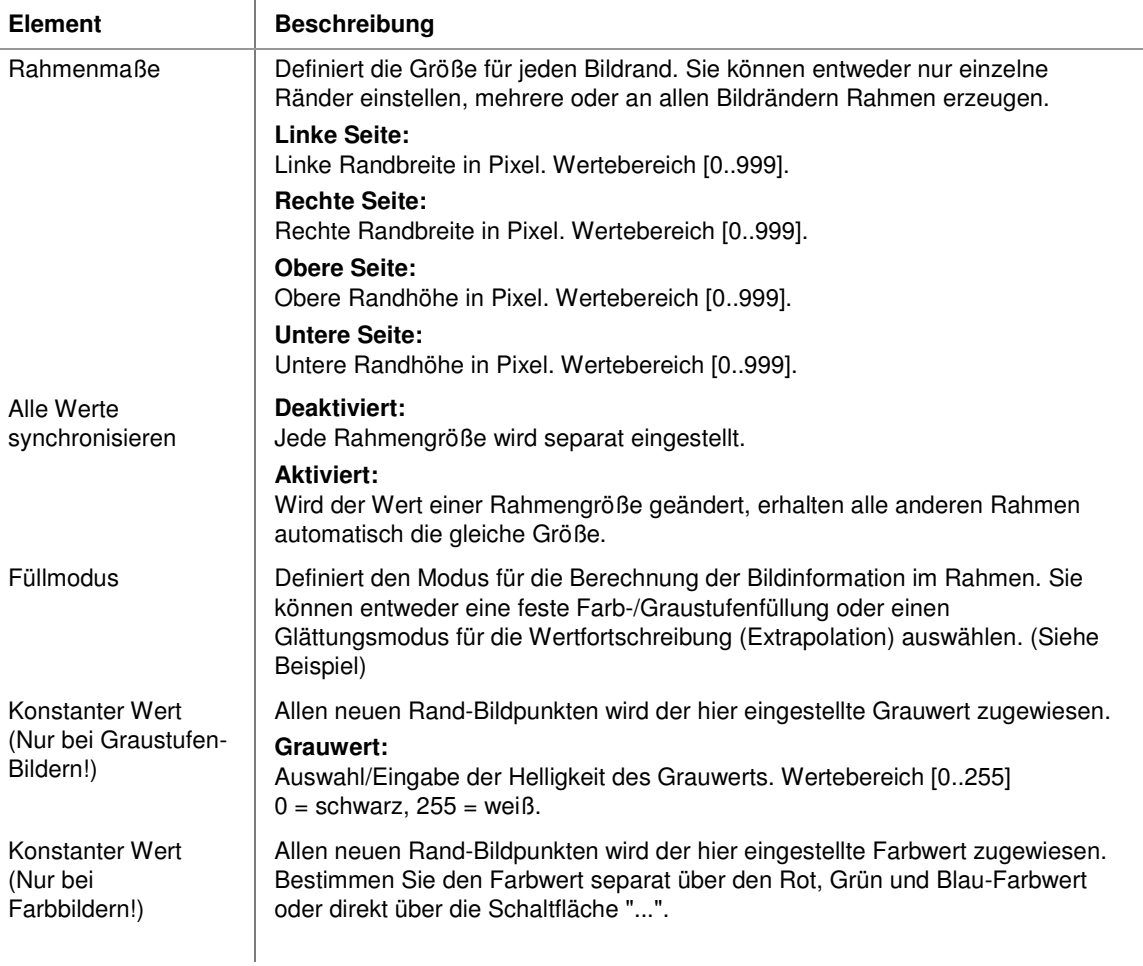

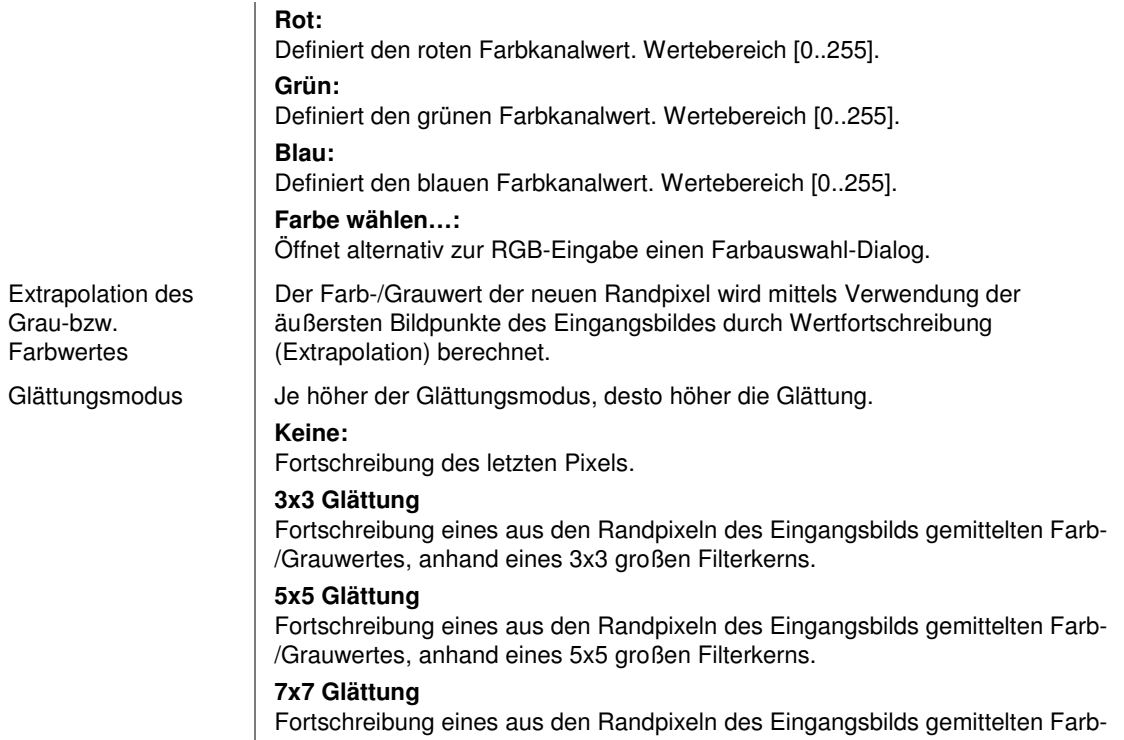

/Grauwertes, anhand eines 7x7 großen Filterkerns.

# **2.7.4 Objekte**

# **2.7.4.1 Einführung in die Prüfschritt-Kategorie "Objekte"**

Die Prüfschritte der Kategorie **Objekte** dienen zur Erzeugung und Manipulation von Bildobjekten. Ihre Arbeit ist im Gegensatz zu den Prüfschritten der Gruppe "Vorverarbeitung" stets auf einen Arbeitsbereich begrenzt, daher ist die manuelle Definition eines Arbeitsbereiches Voraussetzung für den Einsatz dieser Prüfschritte.

# **2.7.4.2 Arbeitsbereiche definieren**

### **2.7.4.2.1 Arbeitsbereiche definieren: Einführung**

#### **Funktion**

Definiert die Arbeitsbereiche für nachfolgende Prüfschritte der Kategorie Bildanalyse. Aufgrund der Bedeutung des Arbeitsbereichskonzeptes in NeuroCheck ist dies einer der zentralen Prüfschritte.

### **Eigenschaften**

**PG** Prüfschritt-Kategorie Objekte

- Der Prüfschritt hat Parameter, die man dynamisch verändern kann.
- 123 Der Prüfschritt hat einen Parameterdialog
- Der Prüfschritt hat einen zusätzlichen Dialog zur Fehlerbehandlung.

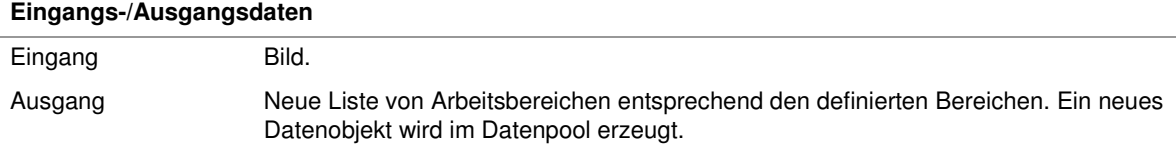

### **2.7.4.2.2 Arbeitsbereiche definieren: Parameterdialog**

Dieser Abschnitt beschreibt die Einstellungen, die im Parameterdialog des Prüfschritts **Arbeitsbereiche definieren** vorgenommen werden können. Der Dialog wird mit dem Befehl **Parameter** aus dem Menü **Prüfschritt** oder dem Kontextmenü geöffnet, wenn der Prüfschritt **Arbeitsbereiche definieren** selektiert ist.

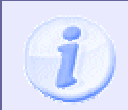

Sie können die Größe des Parameterdialogs verändern, indem Sie auf das Dreieck an der rechten unteren Ecke des Dialogs klicken und ziehen.

#### **Der Dialog hat folgende Kontrollelemente:**

 $\overline{\phantom{a}}$ 

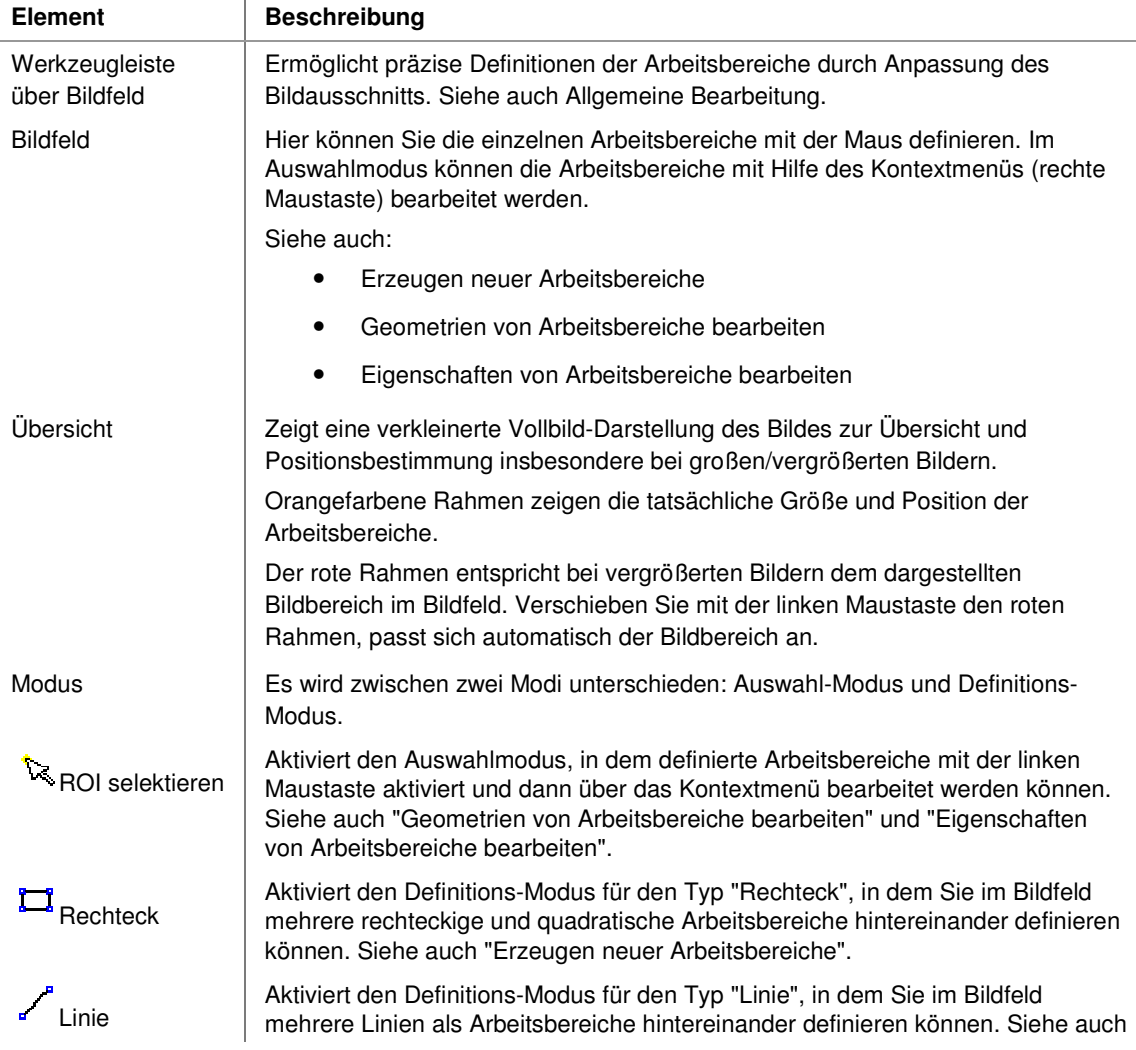

### Benutzer-Handbuch

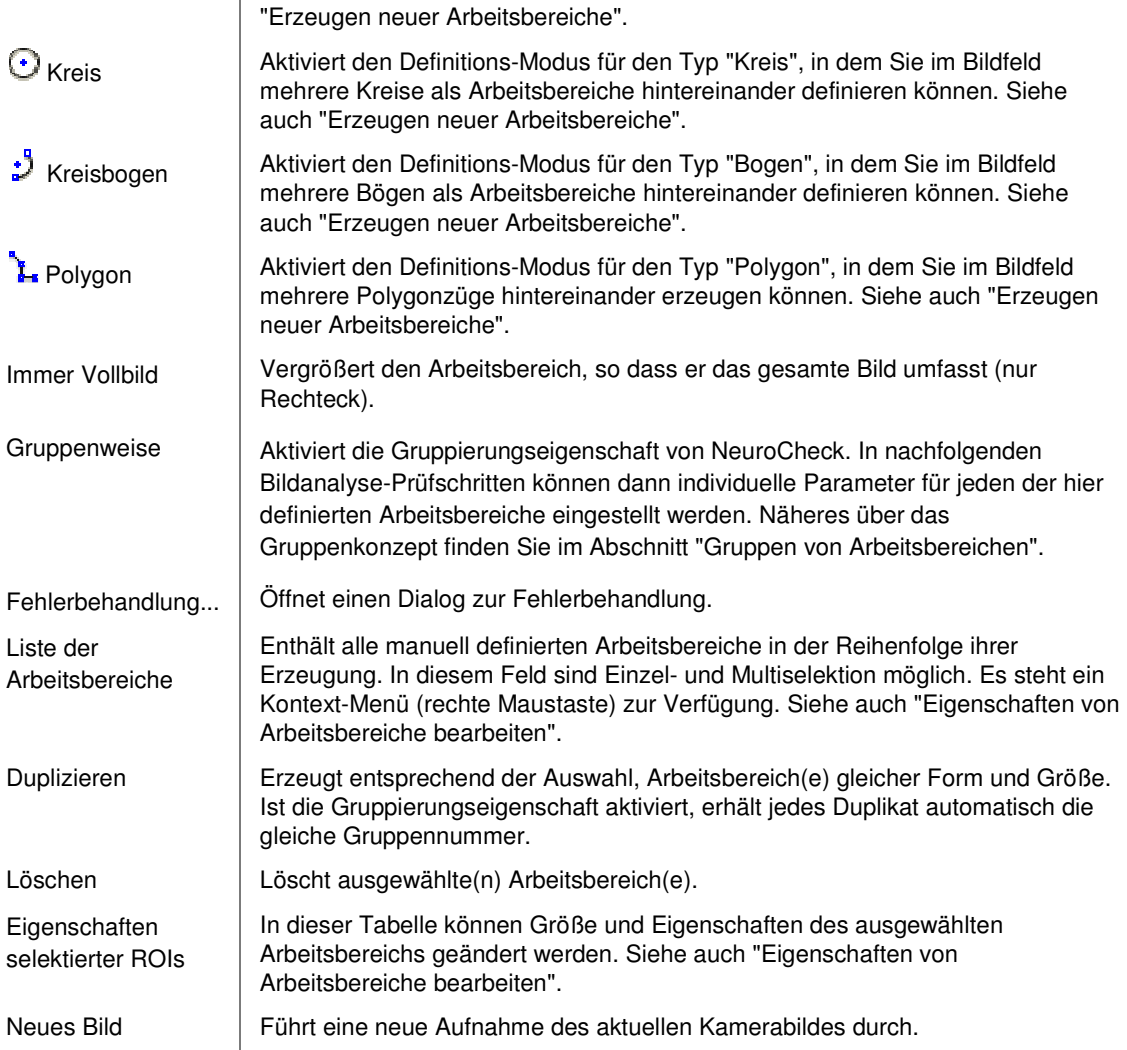

#### **2.7.4.2.3 Arbeitsbereiche definieren: Erzeugen neuer Arbeitsbereiche**

Im Bildfeld des Parameterdialogs von "Arbeitsbereiche definieren" können beliebig geformte Arbeitsbereiche eingegeben werden. Wie, erklären die nachfolgenden Abschnitte!

# **Erzeugen von Rechtecken**

Mit diesem Werkzeug können Sie Arbeitsbereiche in Form eines Rechtecks oder Quadrats erzeugen. Dazu gehen Sie folgendermaßen vor:

- 1. Klicken Sie mit der linken Maustaste im Gruppenfeld "Modus" auf "Rechteck". Sie haben jetzt den Definitions-Modus aktiviert. In diesem Modus können beliebig oft hintereinander Rechtecke definiert werden.
- 2. Setzen Sie den Anfangspunkt einer Kante durch einen Klick mit der linken Maustaste.
- 3. Halten Sie die Maustaste gedrückt und ziehen Sie die Maus dorthin, wo sich der Endpunkt der Kante befinden soll. Eine gestrichelte Linie zeigt die aktuellen Proportionen des Arbeitsbereiches.
- 4. Wenn Sie die linke Maustaste loslassen, wird der Endpunkt der Kante gesetzt.

Der erstellte Arbeitsbereich wird nun im Bildfeld mit orangefarbener Linie angezeigt. Rechtecke sind immer gefüllt, so dass der gesamte Innenbereich untersucht werden kann (z.B. um Objekte innerhalb des Arbeitsbereiches zu finden). Wenn Sie den erstellten Arbeitsbereich bearbeiten möchten, müssen Sie zuerst den Selektions-Modus "Select ROI" aktivieren. Weitere Informationen erhalten Sie auf der Seite "Vorhandene Arbeitsbereiche bearbeiten".

# **Erzeugen von Linien**

Mit diesem Werkzeug können Sie eine Linie mit frei definierbarer Länge und Richtung erstellen. Dazu gehen Sie folgendermaßen vor:

- Klicken Sie mit der linken Maustaste im Gruppenfeld "Modus" auf "Linie". Sie haben jetzt den Definitions-Modus aktiviert. In diesem Modus können beliebig oft hintereinander Linien definiert werden.
- Setzen Sie den Anfangspunkt einer Kante durch einen Klick mit der linken Maustaste.
- Halten Sie die Maustaste gedrückt und ziehen Sie die Maus dorthin, wo sich der Endpunkt der Kante befinden soll. Eine gestrichelte Linie zeigt die aktuellen Proportionen des Arbeitsbereiches.
- Wenn Sie die linke Maustaste loslassen, wird der Endpunkt der Kante gesetzt.

Der erstellte Arbeitsbereich wird nun im Bildfeld mit orangefarbener Linie angezeigt. Wenn Sie den erstellten Arbeitsbereich bearbeiten möchten, müssen Sie zuerst den Selektionsmodus "Select ROI" aktivieren. Weitere Informationen erhalten Sie auf der Seite "Geometrien von Arbeitsbereiche bearbeiten".

# **Erzeugen von Kreisen**

Mit diesem Werkzeug können Sie frei definierbare Kreise erstellen. Sie haben zwei Möglichkeiten:

- 1. Kreis-Erzeugung vom Rand des Startpunktes beginnend:
	- Klicken Sie mit der linken Maustaste im Gruppenfeld "Modus" auf "Kreis". Sie haben jetzt den Definitions-Modus aktiviert. In diesem Modus können beliebig oft hintereinander Linien definiert werden.
	- Setzen Sie den Anfangspunkt einer Kante durch einen Klick mit der linken Maustaste.
	- Halten Sie die Maustaste gedrückt und ziehen Sie die Maus dorthin, wo sich der Endpunkt der Kante befinden soll. Eine gestrichelte Linie zeigt die aktuellen Proportionen des Arbeitsbereiches.
	- Wenn Sie die linke Maustaste loslassen, wird der Endpunkt der Kante gesetzt.

2. Kreis-Erzeugung vom Mittelpunkt des Kreises beginnend:

- Klicken Sie mit der linken Maustaste im Gruppenfeld "Modus" auf "Kreis". Sie haben jetzt den Definitions-Modus aktiviert. In diesem Modus können beliebig oft hintereinander Linien definiert werden.
- Drücken Sie die Umschalttaste und halten Sie diese so lange gedrückt, bis der Kreis definiert ist.
- Setzen Sie den Mittelpunkt einer Kante durch einen Klick mit der linken Maustaste.
- Halten Sie die Maustaste gedrückt und ziehen Sie die Maus soweit vom Mittelpunkt weg, bis der Kreis die gewünschte Größe erreicht hat. Eine gestrichelte Linie zeigt dabei die aktuellen Proportionen des Arbeitsbereiches.
- Wenn Sie die linke Maustaste loslassen, wird der Kreis erzeugt.

Der erstellte Arbeitsbereich wird nun im Bildfeld mit orangefarbener Linie angezeigt. Wenn Sie den erstellten Arbeitsbereich bearbeiten möchten, müssen Sie zuerst den Selektionsmodus "Select ROI" aktivieren. Weitere Informationen erhalten Sie auf der Seite "Geometrien von Arbeitsbereiche bearbeiten".

# **Erzeugen von Bögen**

Mit diesem Werkzeug können Sie Bögen und Kreissektoren erstellen. Dazu gehen Sie folgendermaßen vor:

- Klicken Sie mit der linken Maustaste im Gruppenfeld "Modus" auf "Bogen". Sie haben jetzt den Definitions-Modus aktiviert. In diesem Modus können beliebig oft hintereinander Rechtecke definiert werden.
- Setzen Sie den Anfangspunkt der Sehne durch einen Klick mit der linken Maustaste. Der Startpunkt wird durch ein kleines rechtwinkliges Symbol gekennzeichnet.
- Setzen Sie den Endpunkt der Sehne durch einen weiteren Klick mit der linken Maustaste. Fahren Sie mit dem nächsten Schritt fort ohne mit der Maus zu klicken.
- Bewegen Sie die Maus zwischen den beiden Punkten in eine bestimmte Richtung, bis der Bogen die gewünschte Form und Größe erreicht hat. Eine Linie zeigt dabei die aktuellen Proportionen des Arbeitsbereiches.
- Klicken Sie mit der linken Maustaste, wird der Bogen erzeugt.

Der erstellte Arbeitsbereich wird nun im Bildfeld mit orangefarbener Linie angezeigt. Wenn Sie den erstellten Arbeitsbereich bearbeiten möchten, müssen Sie zuerst den Selektionsmodus "Select ROI" aktivieren. Weitere Informationen erhalten Sie auf der Seite "Geometrien von Arbeitsbereiche bearbeiten".

### **Erzeugen von Polygonzügen**

Definition eines offenen **Polygonzuges**

Ein Polygon wird Linie für Linie definiert. Dazu gehen Sie folgendermaßen vor:

- Klicken Sie mit der linken Maustaste im Gruppenfeld "Modus" auf "Polygon". Sie haben jetzt den Definitions-Modus für Polygone aktiviert. In diesem Modus können beliebig oft hintereinander Polygone definiert werden.
- Setzen Sie den Anfangspunkt einer Kante durch einen Klick mit der linken Maustaste.
- Ziehen Sie die Maus dorthin, wo sich der Endpunkt der Kante befinden soll, permanentes gedrückt halten der Maustaste ist nicht notwendig. Eine Linie zeigt die aktuellen Proportionen des Arbeitsbereiches.
- Setzen Sie durch einen weiteren Klick mit der linken Maustaste den nächsten Punkt der Kante usw. bis das Polygon die gewünschte Form erreicht hat. Ein Doppelklick setzt den Endpunkt. Der Endpunkt ist rot gefüllt.

Es können beliebig viele Polygone nacheinander definiert werden.

#### **Geschlossene Polygonzüge**

Ein zusammenhängender Polygonzug entsteht, wenn der Endpunkt einer Linie und der Anfangspunkt der nächsten sehr dicht zusammen liegen. Ein Polygonzug kann auf diese Weise auch nachträglich geschlossen werden.

# **2.7.4.3 Binärschwelle erzeugen**

### **2.7.4.3.1 Binärschwelle erzeugen: Einführung**

### **Funktion**

Dieser Prüfschritt setzt die Binärschwelle zur Segmentation von Arbeitsbereichen in Hintergrundbereiche und Objekte. Damit ist dieser Prüfschritt Voraussetzung für den Einsatz des Prüfschritts **Arbeitsbereiche binär erzeugen**. Grundlegende Informationen zur Schwellwertsegmentierung und der Wirkung verschiedener Funktionsparameter gibt der Abschnitt "Histogramme".

### **Eigenschaften**

**PG** Prüfschritt-Kategorie Objekte

**123** Der Prüfschritt hat einen Parameterdialog.

Der Prüfschritt hat Parameter, die man dynamisch verändern kann.

Der Prüfschritt kann Ergebnisdaten ausgeben. Er sendet bzw. schreibt den ermittelten Schwellwert.

- Der Prüfschritt hat einen zusätzlichen Optionendialog.

#### **Eingangs-/Ausgangsdaten**

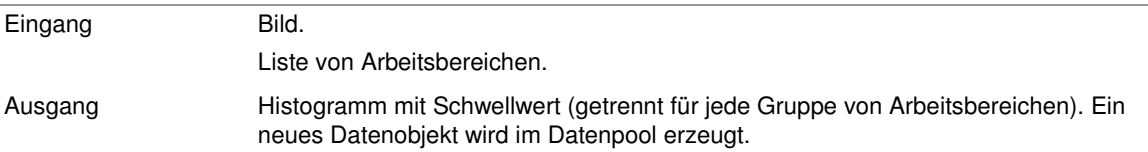

### **2.7.4.3.2 Binärschwelle erzeugen: Parameterdialog**

Dieser Abschnitt beschreibt die Einstellungen, die im Parameterdialog des Prüfschritts **Binärschwelle erzeugen** vorgenommen werden können. Der Dialog wird mit dem Befehl **Parameter** aus dem Menü **Prüfschritt** oder dem Kontextmenü geöffnet, wenn der Prüfschritt **Binärschwelle erzeugen** selektiert ist.

# **Der Dialog enthält folgende Kontrollelemente:**

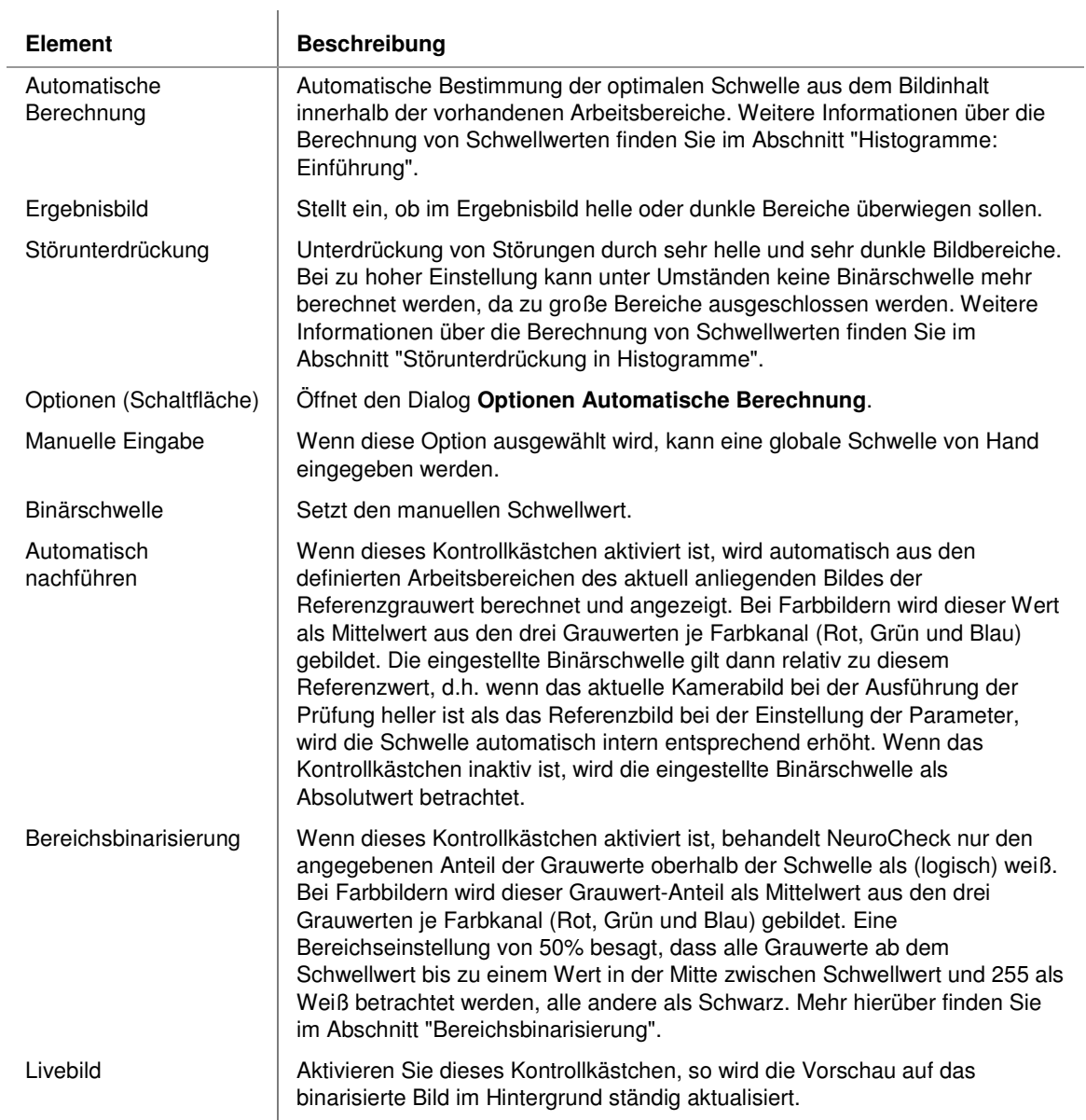

# **2.7.4.4 Arbeitsbereiche binär erzeugen**

### **2.7.4.4.1 Arbeitsbereiche binär erzeugen: Einführung**

#### **Funktion**

Mit diesem Prüfschritt können in vorhandenen Arbeitsbereichen neue Arbeitsbereiche erzeugt werden. Dazu muss zuvor mit **Binärschwelle erzeugen** eine Binärschwelle berechnet werden. Die vorhandenen Arbeitsbereiche werden dann binarisiert und nach Objekten abgesucht. Aus den gefundenen Objekten wird eine neue Liste von Arbeitsbereichen erzeugt, auf die dann weitere Prüfschritte angewandt werden können. Alle Arbeitsbereiche, deren Erzeugungskette in Arbeitsbereichen derselben Gruppe begann, bilden wieder eine Gruppe mit derselben Nummer in der neuen Liste von Arbeitsbereichen.

### **Eigenschaften**

**<sup>28</sup>** Prüfschritt-Kategorie Objekte

**123** Der Prüfschritt hat einen Parameterdialog

 Der Prüfschritt kann Ergebnisdaten ausgeben. Er sendet bzw. schreibt die Anzahl erzeugter Arbeitsbereiche.

- Der Prüfschritt hat einen zusätzlichen Optionendialog
- Der Prüfschritt hat einen zusätzlichen Dialog für die Optionen zur Hierarchische Suche

#### **Eingangs-/Ausgangsdaten**

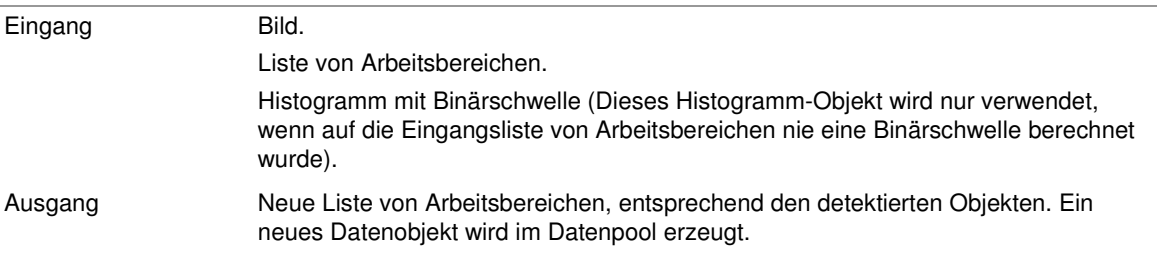

### **2.7.4.4.2 Arbeitsbereiche binär erzeugen: Parameterdialog**

Dieser Abschnitt beschreibt die Einstellungen, die im Parameterdialog des Prüfschrittes **Arbeitsbereiche binär erzeugen** vorgenommen werden können. Der Dialog wird mit dem Befehl **Parameter** aus dem Menü **Prüfschritt** oder dem Kontextmenü geöffnet, wenn der Prüfschritt **Arbeitsbereiche binär erzeugen** selektiert ist.

Die Objektsuche wird außer von den hier einzustellenden Parametern auch durch das Ergebnis des Prüfschritts **Binärschwelle erzeugen** beeinflusst. Wichtig ist dabei vor allem der **erforderliche Kontrast**. Wenn die Differenz zwischen maximalen und minimalem Grauwert in einem Arbeitsbereich kleiner ist als der dort eingestellte Mindestkontrast, dann wird kein Objekt gefunden, auch wenn die Binarisierung möglicherweise zu einer Figur-Hintergrund-Trennung geführt hätte. So kann vermieden werden, dass schwache Störungen das Vorhandensein eines in Wahrheit fehlenden Objekts vortäuschen.

### **Der Dialog hat folgende Kontrollelemente:**

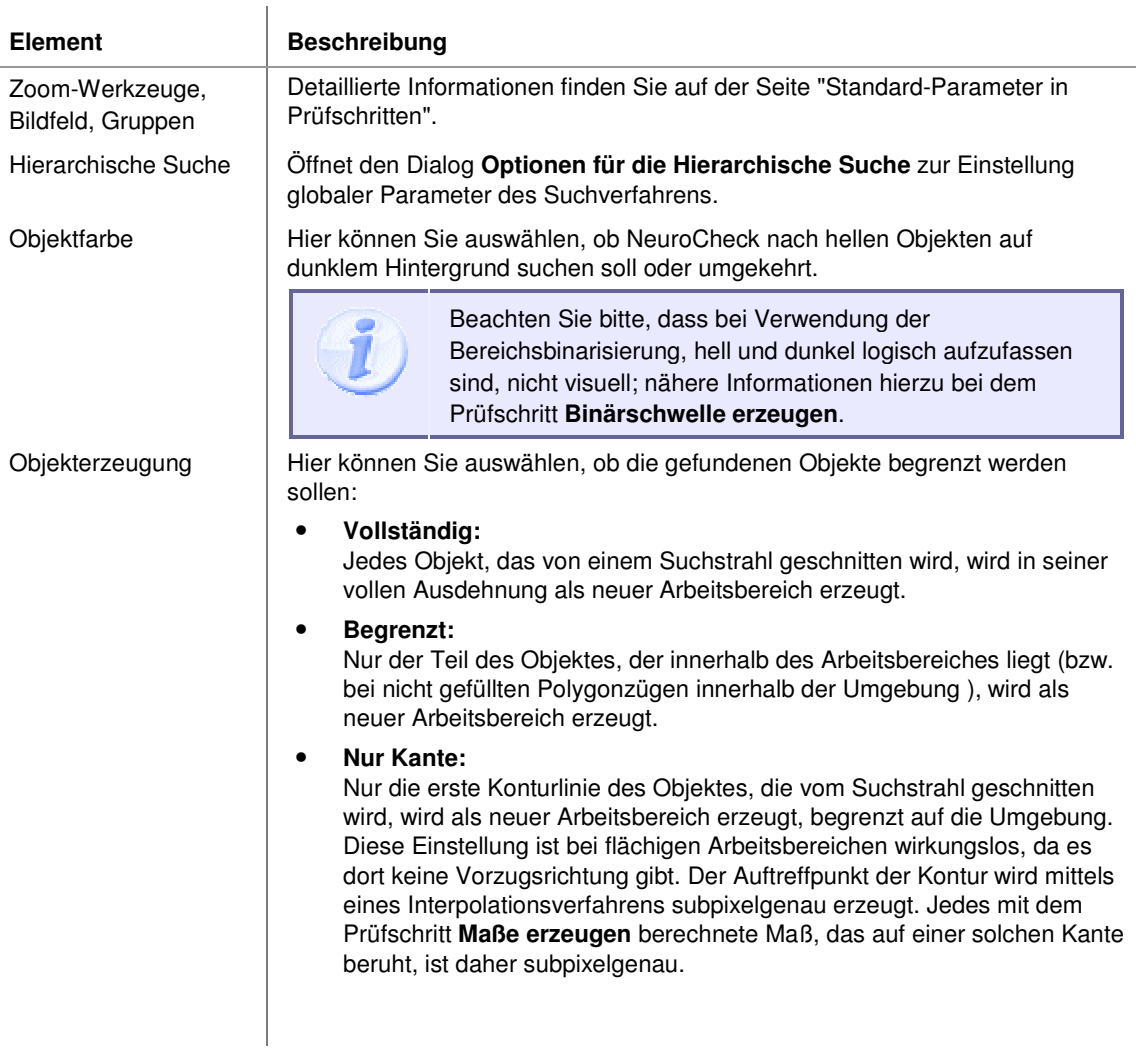

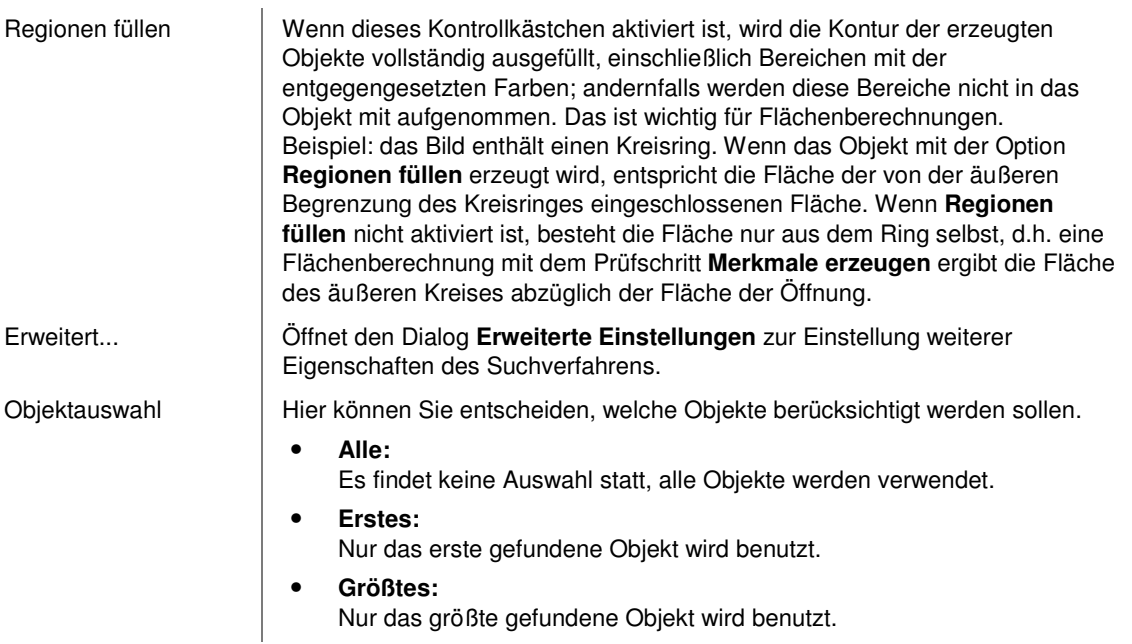

# **2.7.4.5 Template Matching**

## **2.7.4.5.1 Template Matching: Einführung**

#### **Funktion**

Dieser Prüfschritt sucht in allen vorhandenen Arbeitsbereichen nach Objekten, die einem oder mehreren Suchmustern entsprechen, den sogenannten Templates. Aus den detektierten Objekten wird eine neue Liste von Arbeitsbereichen erzeugt, die dann weiterverarbeitet werden kann. Alle Arbeitsbereiche, die innerhalb von Arbeitsbereichen derselben Gruppe erzeugt werden, bilden wieder eine Gruppe mit derselben Nummer in der neuen Liste. Die zu suchenden Templates werden interaktiv mit dem **Template-Editor** erzeugt.

#### **Bemerkungen zum Verfahren**

- Der Hauptvorteil dieser Methode gegenüber dem Prüfschritt **Arbeitsbereiche binär erzeugen** besteht darin, dass der Prüfschritt nicht zusammenhängende Objekte als einen Arbeitsbereich finden kann (z.B. ein "i" mit seinem Punkt oder die typischen Zeichen, die von Nadelprägemaschinen erzeugt werden). Er kann auch bei ausreichender Qualität der Zeichen direkt für die Erkennung verwendet werden, da er Klasseninformationen erzeugt.
- Nachteile sind das erforderliche Vorwissen über die zu findenden Objekte und der Rechenaufwand für die Korrelation (NeuroCheck verwendet hierbei allerdings verschiedene eingebaute Optimierungen). Auf der Seite "Optimierung der Ausführungszeit" finden Sie weitere Informationen zur Reduzierung der Rechenzeit.
- Der Prüfschritt erzeugt die n Objekte als neue Arbeitsbereiche, die den Templates am ähnlichsten sind. Die Anzahl n kann beliebig einstellt werden (auch individuell für jede Gruppe).
- Der Grad der Ähnlichkeit zwischen Objekt und Templates bestimmt sich aus dem Korrelationskoeffizienten.
- Zur Beschleunigung der Suche geht der Prüfschritt pyramidal vor, d.h. er sucht zunächst in Schritten von mehreren Bildpunkten, dann in Schritten von einem einzelnen Bildpunkt in der Umgebung aussichtsreicher Positionen.

#### **Eigenschaften**

 $2<sup>2</sup>$  Prüfschritt-Kategorie Objekte

 Der Prüfschritt erzeugt Merkmalsdaten. Abschnitt "Templatemerkmale" enthält eine Liste der von diesem Prüfschritt erzeugten Merkmale.

 Der Prüfschritt erzeugt Klasseninformationen, die vom Prüfschritt **Klassen auswerten** benutzt werden können. Klassen werden mit dem **Template-Editor** bearbeitet.

Der Prüfschritt hat Parameter, die man dynamisch verändern kann.

 Der Prüfschritt kann Ergebnisdaten ausgeben. Er sendet bzw. schreibt die Anzahl erzeugter Arbeitsbereiche.

123 Der Prüfschritt hat einen Parameterdialog.

#### **Eingangs-/Ausgangsdaten**

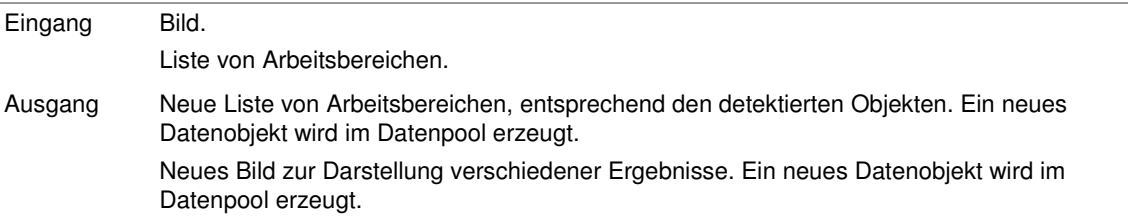

# **2.7.4.5.2 Template Matching: Parameterdialog**

Dieser Abschnitt beschreibt die Einstellungen, die im Parameterdialog des Prüfschritts **Template Matching** vorgenommen werden können. Der Dialog wird mit dem Befehl **Parameter** aus dem Menü **Prüfschritt** oder dem Kontextmenü geöffnet, wenn der Prüfschritt selektiert ist.

#### **Der Dialog hat folgende Kontrollelemente:**

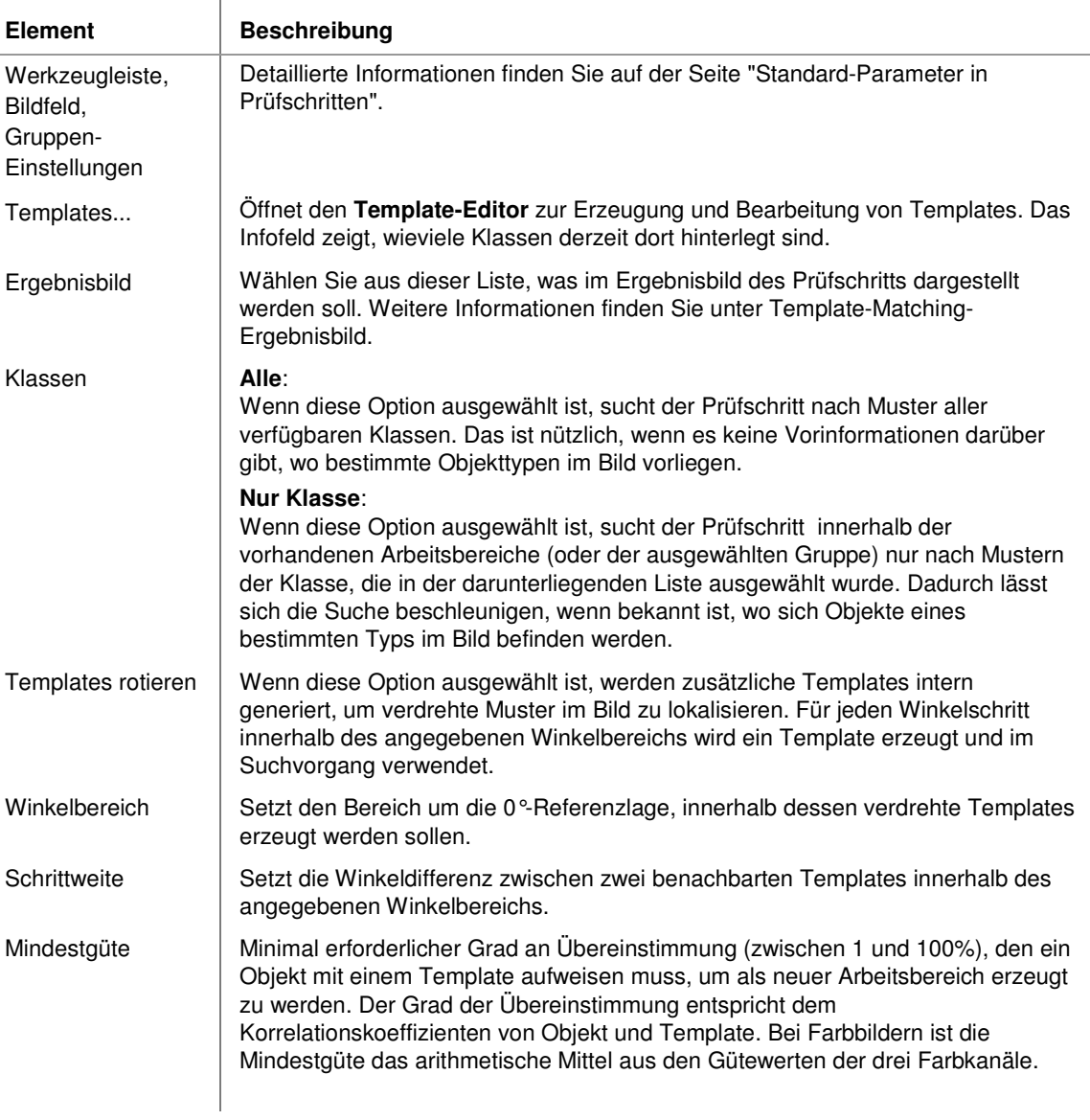

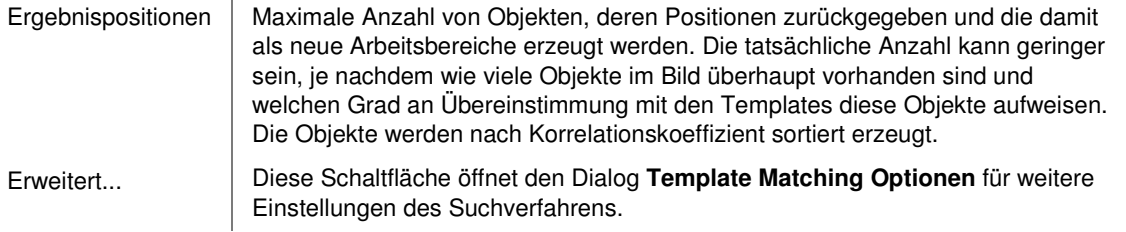

### **2.7.4.5.3 Templatemerkmale (Klassifikationsergebnis)**

Dieser Abschnitt beschreibt die Merkmalswerte, die von dem Prüfschritt **Template Matching** erzeugt werden. Diese Werte können von Prüfschritten wie **Arbeitsbereiche sortieren**, **Arbeitsbereiche filtern**, und **Arbeitsbereiche klassifizieren** verwendet werden.

#### **Die folgenden Merkmale werden berechnet und sämtlichen neu erzeugten Arbeitsbereichen hinzugefügt:**

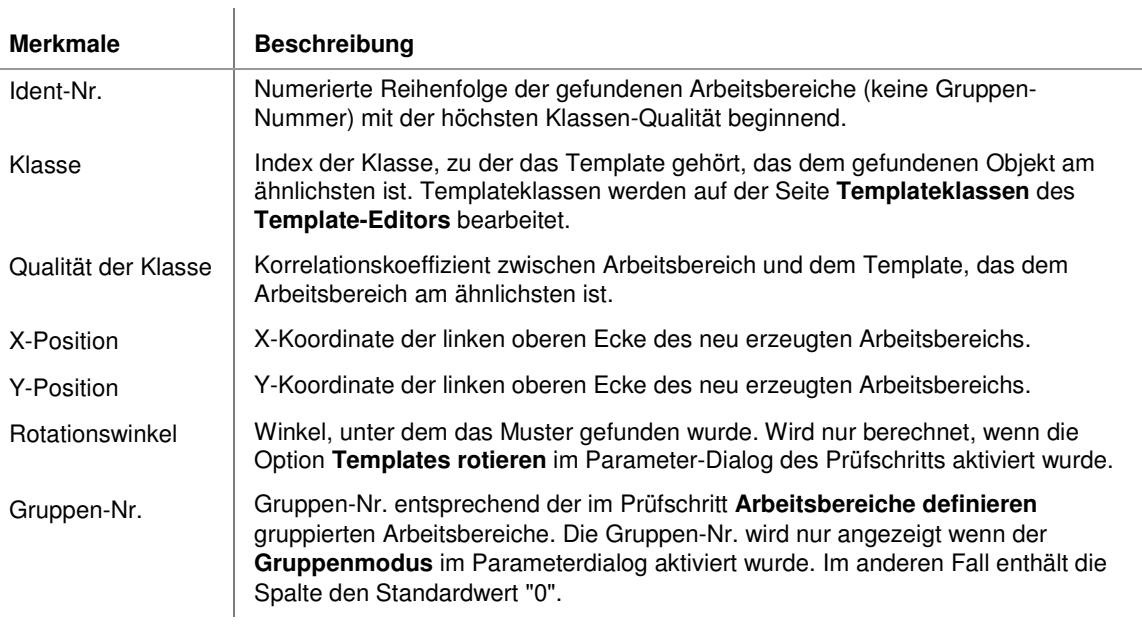

# **2.7.4.5.4 Template-Editor**

# **2.7.4.5.4.1 Template-Editor**

Der Template-Editor wird mit der Schaltfläche "Templates..." im Parameterdialog des Prüfschrittes Template Matching geöffnet. Dieser Bereich ermöglicht die Neuanlage von Klassen und Templates und listet die derzeit im Parametersatz definierten Klassen und Templates auf. Sie können den Namen einer Klasse bearbeiten, indem Sie sie zweimal mit der linken Maustaste anklicken (kein Doppelklick!). Sie können mit der Maus am Fensterrand die Dialoggröße ändern.

> Bevor Templates erstellt werden können, muss mindestens eine Template-Klasse vorhanden sein!

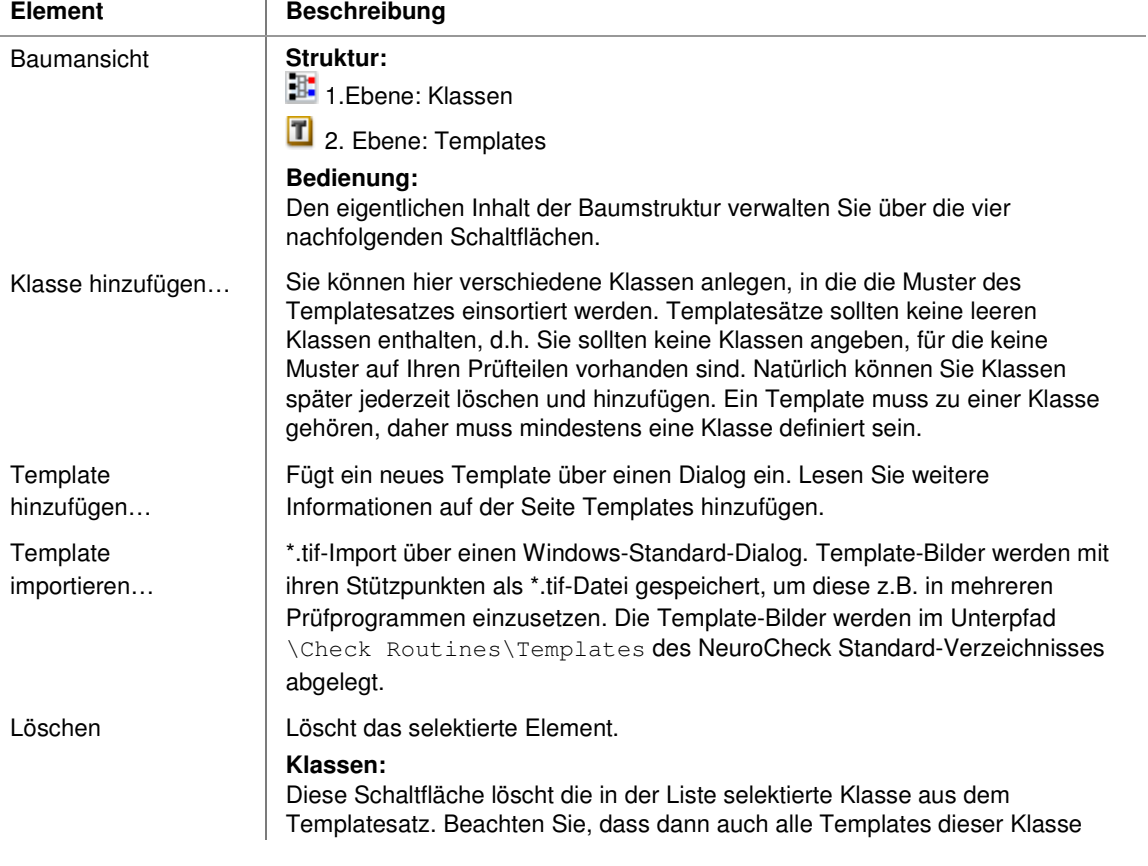

### **Die Seite enthält folgende Kontrollelemente:**

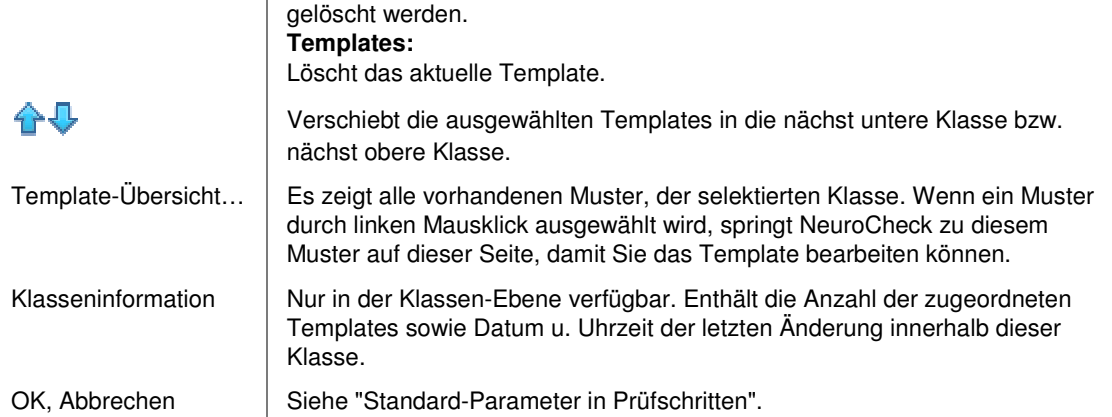

### **2.7.4.5.5 Optimierung der Ausführungszeit**

Das Suchverfahren im Prüfschritt **Template Matching** benötigt intensive Rechenzeit. Abhängig von den Einstellungen in den Parameterdialogen kann das Laufzeitverhalten zu langsam werden, um Ihre Applikation zu realisieren.

#### **Mit folgenden Maßnahmen können Sie die Laufzeit des Prüfschritts beschleunigen:**

- **Reduktion der Anzahl der Templates:** Fügen Sie nur Templates hinzu, die sich auch wirklich unterscheiden. Templates, die nie zu einem Treffer führten, können nach gründlicher Prüfung gegebenenfalls gelöscht werden.
- **Reduktion der Anzahl der Markierungspunkte:** Oft können mit 50 oder 100 Punkten genauso sichere Ergebnisse erzielt werden, wie mit 200 oder 400.
- **Option "Schrittweite Grobsuche":** Wenn die Strukturgröße des gesuchten Bildobjektes ausreichend ist, kann dieser Wert durchaus größer 4 gesetzt werden.
- **Option Winkelbereich bei "Templates rotieren":** Wenn Sie Kenntnis über die Drehlage des gesuchten Bildobjektes haben, reduzieren Sie den Bereich so weit wie möglich.
- **Schrittweite**: Wenn die Eindeutigkeit gewahrt bleibt, kann auch dieser Wert noch leicht erhöht werden.

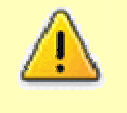

#### **Wichtiger Hinweis:**

Für alle hier angeführten Optimierungen kann sich durch deren Anwendung die Zuverlässigkeit und gegebenenfalls die Qualität des Suchergebnisses verschlechtern! Prüfen Sie deshalb bitte nach der Optimierung immer sorgfältig mit mehreren Musterteilen, ob die Ergebnisse weiterhin zuverlässig und in Ordnung sind.

# **2.7.4.6 Color Matching**

### **2.7.4.6.1 Color Matching: Einführung**

#### **Funktion**

Dieser Prüfschritt analysiert ein Bild auf der Basis von Farbinformationen. Er verwendet ein RGB-Bild als Eingang. Das Bild wird vom Prüfschritt **Bild in Speicher übertragen** zur Verfügung gestellt, wenn das Bild von einer Farbkamera aufgenommen oder aus einer True-Color-Bitmap geladen wurde. Der Prüfschritt erzeugt daraus ein Grauwertbild gleicher Größe. Die Grauwerte der einzelnen Punkte des Ergebnisbildes geben die Ähnlichkeit der entsprechenden Punkte im Farbbild zu einer oder mehreren Referenzfarben an. Referenzfarben werden interaktiv mit dem **Musterfarben-Editor** erzeugt.

Der Prüfschritt kann in drei verschiedenen Modi arbeiten, die im Abschnitt "Farbanalyse-Modi" im Detail erklärt werden:

#### 1. **Abstandsmodus**:

Die Helligkeit eines Ergebnispunktes zeigt seine Ähnlichkeit zu einer einzelnen Referenzfarbe an.

#### 2. **Verhältnismodus**:

Die Helligkeit eines Ergebnispunktes zeigt das Verhältnis der Ähnlichkeiten des Punktes zu zwei Referenzfarben an.

#### 3. **Segmentierungsmodus**:

Die Helligkeit eines Ergebnispunktes codiert die Referenzfarbe, die der des Punktes am ähnlichsten ist. In diesem Modus erzeugt der Prüfschritt für jeden zusammenhängen Grauwertbereich im Ergebnisbild einen Arbeitsbereich (abgesehen vom Hintergrund). Es wird somit eine neue Liste von Arbeitsbereichen generiert.

### **Eigenschaften**

**2**<sup>G</sup> Prüfschritt-Kategorie Objekte

D Der Prüfschritt erzeugt Merkmalsinformationen. Siehe Abschnitt "Farbmerkmale" für eine Liste der von diesem Prüfschritt berechneten Merkmale.

 Der Prüfschritt erzeugt im Segmentierungsmodus Klasseninformationen, die vom Prüfschritt **Klassen auswerten** verwendet werden können. Klassen werden mit dem Musterfarben-Editor bearbeitet.

123 Der Prüfschritt hat einen Parameterdialog.

Der Prüfschritt hat Parameter, die man dynamisch verändern kann.

 Der Prüfschritt kann Ergebnisdaten ausgeben. Er sendet bzw. schreibt die Anzahl erzeugter Arbeitsbereiche.

#### **Eingangs-/Ausgangsdaten**

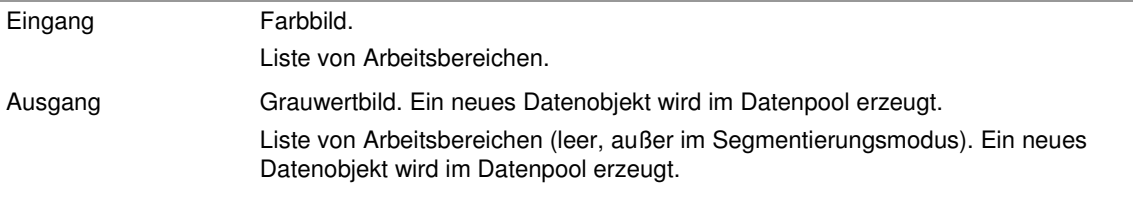

### **2.7.4.6.2 Color Matching: Parameterdialog**

Dieser Abschnitt beschreibt die Einstellungen, die im Parameterdialog des Prüfschritts **Color Matching** vorgenommen werden können. Der Dialog wird mit dem Befehl **Parameter** aus dem Menü **Prüfschritt** oder dem Kontextmenü geöffnet, wenn dieser Prüfschritt ausgewählt ist.

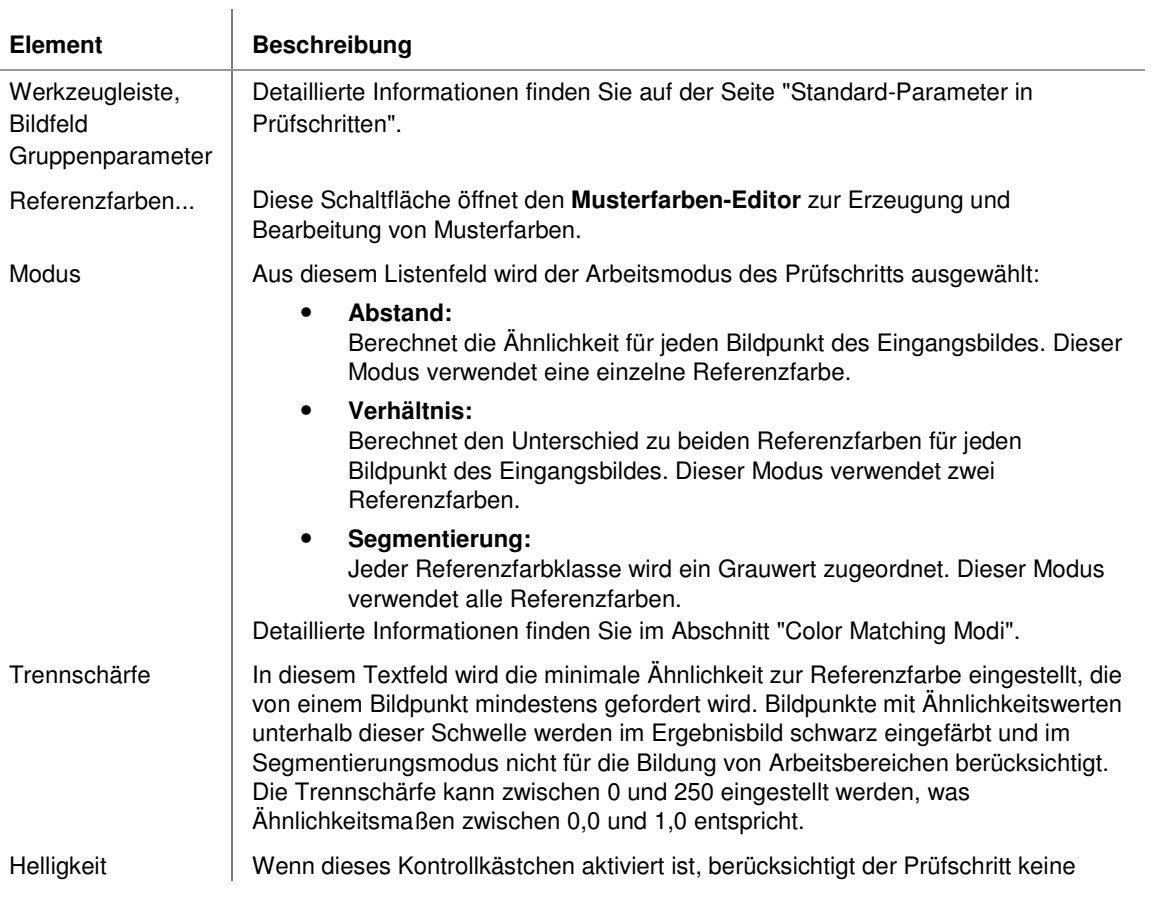

#### **Der Prüfschritt hat folgende Parameter:**

#### Benutzer-Handbuch

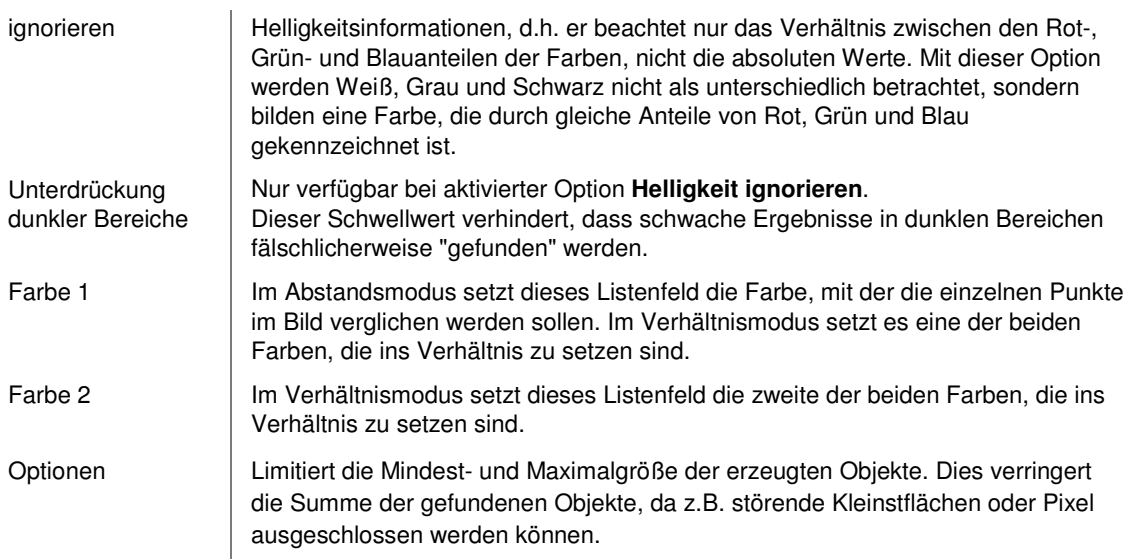

### **2.7.4.6.3 Farbmerkmale**

Dieser Abschnitt beschreibt die Merkmale, die vom Prüfschritt **Color Matching** erzeugt werden. Merkmale werden von Prüfschritten wie **Arbeitsbereiche sortieren**, **Arbeitsbereiche filtern**, und **Klassen auswerten** benutzt.

Die folgenden Merkmale werden berechnet und bei jedem Arbeitsbereich eingetragen, den der Prüfschritt im Segmentierungsmodus erzeugt:

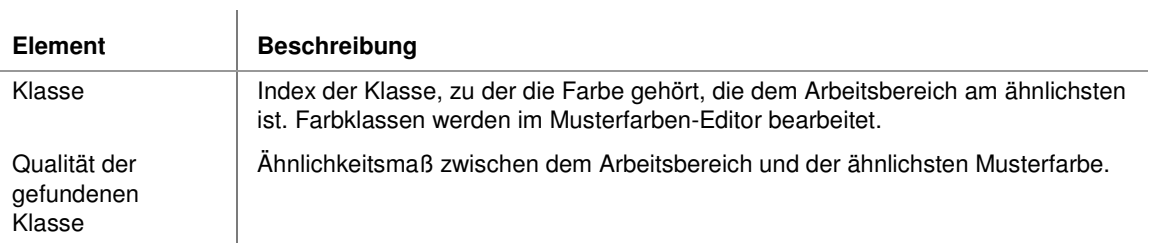

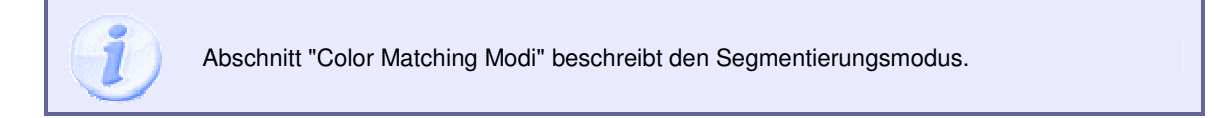

### **2.7.4.6.4 Musterfarben-Editor**

### **2.7.4.6.4.1 Musterfarben-Editor: Einführung**

Der **Musterfarben-Editor** wird mit der Schaltfläche **Referenzfarben…** im Parameterdialog des Prüfschritts **Color Matching** geöffnet. Dieser Dialog ermöglicht :

- das Hinzufügen von Klassen und Musterfarben
- das Bearbeiten und Löschen vorhandener Klassen und Musterfarben

#### **Die Seite enthält folgende Kontrollelemente:**

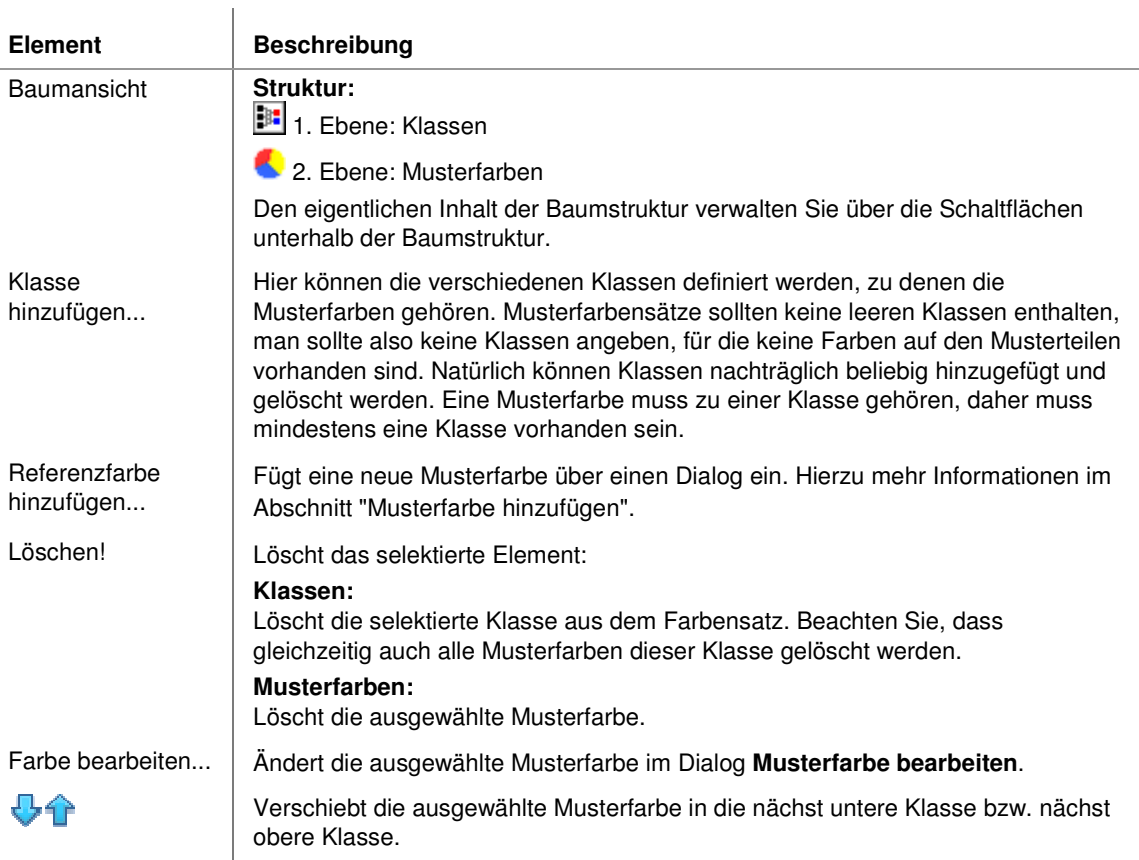

### **2.7.4.6.5 Color Matching Modi**

### **2.7.4.6.5.1 Farbähnlichkeit**

Dieser Abschnitt beschreibt das Farbähnlichkeitsmaß und die verschiedenen Betriebsarten des Prüfschritts **Color Matching**.

#### **Farbähnlichkeit**

Eine Farbe wird in NeuroCheck durch drei Werte für die Grundfarben Rot, Grün und Blau repräsentiert. Die Werte liegen im Standardgrauwertbereich von 0 bis 255.

Die Ähnlichkeit zwischen zwei Farben wird berechnet als 1 minus des normierten euklidischen Abstandes zwischen den beiden Farben:

$$
s\left(c1, c2\right) = 1 - \frac{\sqrt{\left(x1 - x2\right)^2 + \left(g1 - g2\right)^2 + \left(b1 - b2\right)^2}}{\sqrt{3 * 255^2}}
$$

mit c1, c2 als den beiden Farben,  $rN$ ,  $qN$ , bN als ihren jeweiligen Rot-, Grün- und Blauwerten und s() als Ähnlichkeitsfunktion ( $s$  für similarity).

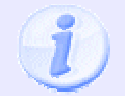

Beachten Sie, dass die Selektivitätseinstellung des Prüfschritts **Color Matching** diesen Ähnlichkeitswert auf eine Skala von 0 bis 250 umrechnet.

#### **Hier die Darstellungen einiger einfacher Farben mit ihren Ähnlichkeitswerten zu den reinen Grundfarben:**

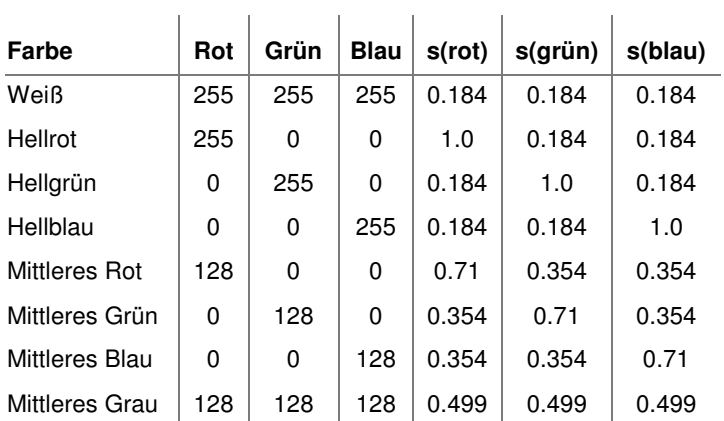

J.

Beachten Sie, dass mittleres Grau eine größere Ähnlichkeit zu den Referenzfarben aufweist als Weiß. Das liegt an der unterschiedlichen Gesamthelligkeit. Die Helligkeit von mittlerem Grau liegt dichter an der Helligkeit einer reinen Grundfarbe als an der von reinem Weiß. Dieses Verhalten kann durch die Verwendung von Farbtonverarbeitung geändert werden, die im Abschnitt Farbtonverarbeitung erklärt wird.

### **2.7.4.6.5.2 Farbtonverarbeitung**

Der Farbton ist definiert als die Richtung des Farbvektor, ohne Berücksichtigung seiner absoluten Länge, aus der sich die Helligkeit der Farbe ergibt. Die Option **Helligkeit ignorieren** des Prüfschritts **Color Matching** normiert Farbvektoren so, dass die Maximalkomponente immer 255 ist. Zwei Farbvektoren gleichen Farbtons sind dann immer identisch, unabhängig von ihrer absoluten Helligkeit. Die einzigen Farben, die sich in der Tabelle im Abschnitt "Farbähnlichkeit" dadurch ändern, sind die Farben mittlerer Helligkeit. Beachten Sie, dass sich mittleres Grau jetzt genauso verhält wie Weiß und mittleres Grün genauso wie reines Grün etc.:

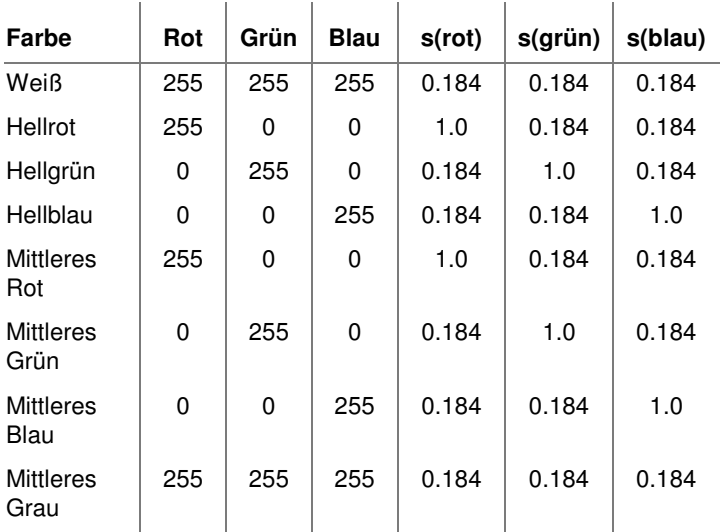

## **2.7.4.6.5.3 Abstandsmodus**

Im Abstandsmodus wird eine einzelne Referenzfarbe benutzt. Für jeden Bildpunkt des Eingangsbildes wird die Ähnlichkeit zur Referenzfarbe berechnet. Der Grauwert des entsprechenden Pixels im Ergebnisbild zeigt den Grad der Ähnlichkeit an. Jeder Ähnlichkeitswert unterhalb der Trennschärfe wird schwarz gezeichnet, ein Ähnlichkeitswert von 1,0 als weiß. Das Beispielbild enthält links drei Bereiche reiner Farbe mit voller Helligkeit, rechts drei Bereiche reiner Farbe mit halber Helligkeit.

**Die nachfolgenden Bilder zeigen das Ergebnis, das mit Rot als Referenzfarbe entsteht.** 

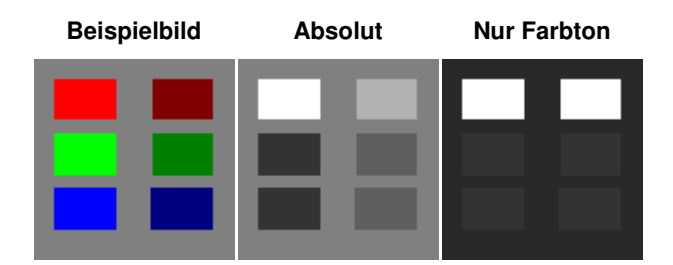

Da alle Farben reine Farben sind, abgesehen vom Hintergrund, sind die Ähnlichkeitswerte für die blauen und grünen Bereiche gleich. Beachten Sie, dass mit der Option "Nur Farbton" das mittlere Rot genauso behandelt wird wie das helle Rot. Der Hintergrund wird hingegen wie Weiß behandelt und verliert daher die Ähnlichkeit, die er zu reinem Rot aufgrund der Helligkeit aufweist. Dies wurde im Abschnitt "Farbähnlichkeit" erklärt.

### **2.7.4.6.5.4 Verhältnismodus**

Im Verhältnismodus werden zwei Referenzfarben benutzt. Für jeden Bildpunkt des Eingangsbildes wird der Unterschied zu beiden Referenzfarben berechnet. Der Grauwert des entsprechenden Bildpunktes im Ergebnisbild ergibt sich aus dem Verhältnis zwischen den Differenzwerte auf folgende Weise:

$$
g = \max \left( \min \left( \frac{128 \times (d2 - d1)}{(d2 + d1)} + 128,252 \right), 3 \right)
$$

Ein Bildpunkt, der genau die erste Referenzfarbe aufweist (d1=0) wird im Ergebnisbild auf nahezu Weiß gesetzt (die Berechnung ergibt 256, was durch die Minimumfunktion auf 252 abgeschnitten wird). Ein Bildpunkt mit genau der zweiten Referenzfarbe (d2=0) wird auf nahezu Schwarz gesetzt (die Berechnung ergibt 0, was durch die Maximumfunktion auf 3 erhöht wird). Bildpunkte, bei denen beide Abstände außerhalb der geforderten Trennschärfe liegen (1-d1 < s AND 1-d2 < s) werden auf absolut Schwarz gesetzt (Grauwert 0). Dadurch bleibt die Bedeutung der Trennschärfe aus dem Abstandsmodus erhalten als ein Farbbereich, der nicht betrachtet werden soll und daher schwarzen Hintergrund ergibt. Mit reinem Rot und Blau als Referenzfarben entstehen die folgenden Ergebnisbilder (bei einer Trennschärfe von 0):

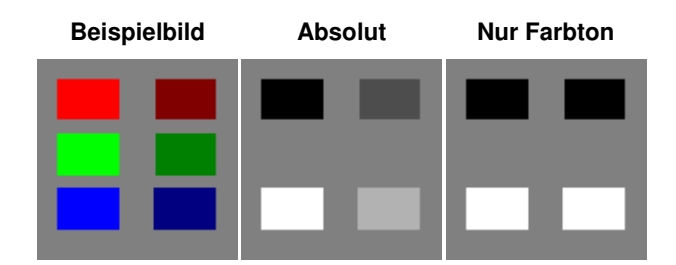
Die Helligkeit der Bereiche zeigt ihren Ort bezüglich beider Referenzfarben. Beachten Sie, dass die ursprünglich grünen Bereiche verschwinden, da sie sich gleich stark von Rot und Blau unterscheiden und dadurch dem grauen Hintergrund angeglichen werden. Mit der Option **Helligkeit ignorieren** verschwindet die Unterscheidung zwischen hellen und dunklen Farben. Bei höherer Trennschärfe werden zunächst die grünen Bereiche zu Schwarz, dann auch der graue Hintergrund, da der Abstand zu beiden Referenzfarben zu groß wird.

> Aufgrund der alphabetischen Klassenfolge wird Blau auf nahezu Weiß abgebildet, Rot auf nahezu Schwarz.

### **2.7.4.6.5.5 Segmentierungsmodus**

Im Segmentierungsmodus werden alle Referenzfarben benutzt. Jeder Referenzfarbklasse wird ein Grauwert zugeordnet. Jeder Bildpunkt wird mit dem Grauwert gezeichnet, der zu der Referenzfarbklasse gehört, der der Grauwert am ähnlichsten ist, vorausgesetzt, dass dieser Ähnlichkeitswert oberhalb der Trennschärfe liegt. Die folgenden Beispiele benutzen wieder ein Bild mit sechs Bereichen reiner Farbe, drei mit voller Helligkeit, drei mit halber Helligkeit. Die Referenzfarben sind reines Rot, reines Grün und reines Blau, alle mit voller Helligkeit.

#### **Beispielbild**

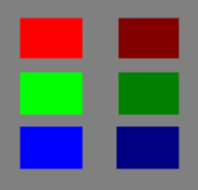

## **2.7.4.7 Kanten erzeugen**

### **2.7.4.7.1 Kanten erzeugen: Einführung**

### **Funktion**

Dieser Prüfschritt erzeugt neue Arbeitsbereiche auf der Grundlage eines Kantenmodells. Nach diesem Modell ist eine Kante als Grauwertübergang von mindestens **Höhe** Grauwerten über höchstens **Länge** Bildpunkte, wie in Abschnitt "Kantenmodell" näher erläutert wird. In Farbbildern wird der Grauwert für jeden Kanal separat berechnet und ein Mittelwert gebildet. Mit diesem Verfahren wird sichergestellt, dass der Prüfschritt die Kanten in allen drei Farbkanälen findet.

Der Prüfschritt arbeitet entlang von Linien, Polygonzügen oder, innerhalb von Rechtecken, entlang von Suchstrahlen parallel zu den Rechteckkanten. Wo immer sie eine Helligkeitsänderung findet, die dem Modell entspricht, erzeugt sie ein Kantenstück von 10 Bildpunkten Länge, unabhängig von einer etwaigen Umgebung des Polygonzuges. Der Zentralpunkt dieses Kantenstücks wird mit Subpixelpräzision berechnet. Alle Maße, die sich auf diesen Punkt beziehen, sind daher subpixelgenau. Dieser Prüfschritt wurde speziell für Vermessungsanwendungen als Alternative zum Prüfschritt **Arbeitsbereiche binär erzeugen** entworfen.

### **Er bietet folgende Vorteile gegenüber jenem Prüfschritt:**

- Geringere Empfindlichkeit gegenüber Helligkeitsänderungen, da die Kante bezogen auf eine Helligkeitsänderung definiert ist, nicht eine absolute Schwelle.
- Geringere Empfindlichkeit gegenüber Oberflächentexturierung, wie das Beispiel weiter unten zeigt.
- Schneller, da nicht die gesamte Objektkontur geprüft werden muss.

Der Prüfschritt kann ein globales Kantenmodell benutzen oder separate Modelle für jede Gruppe von Arbeitsbereichen. Aus den erzeugten Kantenstücken wird eine neue Liste von Arbeitsbereichen erzeugt, die dann weiter verarbeitet werden können. Alle Arbeitsbereiche, die ausgehend von Arbeitsbereichen einer Gruppe erzeugt wurden, bilden wieder eine Gruppe mit derselben Nummer in der neuen Liste.

### **Eigenschaften**

 $2<sup>2</sup>$  Prüfschritt-Kategorie Objekte

Der Prüfschritt hat Parameter, die man dynamisch verändern kann.

123 Der Prüfschritt hat einen Parameterdialog.

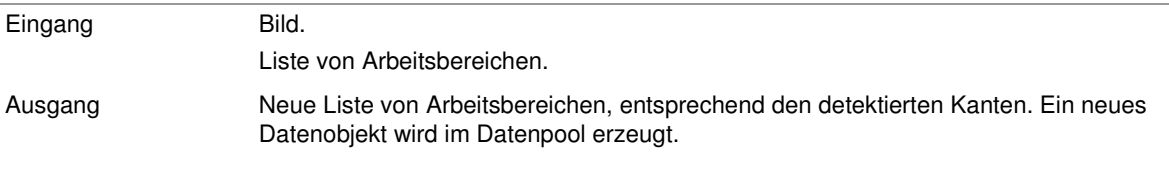

### **2.7.4.7.2 Kantenmodell**

Dieser Abschnitt beschreibt das von dem Prüfschritt **Kanten erzeugen** benutzte Kantenmodell.

Das Modell definiert als Kante einen Grauwertübergang von mindestens **Höhe** Grauwerten über höchstens **Länge** Bildpunkte, wie es das folgende Bild zeigt.

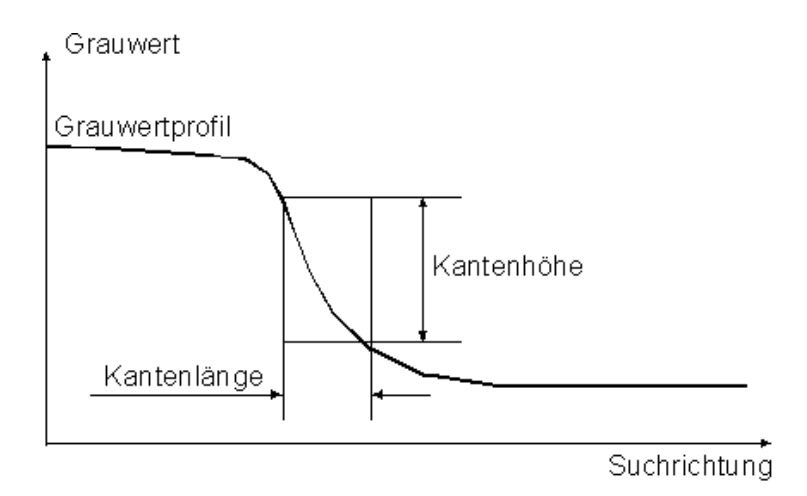

Wenn die Punkte, zwischen denen die geforderte Helligkeitsdifferenz von **Höhe** Grauwerten auftritt, weiter voneinander entfernt sind als die **Länge** angibt, betrachtet der Prüfschritt diesen Übergang nicht als Kante, wie das folgende Bild zeigt.

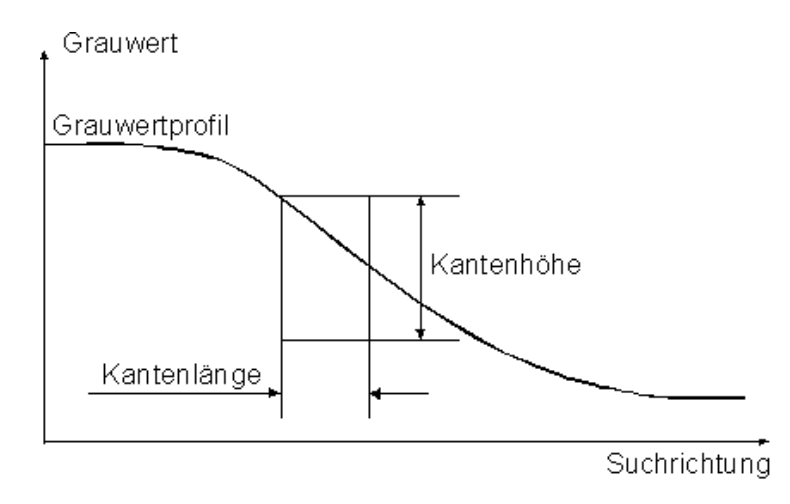

### **Farbbilder**

Jeder Farbkanal (Rot, Grün und Blau) wird separat als Grauwert interpretiert. Für jeden dieser drei Kanäle wird ein Grauwert-Differenz-Vektor berechnet (vgl. obere Grafiken). Der Ergebniswert entspricht dem arithmetischen Mittel dieser drei Differenz-Vektoren.

## **2.7.4.8 Arbeitsbereiche kombinieren**

### **2.7.4.8.1 Arbeitsbereiche kombinieren: Einführung**

#### **Funktion**

Vereinigt Listen von Arbeitsbereichen, die von verschiedenen Prüfschritten erzeugt wurden. Die im Datenpool zuerst erzeugte Liste wird an die zweite angehängt, die zweite ist damit der Ausgangswert.

#### **Eigenschaften**

 $\mathbb{Z}^{\mathbb{G}}$  Prüfschritt-Kategorie Objekte

123 Der Prüfschritt hat einen Parameterdialog:

 $\mathbf{r}$ 

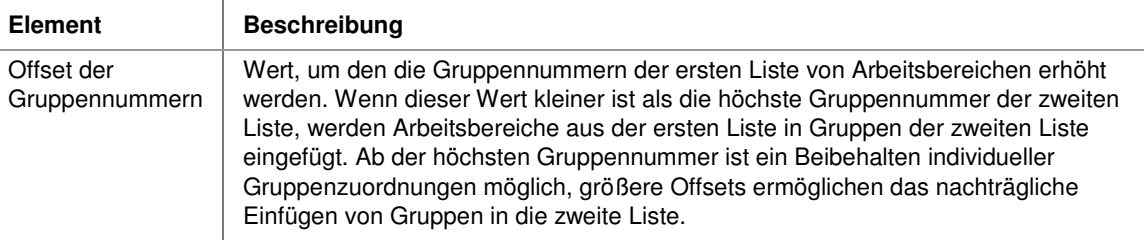

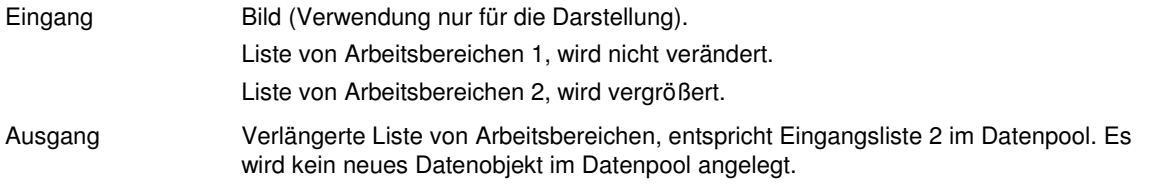

### **2.7.4.8.2 Beispiel für Offset der Gruppennummern**

Nehmen wir an, es gäbe zwei Listen von Arbeitsbereichen. Jede enthält zwei Gruppen, die jeweils mit 0 und 1 bezeichnet sind. Folgende Konfigurationen sind in der Ergebnisliste möglich:

- Offset 0: Arbeitsbereiche aus Gruppen gleicher Nummer werden in die gleiche Ergebnisgruppe geschrieben.
- Offset 1: Arbeitsbereiche aus Gruppe 0 in der ersten Eingangsliste werden in Gruppe 1 der Ergebnisliste geschrieben (zusammen mit Arbeitsbereichen der Gruppe 1 in der zweiten Eingangsliste), da sich ihre Gruppennummer um den Offset erhöht. Die Ergebnisliste enthält eine zusätzliche Gruppe 2 mit den Arbeitsbereichen der Gruppe 1 in der ersten Eingangsliste. Arbeitsbereiche der Gruppe 0 in der zweiten Eingangsliste finden sich in Gruppe 0 der Ergebnisliste wieder.
- Offset 2: In diesem Falle werden alle Gruppen voneinander getrennt. Die Ergebnisliste enthält zwei neue Gruppen, 2 und 3, mit den Arbeitsbereichen aus den Gruppen 0 und 1 der ersten Eingangsliste.

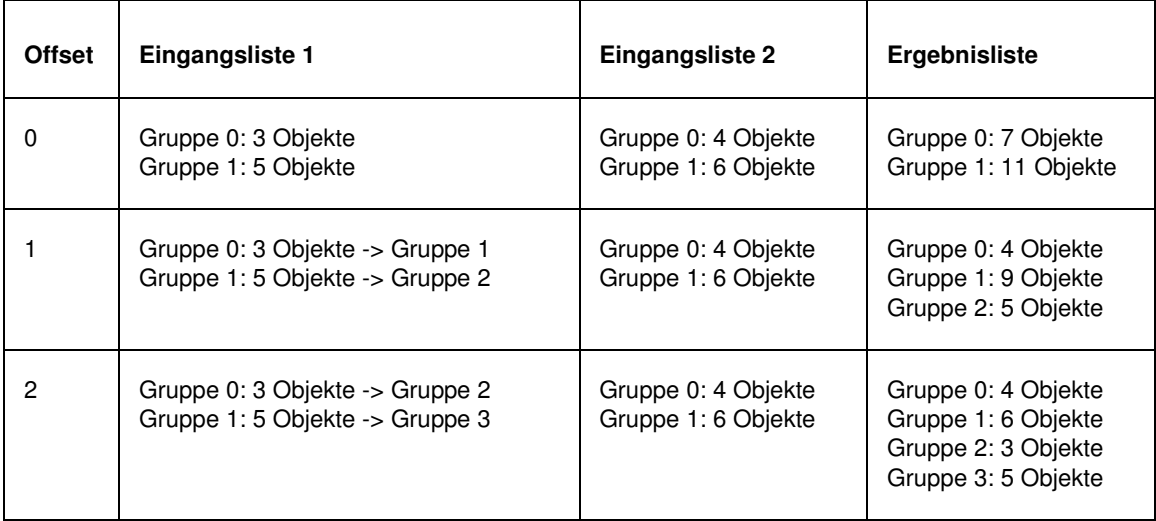

#### **Die folgende Tabelle fasst diese Ergebnisse zusammen:**

## **2.7.4.9 Arbeitsbereiche kopieren**

### **2.7.4.9.1 Arbeitsbereiche kopieren: Einführung**

#### **Funktion**

Dieser Prüfschritt erzeugt aus einer vorhandenen Liste von Arbeitsbereichen eine identische neue Liste. Dies ist z.B. nützlich, falls eine Liste von Arbeitsbereichen nacheinander mehreren unterschiedlichen Verarbeitungen unterzogen werden soll, da etwa der Prüfschritt **Arbeitsbereiche filtern** Arbeitsbereiche vollständig aus der Liste entfernt, so dass sie nachher nicht noch einmal benutzt werden können.

### **Eigenschaften**

 $\mathbb{Z}^{\mathbb{G}}$  Prüfschritt-Kategorie Objekte.

Der Prüfschritt kann Ergebnisdaten ausgeben.

Der Prüfschritt hat keine Parameter.

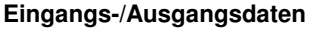

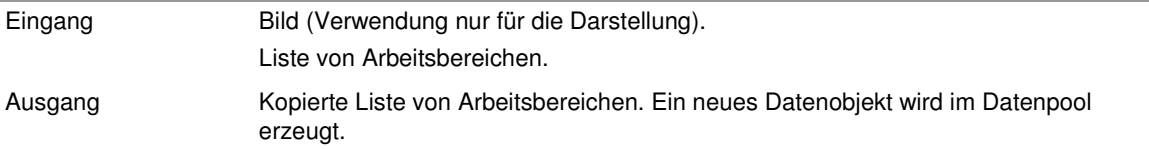

## **2.7.4.10 Arbeitsbereiche teilen**

### **2.7.4.10.1 Arbeitsbereiche teilen: Einführung**

Dieser Prüfschritt teilt die Arbeitsbereiche in ihrer Eingangsliste an Ecken, d.h. Konturpunkten hoher Krümmung.

### **Eigenschaften**

**PG** Prüfschritt-Kategorie Objekte

123 Der Prüfschritt hat einen Parameterdialog.

### **Der Parameterdialog enthält folgende Kontrollelemente:**

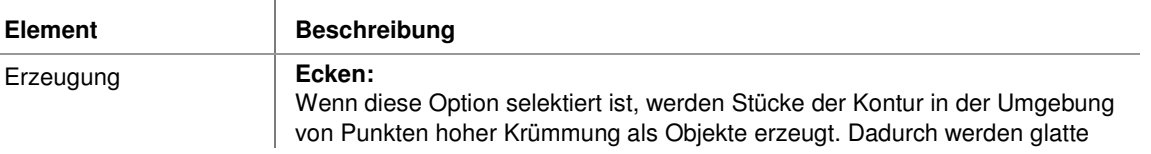

150

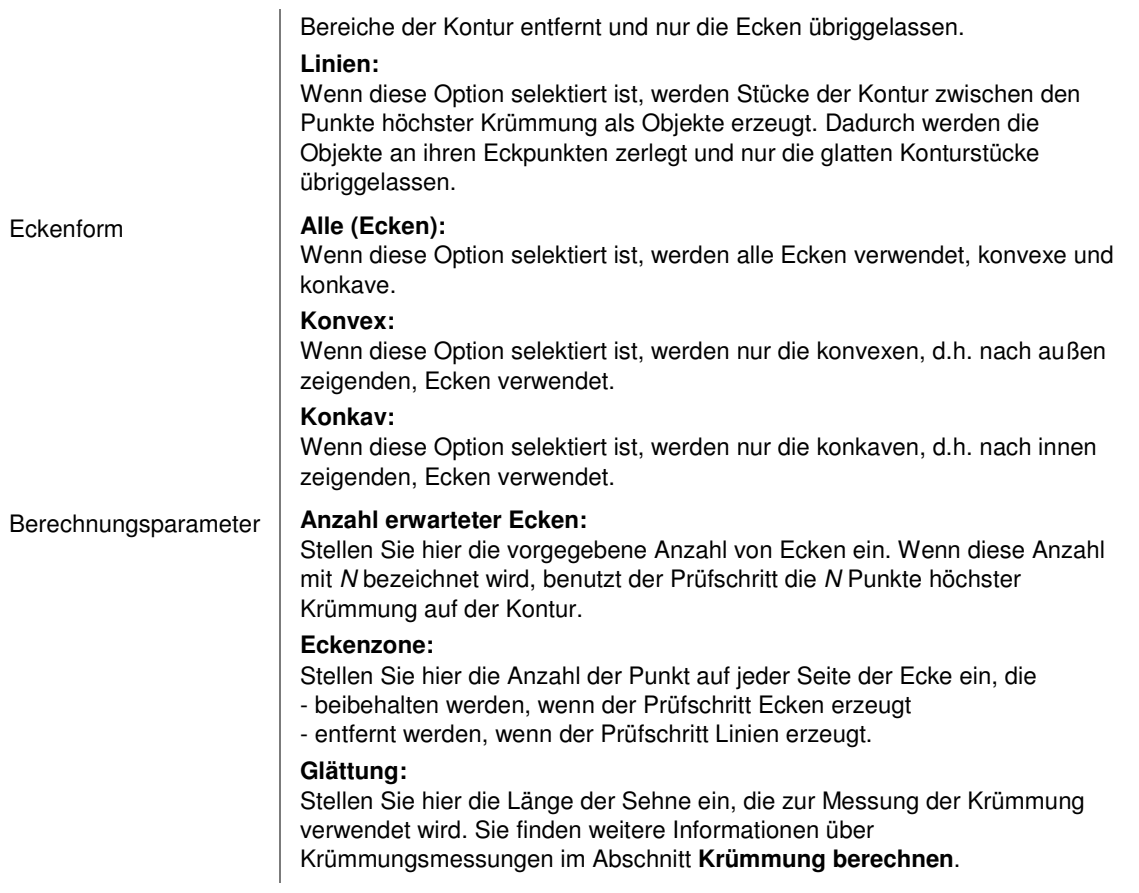

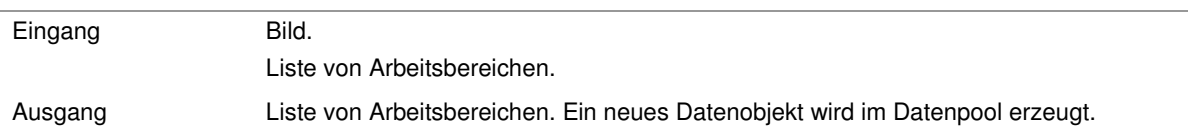

## **2.7.4.11 Ausgleichsgeometrien erzeugen**

### **2.7.4.11.1 Ausgleichsgeometrien erzeugen: Einführung**

#### **Funktion**

Dieser Prüfschritt berechnet aus vorhandenen Arbeitsbereichen Ausgleichsgeometrien, wie etwa ideale Kreise oder Geraden. Diese Berechnung hat einige wichtige Eigenschaften:

- Der Prüfschritt kann Ausgleichsgeometrien sowohl für einzelne Arbeitsbereiche als auch für ganze Gruppen von Arbeitsbereichen berechnen. Er kann zum Beispiel die Kante eines Objekts durch eine Gerade annähern oder eine Regressionsgerade aus den Schwerpunkten verschiedener Objekte berechnen, um festzustellen, wie präzise die Objekte ausgerichtet sind.
- Die Berechnung einer Ausgleichsgeometrie für ein einzelnes Objekt ersetzt den Schwerpunkt des Objektes durch den Mittelpunkt der Ausgleichsgeometrie. Dieser ist aufgrund der Ausgleichsrechnung subpixelgenau (mit Ausnahme von Ausgleichsgerade, die aus Kanten berechnet werden, die genau im Bildraster, d.h. genau in X- oder Y-Richtung verlaufen. In diesem Fall kann eine Ausgleichsrechnung über die Kontur prinzipiell nur pixelgenau arbeiten). Mehr über die Beziehung zwischen Ausgleichsgeometrien und subpixelgenauer Vermessung finden Sie im Abschnitt "Subpixelgenaue Vermessung".
- Die Berechnung einer Ausgleichsgeometrie für eine Objektgruppe hat zusätzlich den Effekt, die einzelnen Objekte in der Liste der Arbeitsbereiche durch die Ausgleichsgeometrie zu ersetzen. Das bedeutet, wenn aus einer Reihe von Objekten eine Gerade berechnet wird, lassen sich die Einzelobjekte danach nicht mehr ansprechen. Stattdessen kann aber die gesamte Gerade als Arbeitsbereich benutzt werden, um z.B. entlang dieser Linie wieder nach Objekten zu suchen.

### **Eigenschaften**

 $E<sup>G</sup>$  Prüfschritt-Kategorie Objekte

123 Der Prüfschritt hat einen Parameterdialog.

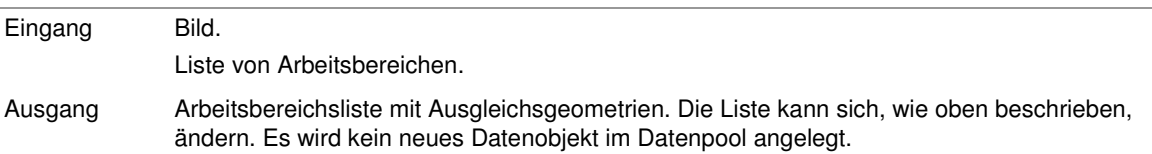

### **2.7.4.11.2 Geradenerzeugung**

Der Algorithmus zur Erzeugung von Geraden durch den Prüfschritt **Ausgleichsgeometrien erzeugen** arbeitet folgendermaßen:

- Aus allen Punkten der Objektkontur (oder allen Bezugspunkten der Objekte in der Gruppe) wird eine Regressionsgerade berechnet.
- Entsprechend der Anzahl von Iterationsschritten, die im Parameterdialog eingestellt wurde, werden zusätzliche Berechnungszyklen durchgeführt, bestehend aus:
- Beseitigen von Punkten auf einer oder beiden Seiten der Regressionsgeraden,
- Neuberechnung der Regressionsgeraden mit den verbleibenden Stützpunkten.

Die Anzahl der beibehaltenen Punkte richtet sich nach der Einstellung **Anzahl Stützpunkte** im Parameterdialog. Bei einer niedrigen Einstellung werden nur Punkte sehr dicht an der derzeitigen Regressionsgeraden beibehalten, während bei höheren Einstellungen auch weiter entfernte Punkte erhalten bleiben. Die Lage der zu eliminierenden Punkte wird durch die Einstellung **Erzeugung** im Parameterdialog bestimmt:

- **Mittlere Gerade**: Punkte werden auf beiden Seiten der Regressionsgeraden beseitigt, so dass die Wirkung von "Ausreißern" reduziert und die Regressionsgerade der gefühlsmäßig korrekten Achsenrichtung des Objekts angenähert wird.
- **Rechte Gerade**: Punkte werden nur auf der linken Seite der Regressionsgeraden eliminiert, so dass die Regressionsgeraden der rechten Kante der Objektkontur angenähert wird.
- **Linke Gerade**: Punkte werden nur auf der rechten Seite der Regressionsgeraden eliminiert, so dass die Regressionsgeraden der linken Kante der Objektkontur angenähert wird.

#### **Die folgende Tabelle zeigt die Wirkung des Algorithmus für eine und zehn Iterationen.**

Beachten Sie, dass das Prüfteil nicht perfekt symmetrisch ist, da der linke Ausleger etwas länger ist als der rechte. Die mittlere Gerade folgt daher in der ersten Iteration nicht perfekt der wahrgenommenen Achse.

Benutzer-Handbuch

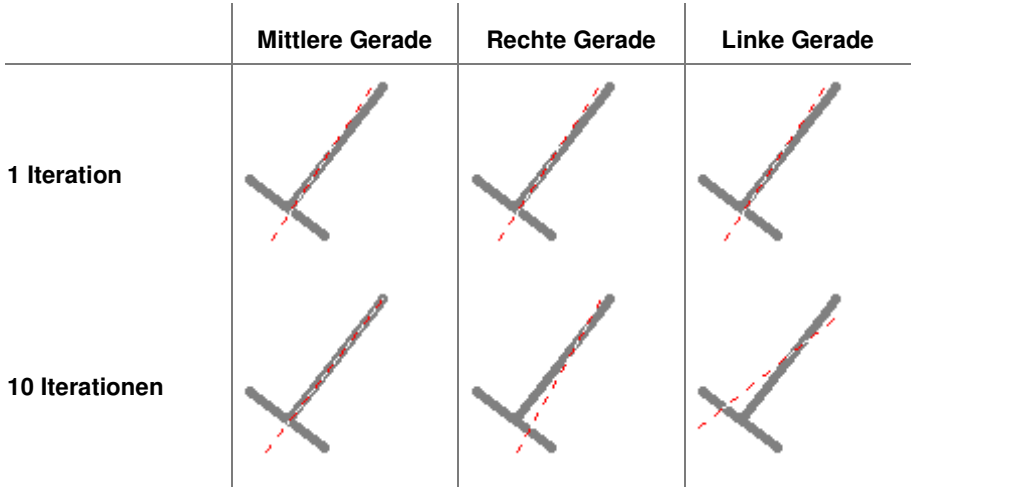

Die Stärke des Effekts hängt außerdem von der Anzahl beibehaltener Stützpunkte ab. Mit einer niedrigen Anzahl von Stützpunkten, sind weniger Iterationen erforderlich und die Gerade kann weiter nach außen verschoben werden. Eine zu geringe Anzahl kann allerdings gelegentlich zu überraschenden Effekten führen.

Wenn die Gerade für eine ganze Objektgruppe berechnet wird, wirkt der Algorithmus entsprechend, allerdings werden jetzt statt der Punkte einer Objektkontur die Bezugspunkte (d.h. normalerweise die Schwerpunkte) der Objekte in der Gruppe als Stützpunkte benutzt.

### **2.7.4.11.3 Kreiserzeugung**

Der Algorithmus zur Kreiserzeugung im Prüfschritt **Ausgleichsgeometrien erzeugen** arbeitet folgendermaßen:

- 1. Ein Näherungskreis wird aus allen Punkten der Objektkontur berechnet.
- 2. Entsprechend der Anzahl von Iterationsschritten, die im Parameterdialog eingestellt wurde, werden zusätzliche Berechnungszyklen durchgeführt, bestehend aus:
	- o Beseitigen von Punkten auf einer oder beiden Seiten des Kreises,
	- o Neuberechnung des Kreises mit den verbleibenden Punkten.

Die Anzahl der beibehaltenen Punkte richtet sich nach der Einstellung **Anzahl Stützpunkte** im Parameterdialog. Bei niedriger Einstellung werden nur Punkte sehr nahe am derzeitigen Kreis beibehalten, während bei hoher Einstellung auch weiter entfernte Punkte benutzt werden. Die Lage der zu eliminierenden Punkte wird durch die Einstellung **Erzeugung** im Parameterdialog bestimmt:

• **Mittlerer Kreis**:

Punkte auf beiden Seiten des Kreises werden beseitigt; dadurch wird die Wirkung von Ausreißern verringert und der Kreis der subjektiv wahrgenommenen mittleren Kontur des Objekts angenähert; da dieser Prüfschritt typischerweise für annähernd kreisförmige Objekte benutzt wird, ist der Effekt normalerweise nicht sehr gut zu sehen.

• **Minimaler Kreis**:

Punkte auf der Außenseite des Kreises werden beseitigt; dadurch wird der Durchmesser des Kreises reduziert, bis er im Extremfall vollständig innerhalb der Kontur liegt.

• **Maximaler Kreis**: Punkte auf der Innenseite des Kreises werden beseitigt; dadurch wird der Durchmesser des Kreises

vergrößert, bis er im Extremfall die Kontur völlig einschließt.

#### **Die folgende Tabelle zeigt die Wirkung des Algorithmus' bei ein und zehn Iterationen.**

Da das Objekt nahezu kreisförmig ist, ist die Wirkung der Iterationen beim mittleren Kreis kaum wahrnehmbar.

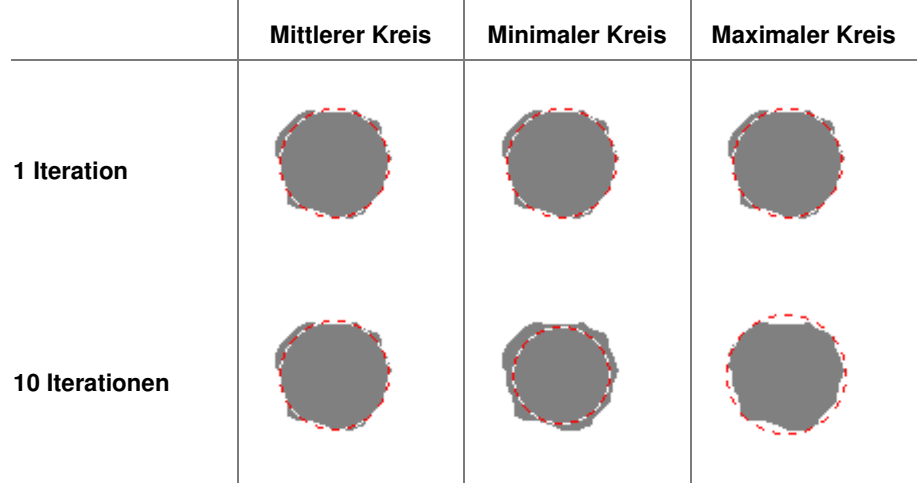

Die Stärke des Effekts hängt außerdem von der Anzahl der Stützpunkte ab. Mit einer geringen Anzahl von Stützpunkten sind weniger Iterationen notwendig und der Kreis kann weiter nach innen oder außen gezogen werden. Eine zu geringe Anzahl von Stützpunkten kann allerdings gelegentlich zu überraschenden Effekten führen.

Wenn der Kreis für eine ganze Objektgruppe berechnet wird, entsteht eine ähnliche Wirkung, aber anstelle der Punkte einer Objektkontur werden die Bezugspunkte (meist Schwerpunkte) aller Objekte der Gruppe als Stützpunkte benutzt.

> Die Berechnung eines maximalen oder minimalen Kreises für eine Gruppe von Objekten, die nur einen Teil der Kreislinie abdecken, kann zu optisch überraschenden Resultaten führen, da das Kreiszentrum gleichzeitig mit dem Radius optimiert wird. Die Beseitigung von Stützpunkten innerhalb das Kreises kann daher statt zu einer Weitung des Kreises dazu führen, dass ein kleinerer Kreis mit einem anderen Mittelpunkt entsteht.

# **2.7.5 Analyse**

## **2.7.5.1 Einführung in die Prüfschritt-Kategorie "Analyse"**

Die Prüfschritte der Kategorie **Analyse** dienen zur Untersuchung und Bewertung von Bildobjekten. Ihre Arbeit ist im Gegensatz zu den Prüfschritten der Kategorie **Vorverarbeitung** stets auf einen Arbeitsbereich begrenzt, daher ist die manuelle Definition eines Arbeitsbereiches Voraussetzung für den Einsatz dieser Prüfschritte.

Einige der Prüfschritte dienen der Erzeugung von Objekt-Merkmalen, andere treffen Entscheidungen über die Gültigkeit von Objekten oder liefern die Grundlage für eine Entscheidung über Fehler eines Prüfteils.

## **2.7.5.2 Arbeitsbereiche Merkmale erzeugen**

### **2.7.5.2.1 Arbeitsbereiche Merkmale erzeugen: Einführung**

#### **Funktion**

Dieser Prüfschritt berechnet verschiedene skalare Messwerte für alle Arbeitsbereiche aus seiner Eingangsliste. Diese Messwerte gehören zu den Merkmalsdaten. Der Prüfschritt berechnet für alle Arbeitsbereiche aus seiner Eingangsliste dieselbe Kollektion von Messwerten. Es ist möglich, Messwerte für manuell definierte Arbeitsbereiche zu berechnen, um z.B. die mittlere Helligkeit innerhalb eines beliebigen Bildausschnittes zu ermitteln, aber üblicherweise wird man diesen Prüfschritt für automatisch erzeugte Arbeitsbereiche verwenden, d.h. die Ergebnisse einer Objektsuche.

Geometrische Messwerte (wie Dimensionen, Koordinaten etc.) werden entsprechend dem Umrechnungsfaktor aus einem der Prüfschritt **Bildpunkte kalibrieren** oder **Maße kalibrieren** berechnet. Wenn noch keine Kalibrierung in der Einzelprüfung stattgefunden hat, nimmt NeuroCheck an, dass jeder Bildpunkt die Dimension 1mm hat.

Eine Liste aller in NeuroCheck verfügbaren Messwerte erhalten Sie im Abschnitt "Merkmalsliste".

### **Anzeige der Liste**

Nachdem der Prüfschritt ausgeführt wurde, wird für jeden Arbeitsbereich eine Zeile erstellt. Alle Arbeitsbereiche werden separat behandelt (d.h. evtl. vorhandene Arbeitsbereichsgruppen werden ignoriert). Das Ergebnisbild zeigt die Arbeitsbereiche mit der fortlaufenden Nummerierung aus der generierten Merkmalsliste.

Für jedes Merkmal, das im Parameter-Dialog selektiert wurde, existiert eine Spalte mit den jeweiligen Ergebnissen. In jeder Spalte sind der Minimal- u. Maximalwert optisch gekennzeichnet.

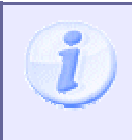

Die Spaltenköpfe entsprechen den Merkmalsnamen aus dem Parameter-Dialog. Merkmale können individuell benannt werden, um die Übersicht über die berechneten Werte zu verbessern. Nähere Informationen hierzu finden Sie im Abschnitt "Arbeitsbereiche Merkmale erzeugen: Parameterdialog".

156

### **Eigenschaften**

 $E<sup>7</sup>$  Prüfschritt-Kategorie Analyse

 Der Prüfschritt erzeugt Merkmalsinformationen. Abschnitt "Merkmalsliste" enthält eine Liste aller Merkmale, die von diesem Prüfschritt berechnet werden.

123 Der Prüfschritt hat einen Parameterdialog

Der Prüfschritt kann Ergebniswerte ausgeben.

#### **Eingangs-/Ausgangsdaten**

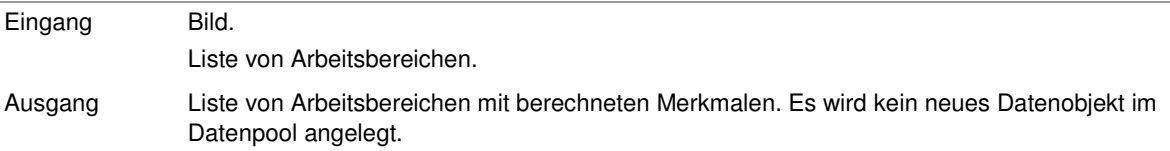

### **2.7.5.2.2 Arbeitsbereiche Merkmale erzeugen: Parameterdialog**

Dieser Abschnitt beschreibt die Einstellungen, die im Parameterdialog des Prüfschritts **Arbeitsbereiche Merkmale erzeugen** vorgenommen werden können. Der Dialog wird mit dem Befehl **Parameter** aus dem Menü **Prüfschritt** oder dem Kontextmenü geöffnet, wenn der Prüfschritt **Arbeitsbereiche Merkmale erzeugen** selektiert ist.

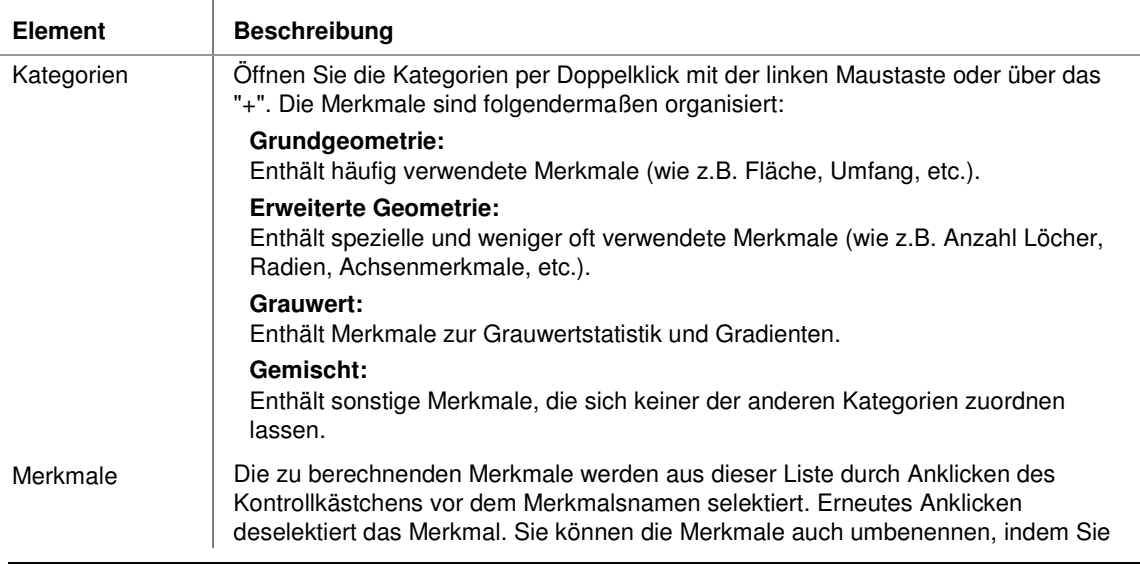

#### **Der Dialog hat folgende Kontrollelemente:**

157

ein selektiertes Merkmal ein zweites Mal anklicken und den Namen editieren. Wenn Sie die Liste mit der rechten Maustaste anklicken, öffnet sich ein Kontextmenü, in dem Sie alle geänderten Merkmalsnamen auf die Originalbezeichnung zurücksetzen können.

Hilfe Diese Schaltfläche stellt zusätzliche Informationen über das derzeit in der Liste selektierte Merkmal zur Verfügung.

### **2.7.5.2.3 Merkmalsliste**

#### **2.7.5.2.3.1 Merkmalsliste**

Die Merkmale, die vom Prüfschritt **Arbeitsbereiche Merkmale erzeugen** berechnet werden können, sind in vier Unterkategorien untergliedert:

- 1. Grundgeometrie-Merkmale
- 2. Erweiterte Geometrie-Merkmale
- 3. Grauwert-Merkmale
- 4. Sonstige Merkmale

#### **Standard-Merkmale**

- Fläche
- Umfang
- Kompaktheit
- Ursprung X
- Ursprung Y
- Schwerpunkt X
- Schwerpunkt Y
- Weiße Pixel
- Schwarze Pixel

#### **Erweiterte Geometrie-Merkmale**

- Dimension X
- Dimension Y
- Ratio
- Rechte untere Ecke X
- Rechte untere Ecke Y
- Randberührung allgemein
- Randberührung oben
- Randberührung unten
- Randberührung links
- Randberührung rechts
- Anzahl Löcher
- Radius, Mittel
- Radius, Minimal
- Radius, Maximal
- Radien, Winkel
- Achsen, Länge Hauptachse
- Achsen, Länge Nebenachse
- Achsen, Richtung [0…180]
- Achsen, Richtung [0…360]
- Bogenlänge
- Breite
- Bogenlänge/Breite
- Minimaler Feret-Durchmesser
- Maximaler Feret-Durchmesser

#### **Grauwert-Merkmale**

- Grauwert, Mittel
- Grauwert, Minimum
- Grauwert, Maximum
- Grauwert, Standardabweichung (Std.abw.)
- Kontrast
- Gradient, Mittel
- Gradient, Maximum
- Gradient, Standardabweichung (Std.abw.)

#### **Sonstige Merkmale**

• Gruppen-Nr.

## **2.7.5.3 Arbeitsbereiche filtern**

### **2.7.5.3.1 Arbeitsbereiche filtern: Einführung**

#### **Funktion**

Dieser Prüfschritt löscht Arbeitsbereiche aufgrund von Merkmalswerten. Nach Ausführung dieses Prüfschritts enthält eine Liste von Arbeitsbereichen nur noch die Arbeitsbereiche, die allen hier eingestellten Filterkriterien entsprechen. Als Prüfbedingungen für jedes ausgewählte Objektmerkmal dienen Intervalle, die durch Minimum und Maximum festgelegt werden.

Es sind vier Methoden für die Anwendung der Intervallgrenzen verfügbar:

- Gültige Objekte müssen einen Merkmalswert haben, der zwischen dem Minimum und dem Maximum liegt (Standardfall).
- Gültige Objekte müssen einen Merkmalswert haben, der kleiner als das Maximum ist.
- Gültige Objekte müssen einen Merkmalswert haben, der größer als das Minimum ist.
- Gültige Objekte müssen einen Merkmalswert haben, der entweder kleiner als das Minimum oder größer als das Maximum ist. Hier werden also alle Objekte gelöscht, die innerhalb des Intervalls liegen.

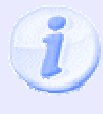

Arbeitsbereiche mit Merkmalswerten, die genau auf einem der Grenzwerte (Minimum oder Maximum) liegen, werden beibehalten. Dies ist z.B. wichtig für den Merkmalswert 0, den man deshalb nicht als Grenzwert verwenden sollte. Beachten Sie bitte auch die Tatsache, dass die Merkmale im Dialog nur mit fünf Nachkommastellen angezeigt werden, ihr tatsächlicher Wert davon aber leicht abweichen kann.

### **Eigenschaften**

Prüfschritt-Kategorie Analyse

Der Prüfschritt hat Parameter, die man dynamisch verändern kann.

123 Der Prüfschritt hat einen Parameterdialog.

- Der Prüfschritt hat einen zusätzlichen Dialog, in dem die Verteilung der Merkmalswerte (Statistik) dargestellt wird.

#### **Eingangs-/Ausgangsdaten**

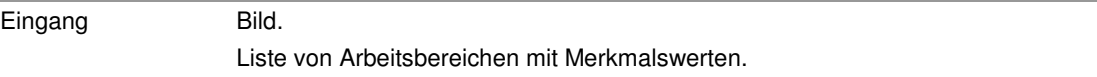

160

Ausgang Verändert die Eingangsliste der Arbeitsbereiche. Es wird kein neues Datenobjekt im Datenpool angelegt.

### **2.7.5.4 Arbeitsbereiche sortieren**

### **2.7.5.4.1 Arbeitsbereiche sortieren: Einführung**

#### **Funktion**

Dieser Prüfschritt sortiert die Arbeitsbereiche in seiner Eingangsliste nach skalaren Messwerten, die vorher von anderen Prüfschritten der Kategorie Analyse (Objektmerkmale) berechnet werden.

#### **Es gibt drei Sortierverfahren:**

1. **Global:**

In diesem Fall gibt es einen Satz von Sortierparametern und die gesamte Liste von Arbeitsbereichen wird als Ganzes sortiert.

2. **Gruppenweise mit Einzelparametern:**

In diesem Fall können für jede Gruppe von Arbeitsbereichen individuelle Sortierparameter eingestellt werden. Jede Gruppe wird dann einzeln entsprechend ihren Parametern sortiert.

#### 3. **Gruppenweise mit globalen Parametern:**

In diesem Fall wird jede Gruppe einzeln sortiert, aber mit dem globalen Parametersatz. Das ist beispielsweise dann nützlich, wenn bei der Zeichenerkennung, mehrere Textzeilen in x-Richtung sortiert werden sollen. Die Sortierkriterien sind für alle Gruppen identisch, aber dennoch muss jede Gruppe (d.h. jede Textzeile) einzeln sortiert werden.

#### **Eigenschaften**

 $E<sup>2</sup>$  Prüfschritt-Kategorie Analyse

123 Der Prüfschritt hat einen Parameterdialog.

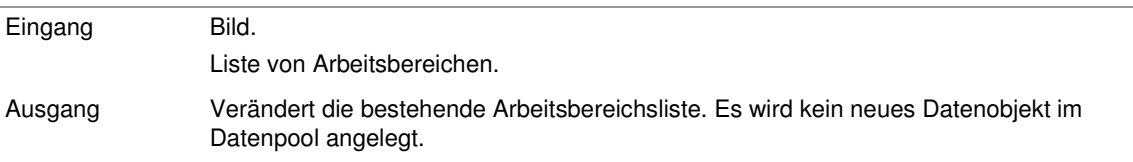

## **2.7.5.5 Arbeitsbereiche rastern**

### **2.7.5.5.1 Arbeitsbereiche rastern: Einführung**

#### **Funktion**

Dieser Prüfschritt rechnet den Inhalt des umschreibenden Rechtecks jedes Arbeitsbereiches in seiner Eingangsliste auf ein sogenanntes Rasterbild vorgegebener Größe um. Rasterbilder gehören zu den Merkmalsdaten, durch die Arbeitsbereiche gekennzeichnet werden können. Sie werden benötigt, wenn Bilddaten direkt einem Klassifikator vorgelegt werden sollen.

Bei der Rasterung wird das Bild des Arbeitsbereiches aus dem ursprünglichen Bild in eine vorgegebene Anzahl von Feldern eingeteilt, die im Allgemeinen geringer ist als die Anzahl der Bildpunkte im Original. Jedes Feld wird durch einen Punkt im Rasterbild repräsentiert.

Hat der Prüfschritt ein Farbbild als Eingangsobjekt, so erhalten die Arbeitsbereiche trotzdem Grauwertbilder angehängt.

#### **Eigenschaften**

Prüfschritt-Kategorie Analyse

D Der Prüfschritt erzeugt Merkmalsinformationen. Er fügt jedem Arbeitsbereich ihrer Eingangsliste ein normiertes Bild hinzu.

123 Der Prüfschritt hat einen Parameterdialog.

### **Der Parameterdialog enthält folgende Kontrollelemente:**

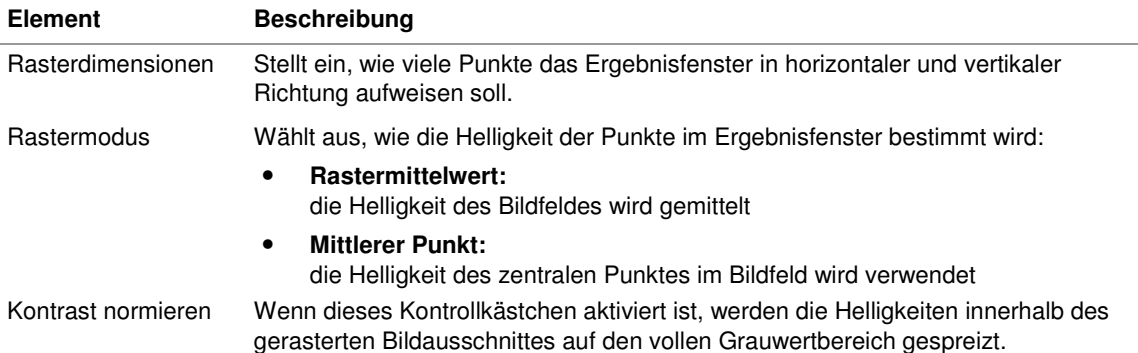

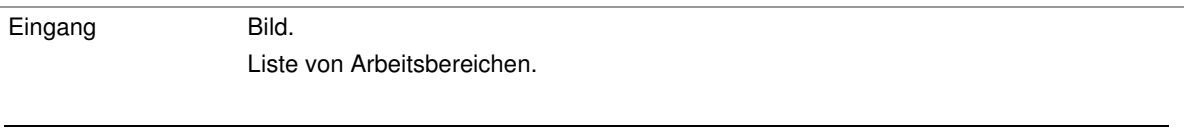

Ausgang Liste von Arbeitsbereichen mit angehängten Rasterbildern. Es wird kein neues Datenobjekt im Datenpool angelegt.

## **2.7.5.6 Arbeitsbereiche Krümmung berechnen**

### **2.7.5.6.1 Arbeitsbereiche Krümmung berechnen: Einführung**

#### **Funktion**

Dieser Prüfschritt berechnet verschiedene Messwerte für die Krümmung der Kontur aller Arbeitsbereiche aus seiner Eingangsliste. Die Krümmungsberechnung erfolgt, indem über den gesamten Verlauf der Kontur zwischen jeweils zwei Punkten, die sich in einem einstellbaren Abstand auf der Kontur befinden, eine Gerade gezogen und der Abstand der Kontur von dieser Geraden berechnet wird, wie es das folgende Bild zeigt:

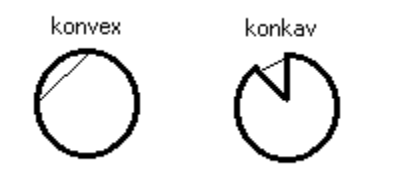

Teile der Kontur, in denen die Sehne rechts von der Kontur liegt (mit Bezug auf eine Bewegung im Uhrzeigersinn auf der Kontur) werden als konvex bezeichnet, andere als konkav. Die Berechnung kann auf konkave Bereiche beschränkt werden, was beispielsweise sinnvoll ist, wenn man nach Einschnürungen in der Kontur eines ansonsten konvexen Objekts sucht, wie in dem obigen Bild. Das umgekehrte Vorgehen ist ebenfalls möglich.

#### **Siehe auch:**

#### • **Statistik**

Aus den Krümmungswerten in allen Punkten der Kontur werden dann die eigentlichen Ergebniswerte ermittelt: Minimale, mittlere und maximale Krümmung, Standardabweichung und Amplitude. Diese Werte werden im Abschnitt "Krümmungsstatistik" detailliert beschrieben.

• **Projektion**

Der Prüfschritt kann auch einen Vektor mit den Krümmungswerten aller Punkte entlang der Kontur erzeugen, der als Projektion bezeichnet wird. Da dieser Vektor viel Speicherplatz verbraucht, wird er nur auf Anfrage erzeugt. Eigenschaften und Anwendungen der Krümmungsprojektion werden detailliert im Abschnitt "Krümmunsprojektion" beschrieben.

### **Eigenschaften**

Prüfschritt-Kategorie Analyse

**O** Statistische Werte und Projektionsvektoren können als Merkmale benutzt werden. Mehr hierüber im Abschnitt "Krümmungsmerkmale".

123 Der Prüfschritt hat einen Parameterdialog.

#### **Eingangs-/Ausgangsdaten**

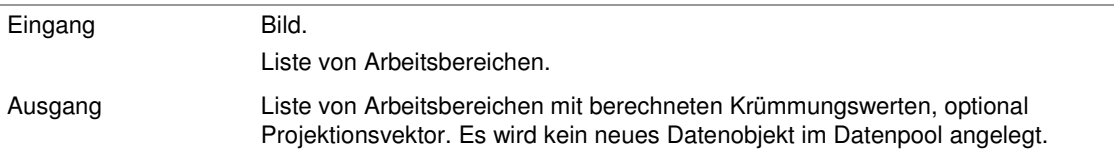

### **2.7.5.6.2 Krümmungsmerkmale**

 $\mathbf{I}$ 

Dieser Abschnitt beschreibt die Merkmale, die vom Prüfschritt **Arbeitsbereiche Krümmung berechnen** erzeugt werden. Diese Merkmale können von Prüfschritten wie **Arbeitsbereiche sortieren**, **Arbeitsbereiche filtern** und **Arbeitsbereiche klassifizieren** verwendet werden.

Die folgenden Merkmale werden berechnet und den Merkmalen aller Arbeitsbereiche in der Eingangsliste dieses Prüfschritts hinzugefügt:

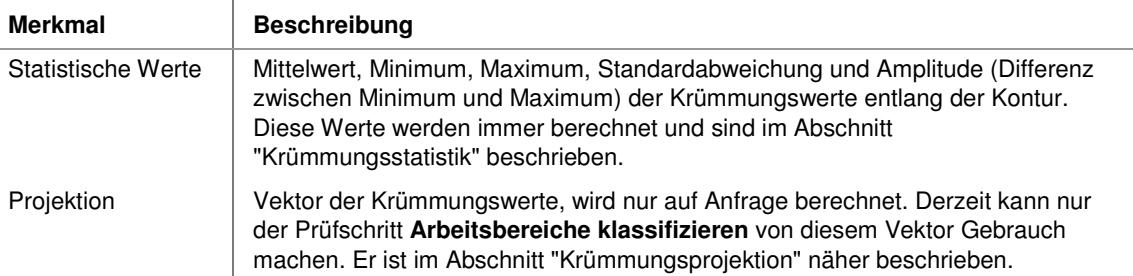

## **2.7.5.7 Arbeitsbereiche Anzahl überprüfen**

### **2.7.5.7.1 Arbeitsbereiche Anzahl überprüfen: Einführung**

#### **Funktion**

Zählt die vorhandenen Arbeitsbereiche und überprüft, ob die Anzahl der Arbeitsbereiche in der Eingangsliste vorgegebene Grenzen einhält. Bei aktivierter Gruppierung können die Gültigkeitsgrenzen für jede Gruppe von Arbeitsbereichen individuell eingestellt werden.

### **Eigenschaften**

Prüfschritt-Kategorie Analyse.

Der Prüfschritt ist eine Entscheidungsfunktion.

Der Prüfschritt hat Sollwerte, die man dynamisch verändern kann.

Der Prüfschritt kann Ergebniswerte ausgeben.

**<sup>** $2$ **-I</sup> Der Prüfschritt hat einen Sollwertdialog zur Einstellung der zulässigen Anzahl von Arbeitsbereichen.** 

### **Der Sollwertdialog hat folgende Kontrollelemente:**

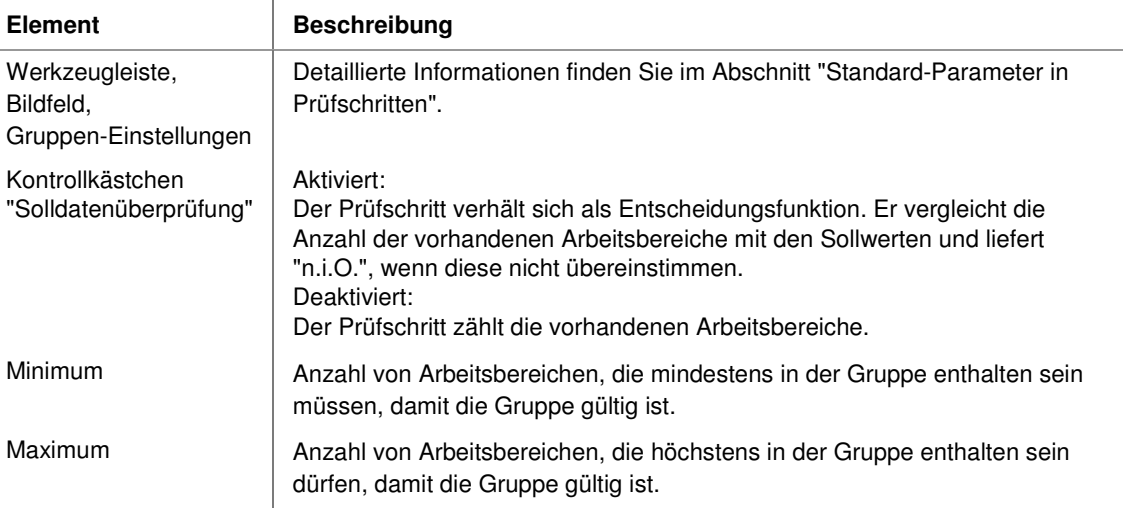

Wenn beide Werte, "Minimum" und "Maximum", identisch sind, ist die Gruppe nur dann gültig, wenn sie genau diese Anzahl von Arbeitsbereichen enthält.

Benutzer-Handbuch

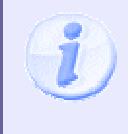

Es können keine Werte für leere Gruppen eingegeben werden. Wenn bei einem Gutteil kein Arbeitsbereich in einer Gruppe vorhanden sein sollte (z.B. bei der Suche nach Defekten, wie Kratzern oder Löchern), benötigen Sie ein Schlechtteil, um diesen Parameter einzustellen.

#### **Eingangs-/Ausgangsdaten**

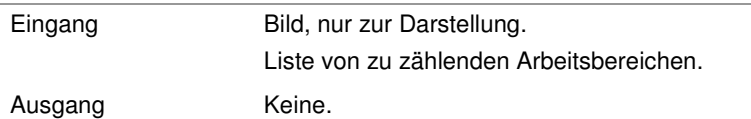

## **2.7.5.8 Druckqualitätskontrolle**

### **2.7.5.8.1 Druckqualitätskontrolle: Einführung**

### **Funktion**

Dieser Prüfschritt erzeugt ein Bild, das die Unterschiede zwischen dem aktuellen Bild und einem Referenzbild innerhalb der im Referenzbild definierten Arbeitsbereiche enthält. Dieses Bild kann dann weiter analysiert werden, um die Abweichungen zwischen dem aktuellen Bild und dem Referenzmuster zu bewerten. Diese Vorgehensweise ist typisch für die Druckqualitätskontrolle. Das Hauptproblem der Druckqualitätskontrolle besteht im Auftreten starker Abweichungen entlang von Kanten, da die Position von Zeichenkanten in verschiedenen Bildern selten auf einen Bildpunkt genau ist. Um dieses Problem zu vermeiden, verfügt der Prüfschritt über ausgefeilte hierarchische Positionierungsoptionen, die im Abschnitt "Positionierung für die Druckqualitätskontrolle" erläutert sind.

### **Eigenschaften**

**P**<sup>2</sup> Prüfschritt-Kategorie Analyse

Der Prüfschritt hat einen Parameterdialog, von dem aus verschiedene andere Dialoge aufgerufen werden:

- Einstellungen für die globale Suche
- Einstellungen für die lokale Suche
- Referenzbildassistent

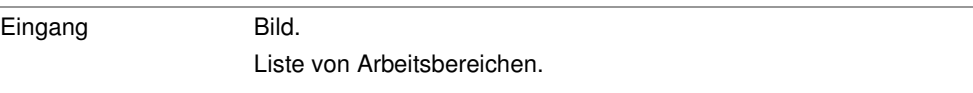

Ausgang Differenzbild, schwarz außerhalb der Arbeitsbereichen (nur innerhalb der Bereiche werden Unterschiede berechnet). Ein neues Datenobjekt wird im Datenpool erzeugt. Kopie der Liste von Arbeitsbereichen, die zusammen mit dem Referenzbild

gespeichert wurde. Ein neues Datenobjekt wird im Datenpool erzeugt.

Die Eingangsliste von Arbeitsbereichen wird ausschließlich für den Teach-Vorgang benutzt. Während des Prüfvorgangs verwendet der Prüfschritt immer die Arbeitsbereiche, die zusammen mit dem Referenzbild gespeichert wurden. Der Prüfschritt kann aber Verschiebungsinformationen aus dem Prüfschritt **Arbeitsbereiche Position bestimmen** verwenden, um ihren Referenzbereich relativ zur Position von Objekten im Bild zu verschieben.

### **2.7.5.8.2 Druckqualitätskontrolle: Parameterdialog**

Dieser Abschnitt beschreibt die Einstellungen, die im Parameterdialog des Prüfschritts **Druckqualitätskontrolle** vorgenommen werden können. Der Dialog wird mit dem Befehl **Parameter** aus dem Menü **Prüfschritt** oder dem Kontextmenü geöffnet, wenn der Prüfschritt **Druckqualitätskontrolle** selektiert ist.

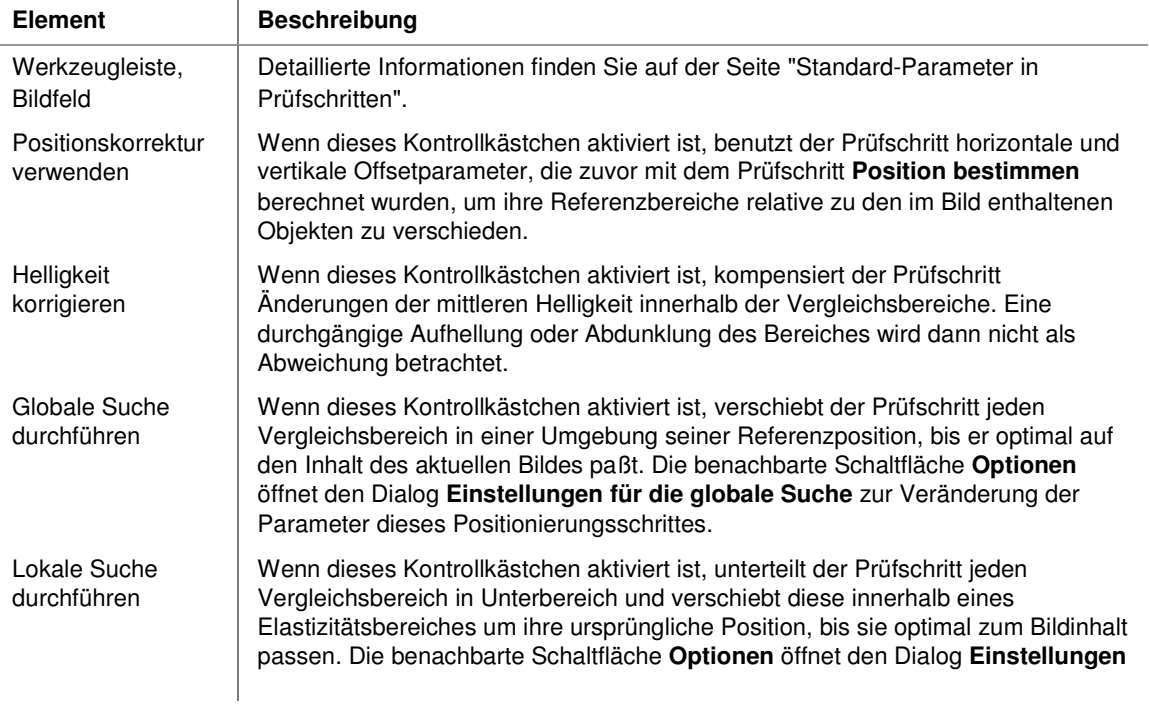

#### **Der Dialog enthält folgende Kontrollelemente:**

 $\overline{1}$ 

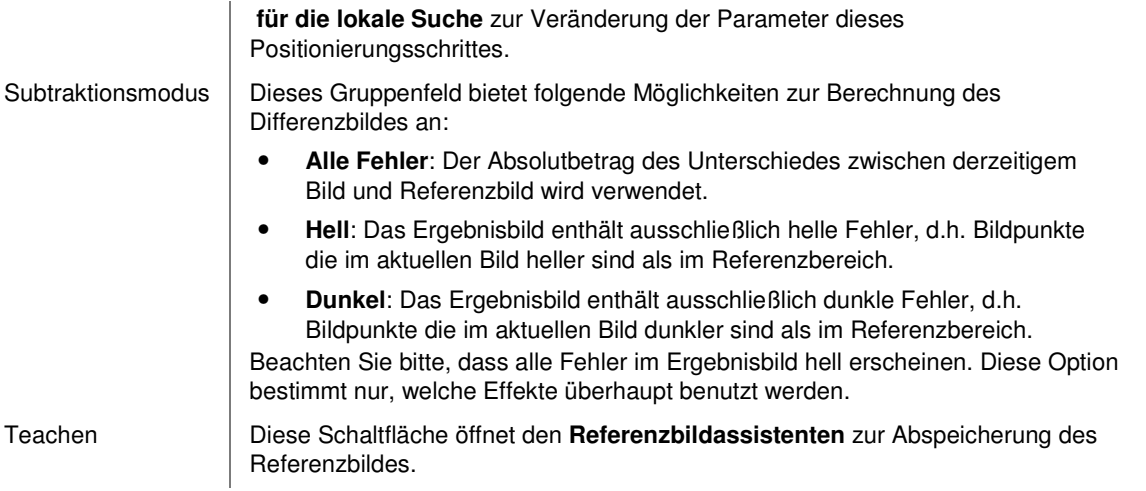

### **2.7.5.8.3 Positionierung**

### **2.7.5.8.3.1 Positionierungsproblematik**

Die Erzeugung eines Differenzbildes für die Druckqualitätskontrolle oder jede andere Art von Referenzbildvergleich ist keineswegs trivial. Aufgrund von Ungenauigkeiten der Teilepositionierung und der Bildaufnahme decken sich Kanten niemals exakt, so dass eine einfache Subtraktion zum Auftreten erheblicher Pseudofehler entlang von Kanten führen würde. Daher verfügt der Prüfschritt **Druckqualitätskontrolle** über einen umfassend konfigurierbaren, dreistufigen Positionierungsalgorithmus und beachtet auch die Strukturgröße der zu prüfenden Objekte.

#### **Einfache Bildsubtraktion**

Die folgenden Bilder veranschaulichen das oben erwähnte Problem. Das zweite Bild ist ganz leicht verschoben worden. Das menschliche Auge stellt keinen Unterschied fest und es ist auch in der Tat kein Fehler im Druck, aber eine einfache Bildsubtraktion erzeugt erhebliche Defekte entlang der Kanten.

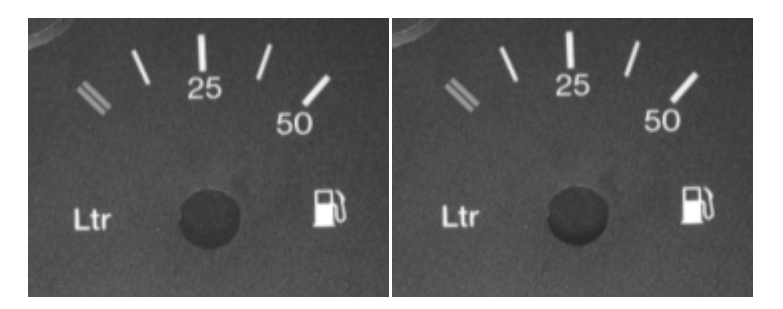

**Referenzbild Verschoben, ansonsten identisch**

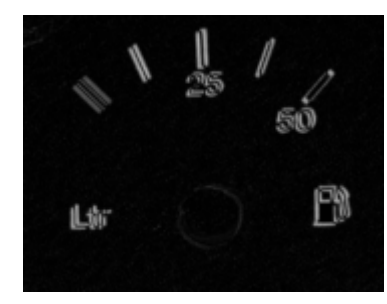

**Differenzbild** 

## **2.7.5.9 Arbeitsbereiche klassifizieren**

### **2.7.5.9.1 Arbeitsbereiche klassifizieren: Einführung**

#### **Funktion**

Dieser Prüfschritt benutzt ein neuronales Netz, um Arbeitsbereiche anhand bestimmter Eigenschaften, z.B. Messdaten oder Rasterbilder, verschiedenen Klassen zuzuordnen. Eine typische Anwendung ist die Erkennung von Schriftzeichen. Der Prüfschritt dient auch als Ausgangspunkt für die Erzeugung von Trainingsdaten und Klassifikatoren.

Ungeachtet der weitreichenden Unterstützung, die der Anwender durch NeuroCheck erhält, bleibt Klassifikation ein schwieriges Gebiet, das ein gewisses Hintergrundwissen erfordert. Eine grundlegende Einführung und schrittweise Anleitungen finden Sie im Abschnitt "Klassifikation", wohingegen sich dieser Abschnitt und die folgenden mit den Kommandos und Dialogen im Detail befassen.

### **Eigenschaften**

<sup>©</sup>? Prüfschritt-Kategorie Analyse

Der Prüfschritt kann Ergebnisdaten ausgeben. Er sendet bzw. schreibt die Folge der erkannten Klassen.

 Der Prüfschritt erzeugt Merkmalsinformationen. Abschnitt "Klassenmerkmale" listet die erzeugten Merkmale auf.

 Der Prüfschritt erzeugt Klasseninformationen, die vom Prüfschritt **Klassen auswerten** benutzt werden können.

Der Prüfschritt hat einen Parameterdialog mit Parametern für den Identifikationsprozess und Kontrollelementen zum Aufruf des Trainingsdatenassistenten und des Klassifikatorassistenten. Dieser Dialog wird im folgenden Abschnitt erklärt.

#### **Eingangs-/Ausgangsdaten**

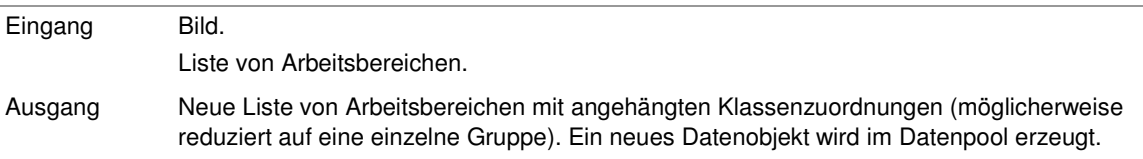

### **2.7.5.10 Klassen auswerten**

### **2.7.5.10.1 Klassen auswerten: Einführung**

#### **Funktion**

Dieser Prüfschritt wertet die Klasseninformationen aus, die Arbeitsbereichen durch Klassifikations- oder Vergleichs-Prüfschritte hinzugefügt wurden. Sie kann diese Informationen einfach lesen und darstellen oder übertragen, aber sie kann sie auch mit vordefinierten Klassenlisten vergleichen, z.B. um die Übereinstimmung einer Zeile von Zeichen mit einem vorgegebenen String zu prüfen.

#### **Folgende Prüfschritte erzeugen Klasseninformationen:**

- Arbeitsbereiche klassifizieren
- Template Matching
- Color Matching

Klasseninformationen bestehen immer aus einem Klassennamen und einem Gütemaß zwischen 0.0 und 1.0, das ebenfalls von der Klassifikations- oder Vergleichsfunktion berechnet wird. Das Gütemaß ist erforderlich, da Klassifikationen immer statistische Vorgänge sind. Ungeachtet der Unterstützung, die NeuroCheck dem Anwender bietet, bleibt die Klassifikation ein komplexes Gebiet, das ein gewisses Hintergrundwissen erfordert. Eine grundlegende Einführung in das Thema und schrittweise Anleitungen finden Sie im Abschnitt "Klassifikation".

### **Eigenschaften**

Prüfschritt-Kategorie Analyse

**C** Der Prüfschritt ist eine Entscheidungsfunktion

E Der Prüfschritt hat Sollwerte, die man dynamisch verändern kann.

Der Prüfschritt kann Ergebnisdaten ausgeben.

 $2^{\mathsf{T}}$  Der Prüfschritt hat einen Sollwertedialog

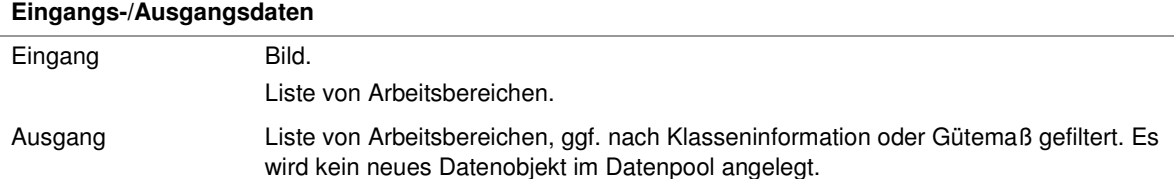

## **2.7.5.10.2 Klassen auswerten: Sollwertdialog**

Dieser Abschnitt beschreibt die Parameter, die im Solldatendialog des Prüfschritts **Klassen auswerten** eingestellt werden können. Der Dialog wird bei selektiertem Prüfschritt **Klassen auswerten** über den Menüpunkt **Sollwerte** aus dem Menü **Prüfschritt** oder dem Kontextmenü des Prüfschritts aufgerufen.

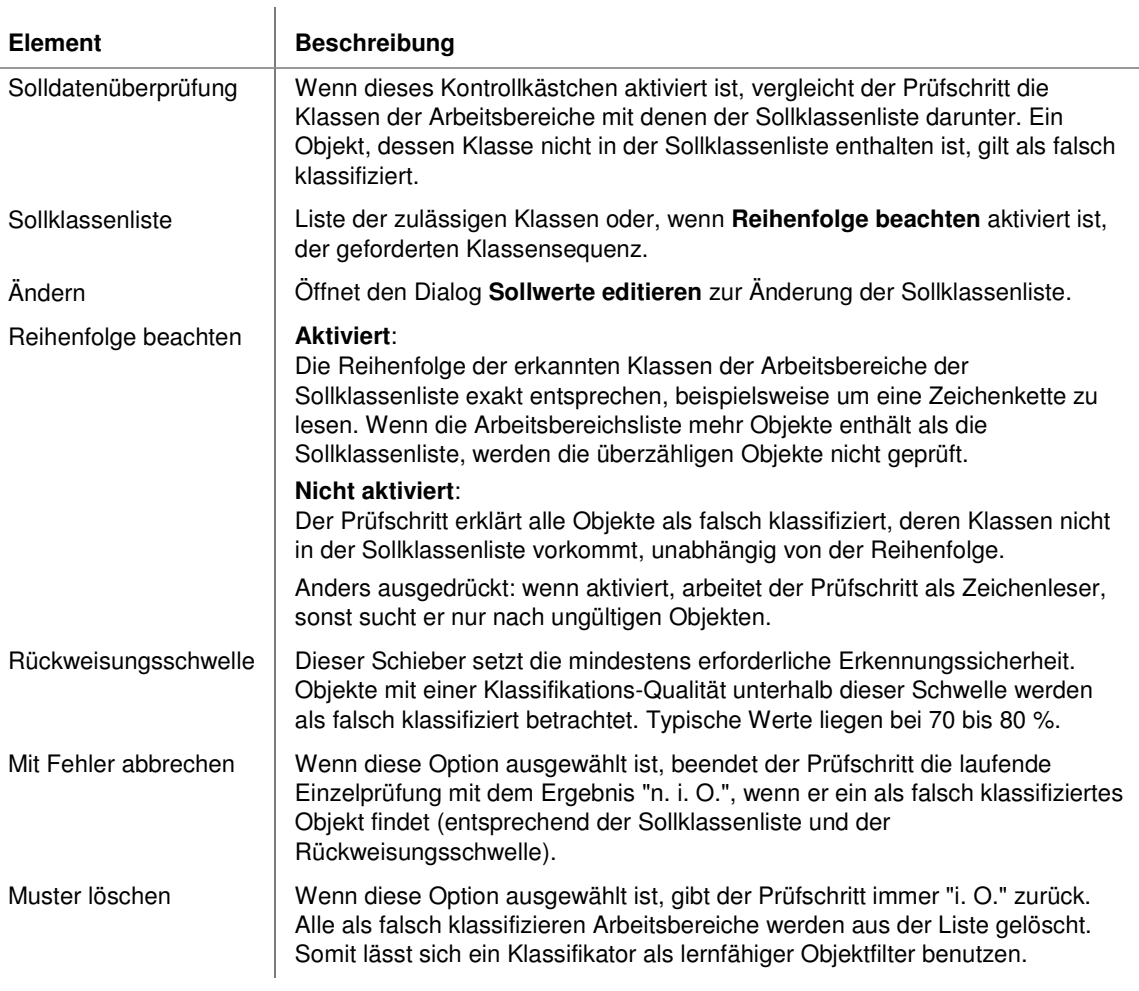

## **2.7.5.11 Barcode identifizieren**

### **2.7.5.11.1 Barcode identifizieren: Einführung**

#### **Funktion**

Dieser Prüfschritt liest Standard-Barcodes innerhalb eines einzelnen Arbeitsbereichs. Der Arbeitsbereich sollte rechteckig sein und den Barcode mit einem gewissen Leerraum an beiden Enden überdecken. Der Barcode wird parallel zur größten Ausdehnung des Arbeitsbereiches gelesen (die senkrecht oder waagerecht sein kann), wahlweise in Richtung steigender Koordinaten (von links nach rechts, bzw. oben nach unten) oder abnehmender Koordinaten (von rechts nach links, bzw. unten nach oben) oder in beiden Richtungen.

### **Eigenschaften**

Prüfschritt-Kategorie Analyse

- Der Prüfschritt ist eine Entscheidungsfunktion
- Der Prüfschritt hat Sollwerte, die man dynamisch verändern kann.

Der Prüfschritt kann Ergebnisdaten ausgeben. Er sendet bzw. schreibt dann den gelesenen String.

- Der Prüfschritt hat zwei Bediendialoge:

123 Parameter mit den Parametern für den Identifikationsvorgang

Sulldaten für die Eingabe des Strings, der auf dem Prüfteil gefunden werden soll, falls NeuroCheck einen Vergleich des gelesenen Codes mit einem Sollstring vornehmen soll.

#### **Eingangs-/Ausgangsdaten**

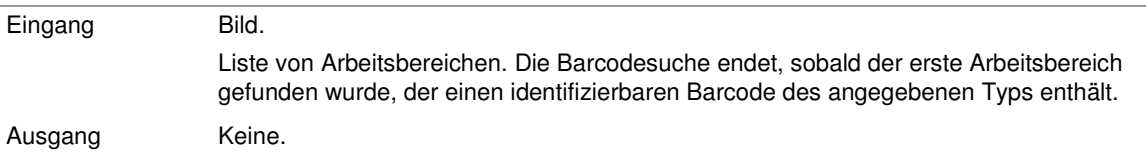

### **2.7.5.11.2 Barcode: Verfahrensparameter**

Dieser Abschnitt beschreibt die Einstellungen, die im Parameterdialog des Prüfschritts **Barcode identifizieren** vorgenommen werden können. Der Dialog wird bei selektiertem Prüfschritt **Barcode identifizieren** über den Menüpunkt **Parameter** aus dem Menü **Prüfschritt** oder dem Kontextmenü des Prüfschritts aufgerufen.

# **Der Dialog hat folgende Kontrollelemente:**

 $\frac{1}{2}$ 

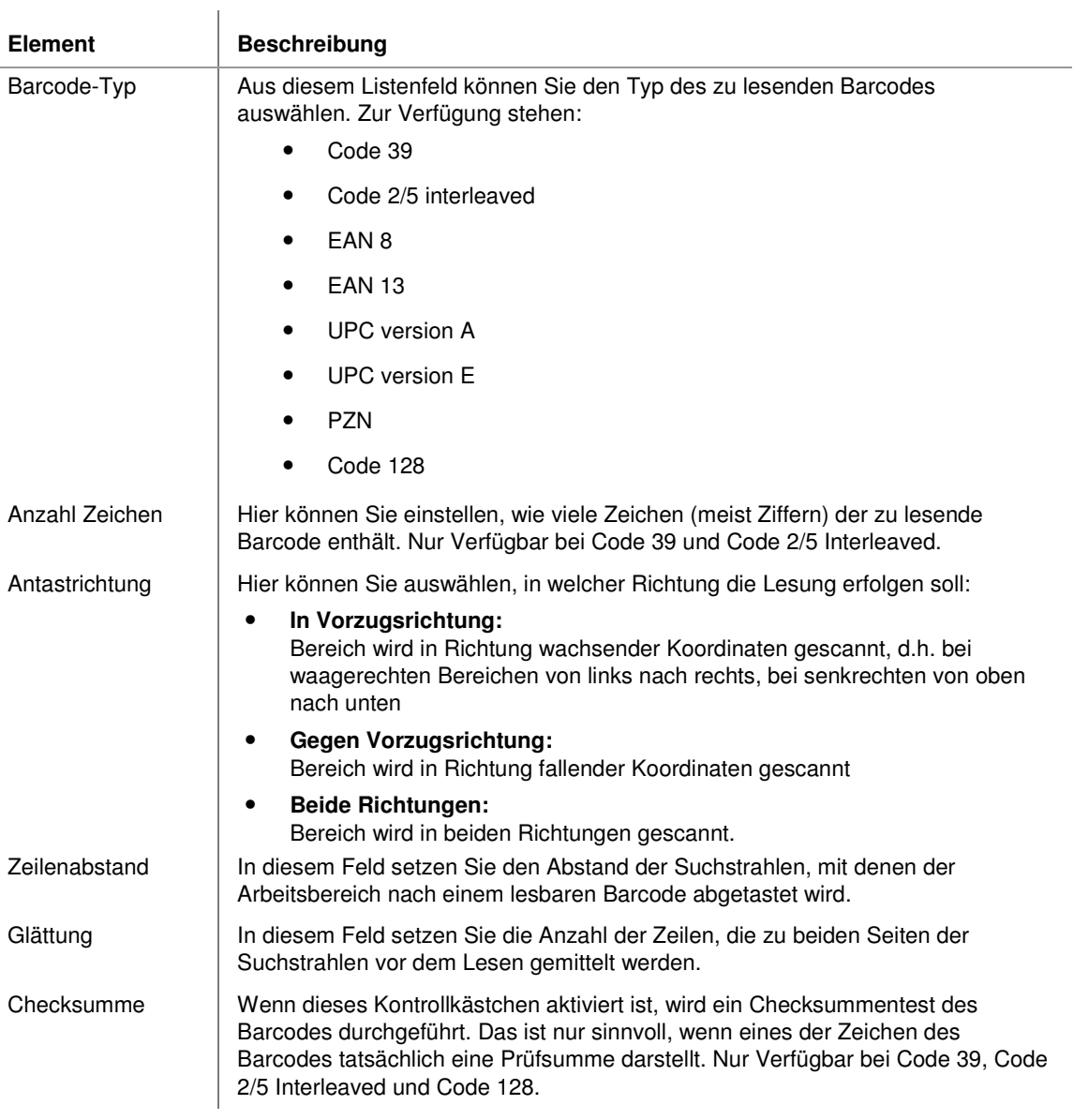

### **2.7.5.11.3 Barcode identifizieren: Solldaten**

Dieser Abschnitt beschreibt die Parameter, die im Solldatendialog des Prüfschritts **Barcode identifizieren** eingestellt werden können. Der Dialog wird bei selektiertem Prüfschritt **Barcode identifizieren** über den Menüpunkt **Sollwerte** aus dem Menü **Prüfschritt** oder dem Kontextmenü des Prüfschritts aufgerufen.

#### **Der Dialog hat folgende Kontrollelemente:**

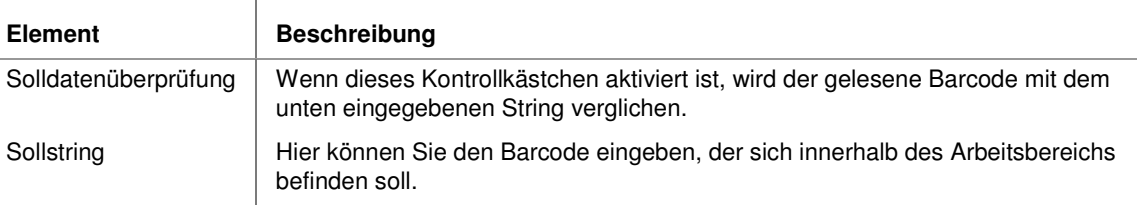

## **2.7.5.12 DataMatrix-Code identifizieren**

### **2.7.5.12.1 DataMatrix-Code identifizieren: Einführung**

#### **Funktion**

Liest DataMatrix-Codes entsprechend der Symbolspezifikation Version 1.01 der AIM innerhalb eines einzelnen Arbeitsbereichs. Der Arbeitsbereich sollte rechteckig sein und den Code allseitig umschließen mit Ruhezonen auf allen Seiten.

### **Eigenschaften**

£<sup>2</sup> Prüfschritt-Kategorie Analyse

**C** Der Prüfschritt ist eine Entscheidungsfunktion.

- **E** Der Prüfschritt hat Sollwerte, die man dynamisch verändern kann.
- Der Prüfschritt kann Ergebnisdaten ausgeben. Er sendet bzw. schreibt den identifizierten Text.

- Der Prüfschritt hat verschiedene Dialoge:

Parameter zum direkten Zugriff auf die Parameter für den Identifikationsvorgang

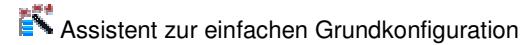

 $\hat{X}$  Sollwerte zur Eingabe der Zeichenkette, die auf dem Prüfteil vorhanden sein soll, falls NeuroCheck den identifizierten Code mit einem vorgegebenen Text vergleichen soll.

#### **Eingangs-/Ausgangsdaten**

 $\overline{1}$ 

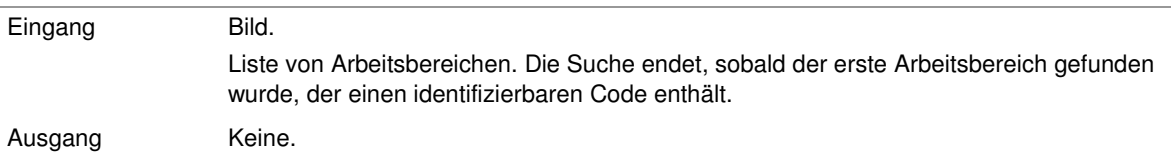

#### **2.7.5.12.2 DataMatrix-Code: Verfahrensparameter**

Dieser Abschnitt beschreibt die Einstellungen, die im Parameterdialog des Prüfschritts **DataMatrix-Code identifizieren** vorgenommen werden können. Der Dialog wird bei selektiertem Prüfschritt **DataMatrix Code identifizieren** über den Menüpunkt **Parameter** aus dem Menü **Prüfschritt** oder dem Kontextmenü des Prüfschritts aufgerufen.

Der Dialog ermöglicht direkten Zugriff auf alle Parameter der Codedetektierung und -erkennung. Die Grundkonfiguration des Prüfschritts wird besonders einfach mit dem **DataMatrix-Assistenten**, der über die Schaltfläche **Assistent** geöffnet wird.

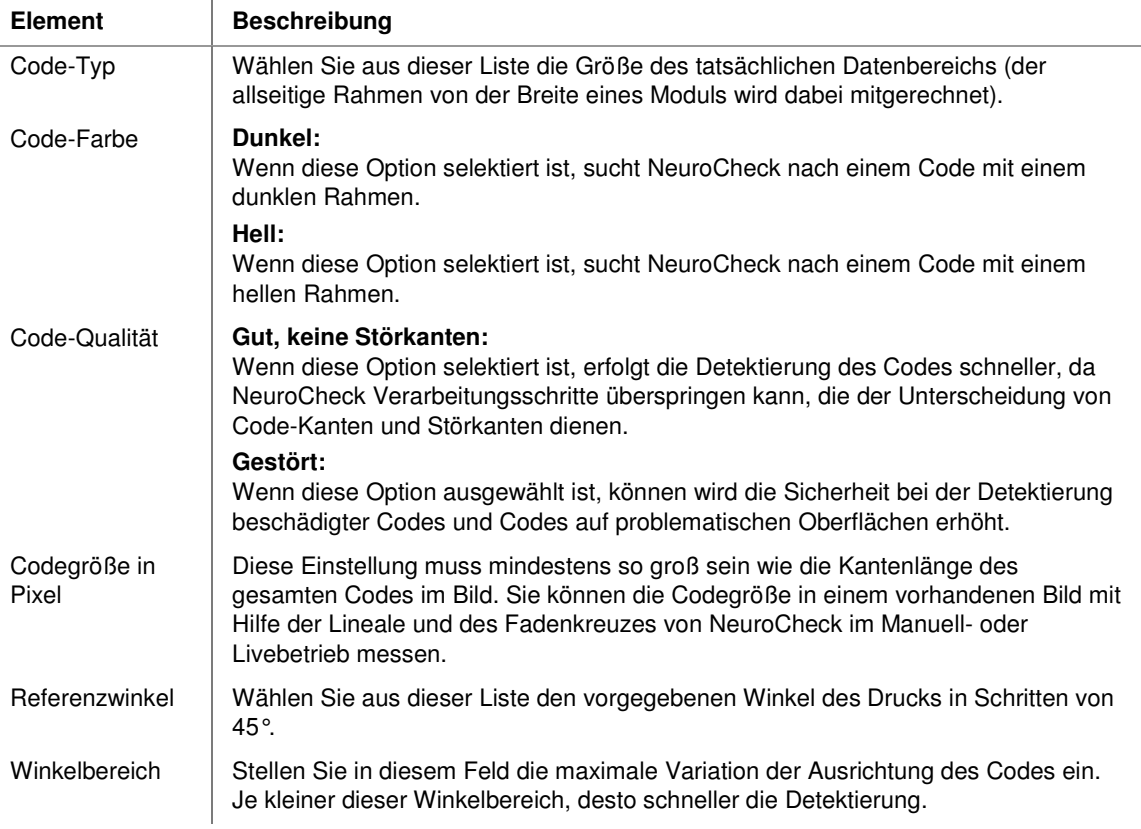

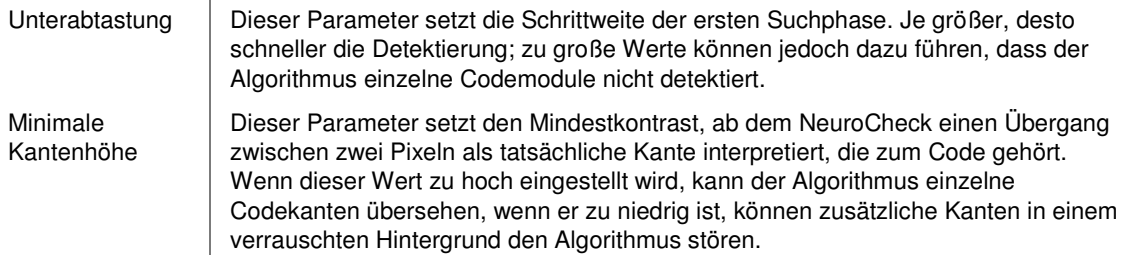

### **2.7.5.12.3 DataMatrix-Assistent**

Mit dem **DataMatrix-Assistenten** lassen sich die erforderlichen Grundeinstellungen für die Erkennung von DataMatrix-Codes Schritt für Schritt vornehmen. Er wird vom Parameterdialog des Prüfschritts **DataMatrix-Code identifizieren** aus über die Schaltfläche **Assistent** geöffnet.

Jede Seite des Assistenten enthält eine Schaltfläche **Neues Bild**, die die Aufnahme eines neuen Bildes von der Kamera auslöst und dieses im Grafikbereich darstellt.

Der Assistent führt Sie durch die folgenden Konfigurationsschritte:

#### **Code-Farbe**

Auf dieser Seite können Sie einstellen, ob NeuroCheck einen dunklen Code auf hellem Hintergrund suchen soll oder umgekehrt, indem Sie das angezeigte Bild mit den symbolischen Darstellungen vergleichen.

#### **Referenzwinkel**

Auf dieser Seite können Sie den Referenzwinkel einstellen, in dem der Code aufgebracht sein sollte. NeuroCheck sucht den Coderahmen in einem Winkelbereich um diesen Referenzwinkel. Je kleiner der Winkelbereich, desto schneller die Erkennung und desto geringer die Gefahr, dass andere Kanten im Bild die Detektierung stören. Allerdings kann die Detektierung fehlschlagen, wenn der Code größere Winkelabweichungen zeigt.

#### **Kantenbild optimieren**

NeuroCheck muss zunächst den Coderahmen finden, um Position und Modulkonfiguration zu bestimmen. Auf dieser Seite werden die Parameter für die Kantenerkennung konfiguriert. Die mit den aktuellen Einstellungen gefundenen Kanten werden im Bild markiert.

NeuroCheck verwendet zwei verschiedene Ansätze für die Kantendetektierung, eine schnelle Methode für Codes mit hohem Kontrast auf guten Oberflächen und eine langsamere, die Störkanten in der Umgebung des Codes berücksichtigt.

Außerdem kann die minimale Kantenhöhe eingestellt werden, d.h. die Grauwertdifferenz, die erforderlich ist, damit der Algorithmus eine Helligkeitsänderung als Codekante akzeptiert.

Unterabtastung kann die Codeerkennung zusätzlich beschleunigen, allerdings bei Codes mit sehr schlechter Qualität zu Problemen führen.

#### **Code-Typ**

Auf dieser Seite muss die Kantenlänge des Codes in Modulen eingestellt werden. Die Coderahmen sind in der Zählung eingeschlossen, wie die symbolische Darstellung zeigt.

Der Assistent versucht den Code-Typ automatisch zu erkennen und gibt dann eine Empfehlung ab. Durch Drücken auf die Schaltfläche **Empfehlung übernehmen** können Sie diesen Wert übernehmen.

#### **Code-Größe**

Auf dieser Seite ist die Größe eines Quadrates einzustellen, das den Code immer sicher umschließt, einschließlich allseitiger Ruhezonen. Unabhängig von der allgemeinen Einstellung in NeuroCheck zeigt das Bildfeld hier immer Lineale an, um die Ermittlung der erforderlichen Größe zu erleichtern.

Der Assistent versucht die Code-Größe automatisch zu ermitteln und gibt dann eine Empfehlung ab. Durch Drücken auf die Schaltfläche **Empfehlung übernehmen** können Sie diesen Wert übernehmen.

#### **Test der Decodierung**

Die Schaltfläche **Neues Bild** auf dieser Seite des Assistenten zieht nicht nur ein neues Bild ein, sondern führt die gesamte Detektierungs- und Decodierungssequenz im Hintergrund aus. Wenn der Code nicht korrekt erkannt wird, können Sie auf den vorherigen Seiten des Assistenten die Einstellungen optimieren und einen erneuten Test durchführen.

### **2.7.5.12.4 DataMatrix-Code: Solldaten**

Dieser Abschnitt beschreibt die Parameter, die im Solldatendialog des Prüfschritts **DataMatrix-Code identifizieren** eingestellt werden können. Der Dialog wird bei selektiertem Prüfschritt **DataMatrix-Code identifizieren** über den Menüpunkt **Sollwerte** aus dem Menü **Prüfschritt** oder dem Kontextmenü des Prüfschritts aufgerufen.

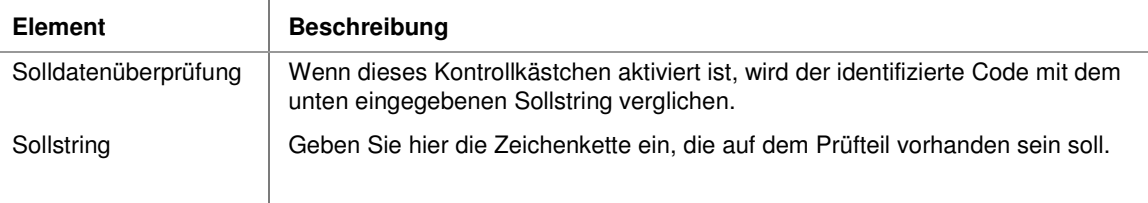

# **2.7.6 Vermessung**

## **2.7.6.1 Einführung in die Prüfschritt-Kategorie "Vermessung"**

Dieser Abschnitt gibt eine grundlegende Informationen über die Prüfschritt-Kategorie **Vermessung** in NeuroCheck. Eine umfassende Einführung in die Vermessung enthält Abschnitt "Vermessung".

### **Geometrische Eigenschaften**

Vermessung erfolgt in NeuroCheck anhand der Beschreibungsgeometrien von Objekten. Dabei kann es sich um unmittelbar vorhandene Eigenschaften des Objektes handeln, z.B. seine Schwerpunktskoordinate, aber auch um Eigenschaften von Ausgleichsgeometrien, die aus einem oder mehreren Objekten berechnet wurden.

Jedes Objekt, das von NeuroCheck gefunden wurde (z.B. mittels des Prüfschritts **Arbeitsbereiche binär erzeugen**), besitzt folgende Beschreibungsgeometrien:

• **Punkt**:

Koordinaten des Objektschwerpunktes bzw. des Zentrums einer Ausgleichsgeometrie, falls für das Objekt eine solche berechnet wurde. Alle Maße, die sich auf das Zentrum bzw. den Schwerpunkt beziehen, werden subpixelgenau berechnet.

• **Kontur**:

Tatsächlicher Umriss des Objektes (beachten Sie, dass ein mit dem Prüfschritt **Template Matching** gefundenes Objekt die Begrenzungen des Templates als Kontur verwendet, da innerhalb des Templates keine visuell zusammenhängende Umrisslinie existieren muss).

Mit dem Prüfschritt **Ausgleichsgeometrien erzeugen** aus der Kategorie Objekte können auch folgende Ausgleichsgeometrien berechnet worden sein:

• **Gerade**:

Optimale Gerade entlang einer Objektkontur oder durch die Schwerpunkte einer Gruppe von Objekten.

• **Kreis**:

Optimaler Kreisbogen entlang einer Objektkontur oder durch die Schwerpunkte einer Gruppe von Objekten.

#### **Messvorschriften**

Welche Messvorschriften in einer bestimmten Situation anwendbar sind, hängt von der Anzahl der zu vermessenden Objekte und den zur Verfügung stehenden Geometrien ab. So erfordert die Messung der Geradheit das Vorhandensein einer Kontur und einer Ausgleichsgeraden, die Messung von Abständen mindestens zwei Objekte usw. Die Auswahl der zu vermessenden Objekte und die Zuordnung der Messvorschriften erfolgt in dem Prüfschritt **Maße erzeugen**. Die Messvorschriften, die für die verschiedenen Kombinationen von Beschreibungsgeometrien zur Verfügung stehen, sind ausführlich im Abschnitt "Messvorschriften" erläutert.

## **2.7.6.2 Maße erzeugen**

### **2.7.6.2.1 Maße erzeugen: Einführung**

#### **Funktion**

Dieser Prüfschritt berechnet geometrische Maße für einen oder mehrere Arbeitsbereiche. Er unterscheidet sich in folgender Hinsicht vom Prüfschritt **Merkmale erzeugen**:

- Er kann keine Grauwertmaße, Gradienten etc. berechnen.
- Er kann Maße für Beziehungen zwischen Arbeitsbereichen berechnen, d.h. Abstände, Winkel und dgl. Abschnitt "Messvorschriften" enthält eine Liste aller verfügbaren Messvorschriften.
- Er kann Maße für Ausgleichsgeometrien berechnen, d.h. für Näherungsgeraden, Bestkreise etc. Abschnitt "Beschreibungsgeometrien" erläutert dies näher.
- Er kann subpixelgenau arbeiten. Abschnitt "Subpixelvermessung" enthält weitere Informationen zu diesem Thema.

Die Beschreibung des Prüfschritts selbst ist in folgende Abschnitte gegliedert:

- Parameterdialog beschreibt die Bedienungselemente des Prüfschritts.
- Auswahl der Arbeitsbereiche beschreibt die erste Seite des Vermessungsassistenten, auf der die zu vermessenden Arbeitsbereiche ausgewählt werden.
- Definition der Messvorschrift beschreibt die zweite Seite des Vermessungsassistenten, auf der die anzuwendende Messregel ausgewählt werden.
- Erzeugung eines Maßes beschreibt kurz die Vorgehensweise für die Definition eines neuen Messwertes.

#### **Eigenschaften**

**Prüfschritt-Kategorie Vermessung** 

- 123 Der Prüfschritt hat einen Parameterdialog.
- Der Prüfschritt hat Parameter, die man dynamisch verändern kann.
- Der Prüfschritt kann Ergebnisdaten ausgeben.

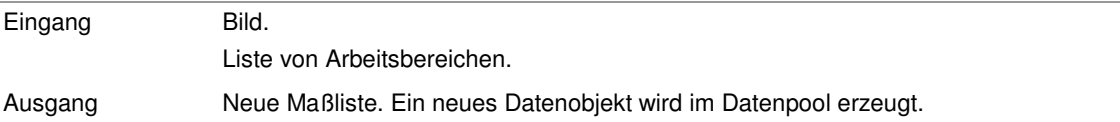

### **2.7.6.2.2 Maße erzeugen: Parameterdialog**

Dieser Abschnitt beschreibt die Einstellungen, die im Parameterdialog des Prüfschritts **Maße erzeugen** vorgenommen werden können. Der Dialog wird mit dem Befehl **Parameter** aus dem Menü **Prüfschritt** oder dem Kontextmenü geöffnet, wenn der Prüfschritt **Maße erzeugen** selektiert ist.

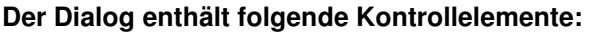

 $\overline{1}$ 

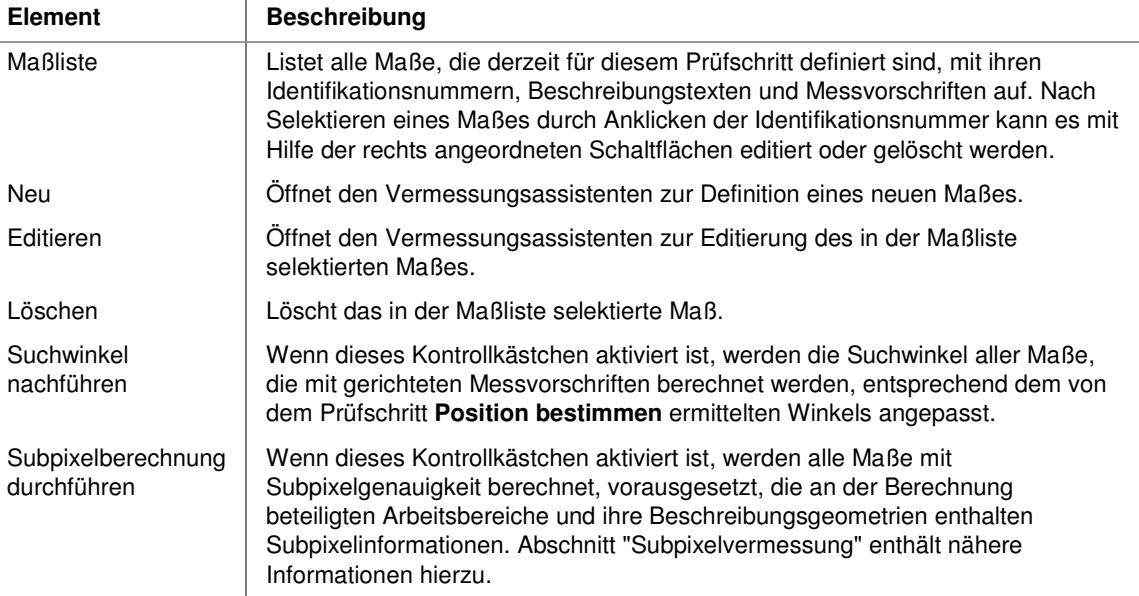

### **2.7.6.2.3 Erzeugung eines Maßes**

Dieser Abschnitt beschreibt die Vorgehensweise bei der Erzeugung neuer Maße mit dem Prüfschritt **Maße erzeugen**. Die Beschreibung geht davon aus, dass Sie den Prüfschritt in die Einzelprüfung eingefügt haben und sich im Parameterdialog des Prüfschritts befinden.

### **Anlegen eines leeren Maßes**

- 1. Klicken Sie auf **Neu**. Der Vermessungsassistent wird geöffnet.
- 2. Wählen Sie die Arbeitsbereiche aus, für die Sie Maße berechnen wollen. Die Auswahl erfolgt durch Anklicken der Arbeitsbereiche mit der linken Maustaste. Sie können bis zu drei Arbeitsbereiche auswählen, je nachdem, welche Art Maß Sie berechnen wollen:
	- o "Skalare" Maße, wie Koordinaten, Radien und Flächen können nur für einzelne Arbeitsbereiche berechnet werden.
	- o Abstände zwischen Objekten und Geradenschnittpunkte erfordern zwei Arbeitsbereiche.
- o Der Winkel an einem Punkt erfordert drei Arbeitsbereiche; desgleichen Abstände zwischen einem Objekt und dem Schnittpunkt zweier Geraden.
- 3. Wählen Sie die Beschreibungsgeometrien für die Arbeitsbereiche aus, entweder mittels der Listenfelder rechts im Dialog oder durch Anklicken der Arbeitsbereiche mit der rechten Maustaste an. Im Kontextmenü und den Listen sind alle Beschreibungsgeometrien anwählbar, die für den jeweiligen Arbeitsbereich existieren. **Punkt** und **Kontur** sind für jeden Arbeitsbereich verfügbar, Ausgleichsgeometrien (wie "Gerade", "Kreis") nur, wenn sie zuvor für den betreffenden Arbeitsbereich erzeugt wurden. Von der Wahl der Beschreibungsgeometrie hängt es ab, welche Messvorschriften angewandt werden können.
- 4. Wählen Sie **Weiter**. Die Seite **Definition der Messvorschrift** des Vermessungsassistenten wird dargestellt.
- 5. Wählen Sie aus dem Feld **Messvorschrift** den Messwert aus, den Sie berechnen lassen wollen. Welche Messwerte darin verfügbar sind, hängt von der Anzahl der ausgewählten Arbeitsbereiche und den verwendeten Beschreibungsgeometrien ab. Eine ausführliche Liste der möglichen Messwerte finden Sie unter "Messvorschriften"
- 6. Wenn die ausgewählte Messvorschrift eine Richtung erfordert, wird das Eingabefeld **Winkel** verfügbar. Hier können Sie dann die Richtung als Winkel gegenüber der positiven x-Achsen eingeben. Wenn Sie beispielsweise einen senkrechten Abstand messen wollen, geben Sie hier "90" ein.
- 7. Geben Sie einen Beschreibungstext ein. Dies ist erforderlich, Sie können den Vermessungsassistenten sonst nicht verlassen.

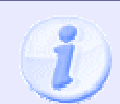

Die Abschnitte "Radiusmessung" und "Abstandsmessung" zeigen diese Vorgehensweise anhand zweier Beispiele.

### **2.7.6.2.4 Radiusmessung**

Dieser Abschnitt beschreibt die Konfiguration einer Radiusmessung im Vermessungsassistenten. Es wird angenommen, dass Sie den Prüfschritt **Maße erzeugen** in eine Einzelprüfung eingefügt und seinen Parameterdialog geöffnet haben.

#### **Vermessung des maximalen Radius' eines Objektes**

Der maximale Radius eines Objektes ist definiert als größter Abstand zwischen dem Schwerpunkt des Objektes und seiner Kontur. Es handelt sich um ein skalares Maß, d.h. Sie dürfen nur einen Arbeitsbereich für diese Vermessung auswählen.

- 1. Wählen Sie **Neu**. Der Vermessungsassistent wird angezeigt.
- 2. Wählen Sie den zu vermessenden Arbeitsbereich mit der linken Maustaste im Bildfeld aus.
- 3. Wählen Sie die Beschreibungsgeometrie **Kontur** für den selektierten Arbeitsbereich entweder aus dem Listenfeld **Objekt Nr. 1** rechts oder aus dem Kontextmenü, das sich durch Anklicken des Arbeitsbereiches mit der rechten Maustaste öffnet.
- 4. Wählen Sie **Weiter**. Die Seite Definition der Messvorschrift des Vermessungsassistenten wird dargestellt.
- 5. Wählen Sie aus der Liste **Messvorschrift** den Eintrag **Maximaler Radius**. Das Feld **Aktueller Wert** stellt den Radius des ausgewählten Arbeitsbereiches dar.
- 6. Geben Sie einen Beschreibungstext ein. Dies ist erforderlich, Sie können den Vermessungsassistenten sonst nicht verlassen.
- 7. Wählen Sie **Beenden**. Der Parameterdialog des Prüfschritts **Maße erzeugen** zeigt jetzt das neu definierte Maß am Ende der Maßliste an.

### **2.7.6.2.5 Abstandsmessung**

Dieser Abschnitt beschreibt die Konfiguration einer Abstandsmessung im Vermessungsassistenten. Es wird angenommen, dass Sie den Prüfschritt **Maße erzeugen** in eine Einzelprüfung eingefügt und seinen Parameterdialog geöffnet haben.

#### **Vermessung des maximalen Abstands zweier Objekte**

Der maximale Abstand zweier Objekte ist definiert als die Länge der Verbindungslinie zwischen den Punkten auf der Kontur beider Objekte, die am weitesten voneinander entfernt sind.

- 1. Wählen Sie **Neu**. Der Vermessungsassistent wird angezeigt.
- 2. Wählen Sie zwei Arbeitsbereiche mit der linken Maustaste im Bildfeld aus.
- 3. Wählen Sie für die Arbeitsbereiche jeweils die Beschreibungsgeometrie **Kontur** aus den Listenfeldern **Objekt Nr. 1** und **Objekt Nr. 2** oder aus dem Kontextmenü, das sich durch Anklicken des Arbeitsbereiches mit der rechten Maustaste öffnet.
- 4. Wählen Sie **Weiter**. Die Seite **Definition der Messvorschrift** des Vermessungsassistenten wird dargestellt.
- 5. Wählen Sie aus der Liste **Messvorschrift** den Eintrag **Maximaler Abstand**. Das Feld **Aktueller Wert** stellt den maximalen Abstand zwischen den ausgewählten Arbeitsbereichen dar.
- 6. Geben Sie einen Beschreibungstext ein. Dies ist erforderlich, Sie können den Vermessungsassistenten sonst nicht verlassen.
- 7. Wählen Sie **Beenden**. Der Parameterdialog des Prüfschritts **Maße erzeugen** zeigt jetzt das neu definierte Maß am Ende der Maßliste an.

# **2.7.6.3 Maße verknüpfen**

# **2.7.6.3.1 Maße verknüpfen: Einführung**

### **Funktion**

Dieser Prüfschritt führt arithmetische Berechnungen mit Maßen aus einer Maßliste durch, wie sie vom Prüfschritt **Maße erzeugen** erzeugt werden. Die Berechnungsmöglichkeiten werden in den folgenden Abschnitten erläutert.

### **Eigenschaften**

**Prüfschritt-Kategorie Vermessung** 

Der Prüfschritt hat Parameter, die man dynamisch verändern kann.

Der Prüfschritt kann Ergebnisdaten ausgeben.

Der Prüfschritt hat einen Parameterdialog mit folgenden Kontrollelementen:

#### **Parameter**

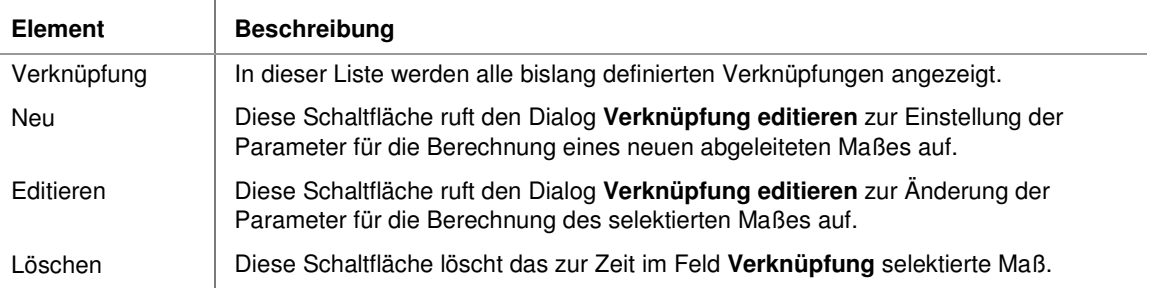

#### **Eingangs-/Ausgangsdaten**

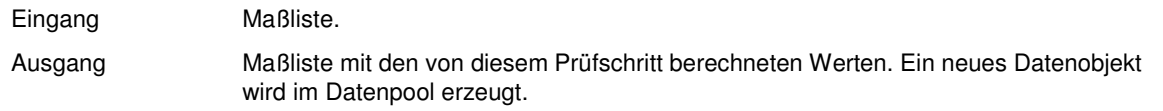

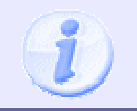

Sie können ein Maß unverändert in die Ausgangsliste übernehmen, indem Sie das Maß auswählen und die Verknüpfungsregel **Zuweisung** auswählen.

### **2.7.6.3.2 Verknüpfungsregeln für Maßberechnungen**

Dieser Abschnitt führt die Verknüpfungsregeln auf, die im Prüfschritt **Maße verknüpfen** für Berechnungen mit Maßen definiert sind.

#### **Der Auswahldialog:**

Der Aufbau des Dialogs ist ähnlich einem Taschenrechner:

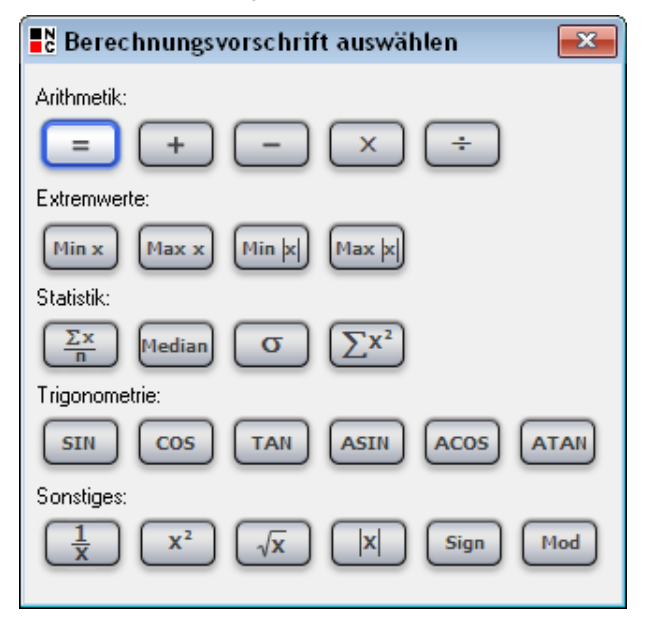

Die Verfügbarkeit einer Regel hängt von der Anzahl selektierter Eingangswerte ab. Dabei zählt der optionale Festwert wie ein Maß aus der Eingangsmaßliste. Folgende Regeln stehen zur Verfügung:

#### **Berechnungsvorschriften für einen Wert**

Wenn ein Maß (oder der Festwert) für die Berechnung ausgewählt ist, stehen folgende Berechnungsvorschriften zur Wahl:

- Zuweisung: Übernimmt das Eingangs-Maß unverändert, ohne eine Berechnung durchzuführen.
- Sinus: Ergebnis ist der Sinus des ausgewählten Maßes.
- Kosinus: Ergebnis ist der Kosinus des ausgewählten Maßes.
- Tangens: Ergebnis ist der Tangens des ausgewählten Maßes.
- Arkussinus: Ergebnis ist der Arkussinus des ausgewählten Maßes.
- Arkuskosinus: Ergebnis ist der Arkuskosinus des ausgewählten Maßes.
- Arkustangens: Ergebnis ist der Arkustangens des ausgewählten Maßes.
- Kehrwert: Ergebnis ist der Kehrwert des ausgewählten Maßes.
- Quadrat: Ergebnis ist das Quadrat des ausgewählten Maßes.
- Wurzel: Ergebnis ist die Quadratwurzel des ausgewählten Maßes.
- Betrag: Ergebnis ist der Betrag des ausgewählten Maßes.
- Signum: Ergebnis ist 1 falls das Eingangsmaß eine positive Zahl ist, -1 falls das Eingangsmaß eine negative Zahl ist und 0 falls das Eingangsmaß 0 ist.

#### **Berechnungsvorschriften für zwei oder mehr Werte**

Wenn zwei oder mehr Maße (einschließlich Festwert) für die Berechnung ausgewählt sind, stehen folgende Berechnungsvorschriften zur Wahl:

- Addition: Ergebnis ist die Summe aller ausgewählten Maße.
- Multiplikation: Ergebnis ist das Produkt der ausgewählten Maße (Vorsicht bei mehr als zwei Werten, Datenüberlauf möglich!).
- Kleinster Wert: Ergebnis ist das Minimum aller ausgewählten Maße.
- Größter Wert: Ergebnis ist das Maximum aller ausgewählten Maße.
- Kleinster Betrag: Ergebnis ist das Minimum der Beträge aller ausgewählten Maße.
- Größter Betrag: Ergebnis ist das Maximum der Beträge aller ausgewählten Maße.
- Mittelwert: Ergebnis ist das arithmetische Mittel aller ausgewählten Maße.
- Median: Ergebnis ist der Median aller ausgewählten Maße, d.h. derjenige Messwert unter dem ebenso viele Messwerte liegen wie darüber.
- Standardabweichung: Ergebnis ist die Standardabweichung aller ausgewählten Maße.
- Quadratsumme: Ergebnis ist die Summe der Quadrate aller ausgewählten Maße.
- Quadratwurzel: Ergebnis ist die Quadratwurzel der Summe aller ausgewählten Maße (damit ist die Berechnung des Abstandes nach Pythagoras möglich, indem man in einer ersten Instanz der Funktion die Quadratsumme verwendet, die Wurzel eines Einzelwertes in einer zweiten Instanz).

#### **Zusätzliche Berechnungsvorschriften für genau zwei Werte**

Wenn genau zwei Werte (einschließlich Festwert) ausgewählt sind, kommen zu den obigen Berechnungsvorschriften noch folgende hinzu:

- Subtraktion: Ergebnis ist die Differenz zwischen den beiden ausgewählten Maßen, wobei das zweite Maß in der Liste von dem ersten abgezogen wird.
- Division: Ergebnis ist der Quotient der ausgewählten Maße, wobei das erste Maß in der Liste durch das zweite geteilt wird.
- Modulo: Gibt den Rest aus der Division zweier ganzer Zahlen an. Diese Funktion kann z.B. zur Begrenzung des Winkelwerts des ausgewählten Maßes (inkl. Festwert) auf den Wertebereich 0-359 angewendet werden.

### **2.7.6.3.3 Neue Verknüpfung eingeben**

Dieser Abschnitt beschreibt die Vorgehensweise für die Definition einer neuen Maßberechnung mit dem Prüfschritt **Maße verknüpfen**. Es wird angenommen, dass Sie den Prüfschritt einer Einzelprüfung hinzugefügt und ihren Parameterdialog geöffnet haben.

Wählen Sie **Neu**, um eine neue Berechnung zu definieren, oder **Editieren** um die in der Liste selektierte Berechnung zu bearbeiten. In beiden Fällen wird der Dialog **Verknüpfung editieren** geöffnet. Wenn Sie **Neu** gewählt haben, sind keine Werte vorausgewählt, andernfalls wird die Konfiguration des selektierten Maßes angezeigt.

#### **Gehen Sie nun folgendermaßen vor:**

- 1. Selektieren Sie die Maße, die in der Berechnung verwendet werden sollen, durch Anklicken der Kontrollkästchen vor den Identifikationsnummern in der Liste **Eingangs-Maßergebnisse**. Sie können NeuroCheck anweisen, einen zusätzlichen Festwert in die Kalkulation mit einzubeziehen, indem Sie das Kontrollkästchen **Festwert** aktivieren und einen Wert eingeben.
- 2. Wählen Sie die auszuführende Berechnung über die Schaltfläche **Verknüpfungsregel ändern**. Die verfügbaren Regeln hängen von der Anzahl selektierter Werte (einschließlich eines eventuellen Festwertes) ab. Dies wird im Abschnitt "Verknüpfungsregeln" erläutert.
- 3. Wählen Sie **Argumente vertauschen** aus, wird die Reihenfolge der ausgewählten Eingangs-Maßergebnisse umgekehrt. Nur bei **Division** und **Subtraktion** verfügbar!
- 4. Wählen Sie aus, ob der Absolutwert des Ergebnisses berechnet werden soll.
- 5. Geben Sie einen Beschreibungstext für den berechneten Wert ein (das ist nicht erforderlich, aber sehr zu empfehlen, damit man die Werte nachher nicht nur an ihrer Identifikationsnummer erkennen kann).
- 6. Wählen Sie **OK**. Der Dialog wird geschlossen. Wenn Sie es mit **Neu** im Parameterdialog geöffnet haben, wird das neu definierte Maß an die Maßliste angehängt.

# **2.7.6.4 Maßlisten kombinieren**

### **2.7.6.4.1 Maßlisten kombinieren: Einführung**

### **Funktion**

Vereinigt Maßlisten, die von verschiedenen Prüfschritten erzeugt wurden. Die im Datenpool zuerst erzeugte Maßliste wird an die zweite angehängt, die zweite Maßliste ist damit der Ausgangswert.

### **Eigenschaften**

**Prüfschritt-Kategorie Vermessung** 

123 Der Prüfschritt hat einen Parameterdialog.

### **Der Parameterdialog besteht aus folgendem Element:**

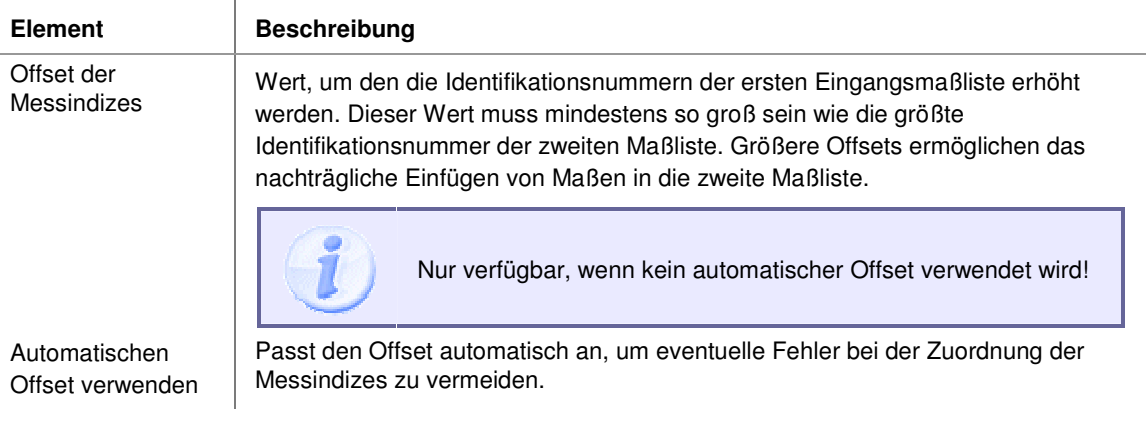

#### **Eingangs-/Ausgangsdaten**

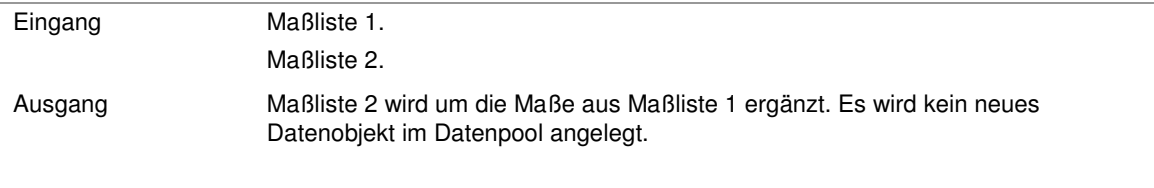

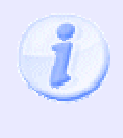

Da der Prüfschritt keine neue Maßliste erzeugt, sondern die Eingangsliste 2 verändert, erscheint kein neues Datenobjekt im Datenpool. Die Reihenfolge der Listen entspricht der Reihenfolge, in der sie im Datenpool erzeugt werden, daher wird bei automatischer Eingangsdatenverknüpfung die Ergebnisliste von nachfolgenden Prüfschritten verwendet. Wenn die unveränderte Eingangsliste 1 bearbeitet werden soll, müssen Sie dies im Dialog Eingangsdatenkonfiguration entsprechend einstellen.

# **2.7.6.5 Maße kalibrieren**

## **2.7.6.5.1 Maße kalibrieren: Einführung**

### **Funktion**

Dieser Prüfschritt berechnet einen Umrechnungsfaktor zur Ermittlung metrischer Maße aus Bildpunkten und rechnet alle Maße seiner Eingangsmaßliste gemäß diesem Faktor um.

Der Prüfschritt unterscheidet sich vom Prüfschritt **Bildpunkte kalibrieren** in folgender Weise:

- Er erfordert eine Maßliste als Eingang.
- Umrechnungsfaktoren können sowohl manuell eingegeben als auch automatisch bestimmt werden. Dazu wird das Verhältnis irgendeines von den Prüfschritten **Maße erzeugen** oder **Maße verknüpfen** berechneten Maßes zu einem Referenzwert benutzt.
- Umrechnungsfaktoren können als Durchschnittswert aus ganz verschiedenen Maßen berechnet werden, z.B. aus der Höhe und Breite eines Prüfteils.

### **Eigenschaften**

**Prüfschritt-Kategorie Vermessung** 

123 Der Prüfschritt hat einen Parameterdialog

Der Prüfschritt kann Ergebniswerte ausgeben (Liste der konvertierten Maße)

#### **Eingangs-/Ausgangsdaten**

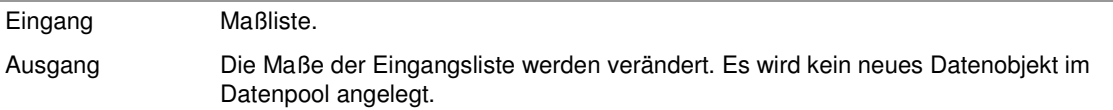

## **2.7.6.5.2 Kalibriermodi**

Dieser Abschnitt erklärt die verschiedenen Kalibriermodi des Prüfschritts **Maße kalibrieren**.

Der Prüfschritt kann in den folgenden Modi betrieben werden:

### **Offline**

In diesem Modus wird ein neuer Umrechnungsfaktor nur zu dem Zeitpunkt berechnet, zu dem der Parameterdialog des Prüfschritts mit **OK** verlassen wird. Dieser Wert wird dann für alle nachfolgenden Vermessungsvorgänge benutzt.

Für alle Maße mit grünem Häkchen wird jeweils ein eigener Faktor verwendet. Für alle Maße ohne Häkchen

wird der Mittelwert-Faktor verwendet, der aus den Maßen mit Häkchen ermittelt wird. Dieser Modus ist unter folgenden Voraussetzungen angebracht:

- Die Kalibrierung bezieht sich auf ein Objekt fester Größe, das sich in der Bildszene befindet.
- Die Aufnahmebedingungen sind stabil, so dass Rekalibrierungen nur unter bestimmten Umständen erforderlich sind und daher interaktiv durchgeführt werden können (z.B. bei einer Änderung in der Produktion).

#### **Online**

In diesem Modus wird der Umrechnungsfaktor jedesmal neu berechnet, wenn der Prüfschritt ausgeführt wird, d.h. bei jedem Durchlauf der Einzelprüfung. Der Mittelwert aller Kalibrierfaktoren wird für alle Maße angewandt. Dieser Modus ist unter folgenden Voraussetzungen angebracht:

- Die Kalibrierung bezieht sich auf ein Objekt fester Größe, das sich in der Bildszene befindet.
- Die Aufnahmebedingungen sind nicht stabil. Beispielsweise könnte der Abstand zwischen Kamera und Objektiv leicht schwanken. In diesem Fall muss eine Rekalibrierung nach jeder Bildaufnahme durchgeführt werden.

#### **Manuell**

In diesem Modus kann ein Umrechnungsfaktor manuell eingegeben werden. Dieser Prüfschritt arbeitet dann genau wie der Prüfschritt **Bildpunkte kalibrieren**, nur dass dieser den Faktor gleich benutzt, um seine Eingangsmaßliste umzurechnen. Dieser feste Wert wird auf alle Maße angewendet.

### **2.7.6.5.3 Benutzung des Prüfschritts "Maße kalibrieren"**

Dieser Abschnitt stellt verschiedene Möglichkeiten für den Einsatz des Prüfschritts **Maße kalibrieren** vor, je nach Kalibriermodus. Der Prüfschritt benötigt eine Maßliste als Eingang, daher muss mindestens der Prüfschritt **Maße erzeugen** vorher ausgeführt werden. Dies wiederum erfordert die Definition von Arbeitsbereichen und eine Objektsegmentation.

#### **Der Prüfschritt kann daher in folgender Weise benutzt werden:**

- Der Prüfschritt kann in einer eigenen Einzelprüfung untergebracht werden, die ausschließlich zur Bestimmung des Umrechnungsfaktors benutzt wird. Diese Einzelprüfung wird man dann für den Automatikbetrieb im Dialog Einzelprüfungseigenschaften abschalten. Jede andere Einzelprüfung des Prüfprogramms sollte dann den Prüfschritt **Bildpunkte kalibrieren** enthalten, in der der so berechnete Umrechnungsfaktor eingetragen werden kann. Diese Methode wird man üblicherweise dann verwenden, wenn der Umrechnungsfaktor für längere Zeit stabil bleibt und nur relativ selten überprüft werden muss.
- Der Prüfschritt kann auch in jede Einzelprüfung eingebaut werden, die Vermessungen durchführt. Diese Methode ist sinnvoll, wenn der Umrechnungsfaktor sich oft ändert, möglicherweise sogar für jedes einzelne Prüfteil, weil z.B. der Abstand zwischen Objekt und Kamera aufgrund ungenauer Positionierung schwankt. Vorteil der Methode ist ihre Genauigkeit, da der Umrechnungsfaktor für jedes einzelne Bild neu bestimmt wird. Auf der anderen Seite erfordert jede Kalibrierung, die Referenzobjekte zu suchen und zu vermessen.

• Wenn mehrere Messwerte bestimmt werden müssen und nur einer für die Kalibrierung benutzt wird, ist es nicht erforderlich, jeweils eine eigene Objektsuche und Vermessung für das Referenzmaß und die anderen Maße durchzuführen. Der Prüfschritt **Maße kalibrieren** rechnet vielmehr seine Eingangsmaßliste sofort um.

## **2.7.6.6 Maße Toleranzen überprüfen**

### **2.7.6.6.1 Maße Toleranzen überprüfen: Einführung**

#### **Funktion**

Dieser Prüfschritt vergleicht Maße, die mit den Prüfschritten **Maße erzeugen** oder **Maße verknüpfen** erzeugt wurden, mit vorgegebenen Sollwerten. Sobald mindestens eines der Maße die Toleranz nicht einhält, bricht der Prüfschritt mit n.i.O. ab.

Für die zulässigen Maße gilt:

(Sollwert + unteres Abmaß) <= realer Wert <= (Sollwert + oberes Abmaß)

Das Ergebnis wird in einer Maßgrafik ausgegeben. Die Maße werden je nach Ergebnis in unterschiedlichen Farben dargestellt. Standardmäßig werden folgende Farben verwendet:

- Maße, die innerhalb der Toleranz liegen = grün
- Maße, die außerhalb der Toleranz liegen = rot
- Maße, die nicht geprüft werden (deaktiviert sind) = blau

Alle Farben können Sie im Dialog **Software-Einstellungen** ändern. Sie erreichen den Dialog über **System > Software-Einstellungen**.

#### **Eigenschaften**

**Prüfschritt-Kategorie Vermessung** 

**C** Der Prüfschritt ist eine Entscheidungsfunktion.

E Der Prüfschritt hat Sollwerte, die man dynamisch verändern kann.

Der Prüfschritt kann Ergebnisdaten ausgeben.

**2<sup>1</sup>** Der Prüfschritt hat einen Sollwertdialog.

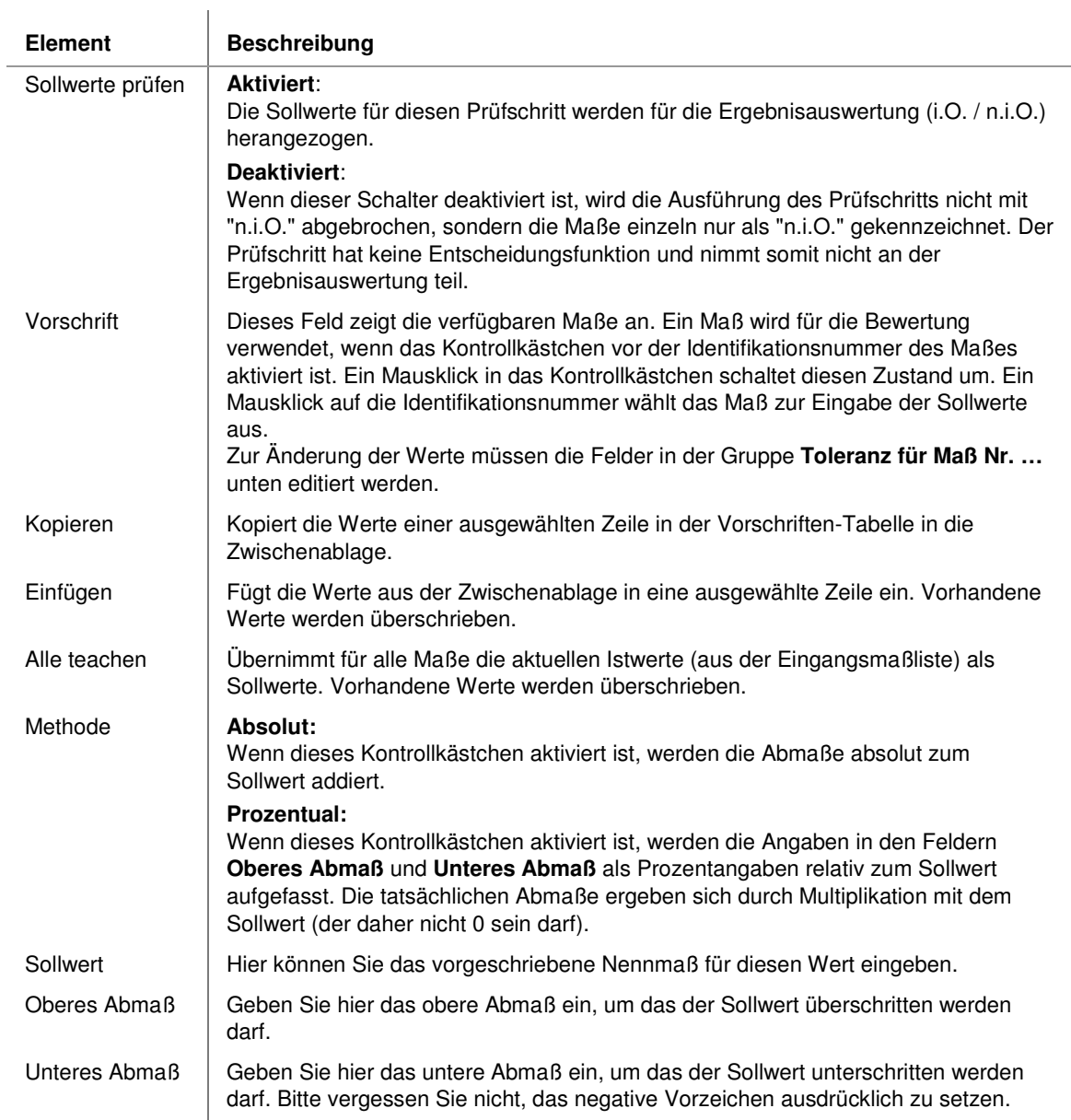

# **Der Sollwertdialog enthält folgende Kontrollelemente:**

Benutzer-Handbuch

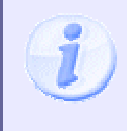

Wenn im Gruppenfeld **Toleranzen für Maß Nr. …** ein unüblicher Wert eingetragen wurde, der eigentlich nur in Ausnahmefällen verwendet wird, erscheint ein entsprechender Hinweis in roter Schrift neben dem Eingabefeld. Dies ist z.B. der Fall, wenn beide Toleranzen ein positives bzw. negatives Vorzeichen verwenden.

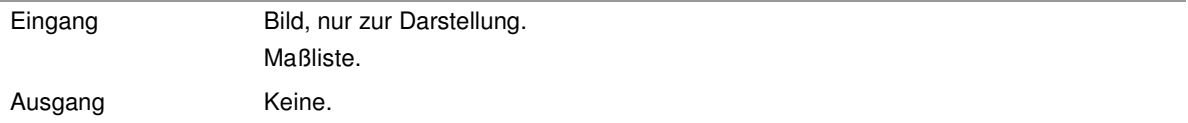

# **2.7.7 Positionskorrektur**

# **2.7.7.1 Einführung in die Prüfschritt-Kategorie "Positionskorrektur"**

Die Kategorie **Positionskorrektur** enthält Prüfschritte zur automatischen Anpassung der Position von Arbeitsbereichen an die Lage von Referenzobjekten.

### **Positionsparameter**

Zur vollständigen Kompensation von Positionstoleranzen sind folgende Parameter erforderlich:

- Verschiebung in horizontaler Richtung (X-Offset).
- Verschiebung in vertikaler Richtung (Y-Offset).
- Drehwinkel (dieser Parameter kann auch vom Prüfschritt **Maße erzeugen** zur Kompensation von Rotationen bei richtungsabhängigen Maßen benutzt werden).
- Drehpunkt für die Rotation.

Diese Werte werden vom Prüfschritt **Arbeitsbereiche Position bestimmen** berechnet. Die Berechnung kann nach Belieben über mehrere Objekte verteilt werden. Alle Parameter können am gleichen Objekt oder an verschiedenen Objekten berechnet werden. Alternativ können die Parameter auch aus den Eigenschaften ganzer Gruppen von Objekten berechnet werden. Jeder Parameter kann nur genau einmal innerhalb einer Instanz des Prüfschritts berechnet werden.

### **Gültigkeitsbereich der Positionsparameter**

Da die Verwendung dieser Parameter klar vorgegeben ist, werden sie in einer globalen Datenstruktur der jeweiligen Einzelprüfung gespeichert, in der sich der Prüfschritt befindet. Das hat folgende Konsequenzen:

- Man kann die Parameter sequentiell in verschiedenen Instanzen des Prüfschritts **Arbeitsbereiche Position bestimmen** berechnen. Es kann beispielsweise erforderlich sein, zunächst eine horizontale Verschiebung zu kompensieren, um das Referenzobjekt für eine vertikale Verschiebung überhaupt finden zu können.
- Wenn Parameter sequentiell berechnet werden, kann es notwendig sein, die Parameter explizit rückzusetzen. Ohne Rücksetzen des X-Offsets im obigen Beispiel, würde der X-Offset zweimal angewandt.

Zur Übertragung von Positionsparametern zwischen Einzelprüfungen kann der Prüfschritt **Positionsparameter setzen** verwendet werden.

# **2.7.7.2 Arbeitsbereiche Position bestimmen**

## **2.7.7.2.1 Arbeitsbereiche Position bestimmen: Einführung**

### **Funktion**

Dieser Prüfschritt bestimmt aus Arbeitsbereichen seiner Eingangsliste die Verschiebung und Drehung dieser Arbeitsbereiche gegenüber einer Referenzposition. Die berechneten Verschiebungswerte können dann vom Prüfschritt **Arbeitsbereiche positionieren** zur Nachführung von Arbeitsbereichen benutzt werden. Der Abschnitt "Einführung in die Positionskorrektur" erklärt die Verwendung der einzelnen Positionsparameter. Im Abschnitt "Aufbau einer lageinvarianten Prüfung" wird eine typische Konfiguration für die Benutzung der Positionskorrektur in einer Einzelprüfung beschrieben.

### **Eigenschaften**

<mark>⊒.</mark><br>• Prüfschritt-Kategorie Positionskorrektur

 Der Prüfschritt erzeugt Merkmalsinformationen. Abschnitt "Positionsmerkmale" enthält eine Liste der berechneten Werte.

 Der Prüfschritt kann Ergebnisdaten ausgeben. Er sendet bzw. schreibt die ermittelten Positionsabweichungen.

123 Der Prüfschritt hat einen Parameterdialog.

 $\mathbf{I}$ 

### **Der Parameterdialog enthält folgende Kontrollelemente:**

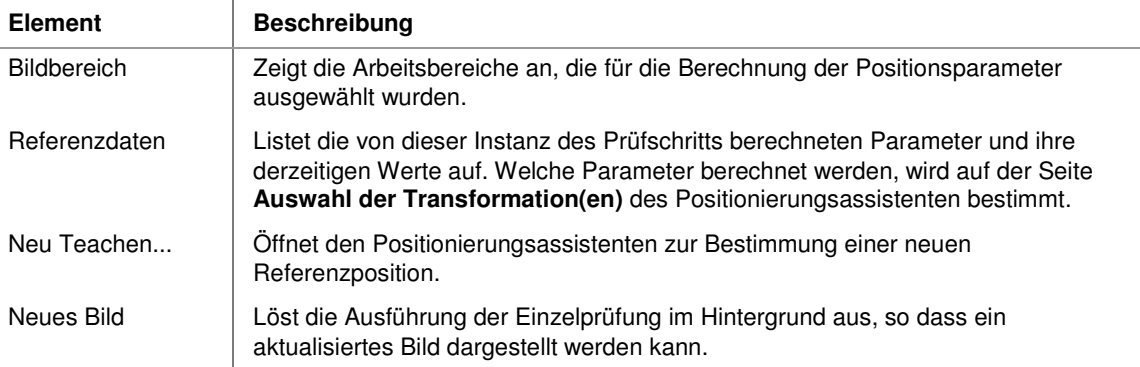

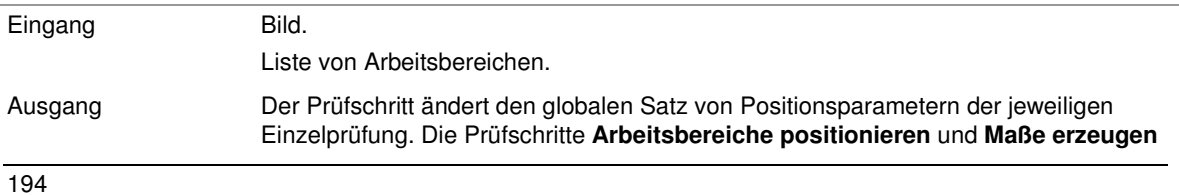

benutzen stets den zuletzt berechneten Satz von Positionsparametern. Es wird kein neues Datenobjekt im Datenpool angelegt.

### **2.7.7.2.2 Struktur einer lageinvarianten Prüfung**

Dieser Abschnitt beschreibt eine typische Konfiguration für die Benutzung der Positionskorrekturfunktionen in einer Einzelprüfung.

Voraussetzung für die Anwendung der Positionskorrektur ist das Vorhandensein von Arbeitsbereichen. Der Prüfschritt kann zwar auch mit manuell definierten Arbeitsbereichen arbeiten, da diese aber niemals von sich aus ihre Position und Lage ändern können, ist nur die Anwendung auf automatisch erzeugte Arbeitsbereiche sinnvoll. Sie benötigen zur Einstellung der Funktionsparameter also ein Bild, in dem das Prüfobjekt an der Referenzposition enthalten ist.

#### **Der grundsätzliche Aufbau ist immer wie folgt:**

- 1. Suchen eines Objektes, das sicher und stabil aufzufinden ist und eine Aussage über die Positionsveränderungen der relevanten Bildobjekte ermöglicht. Wenn das Bild gedreht sein kann, ist es wichtig, dass das Objekt die Bestimmung einer Rotation zulässt. Dazu eignen sich am besten langgestreckte, asymmetrische Objekte, am schlechtesten quadratische oder kreisförmige (das Polarabstandsverfahren liefert auch bei diesen Objekten sehr gute Resultate, ist aber rechenaufwändiger als das Hauptachsenverfahren).
- 2. Einstellen der Positionsparameter anhand der Referenzobjekte. Wie das im einzelnen erfolgt, wird im Abschnitt "Konfiguration der Positionsparameter" beschrieben.
- 3. Definition weiterer Arbeitsbereiche zur Suche nach Objekten, deren Position relativ zum Referenzobjekt festliegt.
- 4. Positionieren dieser Arbeitsbereiche anhand der Positionsparameter.

#### **2.7.7.2.3 Konfiguration der Positionsparameter**

Dieser Abschnitt beschreibt schrittweise, wie die Referenzposition für die Positionskorrektur eingestellt wird. Im Parameterdialog des Prüfschritts **Arbeitsbereiche Position bestimmen** führen Sie folgende Schritte aus:

- 1. Wählen Sie **Neu teachen**, um den Positionsassistenten zu öffnen. Aktivieren Sie alle Kontrollkästchen auf der Seite **Auswahl der Transformation(en)** und stellen Sie sicher, dass unter jedem Kontrollkästchen die Option **Neu bestimmen** ausgewählt ist.
- 2. Wählen Sie **Weiter**. Die Seite **X-Verschiebung** wird angezeigt. Wählen Sie den Arbeitsbereich oder die Gruppe von Arbeitsbereichen aus, die als Referenz für die horizontale Position dienen sollen. Wählen Sie dann den Referenzpunkt aus. Beachten Sie, dass **Linke Kante** und **Rechte Kante** sich bei einem einzelnen Arbeitsbereich auf den am weitesten links oder rechts liegenden

Punkt beziehen. Bei einer Arbeitsbereichsgruppe bezeichnen diese Optionen den Schwerpunkt des am weitesten links oder rechts liegenden Objekts.

- 3. Wählen Sie **Weiter**. Die Seite **Y-Verschiebung** wird angezeigt. Wählen Sie den Arbeitsbereich oder die Gruppe von Arbeitsbereichen aus, die als Referenz für die vertikale Position dienen sollen. Wählen Sie dann den Referenzpunkt aus. Beachten Sie, dass **Obere Kante** und **Untere Kante** sich bei einem einzelnen Arbeitsbereich auf den am weitesten oben oder unten liegenden Punkt beziehen. Bei einer Arbeitsbereichsgruppe bezeichnen diese Optionen den Schwerpunkt des am weitesten oben oder unten liegenden Objekts.
- 4. Wählen Sie **Weiter**. Die Seite **Rotation Winkel** wird dargestellt. Wählen Sie den Arbeitsbereich oder die Arbeitsbereichsgruppe aus, die als Referenz für die Rotation benutzt werden sollen.

#### **Hierzu einige Hinweise:**

- Lange, asymmetrische Objekte sind als Referenzobjekte für die Rotation am besten geeignet.
- Für vollständig oder nahezu symmetrische Objekte ist die Berechnung einer Vollkreisrotation ("-180° bis +180°") sehr schwierig, wenn nicht unmöglich.
- Wählen Sie für nahezu quadratische Objekte die Methode **Polarabstand**, die zwar langsamer ist als die Methode **Hauptachse**, aber bei solchen Objekten wesentlich genauer (da die Hauptachse aufgrund kleiner Defekte der Objektkontur relativ stark schwanken kann).
- 5. Wählen Sie **Weiter**. Die Seite **Rotation Mittelpunkt** wird dargestellt. Wählen Sie den Arbeitsbereich oder die Gruppe von Arbeitsbereichen aus, die als Drehzentrum verwendet werden sollen. Der Prüfschritt verwendet immer den Schwerpunkt des Arbeitsbereichs oder der Gruppe.

Zur Laufzeit des Prüfprogramms berechnet der Prüfschritt Position und Orientierung der entsprechenden Objekte aus dem aktuellen Bild und vergleicht sie mit den gespeicherten Werten. Die Abweichungen werden vom Prüfschritt **Arbeitsbereiche positionieren** dazu benutzt, Position und Ausrichtung manuell definierter Arbeitsbereiche anzupassen. Voraussetzung dafür ist natürlich, dass die für die Bestimmung der Positionsparameter ausgewählten Objekte auch sicher gefunden werden. Wenn sich der Aufbau der Bildszene vollständig verändert, ist keine Zuordnung der Parameter mehr möglich und der Prüfschritt bricht mit einem Fehler ab.

### **Beispiele für Polarabstände**

Die folgenden Bilder wurden dem Fachbuch **Industrielle Bildverarbeitung** (3. Auflage 2011, ISBN 978-3- 642-13096-0) aus dem Springer Verlag (Berlin Heidelberg New York) entnommen. Sie zeigen Polarabstände für einige einfache geometrische Figuren.

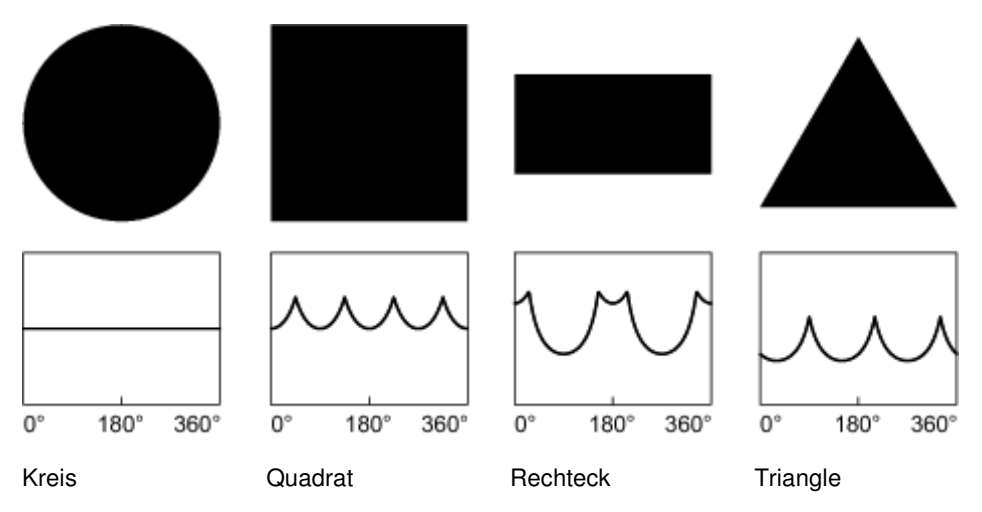

### **2.7.7.2.4 Positionsmerkmale**

Dieser Abschnitt beschreibt die Merkmale, die vom Prüfschritt **Arbeitsbereiche Position bestimmen** berechnet werden. Diese Merkmale können von Prüfschritten wie **Arbeitsbereiche sortieren**, **Arbeitsbereiche filtern** und **Arbeitsbereiche klassifizieren** benutzt werden. Folgende Merkmale werden berechnet und allen Arbeitsbereichen in der Eingangsliste des Prüfschritts hinzugefügt (auch Arbeitsbereichen, die an der Positionsberechnung überhaupt nicht beteiligt waren):

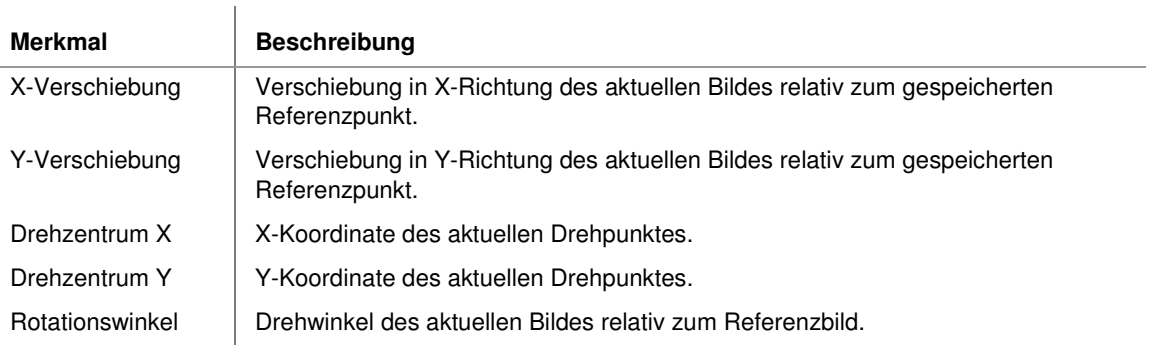

# **2.7.7.3 Arbeitsbereiche positionieren**

## **2.7.7.3.1 Arbeitsbereiche positionieren: Einführung**

### **Funktion**

Dieser Prüfschritt korrigiert die Lage und Orientierung von Arbeitsbereichen entsprechend den Vorgaben des Prüfschritts **Arbeitsbereiche Position bestimmen** oder des Prüfschritts **Positionsparameter setzen**, um so Schwankungen in der Position von Bildobjekten auszugleichen.

Der Prüfschritt benutzt immer den zuletzt in der jeweiligen Einzelprüfung berechneten Satz von Positionsparametern. Diese sind daher nicht explizit als Eingangsdatum einstellbar. Im Abschnitt "Struktur einer lageinvarianten Prüfung" wird eine typische Konfiguration für die Benutzung der Positionskorrektur in einer Einzelprüfung beschrieben.

Die Wirkung verschiedener Kombinationen dieser Parameter wird im Abschnitt "Beispiel für die Wirkung der Rotationsparameter" an einem Beispiel dargestellt.

### **Eigenschaften**

<mark>→</mark> Prüfschritt-Kategorie Positionskorrektur.

123 Der Prüfschritt hat einen Parameterdialog.

#### **Der Parameterdialog besteht aus folgenden Kontrollelementen:**

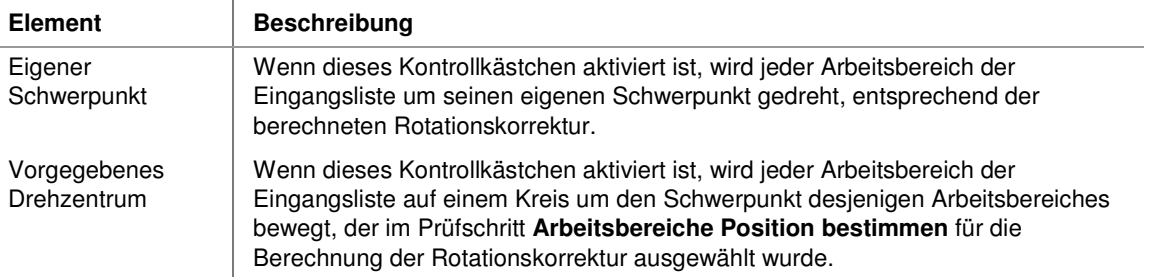

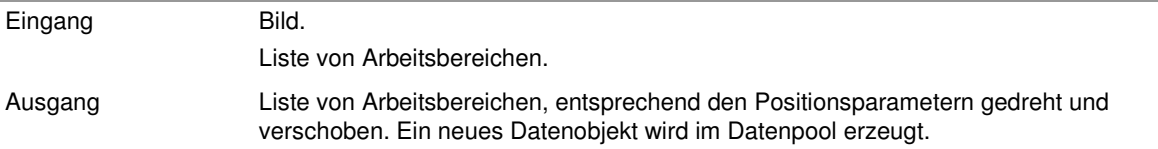

# **2.7.7.3.2 Beispiel für die Wirkung der Rotationsparameter**

In dem folgenden Bild dient das schwarze Objekt als Referenzobjekt. Die grünen Rechtecke repräsentieren manuell definierte Arbeitsbereiche, deren Lage entsprechend der Orientierung des Referenzobjektes korrigiert wird.

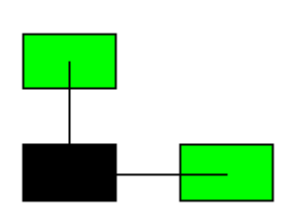

 $\mathbf{L}$ 

Wenn das Referenzobjekt um 30° im Uhrzeigersinn gedreht wird, haben die möglichen Parameterkombinationen folgende Auswirkungen:

 $\sim$  1

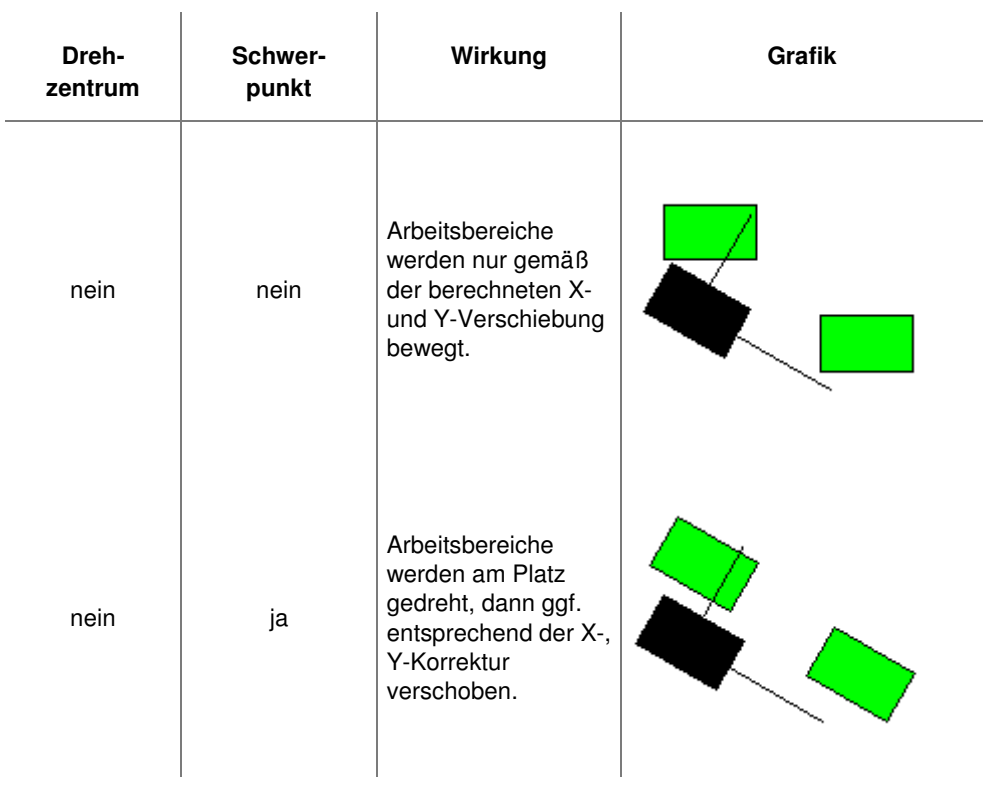

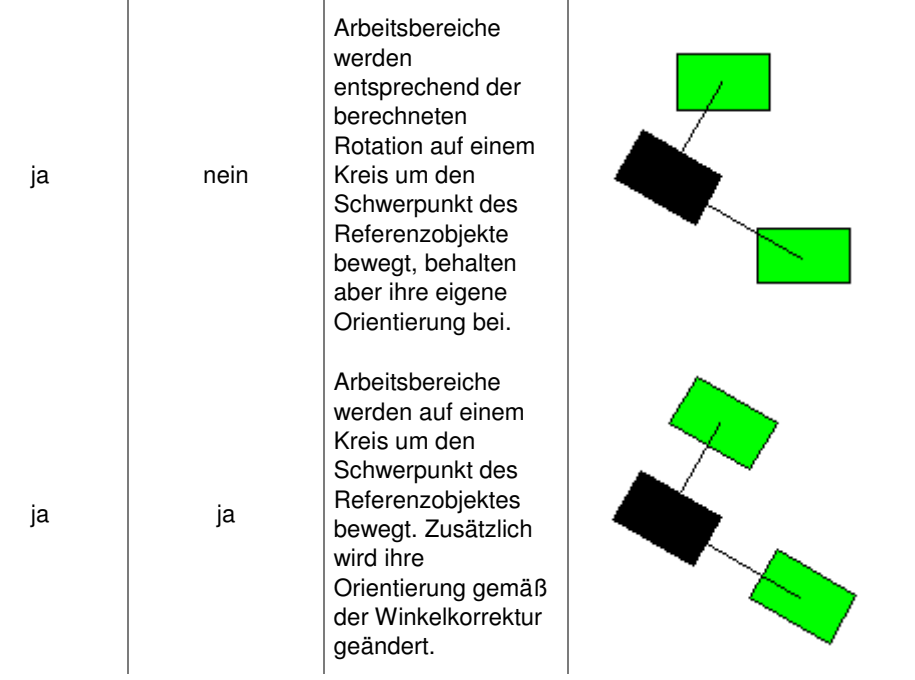

# **2.7.7.4 Positionsparameter setzen**

## **2.7.7.4.1 Positionsparameter setzen: Einführung**

### **Funktion**

Mit diesem Prüfschritt können Daten zur Positionierung gesetzt werden. Er kann für folgende Anwendungen eingesetzt werden:

1. Fall:

Sie möchten die in einer Einzelprüfung durch den Prüfschritt **Arbeitsbereiche Position bestimmen** bestimmten Positionsparameter ohne erneute Berechnung auf eine andere Einzelprüfung übertragen. Dies können Sie lösen, indem der Prüfschritt **Arbeitsbereiche Position bestimmen** seine Ergebnisse in fünf Registerzellen schreibt und in der anderen Einzelprüfung der Prüfschritt **Positionsparameter setzen** seine Parameter für diese Registerzellen freischaltet.

2. Fall:

Sie möchten Arbeitsbereiche um einen bekannten, dynamischen Betrag verschieben oder drehen. Der Wert wurde in vorhergehenden Prüfschritten ermittelt, z.B. durch Prüfschritt **Maße erzeugen**. Dies können Sie lösen, indem die Ergebnisse in freie Registerzellen geschrieben werden und Sie

die gewünschten Parameter von **Positionsparameter setzen** auf diese Registerzellen freischalten.

3. Fall:

Sie verwenden nur feste Zahlenwerte, die Sie im Parameterdialog einstellen.

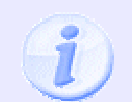

Für Fall 1 und 2 besteht zusätzlich noch die Möglichkeit, Werte, die vorher von anderen Prüfschritten berechnet wurden, zwischenzeitlich in den Registern mit anderen Register-Prüfschritten zu manipulieren.

# **Eigenschaften**

**DR**<br>Prüfschritt-Kategorie Positionskorrektur.

Der Prüfschritt hat Parameter, die man dynamisch verändern kann.

123 Der Prüfschritt hat einen Parameterdialog.

#### **Eingangs-/Ausgangsdaten**

Eingang Keine Ausgang Keine

# **2.7.8 Tools**

# **2.7.8.1 Einführung in die Prüfschritt-Kategorie "Tools"**

Die Prüfschritte in der Kategorie **Tools** (Werkzeuge) dienen allgemeinen Aufgaben. Sie können meist ohne das Vorhandensein eines Bildes im Datenpool benutzt werden. In dieser Kategorie sind auch die Prüfschritte zur Benutzung der Daten-Ablage angesiedelt.

# **2.7.8.2 Ausführung verzögern**

## **2.7.8.2.1 Ausführung verzögern: Einführung**

### **Funktion**

Die Ausführung des Prüfprogramms wird um eine einstellbare Zeit verzögert. Dies kann notwendig sein, wenn sich das Prüfteil im Fertigungsfluss aus der Bewegung heraus beruhigen muss. Außerdem können mit den Prüfschritten **Prozess Eingangsbit lesen** und **Prozess Ausgangsbit setzen** einfache Kommunikationsprotokolle aufgebaut werden.

### **Eigenschaften**

Prüfschritt-Kategorie Tools

Der Prüfschritt hat Parameter, die man dynamisch verändern kann.

123 Der Prüfschritt hat einen Parameterdialog

### **Der Parameterdialog enthält folgende Kontrollelemente:**

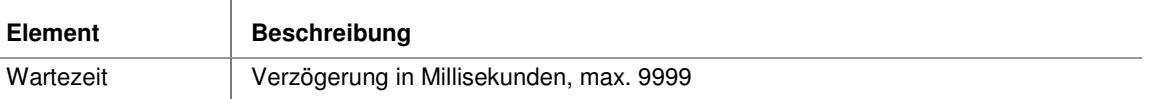

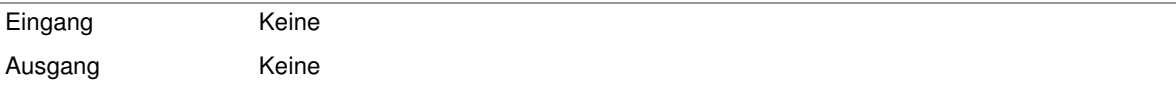

# **2.7.8.3 Kommentar**

## **2.7.8.3.1 Kommentar: Einführung**

### **Funktion**

Dieser (Pseudo-) Prüfschritt hat keine Funktionalität. Er dient nur dazu, umfangreiche Prüfprogramme bzw. Einzelprüfungen zu strukturieren und zu dokumentieren. Durch die Vergabe eines benutzerdefinierten Prüfschritt-Namens kann ein beliebiger Kommentar direkt in der Prüfprogramm-Struktur angezeigt werden.

Klicken Sie hierzu zweimal mit der linken Maustaste auf den Prüfschritt-Namen (kein Doppelklick) und ersetzen Sie den Standard-Text durch Ihren individuellen Kommentar.

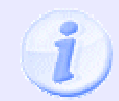

Vergeben Sie für diesen Prüfschritt zusätzlich eine auffällige Hintergrund- oder Schriftfarbe. Dies können Sie im Dialog **Prüfschritt-Eigenschaften** > Abschnitt **Manuellbetrieb** > Seite **Hervorhebung** einstellen.

### **Eigenschaften**

**X** Prüfschritt-Kategorie Tools

- Dieser Prüfschritt verfügt über keine Parameter.

#### **Eingangs-/Ausgangsdaten**

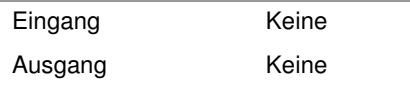

# **2.7.8.4 Gerät steuern**

## **2.7.8.4.1 Gerät steuern: Einführung**

#### **Funktion**

Mit diesem Prüfschritt kann eine Eigenschaft eines Hardware-Gerätes geändert oder eine Funktion des Geräts aufgerufen werden. Eine mögliche Anwendung ist z.B. das gezielte Ändern eines Kamera-Parameters wie der Belichtungszeit.

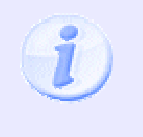

Die Verfügbarkeit der Eigenschaften und Funktionen hängt von der Implementierung des Gerätetreibers ab. Ein Beispiel hierfür ist die Verwendung zur Steuerung der so genannten "Bildstapelaufnahme", die nur für den Treiber der NeuroCheck NCF und NCG Kameraserien verfügbar ist.

## **Eigenschaften**

Prüfschritt-Kategorie Tools

Der Prüfschritt hat Parameter, die man dynamisch verändern kann.

**123** Der Prüfschritt hat einen Parameterdialog.

### **Der Parameterdialog enthält folgende Kontrollelemente:**

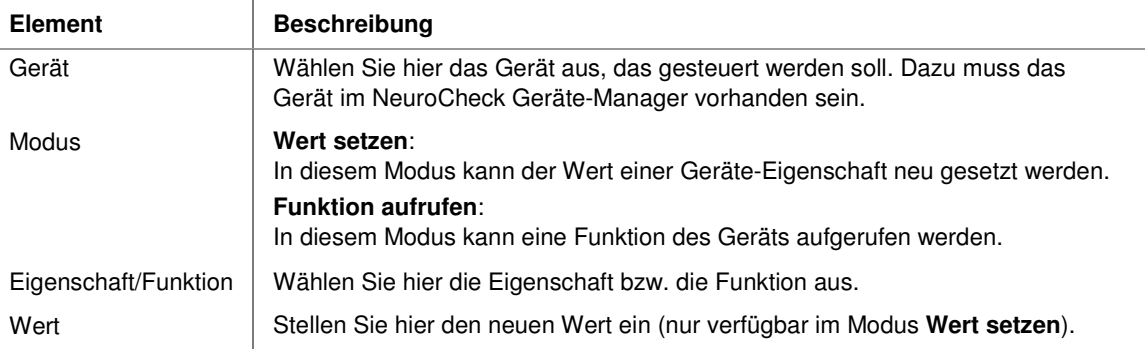

#### **Eingangs-/Ausgangsdaten**

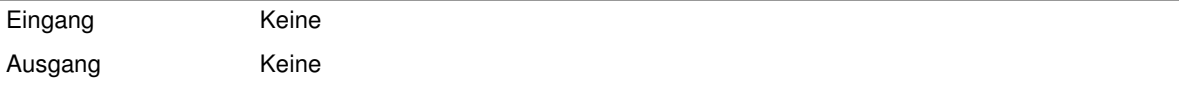

# **2.7.8.5 Bildpunkte kalibrieren**

## **2.7.8.5.1 Bildpunkte kalibrieren: Einführung**

### **Funktion**

Dieser Prüfschritt ermöglicht die Eingabe eines Umrechnungsfaktors zwischen Bildpunkten und metrischen Maßen. Eine physikalische Einheit wurde bewußt nicht angegeben, damit der Umrechnungsfaktor je nach Art des Bildes gewählt werden kann, z.B. in Kilometern für Satellitenbilder, Millimetern für gängige technische Bauteile oder kleineren Einheiten für Mikroskopaufnahmen.

### **Eigenschaften**

**X** Prüfschritt-Kategorie Tools

Der Prüfschritt hat Parameter, die man dynamisch verändern kann.

123 Der Prüfschritt hat einen Parameterdialog.

### **Der Parameterdialog enthält folgende Kontrollelemente:**

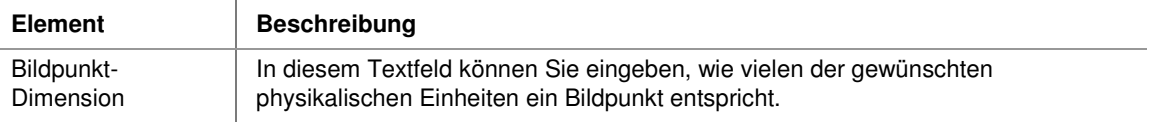

### **Eingangs-/Ausgangsdaten**

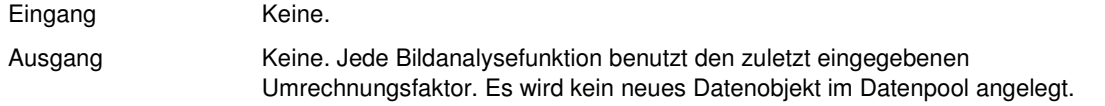

# **2.7.8.6 Prozess ausführen**

### **2.7.8.6.1 Prozess ausführen: Einführung**

### **Funktion**

Dieser Prüfschritt startet ein externes Programm oder führt ein Konsolenkommando aus. Sie können diesen Prüfschritt nutzen, um externe Programme oder Batch-Dateien aufzurufen, die z.B. Operationen zur Datei-Verwaltung durchführen.

### **Eigenschaften**

**X**Prüfschritt-Kategorie Tools

Der Prüfschritt hat Parameter, die man dynamisch verändern kann.

123 Der Prüfschritt hat einen Parameterdialog.

### **Der Parameterdialog enthält folgende Kontrollelemente:**

 $\mathbf{r}$ 

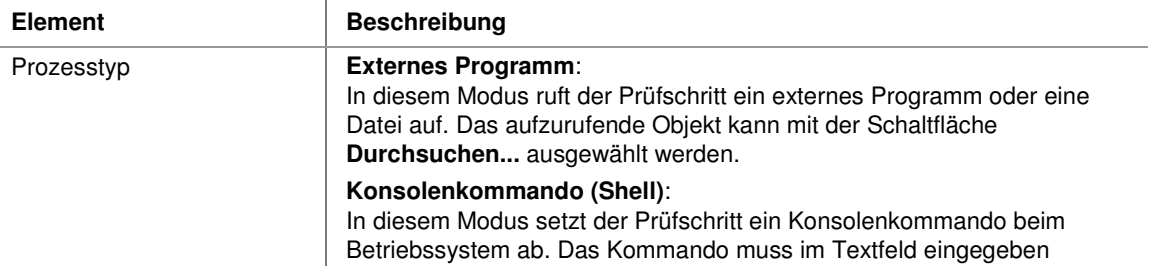

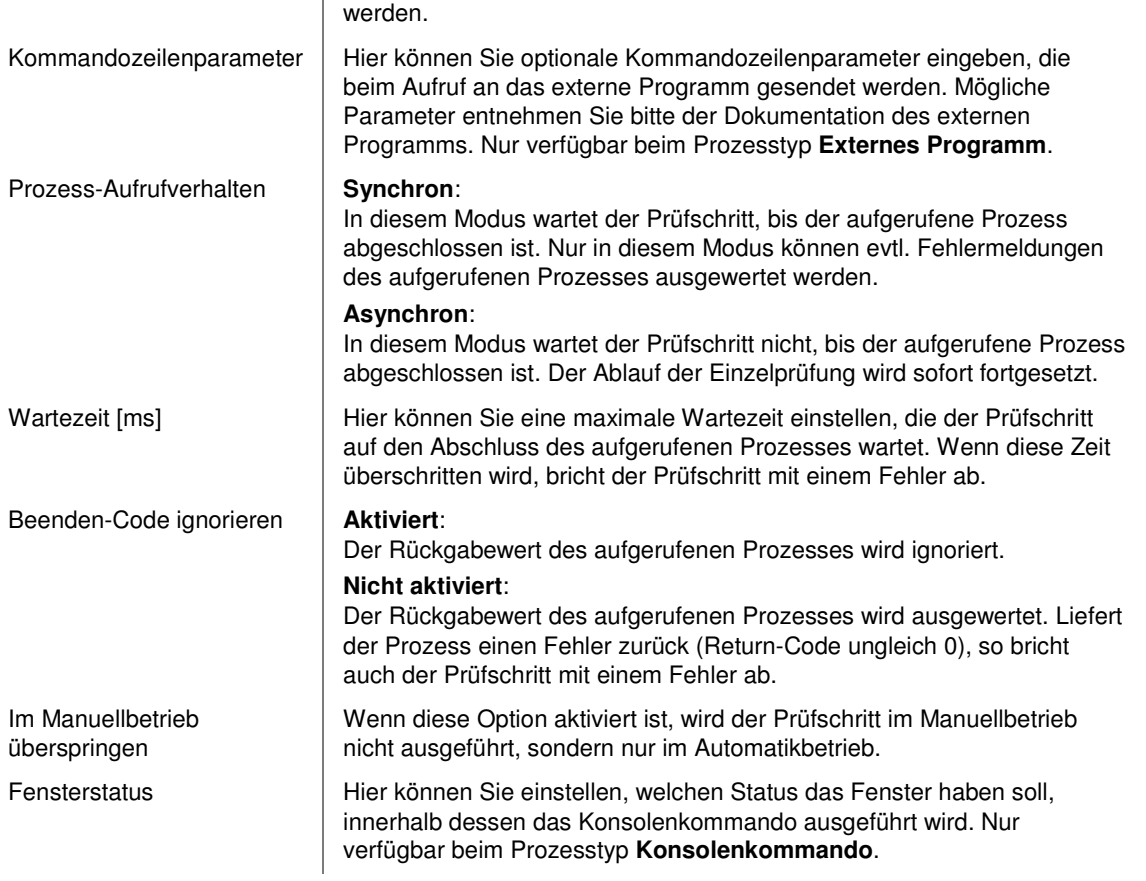

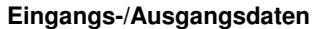

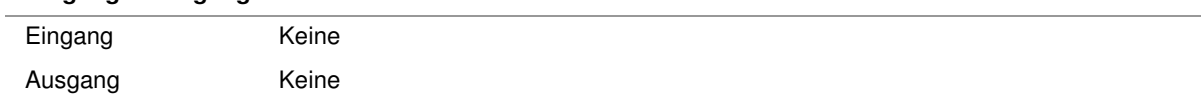

# **2.7.8.7 Daten in Register modifizieren**

## **2.7.8.7.1 Daten in Register modifizieren: Einführung**

### **Funktion**

Dieser Prüfschritt ändert Inhalte von Datenregistern. In einer Liste lassen sich mehrere Änderungsvorschriften definieren, die in der Reihenfolge der Liste ausgeführt werden.

### **Anwendungsbeispiele**

Dieser sehr mächtige Prüfschritt hat sehr viele unterschiedliche Anwendungsmöglichkeiten. Hier ein paar Beispiele:

- Initialisieren und Hochzählen von Durchlauf-Zählern
- Kopieren von Daten zwischen Eingangs-, Ausgangs- und freien Registern
- Kombination der Inhalte mehrerer Register
- Berechnung von Summen, Mittelwerten oder statistischen Werten für Merkmale oder Maße etc.
- Konvertierung von unterschiedlichen Datentypen innerhalb der Register
- Logische Verknüpfungen zwischen Einzelprüfungs-Ergebnissen (UND, ODER)

### **Eigenschaften**

Prüfschritt-Kategorie Tools

Der Prüfschritt hat Parameter, die man dynamisch verändern kann.

123 Der Prüfschritt hat einen Parameterdialog.

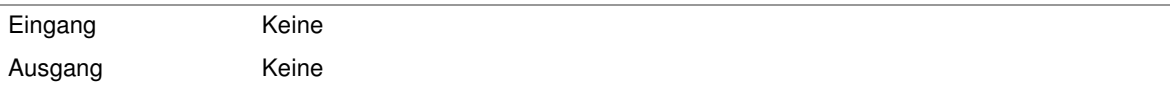

# **2.7.8.8 Daten in Register überprüfen**

## **2.7.8.8.1 Daten in Register überprüfen: Einführung**

### **Funktion**

Dieser Prüfschritt prüft den Inhalt einer oder mehrerer Registerzellen gegen Sollwerte. Er dient dazu, anhand des Inhaltes von Registerzellen zu einer Bewertung für "i.O." oder "n.i.O." zu kommen (Entscheidungsfunktion). Sobald mindestens eine der Prüfungen die Vorgaben nicht einhält, bricht der Prüfschritt mit n.i.O. ab. In einer Liste lassen sich Prüfungen für mehrere Registerzellen definieren.

### **Anwendungsbeispiele**

- Prüfen von Werten, die mit dem Prüfschritt **Daten in Register modifizieren** weiter-verrechnet wurden, auf Einhaltung von Sollwerten.
- Prüfen von Prüfschritt-Ergebnissen auf Einhaltung von Sollwerten, für die es keine expliziten Entscheidungsfunktionen gibt.
- Prüfen von dynamischen Eingangsdaten auf Einhaltung von Wertebereichen oder Plausibilität.

### **Eigenschaften**

**X** Prüfschritt-Kategorie Tools

**C** Der Prüfschritt ist eine Entscheidungsfunktion.

Der Prüfschritt hat Sollwerte, die man dynamisch verändern kann.

 $\hat{\mathbb{X}}^{\blacksquare}$  Der Prüfschritt hat einen Sollwertdialog.

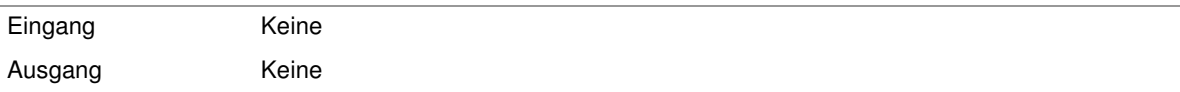

# **2.7.8.9 Zeitüberwachung starten**

## **2.7.8.9.1 Zeitüberwachung starten: Einführung**

### **Funktion**

Die beiden Prüfschritte **Zeitüberwachung starten** und **Zeitüberwachung stoppen** dienen der Messung und Prüfung der Laufzeit zwischen zwei Zeitpunkten innerhalb des Prüfprogrammablaufs. Damit lässt sich die maximale Ausführungszeit des Prüfprogramms oder einer Einzelprüfung bei Bedarf limitieren.

Dieser Prüfschritt erfasst die aktuelle Systemzeit millisekunden-genau und speichert sie in einem Timer-Speicher.

### **Eigenschaften**

**X**Prüfschritt-Kategorie Tools

123 Der Prüfschritt hat einen Parameterdialog.

 $\overline{1}$ 

### **Der Parameterdialog enthält folgende Kontrollelemente:**

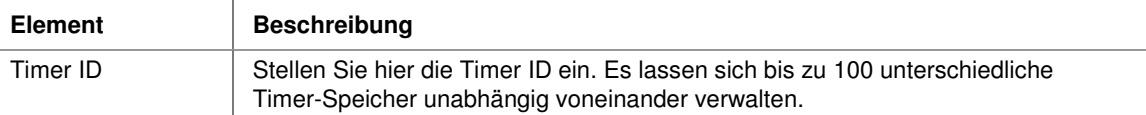

#### **Eingangs-/Ausgangsdaten**

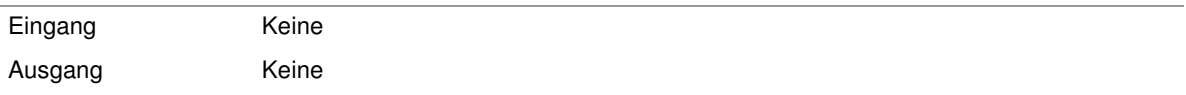

# **2.7.8.10 Zeitüberwachung stoppen**

## **2.7.8.10.1 Zeitüberwachung stoppen: Einführung**

### **Funktion**

Die beiden Prüfschritte **Zeitüberwachung starten** und **Zeitüberwachung stoppen** dienen der Messung und Prüfung der Laufzeit zwischen zwei Zeitpunkten innerhalb des Prüfprogrammablaufs. Damit lässt sich die maximale Ausführungszeit des Prüfprogramms oder einer Einzelprüfung bei Bedarf limitieren.

Dieser Prüfschritt stoppt den Timer und berechnet millisekunden-genau die seit der entsprechenden Prüfschrit-Instanz von **Zeitüberwachung starten** verstrichene Zeit.

Es ist möglich, diese Zeit gegen eine einstellbare maximal erlaubte Zeit zu vergleichen. Wurde im Automatikbetrieb diese Sollzeit überschritten, liefert der Prüfschritt ein "n.i.O." (Entscheidungsfunktion!).

Bei der Ausführung dieses Prüfschritts bleibt der Startzeitpunkt im Timer-Speicher erhalten. Damit ist es sogar möglich, mehrere Instanzen dieses Prüfschritts an verschiedenen Stellen im Prüfprogramm denselben Timer überwachen zu lassen.

### **Eigenschaften**

**X**Prüfschritt-Kategorie Tools

Der Prüfschritt ist eine Entscheidungsfunktion.

**123** Der Prüfschritt hat einen Parameterdialog.

 $\overline{\phantom{a}}$ 

## **Der Parameterdialog enthält folgende Kontrollelemente:**

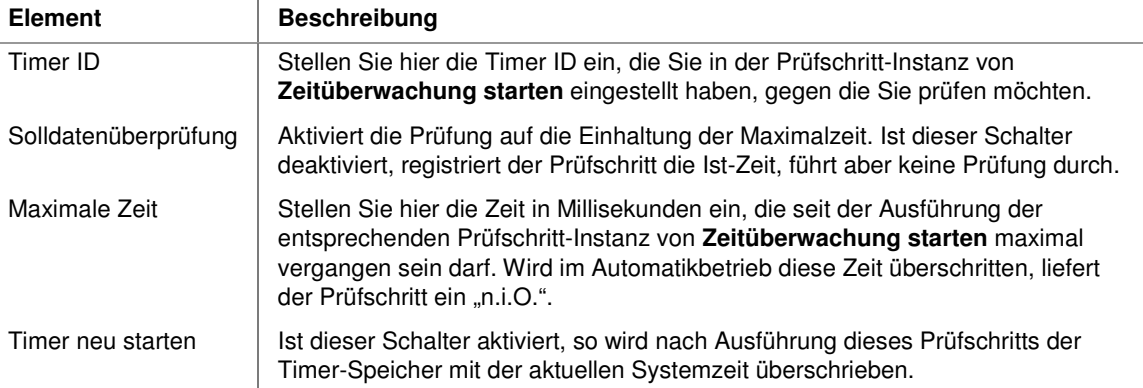

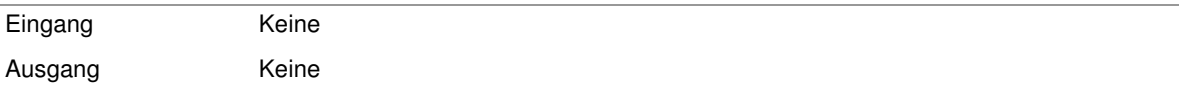

## **2.7.8.11 Daten-Ablage**

### **2.7.8.11.1 Daten-Ablage: Einführung**

### **Konzept:**

Die NeuroCheck Daten-Ablage ist ein globaler Datenspeicher für Laufzeit-Datenobjekte, um diese z.B. in einer anderen Einzelprüfung oder einem anderen Prüfprogramm zu verwenden.

Alle Datenobjekte des Datenpools können in der Daten-Ablage verwaltet werden:

- Typ Bild
- Typ Liste von Arbeitsbereichen
- Typ Maßliste
- Typ Histogramm

### **Funktionalität:**

Die Daten-Ablage kann bis zu 100 Datenobjekte für jeden oben genannten Typen aufnehmen. Auf den Inhalt jedes Speicherplatzes kann über eine Index-Nr. (0-99) direkt zugegriffen werden. Der Zugriff auf die Daten-Ablage ist nur über Prüfschritte möglich. Diese Prüfschritte befinden sich (bis auf zwei Ausnahmen) in der Funktionsgruppe "Tools," innerhalb der hier beschriebenen Unterkategorie "Daten-Ablage". Es gibt folgende Zugriffsmöglichkeiten auf die Daten-Ablage:

- Kopieren von Datenobjekten aus dem Datenpool einer Einzelprüfung in die Daten-Ablage. Die entsprechenden Prüfschritte kopieren das Datenobjekt aus dem Datenpool der Einzelprüfung und fügen es in der globalen Daten-Ablage unter der angegebenen Index-Nr. ein.
- Kopieren von Datenobjekten aus der Daten-Ablage in den Datenpool einer Einzelprüfung. Die entsprechenden Prüfschritte kopieren das Datenobjekt mit der angegebenen Index-Nr. aus der globalen Daten-Ablage in den Datenpool der Einzelprüfung, wo es dann als neues Datenobjekt verfügbar ist. Der Prüfschritt bricht mit einer Fehlermeldung ab, wenn unter der angegebenen Index-Nr. kein gültiges Datenobjekt vorhanden ist.
- Verschieben oder Löschen von Datenobjekten innerhalb der Datenablage. Mit dem Prüfschritt **Ablage steuern** können Datenobjekte innerhalb der Daten-Ablage zu anderen Index-Nr. verschoben (Schieberegister-Funktionalität) oder gelöscht werden (um sicherzustellen, dass sie nur einmal abgeholt werden).
- Direkter Zugriff auf die Bild-Datenablage: Die Prüfschritte **Bilddaten in Bildablage übertragen** und **Bild in Speicher übertragen** aus der Prüfschritt-Kategorie "Bildaufnahme" haben ebenfalls Zugriff auf die Daten-Ablage, jedoch nur auf die Datenobjekte vom Typ "Bild". Der Prüfschritt **Bilddaten in Bildablage übertragen** überträgt aufgenommene Kamera-Bilder direkt in die Daten-Ablage. Der Prüfschritt **Bild in Speicher übertragen** (mit Quelle: **Bilddatenablage**) kopiert ein Bild aus der Datenablage zur weiteren Verarbeitung in den Datenpool.

Benutzer-Handbuch

• Visualisierung der Datenablage: Über den Menüpunkt **Daten-Ablage** aus dem Menü **Extras** unter "Daten-Ablage" ist eine **Daten-Ablage-Anzeige** (Darstellungsdialog) verfügbar, der Ihnen alle aktuell vorhandenen Datenobjekte anzeigt.

### **Übersicht aller Prüfschritte, die auf die Daten-Ablage zugreifen:**

Kopieren von Objekten in die Daten-Ablage:

- Bild in Ablage kopieren
- Arbeitsbereiche in Ablage kopieren
- Maßliste in Ablage kopieren
- Histogramm in Ablage kopieren

Kopieren von Objekten aus der Daten-Ablage:

- Bild aus Ablage kopieren
- Arbeitsbereiche aus Ablage kopieren
- Maßliste aus Ablage kopieren
- Histogramm aus Ablage kopieren

Verschieben und Löschen (Reset) gespeicherter Objekte in der Daten-Ablage:

• Ablage steuern

Direkter Zugriff auf die Bild-Datenablage:

- Bilddaten in Bildablage übertragen
- Bild in Speicher übertragen

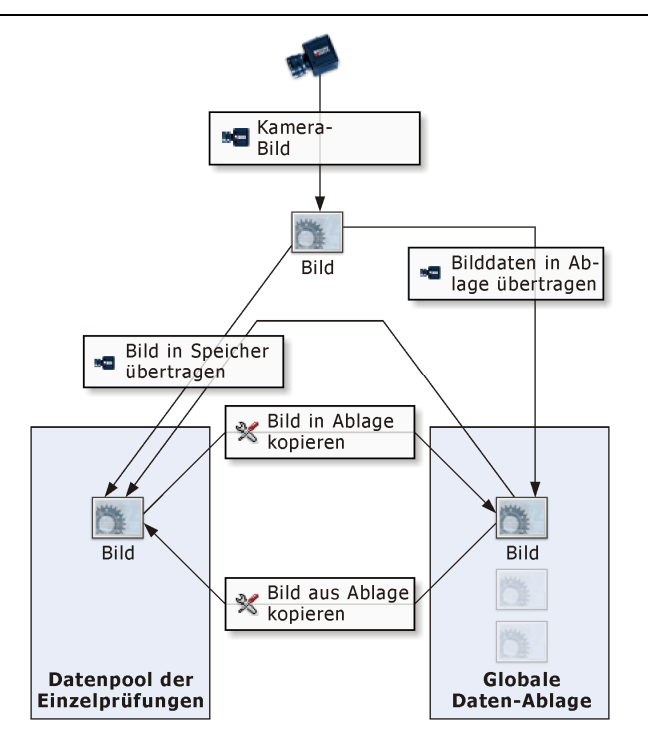

#### **Verwendung der Daten-Ablage in NeuroCheck:**

Typische Einsatzgebiete der Daten-Ablage sind:

- Zur schnellen Bildaufnahme für Datenobjekte vom Typ "Bild": Der Prüfschritt **Bilddaten in Bildablage übertragen** überträgt das zuletzt aufgenommene Kamera-Bild in die Bildablage, von wo es mit dem Prüfschritt **Bild in Speicher übertragen** zur weiteren Verarbeitung in den Speicher von NeuroCheck geholt werden kann. Dieser Prüfschritt wird typischerweise in der Startaktion eines Prüfprogramms benutzt, um schnell hintereinander eine Reihe von Bildern aufzunehmen, die dann verarbeitet werden können, während sich das Prüfteil möglicherweise schon weiterbewegt.
- Zur Übergabe von Datenobjekten zwischen den verschiedenen Einzelprüfungen.
- Zur Übergabe von Datenobjekten zwischen verschiedenen Zyklen eines Prüfprogramms.
- Zur Übergabe von Datenobjekten zwischen verschiedenen Prüfprogrammen nach Prüfprogramm-Typwechseln.

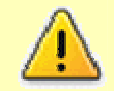

Die Objekte der Daten-Ablage befinden sich nur im Arbeitsspeicher der Software. Bei Programmende gehen alle Daten in der Daten-Ablage verloren.

### **2.7.8.11.2 Bild in Ablage kopieren**

## **2.7.8.11.2.1 Bild in Ablage kopieren: Einführung**

### **Funktion**

Der Prüfschritt kopiert das Eingangs-Bild aus dem Datenpool der Einzelprüfung und fügt es in der globalen Daten-Ablage unter der angegebenen Index-Nr. ein.

### **Eigenschaften**

**X**Prüfschritt-Kategorie Tools

Der Prüfschritt hat Parameter, die man dynamisch verändern kann.

123 Der Prüfschritt hat einen Parameterdialog.

### **Der Parameterdialog enthält folgende Kontrollelemente:**

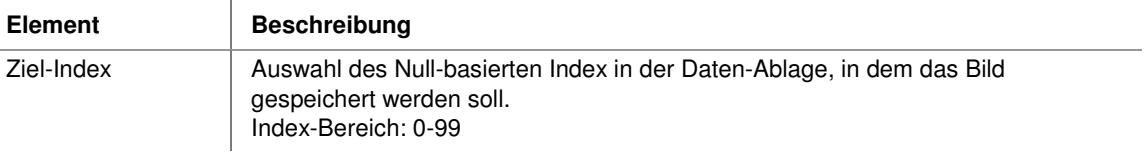

#### **Eingangs-/Ausgangsdaten**

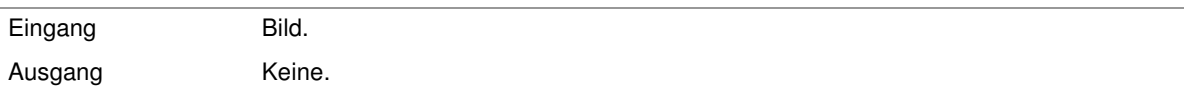

### **2.7.8.11.3 Bild aus Ablage kopieren**

### **2.7.8.11.3.1 Bild aus Ablage kopieren: Einführung**

#### **Funktion**

Der Prüfschritt kopiert das Bild mit der angegebenen Index-Nr. aus der globalen Daten-Ablage in den Datenpool der Einzelprüfung. Es ist dann im Datenpool als neues Datenobjekt vom Typ "Bild" verfügbar. Der Prüfschritt bricht mit einer Fehlermeldung ab, wenn unter der angegebenen Index-Nr. kein Bild vorhanden ist.

Der Prüfschritt ist in seiner Funktionsweise sehr ähnlich zu dem Prüfschritt **Bild in Speicher übertragen** mit eingestellter Datenquelle **Bilddatenablage**. Die Unterschiede sind:

- Die Einstellung **Bildaufnahme simulieren** wirkt sich nicht auf den Prüfschritt **Bild aus Ablage kopieren** aus.
- Mit dem Prüfschritt **Bild aus Ablage kopieren** erhält man immer das volle Bild, bei **Bild in Speicher übertragen** kann man einen Bildausschnitt wählen.

#### **Eigenschaften**

**X**Prüfschritt-Kategorie Tools

Der Prüfschritt hat Parameter, die man dynamisch verändern kann.

123 Der Prüfschritt hat einen Parameterdialog.

 $\overline{\phantom{a}}$ 

### **Der Parameterdialog enthält folgende Kontrollelemente:**

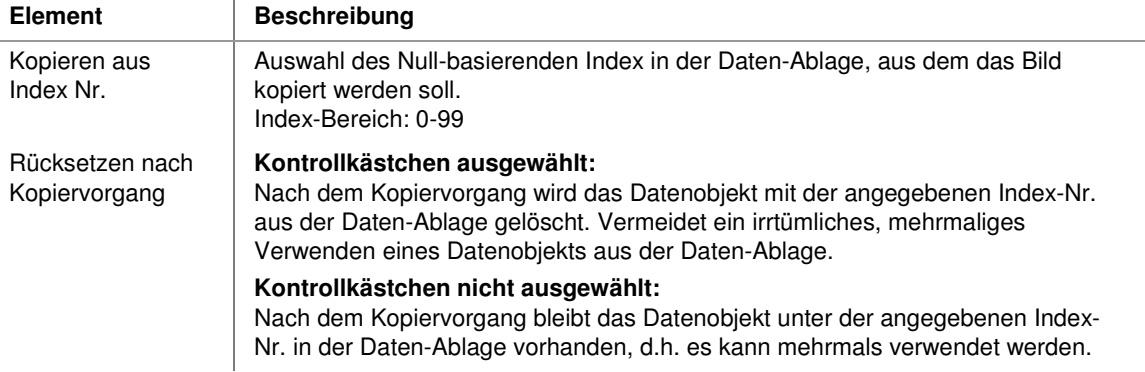

#### **Eingangs-/Ausgangsdaten**

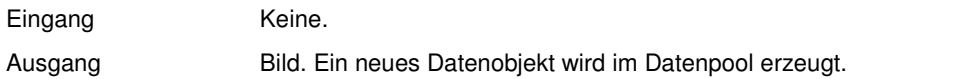

### **2.7.8.11.4 Arbeitsbereiche in Ablage kopieren**

## **2.7.8.11.4.1 Arbeitsbereiche in Ablage kopieren: Einführung**

#### **Funktion**

Der Prüfschritt kopiert die Arbeitsbereichsliste aus dem Datenpool der Einzelprüfung und fügt ihn in der globalen Daten-Ablage unter der angegebenen Index-Nr. ein.

## **Eigenschaften**

**X**Prüfschritt-Kategorie Tools

Der Prüfschritt hat Parameter, die man dynamisch verändern kann.

123 Der Prüfschritt hat einen Parameterdialog.

### **Der Parameterdialog enthält folgende Kontrollelemente:**

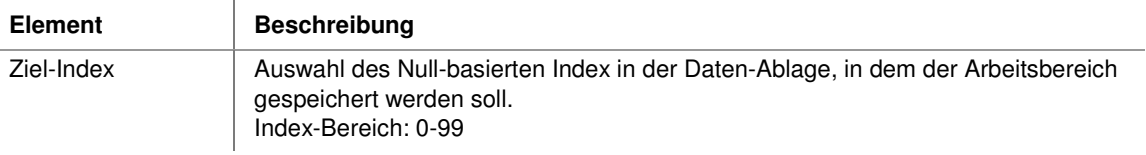

#### **Eingangs-/Ausgangsdaten**

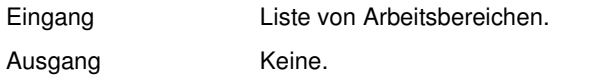

## **2.7.8.11.5 Arbeitsbereiche aus Ablage kopieren**

### **2.7.8.11.5.1 Arbeitsbereiche aus Ablage kopieren: Einführung**

### **Funktion**

Der Prüfschritt kopiert die Arbeitsbereichsliste mit der angegebenen Index-Nr. aus der globalen Daten-Ablage in den Datenpool der Einzelprüfung. Sie ist dann im Datenpool als neues Datenobjekt vom Typ "Liste von Arbeitsbereichen" verfügbar. Der Prüfschritt bricht mit einer Fehlermeldung ab, wenn unter der angegebenen Index-Nr. keine Arbeitsbereichsliste vorhanden ist.

### **Eigenschaften**

**X**Prüfschritt-Kategorie Tools

Der Prüfschritt hat Parameter, die man dynamisch verändern kann.

123 Der Prüfschritt hat einen Parameterdialog.

### **Der Parameterdialog enthält folgende Kontrollelemente:**

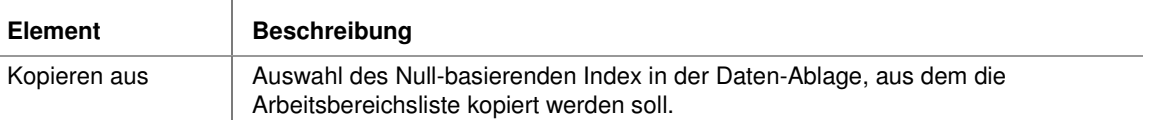

216
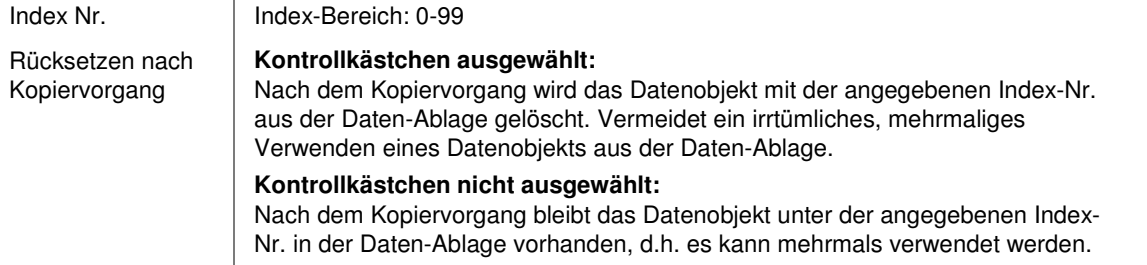

#### **Eingangs-/Ausgangsdaten**

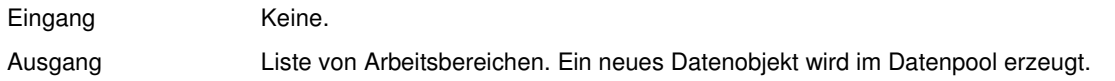

### **2.7.8.11.6 Maßliste in Ablage kopieren**

## **2.7.8.11.6.1 Maßliste in Ablage kopieren: Einführung**

### **Funktion**

Der Prüfschritt kopiert die Maßliste aus dem Datenpool der Einzelprüfung und fügt sie in der globalen Daten-Ablage unter der angegebenen Index-Nr. ein.

### **Eigenschaften**

Prüfschritt-Kategorie Tools

Der Prüfschritt hat Parameter, die man dynamisch verändern kann.

123 Der Prüfschritt hat einen Parameterdialog.

### **Der Parameterdialog enthält folgende Kontrollelemente:**

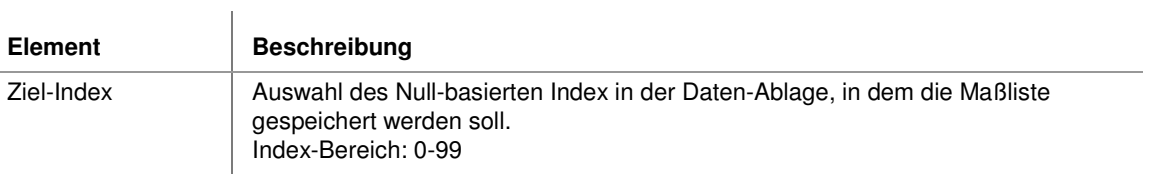

#### **Eingangs-/Ausgangsdaten**

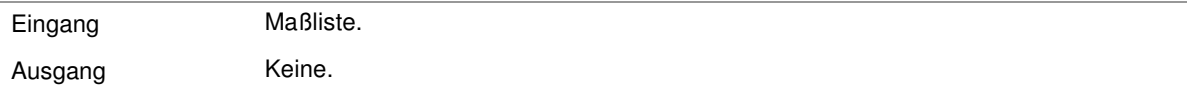

## **2.7.8.11.7 Maßliste aus Ablage kopieren**

## **2.7.8.11.7.1 Maßliste aus Ablage kopieren: Einführung**

### **Funktion**

Der Prüfschritt kopiert die Maßliste mit der angegebenen Index-Nr. aus der globalen Daten-Ablage in den Datenpool der Einzelprüfung. Sie ist dann im Datenpool als neues Datenobjekt vom Typ "Maßliste" verfügbar. Der Prüfschritt bricht mit einer Fehlermeldung ab, wenn unter der angegebenen Index-Nr. keine Maßliste vorhanden ist.

### **Eigenschaften**

**X**Prüfschritt-Kategorie Tools

Der Prüfschritt hat Parameter, die man dynamisch verändern kann.

123 Der Prüfschritt hat einen Parameterdialog.

 $\mathbf{I}$ 

### **Der Parameterdialog enthält folgende Kontrollelemente:**

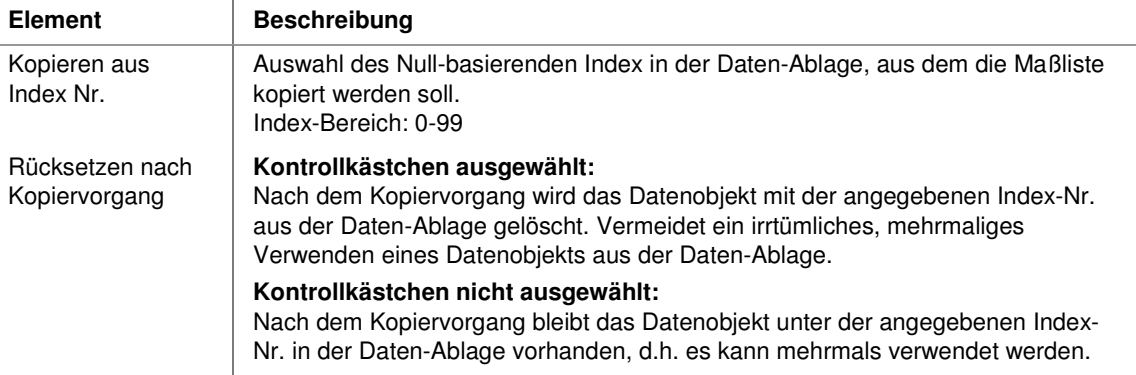

#### **Eingangs-/Ausgangsdaten**

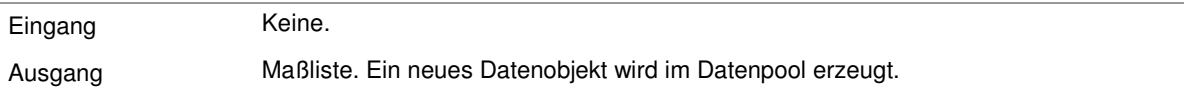

## **2.7.8.11.8 Histogramm in Ablage kopieren**

## **2.7.8.11.8.1 Histogramm in Ablage kopieren: Einführung**

### **Funktion**

Der Prüfschritt kopiert das Histogramm aus dem Datenpool der Einzelprüfung und fügt es in der globalen Daten-Ablage unter der angegebenen Index-Nr. ein.

### **Eigenschaften**

**X**Prüfschritt-Kategorie Tools

Der Prüfschritt hat Parameter, die man dynamisch verändern kann.

123 Der Prüfschritt hat einen Parameterdialog.

### **Der Parameterdialog enthält folgende Kontrollelemente:**

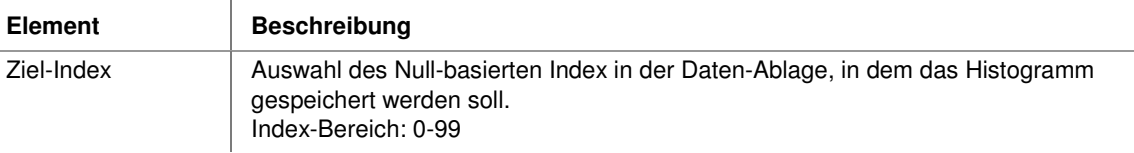

### **Eingangs-/Ausgangsdaten**

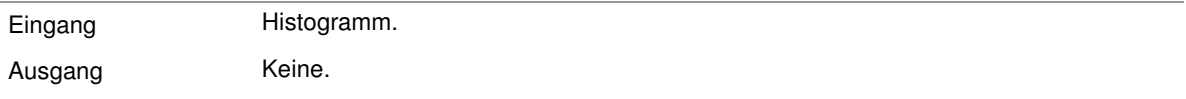

## **2.7.8.11.9 Histogramm aus Ablage kopieren**

### **2.7.8.11.9.1 Histogramm aus Ablage kopieren: Einführung**

### **Funktion**

Der Prüfschritt kopiert das Histogramm mit der angegebenen Index-Nr. aus der globalen Daten-Ablage in den Datenpool der Einzelprüfung. Es ist dann im Datenpool als neues Datenobjekt vom Typ "Histogramm" verfügbar. Der Prüfschritt bricht mit einer Fehlermeldung ab, wenn unter der angegebenen Index-Nr. kein Histogramm vorhanden ist.

## **Eigenschaften**

**X**Prüfschritt-Kategorie Tools

Der Prüfschritt hat Parameter, die man dynamisch verändern kann.

123 Der Prüfschritt hat einen Parameterdialog.

 $\overline{1}$ 

### **Der Parameterdialog enthält folgende Kontrollelemente:**

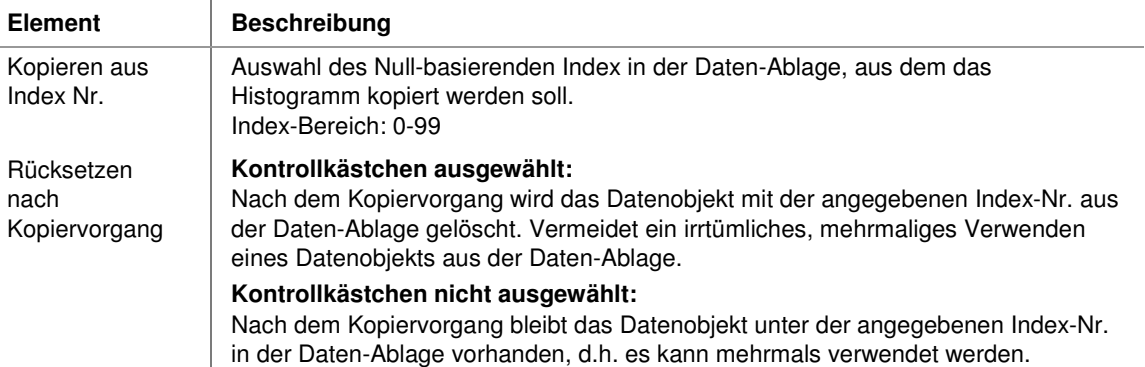

#### **Eingangs-/Ausgangsdaten**

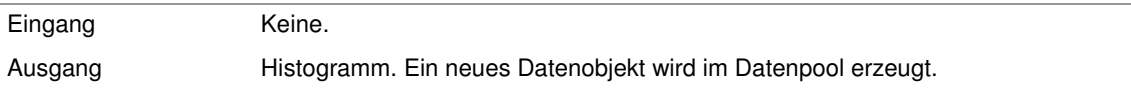

## **2.7.8.11.10 Ablage steuern**

## **2.7.8.11.10.1 Ablage steuern: Einführung**

### **Funktion**

Der Prüfschritt steuert die Ablage der Objekte in der Daten-Ablage. Zwei Modi sind verfügbar: Es können Datenobjekte innerhalb der Daten-Ablage zu einer anderen Index-Nr. verschoben (Schieberegister-Funktionalität) oder aus dem Index gelöscht werden (um sicherzustellen, dass sie nur einmal abgeholt werden).

### **Eigenschaften**

**X**Prüfschritt-Kategorie Tools

123 Der Prüfschritt hat einen Parameterdialog.

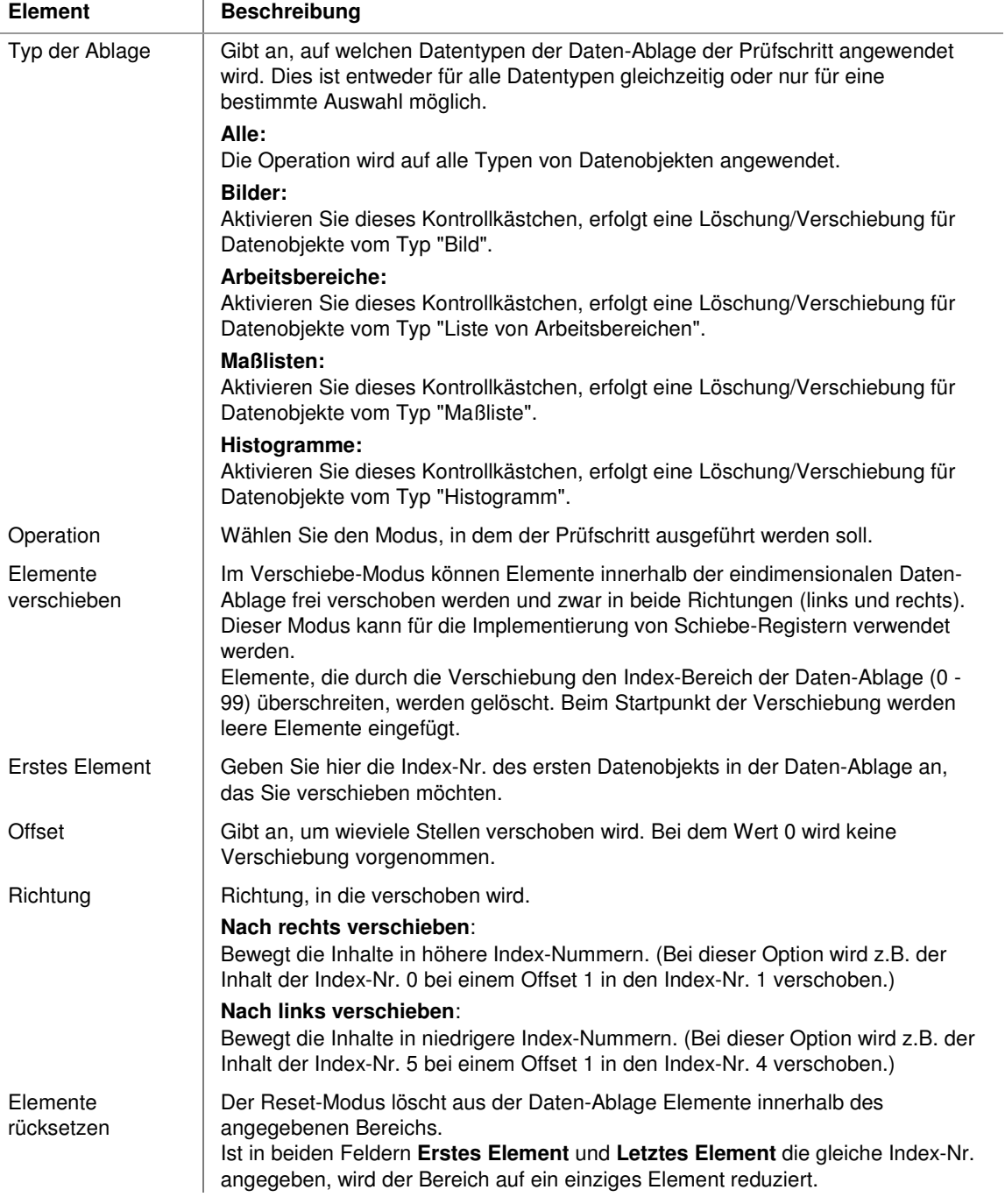

## **Der Parameterdialog enthält folgende Kontrollelemente:**

 $\overline{\phantom{a}}$ 

 $\overline{a}$ 

221

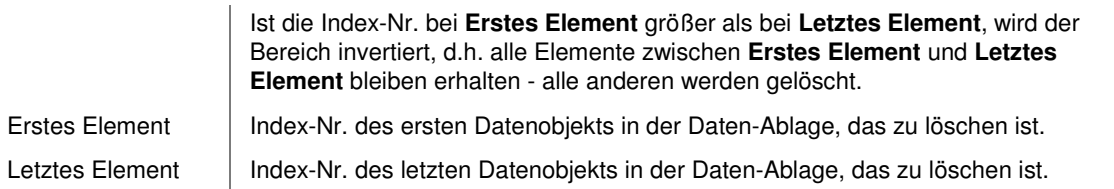

### **Eingangs-/Ausgangsdaten**

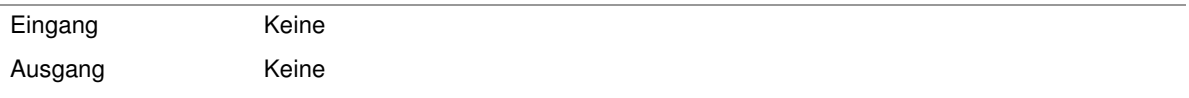

## **2.7.9 Kommunikation**

## **2.7.9.1 Einführung in die Prüfschritt-Kategorie "Kommunikation"**

Die Prüfschritte in der Kategorie **Kommunikation** dienen der Kommunikation über Digital I/O, Feldbus oder andere Kommunikationsgeräte. Sie können ohne das Vorhandensein von Objekten im Datenpool benutzt werden. Es muss jedoch ein Data Format Konverter konfiguriert sein, um diese Prüfschritte verwenden zu können.

## **2.7.9.2 Prozess-Eingangsbit lesen**

### **2.7.9.2.1 Prozess-Eingangsbit lesen: Einführung**

### **Funktion**

Dieser Prüfschritt wartet für eine gewisse Zeit auf ein bestimmtes Ereignis an einem Prozess-Eingangspin. Wenn das geforderte Ereignis innerhalb dieser Zeitspanne eintritt, meldet der Prüfschritt erfolgreiche Durchführung, andernfalls einen Fehler. Es handelt sich um eine Entscheidungsfunktion, d.h. je nach Ergebnis kann die Einzelprüfung nach diesem Prüfschritt abgebrochen werden. Der Prüfschritt kann über den Timeout-Modus auf drei verschiedene Weisen eingesetzt werden.

### **Eigenschaften**

Prüfschritt-Kategorie Kommunikation

**C** Der Prüfschritt ist eine Entscheidungsfunktion.

123 Der Prüfschritt hat einen Parameterdialog.

### **Der Parameterdialog enthält folgende Kontrollelemente:**

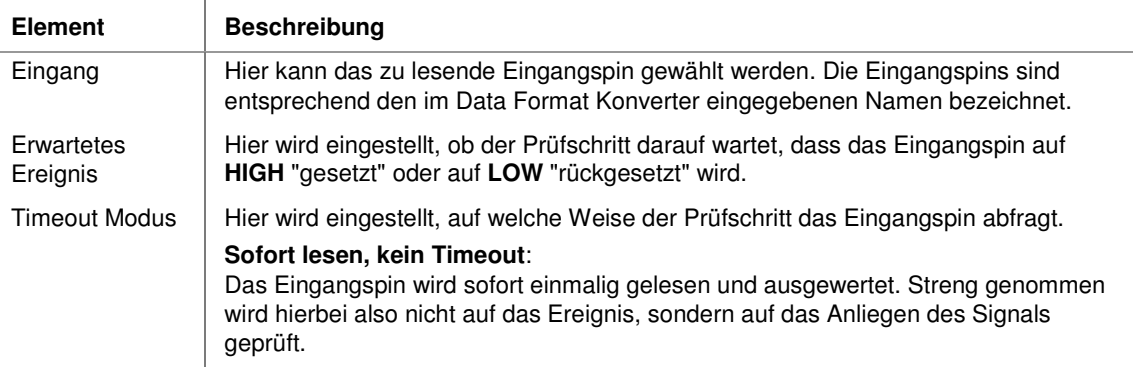

## **Max. Wartezeit**: Der Prüfschritt liest das Eingangspin dauernd, und wartet höchstens die eingestellte Wartezeit auf das geforderte Ereignis. **Warte unendlich lange**:

Der Prüfschritt liest das Eingangspin dauernd, und wartet unbegrenzt lange auf das geforderte Ereignis.

#### **Eingangs-/Ausgangsdaten**

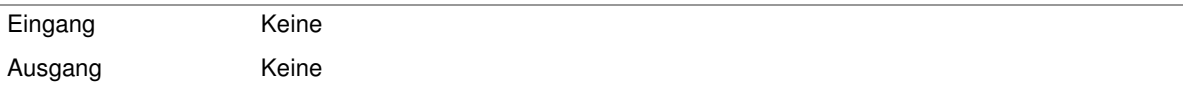

### **2.7.9.2.2 Prozess-Eingangsbit lesen: Beispiele**

Der Prüfschritt **Prozess Eingangsbit lesen** kann zusammen mit dem Prüfschritt **Prozess Ausgangsbit setzen** zum Aufbau einfacher Kommunikationsprotokolle benutzt werden.

Des weiteren finden diese Prüfschritte Anwendung, wenn Teile während der Prüfung bewegt werden müssen.

### **Die folgende Einzelprüfung wurde zur Prüfung eines großen Prüfteils mit einer einzelnen Kamera konfiguriert.**

Nach dem ersten Teil der Prüfung, wird das Prüfteil vor der Kamera bewegt, damit der zweite Bereich untersucht werden kann.

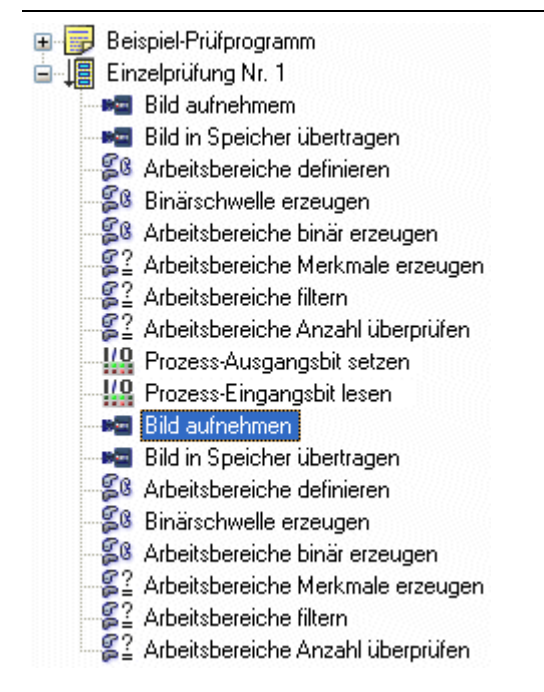

Nach Abarbeitung des ersten Teils des Prüfung, setzt der Prüfschritt **Prozess Ausgangsbit setzen** einen Ausgang auf HIGH. Der Prüfschritt **Prozess Eingangsbit lesen** wartet dann, bis ein bestimmter Eingang gesetzt wird, bevor sie zur Aufnahme des nächsten Bildes weiterläuft. Die SPS kann dieses Signal dazu benutzen, NeuroCheck mitzuteilen, dass das Prüfteil repositioniert wurde. Wenn es sich um große elastische Teile handelt, ist es möglicherweise erforderlich, zu warten, bis Vibrationen abgeklungen sind, bevor das Bild aufgenommen wird. Dazu kann man den Prüfschritt **Ausführung verzögern** nach dem Prüfschritt **Prozess Eingangsbit lesen** einfügen, um die Prüfung für eine gewisse Zeit anzuhalten.

## **2.7.9.3 Prozess-Ausgangsbit setzen**

### **2.7.9.3.1 Prozess-Ausgangsbit setzen: Einführung**

### **Funktion**

Setzt den Pegel von Prozess-Ausgangspins auf den Kommunikationsgeräten (Data Format Konverter), die hier konfiguriert sind.

### **Eigenschaften**

- **HO** Prüfschritt-Kategorie Kommunikation
- Der Prüfschritt hat einen Parameterdialog.

i.

## **Der Parameterdialog enthält folgende Kontrollelemente:**

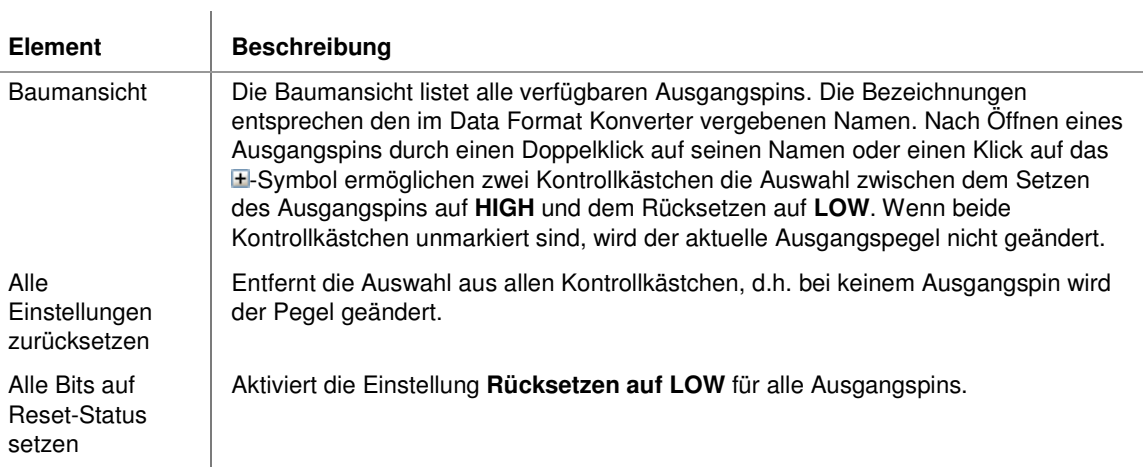

### **Eingangs-/Ausgangsdaten**

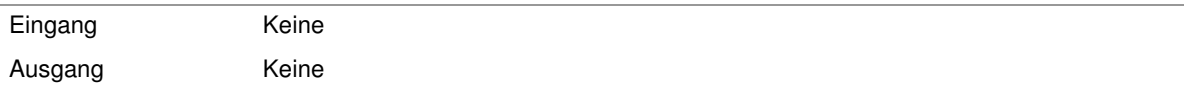

### **2.7.9.3.2 Prozess-Ausgangsbit setzen: Beispiele**

Der Prüfschritt **Prozess Ausgangsbit setzen** kann zusammen mit dem Prüfschritt **Prozess Eingangsbit lesen** zum Aufbau einfacher Kommunikationsprotokolle benutzt werden.

Oft ist es erforderlich, schnell zwischen verschiedenen Fehlertypen auf einem Prüfteil zu unterscheiden.

### **Dies kann mit einer Prüfung erfolgen, die folgendermaßen konfiguriert ist:**

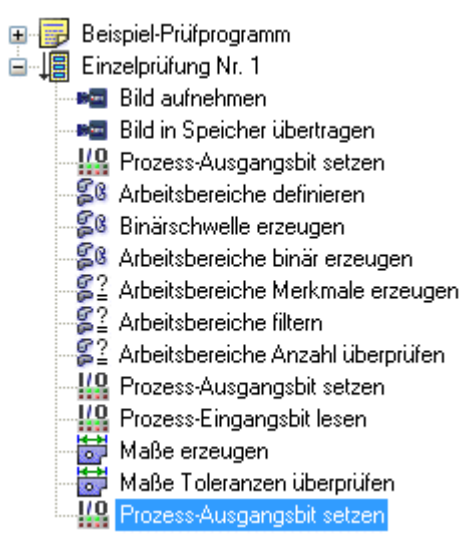

Zu Beginn wird ein bestimmter Ausgang auf HIGH gesetzt. Dann werden im Bild Objekte gesucht, geprüft und gezählt. Wenn die Anzahl gültiger Objekte nicht der Sollanzahl entspricht, liefert der Prüfschritt **Arbeitsbereiche Anzahl überprüfen** das Ergebnis "n.i.O.", woraufhin die Einzelprüfung beendet wird. Der nachfolgende Prüfschritt **Prozess Ausgangsbit setzen** wird nicht mehr ausgeführt. Er hätte den betreffenden Ausgang auf LOW zurückgesetzt. Dadurch bleibt nun der Ausgang auf HIGH und eine SPS kann anhand eines ihrer digitalen Eingänge sofort feststellen, dass der Fehler darin bestand, dass nicht genügend Objekte vorhanden waren. Wenn andererseits die richtige Anzahl vorhanden ist, läuft die Prüfung weiter, und ein anderer Ausgang wird HIGH gesetzt. Der Prüfschritt **Maße Toleranzen überprüfen** kann jetzt "n.i.O." liefern und damit die Prüfung beenden. Dann wird die letzte Instanz des Prüfschritts **Prozess Ausgangsbit setzen** nicht mehr ausgeführt, so dass wiederum ein Ausgang auf HIGH bleibt. Die SPS weiß dann, dass zwar die korrekte Anzahl von Objekten vorhanden war, diese aber nicht mit den erforderlichen Maßen übereinstimmten.

## **2.7.9.4 Daten in Register einlesen**

## **2.7.9.4.1 Daten in Register einlesen: Einführung**

### **Funktion**

Dieser Prüfschritt ermöglicht es, zu einem definierten Zeitpunkt innerhalb des Prüfprogramms ausgewählte Eingangs-Register mit neuen Daten von einem Data Format Konverter zu befüllen.

### **Eigenschaften**

**HO** Prüfschritt-Kategorie Kommunikation

 $\overline{1}$ 

123 Der Prüfschritt hat einen Parameterdialog.

### **Der Parameterdialog enthält folgende Kontrollelemente:**

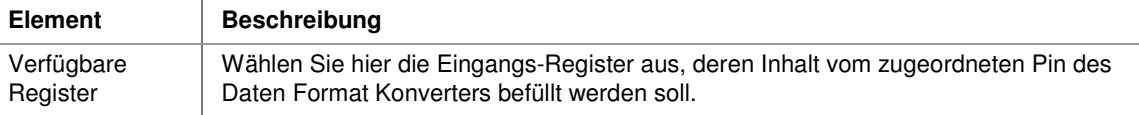

#### **Eingangs-/Ausgangsdaten**

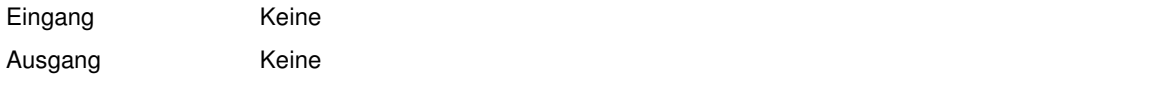

## **2.7.9.5 Daten aus Register senden**

### **2.7.9.5.1 Daten aus Register senden: Einführung**

### **Funktion**

Dieser Prüfschritt ermöglicht es, zu einem definierten Zeitpunkt innerhalb des Prüfprogramms die Daten von ausgewählten Ausgangs-Registern an einen Daten Format Konverter zu senden.

### **Eigenschaften**

**HP** Prüfschritt-Kategorie Kommunikation

123 Der Prüfschritt hat einen Parameterdialog.

### **Der Parameterdialog enthält folgende Kontrollelemente:**

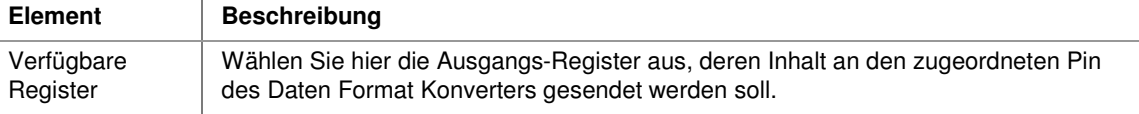

#### **Eingangs-/Ausgangsdaten**

 $\overline{\phantom{a}}$ 

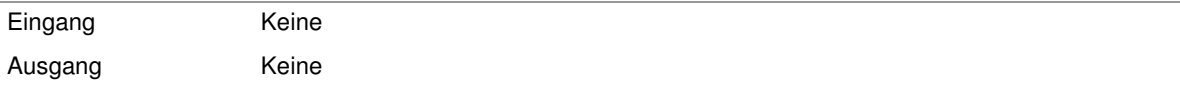

## **2.7.10 Plug-In**

## **2.7.10.1 Einführung in die Prüfschritt-Kategorie "Plug-In"**

Diese Kategorie ist nur in der Lizenzstufe **Premium** verfügbar. Unter der Prüfschritt-Kategorie **Plug-In** sind eventuell vorhandene benutzerdefinierte Plug-In-Prüfschritte verfügbar.

Diese Prüfschritte sind nicht im Standard-Umfang der Software NeuroCheck enthalten, sondern wurden basierend auf den Spezifikationen der NeuroCheck-Plug-In-Schnittstelle extern erstellt. Plug-In-Prüfschritte integrieren sich nahtlos in die NeuroCheck Entwicklungs- und Laufzeitumgebung.

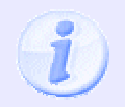

Die Prüfschritte in dieser Kategorie sind nach den Software-Erweiterungsmodulen (Plug-In DLLs) sortiert, in denen sie implementiert wurden. Voraussetzung ist, dass die entsprechende DLL im Dialog **Software Einstellungen** > **Plug-Ins** geladen wurde.

# **3. Hardware-Integration**

Dieser Abschnitt beschreibt die Einbindung von Kameras und Kommunikationsgeräten in das System, sowie deren Konfiguration und Verwaltung.

# **3.1 Hardware-Integration: Einführung**

Ein Bildverarbeitungssystem für die automatische Qualitätskontrolle benötigt verschiedene Hardwarekomponenten, die man üblicherweise nicht in Standard-PC-Systemen findet. Dies sind im wesentlichen Kameras für die Bildgewinnung und Kommunikationsgeräte für die Interaktion des Programms mit dem Fertigungsprozess.

Die Hardwarekonfiguration von NeuroCheck ändert sich im Allgemeinen deutlich seltener als die eigentliche Prüfaufgabe. Aus diesem Grund wird die Hardwarekonfiguration in Form globaler Softwareeinstellungen gespeichert, die für alle Prüfprogramme gleichermaßen gelten.

Das Kernstück der Hardwarekonfiguration ist der NeuroCheck **Gerätemanager**. Von diesem Dialog aus werden die folgenden Hardwarekomponenten verwaltet:

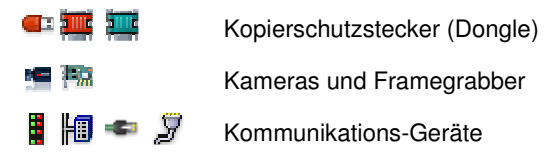

# **3.2 Gerätemanager**

Der NeuroCheck Gerätemanager bildet die zentrale Schaltstelle zur Verwaltung aller Hardwarekomponenten, die für den Betrieb von NeuroCheck als einem industriellen Bildverarbeitungssystem erforderlich sind.

### **Der Gerätemanager enthält folgende Kontrollelemente:**

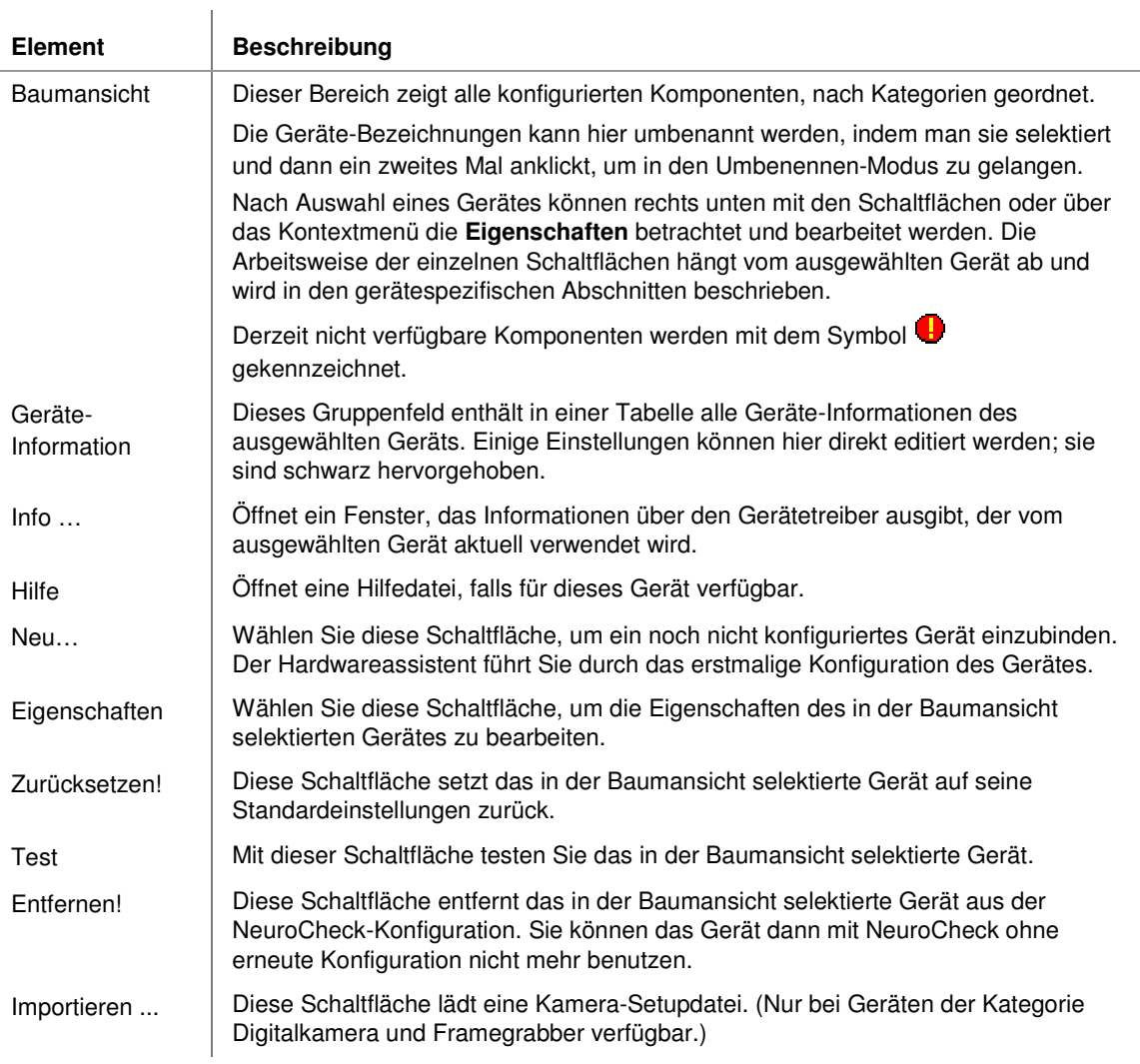

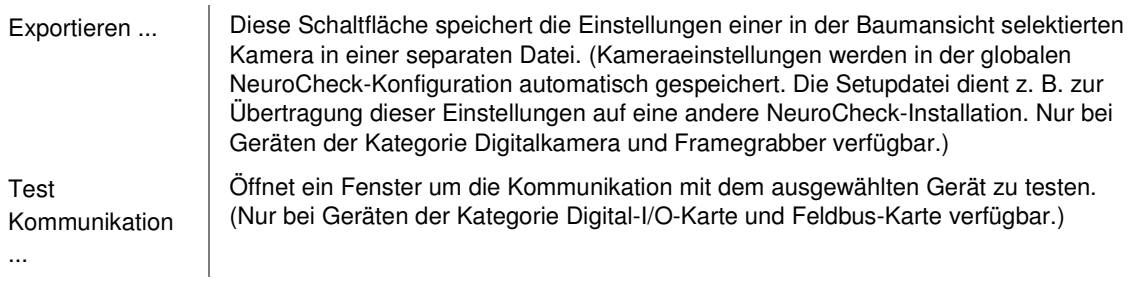

# **3.3 Geräte hinzufügen (Hardwareassistent)**

Der Hardwareassistent unterstützt Sie bei der erstmaligen Konfiguration spezieller Hardwarekomponenten, die für den Einsatz von NeuroCheck für automatische Sichtprüfungen erforderlich sind. Er wird mit der Schaltfläche **Neu** aufgerufen.

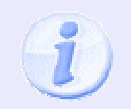

Bitte beachten Sie, dass vor der Einbindung des neuen Gerätes in NeuroCheck für fast alle Hardware-Komponenten zunächst die Installation der herstellerspezifischen Windows-Gerätetreiber erforderlich ist.

### **Auswahl der Geräte-Kategorie**

Auf der ersten Seite des Hardwareassistenten wählen Sie die Komponente aus, die Sie konfigurieren wollen. Folgende Kategorien stehen zur Verfügung:

- **Digitalkamera:** Digitalkameras nach FireWire (IEEE 1394a/b) Standard oder Gigabit Ethernet Kameras
- **Framegrabber:** Wenn Sie Analog-Kameras oder CameraLink Kameras über einen Framegrabber betreiben wollen.
- **Digital I/O Karte:** Digital I/O Karten.
- **Feldbus Karte:** Einsteckkarten für die Anbindung an Feldbussysteme wie z. B. Profibus.
- **Industrial Ethernet:** Für Ethernet basierte Feldbussysteme (z. B. Ethernet/IP, Profinet, EtherCAT).
- **Serielle Schnittstelle und Ethernet:** Für einfache strombasierte Protokolle (z. B. RS232 oder TCP/IP) über eine Standardkarte.

### **Auswahl des Treibers**

Auf dieser Seite können Sie den Treiber aus dem Listenfeld auswählen. Der Assistent sucht automatisch nach verfügbaren Treibern und bietet sie in der Liste an. Für bestimmte Geräte kann mit der Schaltfläche "Info" ein Dialog geöffnet werden, der umfassende Informationen über die erforderlichen und die zur Zeit auf Ihrem System installierten Treiber anzeigt.

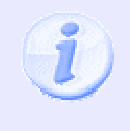

Zusätzlich zu den im Installationsumfang der Software enthaltenen Treibern bietet NeuroCheck Systemintegratoren auch die Möglichkeit, eigene Hardware zu integrieren. Derartige Treiber werden im Hardware-Assistenten mit einem entsprechenden Vermerk gekennzeichnet.

### **Auswahl des Gerätes**

Auf dieser Seite können Sie die Geräte auswählen, die integriert werden sollen. In der Liste werden alle für den ausgewählten Treiber verfügbaren und noch nicht integrierten bzw. belegten Geräte angezeigt.

Sobald Sie auf **Fertigstellen** drücken, wird das Gerät getestet und eingebunden.

# **3.4 Kameras verwalten**

## **3.4.1 Kameraverwaltung**

### **Die Kamerakonfiguration erfolgt auf mehreren unterschiedlichen Ebenen:**

- Die Konfiguration der Kamera, dies betrifft Eigenschaften wie z.B. die Belichtungszeit, den Weißabgleich oder die Auswahl der Triggerquelle. In einer fertigen Sichtprüfanlage ändern sich diese Einstellungen nur selten, weshalb sie in der globalen Hardwarekofiguration von NeuroCheck gespeichert sind, die im Gerätemanager eingestellt werden. Kameraeinstellungen können zwischen verschiedenen Anlagen ausgetauscht werden, was im Abschnitt "Kamerasetup-Dateien" erläutert wird.
- Die Einstellung der Kameraoptik auf die Umgebungsbedingungen, d.h. Scharfstellung und Blende. Da das von der Kamera aufgenommene Bild dabei ständig überwacht werden muss, erfolgt dies in der Livebildansicht.
- Überprüfung der Übereinstimmung des aktuellen Kamerabildes mit der ursprünglichen Einstellung. Dies ist das Thema des Abschnitts "Referenzbilder".

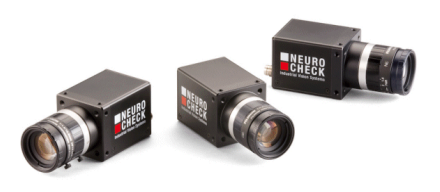

### **Die Kameraverwaltung besteht daher aus folgenden Schritten:**

• Konfiguration der Kamera:

In der Baumansicht des Gerätemanagers selektieren Sie dazu entweder die entsprechende Digitalkamera oder den Eingang des Framegrabbers, an den die Kamera angeschlossen ist, und klicken Sie die Schaltfläche **Eigenschaften**. Es hängt vom Typ der Digitalkamera bzw. des Framegrabbers ab, ob eine solche Kamerakonfiguration möglich ist und welche Parameter gesetzt werden können. Der Konfigurationsdialog ist daher Bestandteil des Gerätetreibers für die Digitalkamera bzw. den Framegrabber und wird in der Dokumentation zu dem Gerätetreiber beschrieben. Es ist auch möglich, vorgefertigte Kamerakonfigurationen zu laden. Siehe hierzu Abschnitt "Kamerasetup-Dateien".

- Umbenennen der Kamera: Da alle Funktionen, die Kameras benutzen, die Namen verwenden, die im Gerätemanager eingegeben wurden, ist es oft hilfreich, die automatisch bei der Installation zugewiesenen Namen zu ändern. Eine Kamera wird umbenannt, indem man sie in der Baumansicht selektiert und dann ein zweites Mal anklickt, um in den Editier-Modus zu gelangen.
- Die Schaltfläche (bzw. der Kontextmenüeintrag) **Test** im Gerätemanager testet die selektierte Kamera.

Der Zugriff vom Prüfprogramm auf die konfigurierten Kameras erfolgt über die Prüfschritte der Prüfschritt-Kategorie **Bildaufnahme**.

## **3.4.2 Kamerasetup-Dateien**

Die Parametersätze für die Kameras sind Bestandteil des Gesamtaufbaus einer Prüfanlage und werden daher zusammen mit den anderen globalen Programmeinstellungen von NeuroCheck gespeichert. Da diese Parameter aber Eigenschaften bestimmter Kameramodelle beschreiben, die in verschiedenen Prüfstationen eingebaut sein können, ist es möglich, diese Einstellungen in separaten Dateien zu speichern, um sie auf andere Systeme zu übertragen oder um sie auf beim Austausch einer Kamera auf die Ersatzkamera zu übertragen.

### **Speichern von Kameraeinstellungen**

Die Eigenschaften einer bestimmten Kamera werden in einer Kamera-Setupdatei gespeichert, indem zunächst die betreffende Kamera in der Baumansicht des Gerätemanagers selektiert und dann die Schaltfläche **Export** angeklickt wird. Ein Dateiauswahl-Dialog ermöglicht die Eingabe eines Dateinamens. Die Datei enthält dann alle Parameter, die für die betreffende Kamera eingestellt wurden (dies erfolgt im Gerätemanager durch Selektieren der Kamera und Wählen der Schaltfläche **Eigenschaften**).

Das Dateiformat und die Dateinamenserweiterung hängen von dem Kamera- bzw. Framegrabber-Treiber ab.

### **Einlesen von Kameraeinstellungen**

Die Parameter für eine Kamera können aus einer Kamera-Setupdatei gelesen werden, indem der zu konfigurierende Kameraknoten in der Baumansicht des Gerätemanagers selektiert und die Schaltfläche **Import** gewählt wird. Ein Dateiauswahl-Dialog ermöglicht die Auswahl des Dateinamens. Die Parameter der selektierten Kamera werden auf die Parameter gesetzt, die in der Datei gespeichert wurden.

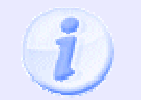

Kamerasetup-Dateien können nur importiert werden, wenn für die aktuell selektierte Kamera der Typ der Digitalkamera bzw. des Framegrabbers demjenigen entspricht, mit dem die Setupdatei ursprünglich erstellt wurde.

### **Verwendung von Kamerasetup-Dateien**

Es gibt verschiedene Verwendungsmöglichkeiten für Kamerasetup-Dateien:

- Dokumentation von Kameraeinstellungen in lesbarer Form durch exportieren.
- Einstellung identischer Parameter für verschiedene Kameras: Es ist natürlich möglich, alle Digitalkameras bzw. Kameraeingänge eines Framegrabbers alle auf dieselben Parametereinstellungen zu setzen, indem man eine nach der anderen selektiert, die Schaltfläche **Eigenschaften** wählt und die gleichen Parameter eingibt. Dies ist aber sehr unbequem und fehlerträchtig. Mit einer Setupdatei geht das einfach folgendermaßen:
	- Konfigurieren Sie eine der Kameras und testen ihn mit der Schaltfläche **Test**.
	- Speichern Sie die endgültigen Parameter in einer Setupdatei mit der Schaltfläche **Export**.
	- Selektieren Sie der Reihe nach die anderen Kameras.
- Wählen Sie für jede Kamera die Schaltfläche **Import** zum Einlesen der gerade neu erzeugten Setupdatei.
- Transportieren von Kameraeinstellungen von einer Prüfstation zu einer anderen:
	- Selektieren Sie die Kamera, deren Einstellungen Sie übertragen wollen.
	- Wählen Sie **Export**, um die Parameter in einer Setupdatei zu speichern.
	- Kopieren sie die neu erzeugte Setupdatei auf einen mobilen Datenträger und von dort auf die Festplatte des Rechners der zweiten Prüfstation (oder übertragen Sie sie direkt per Netzwerk).
	- Öffnen Sie an der zweiten Prüfstation in NeuroCheck den Gerätemanager, selektieren Sie die zu konfigurierende Kamera und wählen Sie **Import**, um die kopierte Setupdatei einzulesen.
- Übertragen der Kameraeinstellungen auf eine Ersatzkamera:
	- Selektieren Sie die Kamera, deren Einstellungen Sie im Falle eines Defekts übertragen wollen.
	- Wählen Sie **Export**, um die Parameter in einer Setupdatei zu speichern.
	- Tauschen sie die Kamera im Falle eines Defekts aus.
	- Selektieren Sie die zu konfigurierende Kamera und wählen Sie **Import**, um die gesicherte Setupdatei einzulesen.

# **3.5 Framegrabber verwalten**

Ein Framegrabber dient dazu, Bilder von Kameras, die nicht über Standard-PC-Schnittstellen angeschlossen werden können, in den Speicher des Rechners zu übertragen.

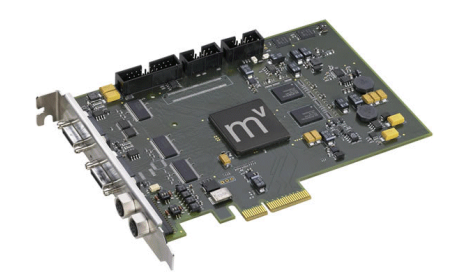

### **Die Konfiguration eines Framegrabbers umfasst folgende Schritte:**

- Der Framegrabber muss in NeuroCheck installiert werden. Wählen Sie dazu **Neu** im Gerätemanager und folgen Sie den Anweisungen des Hardwareassistenten für die Installation eines Framegrabbers. Nach der Installation erscheint der Framegrabber in der Baumansicht des Gerätemanagers zusammen mit den zugehörigen Kameraeingängen.
- Die Karte kann mit dem Befehl **Eigenschaften** im Gerätemanager konfiguriert werden, wenn sie in der Baumansicht selektiert wurde. Der Konfigurationsdialog ist Bestandteil des Gerätetreibers für die Karte und wird in der Dokumentation zu dem Gerätetreiber beschrieben. Die Verfügbarkeit eines Konfigurationsdialoges hängt vom Gerätetreiber ab. Es ist möglich, diese Einstellungen in separaten Dateien zu speichern, um sie auf andere Systeme zu übertragen oder um sie auf beim Austausch eines Framegrabbers auf den Ersatzframegrabber zu übertragen.
- Die Kameraeingänge der Karte werden ebenfalls konfiguriert, indem man sie in der Baumansicht selektiert und dann die Schaltfläche **Eigenschaften** wählt. Es hängt vom Gerätetreiber ab, ob überhaupt eine Konfiguration der Kameraeingänge möglich ist und welche Parameter gesetzt werden können. Der Konfigurationsdialog ist daher Bestandteil des Gerätetreibers für die Karte. Es ist möglich, diese Einstellungen in separaten Dateien zu speichern, um sie auf andere Systeme zu übertragen oder um sie auf beim Austausch einer Kamera auf die Ersatzkamera zu übertragen.
- Die Kameraeingänge können umbenannt werden. Da alle Funktionen, die Kameras benutzen, die Namen verwenden, die im Gerätemanager eingegeben wurden, ist es oft hilfreich, die automatisch bei der Installation zugewiesenen Namen zu ändern. Ein Kameraeingang wird umbenannt, indem man ihn in der Baumansicht selektiert und dann ein zweites Mal anklickt, um in den Umbenennen-Modus zu gelangen.
- Die Schaltfläche **Test** im Gerätemanager testet den angewählten Framegrabber bzw. Kameraeingang.

## **3.6 Digital-I/O verwalten**

Eine Digital-I/O-Karte kann dazu benutzt werden, NeuroCheck fernzusteuern und interne Zustände an eine Kontrollinstanz zu melden, z.B. eine SPS.

### **Die Konfiguration einer Digital-I/O-Karte umfasst folgende Schritte:**

- Die Digital-I/O-Karte muss in NeuroCheck installiert werden. Dazu wählen Sie **Neu** im Gerätemanager und folgen den Anweisungen des Hardwareassistenten für die Installation einer Digital-I/O-Karte. Nach der Installation erscheint die Karte in der Baumansicht des Gerätemanagers.
- Die Karte kann mit dem Befehl **Eigenschaften** im Gerätemanager konfiguriert werden, wenn sie in der Baumansicht selektiert wurde. Der Konfigurationsdialog ist Bestandteil des Gerätetreibers der Karte und wird in der Dokumentation zu dem Gerätetreiber beschrieben. Die Verfügbarkeit eines Konfigurationsdialoges hängt vom Gerätetreiber ab.
- Zusätzlich muss im Daten Format Konverter Manager noch ein Daten Format Konverter für die Digital-I/O-Karte eingerichtet werden. Der Daten Format Konverter wandelt die Hardware-Bits der Digital-I/O-Karte in durch NeuroCheck nutzbare Daten um und umgekehrt. Der Daten Format Konverter kann entweder automatisch beim Schließen des Gerätemanagers installiert werden oder manuell im Daten Format Konverter Manager.
- Die Digital-I/O-Karte kann umbenannt werden, indem man sie in der Baumansicht selektiert und dann ein zweites Mal anklickt, um in den Umbenennen-Modus zu gelangen.
- Wenn eine Digital-I/O-Karte in der Baumansicht des Gerätemanagers selektiert wurde, öffnet die Schaltfläche **Test Kommunikation ...** den Dialog Test Digital-I/O-Kommunikation.

# **3.7 Feldbus-Kommunikation verwalten**

Eine Feldbuskarte kann dazu benutzt werden, NeuroCheck fernzusteuern und interne Zustände an eine Kontrollinstanz zu melden, z.B. eine SPS.

### **Die Konfiguration einer Feldbuskarte umfasst folgende Schritte:**

- Die Feldbuskarte muss in NeuroCheck installiert werden. Dazu wählen Sie **Neu** im Gerätemanager und folgen den Anweisungen des Hardwareassistenten für die Installation einer Feldbuskarte. Nach der Installation erscheint die Karte in der Baumansicht des Gerätemanagers.
- Die Karte kann mit dem Befehl **Eigenschaften** im Gerätemanager konfiguriert werden, wenn sie in der Baumansicht selektiert wurde. Der Konfigurationsdialog ist Bestandteil des Gerätetreibers der Karte und wird in der Dokumentation zu dem Gerätetreiber beschrieben. Die Verfügbarkeit eines Konfigurationsdialoges hängt vom Gerätetreiber ab.
- Zusätzlich muss im Daten Format Konverter Manager noch ein Daten Format Konverter für die Feldbuskarte eingerichtet werden. Der Daten Format Konverter wandelt die Bits der Feldbuskarte in durch NeuroCheck nutzbare Daten um und umgekehrt. Der Daten Format Konverter kann entweder automatisch beim Schließen des Gerätemanager installiert werden oder manuell im Daten Format Konverter-Manager.
- Die Feldbuskarte kann umbenannt werden, indem man sie in der Baumansicht selektiert und dann ein zweites Mal anklickt, um in den Umbenennen-Modus zu gelangen.
- Wenn eine Feldbuskarte in der Baumansicht des Gerätemanagers selektiert wurde, öffnet die Schaltfläche **Test Kommunikation ...** den Dialog Test Feldbus-Kommunikation.

## **3.8 Industrial Ethernet verwalten**

Eine Industrial Ethernet Karte kann dazu benutzt werden, NeuroCheck fernzusteuern und interne Zustände an eine Kontrollinstanz zu melden, z.B. eine SPS.

### **Die Konfiguration einer Industrial Ethernet Karte umfasst folgende Schritte:**

- Die Industrial Ethernet Karte muss in NeuroCheck installiert werden. Dazu wählen Sie **Neu** im Gerätemanager und folgen den Anweisungen des Hardwareassistenten für die Installation einer Industrial Ethernet Karte. Nach der Installation erscheint die Karte in der Baumansicht des Gerätemanagers.
- Die Karte kann mit dem Befehl **Eigenschaften** im Gerätemanager konfiguriert werden, wenn sie in der Baumansicht selektiert wurde. Der Konfigurationsdialog ist Bestandteil des Gerätetreibers der Karte und wird in der Dokumentation zu dem Gerätetreiber beschrieben. Die Verfügbarkeit eines Konfigurationsdialoges hängt vom Gerätetreiber ab.
- Zusätzlich muss im Data Format Konverter Manager noch ein Data Format Konverter für die Industrial Ethernet Karte eingerichtet werden. Der Data Format Konverter wandelt die Bits der Industrial Ethernet Karte in durch NeuroCheck nutzbare Daten um und umgekehrt. Der Data Format Konverter kann entweder automatisch beim Schließen des Gerätemanagers installiert werden oder manuell im Data Format Konverter Manager.
- Die Industrial Ethernet Karte kann umbenannt werde, indem man sie in der Baumansicht selektiert und dann ein zweites Mal anklickt, um in den Umbenennen-Modus zu gelangen.
- Wenn eine Industrial Ethernet Karte in der Baumansicht des Gerätemanagers selektiert wurde, öffnet die Schaltfläche **Test Kommunikation...** den Dialog **Test Industrial Ethernet Kommunikation**.

# **3.9 Serielle Kommunikation verwalten**

Die serielle Schnittstelle und Ethernet können dazu benutzt werden, NeuroCheck fernzusteuern und interne Zustände an eine Kontrollinstanz zu melden, z.B. eine SPS. Da die Übertragungsprotokolle im Prinzip gleich sind, wird in NeuroCheck die Kommunikation über Ethernet mit TCP/IP und über serielle Schnittstelle unter der selben Kategorie geführt (nicht zu verwechseln mit Industrial Ethernet).

### **Die Konfiguration der Kommunikation über serielle Schnittstelle und Ethernet umfasst folgende Schritte:**

- Die serielle Schnittstelle oder Ethernet-Verbindung muss in NeuroCheck installiert werden. Dazu wählen Sie **Neu** im Gerätemanager und folgen den Anweisungen des Hardwareassistenten für die Installation einer seriellen Schnittstelle bzw. Ethernet-Verbindung. Nach der Installation erscheint die Schnittstelle bzw. Verbindung in der Baumansicht des Gerätemanagers.
- Die serielle Schnittstelle bzw. Ethernet-Verbindung kann mit dem Befehl **Eigenschaften** im Gerätemanager konfiguriert werden, wenn sie in der Baumansicht selektiert wurde. Der Konfigurationsdialog ist Bestandteil des Gerätetreibers der Schnittstelle bzw. Verbindung und wird in der Dokumentation zu dem Gerätetreiber beschrieben. Die Verfügbarkeit eines Konfigurationsdialoges hängt vom Gerätetreiber ab.
- Zusätzlich muss im Daten Format Konverter Manager noch ein Daten Format Konverter für die serielle Schnittstelle bzw. Ethernet-Verbindung eingerichtet werden. Der Daten Format Konverter wertet die Protokoll-Informationen aus und extrahiert die Nutzdaten aus dem Datenstrom und wandelt sie in durch NeuroCheck nutzbare Daten um und umgekehrt. Der Daten Format Konverter kann entweder automatisch beim Schließen des Gerätemanager installiert werden oder manuell im Daten Format Konverter Manager.
- Die serielle Schnittstelle bzw. Ethernet-Verbindung kann umbenannt werden, indem man sie in der Baumansicht selektiert und dann ein zweites Mal anklickt, um in den Umbenennen-Modus zu gelangen.
- Wenn eine serielle Schnittstelle bzw. Ethernet-Verbindung in der Baumansicht des Gerätemanagers selektiert wurde, öffnet die Schaltfläche **Test Kommunikation...** den Dialog **Test Serielle Kommunikation**.

# **4. Automatikbetrieb**

Der Automatikbetrieb ist der Modus für die automatische Ausführung des Prüfablaufs. Dieses Kapitel beschreibt, wie man den Automatikbetrieb vorab konfiguriert und wie man ihn zur Laufzeit bedient.

# **4.1 Einführung**

## **4.1.1 Automatikbetrieb**

An einer automatischen Sichtprüfanlage läuft die Software NeuroCheck in der Betriebsart **Automatikbetrieb**, voll integriert in den Produktionsprozess. Im Automatikbetrieb wird NeuroCheck durch äußere Signale ferngesteuert und sendet Ergebnisdaten an verschiedene Empfänger.

Der Automatikbetrieb wird mit dem Befehl **Automatik** aus dem Menü **Betriebsarten** gestartet.

NeuroCheck wartet dann auf ein Startsignal von der Quelle, die auf der Seite **Eingangssignale** des Dialogs **Prozessanbindung** ausgewählt wurde. Es ist auch möglich, das aktuelle Prüfprogramm automatisch durch ein weiteres Signal zu wechseln, das im gleichen Dialog konfiguriert wird. Nach vollständiger Abarbeitung des Prüfprogramms, überträgt NeuroCheck das Endergebnis der Prüfung (Abschnitt "Prüfprogrammergebnisse" erklärt, wie dieses Ergebnis zustande kommt) zu dem Empfänger, der auf der Seite **Ausgangssignale** des Dialogs **Prozessanbindung** angegeben wurde. Außerdem können die Ergebnisse einzelner Prüfschritte übertragen oder in einer Datei gespeichert werden (siehe Abschnitt "Ergebnisdatenausgabe" für weitere Informationen).

Während der Prüfung kann NeuroCheck Verarbeitungsergebnisse in verschiedenen Ausgabefenstern auf dem konfigurierbaren Automatikbildschirm anzeigen.

Die folgenden Abschnitte erläutern alle Optionen für die Konfiguration sowie die Vorgänge im Automatikbetrieb im Detail.

## **4.1.2 NeuroCheck im Fertigungsprozess**

Ein Bildverarbeitungssystem muss zur Integration in einen automatisierten Fertigungsprozess verschiedene Kommunikationskanäle unterstützen. Diese dienen folgenden Zwecken:

- Fernsteuerung und Synchronisation mit dem Produktionsprozess. Dies umfasst z.B. den Start eines Prüfungsdurchlaufs aufgrund eines bestimmten Signals, typabhängige Umschaltung von Prüfprogrammen, Meldung der Durchführung der Prüfung etc. Die Geräte und Signale, die für diesen Zweck verwendet werden, werden im Abschnitt "Steuerung" beschrieben.
- Übertragung von Ergebnisdaten an verschiedene Empfänger, wie SPS, Leitrechner etc. Dieses Thema wird ausführlich im Abschnitt "Datenausgabe" behandelt.
- Verwaltung mehrerer Kameras. Mehr hierüber finden Sie im Abschnitt "Kameraverwaltung".
- Information des Bedienpersonals über den derzeitigen Zustand des Prüfsystems. Dies ist die Aufgabe des frei konfigurierbaren Automatikbildschirms.
- Manuelle Eingriffe durch das Bedienpersonal. Diese Möglichkeiten werden im Abschnitt "Manuelle Interaktion" behandelt.

Diese Aufgaben erfordern wiederum spezielle Hardwarekomponenten, die üblicherweise nicht Bestandteil einer Standard-PC-Installation sind. Der **Gerätemanager** stellt eine einheitliche Benutzerschnittstelle für die Konfiguration dieser Hardwarekomponenten zur Benutzung unter NeuroCheck zur Verfügung.

### **Die folgende Grafik stellt schematisch eine mögliche Hardwarekonfiguration für eine automatische Sichtprüfanlage dar:**

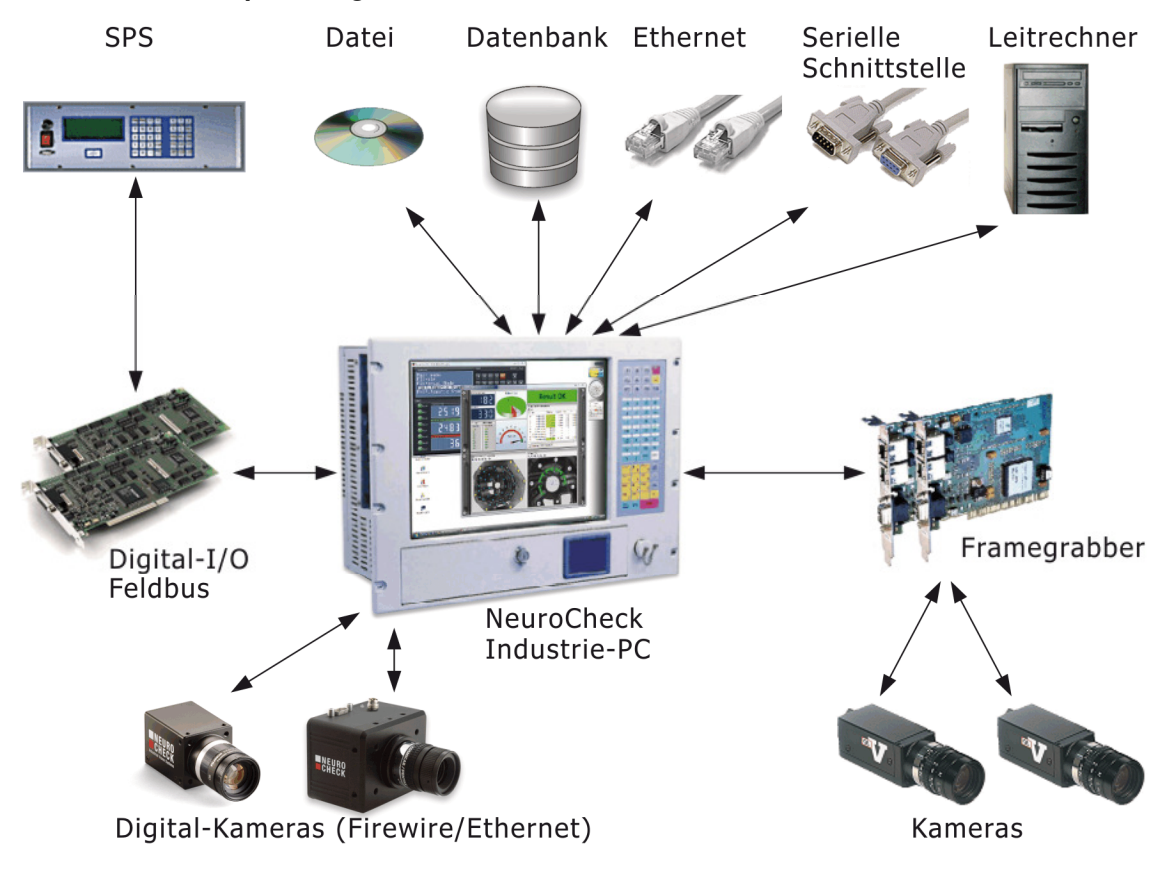

## **4.1.3 Ablauf einer automatischen Prüfung**

Die Grafik zeigt den Ablauf einer vollautomatischen Prüfung in NeuroCheck. Nach der Umschaltung in den gestarteten Automatikmodus (siehe Abschnitt "Modi Start und Stop") wartet NeuroCheck auf ein Startsignal von der Quelle, die auf der Registerkarte **Eingangssignale** des Dialogs **Prozessanbindung** konfiguriert wurde.

Nach Erhalt des Startsignals wird das Prüfprogramm ausgeführt. Entsprechend den Einstellungen, die in der Datenausgabeansicht vorgenommen wurden, können dabei Daten auf verschiedene interne und externe Empfänger zum Zweck der Anzeige und Weiterverarbeitung ausgegeben werden.

Nach vollständiger Abarbeitung des Prüfprogramms liefert NeuroCheck ein Endergebnis, das entweder 'IO' oder 'NIO' sein kann (Abschnitt "Prüfprogrammergebnisse" erklärt, wie dieses Ergebnis ermittelt wird). Dieses Ergebnis kann an verschiedene Empfänger übertragen werden, entsprechend den Einstellungen auf der Seite **Ausgangssignale** des Dialogs **Prozessanbindung**. Diese Übertragung dient zu Fernsteuerungszwecken. Zusätzlich kann das Endergebnis auch an dieselben Empfänger übertragen

werden wie die Ergebnisse einzelner Prüfschritte.

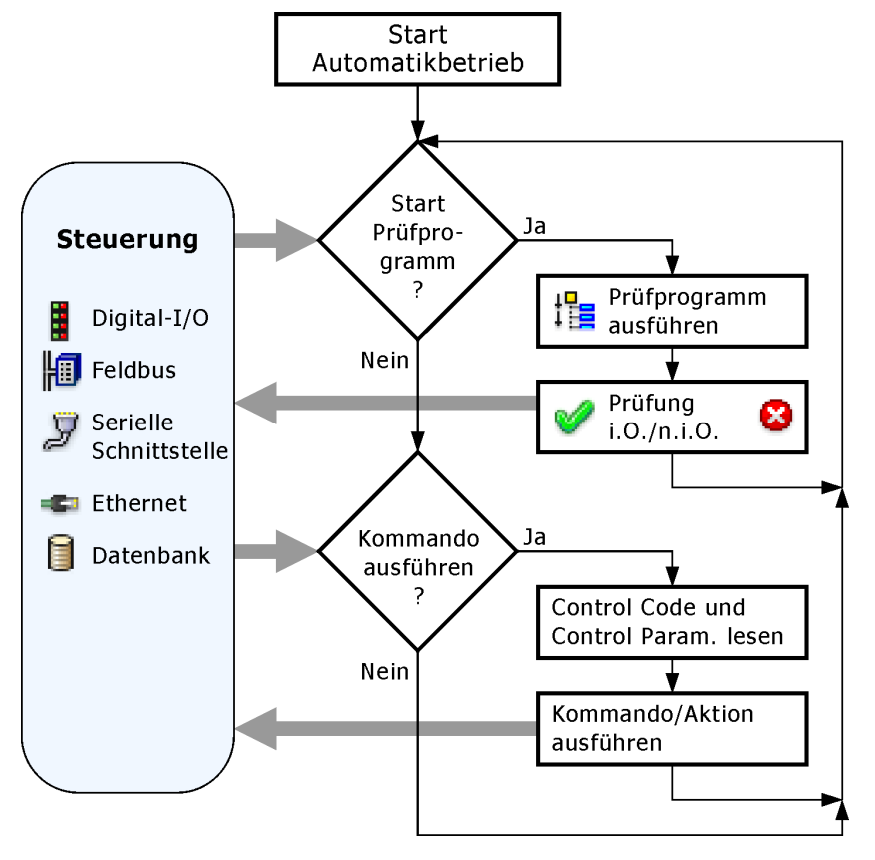

# **4.2 Automatikbildschirm**

## **4.2.1 Konfiguration des Automatikbildschirms: Einführung**

Der Automatikbildschirm ist normalerweise in zwei Fenster unterteilt:

- das **Control Panel** mit dem **Control Panel Menü**
- die **Prozessansicht**

Wenn Sie eine Anlage konfigurieren und Prüfprogramme erstellen, sind standardmäßig für beide Fenster bereits Ansichten hinterlegt. In den Software-Einstellungen im Abschnitt Automatik-Betrieb (**System > Software-Einstellungen > Automatikbetrieb**) können Sie das Design aus vordefinierten Ansichten auswählen.

Das Aussehen und Verhalten beider Fenster kann jedoch vom Manuellbetrieb aus über graphisch-interaktive Editoren (sogenannte "Designer") frei konfiguriert werden.

### **Control Panel**

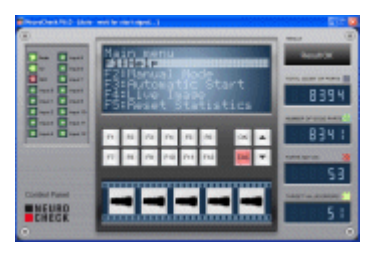

Das Control Panel visualisiert die wichtigsten System-Informationen auf einen Blick, stellt jedoch keine Details dar.

Benutzerdefinierte Control Panels werden mit dem Control Panel Designer erstellt und beim Speichern im Programm-Verzeichnis Automatic Mode Configuration\Control Panels als \*.CPX-Datei abgelegt.

Damit im Automatikbetrieb vom Benutzer manuell Aktionen gestartet oder Kommandos aufgerufen werden können, die im Control Panel Menü definiert sind, sollten im Control Panel mindestens ein LCD-Panel, ein CRT-Panel oder alternativ Funktionstasten eingebaut sein.

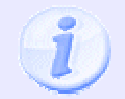

Sie müssen nach der Konfiguration das Control Panel in NeuroCheck einbinden, indem Sie dem System die gewünschte \*.CPX-Datei über das Hauptmenü **System > Software-Einstellungen > Automatikbetrieb > Control Panel > Design** zuweisen!

#### **Prozessansicht**

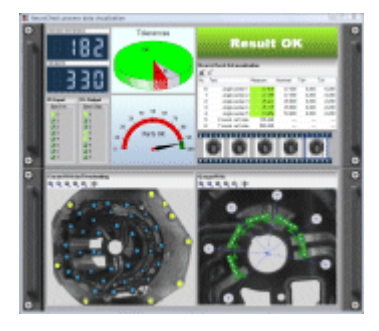

Die Prozessansicht visualisiert die zur Laufzeit erzeugten Prozessdaten des aktuellen Prüfprogramms (Bilder, Messwerte etc.).

Benutzerdefinierte Prozessansichten werden mit dem Prozessansicht-Designer erstellt und beim Speichern als \*.PVX-Datei in das Programm-Verzeichnis Automatic Mode Configuration\Process Views geschrieben.

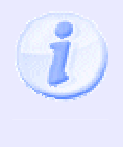

Die Prozessansicht Datei muss dem Prüfprogramm im Eigenschaften-Dialog zugewiesen werden! Klicken Sie hierzu mit der rechten Maustaste auf das Prüfprogramm-Symbol in der Strukturansicht und starten Sie aus dem Kontext-Menü den Dialog **Prüfprogramm-Eigenschaften > Automatikbetrieb.**

## **4.2.2 Prozess-Ansicht Designer**

## **4.2.2.1 Einführung in den Prozessansicht-Designer**

Im Automatikbetrieb zeigt das **E** Prozess-Ansichts-Fenster Informationen über den laufenden Prüfprozess an. Jedes Prüfprogramm verwendet automatisch ein vordefiniertes Prozessansicht Layout, das nicht geändert werden kann.

Mit dem Prozessansicht Designer haben Sie jedoch die Möglichkeit, ein individuelles Layout zu erstellen, falls das Standard-Layout den Anforderungen Ihres Prüfsystems nicht genügt. Dieser "Designer" ist ein graphisch-interaktiver Editor, mit dem Sie das gewünschte Layout basierend auf einer Fülle von vordefinierten Ausgabefenstern erstellen können. Innerhalb eines **E** Prozessansichts Layouts können sogar mehrere **Bildschirm-Layouts hinterlegt werden**, die zur Laufzeit im Automatikbetrieb umgeschaltet werden können.

Wenn Sie das Prozessansicht Layout speichern, wird der Entwurf im Standard-Verzeichnis "Configuration\Process Views" als \*.PVX-Datei abgelegt. Sie können beliebig viele Entwürfe anlegen und speichern. Das so erstellte Prozessansichts Layout kann dann dem Prüfprogramm zugewiesen werden.

## **4.2.2.2 Prozessansicht-Designer: Dialog**

Das EProzessansicht Layout für ein Prüfprogramm ist frei konfigurierbar. Ein Prozessansicht Layout kann mehrere **Bildschirmlayouts enthalten, z.B. ein Standardlayout für den laufenden Betrieb und ein** Wartungslayout für Diagnosezwecke. Zwischen verschiedenen Bildschirmlayouts kann im Automatikbetrieb umgeschaltet werden.

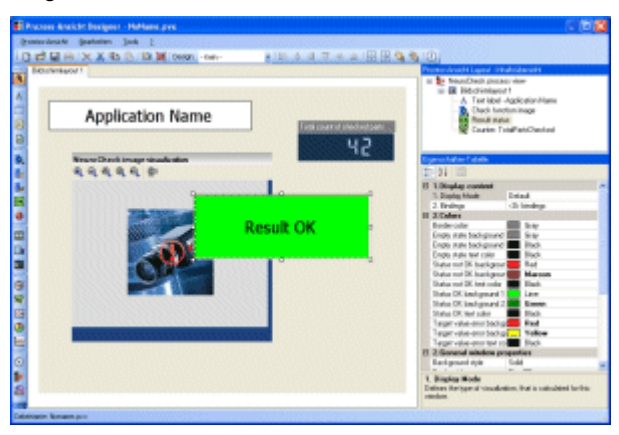

Der Prozessansicht Designer ist in drei Bereiche unterteilt. Diese können Sie in ihrer Größe mit der Maus durch Drag & Drop anpassen:

• Zeichenfläche (links):

Den Hauptbereich bildet die Zeichenfläche, auf der das Bildschirmlayout konfiguriert wird. Die Zeichenfläche enthält oben ein Register mit dem Bildschirmlayout-Namen. Dieses ermöglicht Ihnen bei mehreren Bildschirmlayouts einen einfachen Wechsel zwischen den einzelnen Zeichenflächen. Seitlich der Zeichenfläche befinden sich das Menü und die Symbolleisten (detaillierte Beschreibung in den Abschnitten Menü und Bearbeiten-Symbolleiste sowie die Fenstertyp-Symbolleiste).

• Liste der Ausgabefenster (rechts oben):

Diese Liste enthält zuerst das **E** Prozessansicht Layout. Ihm sind alle **Bildschirmlayouts** untergeordnet. Die Bildschirmlayouts enthalten alle **Ausgabefenster** in der Reihenfolge, in der sie in das Bildschirmlayout eingefügt wurden.

• Eigenschaften-Tabelle (rechts unten):

Wird das Prozessansicht Layout, das Bildschirmlayout oder ein Ausgabefenster in der Zeichenfläche oder Objektliste ausgewählt, zeigt dieses dynamische Tabellenfeld in den Kategorien (z.B. Farben) die zugehörigen Parameter (z.B. Hintergrundfarbe) in alphabetischer Reihenfolge. Die Parameter einer Kategorie können Sie über  $\blacksquare$  oder  $\blacksquare$  ein- bzw. ausblenden. Für einen Parameter kann der Wert direkt über Tastatureingabe (bitte Formatierung beachten) oder über das Symbol bzw. am rechten Rand der Zelle geändert werden. Ausnahme: rein numerische Felder, hier ist eine Wertänderung nur per Tastatur möglich.

Werden mehrere Ausgabefenster (auf der Zeichenfläche) ausgewählt, enthält das Tabellenfeld nur die Optionen, die für alle gleichzeitig geändert werden können.

## **4.2.2.3 Neues Fenster im Prozessansicht-Designer erstellen**

### **Fenster in das Prozessansicht Layout einfügen**

• Wählen Sie links aus der Ausgabefenster-Symbolleiste den Objekttyp aus, den Sie in der Prozessansicht einfügen wollen. Alternativ können Sie den Objekttyp auch über das Menü **Bearbeiten Fenster hinzufügen** auswählen. Eine Liste aller verfügbaren Objekttypen befindet sich im Kapitel Objekt-Symbolleiste.

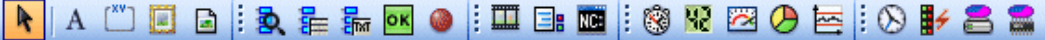

• Der Fenstertyp wird dem Bildschirmlayout hinzugefügt, indem das gezeigte Symbol aus Fenstertyp-Symbolleiste ausgewählt wird. Setzen Sie den Anfangspunkt durch einen Klick mit der linken Maustaste. Halten Sie die Maustaste gedrückt und ziehen Sie die Maus dorthin, wo sich der Endpunkt des Feldes befinden soll. Eine dicke Linie zeigt die aktuellen Proportionen, eine dünne Linie die Markierung zur Ausrichtung am nächsten Ausgabefenster. Wenn Sie die linke Maustaste loslassen, wird das Feld erstellt.

Einige Fenstertypen können nur einmal innerhalb eines Bildschirmlayouts verwendet werden und werden danach in der Objekt-Symbolleiste abgeblendet (grau) dargestellt.

#### **Ausgabefenster auswählen und bearbeiten**

R Nachdem ein Fenstertyp gezeichnet wurde, wird automatisch der Auswahl-Modus aktiviert. Position und Größe der meisten Ausgabefenster lassen sich in der Zeichenfläche bearbeiten.

#### **Funktion und Layout des Ausgabefensters bearbeiten**

- Die Funktionalität und das Layout des neuen Ausgabefensters stellen Sie rechts unten in der Eigenschaften-Tabelle ein. Die Eigenschaften können je nach ausgewähltem Objekttyp sehr unterschiedlich sein.
- Die wichtigsten Einstellungen befinden sich immer in der obersten Kategorie, deren Titel mit "1." beginnt. Beispielsweise kann man hier für viele Objekttypen die Verknüpfung auf das Prüfprogramm- oder System-Objekt einstellen, dessen Inhalte im Fenster dargestellt werden sollen.
- Ebenfalls lassen sich in der Eigenschaften-Tabelle meist die Position, Größe und Farben des Ausgabefensters einstellen.
- Für einige Objekttypen gibt es noch ganz spezielle Optionen, die in der letzten Kategorie der Eigenschaften-Tabelle, **Spezielle Eigenschaften**, aufgeführt sind.

## **4.2.2.4 Designs (Skins)**

Designs (Skins) helfen Ihnen, in kurzer Zeit ansprechende Layouts zu erstellen. Über die Auswahlbox in der Menüleiste wird allen Fenstern des aktuellen Layouts das ausgewählte graphische Design (Skin) zugewiesen.

Design: CoolBlack1 H

## **4.2.2.5 Fenstertypen**

## **4.2.2.5.1 Prozessansicht Fenstertyp-Symbolleiste**

**Folgende Fenstertypen stehen für das Prozessansicht Layout zur Verfügung:** 

- $\bullet$   $A$  Textfeld
- $\Box$  Gruppenrahmen
- Statisches Bild
- Datei-Ansicht
- **D**. Prüfschritt-Visualisierung Bild
- **F** Prüfschritt-Visualisierung Liste
- FM Prüfschritt-Visualisierung Nachricht
- **Prediction** Ergebnisanzeige
- $\bullet$  LED
- **ED** Bildaufnahme-Sequenz
- $\bullet$   $\Box$  System-Protokoll
- **NE** Nachverfolgungs-Protokoll
- Ausführungs-Zeitverhalten
- **42** Zähler
- Ergebnisrate-Tachometer
- Diagramm
- E Messwert-Historie
- Datum / Uhrzeit
- **Datenregisteranzeige**
- **•** Digital I/O oder Feldbus Status
- **Festplattenauslastung**
- **Arbeitsspeicher**

### **4.2.2.5.2 Fenstertyp: Textfeld**

 $\mathbf A$  Ein Textfeld stellt eine feste Textinformation dar. Dies kann zum Beispiel für eine Kennzeichnung des Prüfprogramms oder als zusätzliche Beschriftung anderer Objekte im Layout eingesetzt werden.

Selektieren Sie diesen Fenstertyp entweder in der Objekt-Liste oder in der Zeichnungsfläche des Bildschirmlayouts, um die Eigenschaften in der Eigenschaften-Tabelle zu bearbeiten.

### **4.2.2.5.3 Fenstertyp: Gruppenrahmen**

Zur besseren Übersicht können Objekte in einem Gruppenrahmen zusammengefasst werden.

Selektieren Sie diesen Fenstertyp entweder in der Objekt-Liste oder in der Zeichnungsfläche des Bildschirmlayouts, um die Eigenschaften in der Eigenschaften-Tabelle zu bearbeiten.

### **4.2.2.5.4 Fenstertyp: Statisches Bild**

**E** Erstellt eine Fläche, in der ein beliebiges Bild eingefügt werden kann (z.B. Firmenlogo).

Selektieren Sie diesen Fenstertyp entweder in der Objekt-Liste oder in der Zeichnungsfläche des Bildschirmlayouts, um die Eigenschaften in der Eigenschaften-Tabelle zu bearbeiten.

### **4.2.2.5.5 Fenstertyp: Datei-Ansicht**

Mit diesem Objekttyp kann man den Inhalt beliebiger Dateien anzeigen (z.B. Texte oder Bilder).

Ein möglicher Einsatzzweck ist die Darstellung von Einrichtbildern. Ein Einrichtbildfenster dient zur Darstellung von Referenzbildern, die mit dem Prüfprogramm gespeichert wurden. Wenn es neben einem Fenster zur Prüfschrittvisualisierung für die Funktion Bild in Speicher übertragen plaziert wird, kann man leicht das ursprüngliche und das aktuelle Blickfeld der Kamera vergleichen (siehe Abschnitt "Referenzbilder" für weitere Informationen).

Selektieren Sie diesen Fenstertyp entweder in der Objekt-Liste oder in der Zeichnungsfläche des Bildschirmlayouts, um die Eigenschaften in der Eigenschaften-Tabelle zu bearbeiten.

## **4.2.2.5.6 Fenstertyp: Prüfschritt-Visualisierung (Typ "Bild")**

 Ein Prüfschritt-Visualisierungs-Fenster vom Typ "Bild" kann, abhängig vom Darstellungs-Modus, z.B. das letzte Bild eines Prüfschritts darstellen.

Selektieren Sie diesen Fenstertyp entweder in der Objekt-Liste oder in der Zeichnungsfläche des Bildschirmlayouts, um die Eigenschaften in der Eigenschaften-Tabelle zu bearbeiten.

## **4.2.2.5.7 Fenstertyp: Prüfschritt-Visualisierung (Typ "Liste")**

 Ein Prüfschritt-Visualisierungs-Fenster vom Typ "Liste" zeigt das Ergebnis eines Prüfschritts in Listenform an.

Selektieren Sie diesen Fenstertyp entweder in der Objekt-Liste oder in der Zeichnungsfläche des Bildschirmlayouts, um die Eigenschaften in der Eigenschaften-Tabelle zu bearbeiten.

## **4.2.2.5.8 Fenstertyp: Prüfschritt-Visualisierung (Typ "Nachricht")**

 Ein Prüfschritt-Visualisierungs-Fenster vom Typ "Nachricht" zeigt das Ergebnis eines Prüfschritts in Form eines Textes an.

Selektieren Sie diesen Fenstertyp entweder in der Objekt-Liste oder in der Zeichnungsfläche des Bildschirmlayouts, um die Eigenschaften in der Eigenschaften-Tabelle zu bearbeiten.

## **4.2.2.5.9 Fenstertyp: Ergebnisanzeige**

**ok** Erstellt ein Feld, in dem die Ergebnisausgabe des Prüfprogramms, einer Einzelprüfung oder eines Prüfschritts angezeigt wird. Das Feld kann für mehrere Objekte aus der Prüfprogrammstruktur mehrmals eingefügt werden.

Selektieren Sie diesen Fenstertyp entweder in der Objekt-Liste oder in der Zeichnungsfläche des Bildschirmlayouts, um die Eigenschaften in der Eigenschaften-Tabelle zu bearbeiten.

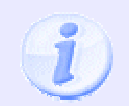

Den textuellen Inhalt der Ergebnisanzeige legen Sie nicht hier, sondern auf der Seite **Ergebnisanzeige** im **Eigenschaften-Dialog des Prüfprogramms**, der **Einzelprüfung** und des **Prüfschritts** fest!

### **4.2.2.5.10 Fenstertyp: LED**

Erstellt eine LED. Die LED stellt den Status z.B. eines Digitalen Eingangs dar.

Selektieren Sie diesen Fenstertyp entweder in der Objekt-Liste oder in der Zeichnungsfläche des Bildschirmlayouts, um die Eigenschaften in der Eigenschaften-Tabelle zu bearbeiten.
### **4.2.2.5.11 Fenstertyp: Bildaufnahme-Sequenz ("Filmstreifen")**

 Erstellt ein Feld, das zur Laufzeit die letzten Bildaufnahmen aus dem aktuellen Prüfprozess darstellt. Dieses Objekt kann nur einmal eingefügt werden.

Selektieren Sie diesen Fenstertyp entweder in der Objekt-Liste oder in der Zeichnungsfläche des Bildschirmlayouts, um die Eigenschaften in der Eigenschaften-Tabelle zu bearbeiten.

### **4.2.2.5.12 Fenstertyp: System-Protokoll**

Ein Systemprotokoll-Fenster stellt den derzeitigen Systemzustand und die letzten Systemaktivitäten dar.

Selektieren Sie diesen Fenstertyp entweder in der Objekt-Liste oder in der Zeichnungsfläche des Bildschirmlayouts, um die Eigenschaften in der Eigenschaften-Tabelle zu bearbeiten.

### **4.2.2.5.13 Fenstertyp: Nachverfolgungs-Protokoll ("Trace")**

**DEE** Dieses Fenster protokolliert alle Systemaktivitäten im Detail, und kann daher für Diagnosezwecke verwendet werden. Dieses Objekt kann nur einmal eingefügt werden.

Selektieren Sie diesen Fenstertyp entweder in der Objekt-Liste oder in der Zeichnungsfläche des Bildschirmlayouts, um die Eigenschaften in der Eigenschaften-Tabelle zu bearbeiten.

### **4.2.2.5.14 Fenstertyp: Ausführungs-Zeitverhalten**

 Ein Zeitmessfenster stellt die Ausführungszeit und -geschwindigkeit des Prüfprogramms dar. Dieses Objekt kann nur einmal eingefügt werden.

Selektieren Sie diesen Fenstertyp entweder in der Objekt-Liste oder in der Zeichnungsfläche des Bildschirmlayouts, um die Eigenschaften in der Eigenschaften-Tabelle zu bearbeiten.

### **4.2.2.5.15 Fenstertyp: Zähler**

**HP** Erstellt ein Zähler-Feld. In diesem Feld können z.B. die Gesamtanzahl geprüfter Teile, Anzahl Teile pro Minute oder die Anzahl n.i.O. Teile angezeigt werden.

Selektieren Sie diesen Fenstertyp entweder in der Objekt-Liste oder in der Zeichnungsfläche des Bildschirmlayouts, um die Eigenschaften in der Eigenschaften-Tabelle zu bearbeiten.

### **4.2.2.5.16 Fenstertyp: Ergebnisrate (Tachometer)**

Erstellt ein Fenster mit einer graphischen prozentualen Darstellung, z.B. der Rate an i.O.-Teilen.

Selektieren Sie diesen Fenstertyp entweder in der Objekt-Liste oder in der Zeichnungsfläche des Bildschirmlayouts, um die Eigenschaften in der Eigenschaften-Tabelle zu bearbeiten.

### **4.2.2.5.17 Fenstertyp: Diagramm**

Erstellt ein Diagramm zur graphischen Darstellung der Verteilung von Anteilen.

Selektieren Sie diesen Fenstertyp entweder in der Objekt-Liste oder in der Zeichnungsfläche des Bildschirmlayouts, um die Eigenschaften in der Eigenschaften-Tabelle zu bearbeiten.

### **4.2.2.5.18 Fenstertyp: Messwert-Historie**

Erstellt ein Fenster, dass den Verlauf von Maßen und Merkmalswerten über mehrere Prüfzyklen anzeigt.

Selektieren Sie diesen Fenstertyp entweder in der Objekt-Liste oder in der Zeichnungsfläche des Bildschirmlayouts, um die Eigenschaften in der Eigenschaften-Tabelle zu bearbeiten.

### **4.2.2.5.19 Fenstertyp: Datum / Uhrzeit**

Erstellt ein Fenster mit einer Digitaluhr zur Anzeige von Uhrzeit oder Datum.

Selektieren Sie diesen Fenstertyp entweder in der Objekt-Liste oder in der Zeichnungsfläche des Bildschirmlayouts, um die Eigenschaften in der Eigenschaften-Tabelle zu bearbeiten.

### **4.2.2.5.20 Fenstertyp: Datenregisteranzeige**

Erstellt ein Fenster zur Anzeige der aktuellen Inhalte ausgewählter Datenregister.

Selektieren Sie diesen Fenstertyp entweder in der Objekt-Liste oder in der Zeichnungsfläche des Bildschirmlayouts, um die Eigenschaften in der Eigenschaften-Tabelle zu bearbeiten.

### **4.2.2.5.21 Fenstertyp: Digital I/O oder Feldbus-Status**

**Ein I/O-Statusfenster stellt den derzeitigen Zustand einer Digital-I/O-Karte oder eines Feldbusgeräts dar.** 

Selektieren Sie diesen Fenstertyp entweder in der Objekt-Liste oder in der Zeichnungsfläche des Bildschirmlayouts, um die Eigenschaften in der Eigenschaften-Tabelle zu bearbeiten.

### **4.2.2.5.22 Fenstertyp: Festplattenauslastung**

 Dieses Fenster zeigt den derzeitigen Status der Speicherkapazität Ihres Festplatten-Laufwerks an. Damit kann man überwachen, ob die Festplattenkapazität noch ausreicht, z.B. wenn laufend große Ausgabedateien vom System geschrieben werden.

Selektieren Sie diesen Fenstertyp entweder in der Objekt-Liste oder in der Zeichnungsfläche des Bildschirmlayouts, um die Eigenschaften in der Eigenschaften-Tabelle zu bearbeiten.

### **4.2.2.5.23 Fenstertyp: Arbeitsspeicher**

Dieses Fenster zeigt den derzeitigen Status des Arbeitsspeichers (RAM) an. Damit kann man z.B. überwachen, ob im Arbeitsspeicher noch genügend Reserven für die Verarbeitung zur Verfügung stehen.

Selektieren Sie diesen Fenstertyp entweder in der Objekt-Liste oder in der Zeichnungsfläche des Bildschirmlayouts, um die Eigenschaften in der Eigenschaften-Tabelle zu bearbeiten.

### **4.2.2.6 Prozessansicht Layout in NeuroCheck einbinden**

NeuroCheck verwendet automatisch ein vordefiniertes standardisiertes Prozessansicht Layout für jedes Prüfprogramm.

Es gibt zwei Möglichkeiten, ein selbst-erstelltes Prozessansicht Layout im Automatikbetrieb zu verwenden:

- Das selbst-erstellte Prozessansicht Layout direkt einem Prüfprogramm zuweisen.
- Das selbst-erstellte Prozessansicht Layout als neuen systemweiten Standard definieren.

#### **Das selbst-erstellte Prozessansicht Layout direkt einem Prüfprogramm zuweisen.**

Den **Prüfprogramm-Eigenschaften** Dialog öffnen Sie, indem Sie das Prüfprogramm in der Strukturansicht mit der rechten Maustaste selektieren. Wählen Sie im Kontextmenü den Eintrag **Eigenschaften** aus. Es öffnet sich der Dialog mit den Prüfprogramm-Eigenschaften. Wählen Sie dort Automatikbetrieb > Prozessansicht. Auf dieser Seite können Sie dem Prüfprogramm Ihr individuelles Prozessansicht Layout zuweisen.

#### **Das selbst-erstellte Prozessansicht Layout als neuen systemweiten Standard definieren.**

Den Dialog **Software-Einstellungen** öffnen Sie über das Hauptmenü **System**. Gehen Sie dort auf die Seite Automatikbetrieb **>** Prozessansicht **>** Design. Auf dieser Seite können Sie Ihr individuelles Prozessansicht Layout als neuen systemweiten Standard eintragen.

## **4.2.3 Control Panel Designer**

### **4.2.3.1 Einführung in den Control Panel Designer**

Das Control Panel visualisiert die wichtigsten System-Informationen und dient der Eingabe für Steuerbefehle. Sie haben die Möglichkeit, vordefinierte Control Panels zu verwenden. Diese können nicht geändert werden.

Falls die vordefinierten Control Panels den Anforderungen Ihres Prüfsystems nicht genügen, ist es möglich, mit dem Control Panel Designer individuelle Control Panels zu erstellen. Dieser "Designer" ist ein graphischinteraktiver Editor, mit dem Sie das gewünschte Layout basierend auf vordefinierten Fenstern (Objekten) erstellen können.

Wenn Sie das Control Panel speichern, wird der Entwurf im Standard-Verzeichnis "Configuration\Control Panels" als \*.CPX-Datei abgelegt. Sie können beliebig viele Entwürfe anlegen und speichern.

### **4.2.3.2 Control Panel Designer: Dialog**

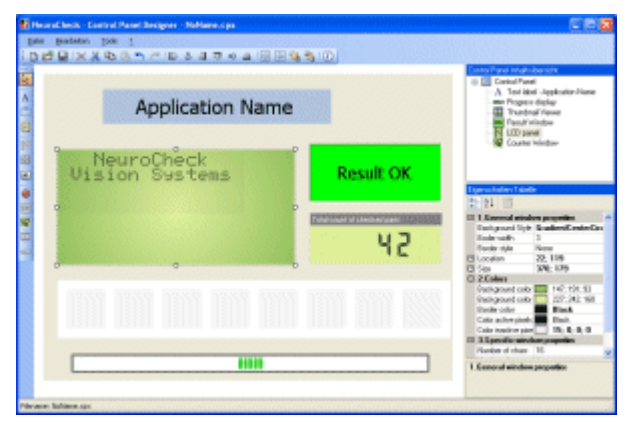

Der Control Panel Designer ist in drei Bereiche unterteilt. Diese können Sie in ihrer Größe mit der Maus durch Drag & Drop anpassen:

• Zeichenfläche (links):

Den Hauptbereich bildet die Zeichenfläche, auf der das Control Panel konfiguriert wird. An ihrer Seite befinden sich das Menü und die Symbolleisten (detaillierte Beschreibung in den Abschnitten Menü und Bearbeiten-Symbolleiste sowie die Objekt-Symbolleiste).

- Liste der Fenster (rechts oben): Diese Liste enthält alle Fenster in der Reihenfolge, in der sie in das Control Panel eingefügt wurden.
- Eigenschaften-Tabelle (rechts unten):

Wird das Control Panel oder ein Objekt (in der Zeichenfläche oder Objektliste) ausgewählt, zeigt dieses dynamische Tabellenfeld in den Kategorien (z.B. Farben) die zugehörigen Parameter (z.B. Hintergrundfarbe) in alphabetischer Reihenfolge. Die Parameter einer Kategorie können Sie über oder E ein- bzw. ausblenden. Für einen Parameter kann der Wert direkt über Tastatureingabe (bitte Formatierung beachten) oder über das Symbol  $\vee$  bzw.  $\ldots$  am rechten Rand der Zelle geändert werden. Ausnahme: rein numerische Felder; hier ist eine Wertänderung nur per Tastatur möglich.

Werden mehrere Objekte (auf der Zeichenfläche) ausgewählt, enthält das Tabellenfeld nur die Optionen, die für alle gleichzeitig geändert werden können.

## **4.2.3.3 Neues Fenster im Control Panel Designer erstellen**

#### **Fenster im Control Panel einfügen**

• Wählen Sie links aus der Fenstertyp-Symbolleiste den Fenstertyp aus, den Sie im Control Panel einfügen wollen. Eine Liste aller verfügbaren Fenstertypen befindet sich im Kapitel Fenstertyp-Symbolleiste.

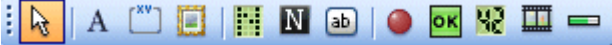

• Das Fenster wird dem Control Panel hinzugefügt, indem das gezeigte Symbol aus Objekt-Symbolleiste ausgewählt wird. Setzen Sie den Anfangspunkt durch einen Klick mit der linken Maustaste. Halten Sie die Maustaste gedrückt und ziehen Sie die Maus dorthin, wo sich der Endpunkt des Feldes befinden soll. Eine dicke Linie zeigt die aktuellen Proportionen, eine dünne Linie die Markierung zur Ausrichtung am nächsten Objekt. Wenn Sie die linke Maustaste loslassen, wird das Feld erstellt.

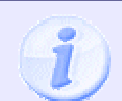

Einige Elemente der Fenstertyp-Symbolleiste können nur einmal eingefügt werden und werden danach in der Fenstertyp-Symbolleiste abgeblendet (grau) dargestellt.

#### **Fenster auswählen und bearbeiten**

**K** Nachdem ein Objekt gezeichnet wurde, wird automatisch der Auswahl-Modus aktiviert. Position und Größe der meisten Objekte lassen sich in der Zeichenfläche bearbeiten.

### **Funktion und Layout des Fensters bearbeiten**

- Die Funktionalität und das Layout des neuen Objektes bzw. Fensters stellen Sie rechts unten in der Eigenschaften-Tabelle ein. Die Eigenschaften können je nach ausgewähltem Objekttyp sehr unterschiedlich sein.
- Die wichtigsten Einstellungen befinden sich immer in der obersten Kategorie, deren Titel mit "1." beginnt. Beispielsweise kann man hier für viele Objekttypen die Verknüpfung auf das System-Objekt einstellen, dessen Inhalte im Fenster dargestellt werden sollen.
- Ebenfalls lassen sich in der Eigenschaften-Tabelle meist die Position, Größe und Farben des Objektes einstellen.
- Für einige Objekttypen gibt es noch ganz spezielle Optionen, die in der letzten Kategorie der Eigenschaften-Tabelle, **Spezielle Eigenschaften**, aufgeführt sind.

### **4.2.3.4 Fenstertypen**

### **4.2.3.4.1 Control Panel Fenstertyp-Symbolleiste**

Hier befinden sich Fenster, die man in das Control Panel einfügen kann. Die meisten Fenstertypen können mehrfach verwendet werden, einige jedoch nur einmal pro Control Panel.

### **Folgende Fenstertypen stehen für das Control Panel zur Verfügung:**

- $\bullet$   $A$  Textfeld
- $\left[\begin{array}{c} \mathbf{w} \\ \hline \end{array}\right]$ Gruppenrahmen
- Bitmap
- **Fill** LCD-Matrix Anzeige
- **N** CRT Anzeige
- **ab** Schaltfläche
- $\bullet$  LED
- **PERS** Ergebnisanzeige
- **W** Zähler
- **4** Aufnahme-Sequenz
- **O** Letzte Fehler
- **Fortschrittsanzeige**

### **4.2.3.4.2 Fenstertyp Textfeld**

 $A$  Ein Textfeld stellt eine feste oder dynamische Information in Form eines Textes dar. Feste Texte können z.B. zur zusätzlichen Beschriftung anderer Objekte im Control Panel eingesetzt werden. Dynamische Texte können aktuelle System-Informationen sehr kompakt darstellen.

Selektieren Sie das Objekt entweder in der Objekt-Liste oder im Control Panel um die Eigenschaften in der Eigenschaften-Tabelle zu bearbeiten.

### **4.2.3.4.3 Fenstertyp Gruppenrahmen**

Zur besseren Übersicht können Objekte in einem Gruppenrahmen zusammengefasst werden (z.B. Anordnung aller LEDs für digitale Eingänge).

Selektieren Sie das Objekt entweder in der Objekt-Liste oder im Control Panel um die Eigenschaften in der Eigenschaften-Tabelle zu bearbeiten.

### **4.2.3.4.4 Fenstertyp Bild**

Erstellt eine Fläche, in der ein beliebiges Bild eingefügt werden kann (z.B. Firmenlogo).

Selektieren Sie das Objekt entweder in der Objekt-Liste oder im Control Panel um die Eigenschaften in der Eigenschaften-Tabelle zu bearbeiten.

### **4.2.3.4.5 Fenstertyp LCD-Matrix**

**Erstellt eine Fläche, die als Platzhalter für das Control Panel Menü vorgesehen ist. Das Design orientiert** sich an einer LCD-Anzeige (Flüssigkristallbildschirm, engl. "Liquid Crystal Display"). Dieses Objekt kann nur einmal eingefügt werden. Inhalt und Funktion der Kommandostruktur werden nicht hier konfiguriert, sondern im Control Panel Menü Editor. Dort müssen Sie zusätzlich noch folgendes konfigurieren:

- den Inhalt der LCD-Anzeige und
- welche Funktionstaste (z.B. F1), welche Interaktion im Prozess auslöst.

Selektieren Sie das Objekt entweder in der Objekt-Liste oder im Control Panel, um die Eigenschaften in der Eigenschaften-Tabelle zu bearbeiten.

### **4.2.3.4.6 Fenstertyp CRT-Anzeige**

**N** Erstellt eine Fläche, die als Platzhalter für das Control Panel Menü vorgesehen ist. Das Design orientiert sich an einer CRT-Anzeige (Kathodenstrahlröhre, engl. "Cathode Ray Tube"). Dieses Objekt kann nur einmal eingefügt werden. Inhalt und Funktion der Kommandostruktur werden nicht hier konfiguriert, sondern im Control Panel Menü Editor. Dort müssen Sie zusätzlich noch folgendes konfigurieren:

- den Inhalt der CRT-Anzeige und
- welche Funktionstaste (z.B. F1), welche Interaktion im Prozess auslöst.

Selektieren Sie das Objekt entweder in der Objekt-Liste oder im Control Panel, um die Eigenschaften in der Eigenschaften-Tabelle zu bearbeiten.

### **4.2.3.4.7 Fenstertyp Schaltfläche**

 Erstellt eine Schaltfläche. Diese kann mit einer Funktionstaste verknüpft werden, so dass durch Drücken auf die Schaltfläche im Automatikbetrieb ein Kommando ausgelöst wird. Die Zuordnung zwischen Taste und Kommando richtet sich nach den Einstellungen im Control Panel Menü.

Selektieren Sie das Objekt entweder in der Objekt-Liste oder im Control Panel um die Eigenschaften in der Eigenschaften-Tabelle zu bearbeiten.

### **4.2.3.4.8 Fenstertyp LED**

 Erstellt eine LED (Lichtemittierende Diode, engl. "Light-emitting Diode"). Die LED stellt den Status z.B. eines Digitalen Eingangs dar.

Selektieren Sie das Objekt entweder in der Objekt-Liste oder im Control Panel um die Eigenschaften in der Eigenschaften-Tabelle zu bearbeiten.

### **4.2.3.4.9 Fenstertyp Ergebnisanzeige**

**OK** Erstellt ein Feld, das das Gesamtergebnis der Prüfung anzeigt. Dieses Objekt kann nur einmal eingefügt werden.

Selektieren Sie das Objekt entweder in der Objekt-Liste oder im Control Panel, um die Eigenschaften in der Eigenschaften-Tabelle zu bearbeiten.

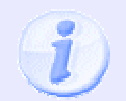

Den textuellen Inhalt der Ergebnisanzeige legen Sie auf der Seite **Ergebnisanzeige** im **Eigenschaften-Dialog des Prüfprogramms** fest!

### **4.2.3.4.10 Fenstertyp Zähler**

**Hall Erstellt ein Zähler-Feld. In diesem Feld können z.B. die Gesamtanzahl geprüfter Teile, Anzahl Teile pro** Minute oder die Anzahl n.i.O. Teile angezeigt werden.

Selektieren Sie das Objekt entweder in der Objekt-Liste oder im Control Panel um die Eigenschaften in der Eigenschaften-Tabelle zu bearbeiten.

### **4.2.3.4.11 Fenstertyp Aufnahme-Sequenz (Filmstreifen)**

Erstellt ein Feld, das zur Laufzeit die letzten Bildaufnahmen aus dem aktuellen Prüfprozess darstellt. Dieses Objekt kann nur einmal eingefügt werden.

Selektieren Sie das Objekt entweder in der Objekt-Liste oder im Control Panel um die Eigenschaften in der Eigenschaften-Tabelle zu bearbeiten.

### **4.2.3.4.12 Fenstertyp Fortschrittsanzeige**

 Erstellt ein Feld, das eine Fortschrittsanzeige enthält. Die Fortschrittsanzeige wird im Automatikbetrieb nur dann eingeblendet, wenn gerade ein Warteprozess stattfindet. Dieses Objekt kann nur einmal eingefügt werden.

Selektieren Sie das Objekt entweder in der Objekt-Liste oder im Control Panel um die Eigenschaften in der Eigenschaften-Tabelle zu bearbeiten.

### **4.2.3.5 Control Panels in NeuroCheck einbinden**

Damit ein Control Panel im Automatikbetrieb verwendet werden kann, muss dies in den Software-Einstellungen definiert werden. Es kann immer nur ein Control Panel Design pro System verwendet werden. Den Dialog der Software-Einstellungen öffnen Sie über Hauptmenü **System > Software-Einstellungen.**

- Vordefinierte Control Panels verwenden: NeuroCheck bietet eine Auswahl vordefinierter Control Panels. Sie finden diese Auswahl im Dialog der Software-Einstellungen > Automatikbetrieb > Control Panels.
- Benutzerdefiniertes Control Panel verwenden: Um eines der benutzerdefinierten Control Panels zu verwenden, öffnen Sie den Dialog der Software-Einstellungen > Automatikbetrieb > Control Panels und wählen Sie dort die Einstellung **<Individuelles Design…>**. Es besteht dann die Möglichkeit, Ihr individuelles Control Panel zu importieren.

# **4.3 Interaktion im Automatikbetrieb**

## **4.3.1 Einführung**

Auch ein System für den automatischen Prüfbetrieb benötigt ein gewisses Maß an manueller Interaktion. Dieses Kapitel beschreibt die Möglichkeiten, diese Interaktion vorab zu konfigurieren.

- Das Control Panel Menü definiert die Struktur für mögliche Kommandos, die im Automatikbetrieb manuell über die Funktionstasten der Tastatur aufgerufen werden können. Mit dem Control Panel Menü Editor lassen sich solche Funktionstasten-Strukturen erstellen.
- In das Control Panel lassen sich graphische Schaltflächen einbinden, die mit Funktionstasten verknüpft sind.
- Für die Prozessansicht lassen sich Möglichkeiten zum Zoomen und Scrollen konfigurieren.
- Über passwortgeschützte Benutzerprofile lässt sich der Zugriff auf Funktionen individuell weiter einschränken.

## **4.3.2 Control Panel Menü**

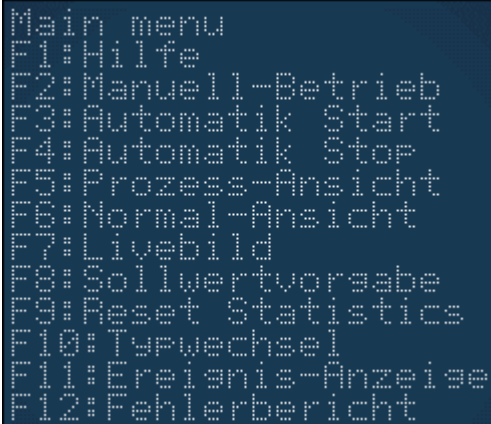

Das Control Panel Menü definiert, welche Aktionen bzw. Kommandos der Benutzer im Automatikbetrieb über welche Funktionstasten manuell aufrufen kann.

Diese Funktionstasten-Struktur für Kommandos und Untermenüs kann dem Bediener im Control Panel über eine Menüansicht oder Funktionstasten-Schaltflächen zur Bedienung über Tastatur oder Maus verfügbar gemacht werden.

Wenn Sie eine Anlage konfigurieren, ist standardmäßig bereits eine Funktionstasten-Struktur hinterlegt. In den Software-Einstellungen (**System > Software-Einstellungen > Automatikbetrieb > Control Panel**) können Sie aus vordefinierten Funktionstasten-Strukturen auswählen.

Falls keines der vordefinierten Control Panel Menüs den Anforderungen Ihres Prüfsystems genügt, ist es möglich, mit dem Control Panel Menü Editor individuelle Control Panel Menüs zu erstellen.

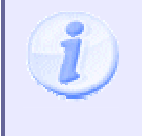

Falls das System mehr als die üblicherweise auf der Tastatur verfügbaren 12 Funktionsaufrufe benötigt, lassen sich die Kommandos in Untermenüs strukturieren. Bitte beachten Sie hierbei jedoch die Problematik der Dokumentation der Mehrfachbelegung der Funktionstasten.

## **4.3.3 Control Panel Menü Editor**

## **4.3.3.1 Control Panel Menü Editor: Einführung**

Das Control Panel verwendet eine Funktionstasten-Struktur, die mit Hilfe des **Control Panel Menü Editors** konfiguriert wird. Das Control Panel Menü definiert, welche Aktionen bzw. Kommandos der Benutzer im Automatikbetrieb über welche Funktionstasten aufrufen kann.

Sie haben die Möglichkeit, ein vordefiniertes Control Panel Menü zu verwenden. Dieses kann nicht geändert werden. Falls das vordefinierte Control Panel Menü den Anforderungen Ihres Prüfsystems nicht genügt, ist es möglich, mit dem Control Panel Menü Editor individuelle Control Panel Menüs anzulegen. Falls das System mehr als die üblicherweise auf der Tastatur verfügbaren 12 Funktionsaufrufe benötigt, lassen sich die Kommandos in Untermenüs strukturieren.

Der Control Panel Menu Editor speichert alle Entwürfe als \*. MNUX-Datei im Verzeichnis Automatic Mode Configuration\Control Panel Menus. Sie können beliebig viele Entwürfe anlegen und speichern.

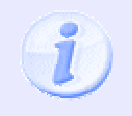

Sie müssen nach der Konfiguration das Control Panel Menü in NeuroCheck einbinden, indem Sie dem System die gewünschte \*.MNUX-Datei über das Hauptmenü **System > Software-Einstellungen > Automatikbetrieb > Control Panel > Menü** zuweisen!

## **4.3.3.2 Control Panel Menü Editor: Dialog**

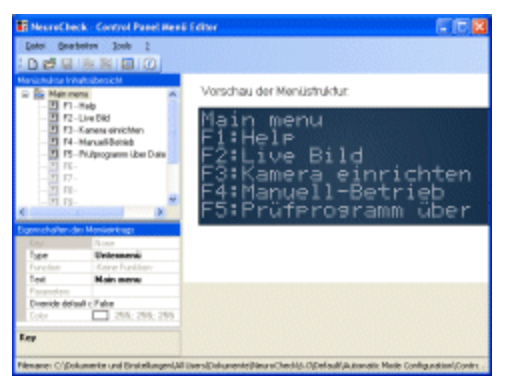

Das Fenster des Control Panel Menü Editors ist in drei Bereiche unterteilt, diese können Sie in ihrer Größe mit der Maus durch Drag & Drop anpassen.

### **Funktionstasten-Struktur für Kommandos und Untermenüs (links oben)**

Diese Übersicht stellt die Funktionstasten-Struktur dar, in der Sie Kommandos und Untermenüs definieren können. Sie enthält zuerst das **Hauptmenü** mit den **Funktionstasten F1-F12**. Jeder Funktionstaste kann entweder ein Kommando, ein Untermenü oder gar nichts zugeordnet sein. Jedes E Untermenü enthält wiederum die **Funktionstasten F1-F12**.

#### • **Kommando hinzufügen:**

Um ein Kommando zuzuweisen, müssen Sie zuerst links in der Funktionstasten-Struktur-Übersicht eine Funktionstaste auswählen. Dann stellen Sie unten bei der Eigenschaft **Typ** auf **Kommando** um. Dann wählen Sie bei **Function** das gewünschte Kommando aus. Bei einigen Kommandos ist noch die Eingabe eines **Parameters** erforderlich.

#### • **Untermenü hinzufügen:**

Um ein Untermenü einzufügen, müssen Sie zuerst links in der Funktionstasten-Struktur-Übersicht eine Funktionstaste auswählen. Mit Strg+M oder über das **EE** Symbol in der Symbolleiste wird das Untermenü eingefügt. Alternativ können Sie links unten direkt die **Typ** Eigenschaft auf **Untermenü** umstellen.

#### **Eigenschaften-Tabelle (links unten)**

Wird links oben in der Struktur-Übersicht eine Funktionstaste ausgewählt, zeigt dieses dynamische Tabellenfeld die zugehörigen Eigenschaften. Für jede Eigenschaft dieser Funktionstaste kann der Wert direkt über Tastatureingabe (bitte Formatierung beachten) geändert werden, für einige Felder auch über das Symbol **V** am rechten Rand der Zelle.

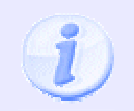

Wenn eine bereits mit einem Kommando verknüpfte Funktionstaste in ein Untermenü umgewandelt wird, gehen die weiteren Einstellungen des Kommandos verloren.

### **Vorschau (rechts)**

Hier wird permanent eine Vorschau angezeigt, wie die links definierte Menü- und Kommandostruktur in dem Control Panel aussehen würde, das aktuell in den Software-Einstellungen zugewiesen ist.

### **4.3.3.3 Control Panel Menü in NeuroCheck einbinden**

Damit ein Control Panel Menü im Automatikbetrieb verwendet werden kann, muss dies in den Software-Einstellungen definiert werden. Es kann immer nur ein Control Panel Menü pro System verwendet werden. Den Dialog der Software-Einstellungen öffnen Sie über Hauptmenü **System > Software-Einstellungen.**

#### **Vordefiniertes Control Panel Menü verwenden**

NeuroCheck bietet mehrere vordefiniertes Control Panel Menüs zur Auswahl an. Sie finden diese im Dialog Software-Einstellungen > Automatikbetrieb > Control Panel > Menü.

#### **Benutzerdefiniertes Control Panel Menü verwenden**

Um eines der benutzerdefinierten Control Panel Menüs zu verwenden, öffnen Sie den Dialog Software-Einstellungen > Automatikbetrieb > Control Panel > Menü und wählen Sie dort die Einstellung **Individuelles Design**. Es besteht dann die Möglichkeit, Ihr individuelles Control Panel zu importieren.

## **4.3.4 Funktionstasten-Schaltflächen**

Neben der Möglichkeit der Menüdarstellung der Funktionstasten-Struktur des Control Panel Menus besteht die Möglichkeit, graphische Funktionstasten-Schaltflächen im Control Panel zu verwenden. Diese Schaltflächen können im Control Panel Designer erstellt und mit einem Text oder Hintergrundbild hinterlegt werden. Ein Mausklick des Bedieners auf eine solche Schaltfläche löst das Kommando aus, das in der Control Panel Menu Kommandostruktur der verknüpften Funktionstaste zugewiesen ist.

> Bitte beachten Sie die Problematik der Mehrfachbelegung von Funktionstasten bei Verwendung von Untermenüs.

## **4.3.5 Interaktion in der Prozessansicht**

Über das Hauptmenü **System > Software Einstellungen > Automatikbetrieb > Prozessansicht > Interaktion** lässt sich konfigurieren, inwieweit der Benutzer zur Laufzeit im Prozess-Ansichts-Fenster mit der Maus interagieren kann.

Die Möglichkeit zum Zoomen und Scrollen in Bildern beispielsweise kann in vielen Fällen sehr hilfreich und interessant sein, führt jedoch evtl. zu einer Verlangsamung des Prüfablaufs.

## **4.3.6 Interaktion über Benutzerprofile**

Über passwortgeschützte Benutzerprofile lässt sich der Zugriff auf Funktionen individuell weiter einschränken. Dies wird im Abschnitt Benutzerprofile detailliert beschrieben.

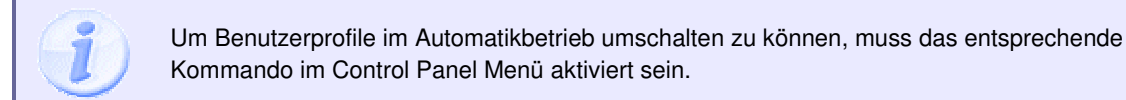

# **4.4 Steuerung des Automatikbetriebs**

## **4.4.1 Einführung**

Im Automatikbetrieb wird NeuroCheck durch externe Signale (z.B. mittels Digital-I/O oder serieller Kommunikation) ferngesteuert. Optionen für die Fernsteuerung des Automatikbetriebes werden im Dialog Prozessanbindung eingestellt und enthalten:

- Start einer automatischen Prüfung durch ein Signal über Digital-I/O, Feldbus, serielle oder andere Schnittstelle, sowie zur Simulation auch durch Tastendruck oder in regelmäßigen Zeitintervallen.
- Automatischer Wechsel des Prüfprogramms im Automatikbetrieb durch ein Signal über Digital-I/O, Feldbus, serielle oder andere Schnittstelle.
- Ausführung weiterer Kommandos auf Anforderung durch externe Signale.
- Meldung des Endergebnisses einer Prüfung über Digital-I/O, Feldbus oder serielle Schnittstelle.
- Meldung zahlreicher weiterer Systemzustände.

Zur Fernsteuerung des Automatikbetriebs über Digital-I/O, Feldbus, serielle oder andere Schnittstelle muss die entsprechende Schnittstelle im Gerätemanager konfiguriert werden. Weiterhin muss für das Gerät ein Daten Format Konverter konfiguriert sein.

Die Zuweisung der erwähnten Signale zu den Ein- und Ausgangskanälen wird auf den Seiten Eingangssignale und Ausgangssignale des Dialogs **Prozessanbindung** vorgenommen.

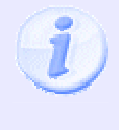

Es ist ohne weiteres möglich, die gesamte Steuerung von NeuroCheck z.B. über Digital-I/O vorzunehmen und das Gesamtergebnis **zusätzlich** z.B. über eine serielle Schnittstelle zu senden (z.B. wenn die Steuerung Aufgabe einer SPS ist, die über digitale Schnittstelle mit NeuroCheck kommuniziert, aber ein Zentralrechner das Ergebnis ebenfalls erhalten soll). Näheres hierzu finden Sie unter Ergebnisausgabe.

## **4.4.2 Dialog Prozessanbindung**

Die Konfiguration des Automatikbetriebs befasst sich hauptsächlich mit der Steuerung von NeuroCheck durch externe Signale im Automatikbetrieb, d.h. Start, Stop und Prüfprogrammwechsel etc. Alle diese Einstellungen werden in diesem Dialog **Prozessanbindung** vorgenommen, das mit dem Befehl **Prozessanbindung** aus dem Menü **System** aufgerufen wird. Der Dialog hat zwei Registerkarten für die verschiedenen Aspekte der Fernsteuerung im Automatikbetrieb.

- "Eingangssignale" zum Starten eines Prüfablaufs sowie zur Steuerung durch weitere Kommandos.
- "Ausgangssignale" zur Übermittlung des aktuellen Systemzustands und des Gesamt-Prüfergebnisses.

## **4.4.3 Eingangssignale**

### **4.4.3.1 Eingangssignale: Einführung**

Auf der Registerkarte **Eingangssignale** des Dialogs **Prozessanbindung** können Sie spezifizieren, wie NeuroCheck im Automatikbetrieb auf äußere Signale reagiert.

### **NeuroCheck verarbeitet die folgenden Signale im Automatikbetrieb:**

- **Prüfprogramm starten**: Nach dem Empfang dieses Signals wird der Prüfablauf mit dem aktuellen Prüfprogramm gestartet.
- **Kommando ausführen**: Nach dem Empfang dieses Signals fragt NeuroCheck die aktuell anliegenden Daten auf den Eingangs-Pins **Kommando-Code** und **Kommando-Parameter** ab. Abhängig davon führt es dann das gewünschte Kommando aus. Deshalb müssen Sie immer alle drei Zeilen mit Eingangs-Pins verknüpfen, wenn Sie die Kommandoausführung aktivieren wollen.

### **Die Tabelle enthält folgende Elemente:**

 $\mathbf{I}$ 

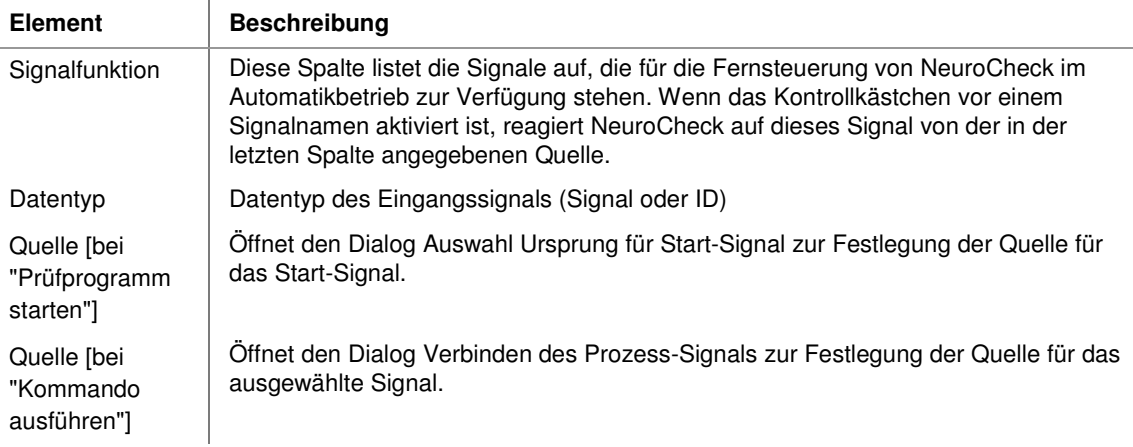

## **4.4.4 Ausgangssignale**

## **4.4.4.1 Ausgangssignale: Einführung**

Auf der Registerkarte **Ausgangssignale** des Dialogs **Prozessanbindung** können Sie spezifizieren, welche Signale NeuroCheck im Automatikbetrieb sendet.

### **Die Tabelle enthält folgende Elemente:**

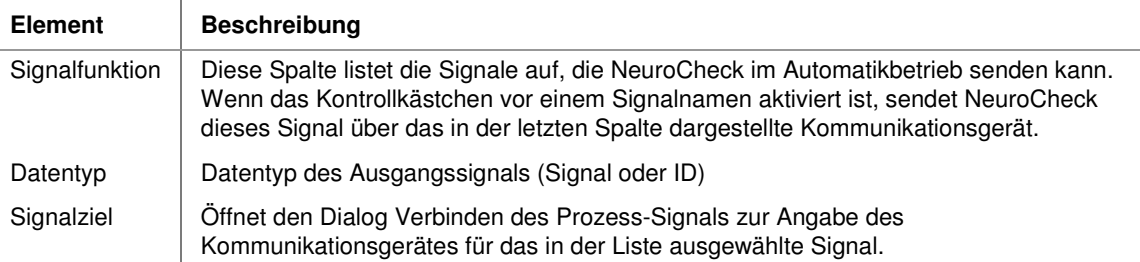

## **4.4.4.2 Liste der Ausgangssignale**

Auf der Registerkarte **Ausgangssignale** des Dialogs **Prozessanbindung** können Sie spezifizieren, welche Signale NeuroCheck im Automatikbetrieb sendet.

### **NeuroCheck kann die folgenden Signale erzeugen:**

• **System läuft**:

Der gewählte Ausgang wird unmittelbar nach dem Programmstart auf HIGH gesetzt. Er wird erst wieder auf LOW zurückgesetzt, wenn NeuroCheck beendet wird. Das Signal ist also HIGH solange die NeuroCheck Software läuft.

- **Automatikbetrieb aktiv**: Dieses Signal zeigt an, dass sich die Software im Automatikbetrieb und im Zustand **Automatik gestartet** befindet.
- **System bereit**:

Im Automatikbetrieb wird dieser Ausgang unmittelbar nach dem Ende eines Prüfdurchlaufs sowie nach Ausführung eines Kommandos auf HIGH gesetzt. Der Ausgang wird auf LOW zurückgesetzt, nachdem ein Startsignal für den nächsten Prüfungsdurchlauf oder ein Signal zur Kommando-Ausführung empfangen wurde.

- **Daten gültig**: Wenn dieser Wert auf HIGH steht, dürfen die Signale für die Ergebnisse als aktuell und gültig betrachtet werden.
- **Prüfung i.O.**":

Dieses Signal wird nach einem Prüfungsdurchlauf gesetzt und ist dann HIGH, wenn das Endergebnis des Prüfprogramms "i.O." ist.

Benutzer-Handbuch

- **Prüfung n.i.O.**: dieses Signal wird nach einem Prüfungsdurchlauf gesetzt, und ist dann HIGH, wenn das Endergebnis des Prüfprogramms "n.i.O." ist.
- **Prüfprogramm geändert**: Dieses Signal zeigt an, dass das aktuelle Prüfprogramm seit seiner letzten Speicherung auf Datei verändert wurde.
- **Selbsttest fehlgeschlagen**: Dieses Signal zeigt an, dass ein gestarteter Selbsttest mit "n.i.O." durchlaufen wurde.
- **Ereignisprotokoll voll**: Dieses Signal zeigt an, dass das interne Ereignisprotokoll aufgrund zu großer Datenmenge nicht mehr weiter geschrieben werden kann.
- **Aktuelle Prüfprogramm-ID**: Spiegelung der ID des aktuell geladenen Prüfprogramms.
- **Aktuelle Benutzerprofil-ID**: Spiegelung der ID des aktuell angemeldeten NeuroCheck-Benutzerprofils.
- **Letzter Kommando-Code**: Hier wird der Kommando-Code des zuletzt erfolgreich ausgeführten Kommandos angezeigt, das durch das Eingangssignal **Kommando ausführen** ausgelöst wurde.

## **4.4.5 Signaltypen**

### **Signale aus Sicht der Daten Format Konverter**

Die Architektur-Schicht der Daten Format Konverter abstrahiert die physischen Eigenschaften der externen Signale vollständig, so dass die NeuroCheck-Software davon keine Kenntnis hat. Es ist demnach Bestandteil der Implementierung des verwendeten Daten Format Konverters, wie die Signale extern kommuniziert werden. Je nach verwendetem Kommunikationsmedium kann die Übertragung der Signale auf Seiten der Peripherie sehr unterschiedlich erfolgen: Als parallele (z.B. Digital-I/O) oder als serielle Kommunikation, Signalinterpretation flanken- oder pegel-basiert u.v.m. Wie der Daten Format Konverter die externen Signale behandelt, kann daher nur in der Dokumentation des verwendeten Daten Format Konverters beschrieben werden.

### **Signale aus Sicht von NeuroCheck**

NeuroCheck unterscheidet folgende Signaltypen:

- Eingangssignale, die sich mit einer Informationseinheit (1 Bit) darstellen lassen. Beispiele: Eingangssignale "Start Messung" und "Kommando ausführen". NeuroCheck fragt diese Eingangssignale von den Daten Format Konvertern ab. Im Falle z.B. von Digital-I/O bedeutet dies, dass NeuroCheck nicht auf eine steigende Flanke, sondern auf den Zustand des Eingangs reagiert.
- Eingangssignale, die mehrere Informationseinheiten benötigen (n Bits). Beispiele: Eingangssignale "Kommando-Code" und "Kommando-Parameter". NeuroCheck fragt diese Eingangssignale von den Daten Format Konvertern ab. Es obliegt hierbei der Implementierung des Daten Format Konverters, die abgefragte Information zu diesem Zeitpunkt vollständig vorliegen zu haben.
- Ausgangssignale, die sich mit einer Informationseinheit (1 Bit) darstellen lassen. Beispiel: Ausgangssignal "System bereit". NeuroCheck zeigt mit solchen Ausgangssignalen einen Zustand an, der über einen Zeitraum besteht. Dabei sendet NeuroCheck das Signal einmalig an den Daten Format Konverter, wenn der Zustand beginnt, und sendet das invertierte Signal einmalig, wenn der Zustand endet. Es obliegt hierbei der Implementierung des Daten Format Konverters, diese Informationen für sein Ausgabemedium geeignet umzusetzen.
- Ausgangssignale, die mehrere Informationseinheiten benötigen (n Bits). Beispiele: Ausgangssignale "Aktuelle Prüfprogramm-ID" und "Aktuelle Benutzerprofil-ID". Diese Ausgangssignale werden von NeuroCheck identisch wie die 1-Bit-Ausgangssignale behandelt.

## **4.4.6 Digitale Kommunikation im Automatikbetrieb**

Dieser Abschnitt beschreibt die Abfolge der Signale, die von NeuroCheck während des automatischen Prüfablaufs gesendet bzw. erwartet werden, wenn ein Kommunikationsgerät im Gerätemanager konfiguriert wurde.

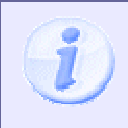

Alle Beschreibungen in diesem Abschnitt gehen davon aus, dass die entsprechenden Signale auf den Seiten **Eingangssignale** bzw. **Ausgangssignale** des Dialogs **Prozessanbindung** aktiviert wurden.

Bitte beachten Sie auch die Hinweise zu den Signaltypen.

- Im Manuellbetrieb oder im Automatikbetrieb-Zustand **Automatik Stop** reagiert NeuroCheck nicht auf Eingangssignale. Nur das Ausgangssignal **System läuft** ist gesetzt.
- Nach Umschalten des Automatikbetriebs in den Zustand **Automatik Start** setzt NeuroCheck zusätzlich die Signale **Automatikbetrieb aktiv** und **System bereit**.
- NeuroCheck wartet nun in einer Schleife, ob eines der konfigurierten Eingangssignale gesetzt wird.
- Wenn das Eingangssignal **Prüfprogramm starten** von der eingestellten Quelle empfangen wurde, verhält sich NeuroCheck wie folgt:
	- Diese Ausgangssignale werden zurückgesetzt: **System bereit**, **Prüfung i.O.** und **Prüfung n.i.O.** , **Daten gültig**.
	- NeuroCheck führt den Prüfablauf mit dem aktuell geladenen Prüfprogramm durch.
	- Nachdem die Prüfung vollständig durchgeführt wurde, setzt NeuroCheck beide Signale für das Endergebnis auf den entsprechenden Zustand: **Prüfung i.O.** und **Prüfung n.i.O.**.
	- Zuletzt setzt NeuroCheck die Ausgangssignale **Daten gültig** und **System bereit** und zeigt damit an, dass die Ergebnisse jetzt verwendet werden können.
- Wenn das Eingangssignal **Kommando ausführen** empfangen wurde, verhält sich NeuroCheck wie folgt:
	- NeuroCheck fragt die Eingangssignale **Kommando-Code** und **Kommando-Parameter** ab.
	- Das Ausgangssignal **Letzter Kommando-Code** wird zurückgesetzt.
	- Das Ausgangssignal **System bereit** wird zurückgesetzt. Bitte beachten Sie: Bei Aktionen, deren Ausführung nur sehr kurze Zeit benötigt, kann die Zurücksetzung dieses Signals evtl. von außen gar nicht festgestellt werden.
- Abhängig von deren Werten versucht NeuroCheck, das Kommando auszuführen.
- Nach Abschluss der Aktion, unabhängig von deren Erfolg, setzt NeuroCheck wieder das Ausgangssignal **System bereit**.
- Bei erfolgreich durchgeführter Aktion setzt NeuroCheck das Ausgangssignal **Letzter Kommando-Code** auf den soeben verwendeten **Kommando-Code**.
- Eine Sonderstellung nehmen die Kommandos **Automatikbetrieb abbrechen** und **Prüfprogramm abbrechen** ein. Diese werden in einem separaten Hintergrundprozess während der laufenden Prüfung immer wieder abgefragt, allerdings nur, wenn nicht gleichzeitig auch das Signal **Prüfprogramm starten** anliegt.

#### **Mehr Info:**

• **Signalflussdiagramm für Startsignalimpulse**

Das nachfolgende Diagramm veranschaulicht den Signalfluss, wenn kurze Impulse als Startsignal benutzt werden. Beachten Sie, dass:

- das Startsignal mindestens so lange anstehen sollte, bis NeuroCheck das **System bereit** Signal zurückgesetzt hat, um einen einwandfreien Handshake zu gewährleisten,
- die Ergebnissignale **Prüfung i.O.**, **Prüfung n.i.O.** jeweils kurz vor dem **System bereit** Signal gesetzt werden (die Zeitspanne ist übertrieben dargestellt, das **System bereit**-Signal wird nicht wirklich verzögert, sondern lediglich in dieser Reihenfolge angesteuert).

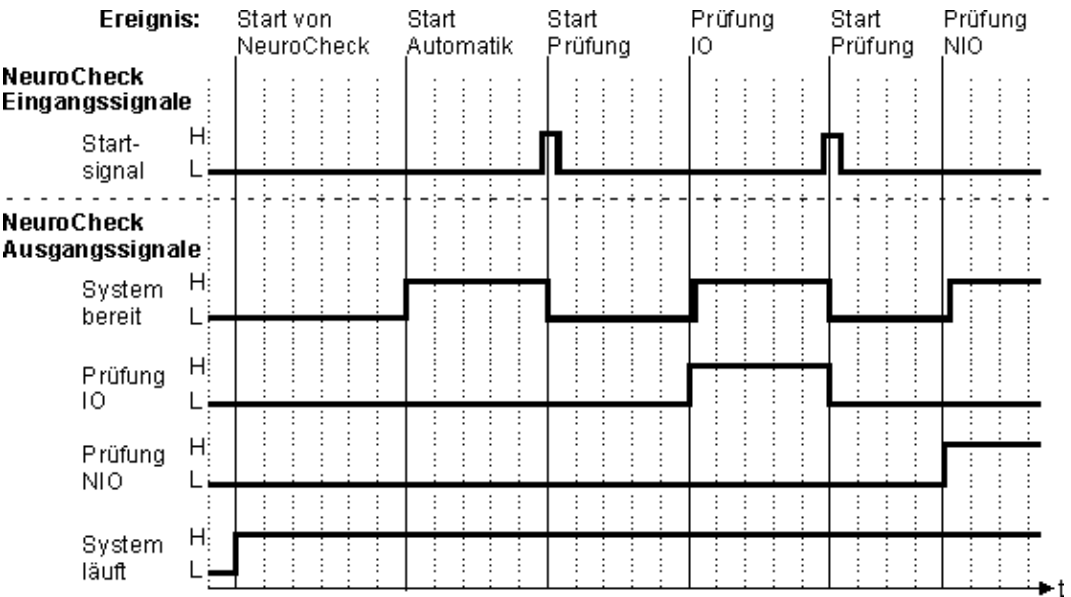

#### • **Signalflussdiagramm für statisches Startsignal**

Eine sehr schnelle Prüffolge lässt sich erreichen, indem das Startsignal statisch auf HIGH gesetzt wird. Da NeuroCheck die Prüfung für das Startsignal auf Pegel und nicht auf Flanke durchführt, stellt es sofort nach dem Ende einer Prüfung fest, dass das Startsignal nach wie vor anliegt und führt die nächste Prüfung aus. Dies ist im folgenden Diagramm dargestellt. Die Breite des **System bereit** Signals ist hierbei übertrieben; es liegt nur so lange an, wie NeuroCheck benötigt, um das Startsignal erneut einzulesen. Diese Geschwindigkeit lässt sich auf der Seite **Optionen Prozess-Anbindung** des Dialogs **Software-Einstellungen** einstellen.

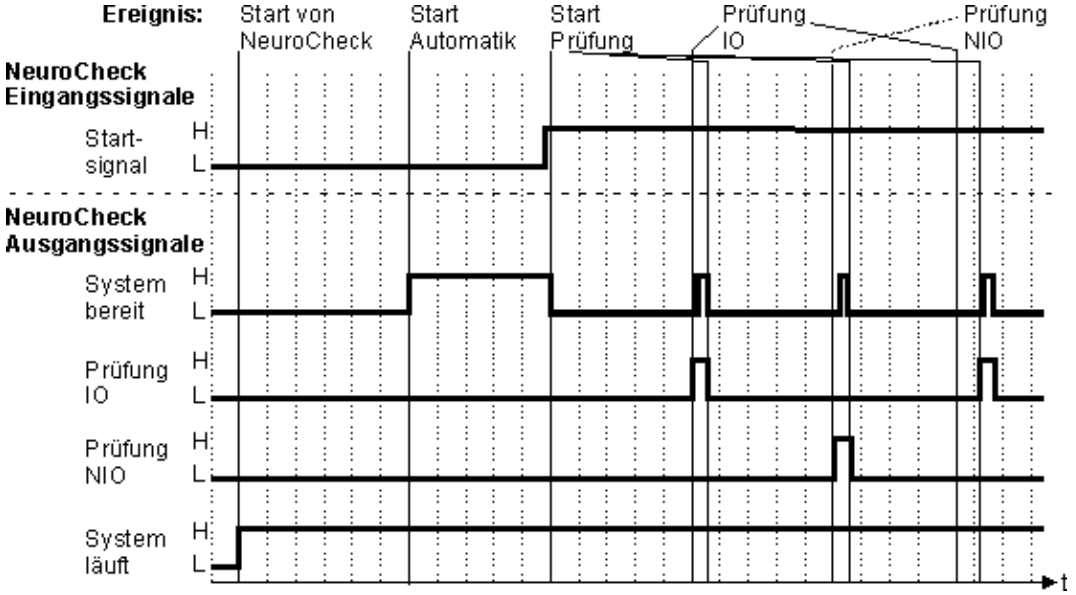

# **4.5 Bedienung des Automatikbetriebs**

## **4.5.1 Bedienung des Automatikbetriebs: Übersicht**

Dieses Kapitel beschreibt die Bedienung des NeuroCheck Automatikbetriebs.

Der NeuroCheck Automatikbildschirm ist normalerweise in zwei Fenster unterteilt:

Das **Control Panel** mit dem **Control Panel Menü**: Die **Prozessansicht**:

**BISHEEN** 

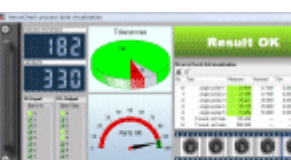

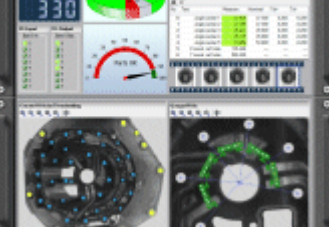

Je nach Konfiguration können beide oder nur eines der Fenster am Automatikbildschirm sichtbar sein. Außerdem kann sich das Aussehen beider Fenster je nach Konfiguration erheblich unterscheiden.

Aus dem Control Panel Fenster lassen sich über die Kommandos des Control Panel Menüs weitere Dialog-Fenster öffnen.

## **4.5.2 Control Panel**

Das Control Panel Fenster ist das zentrale Fenster zur Steuerung des Systems im Automatikbetrieb. Hier werden die wichtigsten System-Informationen auf einen Blick visualisiert. Außerdem bietet es über ein Menü und Schaltflächen die Möglichkeit zur manuellen Interaktion mit dem System.

Je nach vorangegangener Konfiguration können sich das Aussehen des Fensters sowie die Möglichkeiten zur Interaktion sehr unterschiedlich gestalten. Hier einige Beispiele, wie das Fenster aussehen könnte:

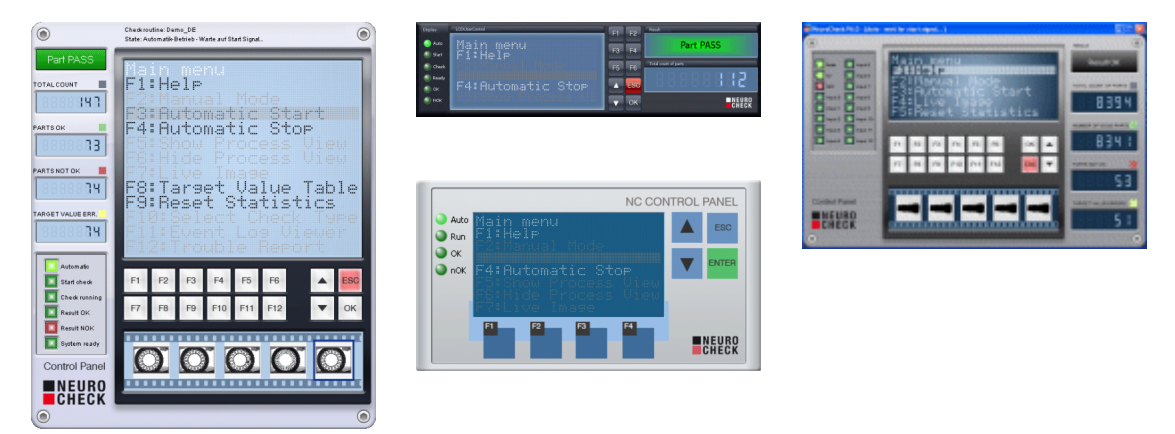

### **Möglichkeiten der Interaktion**

Auch die Möglichkeiten der Interaktion des Bedieners lassen sich bei einem NeuroCheck System vorab sehr flexibel gestalten. Deshalb sind möglicherweise auf Ihrem System nicht alle der folgenden Möglichkeiten verfügbar:

- Manueller Aufruf von Kommandos über das Control Panel Menü.
- Manueller Aufruf von Kommandos über Funktionstasten und Schaltflächen.

Das Control Panel Menü definiert, welche Aktionen bzw. Kommandos der Benutzer im Automatikbetrieb manuell aufrufen kann, und über welche Funktionstasten dies erfolgt.

## **4.5.3 Control Panel Menü Kommandos**

Das Control Panel Menü definiert, welche Aktionen bzw. Kommandos der Benutzer im Automatikbetrieb manuell aufrufen kann, und über welche Funktionstasten dies erfolgt.

Je nach vorangegangener Konfiguration kann das Control Panel Menü sehr unterschiedlich aussehen. Hier ein Beispiel, wie das Control Panel Menü aussehen könnte:

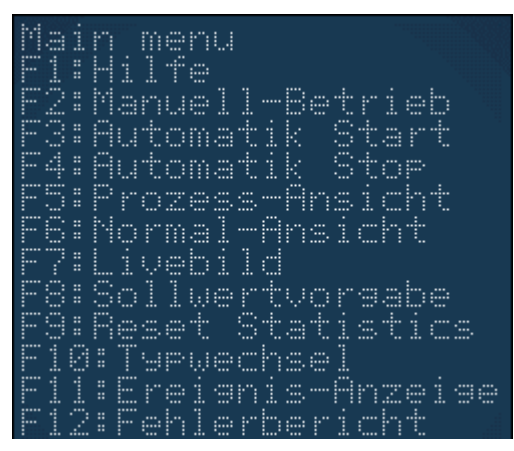

### **Möglichkeiten der Interaktion**

Im Folgenden werden die wichtigsten Kommandos aufgelistet. Die Möglichkeiten der Interaktion des Bedieners lassen sich bei einem NeuroCheck System vorab sehr flexibel gestalten. Deshalb sind möglicherweise auf Ihrem System nicht alle der folgenden Möglichkeiten verfügbar, oder sie sind evtl. im Control Panel Menü abweichend bezeichnet. Die meisten der folgenden Kommandos sind darüber hinaus nur im Systemzustand "Automatik gestoppt" verfügbar, nur wenige im Systemzustand "Automatik gestartet":

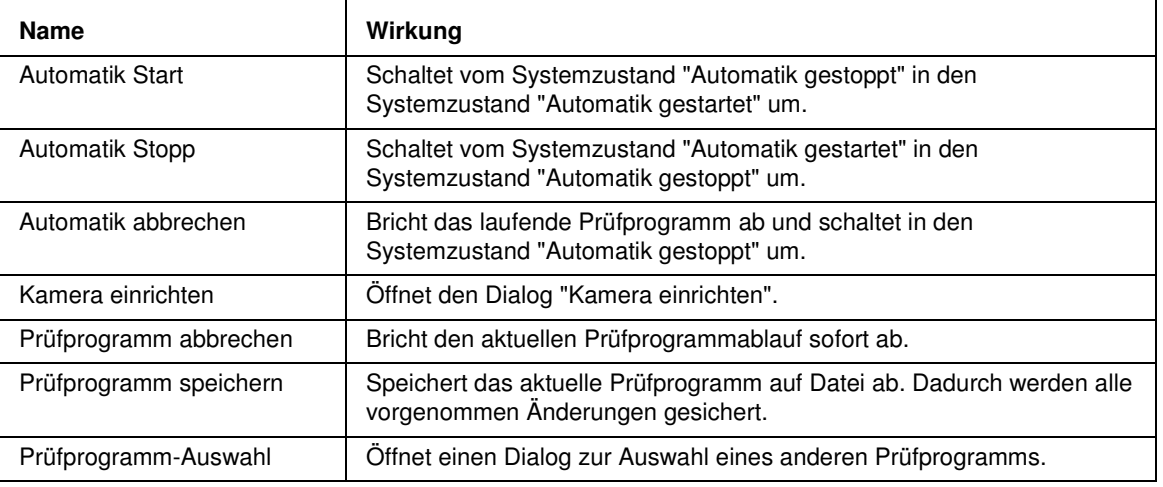

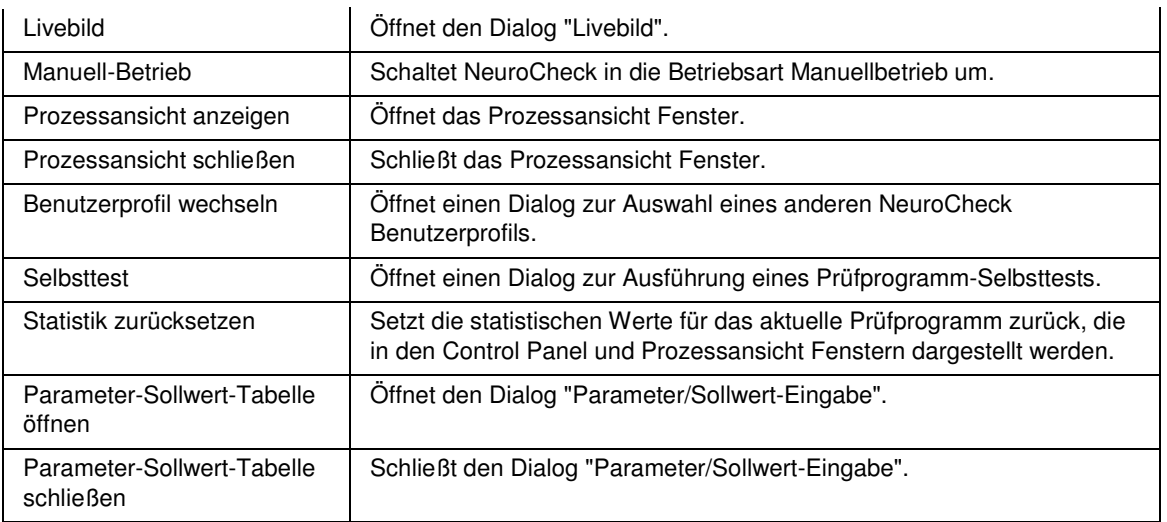

## **4.5.4 Prozessansicht**

Das Prozessansicht Fenster visualisiert die Prozessdaten des aktuellen Prüfprogramms (Bilder, Messwerte etc.).

Je nach vorangegangener Konfiguration kann das Fenster sehr unterschiedlich aussehen. Hier einige Beispiele, wie das Fenster aussehen könnte:

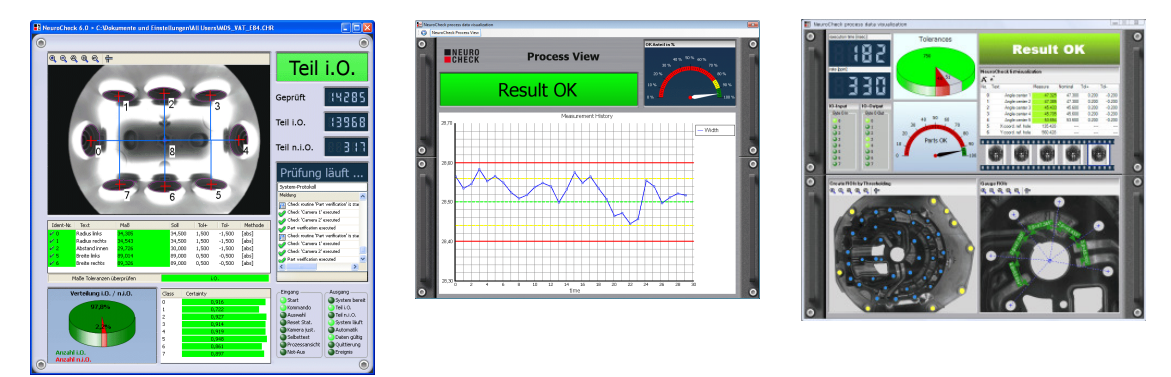

#### **Möglichkeiten der Interaktion**

Auch die Möglichkeiten der Interaktion des Bedieners lassen sich bei einem NeuroCheck System vorab sehr flexibel gestalten. Deshalb sind möglicherweise auf Ihrem System nicht alle der folgenden Möglichkeiten verfügbar:

- Umschalten zum Control Panel Fenster über diese Schaltfläche ganz links oben.
- **Standard** Details Diagnosis Umschalten zwischen verschiedenen Visualisierungen der Prozessansicht (sogenannten "Bildschirm-Layouts") über diese Auswahlliste.
- Zoomen und Scrollen innerhalb von dargestellten Bildern.

## **4.5.5 Parameter-/Sollwert-Eingabe**

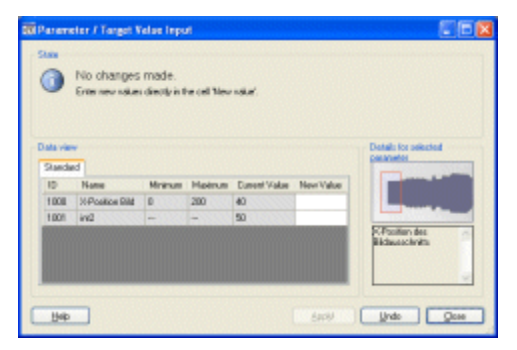

Der Dialog **Parameter-/Sollwert-Eingabe** wird durch ein Control Panel Menü Kommando (meist "Sollwertvorgabe") geöffnet. Es dient zur Einstellung von Parametern und Sollwerten im Automatikbetrieb für die Prüfschritte, die im Dialog Dateneingabe Parameter-/Sollwert-Tabelle freigegeben wurden.

Je nach den Einstellungen, die im Dialog Dateneingabe Parameter-/Sollwert-Tabelle vorgenommen wurden, zeigt der Dialog die veränderlichen Parameter und Sollwerte für jedes Objekt (Prüfprogramm, Einzelprüfungen, Prüfschritte) auf einzelnen Registerseiten an oder untereinander in einer Tabelle.

#### **Veränderung eines Parameters oder Sollwertes**

- Wählen Sie die entsprechende Registerseite (falls mehrere vorhanden) durch direktes Anklicken des Dateireiters oder über die Pfeilschaltflächen (1)
- Wählen Sie den einzugebenden Parameter/Sollwert durch Anklicken in der Tabelle.
- Geben Sie in der Tabelle den neuen Wert in der weißen Spalte rechts ein. Wenn im Dialog Dateneingabe Parameter-/Sollwert-Tabelle die Anzeige der Datentypen aktiviert wurde, zeigt das Feld rechts daneben an, um welchen Datentyp es sich handelt. Daraus ergibt sich beispielsweise, ob nur ganzzahlige oder auch Fließkommawerte eingegeben werden können.
- Wenn der eingegebene Wert eine evtl. vorgenommene Einschränkung des Wertebereichs einhält, wird er gelb markiert, sonst rot.

• Nach der Eingabe eines oder mehrerer Werte in der Tabelle, müssen Sie noch auf die Schaltfläche Übernehmen drücken, um die Werte in das System zu übernehmen. Das System quittiert eine erfolgreiche Übernahme mit einem grünen Blinken.

### **Der Dialog enthält folgende Kontrollelemente:**

 $\overline{1}$ 

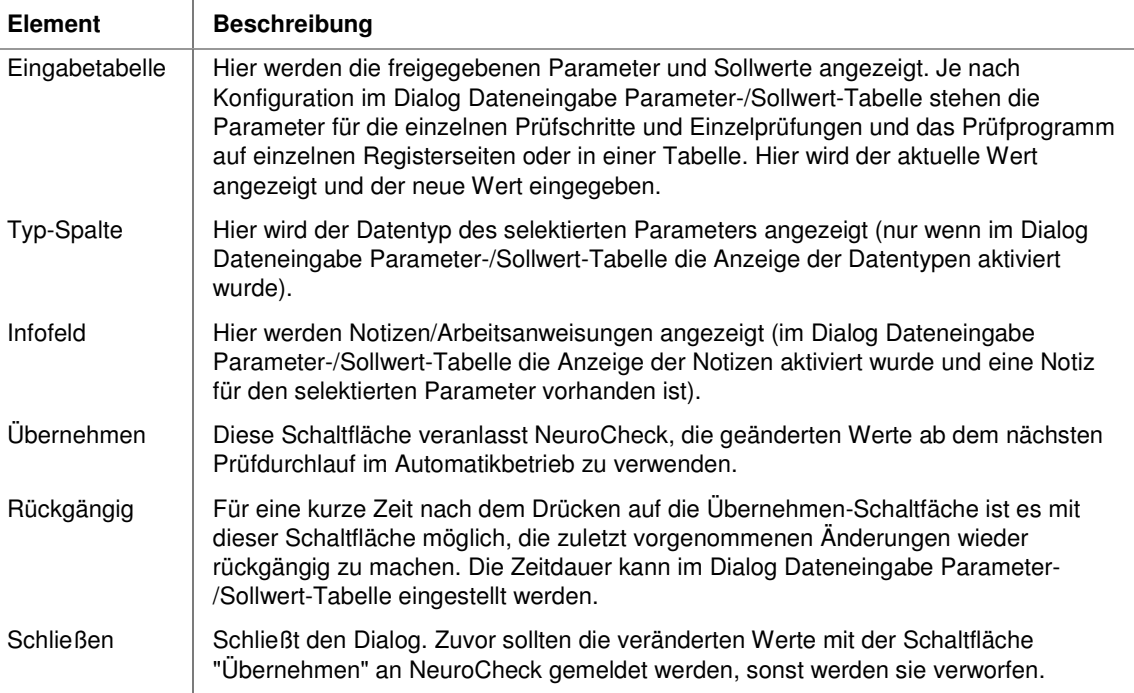

## **4.5.6 Automatikbetrieb Start / Stopp**

Der NeuroCheck Automatikbetrieb kann zwischen den Zuständen "gestartet" und "gestoppt" umgeschaltet werden. Diese Umschaltung kann nur über manuelle Bedienung des Control Panel Menüs erfolgen.

#### **Systemverhalten bei "Automatik gestartet"**

- Das System reagiert auf digitale Eingangssignale.
- Bei anliegendem Signal "Start Messung" wird das Prüfprogramm ausgeführt und dessen Ergebnisse nach außen gemeldet.
- Die meisten interaktiven Kommandos im Control Panel Menü sind nicht verfügbar.
- Das System setzt das Ausgangssignal "Automatikbetrieb aktiv" auf HIGH.

#### **Systemverhalten bei "Automatik gestoppt"**

- Das System reagiert nicht auf digitale Eingangssignale.
- Alle Kommandos im Control Panel Menü sind verfügbar (Ausnahme: Kommando "Automatik stopp").
- Das Ausgangssignal "Automatikbetrieb aktiv" steht auf LOW.

## **4.5.7 Abbruch des laufenden Automatikbetriebs**

Wenn sich das System während der Ausführung eines Prüfprogramms in einer Endlos- oder Warteschleife befindet (z.B. weil es auf ein externes Signal wartet, das aufgrund einer externen Störung nicht mehr kommen kann), ist es möglich, den laufenden Automatikbetrieb abzubrechen.

### **Der Abbruch des Automatikbetriebs kann auf drei Wegen erfolgen:**

- Über Control Panel Menü Kommando "Automatik abbrechen"
- Über Tastatur-Schnellzugriff "STRG+T"
- Über das digitale Eingangssignal "Automatikbetrieb abbrechen"

#### **Wirkung:**

- Eine evtl. laufende Ausführung eines Prüfprogramms wird mit sofortiger Wirkung abgebrochen.
- Zusätzlich schaltet sich NeuroCheck danach in den Systemzustand "Automatik gestoppt" um.

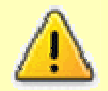

Bitte beachten Sie, dass sich NeuroCheck nach diesem Kommando evtl. in einem undefinierten Systemzustand befinden kann, insbesondere bei häufiger Anwendung. Grund hierfür ist, dass Hintergrundthreads der Software "hart" terminiert werden. Außerdem ist ein korrekter Zustand der Ausgangssignale nach diesem Kommando u.U. nicht mehr gewährleistet. Dieses Kommando bzw. Signal sollte daher nur in Ausnahmefällen verwendet werden, z.B. für eine "Not-Aus"-Konfiguration.

#### **Abgrenzung zu "Prüfprogramm abbrechen"**

Im Gegensatz zu "Automatik abbrechen" ist die Wirkung des Kommandos bzw. Signals "Prüfprogramm abbrechen" nur, dass die Ausführung des Prüfprogramms abgebrochen wird. Der Systemzustand bleibt hierbei jedoch bei "Automatik gestartet".

# **5. NeuroCheck Software anpassen**

Dieser Abschnitt beschreibt, welche Möglichkeiten Sie haben, NeuroCheck den individuellen Bedürfnissen Ihrer Applikation anzupassen.

# **5.1 Fenster und Symbolleisten arrangieren**

Im NeuroCheck Manuellbetrieb haben Sie zahlreiche Möglichkeiten, die Fensteraufteilung der Benutzeroberfläche nach Ihren Bedürfnissen zu gestalten:

- Über das Hauptmenü Ansicht können Sie einzelne Fenster sowie Teile der Benutzeroberfläche einoder ausblenden, z.B. das Infofenster, den Schnelleditierbereich oder die Statuszeile.
- Einige Fenster lassen sich in mehrere Bereiche unterteilen, z.B. der Prüfprogramm-Explorer oder die Ergebnisansicht.
- Einige Fenster lassen sich vom Hauptfenster lösen und "schwebend" frei positionieren, z.B. das Infofenster oder der Prüfschritt-Auswahldialog.
- Die meisten Dialoge lassen sich durch Ziehen mit der Maus an der rechten unteren Ecke in der Größe verändern.
- Über das Hauptmenü Ansicht können Sie die Symbolleisten ein- oder ausblenden.
- Die Position der Symbolleisten können Sie im oberen Fensterbereich mit der Maus beliebig verschieben.

# **5.2 Software-Einstellungen**

Dieser Abschnitt beschreibt verschiedene Einstellungen, die das gesamte Verhalten und Erscheinungsbild der NeuroCheck Software im Manuellbetrieb und Automatikbetrieb beeinflussen.

Sie erreichen den Dialog über das Menü **System > Software-Einstellungen**.

## **5.2.1 Allgemein**

## **5.2.1.1 Farben und Stile**

Hier definieren Sie die Farben und Stile für die Darstellung verschiedener Elemente. Geänderte Werte sind in Fettschrift hervorgehoben.

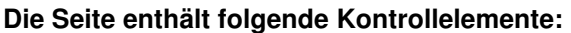

 $\overline{1}$ 

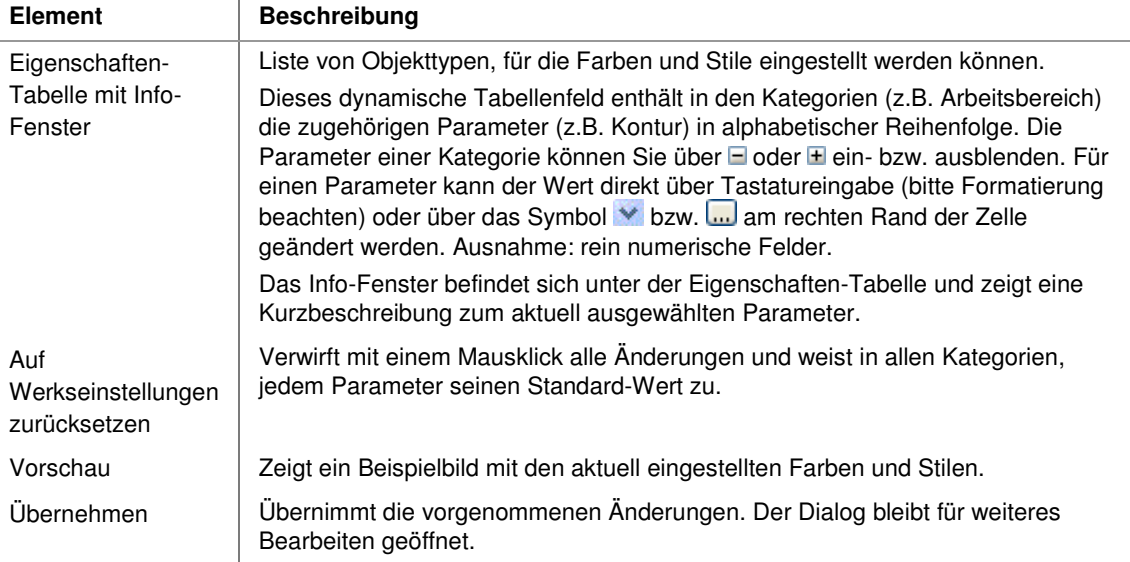

## **5.2.1.2 Startverhalten**

Hier definieren Sie, wie sich NeuroCheck unmittelbar nach dem Programmstart verhält.

| <b>Element</b>                                               | <b>Beschreibung</b>                                                                                                    |
|--------------------------------------------------------------|----------------------------------------------------------------------------------------------------|
| Intro<br>(Standard-<br>Einstellung)                          | Wenn diese Option ausgewählt ist, zeigt NeuroCheck beim Programmstart das<br>Intro-Fenster an, ohne ein Prüfprogramm zu laden.                                                                                                    |
| Manuellbetrieb                                               | Wenn diese Option ausgewählt ist, wechselt NeuroCheck sofort nach dem<br>Programmstart in den Manuellbetrieb.                                                                                                    |
| Zuletzt<br>bearbeitetes<br>Prüfprogramm<br>automatisch laden | Wenn dieses Kontrollkästchen aktiviert ist, lädt NeuroCheck im Manuellbetrieb<br>das zuletzt bearbeitete Prüfprogramm.                                                                                                    |
| Automatik-Betrieb                                            | Wenn diese Option ausgewählt ist, wechselt NeuroCheck sofort nach dem<br>Programmstart in den Automatikbetrieb.                                                                                                    |
| Sofort starten                                               | Wenn dieses Kontrollkästchen aktiviert ist, schaltet NeuroCheck in den Modus<br>Automatik gestartet.                                                                                                    |
| Prüfprogramm von<br>Datei laden                              | Zeigt den Dateinamen des Prüfprogramms an, das unmittelbar nach<br>Programmstart zur automatischen Ausführung geladen wird.                                                                                                    |
| Durchsuchen                                                  | Offnet einen Dateiauswahl-Dialog zur Auswahl des Prüfprogramms, das geladen<br>werden soll.                                                                                                    |
| Selbsttest<br>automatisch<br>durchführen                     | Wenn dieses Kontrollkästchen aktiviert ist, führt NeuroCheck nach dem Laden<br>des Prüfprogramms im Automatikbetrieb einen Prüfprogramm-Selbsttest durch.<br>Diese Option erfordert die aktivierte Option Prüfprogramm von Datei laden. |

**Die Seite enthält folgende Kontrollelemente:** 

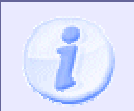

In der Lizenzstufe **Runtime** startet NeuroCheck immer im **Automatikbetrieb**.

## **5.2.2 Automatik-Betrieb**

## **5.2.2.1 Control Panel**

### **5.2.2.1.1 Control Panel Design**

Hier legen Sie das Control Panel fest, mit dem der gesamte Automatik-Betrieb gesteuert wird. NeuroCheck bietet hier eine Reihe vordefinierter Control Panels an, die sich im Umfang der angebotenen Bedienelemente unterscheiden.

Sie können auch Control Panels individuell konfigurieren, wenn die vordefinierten Entwürfe den Anforderungen Ihrer Applikation nicht genügen.

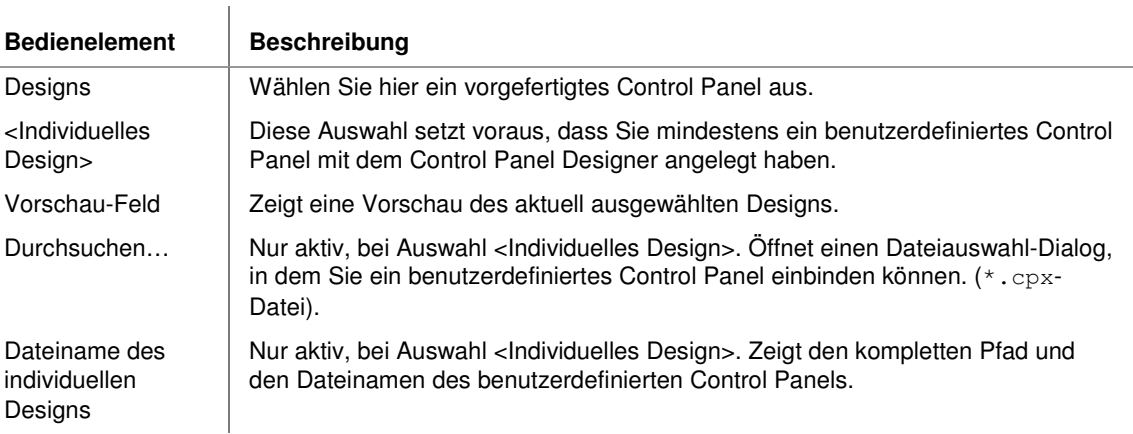

### **Die Seite enthält folgende Kontrollelemente:**

### **5.2.2.1.2 Control Panel Menü**

Hier legen Sie das Steuerungs-Menü des Control Panels fest. NeuroCheck bietet hier vordefinierte Standard-Menüs, die sich im Umfang der angebotenen Funktionen unterscheiden.

Sie können auch Control Panel Menüs individuell konfigurieren, wenn die vordefinierten Entwürfe den Anforderungen Ihrer Applikation nicht genügen.

### **Die Seite enthält folgende Kontrollelemente:**

 $\mathbf{I}$ 

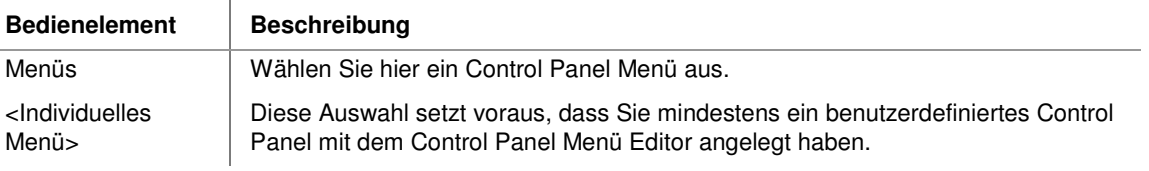

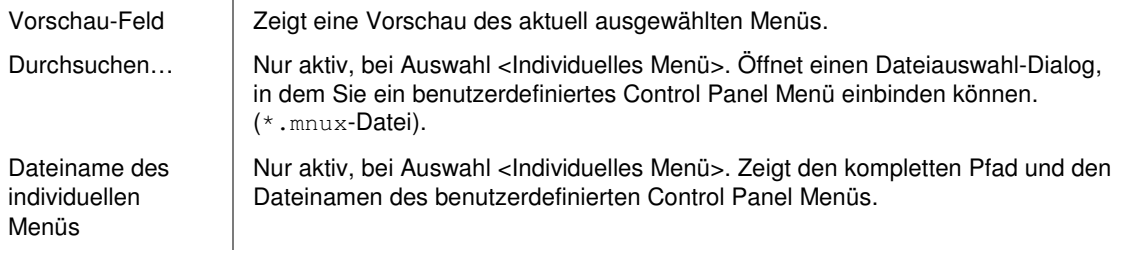

## **5.2.3 Diagnose**

## **5.2.3.1 Logging**

Hier können Sie angeben, wie NeuroCheck im Automatikbetrieb Diagnoseinformationen erzeugen soll.

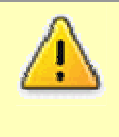

Im laufenden Automatikbetrieb wird eine sehr große Datenmenge in die Logdatei geschrieben (z.B. 1 MB pro Sekunde). Durch den permanenten Festplattenzugriff wird der übrige Ablauf des Systems verlangsamt. Außerdem kann die Festplatte je nach Einstellung innerhalb kurzer Zeit an die Grenzen ihrer Kapazität kommen.

### **Die Seite enthält folgende Kontrollelemente:**

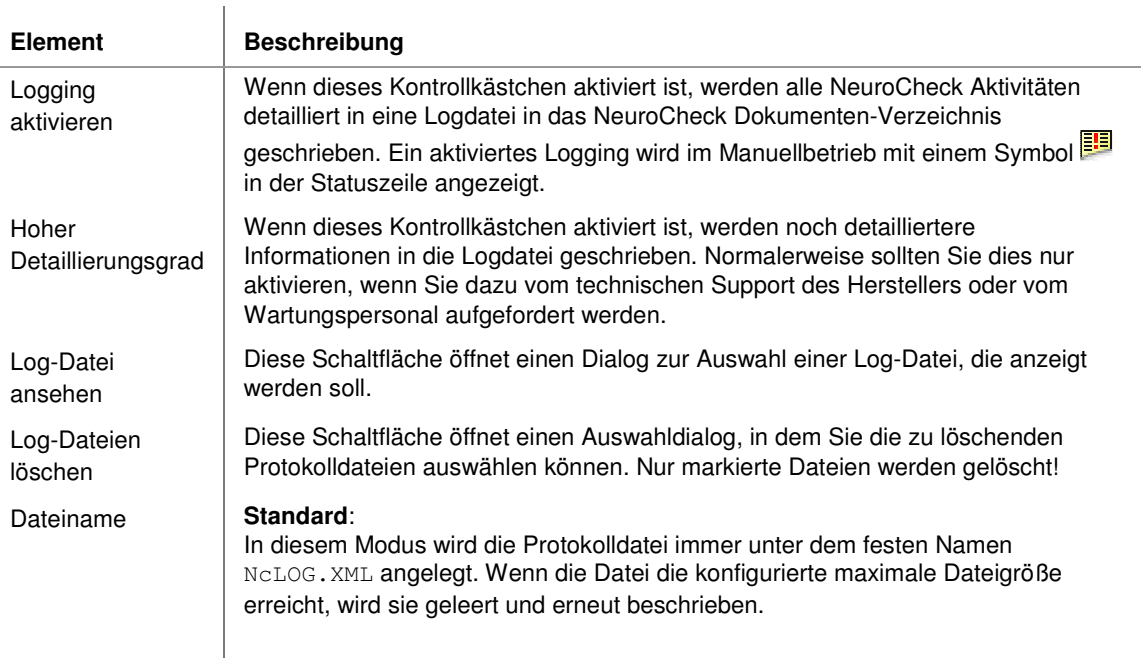

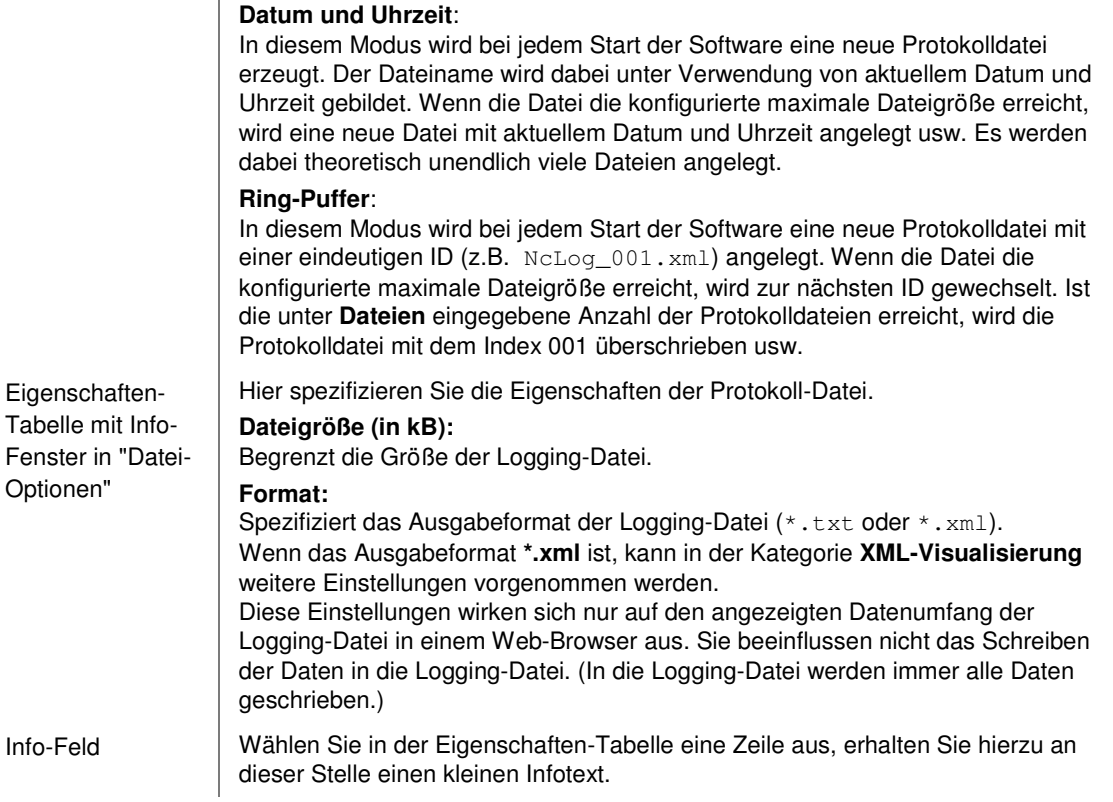

## **5.2.4 Plug-Ins**

## **5.2.4.1 Plug-In**

Hier können Sie Plug-In-DLLs mit benutzerdefinierten Prüfschritten und Funktionen verwalten.

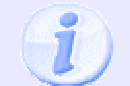

Beachten Sie bitte, dass viele Einstellungen nicht geändert werden können, wenn das aktuelle Prüfprogramm Plug-In-Schritte verwendet.

### **Die Seite enthält folgende Kontrollelemente:**

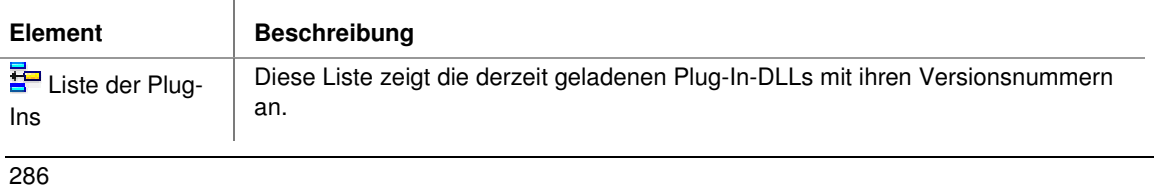

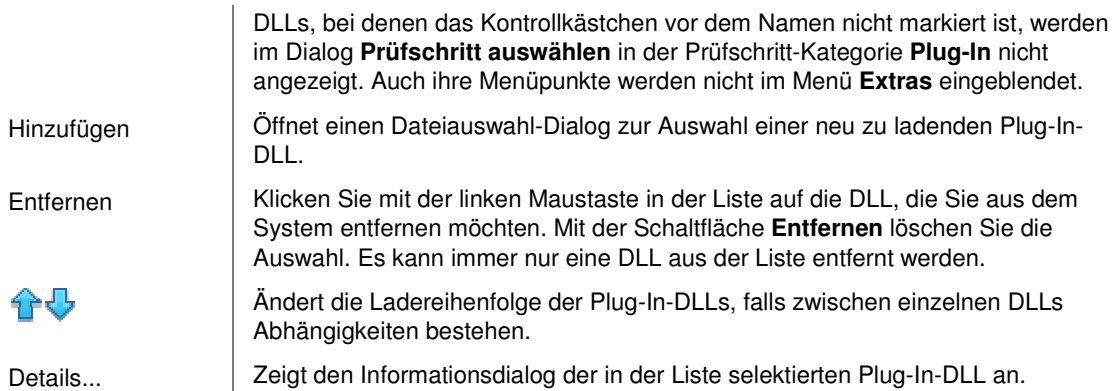

# **5.3 Benutzerprofile**

Dieser Abschnitt beschreibt die Möglichkeiten in NeuroCheck, den Zugriff von verschiedenen Benutzern auf das System zu beschränken.

## **5.3.1 Benutzerprofile: Einführung**

Zusätzlich zum Schutz einzelner Prüfprogramme mittels des Passwort-Schutz Dialoges, bietet NeuroCheck die Möglichkeit, eine beliebige Anzahl von Benutzerprofilen einzurichten. Ein Systemadministrator kann für jedes dieser Benutzerprofile Zugriffsberechtigungen einstellen, die bestimmte Programmfunktionen sperren. Auf diese Weise können OEMs oder Produktionsleiter installierte Applikationen vor mißbräuchlicher Benutzung schützen. Außerdem können alle Aktivitäten auf den Benutzer bezogen protokolliert werden.

### **Umschaltung zwischen Benutzerprofilen**

Die Umschaltung zwischen Benutzerprofilen kann auf zwei Wegen erfolgen:

- Über Tastatur mit Eingabe eines Passwortes im Benutzerprofil wechseln Dialog.
- Über externe digitale Signale, die im Dialog Prozessanbindung konfiguriert werden können.

### **Aufbau des Benutzerprofilsystems**

Um maximale Sicherheit zu gewährleisten, verwendet das Benutzerprofilsystem eine Kombination aus Dongleprogrammierung und Passwortdatei. Die Tatsache, dass Benutzerprofile mit Passwort eingerichtet wurden, wird im Dongle codiert, die Passwörter selbst und die jeweiligen Zugangsberechtigungen werden in einer Konfigurationsdatei im NeuroCheck Projekt-Verzeichnis gespeichert. Das bedeutet:

- Das Programm kann nur mit der korrekten Kombination von Passwortdatei und Dongle gestartet werden.
- Löschen der Passwortdatei verhindert den Programmstart vollständig, da die Codierung im Dongle bestehen bleibt.
- Entfernen des Dongles verwandelt die Software in eine Demoversion, mit der sich keine automatische Sichtprüfung durchführen lässt.

Nur durch Wechseln des Dongles lässt sich der Passwortschutz ohne Systemadministrator-Passwort wieder beseitigen.

Sowohl für das Einrichten als auch Beseitigen eines Benutzerprofilsystems ist ein Dongle der Lizenzstufe Premium oder Professional Edition (vgl. Abschnitt "NeuroCheck Lizenzstufen") erforderlich. Beachten Sie bitte auch, dass Passwortdateien nicht zwischen verschiedenen NeuroCheck-Installationen ausgetauscht werden können, da der Inhalt der Passwortdatei von dem Dongle abhängt, mit dem sie erzeugt wurde.
## **5.3.2 Benutzerprofile Konfigurations-Dialog**

Dieser Dialog wird über den Eintrag **Benutzerprofile** aus dem Menü System geöffnet. Es ermöglicht die Einrichtung und Bearbeitung von Benutzerprofilen. Diese Funktionalität ist nur unter folgenden Bedingungen verfügbar:

- Sie arbeiten mit einer NeuroCheck-Version **Premium** oder **Professional Edition**. Der Abschnitt "NeuroCheck Lizenzstufen" enthält die einzelnen Details.
- Das derzeitige Benutzerprofil hat Administratorrechte (oder es sind derzeit keine Benutzerprofile aktiv).

Den Administrator-Zugriff (Recht zum Bearbeiten von Benutzerprofilen) setzen Sie im Dialog "Grundeinstellungen" auf der Seite "Sonstiges".

Abschnitt "Einrichten von Benutzerprofilen" gibt eine schrittweise Einführung in den Umgang mit Benutzerprofilen.

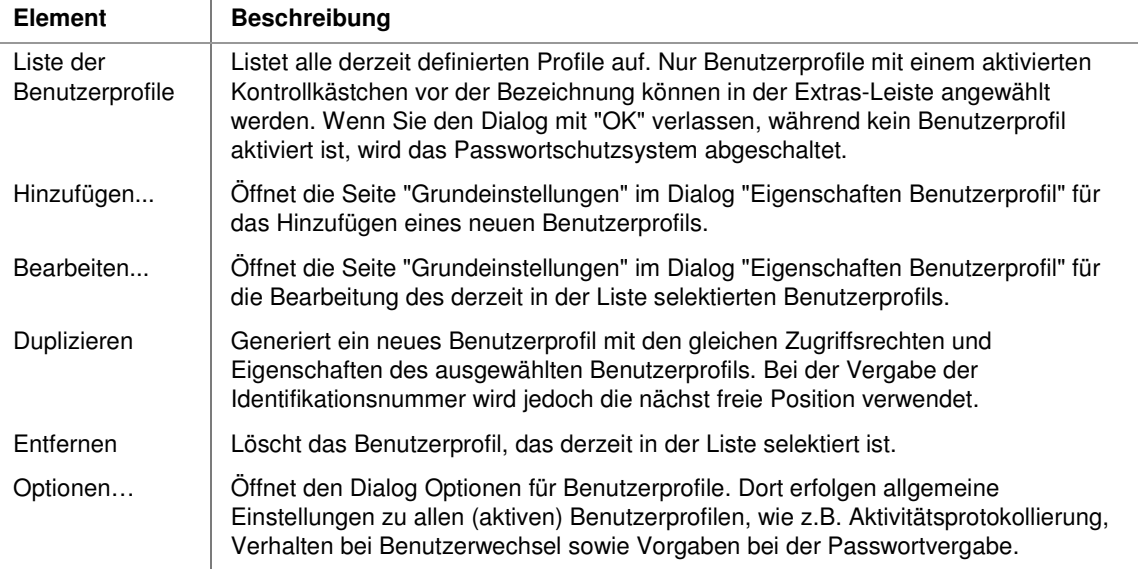

### **Der Dialog enthält folgende Kontrollelemente:**

 $\overline{\phantom{a}}$ 

# **5.4 Projekte verwalten**

Dieser Abschnitt beschreibt Möglichkeiten und Hilfsmittel zur Verwaltung mehrerer Projekte in NeuroCheck.

# **5.4.1 Einführung in NeuroCheck Projekte**

Ein NeuroCheck Projekt besteht aus allen Dateien und Verzeichnissen, die benötigt werden, um ein Prüfsystem zu betreiben. Im Wesentlichen sind dies:

- Prüfprogramme
- System-Konfiguration
- **Musterdaten**
- **Eingabedaten**
- Ausgabedaten
- Logdateien und Ereignisprotokolle

### **Speicherort**

Wenn Sie NeuroCheck auf einem Rechner installieren, im Manuellbetrieb das System und Prüfprogramme konfigurieren und im Automatikbetrieb ablaufen lassen, erfolgt dies zunächst in einem Projekt mit dem Namen **Default**, ohne dass Sie dies bemerken. Wichtig wird dies nur, wenn Sie ein Backup der Projektdaten erstellen wollen oder wenn Sie auf einem Rechner mehrere Projekte parallel betreiben wollen.

# **5.4.2 Konfiguration importieren: Dialog**

In einigen Fällen ist es sinnvoll, die Systemkonfiguration aus einem anderen Projekt zu übernehmen, z.B.

- für die Übertragung eines im Büro vorbereiteten Projektes auf eine Sichtprüfanlage.
- zur Erstellung eines ähnlichen Projektes,
- zur Analyse und Optimierung eines bestehenden Systems eines Endkunden.

In NeuroCheck ist es möglich, die gesamte Systemkonfiguration oder nur ausgewählte Teile davon aus einem bestehenden Projekt zu importieren. Dazu dient der Dialog **Konfiguration importieren**, das Sie über das Hauptmenü System aufrufen können. Da die NeuroCheck Systemkonfiguration auf zwei Konfigurationsdateien aufgeteilt ist (eine für die Datenverarbeitung und eine für die Benutzeroberfläche), müssen beim Import auch zwei existierende Konfigurationsdateien ausgewählt werden.

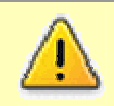

Durch das Importieren einer anderen Konfiguration wird die aktuelle System-Konfiguration gelöscht und durch die ausgewählte Konfiguration ersetzt. Die bisherige System-Konfiguration ist danach nicht wieder herstellbar.

## **Der Dialog enthält folgende Kontrollelemente:**

i.

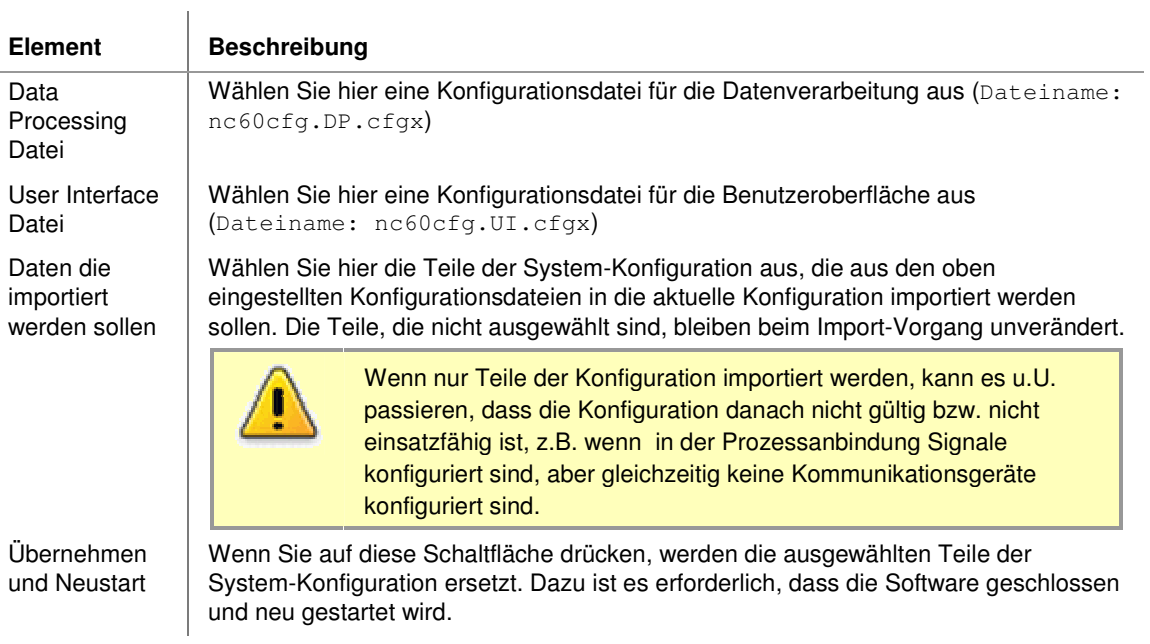

# **6. Besondere Anwendungen**

Dieser Abschnitt behandelt fortgeschrittene und spezielle Themen.

# **6.1 Vermessung**

# **6.1.1 Einführung in die Vermessung**

Die Prüfschritte in der Gruppe "Vermessung" dienen zur Bestimmung und Verarbeitung komplexer geometrischer Maße, die in Maßlisten verwaltet werden.

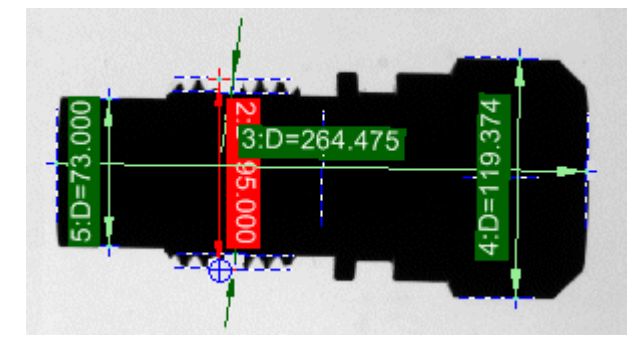

### **Messvorschriften**

Eine Messvorschrift bestimmt, welche Berechnung der Prüfschritt **Maße erzeuge**n für ein oder mehrere Objekte vornimmt. Die Anwendbarkeit einer Messvorschrift hängt von der Anzahl der ausgewählten Objekte und Beschreibungsgeometrien ab. Die Vermessung der Welligkeit erfordert z.B. das Vorhandensein einer Kontur und einer Ausgleichsgeraden, die Vermessung von Abständen erfordert zwei Objekte usw. Die Auswahl von Objekten und Messvorschriften erfolgt im Prüfschritt **Maße erzeugen**.

### **Beschreibungsgeometrien**

NeuroCheck benutzt Beschreibungsgeometrien zur Vermessung von Objekten. Dabei kann es sich um tatsächlich existierende Eigenschaften der Objekte handeln, beispielsweise die Schwerpunktkoordinaten, aber auch Eigenschaften von Ausgleichsgeometrien, die für ein oder mehrere Objekte berechnet wurden.

### **Subpixelvermessung**

Spezielle Interpolationsverfahren erlauben die teilweise Wiedergewinnung der Information, die durch die Diskretisierung bei der digitalen Bildaufnahme verlorengeht. Dadurch ist es möglich, mit einer Auflösung zu vermessen, die besser ist als ein Bildpunkt.

## **6.1.2 Beschreibungsgeometrien**

Jedes Objekt kann in NeuroCheck durch verschiedene geometrische Eigenschaften beschrieben werden. Jedes Objekt besitzt die Beschreibungsgeometrien **Punkt** und **Kontur**, die seinen Schwerpunkt und seine Berandung bezeichnen. Zusätzlich lassen sich auch noch sog. Ausgleichsgeometrien berechnen, die ein Konturstück durch eine ideale Kontur annähern, z.B. einen Kreis oder eine Gerade.

Jedes Objekt, das von NeuroCheck gefunden wurde (z.B. mittels des Prüfschritts **Arbeitsbereiche binär erzeugen**), besitzt folgende Beschreibungsgeometrien:

• **Punkt**:

Koordinaten des Objektschwerpunktes bzw. des Zentrums einer Ausgleichsgeometrie, falls für das Objekt eine solche berechnet wurde. Alle Maße, die sich auf das Zentrum bzw. den Schwerpunkt beziehen, werden subpixelgenau berechnet.

• **Kontur**:

Tatsächlicher Umriss des Objektes (beachten Sie, dass ein mit dem Prüfschritt **Template Matching** gefundenes Objekt die Begrenzungen des Templates als Kontur verwendet, da innerhalb des Templates keine visuell zusammenhängende Umrisslinie existieren muss).

Mit dem Prüfschritt **Ausgleichsgeometrien erzeugen** können folgende Ausgleichsgeometrien berechnet werden:

• **Gerade**:

Optimale Gerade entlang einer Objektkontur oder durch die Schwerpunkte einer Gruppe von Objekten.

• **Kreis**:

Optimaler Kreisbogen entlang einer Objektkontur oder durch die Schwerpunkte einer Gruppe von Objekten.

Ausgleichsgeometrien können wahlweise für einzelne Objekte oder für ganze Objektgruppen berechnet werden. So ist es beispielsweise möglich, einen Kreis exakt durch die Schwerpunkte dreier Objekte zu legen oder angenähert durch die mehrerer Objekte. Ebenso kann eine Gerade durch die Schwerpunkte von zwei Objekten exakt bestimmt werden, durch weitere Objekte näherungsweise. Die Berechnung von Ausgleichsgeometrien erfolgt mit dem Prüfschritt **Ausgleichsgeometrien erzeugen**.

Im Prüfschritt **Maße erzeugen** können Sie für jedes Objekt individuell entscheiden, welche Beschreibungsgeometrie für die Vermessung benutzt werden soll. Die Einstellung der Beschreibungsgeometrien bestimmt, welche Maße berechnet werden können. Die verfügbaren Messwerte und ihr Zusammenhang mit den Beschreibungsgeometrien werden in den folgenden Abschnitten beschrieben.

# **6.1.3 Messvorschriften**

### **6.1.3.1 Liste der Messvorschriften**

Dieser Abschnitt listet alle in NeuroCheck verfügbaren Messvorschriften zusammen mit den Anforderungen an die zu vermessende Objektkonfiguration auf. Beachten Sie, dass die genaue Bedeutung einer Messvorschrift von der Auswahl der aufeinander bezogenen Beschreibungsgeometrien abhängt.

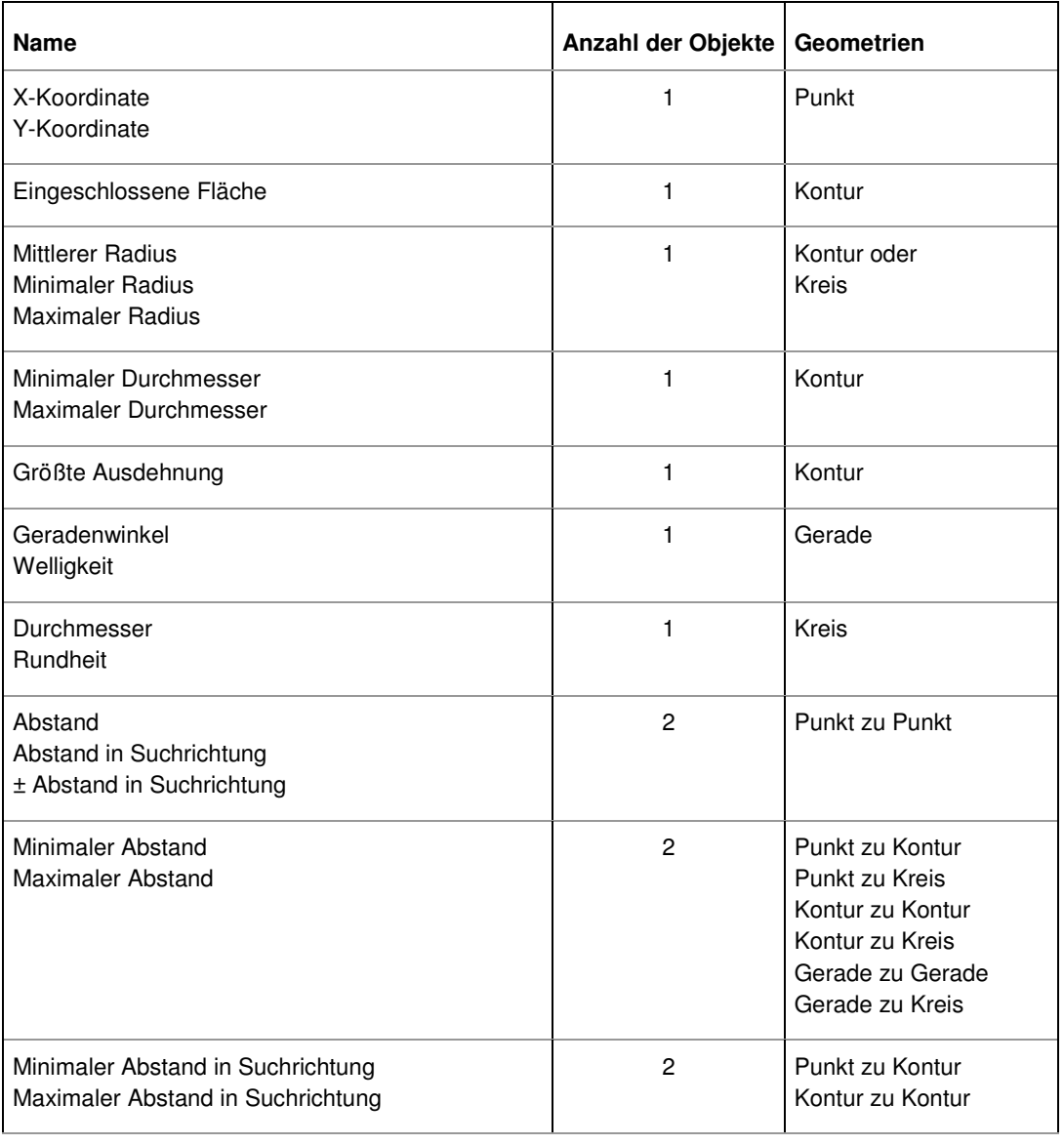

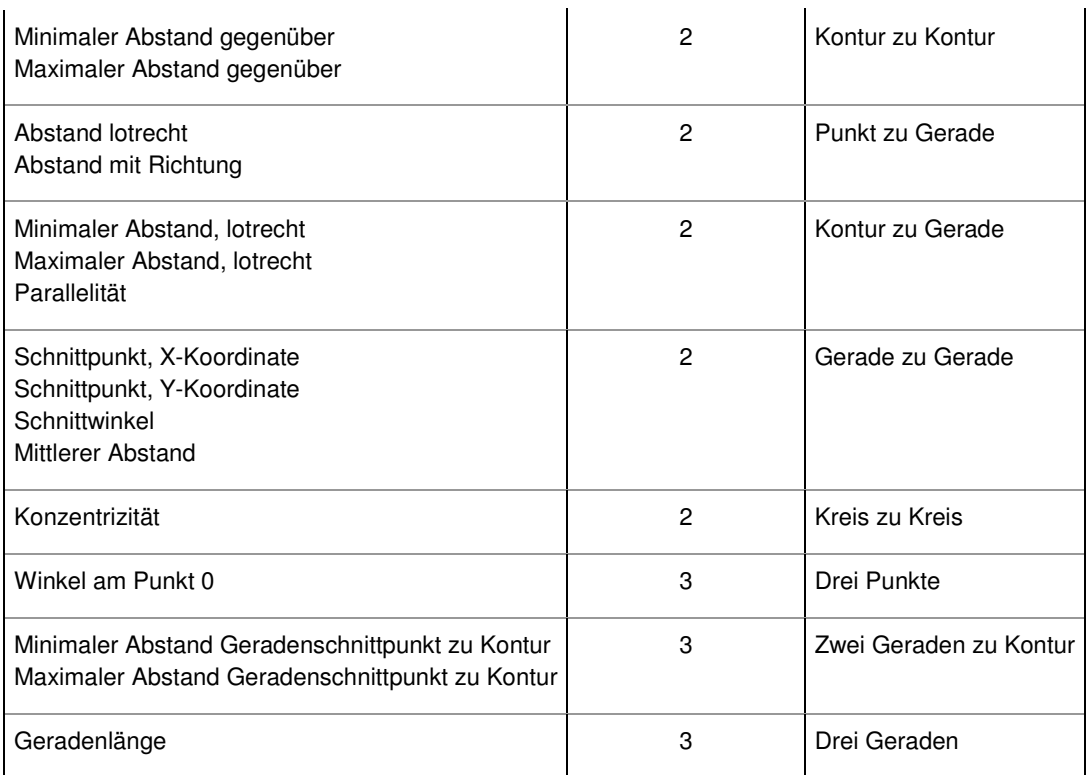

# **6.2 Klassifikation**

Dieser Abschnitt beschreibt die Grundlagen der Klassifikation, und wie man sie in NeuroCheck einsetzen kann.

# **6.2.1 Klassifikation: Definition**

 $\overline{\phantom{a}}$ 

Unter einer **Klassifikation** versteht man die Einordnung eines Eingangssignals in eine von mehreren vorgegebenen Klassen.

 $\overline{\phantom{a}}$ 

### **Beispiele hierfür sind:**

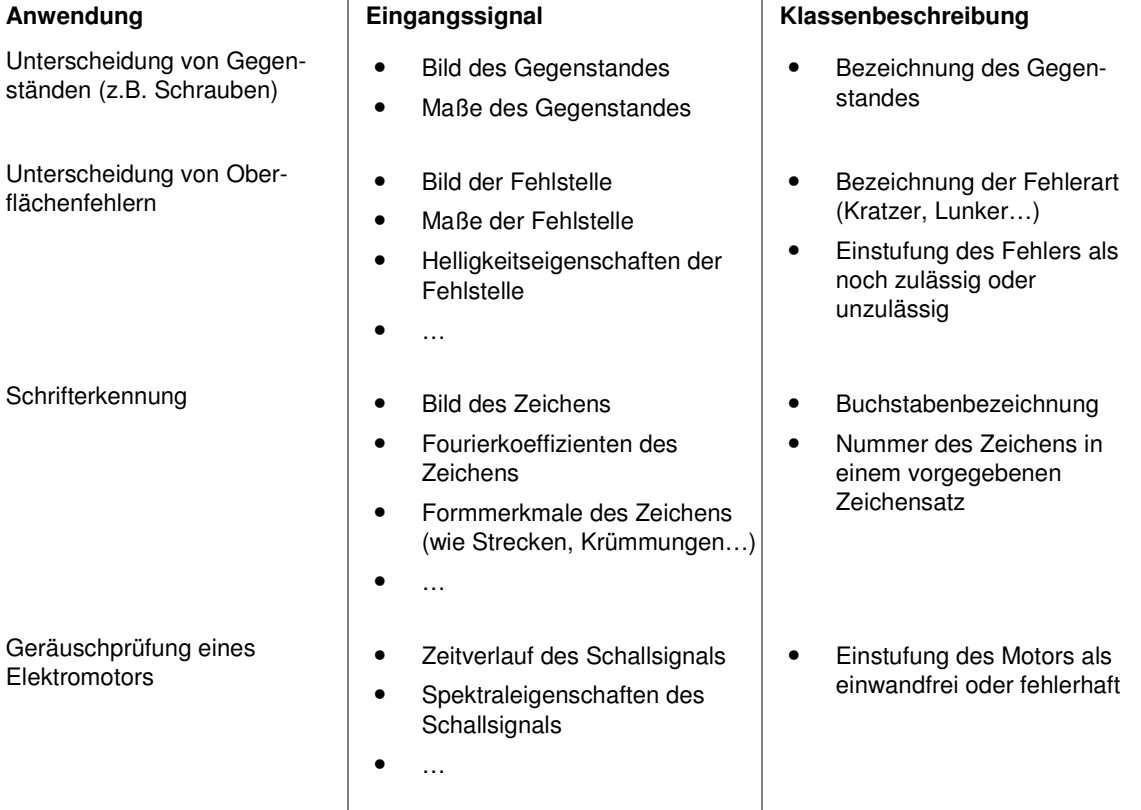

Man sieht, dass es schon im technischen Bereich sehr unterschiedliche Arten von Klassifikationsanwendungen gibt. Ihnen allen ist aber gemeinsam, dass eine Verringerung der Datenmenge stattfindet. Die Beschreibung ist normalerweise recht umfangreich (das Bild eines Zeichens sollte, um gut erkennbar zu sein, wenigstens 200 Bildpunkte aufweisen, besser noch mehr als 400; die Spektraleigenschaften akustischer Signale werden gewöhnlich mit wenigstens 256 Spektrallinien

296

beschrieben). Jede einzelne Beschreibungskomponente bezeichnet man als Merkmal. Jede Kombination von Merkmalswerten beschreibt ein bestimmtes Objekt. Die Anzahl der Klassen ist dagegen deutlich geringer.

#### **Man kann also sagen:**

**Klassifikation** ist die Zuordnung einer Bezeichnung (Klasse) aus einer kleinen Auswahl möglicher Klassen zu einem Objekt, das durch eine erheblich größere Menge von Merkmalswerten beschrieben wird.

Für die konkrete Durchführung dieses Vorgangs gibt es sehr viele verschiedene Methoden, die im Abschnitt "Klassifikatortypen" kurz vorgestellt werden.

## **6.2.2 Einsatz von Klassifikatoren in NeuroCheck**

### **6.2.2.1 Einsatz von Klassifikatoren in NeuroCheck**

Die folgenden Abschnitte beschreiben, wie eine Anwendung in NeuroCheck konfiguriert wird, die einen Klassifikator einsetzt. Um eine geschlossene Darstellung zu erreichen, werden dabei einige Bemerkungen aus den vorherigen Abschnitten wiederholt.

Klassifikation ist ein komplexes Gebiet, da hier versucht wird, bestimmte Aspekte der menschlichen Informationsverarbeitung nachzubilden. NeuroCheck vereinfacht die Anwendung von Klassifikatoren auf ein Problem so weit wie möglich, allerdings müssen bestimmte Vorgehensweisen für die Erstellung einer Klassifikationsanwendung beachtet werden.

#### **Wann sollte man einen Klassifikator benutzen?**

Nicht jedes Problem benötigt ein so mächtiges Werkzeug, wie es ein Klassifikator darstellt. Wenn die Unterscheidung zwischen Objekten verschiedener Klassen einfach durch Vergleich bestimmter Messwerte mit festen Grenzen überprüft werden kann, genügt ein einfacher Filterprozess — wie ihn der Prüfschritt Arbeitsbereiche filtern durchführt. Sobald aber komplexere, möglicherweise nichtlineare Beziehungen zwischen Messwerten auftreten, bietet sich der Einsatz eines Klassifikators an, ebenso, wenn nicht nur einfache Messwerte, sondern das gesamte Erscheinungsbild eines Objektes von Bedeutung ist, wie z.B. bei der Zeichenerkennung.

#### **Andere Methoden, Klasseninformation zu erzeugen**

Separate Klassifikatoren (neuronale Netze in NeuroCheck) sind nicht der einzige Weg zur Erzeugung von Klasseninformationen. Beispielsweise hat NeuroCheck nach der Detektierung eines Objekts mit der Funktion Template Matching die Information, welches Template dem Objekt am ähnlichsten war. Damit kann NeuroCheck dem Objekt eine Klasse zuweisen, nämlich die Klasse des Templates. Beachten Sie aber, dass der Korrelationsalgorithmus, den Template Matching verwendet, ein linearer Klassifikator ist und daher weniger mächtig und robust als ein neuronales Netz.

### **Folgende Prüfschritte sind derzeit in der Lage, Klasseninformationen zu erzeugen:**

- Arbeitsbereiche klassifizieren
- Template Matching

### **6.2.2.2 Merkmale für die Klassifikation**

Ein Klassifikator benötigt zur Erfüllung seiner Erkennungsaufgabe Merkmale, die die zu erkennenden Objekte beschreiben. Welche Merkmale für eine bestimmte Erkennungsaufgabe benötigt werden, hängt von der jeweiligen Anwendung ab. Für die Zeichenerkennung wird man häufig größen- und kontrastnormierte Bilder der zu erkennenden Zeichen benutzen, wie sie vom Prüfschritt Arbeitsbereiche rastern erzeugt werden. Für einfache Formunterscheidungen wird man dagegen eher auf entsprechende Messwerte des Prüfschritts Merkmale erzeugen zurückgreifen. Abschnitt "Objektmerkmale: Einführung" listet die Prüfschritte auf, die Objekte mit Merkmalen versehen können.

### **Aufbau der Prüfung**

Der erste Schritt bei einer Klassifikationsanwendung besteht also darin, die Eingangsdaten für den Klassifikator mit einem dieser Prüfschritte zu erzeugen. Dann muss der Prüfschritt Arbeitsbereiche klassifizieren an die Einzelprüfung angehängt werden. Eine entsprechend konfigurierte Einzelprüfung hat also etwa folgendes Aussehen:

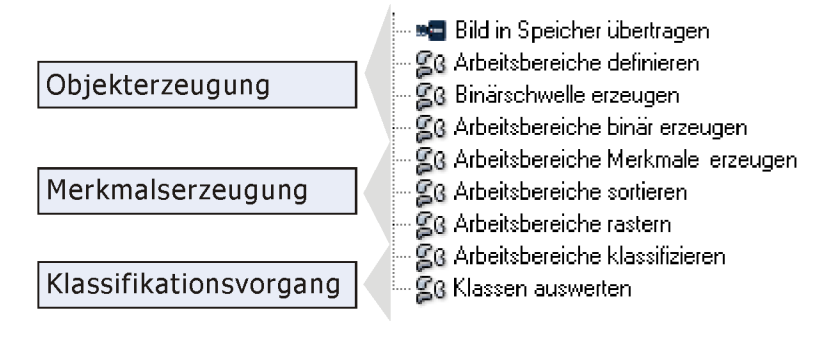

# **6.3 Daten Register Manager**

## **6.3.1 Daten Register Manager: Einführung**

Das Daten Register Manager ist der zentrale Dialog zur Konfiguration der Eingabe und Ausgabe von Systemdaten.

Der Dialog dient dem Anlegen, Bearbeiten und Visualisieren von Registern und deren Verbindungen. Über die Register wird der gesamte Austausch von Daten vom Prüfprogramm zur Peripherie und umgekehrt abgewickelt. Jeder einzelne Wert wird dabei in ein Register geschoben und dann von der anderen Seite dort abgeholt.

Somit lassen sich über die Eingabe-Register die Dynamische Wertvorgabe und über die Ausgabe-Register die Ergebnisausgabe realisieren. Durch die zeitliche Pufferung in den Registern ist es möglich, zwischenzeitlich mit den Werten in den Registern zu rechnen.

Im Daten Register Manager definiert man alle Register mit ihren Eigenschaften und Verknüpfungen zur Peripherie. Auf Seiten der Peripherie ist jedes Register mit einem Datenpin eines Daten Format Konverters verknüpft. Die Verknüpfungen zur Seite des Prüfprogramms werden in den Dialogen zur Dateneingabe und Datenausgabe konfiguriert.

# **6.3.2 Register**

### **Funktionsbeschreibung**

Bei den Registern handelt es sich um Datenblätter bzw. "Zwischenlager" zur Datenhaltung und zu deren freien Manipulation. Register werden im Daten Register Manager angelegt und bearbeitet.

### **Kategorien von Registern**

Die Register im Daten Register Manager sind in drei verschiedene Register-Kategorien unterteilt:

- Die **Eingabe-Register** werden für die Dynamische Wertvorgabe verwendet.
- Die **Ausgabe-Register** werden für die Datenausgabe verwendet.
- Die **Freien Register** dienen der beliebigen Daten-Manipulation mit Hilfe der Prüfschritte Daten in Register modifizieren und Daten in Register überprüfen.

### **Datentypen**

Jede Registerzelle hat einen festen Datentyp. Dieser definiert, welche Daten in der Registerzelle abgelegt sein können:

- Zeichenkette
- Ganzzahl
- Fließkommazahl
- Bool-Wert (Wahrheitswert)

#### **Arbeitsweise im Automatikbetrieb**

#### • **Eingabe-Register**:

werden für die Dynamische Wertvorgabe verwendet. Zu Beginn der Ausführung des gesamten Prüfprogramms holen die Eingabe-Register Ihre neuen Daten vom verbundenen Eingabe-Datenpin ab. Falls konfiguriert, ist hierbei auch eine Überprüfung auf Einhaltung von Wertebereichen möglich. Vor Beginn der Ausführung eines Prüfprogramm-Teilobjektes (z.B. eines Prüfschritts) holt dieses seine freigeschalteten Daten wiederum von dem verknüpften Eingabe-Register ab.

#### • **Ausgabe-Register**:

werden für die Datenausgabe verwendet. Nach Ende der Ausführung eines Prüfprogramm-Teilobjektes (z.B. eines Prüfschritts) schreibt dieses seine freigeschalteten Daten in die verknüpften Ausgabe-Register. Nach Ende der Ausführung des gesamten Prüfprogramms werden die Daten von den Ausgabe-Registern an die verbundenen Ausgabe-Datenpins gesendet.

#### • **Freie Register**:

Hier findet im Automatikbetrieb keine gesonderte Behandlung statt.

### **Arbeitsweise im Manuellbetrieb**

Die Daten Register werden normalerweise nicht im Manuellbetrieb verwendet. Zum Aktivieren/Deaktivieren wählen Sie bitte im Hauptmenü "Extras" den Eintrag "Datenregister im Manuellbetrieb verwenden" aus.

# **6.4 Daten Format Konverter Manager**

## **6.4.1 Daten Format Konverter Manager: Einführung**

Der Daten Format Konverter Manager verwaltet alle im System aktiven Daten Format Konverter.

Für alle Daten und Signale, die vom System zur Peripherie oder umgekehrt fließen, muss ein Daten Format Konverter zur Übertragung konfiguriert sein. Ein Daten Format Konverter entspricht also einem Kommunikationskanal. Die Übertragungsrichtung kann dabei Eingang, Ausgang oder bidirektional sein.

Daten vom/zum Prüfprogramm werden in den Daten-Registern weiterverarbeitet. Die weitere Verwendung der Prozesssignale hingegen wird im Dialog Prozessanbindung konfiguriert.

Jeder Daten Format Konverter hat Eigenschaften, die im Daten Format Konverter Manager verwaltet werden können. Die wesentlichen Eigenschaften jedes Daten Format Konverters sind die Verknüpfung zu einem Hardware-Gerät (z.B. Digital-I/O, Feldbus, Serielle Kommunikation, Ethernet-Kommunikation) oder einer Datei sowie eine Liste der Eingangs- bzw. Ausgangs-Pins. Jedes Pin ist eine elementare Datenzelle, die der Daten Format Konverter zur Verwendung im Programm zur Verfügung stellt. Der Daten Format Konverter erledigt dabei die Umwandlung des Formats von der externen Peripherie in das intern benötigte Format.

# **6.5 Software-Erweiterungen**

# **6.5.1 Plug-In Assistent: Einführung**

**EN** Der Plug-In Assistent unterstützt Sie bei der Erstellung von Plug-Ins (funktionale Erweiterungsmodule) für die Software NeuroCheck.

### **Begriff**

Plug-Ins stellen benutzerdefinierte Prüfschritte bereit und können, ebenso wie die Standard-Prüfschritte, im Prüfprogramm benutzt werden (z.B. für die Erstellung eigener Filtermethoden oder spezieller Segmentierungen).

### **Anwendungs-Voraussetzungen**

Sie benötigen eine NeuroCheck Premium-Lizenz, um den Plug-In Assistenten verwenden zu können. Durch die Unterstützung des Plug-In Assistenten sind nur minimale Kenntnisse der NeuroCheck Plug-In-Schnittstelle notwendig. Für die Programmierung Ihrer Spezialfunktionalität, benötigen Sie jedoch Kenntnisse einer .NET Programmiersprache und des .NET Frameworks.

### **Funktionsweise**

Der Plug-In Assistent erstellt nach Ihren Angaben ein Rahmenprojekt für eine NeuroCheck Plug-In, in dem Sie anschließend Ihre gewünschte Funktionalität implementieren können. Die Plug-In Erstellung wird komplett in der NeuroCheck Benutzeroberfläche durchgeführt, es ist dadurch keine weitere Entwicklungsumgebung notwendig. Eine so erstellte NeuroCheck Plug-In kann, je nach Umfang, benutzerdefinierte Bildverarbeitungs-Funktionen enthalten und auf Ihre eingebundene Hardware zugreifen.

Für eine spätere Modifikation oder Erweiterung kann Ihre Plug-In stets wieder in den Plug-In Assistenten geladen und verändert werden.

### **Plug-In verwenden**

Sie müssen die erstellte Plug-In DLL zuerst unter Hauptmenü **System** > Software Einstellungen > Plug-In einbinden, bevor diese in der Prüftschritt-Kategorie Plug-In verfügbar ist und von dort in NeuroCheck verwendet werden kann.

### **Weitere Hinweise**

Eine ausführliche Beschreibung der NeuroCheck Plug-In-Schnittstelle und der NeuroCheck Plug-In API ist als Interface-Dokumentation erhältlich.

# **7. Anhang**

# **7.1 Lizenzstufen**

Dieser Abschnitt beschreibt die unterschiedlichen Lizensierungs-Stufen der Software NeuroCheck, und wie man mit ihnen arbeitet.

# **7.1.1 NeuroCheck-Lizenzstufen**

Die Lizenzstufe ist im Dongle (Kopierschutzstecker) codiert. Der Dongle kann zur Änderung der Lizenzstufe reprogrammiert werden.

### **NeuroCheck ist in folgenden Editionen (Lizenzstufen) erhältlich:**

**Premium Edition**  Komplette Funktionalität für das Konfigurieren von Prüfprogrammen und vollständiger Hardwarezugriff, d.h. mehrere Kameras, digitale und serielle Kommunikation. Außerdem unterstützt die Premium Edition Erweiterungen durch Plug-In-Funktionen und benutzerdefinierte Kommunikationstreiber. Die Premium Edition kann gegen unautorisierte Benutzung geschützt werden. **Professional Edition**  Identisch zur Premium Edition, mit der Einschränkung, dass keine Prüfprogramme mit Plug-In-Schritten konfiguriert werden können. Die Professional Edition kann Prüfprogramme mit Plug-In-Schritten laden und ausführen, jedoch nicht neu aufbauen. Außerdem ist der Assistent zum Erstellen von Plug-Ins in der Professional Edition nicht verfügbar. **Runtime Edition**  Diese Lizenzstufe wurde für die Duplikation vollständig konfigurierter Sichtprüfungsanwendungen entwickelt. Sie verfügt über die vollständige Bildverarbeitungs-, Hardwarezugriffs- und Erweiterungsfunktionalität der Premium- oder Professional Edition, ermöglicht aber keinen Manuellbetrieb. Daher ist keine Konfiguration von Prüfprogrammen oder Systemparametern möglich. Zur Rekonfiguration eines Prüfprogramms ist der Austausch des Runtimedongles gegen einen Dongle mit Professional- oder Premium-Lizenz und ein Neustart der Software erforderlich. Voraussetzung für den Erwerb einer Runtime-Lizenz ist der Besitz mindestens einer Professional- oder Premium-Lizenz. **Demo-Version**  NeuroCheck läuft automatisch als Demoversion, wenn der Dongle entfernt wird. Dann ist kein Hardwarezugriff mehr möglich. Kommunikation, Fernsteuerung und Erweiterbarkeit sind nicht verfügbar, ebenso keine Bildaufnahme von Kamera. Diese unlizensierte Version ist nur für Evaluierungszwecke vorgesehen. Regelmäßiger Einsatz einer Demoversion in einem Bildverarbeitungslabor oder einer automatischen Prüfanlage ist illegal. Siehe Abschnitt Demo-Version für Details.

#### Benutzer-Handbuch

### **Verfügbarkeit der Software-Features in den Editionen**

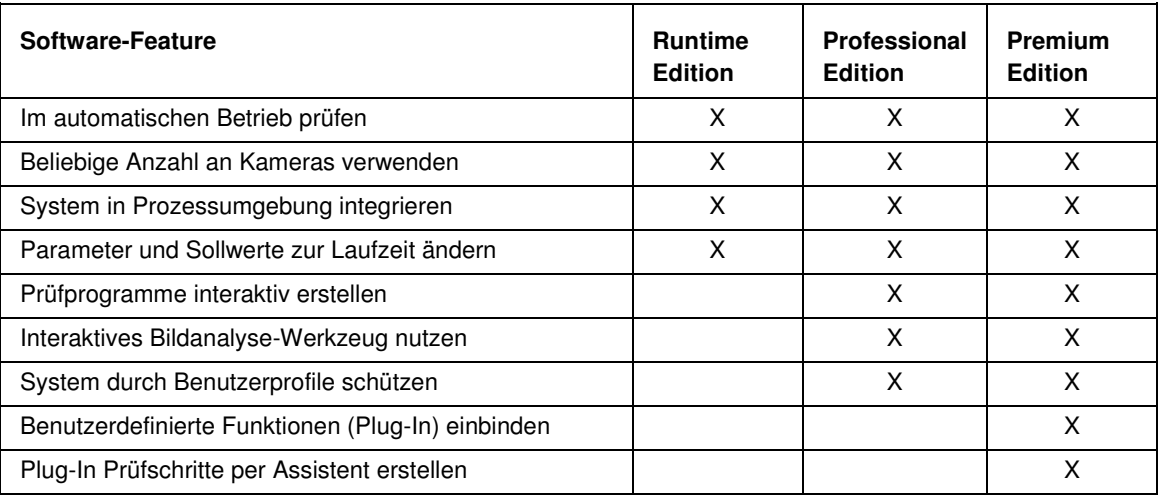

## **7.1.2 Demo-Version**

Ohne Kopierschutzstecker (Dongle) läuft NeuroCheck als Demo-Version. Sie können die gesamte eingebaute Bildverarbeitungsfunktionalität von NeuroCheck zur Evaluierung der Software mit der Demo-Version gerne nutzen. Die einzigen Einschränkungen betreffen die Benutzung der Software für den Aufbau und Betrieb automatischer Sichtprüfanlagen.

### **Die Einschränkungen der Demo-Version**

- Es wird kein Bildeinzug von einer Kamera unterstützt.
- Keine digitale oder serielle Kommunikation.
- Keine Ergebnisausgabe auf Dateien.
- Keine Erweiterbarkeit durch Plug-In-Funktionen oder benutzerdefinierte Kommunikationsprotokolle.
- Keine Speicherung der in der System-Konfiguration vorgenommenen Einstellungen.

Die Evaluierungslizenz enthält keine gedruckte Dokumentation. Bitte haben Sie auch dafür Verständnis, dass wir für Nutzer der Demo-Version nur in begrenztem Umfang kostenlose telefonische oder sonstige technische Unterstützung bieten können.

### **Lizenzrechtliche Hinweise**

Jedwede Rechtsansprüche, Eigentums- und Urheberrechte an der Software liegen bei der NeuroCheck GmbH. Die Software unterliegt den Bestimmungen des Urheberrechts und entsprechender Verträge.

Die Demo-Version von NeuroCheck ist ausschließlich für die Evaluierung der Software und den privaten Gebrauch bestimmt. Zu diesem Zweck ist die gesamte Bildverarbeitungsfunktionalität uneingeschränkt zugänglich. Jede andere Verwendung dieser Programmversion erfolgt widerrechtlich, insbesondere der Einsatz in automatisierten Sichtprüfanlagen und die regelmäßige Benutzung in Laboratorien und

304

Forschungseinrichtungen. Die Verwertung von mit der Demo-Version ermittelten Resultaten in technischen oder wissenschaftlichen Veröffentlichungen außer Softwarebesprechungen ist illegal und verletzt die Urheberrechte der NeuroCheck GmbH.

Informationen zum Bezug nicht eingeschränkter Versionen von NeuroCheck können Sie den Abschnitten Copyright und Technische Unterstützung des Online-Hilfesystems entnehmen.

# **7.1.3 Der Kopierschutzstecker (Dongle)**

Jede NeuroCheck-Version wird mit Kopierschutzstecker, einem so genannten Dongle, ausgeliefert. Die Lizenzierung erfolgt vor Auslieferung des Softwarepakets durch Programmierung des Dongles. Er stellt damit den eigentlichen Wert der erworbenen NeuroCheck-Lizenz dar. Lieferbar sind zwei Dongle-Ausführungen: eine für den Anschluss an die Parallel-Schnittstelle (LPT) eines PCs und eine für die USB-Schnittstelle.

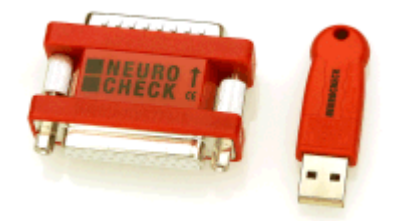

Die Lizenzstufe sowie die NeuroCheck-Version (z.B. 6.0, 6.1) sind im Dongle codiert.

Erhöhungen der Lizenzstufe oder Versions-Upgrades lassen sich über Fernwartung einfach per Email durchführen, ohne dass dafür der Dongle getauscht werden muss. Siehe dazu das Kapitel Dongle-Upgrade.

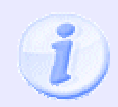

Ohne Kopierschutzstecker läuft NeuroCheck als Demo-Version.

# **7.1.4 Dongle-Upgrade**

Erhöhungen der Lizenzstufe oder Versions-Upgrades lassen sich über Fernwartung einfach per Email durchführen, ohne dass dafür der Dongle getauscht werden muss. Die notwendigen Schritte für eine Reprogrammierung des Dongles können bequem im Gerätemanager durchgeführt werden.

### **Anwendungsfälle für den Dongle-Upgrade-Vorgang**

Das Dongle-Upgrade muss z.B. in folgenden Fällen vorgenommen werden:

- Für ein Upgrade Ihrer NeuroCheck-Version (z.B. von Version 6.0 auf 6.1).
- Für ein Upgrade Ihrer Lizenzstufe (z.B. von Professional Edition auf Premium Edition).
- Zur Unterstützung von Sonderfunktionalität für spezielle Anwendungen.

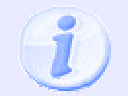

Bitte vergessen Sie nicht, eine schriftliche Bestellung über das Lizenz-Update an Ihren NeuroCheck-Händler zu schicken oder zu faxen.

# **7.2 Ereignis-Protokoll**

# **7.2.1 Ereignis-Protokoll: Einführung**

Das Ereignis-Protokoll dient der Analyse von Problemen mit dem System, die z.B. durch Störungen oder fehlerhafte Benutzereingriffe während der Produktion auftreten können.

### **Was ist das Ereignis-Protokoll?**

NeuroCheck speichert alle wichtigen System-, Sicherheits- und Anwendungs-Ereignisse in einem Ereignis-Protokoll unter dem Dateinamen EventLog.dat im NeuroCheck Standard-Protokoll-Verzeichnis. Das Ereignis-Protokoll wird persistent serialisiert, dadurch bleiben die Daten auch nach dem Schließen der NeuroCheck Software erhalten.

### **Welchen Nutzen hat das Ereignis-Protokoll?**

Die von der Software erzeugte EventLog-Datei wird in im Dialog Ereignis-Anzeige dargestellt. Diese Informationen können Sie dann beispielsweise zur Überwachung, Wartung und Optimierung des Systems nutzen.

Die Ereignis-Anzeige ermöglicht Ihnen zudem schnelle offline-Fehleranalysen durch die Import- und Export-Funktionalität. Exportieren Sie die EventLog-Datei, um diese beispielsweise via E-Mail an den technischen Support oder den verantwortlichen Projektingenieur zu senden. Somit kann unter Umständen eine schnelle Problembehandlung erfolgen, da die verantwortliche Person zur Fehleranalyse nicht unbedingt persönlich vor Ort an der Anlage sein muss.

### **Was unterscheidet Ereignis-Protokoll und Log-Datei?**

Das Ereignis-Protokoll darf nicht mit der Log-Datei verwechselt werden, deren Erstellung erst ausdrücklich aktiviert werden muss. Das Ereignis-Protokoll wird von der Software immer automatisch generiert, und nimmt, im Gegensatz zur Log-Datei, nicht alle Daten auf, sondern nur wichtige System-Ereignisse.

Weitere Konfigurationsmöglichkeiten für beide Protokoll-Dateien bietet das Hauptmenü **System** > Software-Einstellungen > Kategorie: Diagnose.

## **7.2.2 Ereignisse**

Ereignisse sind Vorgänge aus dem Bereich des Systems, der Anwendung oder des Prüfprogramms. Ereignisse werden nach den vier Typen kategorisiert:

- **Fehler:** schwerwiegende Fehler, die das Verhalten des Systems beeinträchtigen
- **Warnung:** Fehler oder potentielle Probleme. Eine Wartung des Systems wird empfohlen
- **Audit-Information:** Benutzer-Eingriffe in die Konfiguration des Systems oder des Prüfprogramms
- **Information:** normale Betriebsereignisse, z.B. das Prüfprogramm-Ergebnis

Für jedes Ereignis werden diese Informationen gespeichert:

- Ereignis-Typ: (Fehler, Warnung, dokumentationspflichtiger Vorgang oder Information)
- Kategorie: Herkunft der Ereignismeldung (z.B. System, Benutzeroberfläche, Prüfprogramm usw.)
- Meldungstext: Text, der das vorgefallene Ereignis beschreibt.
- Kennung: Sie ist sprachunabhängig und dient der Rückverfolgbarkeit von NeuroCheck Ereignismeldungen (z.B. bei der Verwendung der NeuroCheck Benutzeroberfläche in einer anderen Sprache).
- Ereignisdetails: Nähere Spezifizierung oder Details zur Ereignismeldung (nicht für alle Ereignisse verfügbar).
- Benutzer: Name des Benutzers, der am System angemeldet war, als das Ereignis aufgetreten ist (falls Benutzerprofilsystem aktiviert)
- Datum und Uhrzeit: Zeitpunkt, zu dem das Ereignis aufgetreten ist.
- Modulbeschreibung: Interne Kennung des Software-Moduls, das die Ereignismeldung aufgezeichnet hat.

# **7.2.3 Ereignis-Anzeige Dialog**

Man kann sich über diesen Dialog einen Überblick über die vorgefallenen Ereignisse verschaffen oder mittels Filterung gezielt nach Ereignissen suchen.

### **Aufbau des Dialogs**

Die Ereignis-Anzeige ist normalerweise in drei Bereiche aufgeteilt:

• Die linke Seite des Dialogs enthält in einer Baumstruktur die vier Meldungstypen.

- Die rechte Seite enthält oben tabellarisch angeordnet die einzelnen Ereignisse (entsprechend der Auswahl im Baum links).
- Die rechte Seite enthält unten entweder Details zu dem ausgewählten Ereignis oder graphische Statistiken zur aktuellen Auswahl.

#### **Bedienung der Ereignis-Anzeige**

• **Ansicht nach Ereignis-Typ:**

Mit der Baumansicht links kann man entweder alle Ereignisse oder nur die Ereignisse eines Ereignis-Typs auswählen:

- $\circ$   $\blacksquare$  Alle Ereignisse
- o **Fehler:** schwerwiegende Fehler, die das Verhalten des Systems beeinträchtigen
- o **Warnung:** Fehler oder potentielle Probleme. Eine Wartung des Systems wird empfohlen
- o **Li** Audit-Information: Benutzer-Eingriffe in die Konfiguration des Systems oder des Prüfprogramms
- o **Information:** normale Betriebsereignisse, z.B. das Prüfprogramm-Ergebnis
- **Sortieren innerhalb der Tabelle:**

Per Mausklick auf einen Spaltenkopf der Tabelle rechts oben können die Ereignisse auf-/ absteigend sortiert werden (z.B. nach "Datum und Uhrzeit").

#### • **Details zu einem Ereignis:**

Details zum aktuell in der Tabelle ausgewählten Ereignis werden in der Eigenschaften-Ansicht rechts unten dargestellt. Es besteht auch die Möglichkeit, im Dialog-Menü **Ansicht > Spalten anzeigen/sortieren** Spalten für die Anzeige in der Tabelle einzurichten.

#### • **Diagramm** oder **Eigenschaften** ein-/ausblenden:

Unten rechts im Dialog können Sie entweder die Eigenschaften des aktuellen Ereignisses oder Diagramme einblenden.

 $\circ$   $\bullet$  Diagramm:

Abhängig von der Auswahl in der Baumstruktur enthält das Diagramm die fünf häufigsten Ereignismeldungen eines bestimmten Ereignis-Typs oder wenn "Alle Ereignisse" selektiert ist, die Anzahl der aufgetretenen Ereignisse je Ereignis-Typ.

o **E**igenschaften

Die Eigenschaften können immer nur für ein ausgewähltes Ereignis angezeigt werden. Innerhalb der Ereignis-Eigenschaften kann man die Ereignisdetails mit der Schaltfläche **Kopieren** in die Zwischenablage kopieren, um diese dann beispielsweise in einen Fehlerbericht, E-Mail, etc. zu verwenden.

## • **Filter:**

Definieren Sie verschiedene Anzeigefilter, um die Inhalte der Ereignistabelle einzugrenzen. Diesen können Sie per Mausklick auf das Filtersymbol oder im Dialog-Menü **Ansicht > Filter** definieren.

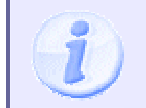

Der Filter kann nur auf alle Ereignisse angewendet werden. Das Filtern von Ereignissen eines bestimmten Meldungstyps ist nicht möglich.

#### • **Exportieren und Importieren von Ereignis-Protokollen:**

Beim Öffnen des Dialogs wird das Ereignis-Protokoll des aktuellen Software-Systems angezeigt. Über das Dialogmenü **Datei** ist es möglich, das aktuelle Ereignis-Protokoll als Datei (\*.dat) zu exportieren oder eine \*.dat-Datei eines anderen System zu importieren.

### **Weitere Symbole**

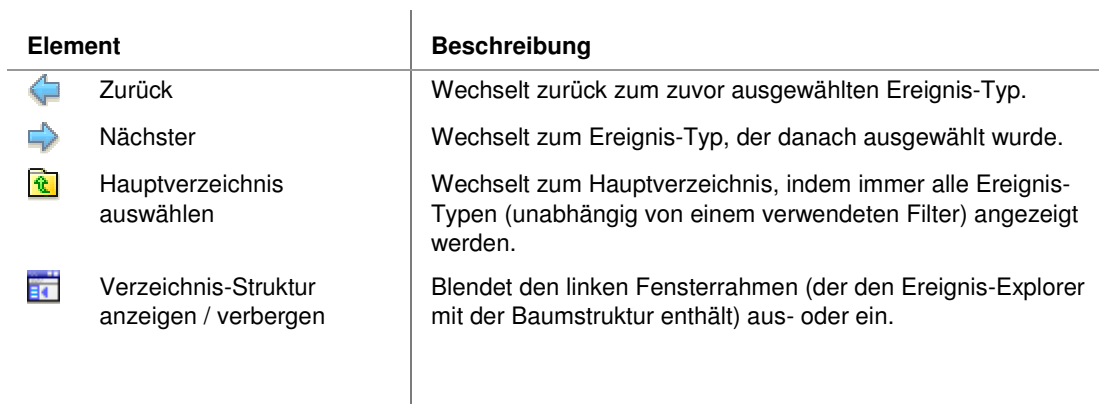

# **7.3 Fehlerbericht**

# **7.3.1 Fehlerbericht**

Für eine Problemanalyse durch den technischen Support des Herstellers ist es oft erforderlich, dass Sie hierzu einen Fehlerbericht erstellen und an den Support senden. Diesen Fehlerbericht können Sie direkt aus der Software heraus mit Hilfe eines Assistenten erzeugen. Falls der Rechner über eine Internet-Anbindung verfügt, kann der Fehlerbericht sogar direkt aus der Software per E-Mail verschickt werden.

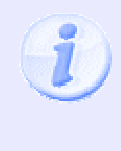

Wenn Sie unter **System Software-Einstellungen Diagnose Kontaktinformationen** bereits vorher alle Angaben zu den Firmendaten und zum Mailserver eingetragen haben, können diese Angaben beim Aufruf des Fehlerberichts-Assistenten sofort verwendet werden. Dort ist auch die Änderung der Ziel-E-Mail-Adresse möglich, falls Sie nicht möchten, dass Ihre Endkunden direkt mit support@neurocheck.com Kontakt aufnehmen.

### **Inhalt des Fehlerberichts**

Der Fehlerbericht enthält Angaben zu Firma und Kontaktperson, eine Problembeschreibung sowie Angaben zur verwendeten System-Umgebung. Zusätzlich besteht die Möglichkeit, Dateien an den Bericht anzuhängen, die der technische Support für die Problemanalyse benötigt. Bevor die Daten an den technischen Support gesendet werden, können Sie sich alle Inhalte und Daten des Fehlerbericht anzeigen lassen.

### **Sie erstellen den Fehlerbericht in vier Schritten, dabei fragt der Assistent folgende Informationen ab:**

- Personenbezogene Informationen
- Problembeschreibung
- Anhänge
- **Sendeoptionen**

# **7.4 Glossar**

### **(Lauf-)Zeitprotokoll**

Das Laufzeitprotokoll-Fenster wird mit dem Befehl **Zeitprotokoll** aus dem Menü Extras geöffnet. Es zeigt die Ausführungszeiten von Prüfschritten oder der gesamten Einzelprüfung in Millisekunden an.

### **ADC**

Analog-Digital-Wandler, wandelt analoge Spannungssignale in numerische Werte um, z.B. die Spannungen, die durch einfallendes Licht in einem CCD-Sensor erzeugt werden.

### **AOI**

**A**rea **o**f **I**nterest. Umschreibendes Rechteck des Arbeitsbereiches. Nicht zu verwechseln mit dem Begriff "Automatische Optische Inspektion".

### **Abschlussaktion**

Die Abschlussaktion ist eine spezielle Einzelprüfung, die immer nach allen anderen Einzelprüfungen ausgeführt wird. Eine Abschlussaktion wird typischerweise für Kommunikationsfunktionen zur Synchronisation nach Abschluss der gesamten Bildverarbeitung eingesetzt. Eine Abschlussaktion wird einem Prüfprogramm mit dem Befehl Bearbeiten • Neu • Abschlussaktion hinzugefügt.

### **Arbeitsbereich**

Ein Arbeitsbereich ist in NeuroCheck ein Bildausschnitt beliebiger Form, in dem eine Berechnung durchgeführt wird. Solche Arbeitsbereiche können manuell eingegeben, aber auch automatisch erzeugt werden, z.B. aus Objektkonturen. Ein Arbeitsbereich stellt in NeuroCheck also zugleich ein Objekt dar, das z.B. vermessen oder klassifiziert werden kann; andererseits steht jedes gefundene Objekt den nachfolgenden Prüfschritten auch als neuer Arbeitsbereich zur Verfügung.

### **Arbeitsfenster**

Das Arbeitsfenster bezeichnet im Gegensatz zum Arbeitsbereich den gesamten Ausschnitt einer Bitmap Datei oder eines Kamerabildes, der mit der Funktion Bild in Speicher übertragen in den Speicher übertragen wurde.

### **Artefakt**

Hierunter versteht man in der Bildverarbeitung Objekte, die nicht wirklich in der aufgenommenen Bildszene existieren, sondern aufgrund von Eigenheiten der Bildaufnahme (z.B. zu geringe Graustufenauflösung, wodurch Pseudokanten erzeugt werden) oder durch Verarbeitungsschritte entstehen.

### **Ausgangsdaten**

Die von einem Prüfschritt erzeugten Ergebnisdaten. Die Ergebnisdaten werden allen nachfolgenden Prüfschritten im Datenpool der Einzelprüfung zur Verfügung gestellt.

#### **Ausgleichsgeometrie**

Annäherung einer realen Kontur oder der Verbindungslinie durch die Schwerpunkte aller Objekte einer Gruppe durch ein ideales geometrisches Gebilde, z.B. eine Gerade oder einen Kreis. Kann als Beschreibungsgeometrie verwendet werden.

#### **Automatikbildschirm**

Die Bildschirmdarstellung von NeuroCheck für den Automatikbetrieb kann individuell für jedes Prüfprogramm konfiguriert werden. Ein Prüfprogramm kann mehrere Bildschirmlayouts für verschiedene Zwecke enthalten.

#### **Automatikmodus**

Im Automatikmodus wartet NeuroCheck auf ein Startsignal (Taste, Timer, Digital-I/O, serielle Schnittstelle oder andere Kommunikationskanäle) führt dann das Prüfprogramm selbständig durch und meldet das Prüfungsergebnis "i.O."/"n.i.O.". Auch ein Wechsel des aktiven Prüfprogramms ist durch externe Signale möglich.

### **Barcode Typ 128**

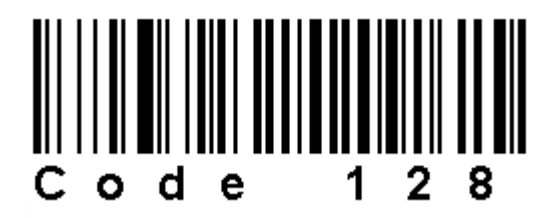

Beim Code 128 handelt es sich um einen Mehrbreitencode mit elf Modulen für jedes Symbol. Hierbei variieren sowohl die Strichbreiten also auch die Breite der Lücken.

#### **Barcode Type 2/5 Interleaved**

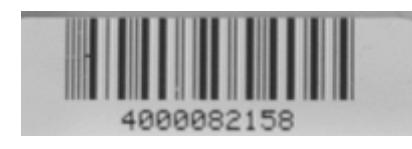

Der Code 2/5 enthält immer eine gerade Anzahl von Ziffern. Da er nur zwei verschiedene Breiten von Balken und Zwischenräumen verwendet, ist er auch unter ungünstigen Bedingungen gut zu identifizieren.

#### **Barcode Typ 39**

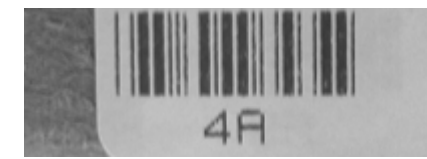

Der Code 39 ist einer der wenige Codes, die neben Ziffern auch Buchstaben darstellen können. Er erfordert deshalb relativ viel Platz für ein Zeichen.

### **Barcode Typ EAN13**

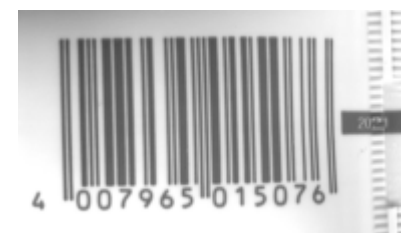

Der EAN-13-Code wird für die meisten Erzeugnisse in Europa benutzt, z.B. Bücher, Zeitschriften, Lebensmittel, … Er beginnt und endet mit zwei etwas längeren Balkenpaaren. Ein weiteres solches Paar teilt den Code in der Mitte. Er besteht aus Balken und Zwischenräumen in vier verschiedenen Bereichen und ist daher unter ungünstigen Bedingungen schwierig zu identifizieren.

**Barcode Typ EAN 8** 

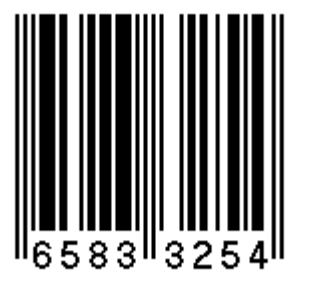

Der EAN-8-Code ähnelt dem Code EAN-13, enthält aber nur acht Ziffern. Er wird in Europa z. B. für kosmetische Produkte verwendet.

```
Barcode Typ PZN
```
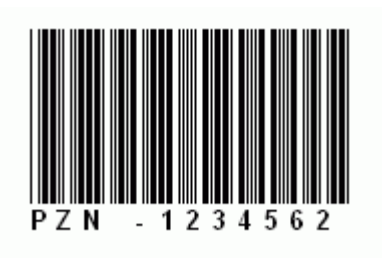

Der PZN-Code besteht aus einem Minuszeichen, sechs Ziffern und einer Prüfziffer. Er wird auf Medikamentenpackungen in Deutschland verwendet.

**Barcode Typ UPC-A** 

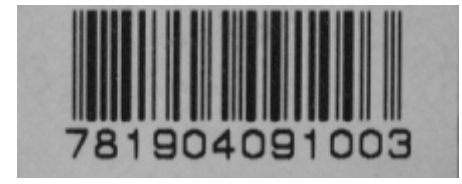

Der Universal Product Code ist eine Untermenge des EAN-Code. Er wird für die meisten Erzeugnisse in den USA benutzt, z.B. für Bücher, Zeitschriften, Lebensmittel... Er enthält 12 Ziffern.

#### **Barcode Typ UPC-E**

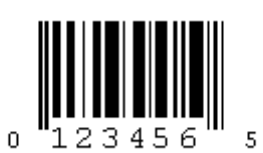

Dieser Universal Product Code ist eine kürzere Ausgabe des UPC-A-Codes. Er wird auf Lebensmitteln und Kosmetika in den USA benutzt und enthält acht Ziffern.

#### **Beschreibungsgeometrie**

Geometrisches Gebilde, das ein Objekt repräsentiert. Jedes Objekt besitzt die Beschreibungsgeometrien "Punkt" und "Kontur", die Schwerpunkt und Berandung beschreiben. Zusätzlich können noch Ausgleichsgeometrien berechnet werden, die Konturstücke durch ideale geometrische Gebilde, wie Kreise und Geraden, annähern. Beschreibungsgeometrien werden hauptsächlich von Vermessungs-Prüfschritten benutzt.

#### **Bildanalyse**

Die Prüfschritt-Kategorie "Analyse" umfasst Prüfschritte für das Suchen, Vermessen, Zählen und Klassifizieren von Objekten in Bildern.

#### **Bildaufnahme**

Hierunter versteht man den gesamten Vorgang der Bildaufnahme, von der Erfassung des Bildes durch die Kameraoptik bis zur Übertragung in den Speicher des Computers zur weiteren Verarbeitung.

#### **Bildverarbeitungskarte**

Die Bildverarbeitungskarte (Framegrabber) ist das Interface zur Video-Kamera. Das Bild wird von der Kamera eingelesen gespeichert, bis es vom Bildverarbeitungsprogramm ausgelesen wird.

#### **Binarisierung**

Umwandlung eines Grauwertbildes in ein Binärbild mittels einer Schwelle. Alle Grauwerte, die größer als der Schwellwert sind werden auf "Weiß" (255) gesetzt, die anderen auf "Schwarz" (0). Bei Farbbildern wird dieser Grauwert-Anteil als Mittelwert aus den drei Grauwerten je Farbkanal (Rot, Grün und Blau) gebildet.

#### **Binärbild**

Ein Binärbild besteht aus nur schwarzen und weißen Punkten. Es wird aus einem Grauwertbild durch Anwenden einer Schwelle berechnet. Alle Grauwerte, die größer als der Schwellwert sind, werden auf den Grauwert 255 gesetzt, der "Weiß" repräsentiert, die anderen auf 0 für "Schwarz".

#### **Binärschwelle**

Eine Binärschwelle dient zur Berechnung eines Binärbilds aus einem Grauwertbild. Alle Grauwerte, die größer als der Schwellwert sind werden auf den Grauwert 255 gesetzt, der "Weiß" repräsentiert, die anderen auf 0 für "Schwarz".

#### **Bitmap-Datei**

Bitmap-Dateien (Dateierweiterung "BMP") sind das Standardformat für Pixelbilder in Windows™. Sie können in nahezu alle Windows™-Programmen eingebunden oder über die Zwischenablage eingefügt werden.

#### Anhang

### **CCD**

Charge-coupled device, Halbleiterelement, dessen Funktionsweise auf dem schrittweisen Transport von Ladungen beruht. Die Ladungen können durch Lichteinfall freigesetzt werden, daher werden CCDs häufig als Bildsensoren in Videokameras eingesetzt.

#### **DLL-Treiber**

Eine DLL (Dynamik Link Library) ist ein spezielles Windows Modul, dessen Aufgabe darin besteht, anderen Programmen Funktionen zur Verfügung zu stellen. NeuroCheck verwendet zur Ansteuerung spezieller Hardware, wie z.B. Bildverarbeitungskarten, solche DLL's, die die Umsetzung der Befehle von NeuroCheck in die entsprechenden Befehle für die jeweilige Hardware übernehmen. NeuroCheck unterstützt außerdem die Verwendung von Plug-In-DLLs mit benutzerdefinierten Bildverarbeitungsfunktionen.

#### **Daten-Ablage**

Globaler Speicherbereich für Bilder, Arbeitsbereichslisten, Maßlisten und Histogramme. Die Daten-Ablage wird über spezielle Prüfschritte verwaltet. Die Daten-Ablage kann z.B. verwendet werden, um Objekte aus dem Datenpool in einer anderen Einzelprüfung oder einem anderen Prüfprogramm zu verwenden.

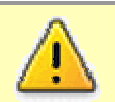

Die Objekte der Daten-Ablage befinden sich nur im Arbeitsspeicher der Software. Bei Programmende gehen alle Daten in der Daten-Ablage verloren!

#### **Datenobjekt**

Prüfschritte in einem NeuroCheck-Prüfprogramm legen Ergebnisdaten in Form von Datenobjekten verschiedenen Typs (z.B. Bilder, Arbeitsbereiche, Maßlisten) im Datenpool ab, wo sie nachfolgenden Prüfschritten zur Benutzung zur Verfügung stehen.

### **Datenpaket**

In NeuroCheck bildet jeder von einem Prüfschritt über die serielle Schnittstelle ausgegebene Wert, zusammen mit zusätzlichen Verwaltungsinformationen, z.B. Einzelprüfungs- und Prüfschrittindex, ein Datenpaket, das im NeuroCheck-Standardprotokoll in die Steuerzeichen "Start of Text" und "End of Text" eingeschlossen wird. Siehe im Gegensatz dazu den Datensatz bei der Ausgabe auf Datei.

#### **Datenpool**

Im Datenpool werden alle von Prüfschritten einer Einzelprüfung in einem NeuroCheck-Prüfprogramm erzeugten Datenobjekte für die Benutzung durch nachfolgende Prüfschritte gesammelt.

#### **Datensatz**

In NeuroCheck besteht ein Datensatz aus allen Werten, die bei einem Durchlauf eines Prüfschritts auf eine Datei ausgegeben werden, einschließlich zusätzlicher Verwaltungsinformationen Siehe im Gegensatz dazu das Datenpaket bei der Ausgabe auf die serielle Schnittstelle.

#### **Datenzelle**

Datenzellen sind die Bausteine der Datensätze bei der Ausgabe von Ergebnisdaten. In einer Tabellenkalkulation bildet ein Datensatz einer Ausgabedatei typischerweise eine Zeile, jede Datenzelle eine Spalte in dieser Zeile.

#### **Digital-I/O**

Die Digital-I/O dient hauptsächlich zur Kommunikation mit SPS und verwendet daher Signale mit 24V- oder TTL-Pegel. Im Gegensatz zur Seriellen Kommunikation verwendet die Digital-I/O mehrere parallele Ein- und Ausgänge, in der Regel je 16. Die Konfiguration der digitalen Ein- und Ausgänge in NeuroCheck erfolgt im Geräte-Manager.

#### **Digitalkamera**

In der NeuroCheck Software wird der Begriff "Digitalkamera" für Digitalkameras verwendet, die ihre Daten über ein Bussystem direkt übertragen, ohne Verwendung eines Framegrabbers:

- FireWire® (IEEE 1394 a/b) Kameras
- GigaBit-Ethernet Kameras
- USB Kameras

#### **Eingangsdaten**

Bezeichnet die Datenobjekte, die ein Prüfschritt benötigt. Die Daten müssen von den vorhergehenden Prüfschritten der betreffenden Einzelprüfung im Datenpool zur Verfügung gestellt werden.

#### **Einzelprüfung**

Eine Einzelprüfung wird in der Strukturansicht im Manuellbetrieb mit diesem Symbol gekennzeichnet.

In einer Einzelprüfung wird ein Teilaspekt der gesamten Prüfaufgabe gelöst, z.B. die Erkennung eines Schriftzugs, die Vermessung eines Objekts oder die Kontrolle des Vorhandenseins eines Bauteils.

Eine Einzelprüfung setzt sich aus einer Folge von Prüfschritten zusammen. Jeder Prüfschritt führt dabei eine System-, Bildverarbeitungs- oder Klassifikationsfunktion aus. Einzelprüfungen können aus vollständigen Prüfprogrammen einzeln in ein neu zu erstellendes Prüfprogrammen importiert werden, so dass eine Wiederverwendung einmal gefundener Lösungen für bestimmte Aufgaben möglich ist.

#### **Entscheidungsfunktion**

**C** Eine Entscheidungsfunktion ist ein Prüfschritt, der Auswertungsergebnisse mit Sollvorgaben vergleicht, z.B. einen Barcode oder gelesene Zeichen mit einem vorgegebenen String. Sie liefert IO/NIO als Ergebnis. Im Falle von "NIO" beendet die Einzelprüfung an dieser Stelle ihren Ablauf.

#### **Ergebnis-Datensätze**

Im Zusammenhang mit Datenausgaben von NeuroCheck in Dateien oder auf andere Schnittstellen bezeichnen Ergebnis-Datensätze die "i.O."/"n.i.O."-Ergebnisse von Einzelprüfungen und ganzen Prüfprogrammen

#### **Erkennungssicherheit**

Die Erkennungssicherheit einer Klassifikation ist als Verhältnis der Differenz von höchsten und zweithöchstem Klassenausgang zu ihrer Summe definiert. Diese Bewertung der Sicherheit beruht auf der Beobachtung, dass gut trainierte Klassifikatoren bei einer Fehlklassifikation praktisch immer zwei Ausgänge ähnlicher Stärke liefern, niemals einen einzelnen sehr hohen in der falschen Klasse.

Beispiel: Eine gute Klassifikation hat einen einzelnen hohen Ausgang, z.B. 0,95 (Ausgangswerte von genau 1,0 sind sehr selten und nicht unbedingt vorteilhaft), während der Ausgang aller anderen Klassen sehr niedrig ist, z.B. weniger als 0,05. In diesem Fall berechnet sich die Sicherheit zu (0,95 - 0,05)/(0,95 + 0,05) = 0,90. Eine Fehlklassifikation hat typischerweise zwei Ausgänge, die nahe bei 0,5 liegen, etwa 0,6 und 0,4, woraus sich eine Sicherheit von  $(0.6 - 0.4)/(0.6 + 0.4) = 0.2$  ergibt.

Hinweis: Für einen Klassifikator, der auf Template Matching beruht, ist die Erkennungssicherheit gleich dem Korrelationskoeffizienten zwischen dem Arbeitsbereich und dem ähnlichsten Template.

#### **Faltung**

Unter dem Begriff "Faltung" versteht man in der Bildverarbeitung die Verrechnung zweier Matrizen, wie sie z.B. bei der Filterung eines Bildes erfolgt. Das Bild wird dabei als Matrix von Grauwerten betrachtet und mit der Matrix des Filteroperators verrechnet.

#### **Farbbild**

Ein Farbbild enthält Farbinformationen üblicherweise in Form der drei Farbkanäle Rot, Grün und Blau, die jeweils einen Wertebereich [0..255] haben. Diejenigen Prüfschritte, die nicht mit Farbbildern arbeiten können, verwenden für ihre interne Verarbeitung einen aus dem Farbbild abgeleiteten Grauwertkanal.

#### **Farbwert**

Eine Farbe besteht aus drei Farbwerten. Handelt es sich um ein RGB-Farbbild, so entsprechen die drei Farbwerte den Kanälen aus dem RGB-Farbraum: Rot, Grün und Blau. Für jeden Farbkanal gilt der Wertebereich [0..255].

#### **Feldbus**

Ein Feldbus-System wird zur Verbindung verschiedener Stationen oder Arbeitszellen an einer Fertigungslinie oder auf einem ganzen Fabrikgelände benutzt. Bekannte Feldbus-Systeme sind PROFI-Bus, Interbus-S und CAN-Bus.

#### **Filterung**

Eine Filterung beeinflusst den Inhalt eines Bildes. Eine Filtermaske (Operator) wird über das gesamte Bild bewegt. Aus allen Grauwerten innerhalb des Operators wird nach einem Filteralgorithmus ein neuer Grauwert berechnet und in das Ergebnisbild eingetragen. Es existieren Filter zur Glättung, zur Verstärkung und Extrahierung von Kanten, zur Verbreiterung und Verdünnung von Strukturen.

#### **FireWire®**

FireWire®-Kameras sind Digitalkameras, die über einen IEEE1394-Bus mit dem PC verbunden und angesprochen werden können. Es wird somit keine Bildverarbeitungskarte mehr benötigt.

#### **Framegrabber**

Andere Bezeichnung für Bildverarbeitungskarten.

#### **Gigabit Ethernet**

Gigabit Ethernet ist eine im PC-Bereich weit verbreitete Netzwerktechnologie, mit der Daten zwischen Computern oder Endgeräten mit bis zu 1000 MBit/s übertragen werden können. Gigabit Ethernet Digitalkameras nutzen diese Technologie für die Übertragung von Bilddaten.

#### **Gradient**

Der Grauwert-Gradient ist die Differenz zwischen den Grauwerten benachbarter Bildpunkte. Gradienten enthalten Information über Kantenverläufe und Textur des Bildinhaltes.

#### **Grauwert**

Zahlenwert für die Helligkeit eines Bildpunktes, üblicherweise im Bereich [0..255].

#### **Grauwertbild**

Ein Grauwertbild enthält keine Farbinformationen, sondern nur die Helligkeitswerte der Bildszene. Normalerweise werden Grauwertbilder mit Helligkeitswerten im Bereich [0..255] verwendet.

#### **Gruppe von Arbeitsbereichen**

Arbeitsbereiche können zu Gruppen zusammengefasst werden. Dazu muss die Gruppierungseigenschaft des Prüfschritts Arbeitsbereiche definieren aktiviert werden. Die Gruppenzugehörigkeit eines Arbeitsbereiches richtet sich nach der Gruppennummer des manuell definierten Arbeitsbereiches, in dem die Erzeugungskette des betreffenden Arbeitsbereiches begann, kann aber nachträglich manuell geändert werden. Eine ausführliche Erklärung des Gruppenkonzeptes finden Sie im Abschnitt "Gruppen von Arbeitsbereichen".

#### **Histogramm**

Ein Histogramm ist ein Schaubild für die Verteilung von Zahlenwerten. In der Bildverarbeitung meist für eine Darstellung der Häufigkeit der einzelnen Grauwerte in einem Bild verwendet. Es besitzt dann, entsprechend der Anzahl der Grauwerte im Bild 256 Einträge [0..255]. Mit Hilfe des Histogrammes ist es möglich, Schwellen zur Segmentation von Bildobjekten zu berechnen.

#### **IO/NIO**

Das Gesamtergebnis der Beurteilung eines Prüfteiles kann entweder **IO** sein, für "In Ordnung" oder **NIO** für "Nicht In Ordnung". Im Automatikbetrieb kann NeuroCheck dieses Ergebnis auf dem Bildschirm anzeigen und über Digital-I/O, serielle Schnittstelle oder andere Kommunikationskanäle an SPS, Leitrechner etc. melden.

#### **Kalibrierung**

Bestimmung eines Umrechnungsfaktors zwischen einzelnen Bildpunkten und tatsächlichen Abmessungen in metrischen Einheiten.

#### **Kamerasetup-Datei**

Konfigurationseinstellungen von Digitalkameras oder für einen Kameraeingang eines Framegrabbers können in eine Datei exportiert werden. So lassen sich Kameraeinstellungen leicht von einem Eingang auf einen anderen oder sogar von einem Computer auf einen anderen übertragen. Import und Export von Kamerasetup-Dateien wird vom Gerätemanager aus vorgenommen.

#### **Klassifikator**

Ein Klassifikator ordnet Objekten, die durch Merkmale (Messwerte) repräsentiert werden, eine Klassenbezeichnung zu. Ein Beispiel ist die Erkennung eines Buchstabens aus einer bestimmten Konfiguration von Bildpunkten. Die Merkmale sind hier die Helligkeiten der Bildpunkte, der Buchstabe ist die Klasse.

#### **Kontrast**

Maß für die Ungleichmäßigkeit der Grauwertverteilung eines Bildes. Ein Bild mit vielen sehr hellen und sehr dunklen Flächen hat einen hohen Kontrast, ein Bild, in dem ein breites Spektrum von Grauwerten enthalten ist, einen mittleren Kontaste. Wenn das Bild nur wenige verschiedene Grauwerte enthält, die alle in einem kleinen Teil des gesamten Grauwertbereichs liegen, hat es einen niedrigen Kontrast.

#### **Kopierschutzstecker (Dongle)**

Jede NeuroCheck-Lizenz wird mit Kopierschutzstecker, einem so genannten Dongle, ausgeliefert. Die Lizenzstufe sowie die NeuroCheck-Version sind im Dongle codiert. Ohne Kopierschutzstecker läuft NeuroCheck als Demo-Version. Lieferbar sind zwei Dongle-Ausführungen: eine für den Anschluss an die Parallel-Schnittstelle eines PCs und eine für die USB-Schnittstelle. Mehr Details können Sie im Abschnitt Kopierschutzstecker nachlesen.

#### **Look-Up-Tabelle**

Eine Look-Up-Tabelle ordnet jedem möglichen Grauwert einen neuen Grauwert zu. Dadurch kann jede beliebige Veränderung der Grauwerte erreicht werden, auch solche, die sich nicht als mathematische Formel darstellen lassen. Look-up-Tabellen werden beispielsweise zur Kontrastverstärkung eingesetzt.

#### **Maßliste**

Datenobjekt, das die Ergebnisse einer Vermessung enthält. Wird z.B. vom Prüfschritt Maße erzeugen erzeugt.

#### **Medianfilter**

Der Medianfilter sortiert die Grauwerte in einer durch eine Filtermaske definierten Umgebung jedes Pixels. Der Grauwert des betreffenden Pixels wird durch den Grauwert an der mittleren Rangposition ersetzt. Er entfernt kleine Störungen effektiver als der Mittelwertfilter und mit geringerer Bildunschärfe, auf Kosten höherer Verarbeitungszeit aufgrund der aufwendigen Sortierprozedur.

#### **Merkmalsdaten**

Merkmalsdaten sind in NeuroCheck alle Arten von Daten, die ein Objekt, bzw. einen Arbeitsbereich beschreiben. Das können einfache skalare Werte sein, wie sie vom Prüfschritt Merkmale erzeugen berechnet werden, aber auch Bildinformationen, wie sie der Prüfschritt Arbeitsbereiche rastern bereitstellt. Die Merkmalsdaten werden gemeinsam mit den Arbeitsbereichen abgelegt, können also von nachfolgenden

#### Benutzer-Handbuch

Prüfschritten genutzt werden, indem diese einfach auf die entsprechenden Arbeitsbereiche im Datenpool zugreifen.

#### **Mittelwertfilter**

Der Mittelwertfilter ersetzt den Grauwert jedes Pixels durch den mittleren Grauwert in einer durch eine Filtermaske definierten Umgebung des Pixels. Er beseitigt kleine Störungen auf Kosten einer verminderten Bildschärfe.

#### **Morphologie**

Die Morphologie erlaubt die gezielte Beeinflussung von Bildstrukturen. Elementare Operationen der Morphologie sind Erosion und Dilatation. Die Erosion stellt eine Verdünnung von hellen Strukturen dar, die Dilatation eine Verbreiterung.

#### **Multilayer-Perzeptron**

Weit verbreiteter Typ Neuronaler Netze, bestehend aus einer Eingangs-, einer Ausgangs- und mindestens einer Zwischenschicht. In der Praxis hat sich eine einzelne Zwischenschicht für nahezu alle Anwendungen als ausreichend erwiesen, so dass NeuroCheck auch nur diese Variante anbietet.

#### **Multiselektion (Mehrfachauswahl)**

NeuroCheck unterstützt in verschiedenen Teilen dieser Software die Multiselektion. Das heißt, dass mehrere Komponenten, Dateien, Tabelleneinträge, Arbeitsbereiche etc. gleichzeitig ausgewählt werden. Multiselektion ist auf zwei Arten möglich:

- Liegen die **Inhalte direkt unter- oder übereinander**, selektieren Sie zuerst mit der linken Maustaste die Position, ab dieser die Markierung beginnen soll. Drücken Sie die Umschalttaste und halten Sie diese gedrückt bis Sie mit der linken Maustaste die Position gewählt haben, an der die Markierung enden soll. Beide Positionen und deren Zwischenbereich sind nun selektiert.
- Mehrere, einzelne **Inhalte** an **unterschiedlichen Positionen** markieren Sie, indem Sie bei gedrückter STRG-Taste mit der linken Maustaste nacheinander die gewünschten Positionen mit der linken Maustaste auswählen. Auf diese Weise können Sie in Listen mehrere spezielle Inhalte auswählen. (z.B. bestimmte Arbeitsbereiche im Bildfeld).

#### **Muster**

Ein Muster ist in NeuroCheck eine Sammlung von Merkmalsdaten, die genau ein Objekt, d.h. einen Arbeitsbereich, beschreiben. Ein solches Muster kann zur Klassifikation von Arbeitsbereichen benutzt werden.

### **Musterdatei**

Datei mit einer Sammlung von Mustern, die zum Trainieren eines Klassifikators benutzt werden können.

### **Mustersatz**

Ein Mustersatz wird in NeuroCheck in einer Trainingsdaten-Datei gespeichert und zum Trainieren eines Klassifikators benutzt.

#### **Neuronales Netz**

Neuronale Netze sind ein spezieller Typ von Klassifikatoren. Ihre besonderen Eigenschaften sind ihre Fähigkeit, aus Beispielen zu lernen, und ein Muster auch dann wiederzuerkennen, wenn es den Lernmustern nur ähnlich ist, nicht völlig identisch. Durch diese Robustheit sind sie besonders gut für Aufgaben wie das Erkennen von Buchstaben geeignet.

#### **Nutzdaten**

Im Zusammenhang mit der Ausgabe von Ergebniswerten aus NeuroCheck in Dateien oder auf andere Schnittstellen, bezeichnet Nutzdaten die Werte, die von Prüfschritten berechnet wurden, wie Merkmale, Maße etc.

#### **OEM**

"Original Equipment Manufacturer"; in diesem Zusammenhang: jemand, der NeuroCheck als Entwicklungssystem für eigene Bildverarbeitungsapplikationen einsetzt.

#### **Objekt**

Hier im Sinne von "Bild"-Objekt verwendet. Objekte können durch eine Segmentation aus dem Bild herausgelöst und bearbeitet werden. Jedes Objekt kann in NeuroCheck wieder als neuer Arbeitsbereich verwendet werden, man kann also z.B. mit den Prüfschritten Arbeitsbereiche binär erzeugen und Template Matching auch innerhalb eines Objektes nach weiteren Objekten suchen lassen.

#### **Operator**

Ein Operator bestimmt das Verhalten eines Filters. Im Operator wird festgelegt, welche Punkte einer fest umgrenzten Nachbarschaft zur Auswertung für die Filterung herangezogen werden sollen. Je nach Gestalt des Operators können verschiedene Strukturen im Bild hervorgehoben oder unterdrückt werden, z.B. horizontale oder vertikale Linien.

#### **Parallele (asynchrone) Bildaufnahme**

Für parallele Bildaufnahme wird eine Digitalkamera oder Bildverarbeitungskarte benötigt, die externe Triggersignale verarbeiten kann. Die Karte wird mit dem Prüfschritt Bildaufnahme parallel aktiviert und nimmt dann bei Eintreffen des Triggersignals ein Bild auf. Prüfablauf und Bildaufnahme werden wieder synchronisiert, wenn der Prüfschritt das nächste Mal ausgeführt wird.

#### **Passwortschutz**

Ein Prüfprogramm, für das mit der Funktion Passwort-Schutz ein Passwort eingegeben wurde, kann ohne erneute Eingabe des Passwortes nicht verändert werden.

#### **Persistente Serialisierung**

Daten werden dauerhaft auf einem Medium gespeichert und können bei einem Programmneustart neu eingelesen und dargestellt werden (z.B. Daten in einer Datenbank).

#### **Pixel**

Ein Pixel repräsentiert einen Bildpunkt.

### **Plug-In Prüfschritt**

Plug-In Prüfschritte sind Bestandteile einer Plug-In DLL. Wenn ein solcher Prüfschritt in eine Einzelprüfung eingefügt wurde, ist er im Manuellbetrieb mit dem oben gezeigten Symbol gekennzeichnet.

Das Hinzufügen eines Plug-In Prüfschrittes ist nur dann möglich, wenn Sie im Besitz der Lizenzstufe "Premium" sind. Im anderen Fall kann im Auswahl-Dialog für Prüfschritte nicht auf die Prüfschritt-Kategorie "Plug-In" zugegriffen werden.

Plug-In Prüfschritte sind nicht im Standard-Umfang der Software NeuroCheck enthalten, sondern wurden von externen Firmen oder Personen basierend auf den Spezifikationen der NeuroCheck-Plug-In-Schnittstelle erstellt. Plug-In-Prüfschritte integrieren sich nahtlos in die NeuroCheck Entwicklungs- und Laufzeitumgebung.

#### **Plug-In DLL**

Eine Plug-In-DLL ist eine .NET Assembly, die den Spezifikationen der NeuroCheck-Plug-In-Schnittstelle entspricht. Sie dient zur Erweiterung von NeuroCheck um benutzerdefinierte Bildverarbeitungsfunktionen und Menüpunkte. Der Abschnitt "NeuroCheck-Lizenzstufen" beschreibt die Möglichkeiten des Einsatzes von Plug-In-DLLs in den verschiedenen NeuroCheck-Editionen.

#### **Positionskorrektur**

Der Prüfschritt Arbeitsbereiche positionieren kann die Position von Arbeitsbereichen automatisch korrigieren. Dabei bedient er sich der Korrekturwerte, die der Prüfschritt Arbeitsbereiche Position bestimmen aus der Lage und Orientierung eines Referenzobjektes bestimmt.

#### **Projektionsvektor**

Ein Projektionsvektor ist eine eindimensionale Repräsentation einer zweidimensionalen Objekteigenschaft. Der Prüfschritt Krümmung berechnen erzeugt beispielsweise einen Krümmungswert für jeden Bildpunkt der Objektkontur. Ein anderes Beispiel ist die interne Darstellung einer Objektkontur durch den Abstand der Konturpunkt vom Schwerpunkt des Objekts, die intern vom Prüfschritt Arbeitsbereiche Position bestimmen für die Berechnung des Polarabstandes verwendet wird.

#### **Prüfprogramm**

Das Prüfprogramm wird in der Strukturansicht im Manuellbetrieb mit diesem Symbol gekennzeichnet.

Im Prüfprogramm ist die Lösung der gesamten Prüfaufgabe zusammengefasst. Es ist das zentrale Element jeder Bildverarbeitungsanwendung, die mit NeuroCheck realisiert wird. Es kann mit einem Dokument in einer Textverarbeitung oder dem Quelltext in einer Entwicklungsumgebung verglichen werden.

Ein Prüfprogramm besteht typischerweise aus einer Reihe von Einzelprüfungen, die einzelne Aspekte der Prüfaufgabe erledigen.

#### **Prüfprogramm-Fenster**

Im Prüfprogramm-Fenster werden links alle Einzelprüfungen eines NeuroCheck-Prüfprogramms mit ihren Prüfschritten in einer Baumstruktur dargestellt. Rechts wird das Ergebnis des jeweils letzten Prüfschritts angezeigt. Von dort kann es in die Zwischenablage übernommen werden.

#### **Prüfprogramm-ID**

Die Prüfprogramm-ID wird auf der Seite Kommunikation des Dialogs Eigenschaften Prüfprogramm vergeben. Sie dient zum Wechsel von Prüfprogrammen im Automatikbetrieb aufgrund eines externen Signals.

#### **Prüfprogrammlisting**

Alle Einzelprüfungen eines NeuroCheck-Prüfprogramms mit ihren Prüfschritten können mit Hilfe der Funktion Drucken im Menü Prüfprogramm in Form eines übersichtlichen Listings ausgedruckt und so dokumentiert werden.

#### **Prüfschritt**

Ein Prüfschritt stellt eine Bildverarbeitungs-, Klassifikations- oder Systemfunktion dar, die in eine Einzelprüfung eingefügt werden kann, um eine spezifische Verarbeitungsaufgabe zu erfüllen, z.B. die Erzeugung von Arbeitsbereichen durch Binarisierung.

Die verfügbaren Prüfschritte sind nach ihren Aufgabengebieten in verschiedene Prüfschritt-Kategorien eingeteilt. Je nachdem, welcher Kategorie ein Prüfschritt angehört, ist dieser mit dem entsprechenden Kategorie-Symbol gekennzeichnet.

#### **Prüfschritt-Kategorie**

Die Prüfschritte in NeuroCheck sind nach ihren Funktionen in verschiedene Gruppen (Kategorien) eingeteilt. Eine Übersicht über diese Gruppen finden Sie im Abschnitt "Prüfschritt-Kategorien".

#### **Rasterbild**

Ein Rasterbild wird in NeuroCheck durch die Umrechnung eines Arbeitsbereiches auf eine vorgegebene Anzahl von Bildpunkten erzeugt. Dies ist erforderlich, wenn Bilddaten direkt einem Klassifikator vorgelegt werden sollen, da Klassifikatoren eine konstante Anzahl von Eingangswerten (in diesem Falle Bildpunkten) erwarten. So ist z.B. der Buchstabe 'M' breiter als ein 'T', so dass die Anzahl der Bildpunkte im umschreibenden Rechteck verschieden ist. Durch die Rasterung entstehen dann klassifizierbare Bilder einheitlicher Größe.

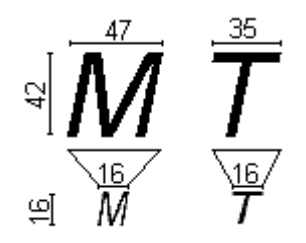

In der Regel wird die Anzahl der Bildpunkte nach der Rasterung geringer sein also vorher, das ist aber nicht erforderlich. In diesem Fall wird der originale Bildausschnitt in gleich große Felder zerlegt. Jedes dieser Felder wird durch einen Punkt im Ergebnisfenster repräsentiert. Dessen Helligkeit entspricht entweder der mittleren Helligkeit des ursprünglichen Feldes, wodurch das originale Aussehen gut angenähert wird, oder der Helligkeit des Punktes im Zentrum des Feldes, was weniger Rechenzeit erfordert.

#### **Referenzbild**

Bild, in dem mit Hilfe der Funktion Referenzbilder manuell Markierungen an auffälligen Bildstellen gesetzt wurden. NeuroCheck speichert solche Bilder gemeinsam mit dem Prüfprogramm ab, so dass sie im Automatikbetrieb zum Einrichten der Kamerapositionen verwendet werden können.

#### **Segmentierung**

Die Trennung von gesuchten Objekten vom Bildhintergrund wird als Segmentierung oder Segmentation bezeichnet. Nach erfolgreicher Segmentierung liegen die Objekte in einer spezifischen Objektbeschreibung vor und können gesondert vom Bildinhalt weiter bearbeitet werden.

#### **Serielle Kommunikation**

Bei der seriellen Kommunikation, die häufig zwischen Computern verwendet wird, gibt es im Gegensatz zur Digital-I/O keine parallelen Ein- und Ausgänge. Stattdessen werden die Signale als Bitstrom übertragen.

#### **Serielles Protokoll**

Das serielle Protokoll legt fest, wie Daten für die Übertragung mittels serieller Kommunikation codiert werden. Das umfasst z.B. Start- und Stopsignale, Prüfsummen usw. Das Protokoll wird vom verwendeten Treiber bestimmt und ist in der Dokumentation zum Treiber beschrieben.

#### **Startaktion**

Die Startaktion ist eine spezielle Einzelprüfung, die immer vor allen anderen Einzelprüfungen ausgeführt wird. Typischerweise wird die Startaktion dazu verwendet, mehrere Bilder in schneller Folge aufzunehmen, die dann in der Bilddaten-Ablage gespeichert und später von anderen Einzelprüfungen verarbeitet werden können. Eine Startaktion wird einem Prüfprogramm mit dem Befehl Bearbeiten I Neu I Startaktion hinzugefügt.

#### **Suchstrahl**

Linie entlang der im Bild nach Kanten oder Objekten gesucht wird.

#### **Trainingsdatei**

Trainingsdateien (Erweiterung '\*.TD') werden mit dem Trainingsdatenassistenten erzeugt, der vom Parameterdialog des Prüfschritts Arbeitsbereiche klassifizieren aus aufgerufen wird. Eine Trainingsdatei enthält eine Sammlung von Arbeitsbereichen mit Merkmalsdaten und Klasseninformationen für das Training eines Klassifikators.

#### **Trigger-(Signal)**

Hierbei handelt es sich um ein Auslöse-Signal z.B. in Verbindung mit einer Kamera oder einer Steuerung (SPS).

#### **Vermessung**

Die Prüfschritt-Kategorie "Vermessung" umfasst Prüfschritte für komplexe Vermessungen von Objektgeometrien, Verknüpfung und Überprüfung von Maßen.
## **Vorverarbeitung**

Hierunter versteht man Verarbeitungsschritte, die aus einem Eingangsbild ein neues Bild erzeugen, das dem ursprünglichen Bild ähnlich ist (gleiche Größe, vergleichbarer Bildinhalt), aber bestimmte andere Eigenschaften hat. Beispiele hierfür sind Filterungen, durch die Störungen beseitigt oder Strukturen hervorgehoben werden können, Bearbeitungen mit Look-Up-Tabellen zur Kontrastverbesserung etc.

## **Zielpunkt**

Der Zielpunkt eines Operators ist derjenige Punkt, in dem das Ergebnis der Berechnung innerhalb des Operatorfensters dargestellt wird. Im allgemeinen handelt es sich um die geometrische Mitte des Operators, das ist aber nicht erforderlich.